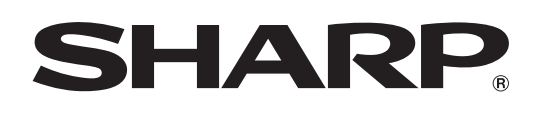

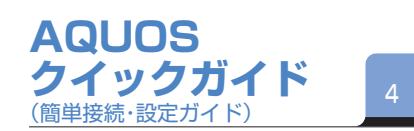

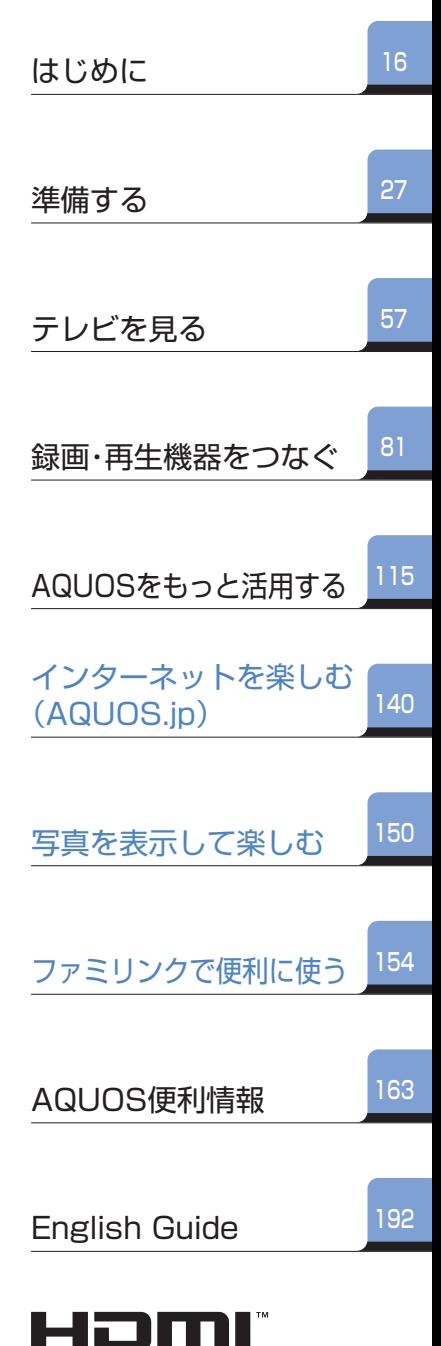

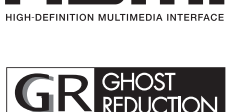

このマークは、放送信号に含まれ るGCR信号を利用して、ゴースト を軽減する機能を内蔵した機器 であることを示すものです。

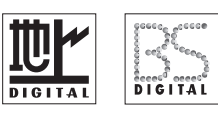

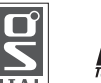

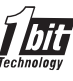

# AQUOS

### **取扱説明書**

液晶カラーテレビ

形 名

エル シー アール エックス ダブル **LC-52RX1W**

 $\cdots$ 

お買いあげいただき、 まことにありがとうございました。

#### **この取扱説明書をよくお読み のうえ、正しくお使いください。**

- ご使用前に「安全上のご注意」 (**16**ページ)を必ずお読みください。
- この取扱説明書は、保証書とと もにいつでも見ることができる ところに必ず保存してください。
- 製造番号は品質管理上重要なも のですから、商品本体に表示され ている製造番号と、保証書に記載 されている製造番号とが一致し ているか、お確かめください。

Z.

### フルスペックハイビジョン

ハイビジョン放送をそのまま表示可能なフルスペックハイビジョン液晶パネル 〈水平1,920×垂直1,080 画素〉を採用しています。

# D5映像端子

美しい高精細映像を外部から入力できるD5映像端子を装備。 D5対応の機器と接続すれば、高精細画質で楽しめます。

# 液晶パネル搭載リモコン

地上デジタル放送など、現在選んでいる放送の種類が表示される 液晶パネルが、リモコンに搭載されています。

# **AQUOSへようこそ**

# 1ビットデジタルアンプ

高開口率スピーカーシステムと当社独自の1ビットデジタルアンプ搭載で、 音抜けの良いクリアなサウンドを実現しました。

# 省エネ・エコロジー

低消費電力・長寿命設計・ノンハロゲン材の採用など、 環境面に配慮して設計されています。

# ファミリンク対応

HDMIケーブル※で接続したAQUOSレコーダーやAQUOSサラウンドを 1つのリモコンで簡単に操作できます。 ※ HDMIケーブルは必ず市販のHDMI規格認証品をご使用ください。

### **つながる、広がる、新しい世界 充実の新機能をお楽しみください**

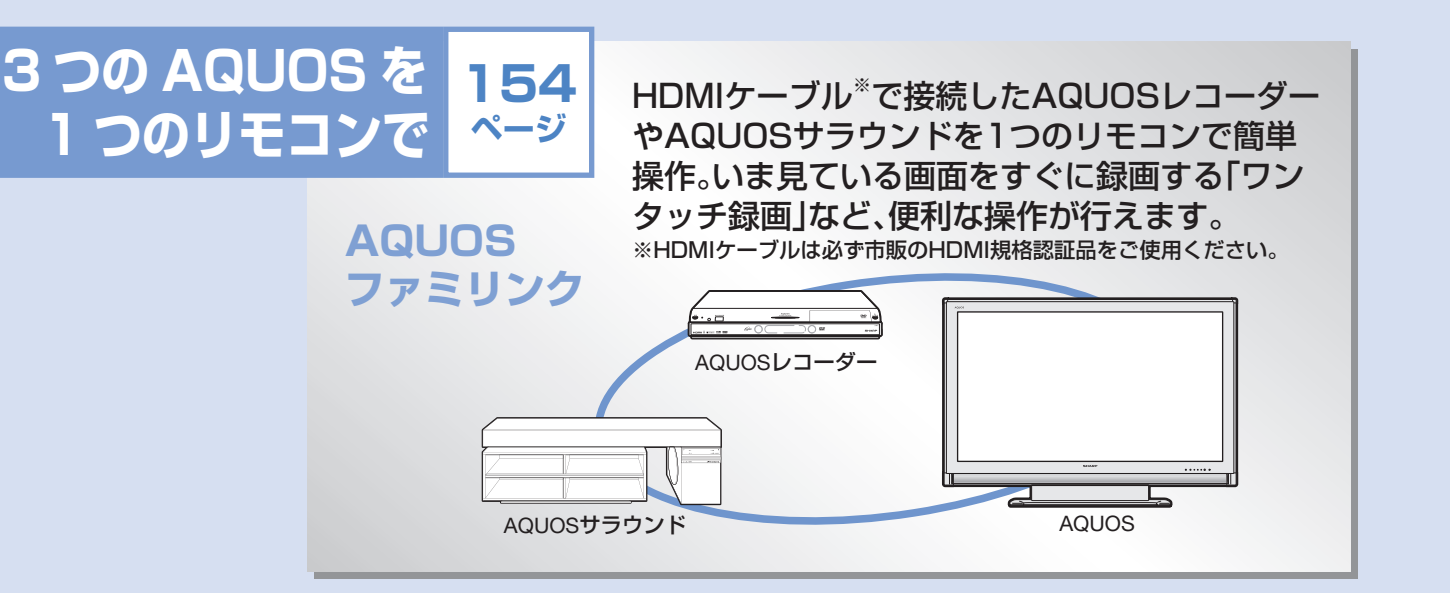

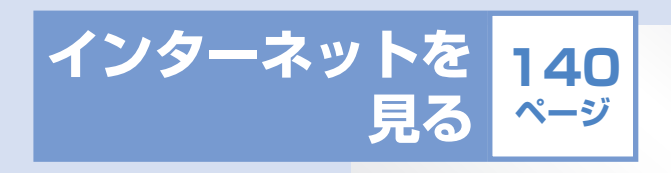

**AQUOS.jp**

AQUOS.jpボタンでインターネットに接続し、 「オーナーズラウンジAQUOS.jp」を表示。 AQUOSに関する情報を見ることができます。 もちろん他のインターネットのページも楽し めます。

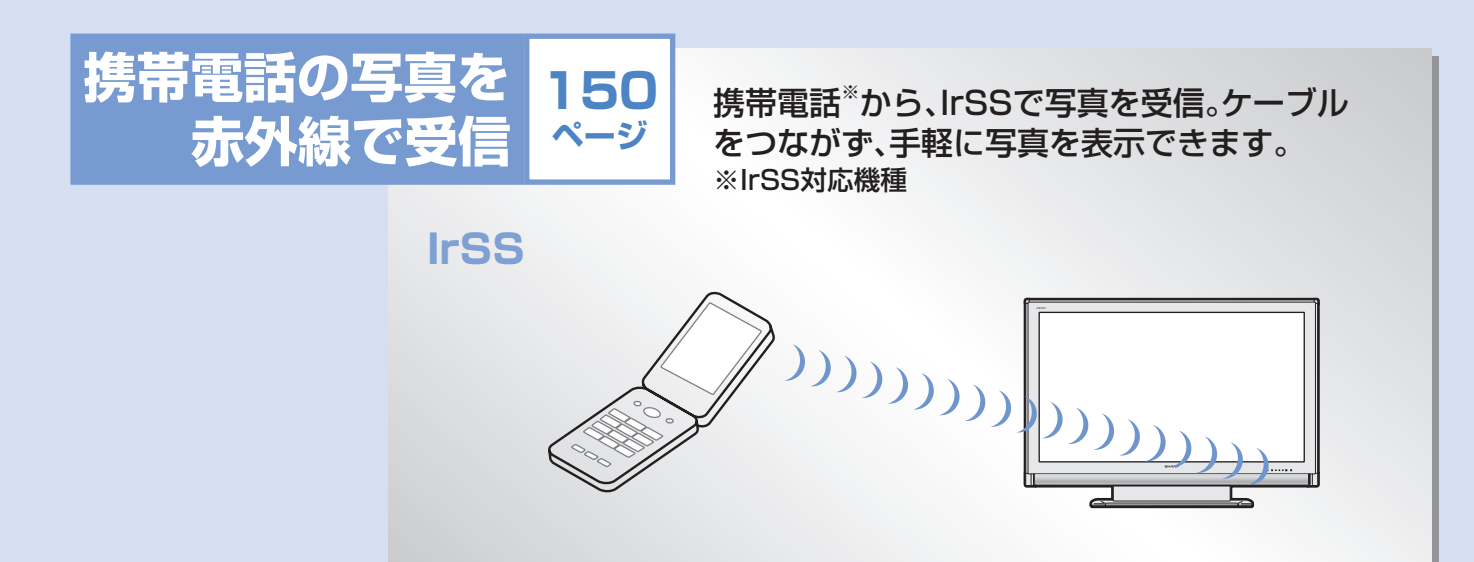

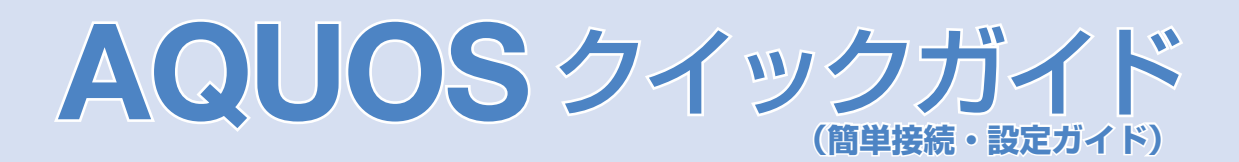

#### 1 付属品の使いかた<sup>・安全と性能維持のため、同梱の</sup> ケーブルを必ずご使用ください。

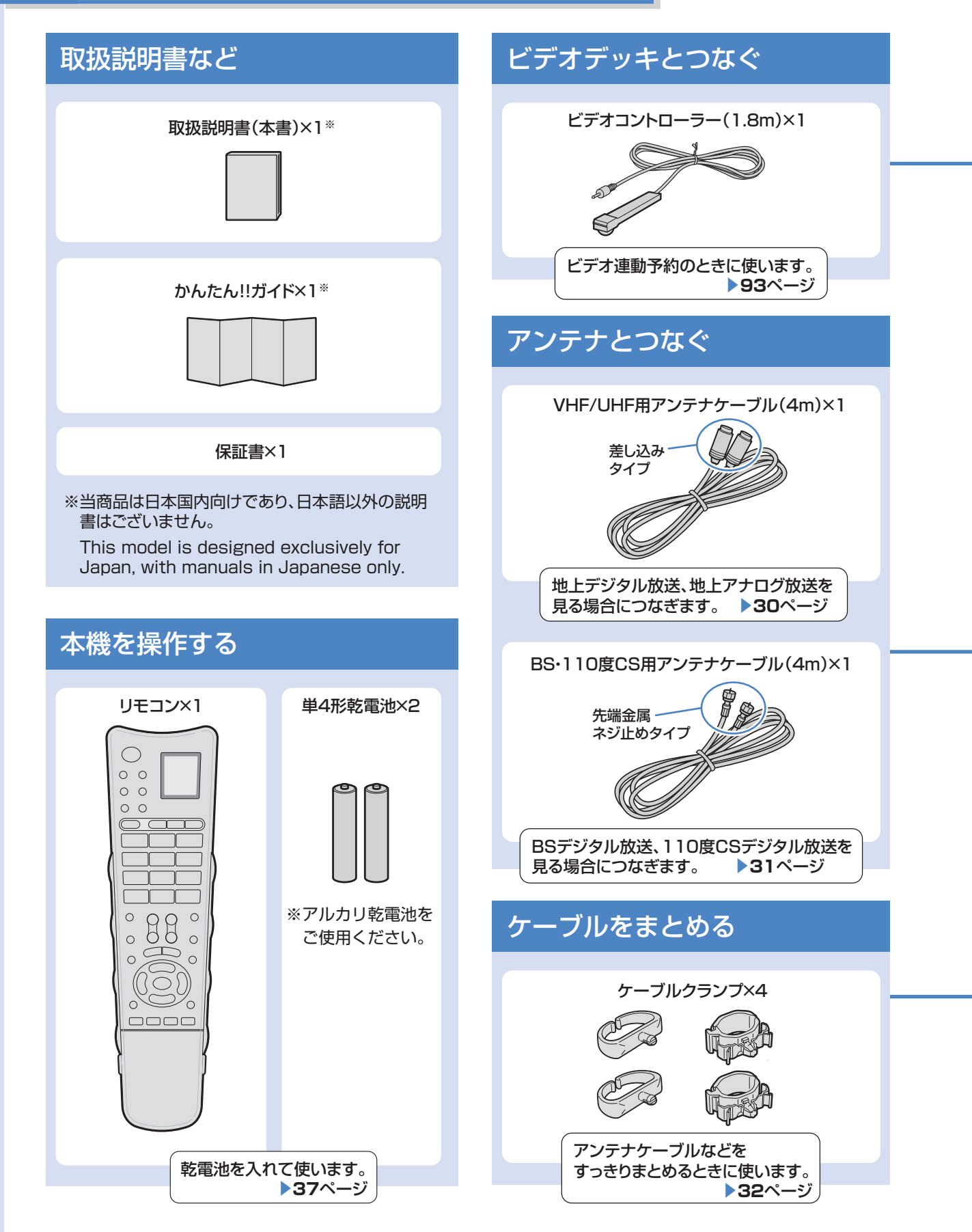

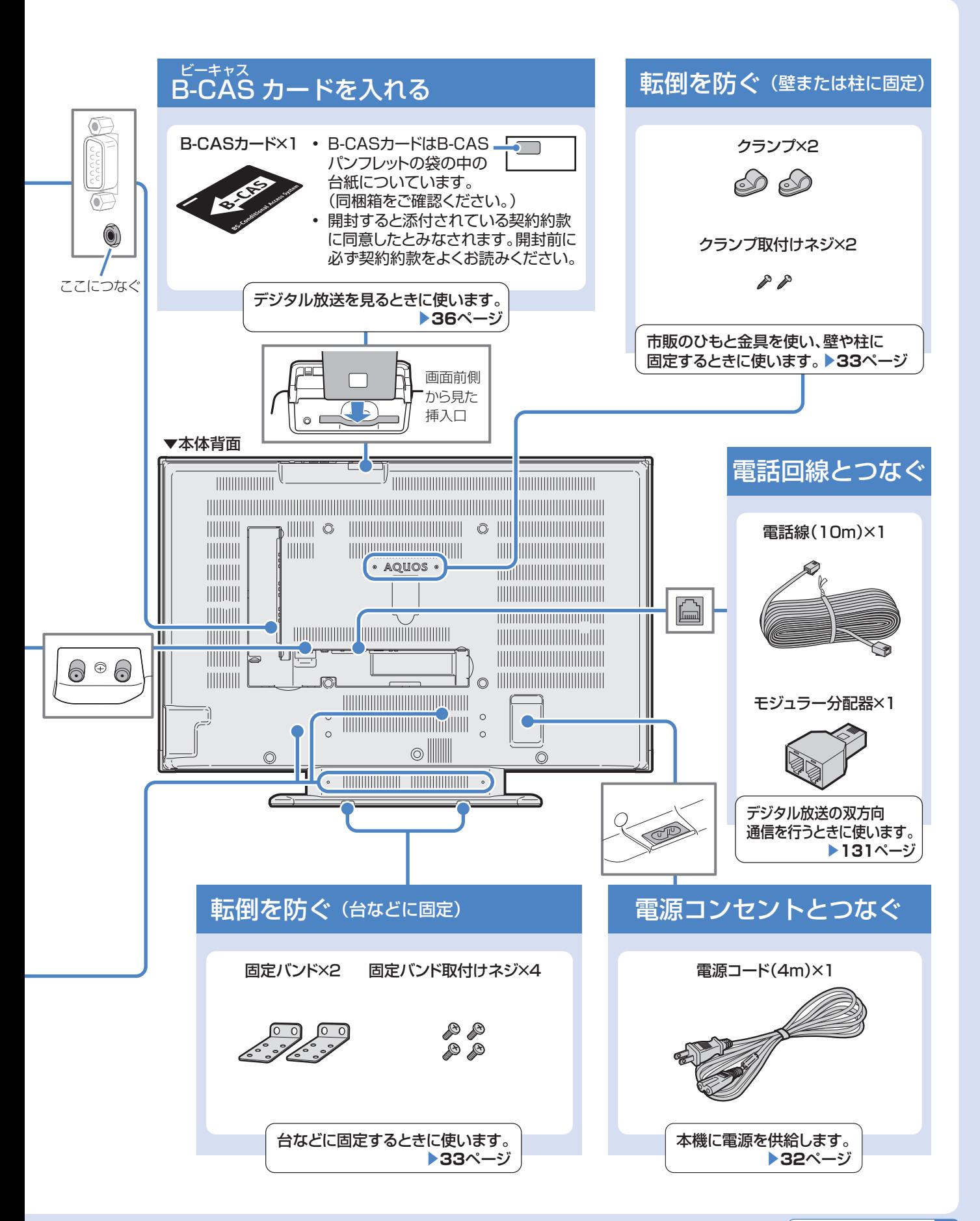

### **AQUOS** クイックガイド(つづき)

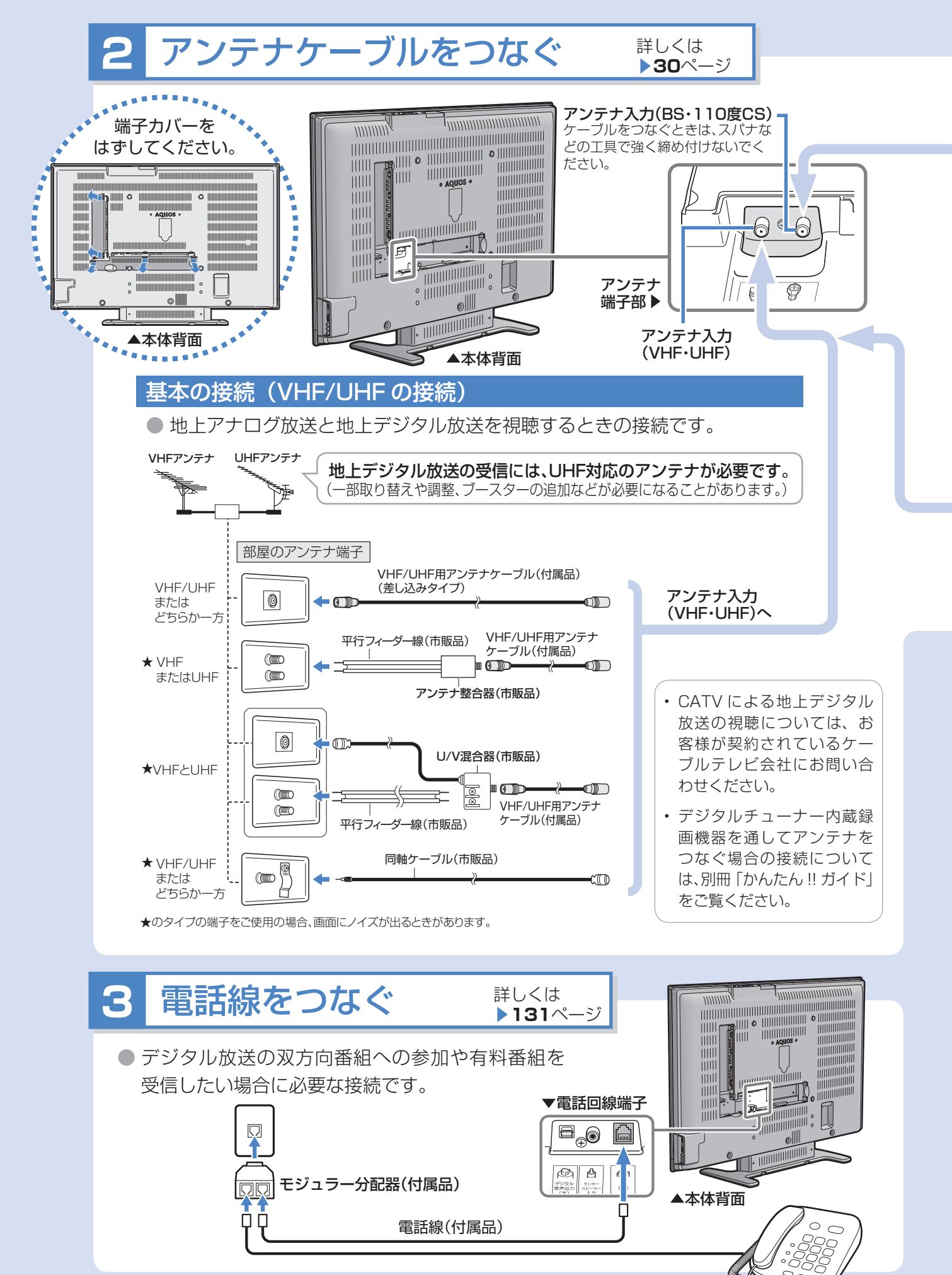

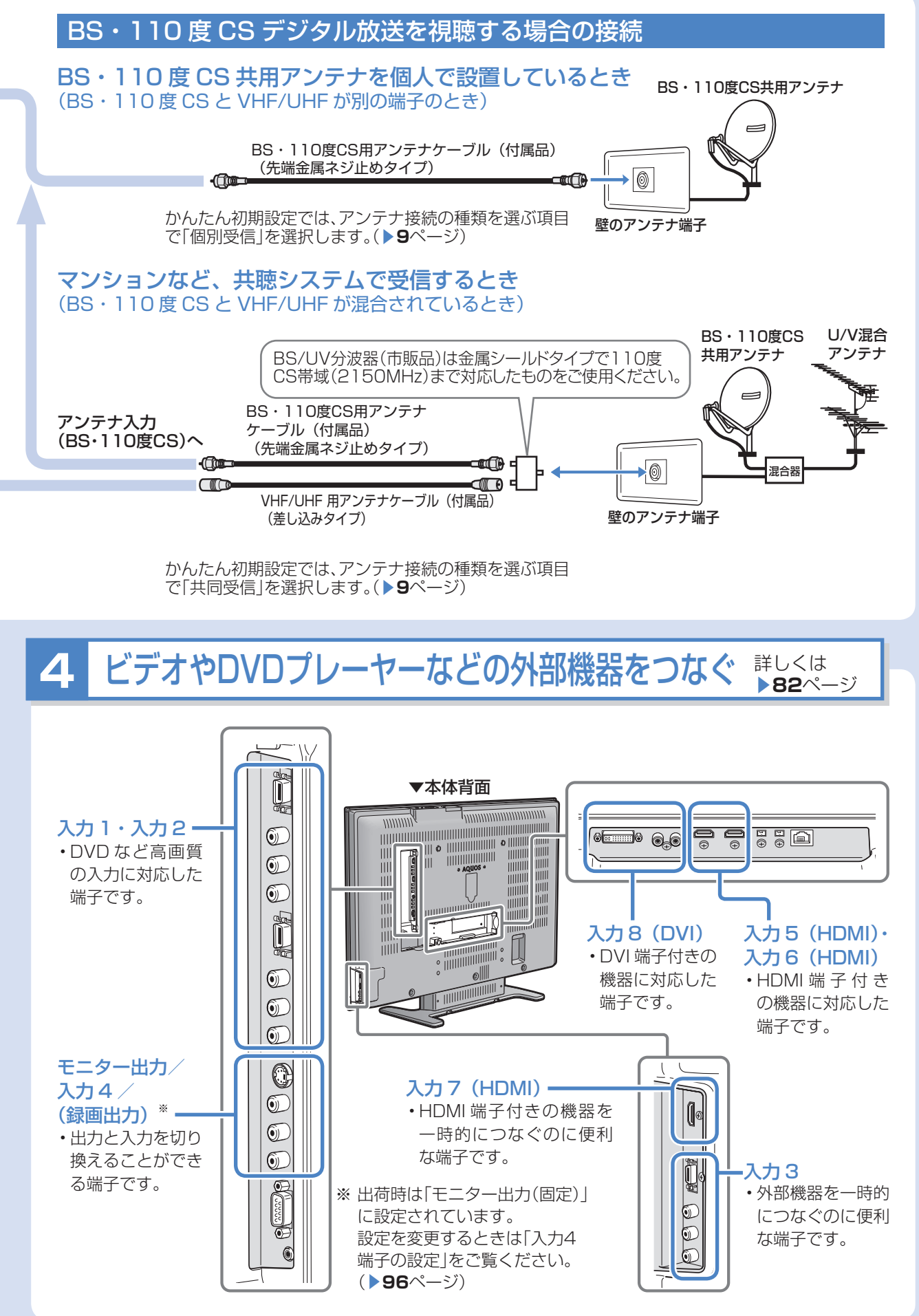

# **AQUOS** クイックガイド(つづき)

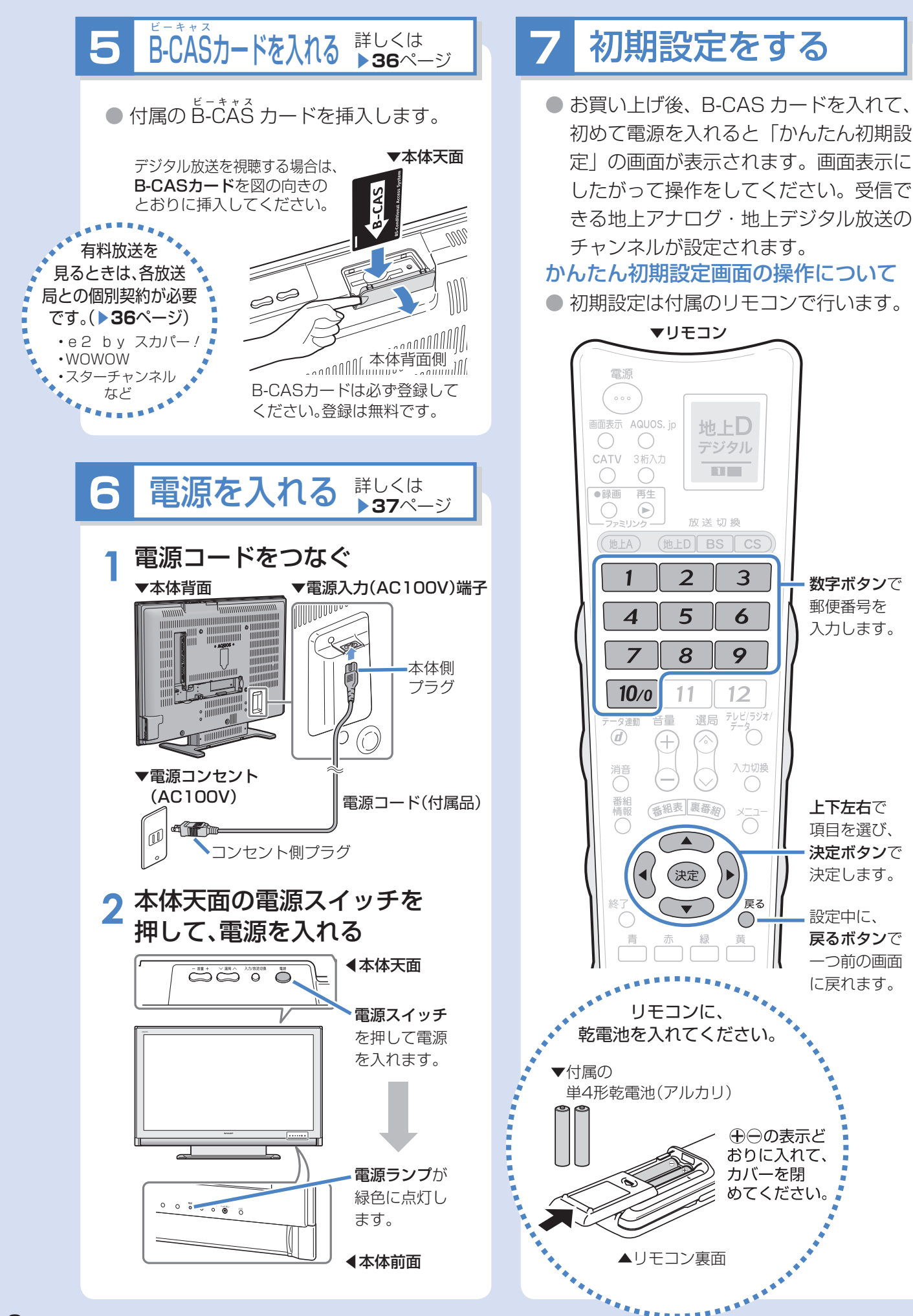

#### かんたん初期設定を中断した場合は

- 初めて電源を入れて「かんたん初期設定」を行っている途中で電源が切れた場合は、次に電源を入れた場合に再 度「かんたん初期設定」画面になります。(手順 **7** を実行した後は本体の電源を入/切しても「かんたん初期設定」 画面は表示されません。)
- 「かんたん初期設定」を終了ボタンを押すなどリモコンの操作で中断した場合は、次に電源を入れても「かんたん 初期設定」画面が表示されません。メニューから選んで「かんたん初期設定」を行ってください。(かんたん初期 設定 ▼**40** ページ、メニューの基本操作 ▼**38** ページ)

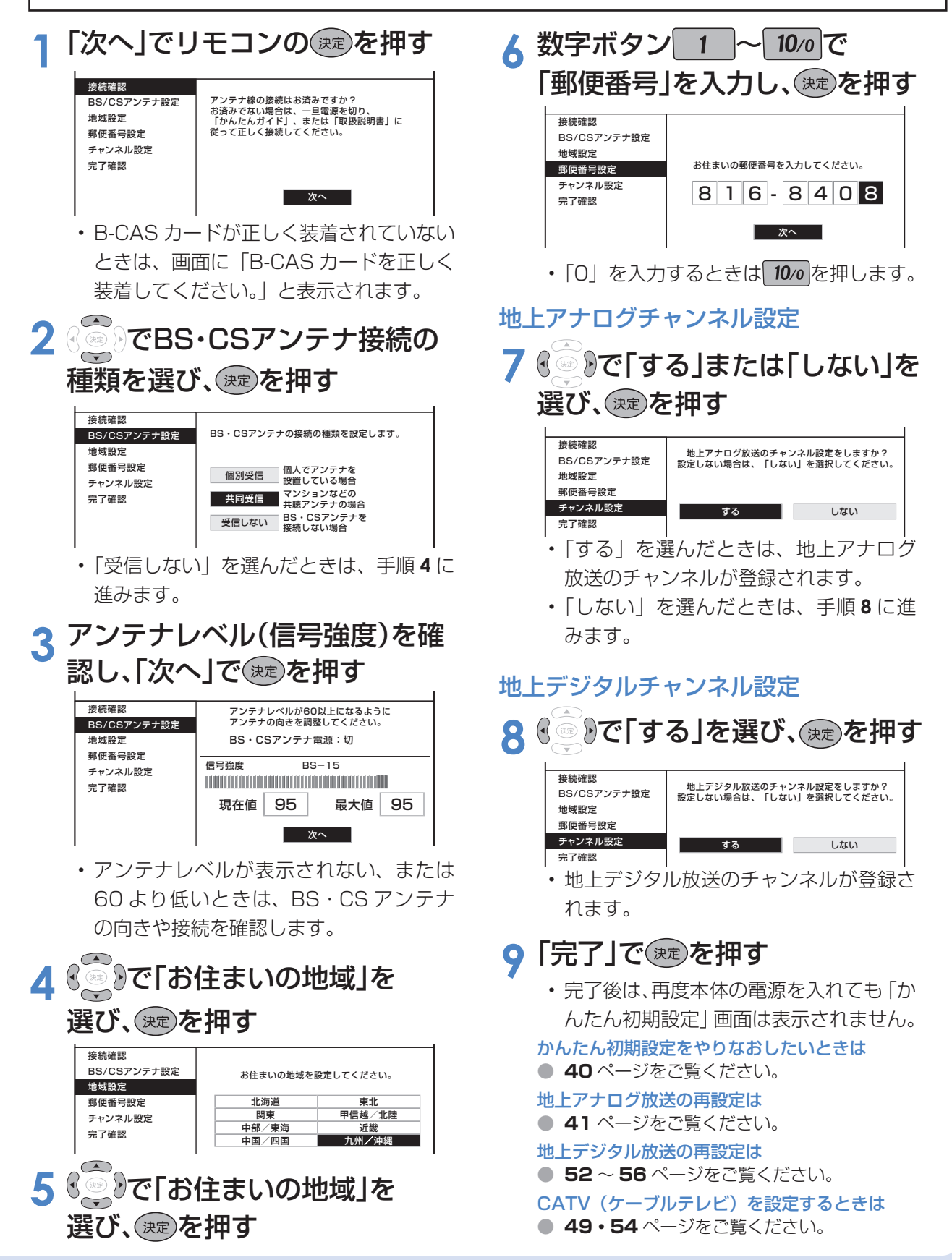

# **AQUOS** クイックガイド(つづき)

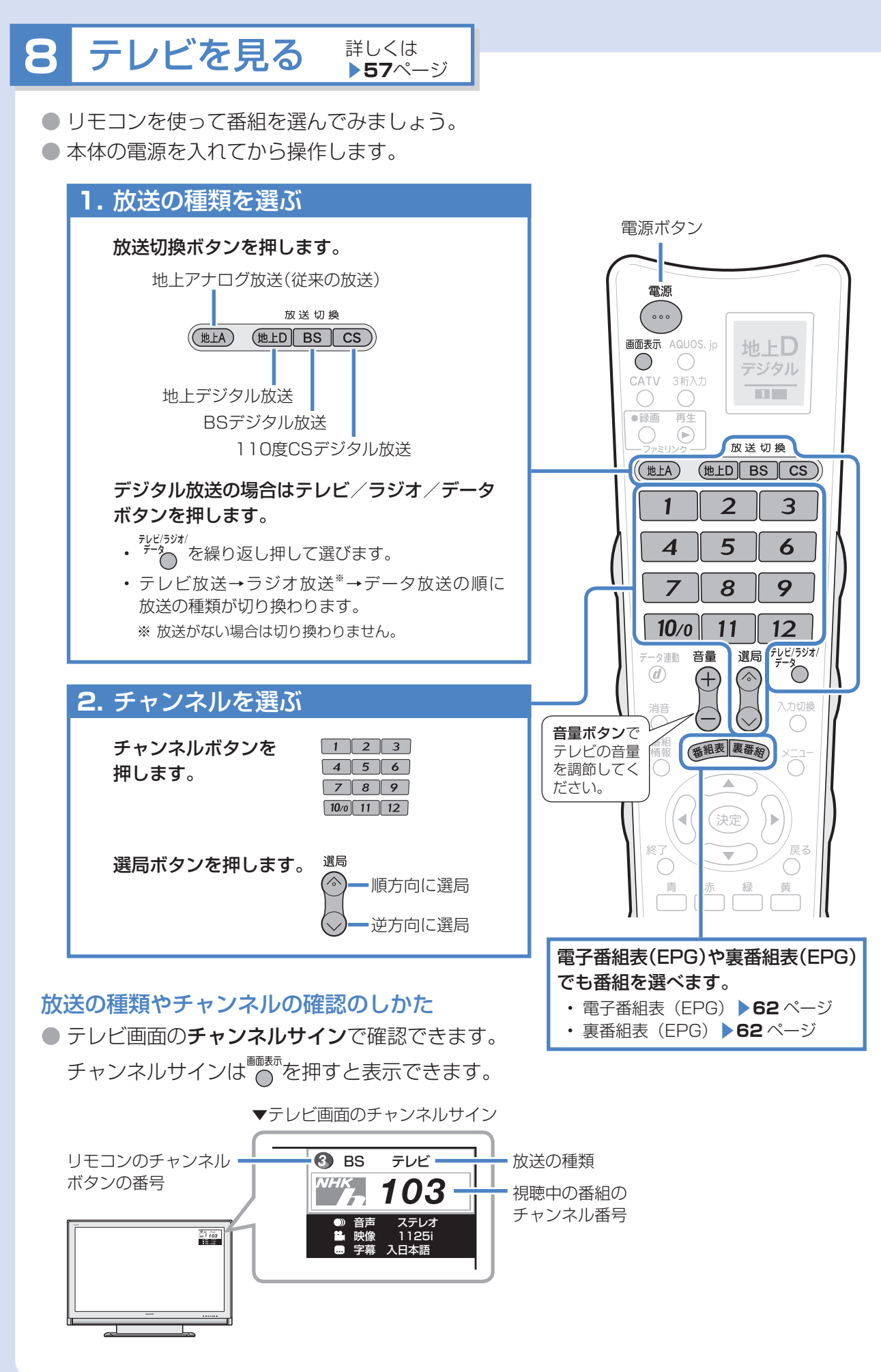

### **放送が正しく受信できない場合は**

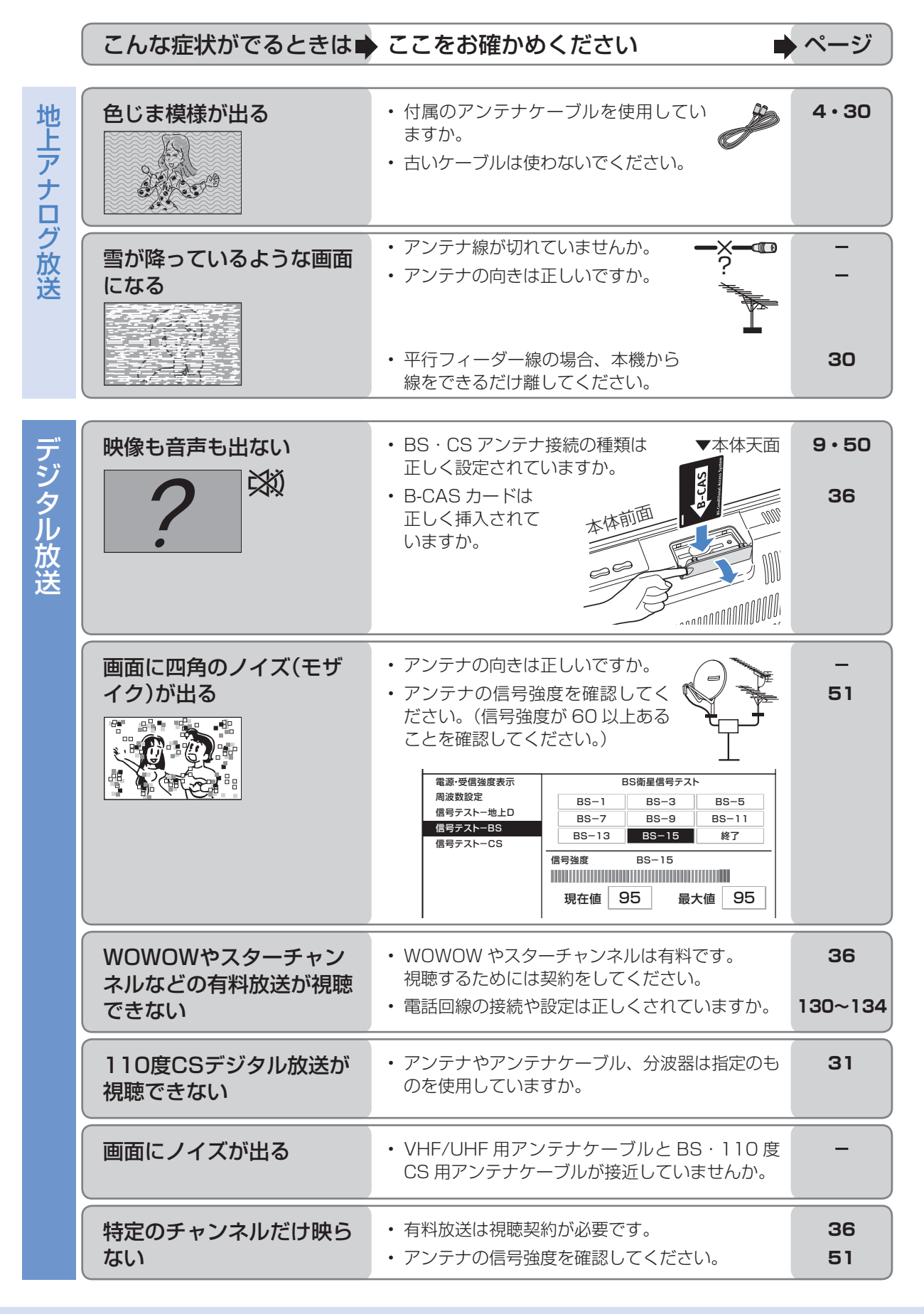

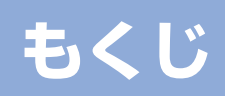

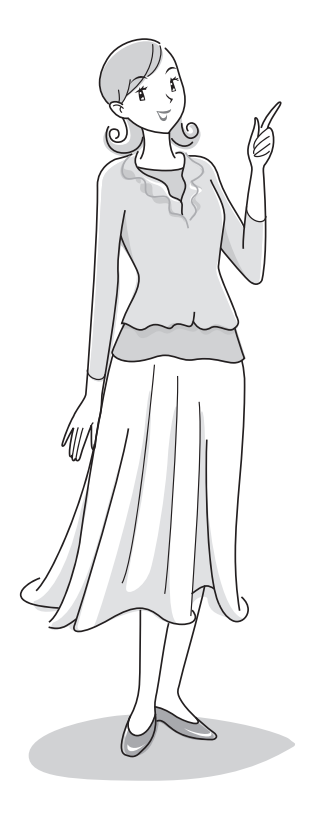

### **AQUOSへようこそ ・・・・・・・・・・・・・・・・・・・・ 2** AQUOSクイックガイド · · · · · · · · · · · · · · · · 4

# **はじめに**

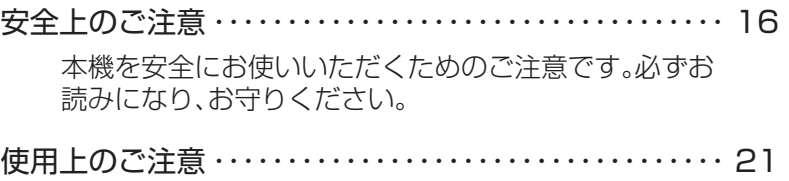

- 本機をご使用いただく上で、お守りいただきたいことです。
- 各部のなまえ ・・・・・・・・・・・・・・・・・・・・・・・・・・・・・・・・・・・・・ 24 本体の端子などのなまえや、リモコンのボタンのなまえを説 明しています。

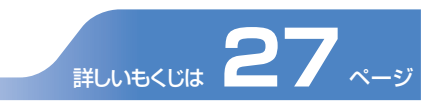

## **準備する**

電源を入れるまで ・・・・・・・・・・・・・・・・・・・・・・・・・・・・・・・・・ 28 設置のしかたやアンテナのつなぎかた、ケーブルのまと めかたなどを説明しています。 メニューの操作について ・・・・・・・・・・・・・・・・・・・・・・・・・・・ 38 メニューの表示と選択のしかた、おもなメニュー項目の 一覧です。 受信設定をする ・・・・・・・・・・・・・・・・・・・・・・・・・・・・・・・・・・・ 40 地上アナログ放送(従来の放送)とデジタル放送(地上/ BS/110度CS)の受信のための設定方法です。 かんたん初期設定については、別冊「かんたん!!ガイ ド」またはAQUOSクイックガイド( ▼**8**ページ)をご 覧ください。

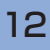

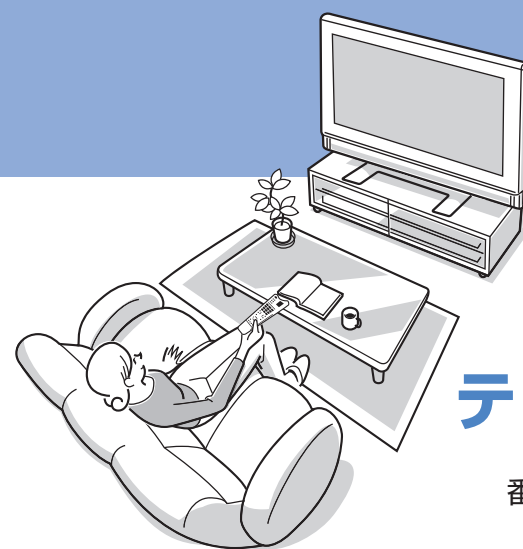

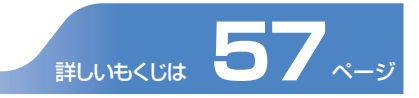

# **テレビを見る**

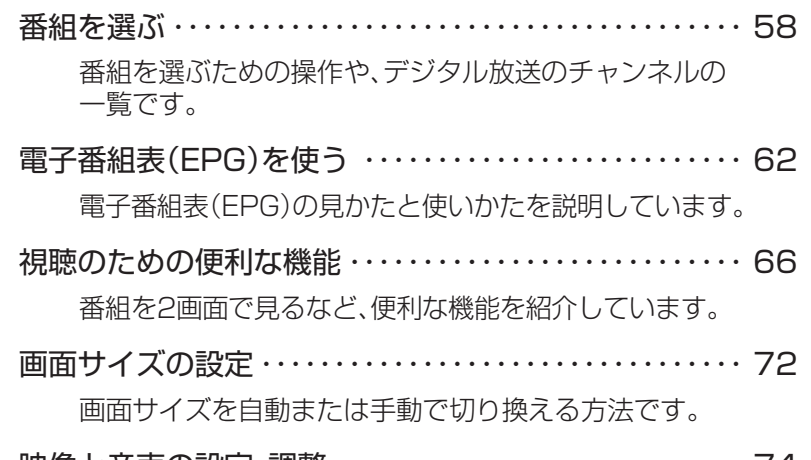

映像と音声の設定・調整 ・・・・・・・・・・・・・・・・・・・・・・・・・・・・ 74 色や画質、音質などの調整について説明しています。

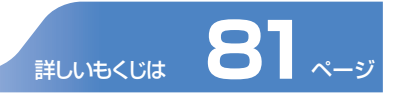

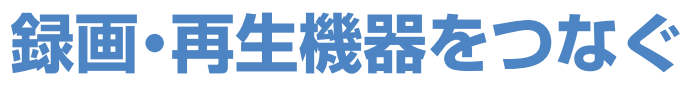

- 録画した映像やDVDを再生する ・・・・・・・・・・・・・・・・・・・・ 82 さまざまな再生機器をつないで再生映像を見るための説 明です。
- デジタル放送の録画と予約について ・・・・・・・・・・・・・・・・・ 88 デジタル放送の録画や予約について説明しています。
- AQUOSレコーダー以外のi.LINK機器を使う ・・・・・・・・102 Blu-ray Discレコーダーなどの、AQUOSレコーダー以 外のi.LINK機器を接続して使う方法です。
- 音響機器をつなぐ ………………………………112

接続した音響機器から音声を出力して楽しむ方法です。

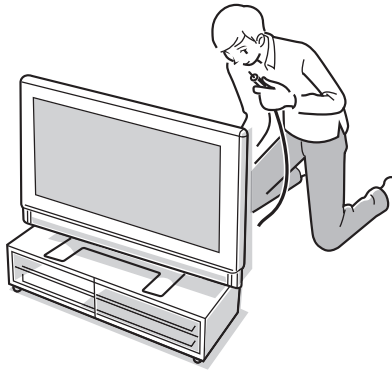

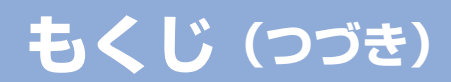

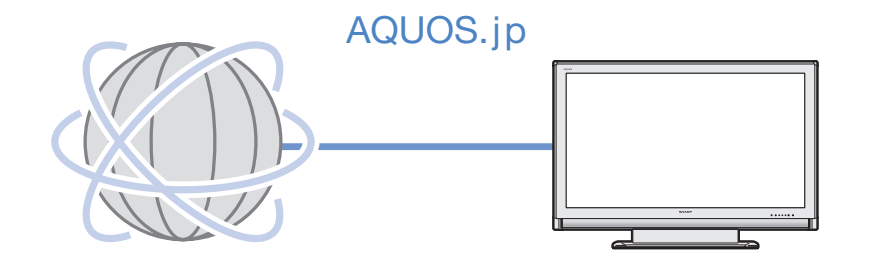

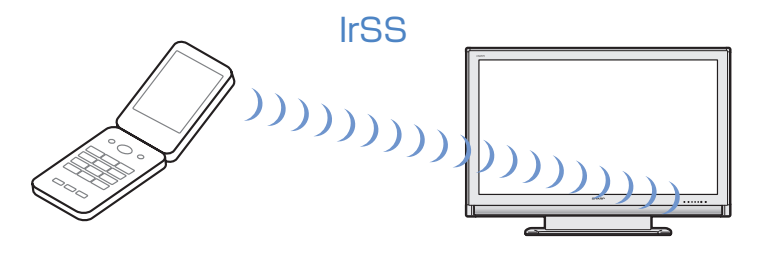

AQUOSファミリンク

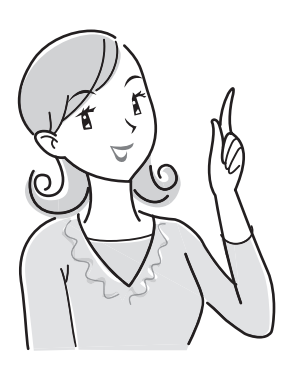

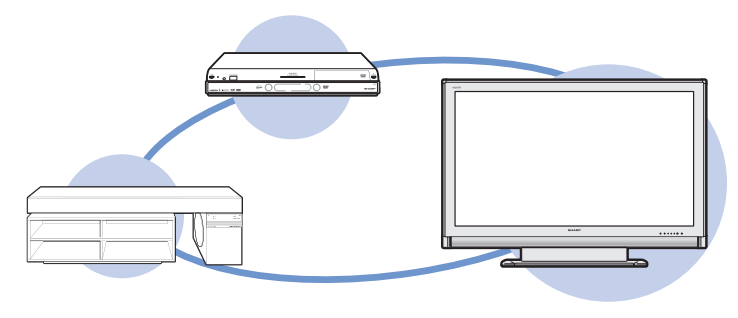

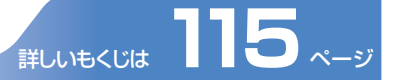

### **AQUOSをもっと活用する**

本機のさらに進んだ便利な機能をお楽しみください。

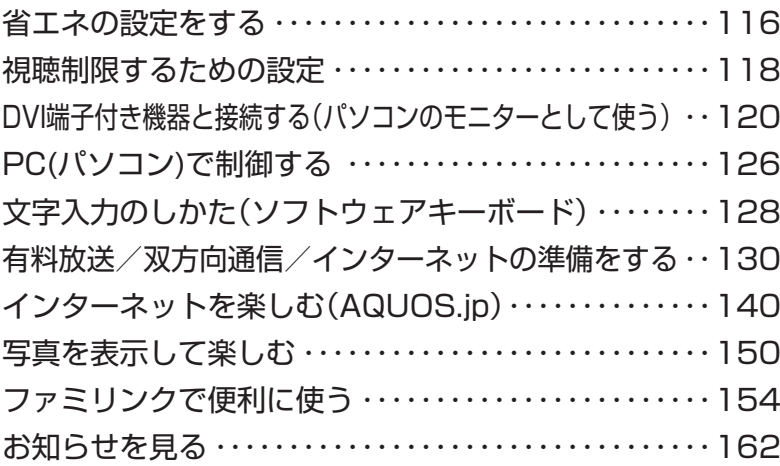

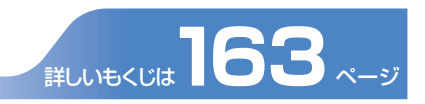

### **AQUOS便利情報**

困ったときに役立つ情報や、詳しく知りたいかたのための 情報のページです。

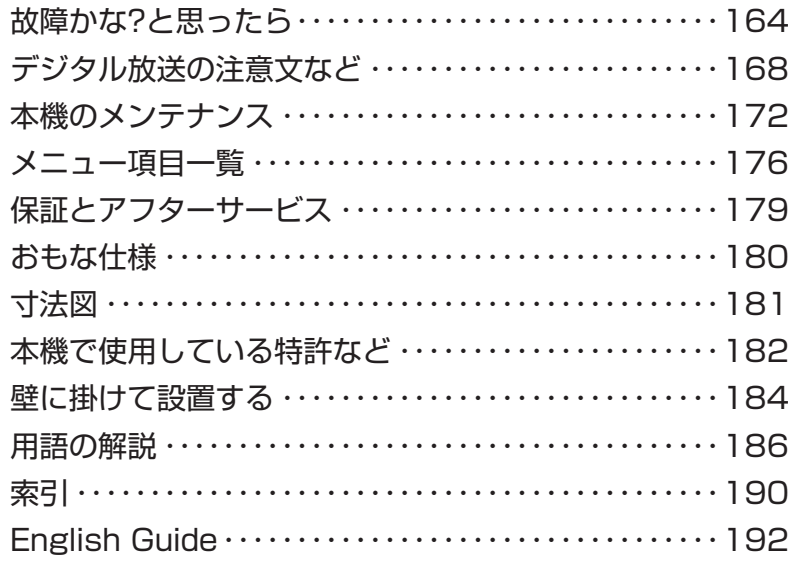

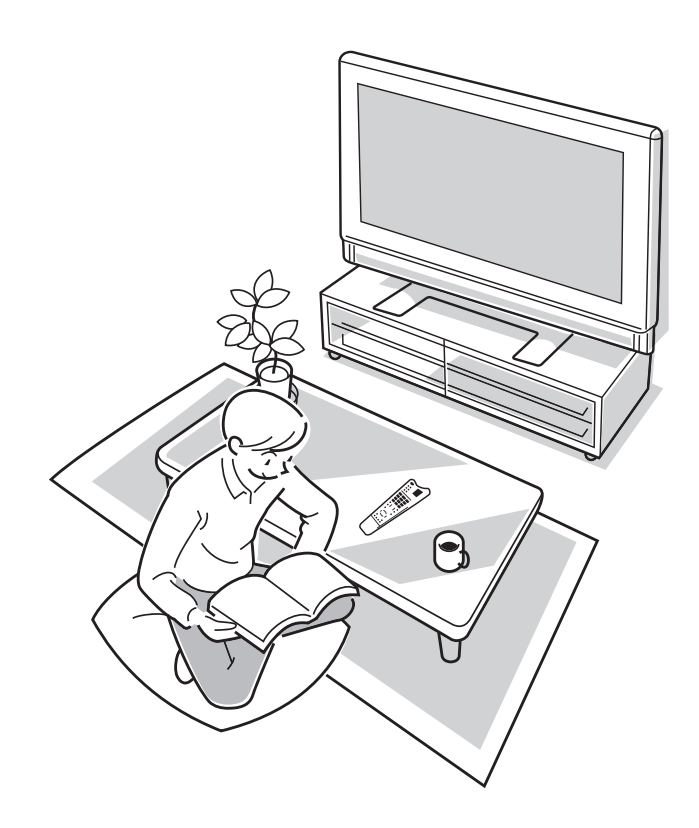

● 本機を廃棄または譲渡する場合には、個人情報の消去(初期化)をお願いします。(▶173ページ) ※ 本書に掲載している画面表示やイラストは説明用のものであり、実際の表示とは多少異なります。

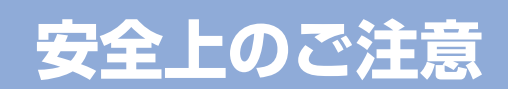

#### ご使用前に「安全上のご注意」を必ず読み、正しく安全にご使用ください。

この取扱説明書および商品には、安全にお使いいただくためにいろいろな表示をしています。その表示 を無視して誤った取り扱いをすることによって生じる内容を、つぎのように区分しています。 内容をよく理解してから本文をお読みになり、記載事項をお守りください。 警告 人が死亡または重傷を負うおそれがある内容を示しています。 ◆エミコ 人がけがをしたり財産に損害を受けるおそれがある内容を示しています。 記号は、気をつける必要があることを表しています。 **. . . . . . . . . .** 記号は、してはいけないことを表しています。 4444444記号は、しなければならないことを表しています。 **. . . . . . . . .** 図記号の意味 (図記号の一例です) 交流100ボルト以外の電圧で使用しない 火災・感電の原因となります。 落としたり、キャビネットを破損したとき は、本機の電源を切り、電源プラグを抜く そのまま使用すると火災・感電の原因となりま す。販売店にご連絡ください。 テレビに水が入るような使いかたをしたり、 ぬらしたりしない 火災・感電の原因となります。雨天、降雪中、海岸、水辺での使用は特にご注意ください。 電源コードに重いものを載せたり、本機の下 敷きにしたりしない 火災・感電の原因となります。 煙やにおい、音などの異常が発生したら、本 機の電源を切り、電源プラグを抜く 異常状態のまま使用すると火災・感電の原因とな ります。修理を販売店に依頼してください。お客 様自身による修理は絶対におやめください。 警告 100ボルト 以外禁止 電源プラグ を抜く 電源プラグ を抜く 水ぬれ禁止 禁止 AC100V

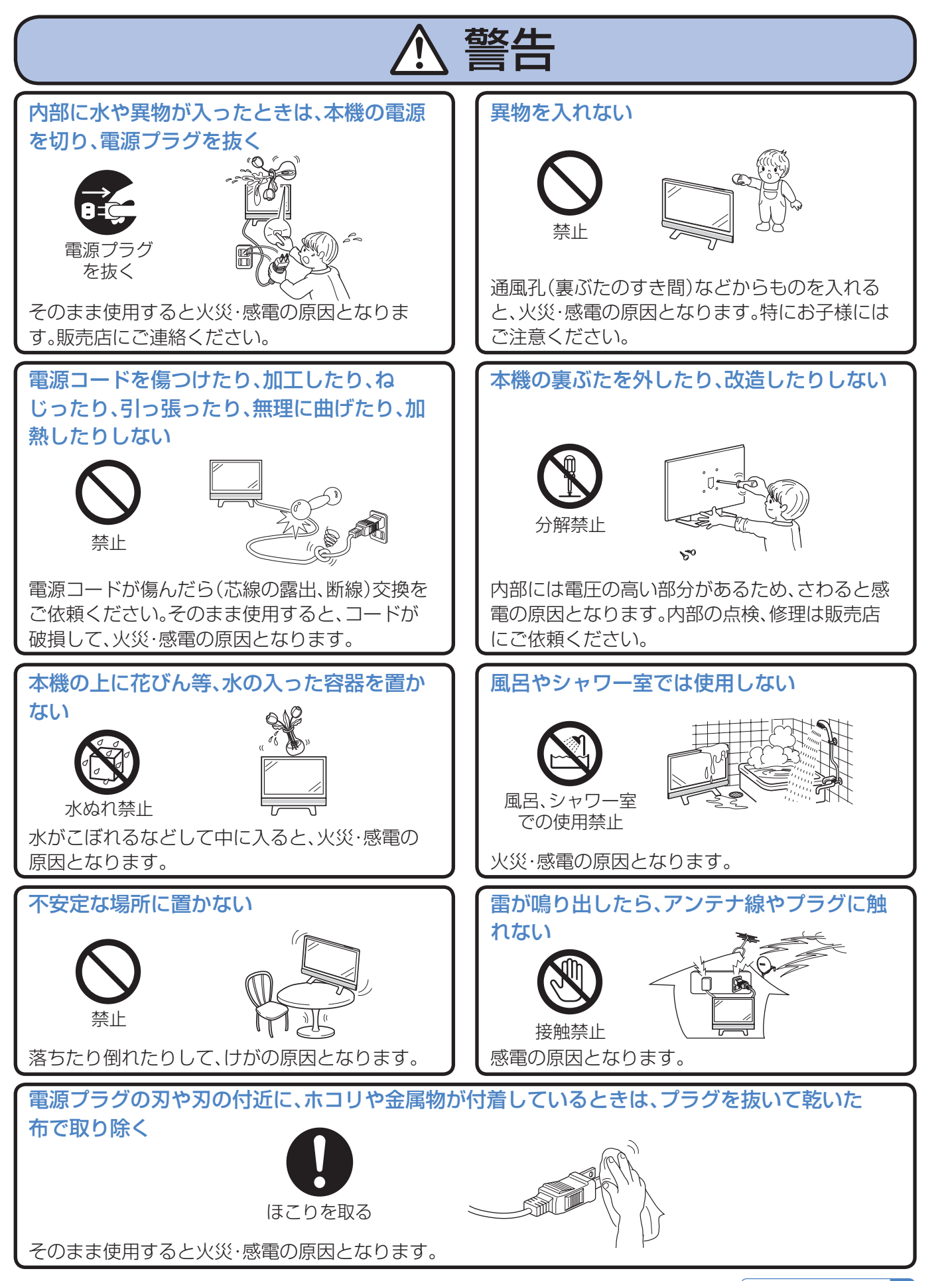

次のページにつづく

## **安全上のご注意(つづき)**

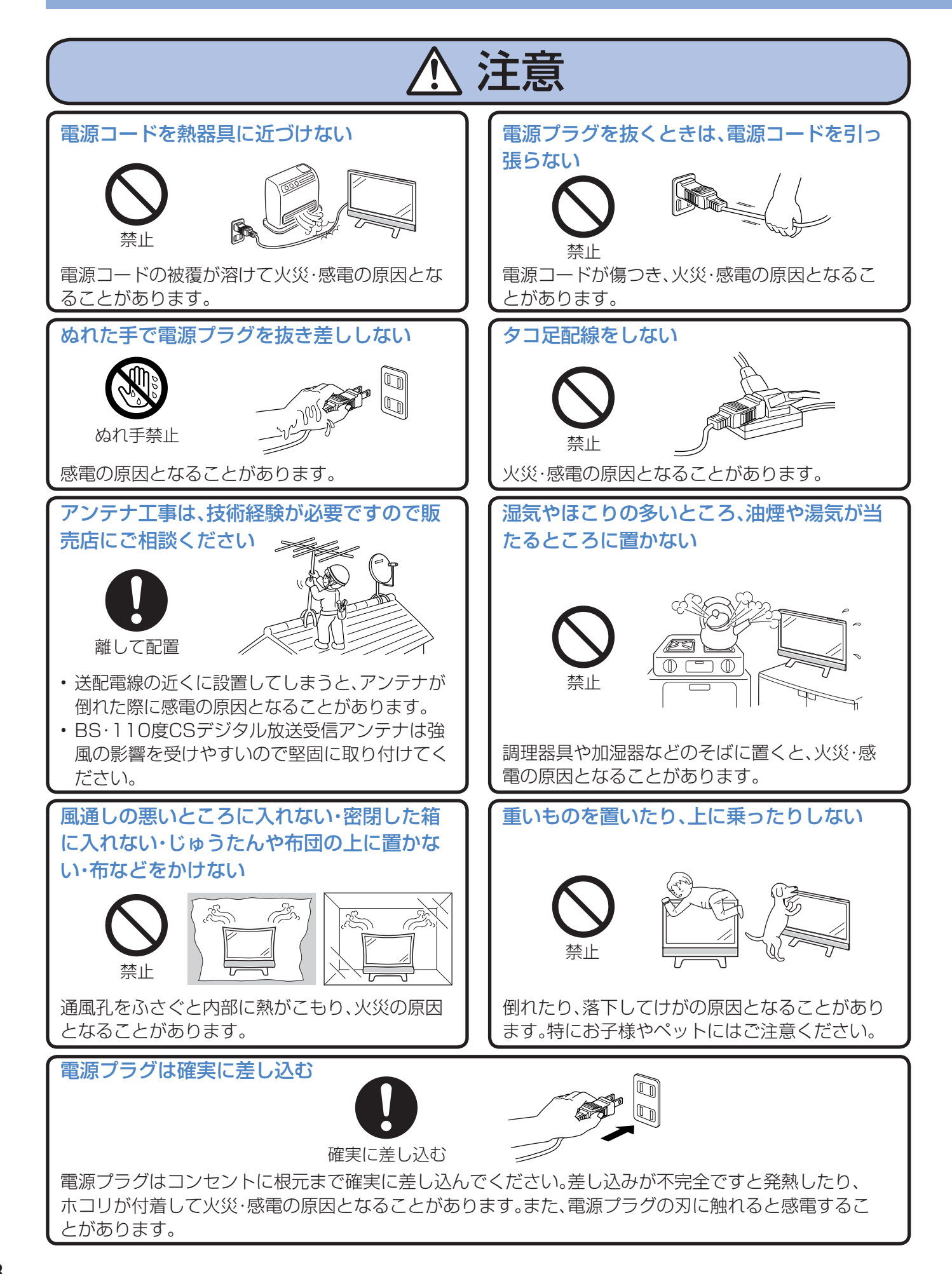

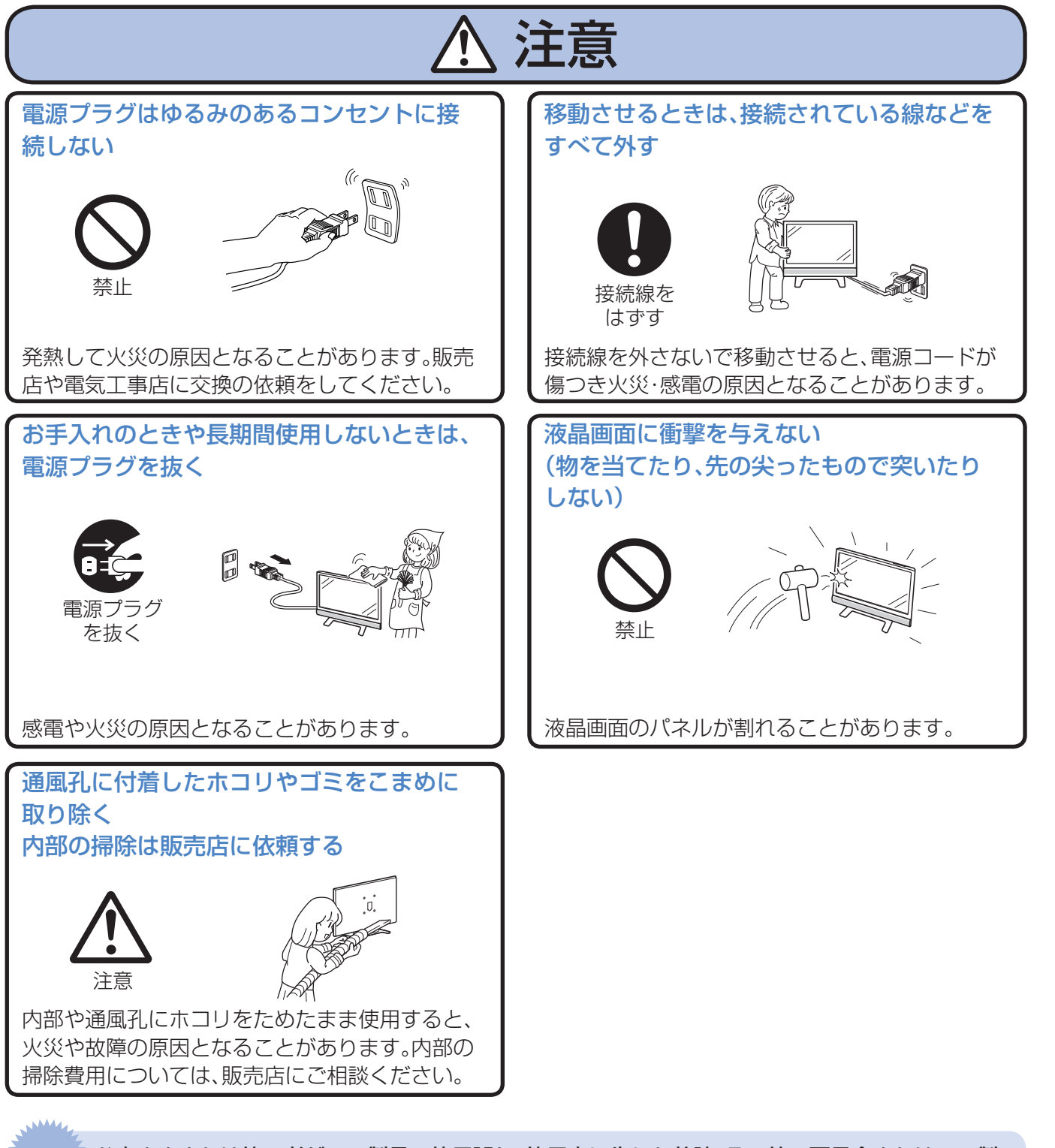

お客さままたは第三者がこの製品の使用誤り、使用中に生じた故障、その他の不具合またはこの製 **ご注意** 品の使用によって受けられた損害については、法令上賠償責任が認められる場合を除き、当社は一 切その責任を負いませんので、あらかじめご了承ください。

### **安全上のご注意(つづき)**

#### 電池についての安全上のご注意

液もれ・破裂・発熱による大けがや失明を避けるため、下記の注意事項を必ずお守りください。

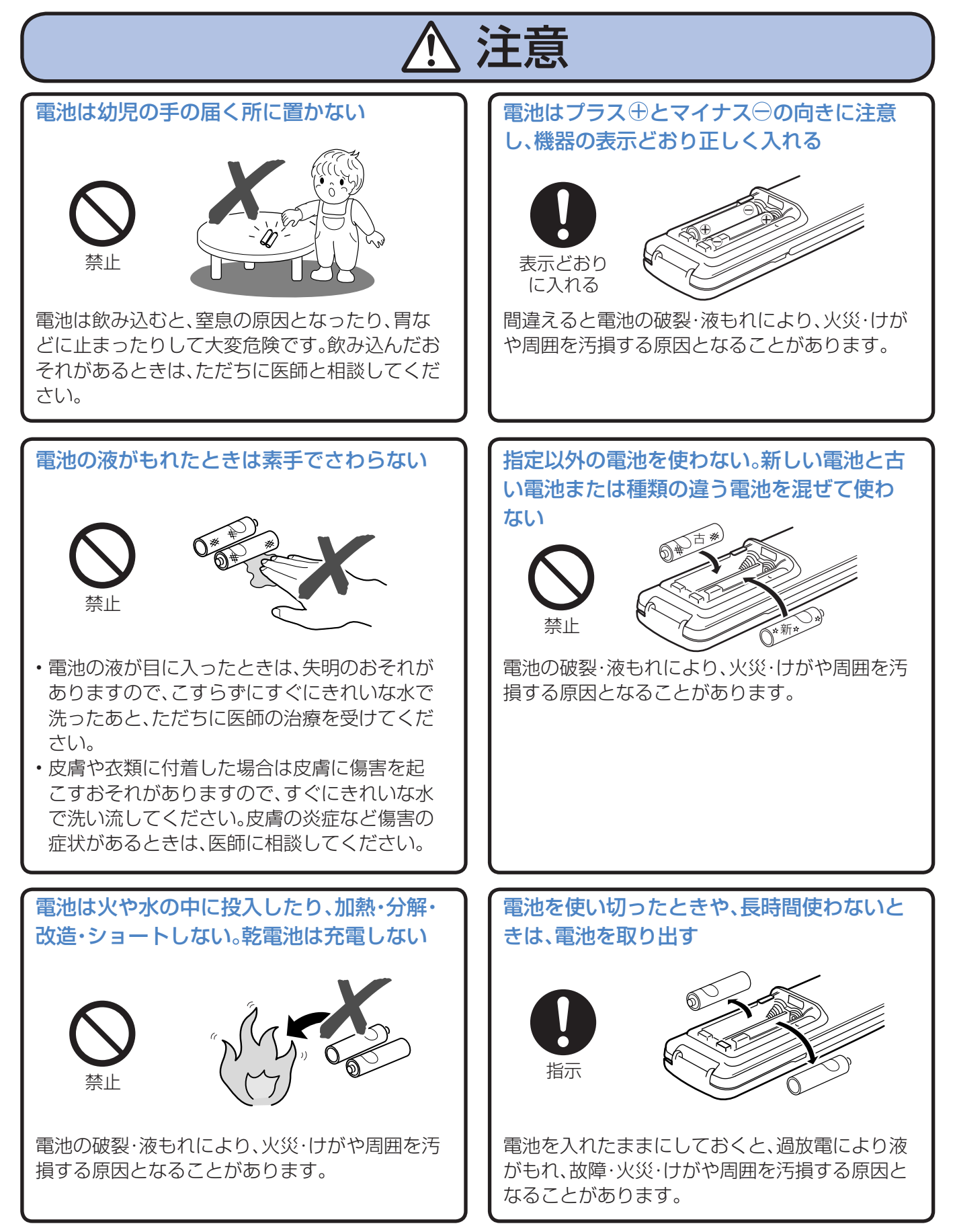

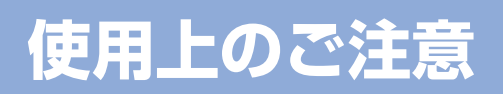

# 守っていただきたいこと

#### キャビネットのお手入れのしかた

- キャビネットにはプラスチックが多く使われて います。ベンジン、シンナーなどで拭いたりしま すと変質したり、塗料がはげることがあります ので避けてください。
- 殺虫剤など、揮発性のものをかけないでくださ い。また、ゴムやビニール製品などを長時間接触 させたままにしないでください。プラスチック の中に含まれる可塑剤の作用により変質した り、塗料がはげるなどの原因となります。

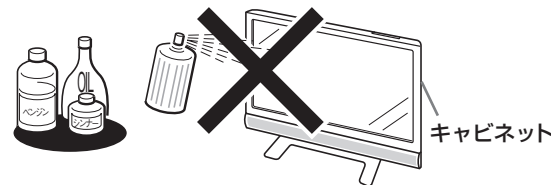

- 汚れはネルなど柔らかい布で軽く拭きとってく ださい。
- 硬い布で拭いたり、強くこすったりすると、キャ ビネットの表面に傷がつきます。
- 汚れがひどいときは、水で薄めた中性洗剤にひ たしたネルなどの布をよく絞って拭きとり、柔 らかい乾いた布で仕上げてください。

#### **液晶ディスプレイパネルのお手入れのしかた**

- お手入れの際は、必ず本体天面の電源スイッチ を「切」にし、コンセントから電源プラグを抜い てから行ってください。
- 本機のディスプレイパネルの表面は、柔らかい 布(綿、ネル等)で軽く乾拭きしてください。硬い 布で拭いたり、強くこすったりすると、パネルの 表面に傷がつきますのでご注意ください。
- 汚れがひどい場合は、柔らかい布を軽く水で湿 らせて、そっと拭いてください。(強くこすった りすると、ディスプレイパネルの表面に傷が付 いたりしますので、ご注意ください。)
- ディスプレイパネルの表面にホコリがついた場 合は、市販の除塵用ブラシ(静電気除去ブラシ) をお使いください。
- ディスプレイパネルの保護のため、ホコリのつい た布や洗剤、化学雑巾などを使わないでくださ い。パネルの表面がはく離することがあります。

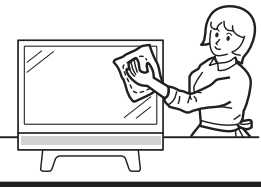

AQUOSクリーニングクロス 推奨品 24×24cm: 4974019084145※ 40×30cm: 4974019084152※

※ 販売店またはシャープホームページ内のシャープ いい暮らしストア(ネット販売)でお求めください。

#### アンテナについて

- 妨害電波の影響を避けるため、交通のひんぱん な自動車道路や電車の架線、送配電線、ネオンサ インなどから離れた場所に立ててください。 万一アンテナが倒れた場合の感電事故などを防 ぐためにも有効です。
- アンテナ線を不必要に長くしたり、束ねたりし ないでください。映像が不安定になる原因とな りますのでご注意ください。BS・110度CSデ ジタル放送用のアンテナ線には、必ず専用の ケーブルを使用してください。( ▼**31**ページ)
- アンテナは風雨にさらされるため、定期的に点 検、交換することを心がけてください。美しい映 像でご覧になれます。特にばい煙の多いとこ ろや潮風にさらされるところでは、アンテナが 傷みやすくなります。映りが悪くなったときは、 販売店にご相談ください。

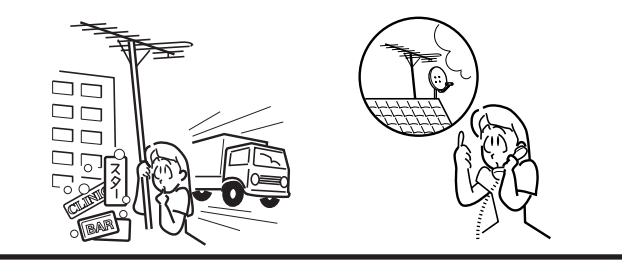

設置について • 発熱する機器の 上には本機を置 かないでくださ  $\bigcup$ • 本機の上には物 を置かないでく ださい。

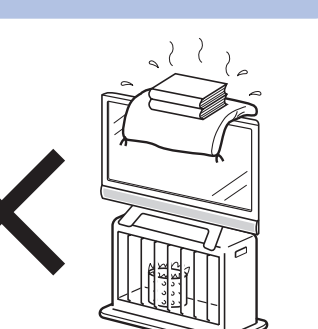

#### 電磁波妨害に注意してください

• 本機の近くで携帯電話などの電子機器を使う と、電磁波妨害などにより機器相互間での干渉 が起こり、映像が乱れたり雑音が発生したりす ることがあります。

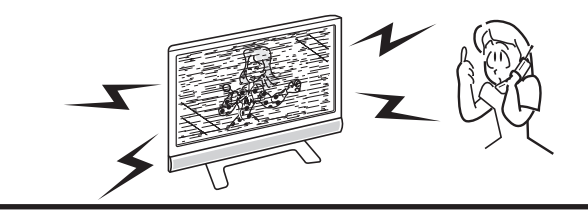

**使用上のご注意(つづき)**

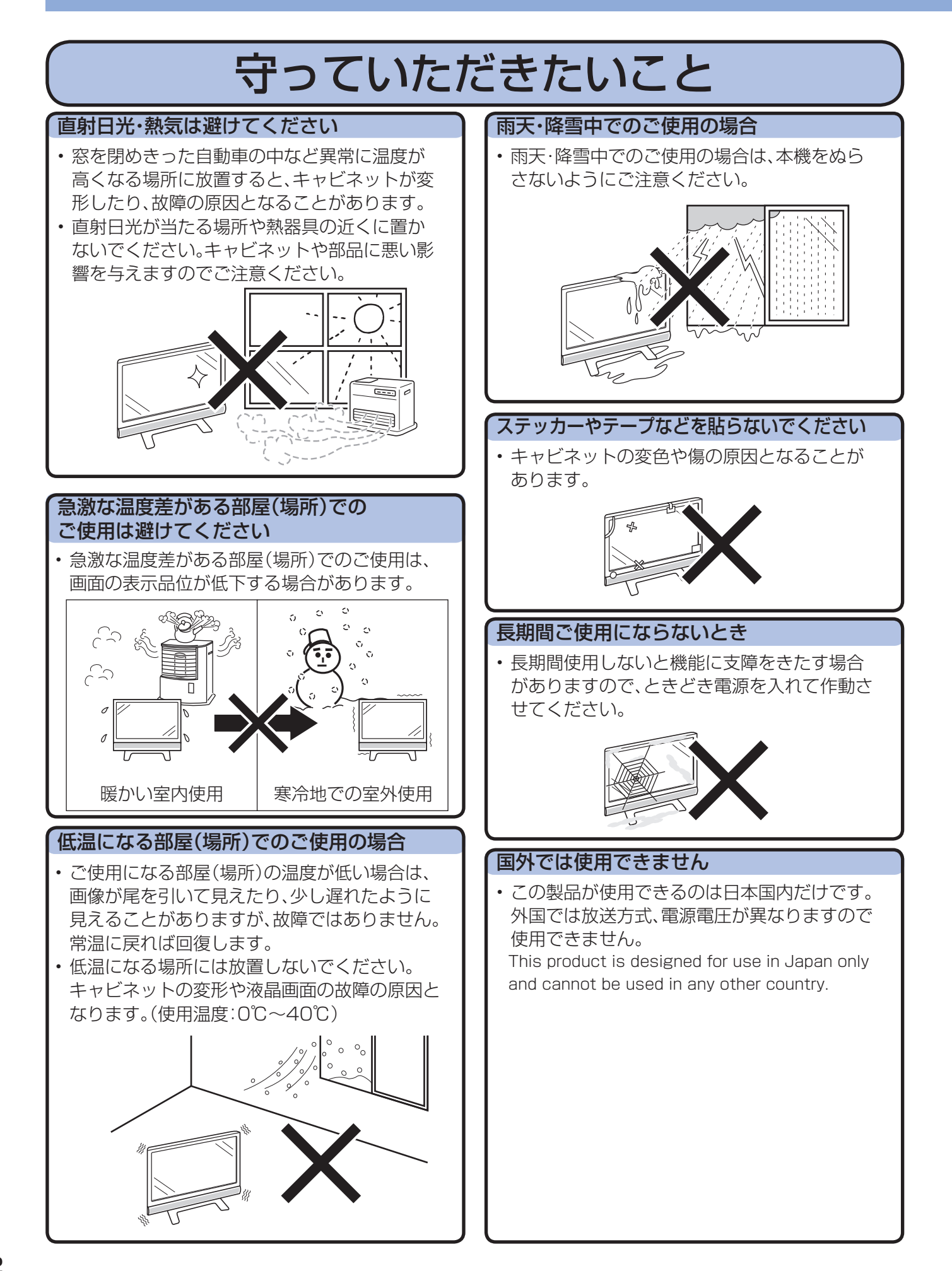

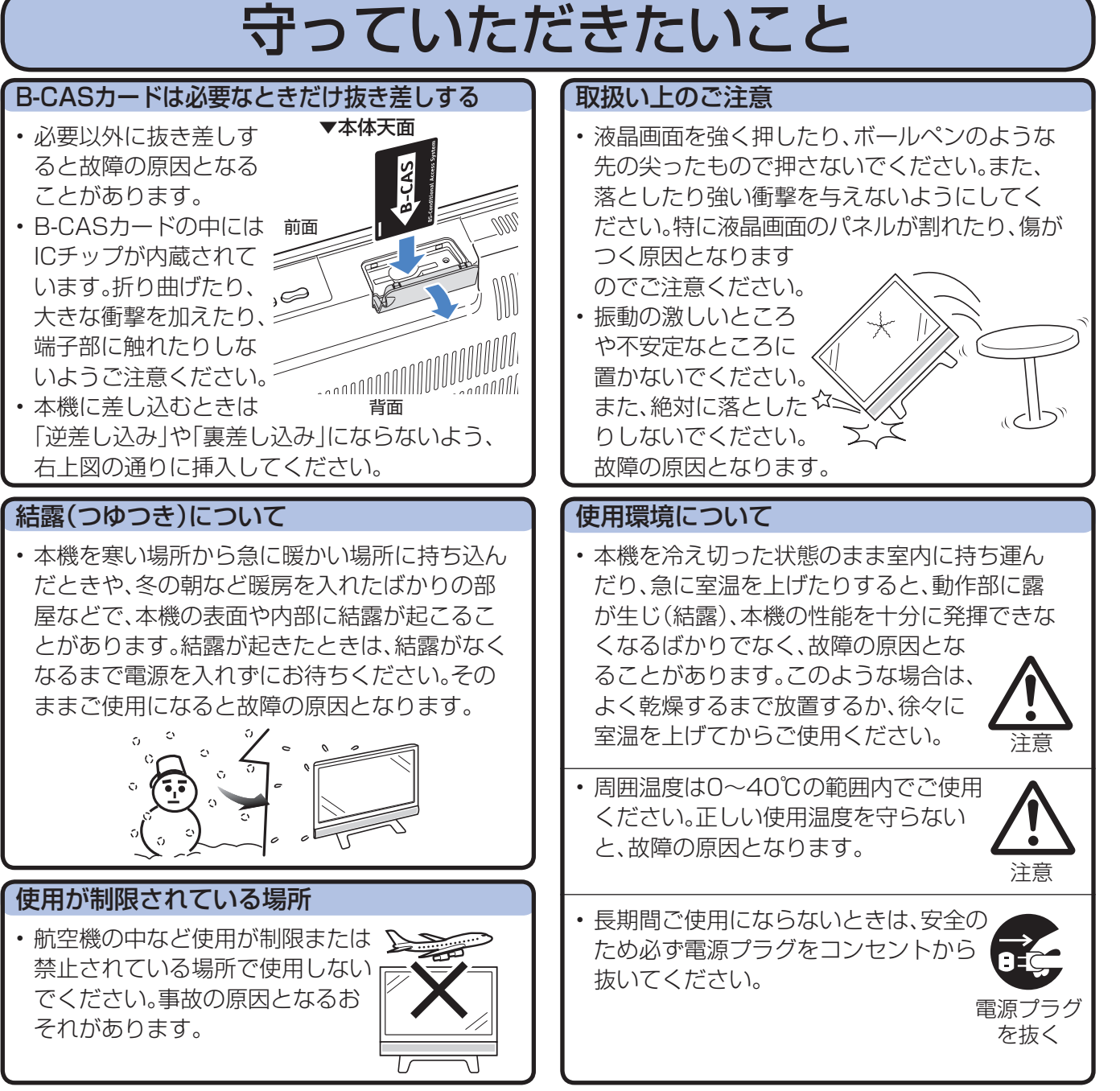

■静止画を長時間表示しないでください。残像の原因となることがあります。

#### 蛍光管について

■ 本機に使用している蛍光管には、寿命があります。

• 画面が暗くなったり、チラついたり、点灯しないときは、新しい専用蛍光管ユニットに取り替えてくだ さい。

 寿命の目安… 約60,000時間(室温25℃で、明るさを「標準」に設定して連続使用した場合、明るさが半 減する時期の目安)

• 詳しくは、販売店またはシャープお客様相談センターにお問い合わせください。

■ ご使用初期において、蛍光管の特性上、画面にチラツキが出ることがあります。 この場合、本体天面の電源スイッチをいったん「切」にし、再度電源を入れなおして動作を確認して ください。

## **各部のなまえ**

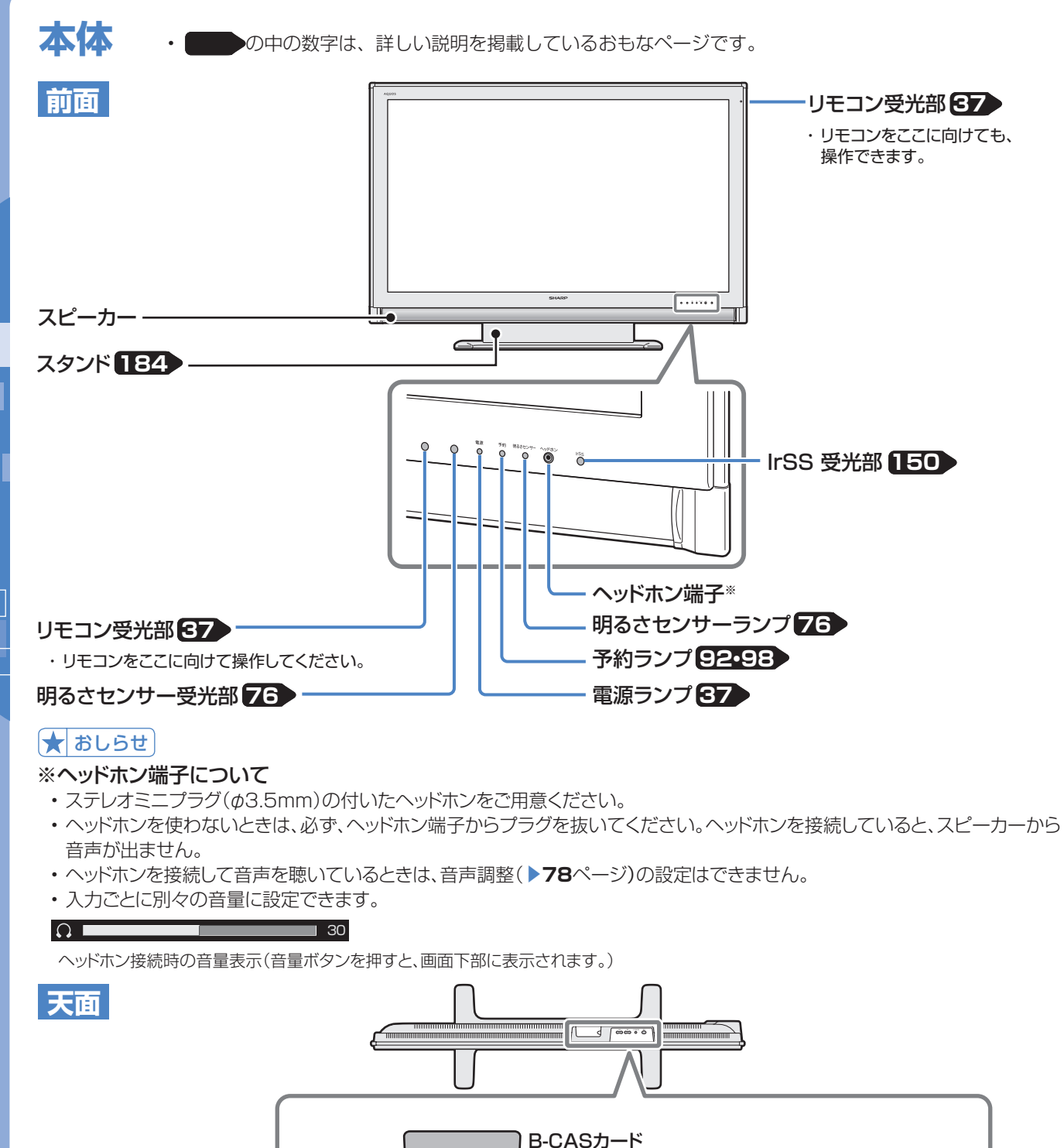

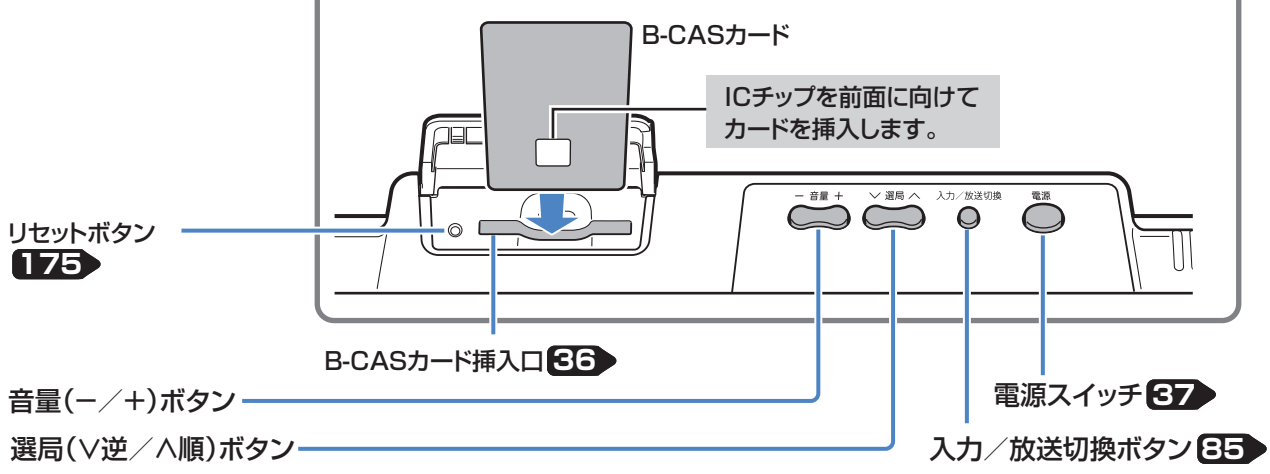

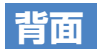

•端子カバーの外しかたについては、▶29ページをご覧ください。 ★ おしらせ

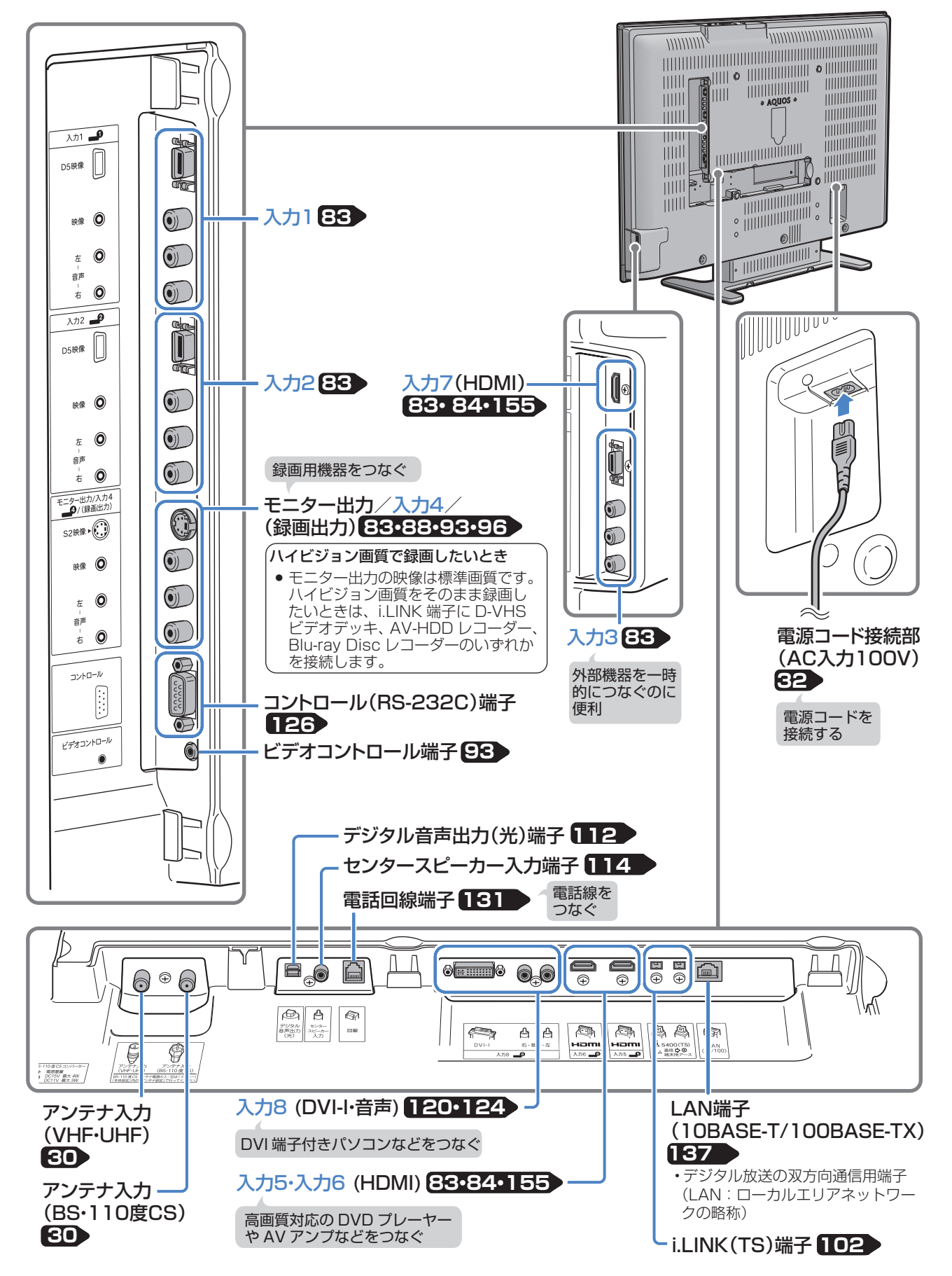

### **各部のなまえ(つづき)**

### **リモコンのボタン**

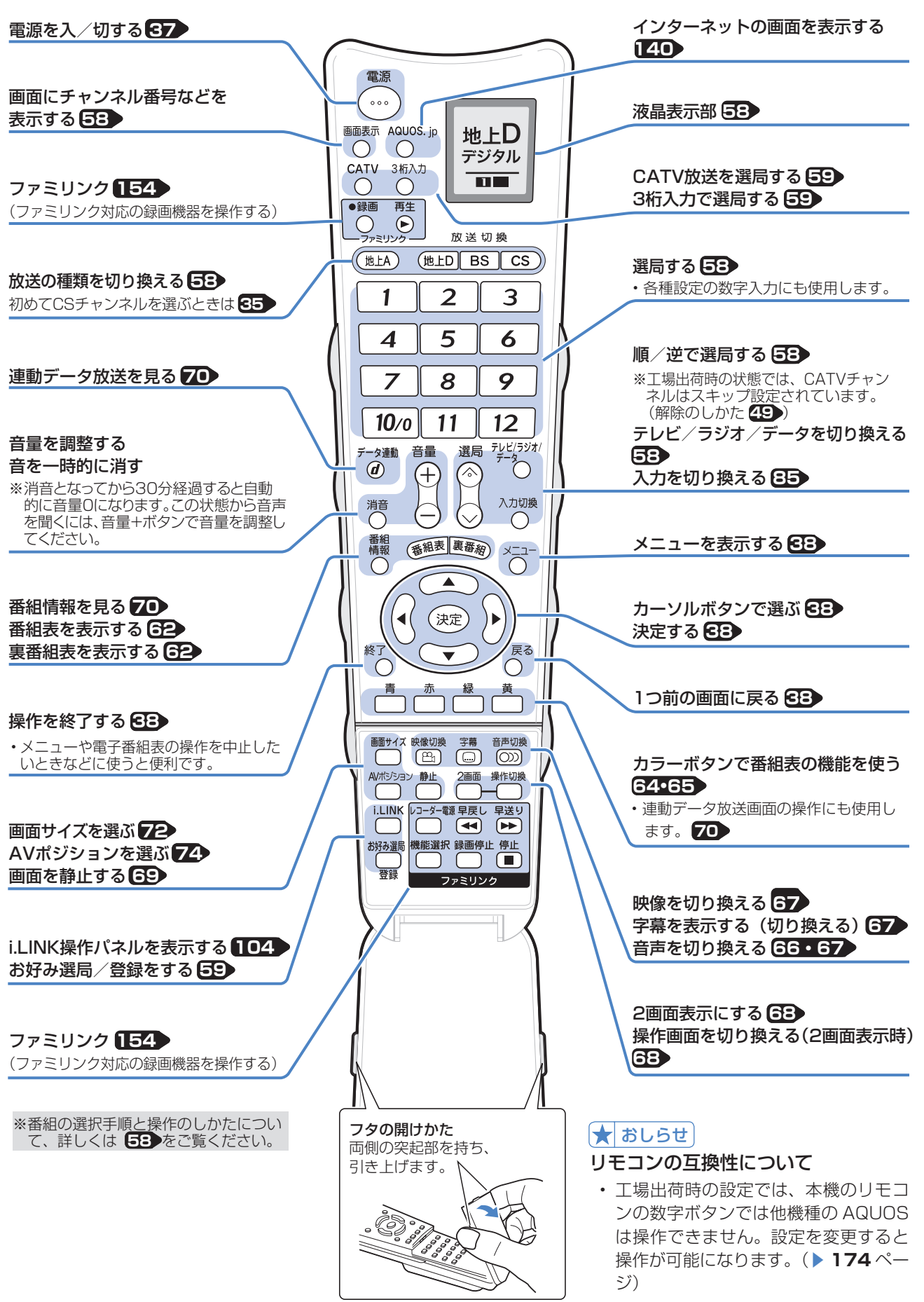

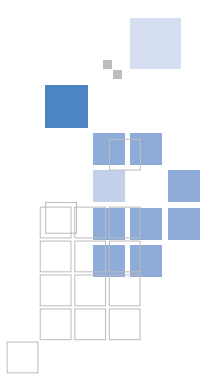

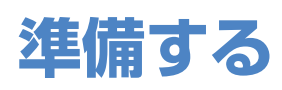

#### 電源を入れるまで

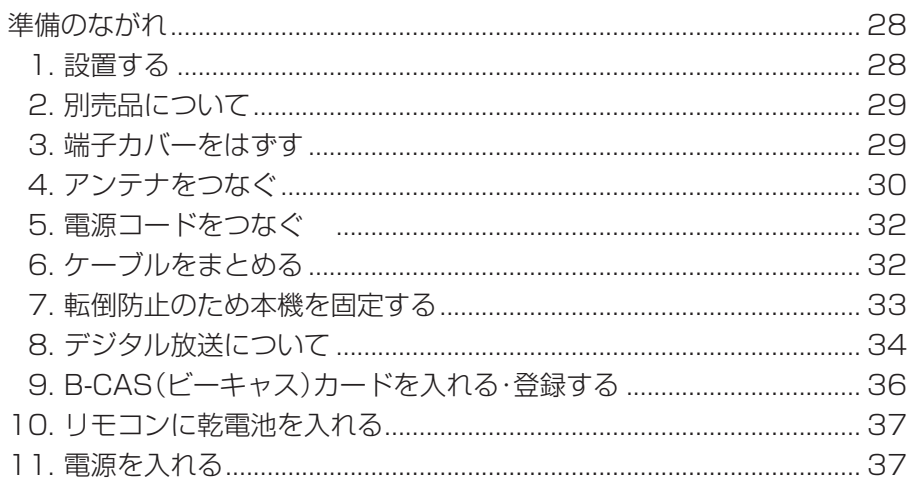

### メニューの操作について

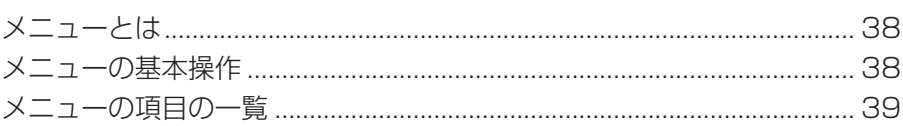

### 受信設定をする

#### 

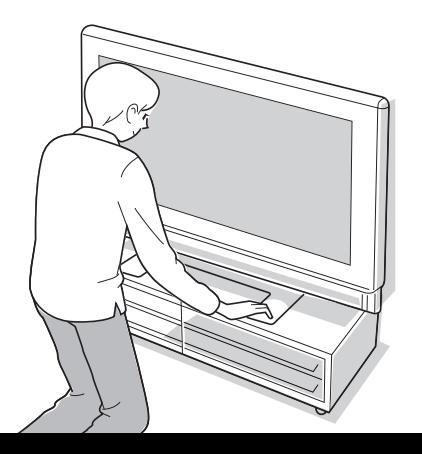

28

38

40

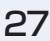

### **電源を入れるまで**

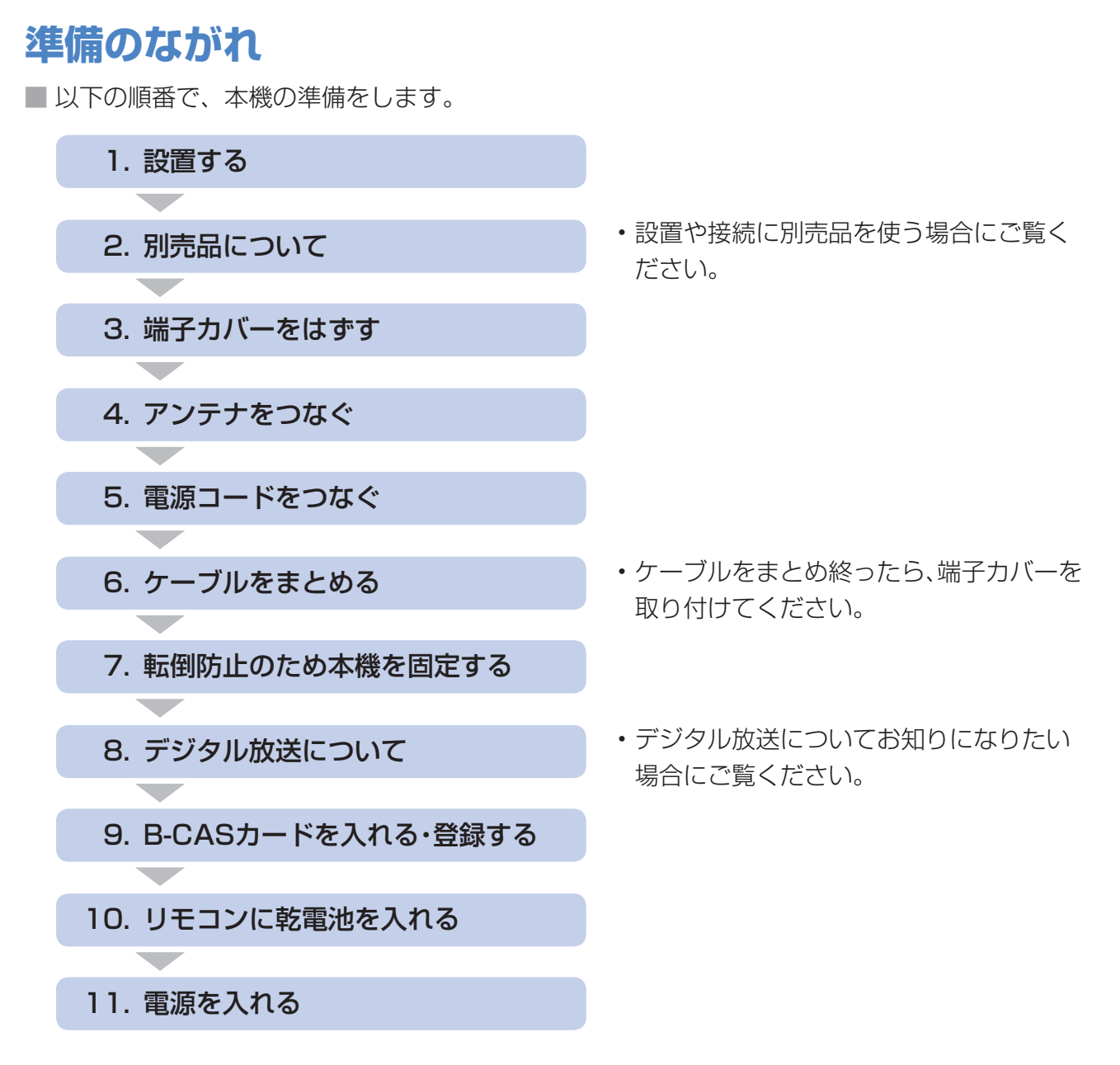

### **1. 設置する**

- 傾斜のない、平らな場所に設置してください。すべりやすい面、カーペットなどのやわらかい面、 不安定な場所を避けて設置してください。
- ■極端に温度が高い場所や温度が低い場所には、設置しないでください。(使用温度 0℃~ 40℃)
- 別売の壁掛け金具やフロアーラックに取り付けてご使用になれます。(▶ 29、185 ページ)
- **壁に掛けてお使いになる場合は、スタンドをはずし( ▼184 ページ)、壁掛け金具を使って設 置してください。( ▼185 ページ)**

#### 【★★ 重要】

- 台の上に設置する場合は、本機の重量に耐えうる、十分な幅と奥行きのある、堅固で転倒しにくい台をお使いください。
- キャスター付きのテレビ台をご使用の場合、移動するとき以外は必ずキャスター用受皿を使用して固定しておいてく ださい。
- 本機を持ち上げたり、運んだりする場合は、スピーカーネット部を強く押さないでください。

### **2. 別売品について**

■ 液晶カラーテレビ専用の別売品をとりそろえております。お近くの販売店でお買い求めください。

 $\star$  おしらせ

• 本機に適合する別売品が新しく追加発売になること があります。ご購入の際には、最新のカタログで適

合性や在庫の有無をご確認ください。

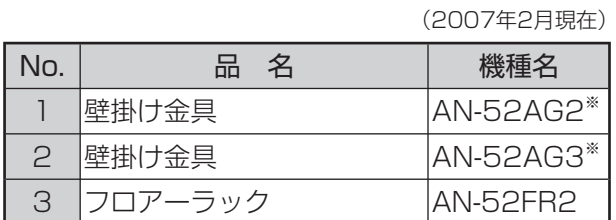

※本機の金具取付ピッチは400mmです。

#### **フロアーラックに設置する場合**

• コロアーラックに設置する場合、手をフロアーラックの天板に挟まないように<br>2主意 │ +分注意してください。

■詳しくはフロアーラックの取扱説明書をご覧ください。

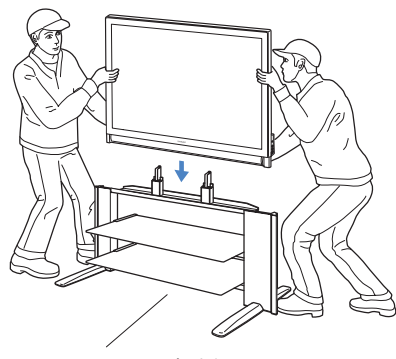

フロアーラック(別売品: AN-52FR2)

### **3. 端子カバーをはずす**

■ フックを矢印の方向に押しながら、2つの端子カバーをはずします。

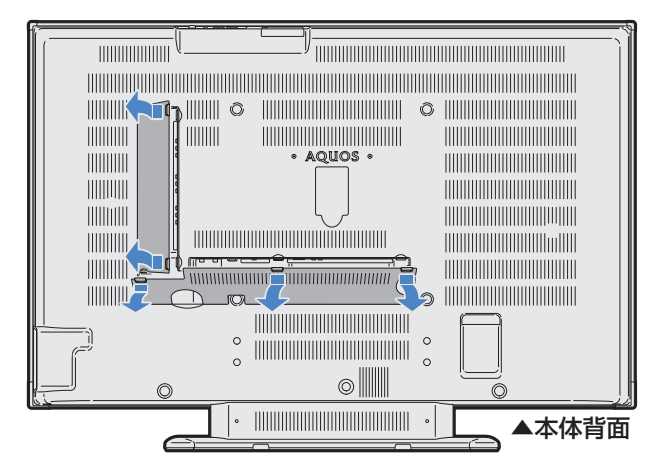

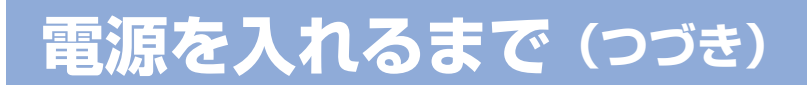

### **4. アンテナをつなぐ**

**基本の接続(VHF/UHF アンテナをつなぐ) インスター 地上アナログ 地上デジタル** 

■ 地上アナログ放送(従来の放送)と地上デジタル放送を見るための接続です。

■ BS デジタル放送や 110 度 CS デジタル放送も見る場合は、「BS·110 度 CS アンテナの接続 | (▶ 31 ページ) をご覧ください。

■ 一部、追加の部品が必要になる場合があります。販売店にご相談ください。

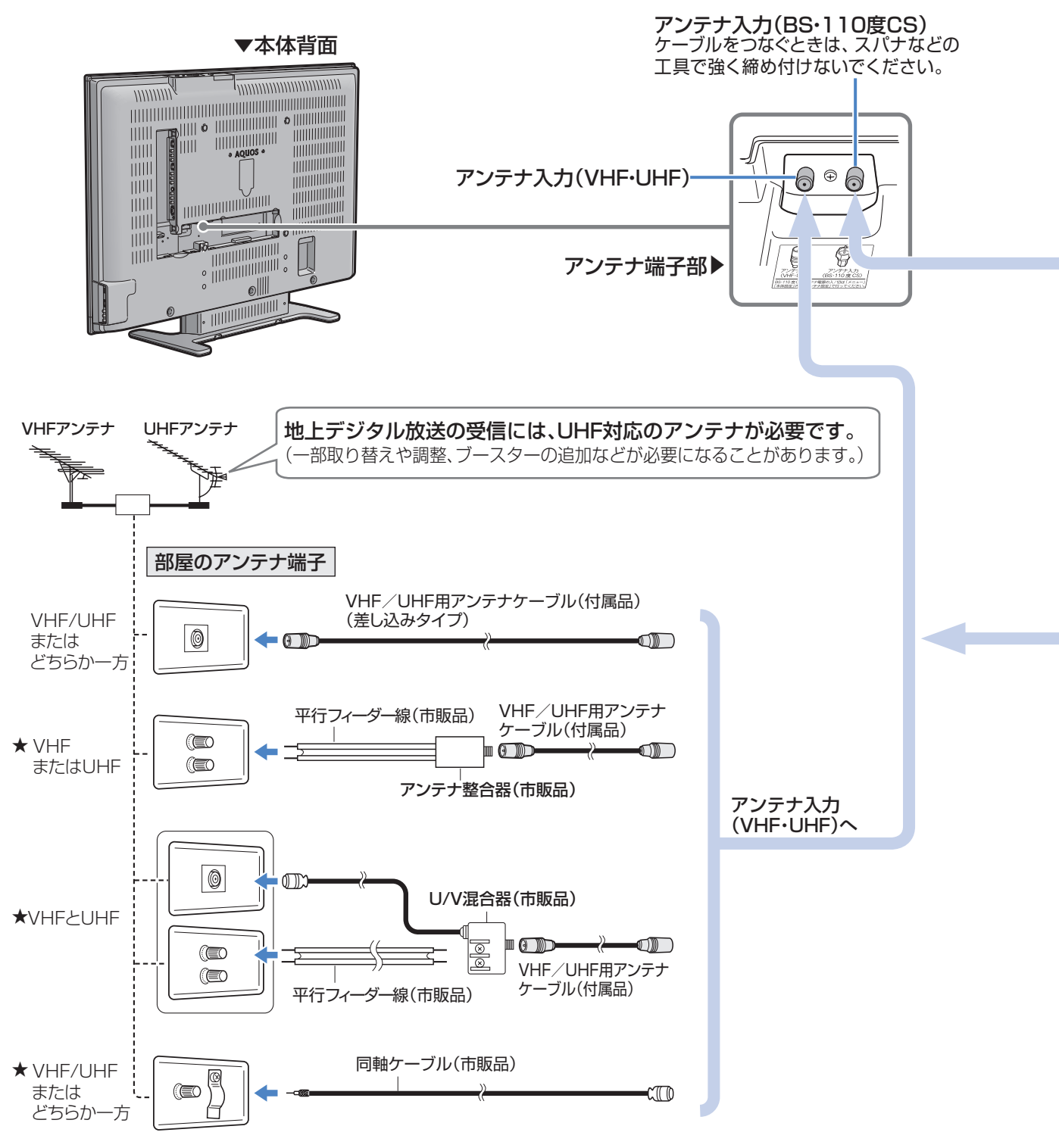

★のタイプの端子をご使用の場合、画面にノイズが出るときがあります。

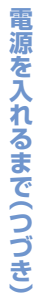

#### **BS・110 度 CS アンテナの接続**

#### BSデジタル 110度CSデジタル

■ ご使用の環境により、以下のどちらかの接続を行ってください。

#### ★おしらせ

• 接続しなおすときは、必ずアンテナ電源の設定が「切」になっているか確認してください。( ▼**50** ページ)

- BS・110 度 CS アンテナ入力端子は、BS・110 度 CS アンテナに取り付けられた BS・110 度 CS コンバーター に +15V / +11V の電源を供給する働きも持っています。
- ブースター、市販のアンテナ線や分配器をご使用になる場合は、110度 CS 帯域 (2150MHz) まで対応している ものをご使用ください。(アンテナ線は S-5C-FB など。)詳しくはお買い上げの販売店にご相談ください。
- 従来の BS アナログアンテナでは、110 度 CS デジタル放送は受信できません。また、BS デジタル放送も場合によっ ては映らないことがあります。

#### BS・110 度 CS 共用アンテナを個人で設置しているとき (BS・110 度 CS と VHF/UHF が別の端子のとき)

BS・110度CS共用アンテナ

BS・110度CS

U/V混合

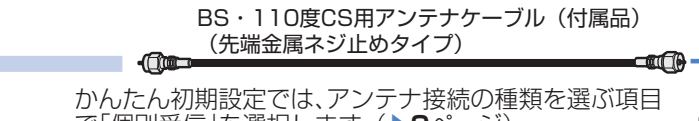

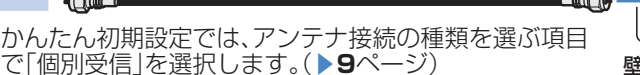

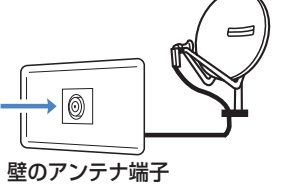

#### $\mathbf{[}\bigstar\bigstar\vert$ 重要

• アンテナ電源供給の設定は、アンテナに対して電源を供給するためのものです。もし、本機とアンテナの間にブース ター等の機器を接続して使用される場合は、専用の電源が必要です。

#### マンションなどの共聴システムで受信するとき (BS・110 度 CS と VHF/UHF が混合されているとき)

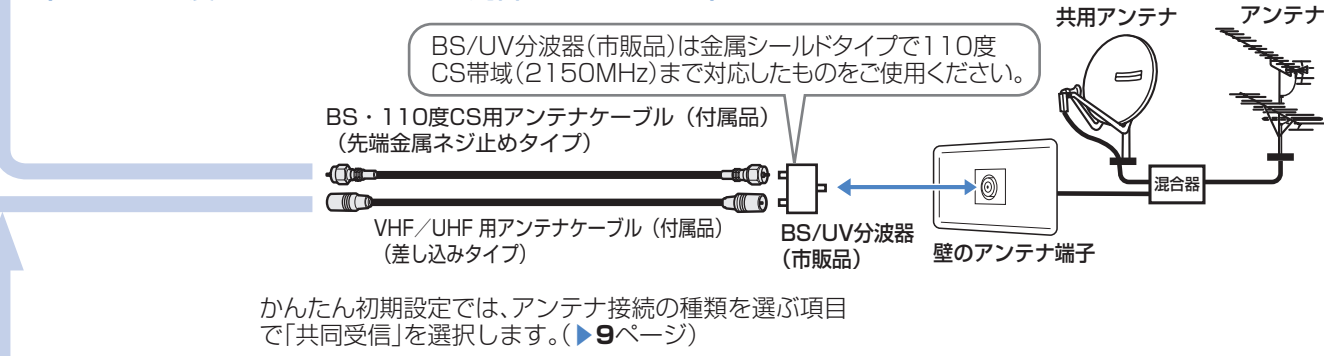

#### **CATV を見るときの接続例**(地上デジタル放送をCATVパススルーで見るとき)

#### ■ 接続については、CATV (ケーブルテレビ) 会社にお問い合わせください。

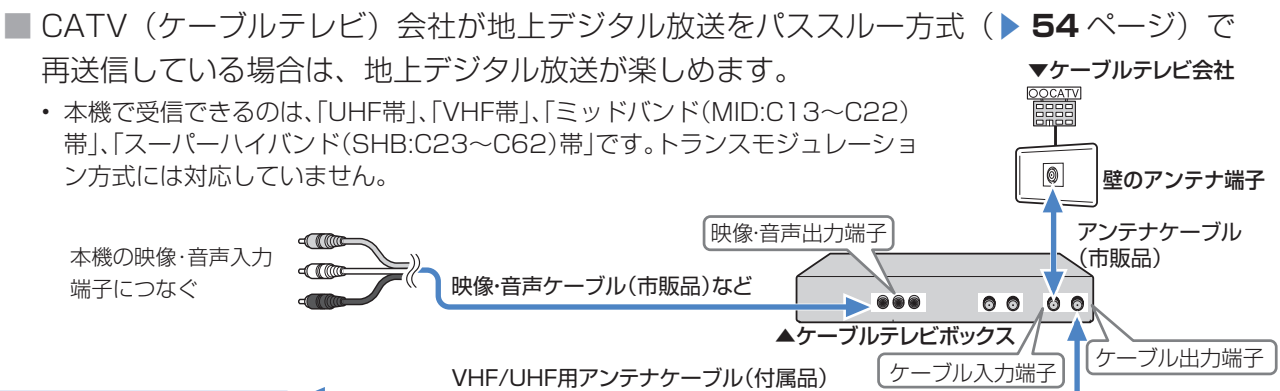

### **電源を入れるまで(つづき)**

### ■ 付属の電源コードの本体側プラグを、本体背面右側の「電源入力 (AC100V) 端子| に接続し、 、注意 | 接続が終わるまでは、電源スイッチを「入」にしないでください。 **5. 電源コードをつなぐ**

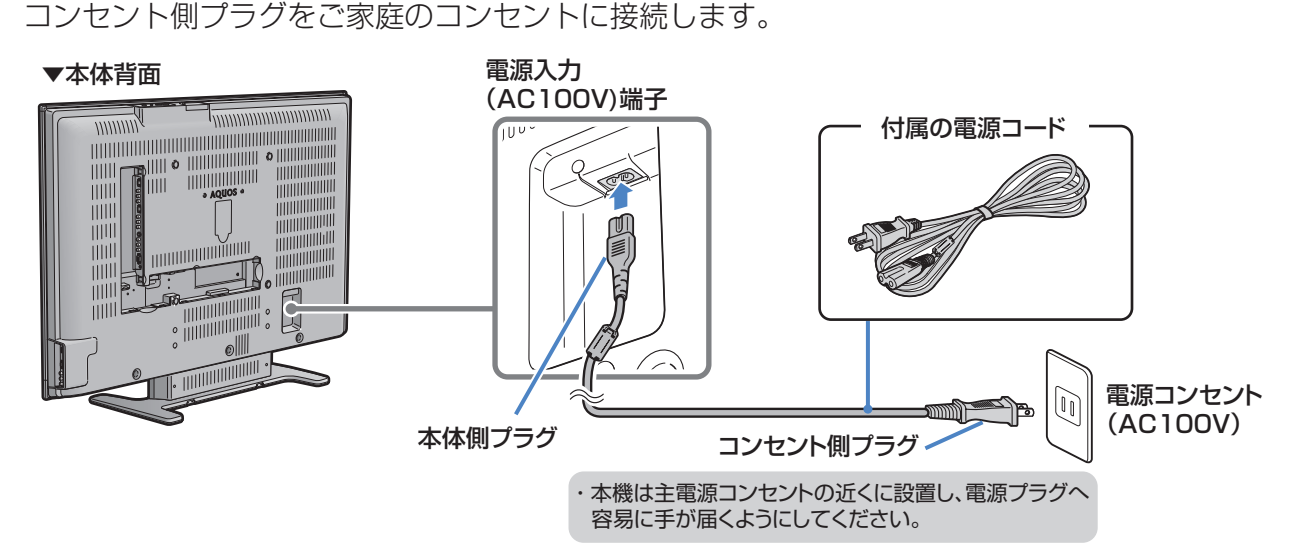

#### ★★重要

- 電源コードのプラグは抜けないように、確実に接続してください。
- 電源プラグは、コンセントに差し込んだ直後に抜かないでください。まれに、初期設定の状態に戻り、「番組予約」 や「PPV 番組の購入履歴」などが消去されます。このような場合、必要に応じて再度、設定を行ってください。 (「PPV 番組の購入履歴」など、再設定できないものもあります。)
- 使用中にいきなり電源プラグを抜いたり、電源をしゃ断したりしないでください。故障の原因になります。

### **6. ケーブルをまとめる**

■ ケーブル類は、ケーブルクランプですっきりまとめることができます。

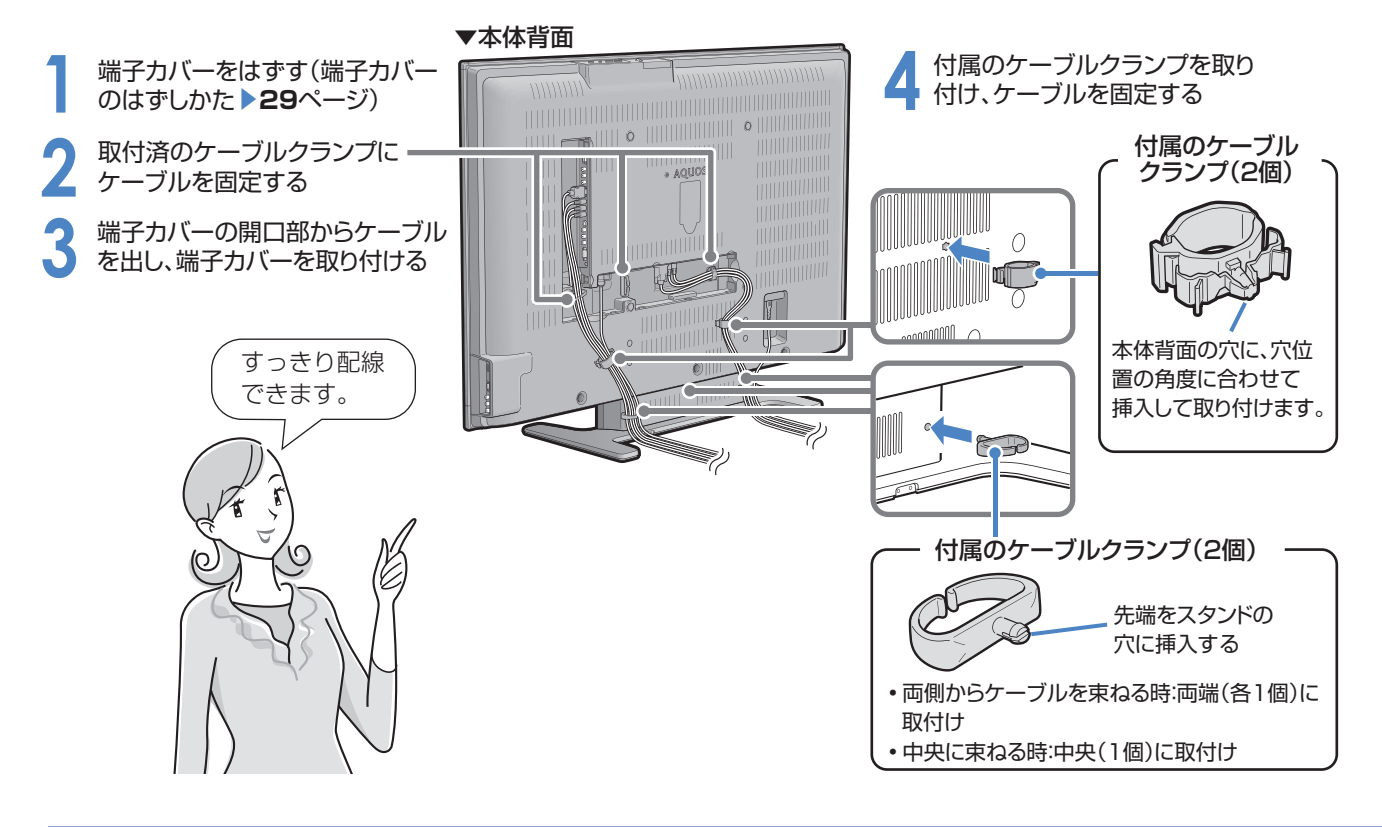

#### **注意 ・**地震のときや衝撃などで、テレビが倒れてけがをするおそれがあります。<br>**注意** 本心してご使用いただくために、転倒防止策の実施をお願いします。 ■ 転倒防止を行う前にすべての接続を済ませておいてください。 **壁や柱に固定する** ❶ヒートンを壁に取り付ける **1** 付属の転倒防止用クランプ(2 個)を、 付属のクランプ取付けネジで本機に取 ■ひもを通す ※ひもを固定する金具は、ひもが外れない形状 ▼本体天面 のヒートンをご使用ください。 り付ける  $\mathbf{O}$   $\mathbf{W}$ 付属の転倒防止用部品 市販の<br>ひも 壁2 | 『<sup>歌の</sup>】 / 【壁2<br>/// | ひも *》 | 【//* **PP**  $\odot$ 市販のヒ クランプ×2 クランプ 取付けネジ×2 クランプ(付属品) **2** 市販の丈夫なひもと金具(ヒートン) を使い、本機を壁または柱に固定するŒ. クランプ 取付けネジ (付属品)

#### **テレビ台などに固定する**

#### ★★ 重要】

• 必ず 2 人以上で作業を行ってください。

**7. 転倒防止のため本機を固定する**

• 台の上に設置する場合は、本機の重量に耐えうる、十分な幅と奥行きのある、堅固で転倒しにくい台をお使いください。

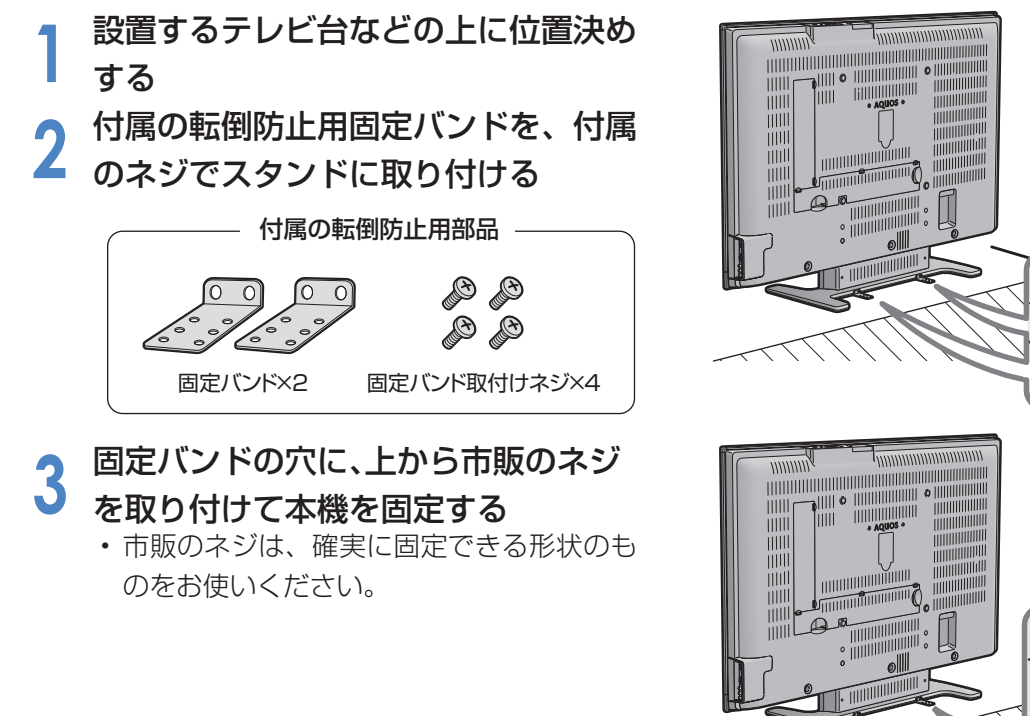

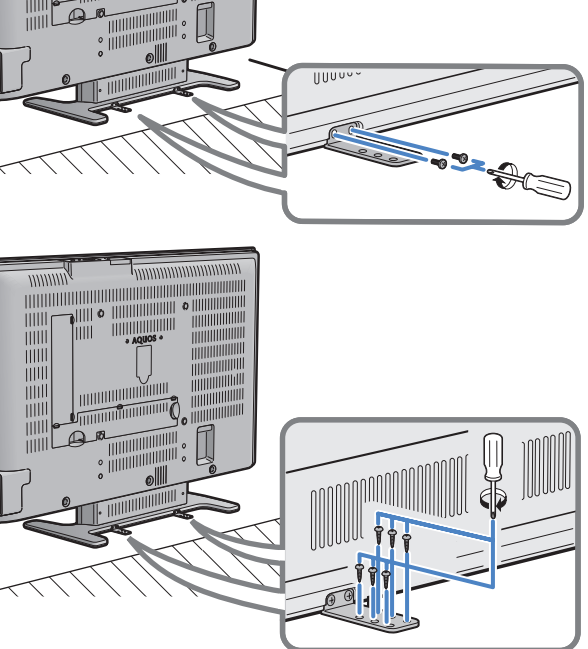

### **電源を入れるまで(つづき)**

### **8. デジタル放送について**

■本機では、従来の地上アナログ放送に加え、次の3種類のデジタル放送を受信できます。

#### ★★重要

- デジタル放送を受信するには、本機に B-CAS カードを入れてください(▶ 36 ページ)。
- データ放送の双方向通信などで本機に記憶されたお客様の登録情報やポイント情報などの一部、またはすべての情報 が変化・消失した場合の損害や不利益について、当社は一切その責任を負いませんので、あらかじめご了承ください。
- アンテナ工事は、技術と経験が必要ですので、販売店にご相談ください。

#### ★おしらせ

- ARIB 放送規格の変更により、メニュー等の仕様が変わる場合があります。 ARIB(Association of Radio Industries and Businesses)とは、通信・放送分野の電波利用システムの標準化や、 電波利用に関する調査、研究などを行う社団法人の名称です。
- 地上アナログ放送は 2011 年 7 月に、BS アナログ放送は 2011 年までに終了することが、国の方針として決定 されています。

## UHF アンテナ (市販品)

BS・110度CS 共用アンテナ (市販品)

BS・110度CS 共用アンテナ (市販品)

#### **地上デジタル放送**

2003年12月から東京・大阪・名古屋の3大都市圏の 一部地域で開始され、2006年12月現在、全国の都道 府県庁所在地で開始されている新しい放送です。

#### ★★星要

- ・ 受信には、UHF 対応のアンテナが必要です。お **天気予報やニュースなどの、番組に** 使いのアンテナが UHF 対応であればそのまま使 えます(取り替えや調整が必要になることもあり ます)。VHF アンテナでは受信できません。
- 迫力あるワイド画面とデジタルハイ ビジョンの高画質
- 高音質とマルチチャンネルのサラウ ンド放送
	- 連動したデータ放送
	- 視聴者参加型の双方向通信番組

#### **BS デジタル放送**

放送衛星(Broadcasting Satellite)を使ったデジ タル放送です。一部有料放送やNHKを除き、無料で楽 しめます。

#### ★★星要

- 受信には、BS・110度CSデジタル放送共用のア ンテナ(市販品)が必要です。
- 迫力あるワイド画面とデジタルハイ ビジョンの高画質
- 多数のチャンネル
- 高品位のデジタル音声放送(BSラジ オ)
- 視聴者参加型の双方向通信番組
- 2種類のデータ放送(独立データ放 送・番組に連動したデータ放送)

#### **110 度 CS デジタル放送**

BSデジタル放送用人工衛星と同じ東経110度にあ る通信衛星(Communication Satellite)を使った デジタル放送です。おもなサービスに「e2 by ス カパー!」があります。110度CSデジタル放送は一 部を除き有料です。受信するには、見たいチャンネル と視聴契約する必要があります。

#### ★★ 重要

• 受信には、BS・110度CSデジタル放送共用のア ンテナ(市販品)が必要です。従来のCSアンテナ やBSアナログ用アンテナでは受信できません。 また、ブースターや分配器等をご使用になってい る場合は、110度CS帯域(2150MHz)まで対応 した機器に交換する必要があります。

- テーマ別に専門化した多数のチャン ネル
- 画面をブックマーク登録し、簡単に 再表示可能
- ボード(掲示板)機能でサービス情報 の案内を閲覧可能

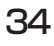

#### **デジタル放送のその他の特長**

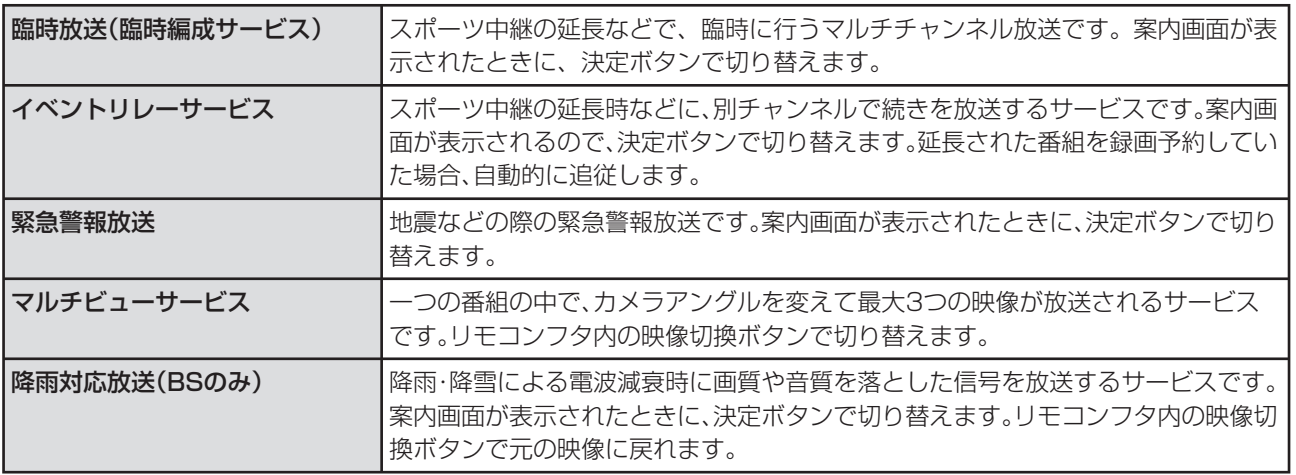

#### **地上デジタル放送の CATV 放送対応について**

■本機で受信できるケーブルテレビ(CATV)の方式は「パススルー方式」(UHF 帯、ミッドバ ンド[MID]帯、スーパーハイバンド[SHB]帯、VHF 帯)です。トランスモジュレーショ ン方式には対応していません。

#### **110 度 CS デジタル放送を、お買い上げ後はじめて選局するときは**

- CS ネットワーク情報を取得するため、次の手順で操作してください。
	- ① を押した後、約 5 秒待つ
	- ② チャンネルボタン 1 を押した後、約5秒待つ
	- ③ を押して、選局したい放送局のチャンネル番号が表示されることを確認する
	- (4) 選局したい放送局のチャンネル番号が表示されない場合は、チャンネルボタン 1 または 2 を押し、目的のチャンネル番号が表示されるまで、約5秒待つ

#### **110 度CSデジタル放送の専用サービス**

#### ■ ご案内チャンネルの表示

未契約の有料放送事業者の放送番組を選局したと き、「視聴するには契約登録が必要」である旨の案内 に加え、代替番組の視聴案内が表示されます。

#### ■ ブックマーク

コンテンツ画面にブックマークアイコン\*が表示されているときは、その情報(ブックマーク 記録コンテンツ)を登録しておき、後でブックマークを一覧表示・選択して、関連チャンネル を呼び出すことができます。

※「ブックマーク」とは、しおりのことです。画面によっては、特定のページを表示するための絵文字(ブックマー クアイコン)が表示されます。

#### ■ ボード (掲示板)

プラットフォーム (e2 by スカパー!) 単位で、 いろいろなサービス情報の案内がボード(掲示板) に表示されます。メニューの「お知らせ」からボー ド画面を呼び出し、サービス情報を見ることができ ます。( ▼**162** ページ)

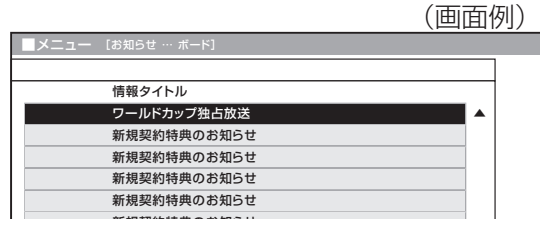

ご案内チャンネルを視聴しますか? みる みない (画面例)

### **電源を入れるまで(つづき)**

#### **9. B ビーキャス -CAS カードを入れる・ 登録する**

- デジタル放送(地上デジタル放送、BSデ ジタル放送、110 度 CS デジタル放送) を楽しむために、B-CAS(ビーキャス)カー ドを本機に必ず入れてください。B-CAS カードを入れないと、デジタル放送が映り ません。
- B-CAS カードは、視聴情報などが記憶され ますので常に本機に入れておいてください。

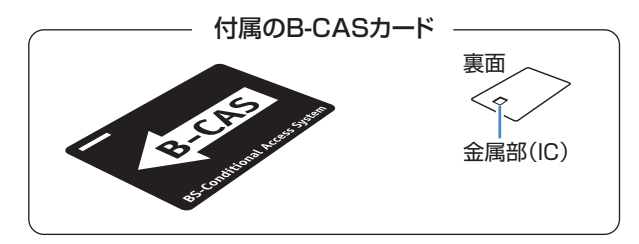

#### 【★★ 重要】

#### B-CAS カードの取り扱いについて

- 折り曲げたり、変形させたり、傷をつけたりしない
- 重いものを載せたり、踏みつけたりしない
- 金属部 (IC) には触れない
- 分解、加工しない

**1** B-CAS カードの台紙の内容を読み、同 意の上でB-CAS カードを台紙から外す

**2** 本体天面の挿入口カバーを開ける

# **3** B-CAS カードを正しい向きで奥まで しっかり差し込み、カバーを閉める

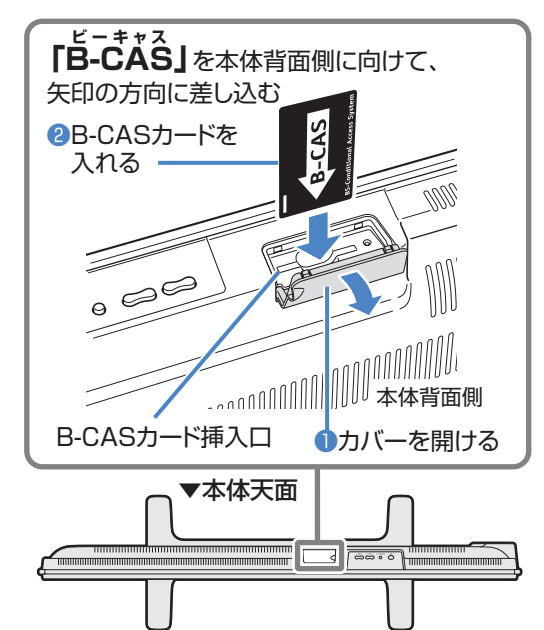

#### 【★★ 重要】

- B-CAS カード挿入口には、本機に付属している B-CAS カード以外のものを挿入しないでください。
- B-CAS カードは大切に保管してください。仮に他人 があなたの B-CAS カードを使用して有料番組を視聴 した場合でも、視聴料はあなたの口座に請求されます。
- B-CAS カードに関するメッセージが画面に表示され たとき以外は、カードを抜き差ししないでください。

#### 万一、B-CAS カードを抜く場合は

• 本体の電源を切り、電源コンセントを抜いた状態で、 カードを持ち、ゆっくりと抜いてください。

#### おしらせ

- 破損などにより B-CAS カードの再発行を依頼する 場合は、費用が必要です。詳しくは、B-CAS カスタ マーセンターにご連絡ください。(連絡先はカードに 記載されています。)
- すべての接続を終えて電源を入れた後、「システム動 作テスト」(▶ 134ページ)を行うと、カード番号 が表示され、B-CAS カードが正しく挿入されている か確認できます。

#### **B-CAS カードを登録する**

- B-CAS カードは、必ず登録してください。
- 次のいずれかの方法で B-CAS カードを登 録します。(登録は無料です。)

① B-CAS カードの台紙の登録用はがきに必 要事項を記入し、郵送する

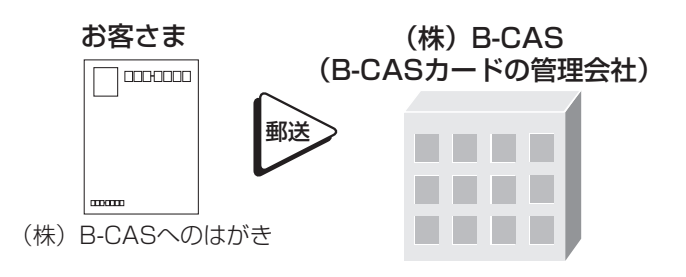

②インターネットの次のサイトで登録する http://www.b-cas.co.jp

• e2 by スカパー!、WOWOW、スター チャンネルなどの有料サービスを受けるに は、各プラットフォームや放送局との個別 受信契約が必要となります。

#### **有料放送を視聴するときは**

• 有料放送を視聴するには、e2 by スカパー!な どの各プラットフォーム(運営会社)や放送局との 視聴契約が必要です。それぞれの契約申込書に必要 事項を記入し、郵送してください。
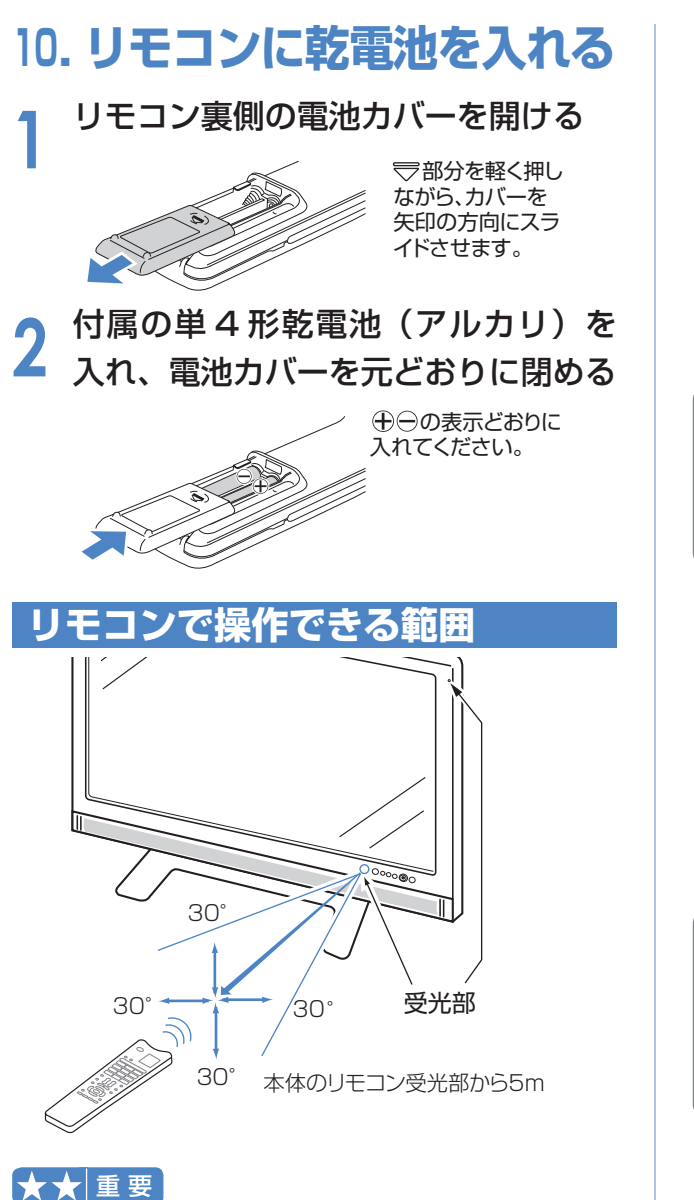

# リモコン使用上のご注意

• リモコンには衝撃を与えないでください。また、水に 濡らしたり湿度の高いところに置かないでください。

### ★おしらせ

- 乾電池は単 4 形のアルカリ乾電池をご使用ください。
- 乾電池を抜くとリモコン番号(▶174ページ)が 「1」に戻ります。

### 以下の場合はリモコンで動作しにくくなります。

- リモコンと本体のリモコン受光部との間に障害物が あると、操作できないことがあります。
- 乾電池が消耗すると、操作できる距離が徐々に短くなり ますので、早めに新しい乾電池に交換してください。
- リモコン受光部に直接日光や強い照明が当たってい ると、リモコンが動作しにくくなります。 照明の向きを変えるなどしてみてください。
- 蛍光灯などが近くにある場合には、動作しにくいこと があります。
- リモコン番号(▶174ページ)を設定する機能 があるため、リモコンが付属している本機以外の AQUOS では正しく操作できない場合があります。

# **11. 電源を入れる**

■ あらかじめケーブル類を接続してくださ い。

# **1** 本体の天面操作部にある電源スイッチ を押し、電源を 「入」にする

• 電源ランプが緑色に点灯します。

天面操作部

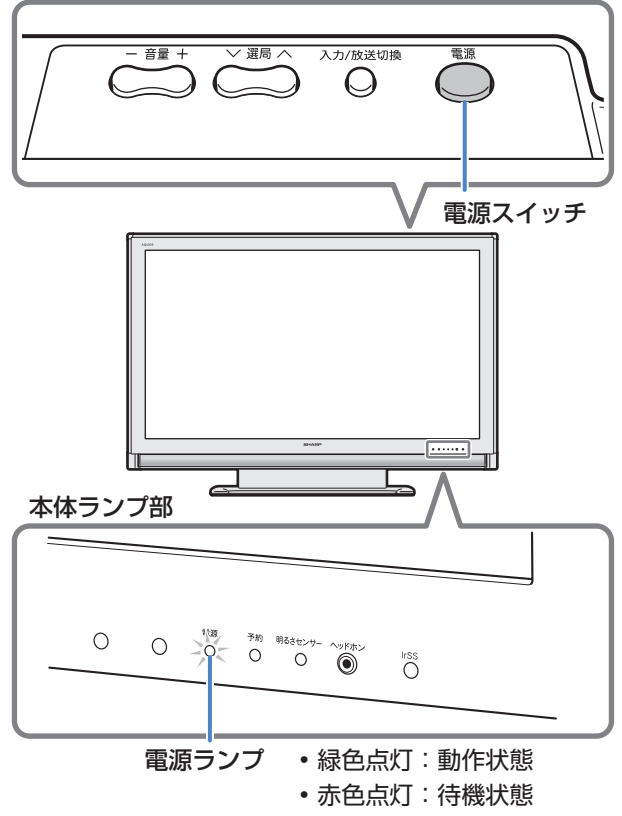

**2** リモコンの電源ボタンで電源を入/切 する

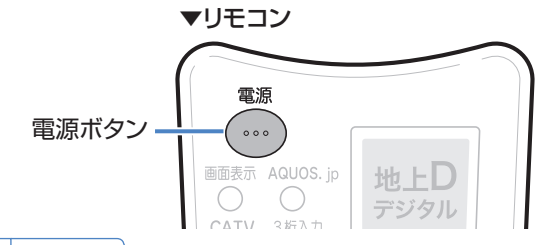

## ★おしらせ

- 本機は電源待機状態のときでも、デジタル放送局と 通信を行います。
- 本機の電源を「切」にしても、電源が切れるまでに しばらく時間がかかることがあります。(本機内部の 情報をメモリーに記憶するための時間です。)

### クイック起動機能について( ▼**71** ページ)

• リモコンで電源を「入」にしたとき、起動時間を短縮し てすぐに操作できる状態にする機能です。(この機能を 使用すると待機時の消費電力がアップしますので、あ らかじめ同意の上でご使用ください。)

# **メニューの操作について**

# **メニューとは**

- ■本機をお使いになるときに、設定を行うための画面を呼び出します。この、設定を行う画面の ことを「メニュー」と呼びます。
- メニューからさまざまな設定が行えます。(▶ 39 ページ)
- メニューの操作はリモコンで行います。

# **メニューの基本操作**

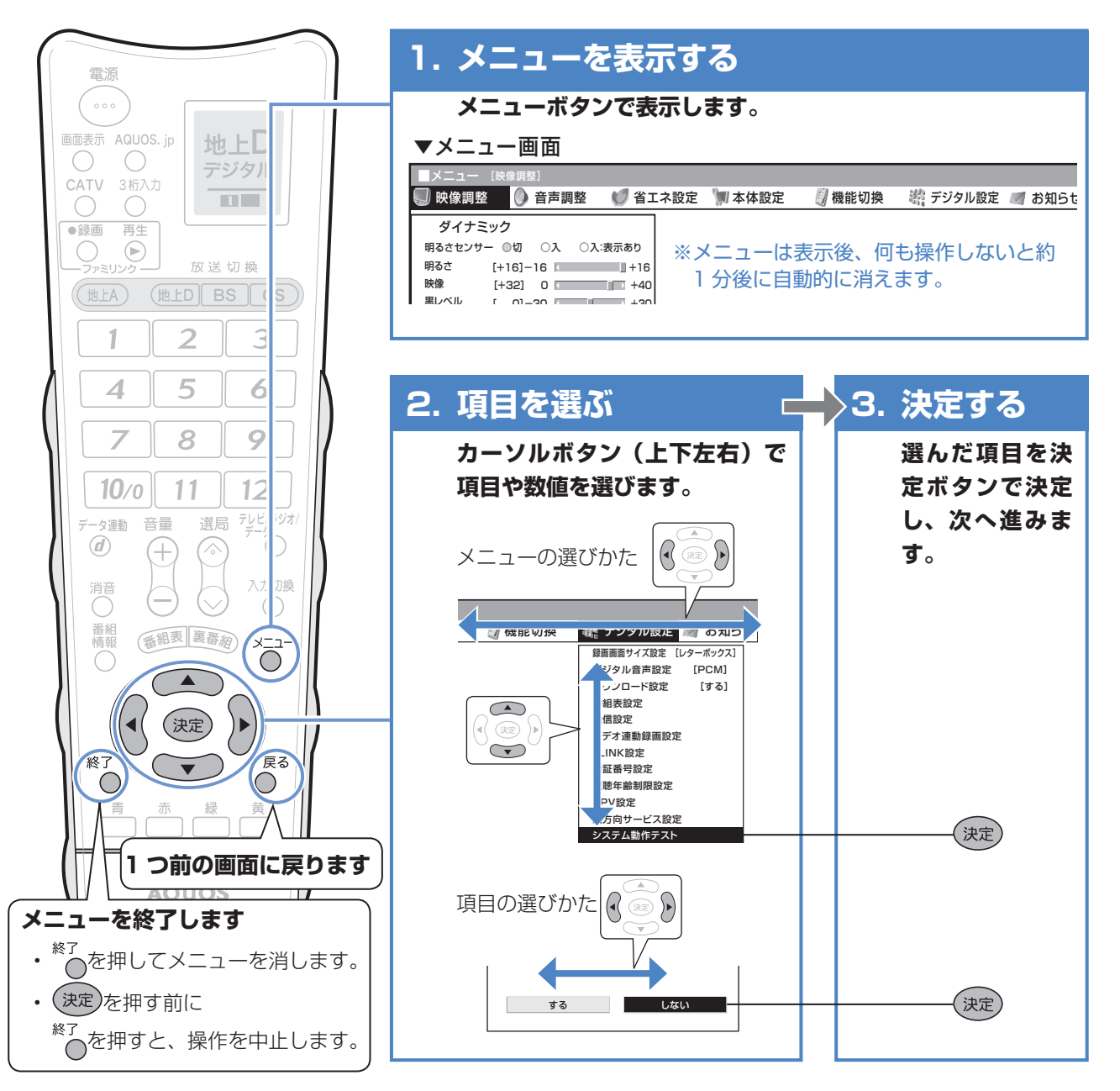

## ★おしらせ]

- メニューの表示内容は変更される場合があります。
- 条件によりメニュー項目に◇マークがつき、灰色で表 示される場合がありますが、その項目は選択すること ができません。

**メニュー画面を英語で表示するには ▶195ページ** To display menu screens in English ▼Page **195**

#### ガイド表示について

• 画面下部のガイド表示は、表示画面の操作方法を案 内しています。操作が分からなくなったときにご活 用ください。

で項目を選択 (決定)で実行

# **メニューの項目の一覧**

**Contract** 

■ メニューボタンを押すと、メニュー項目が表示されます。カーソルボタンで設定したい項目を 選び、決定ボタンを押してください。

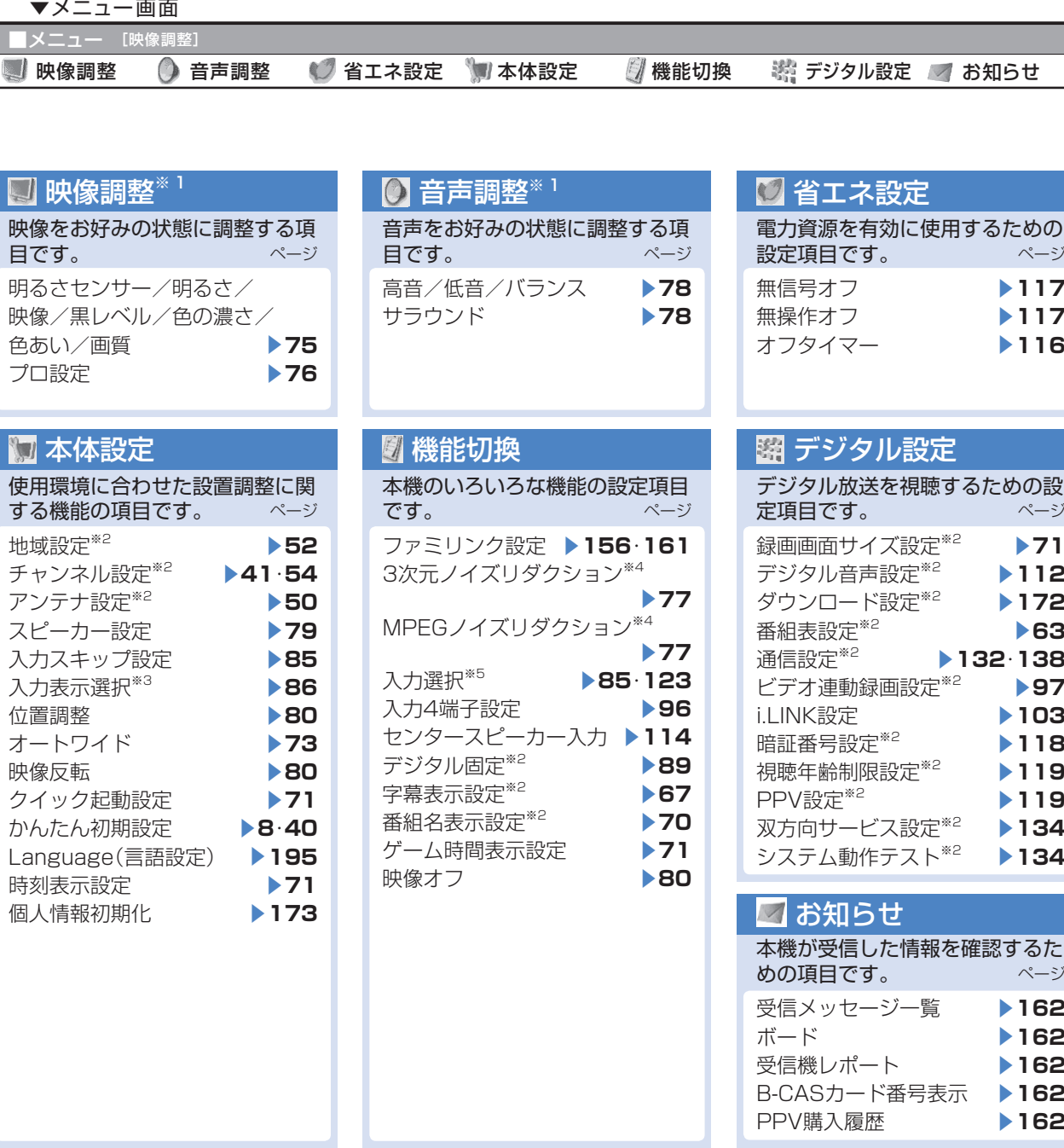

### ★ おしらせ

- ※ 1 AV ポジションごとに設定できます。また、AV ポジションごとに工場出荷時の設定が異なります。
- ※ 2 テレビ視聴時のみ表示されます。
- ※ 3 入力 1 ~ 8 選択時のみ表示され、それぞれで設定できます。選択中の入力により、表示項目が異なります。
- ※ 4 各入力系統で設定できます。
- ※ 5 入力 1 ~ 4 ,8 選択時のみ表示され、それぞれで設定できます。
- ◇マークがつき、灰色で表示されるメニュー項目は、選択できません。
- 入力 5 ~入力 8 選択時は、メニュー項目が多少異なります。 (▶178ページ)

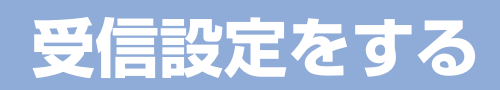

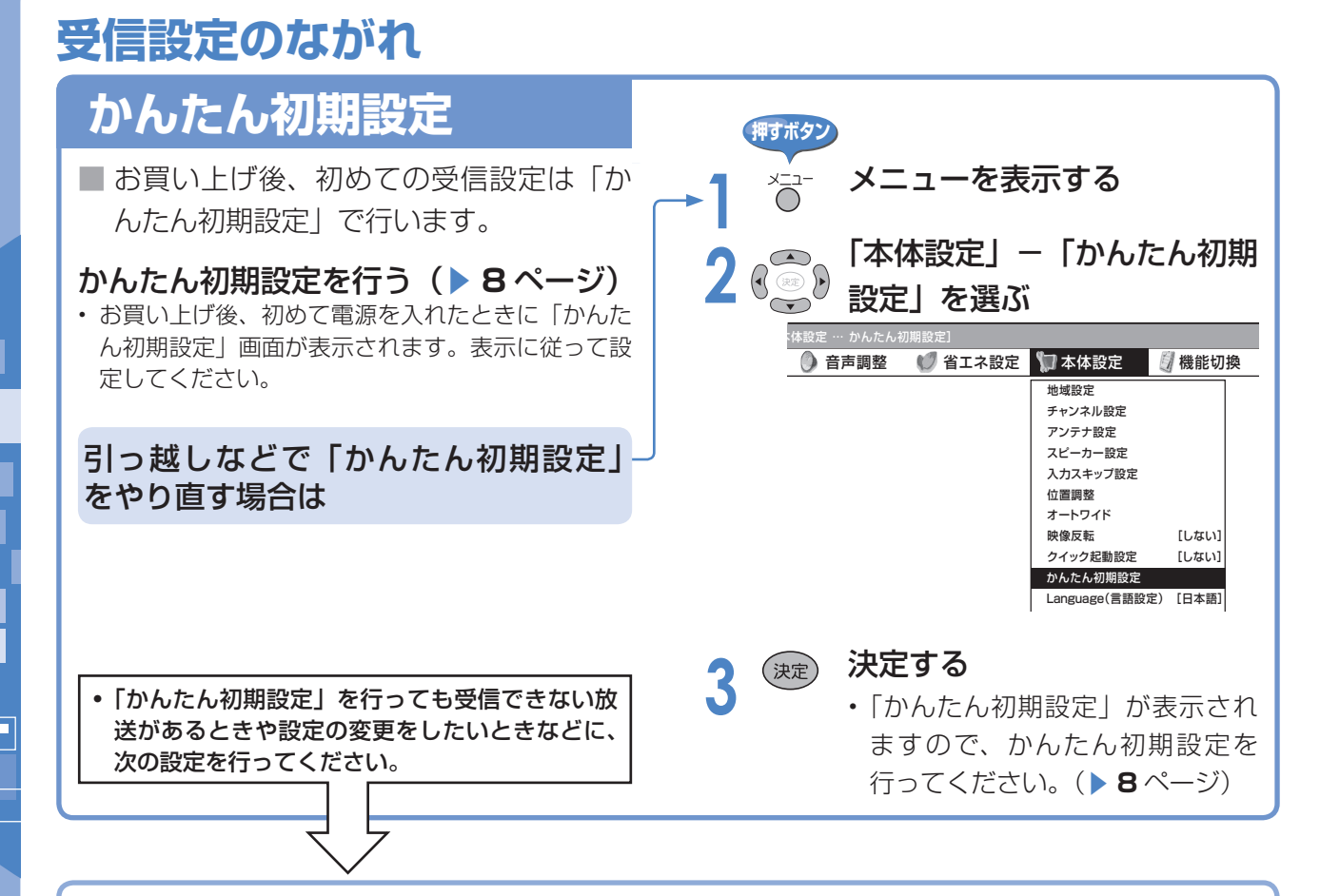

## 地上アナログ放送のチャンネルを設定する

- 地上アナログ放送(従来の VHF・UHF 放送)の受信設定です。工場出荷時は、東京地区で受信できる VHF チャ ンネルが設定されています。
- 受信できる地上アナログ放送のチャンネルを探します。(▶41ページ)
- 地上アナログ放送のチャンネルの受信状態や設定を個別に調整·変更することもできます。(▶48ページ)

### デジタル放送用アンテナの設定

• デジタル放送のアンテナの向きの調整や信号の強さのテスト、BS・110 度 CS デジタル放送用アンテナへの電 源供給の設定を行います。( ▼**50** ページ)

#### 地域と郵便番号の設定

• デジタル放送の地域情報を視聴するために、お住まいの地域を選んで郵便番号を入力します。(▶ 52 ページ)

#### 地上デジタル放送のチャンネルを設定する

• 受信できる地上デジタル放送のチャンネルを探します。(▶ 54 ページ)

### デジタル放送のチャンネルの個別設定

• デジタル放送のチャンネルの設定を個別に変更することもできます。(▶ 55 ページ)

#### ★ おしらせ

- デジタル放送の双方向番組を利用する場合は、双方向通信のための接続と設定が必要です。( ▼**130**・**135** ページ)
- B-CAS カードの挿入や電話回線の接続が正しく行われているかをテストできます。 (「システム動作テスト」 ▼**134** ページ)

# **地上アナログ放送のチャンネルを設定する**

- お住まいの地域で受信できる VHF と UHF のチャンネルを自動的に登録できます。
- 登録できるチャンネルは最大 12 局です。登録されたチャンネルは、リモコンのチャンネルボ タン ( 1 ~ 12 ) で選局できます。

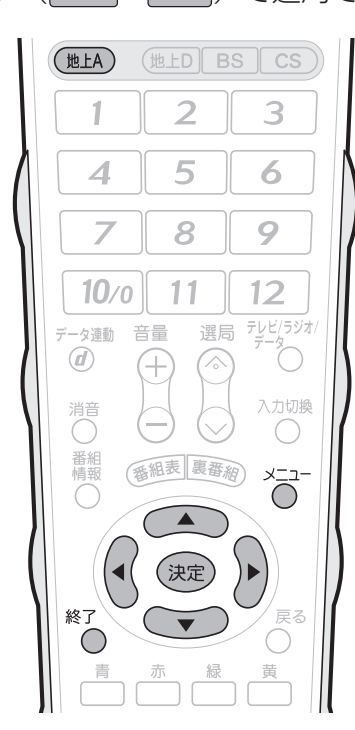

## ★★星要

- 登録完了まで電源を切らないでくださ い。
- この操作を行ったときは、現在登録さ れているチャンネルを消して新たに登 録しなおします。

## ★おしらせ

### 「地上アナログー地域番号」について

• 「地上アナログー自動」を行ってもチャ ンネルが受信できない場合、「地域番 号早見表」( ▼**42**・**43** ページ)、「地 域番号一覧表」( ▼**44** ~ **47** ページ) で都市名・放送局名・受信チャンネル を確認し、手順 **5** で「地上アナログー 地域番号」を選びます。お住まいの地 域にもっとも近い都市名の地域番号を 数字ボタンまたは左右カーソルボタン で入力し、「開始」で決定ボタンを押 します。

## 「地上アナログー追加」について

• 空きチャンネルに追加できる放送局が ないかどうかを自動で探したい場合、 手順**5**で「地上アナログー追加」を選び、 左右カーソルボタンで「する」を選ん で決定します。見つかったチャンネル が右側に表示されていきます。

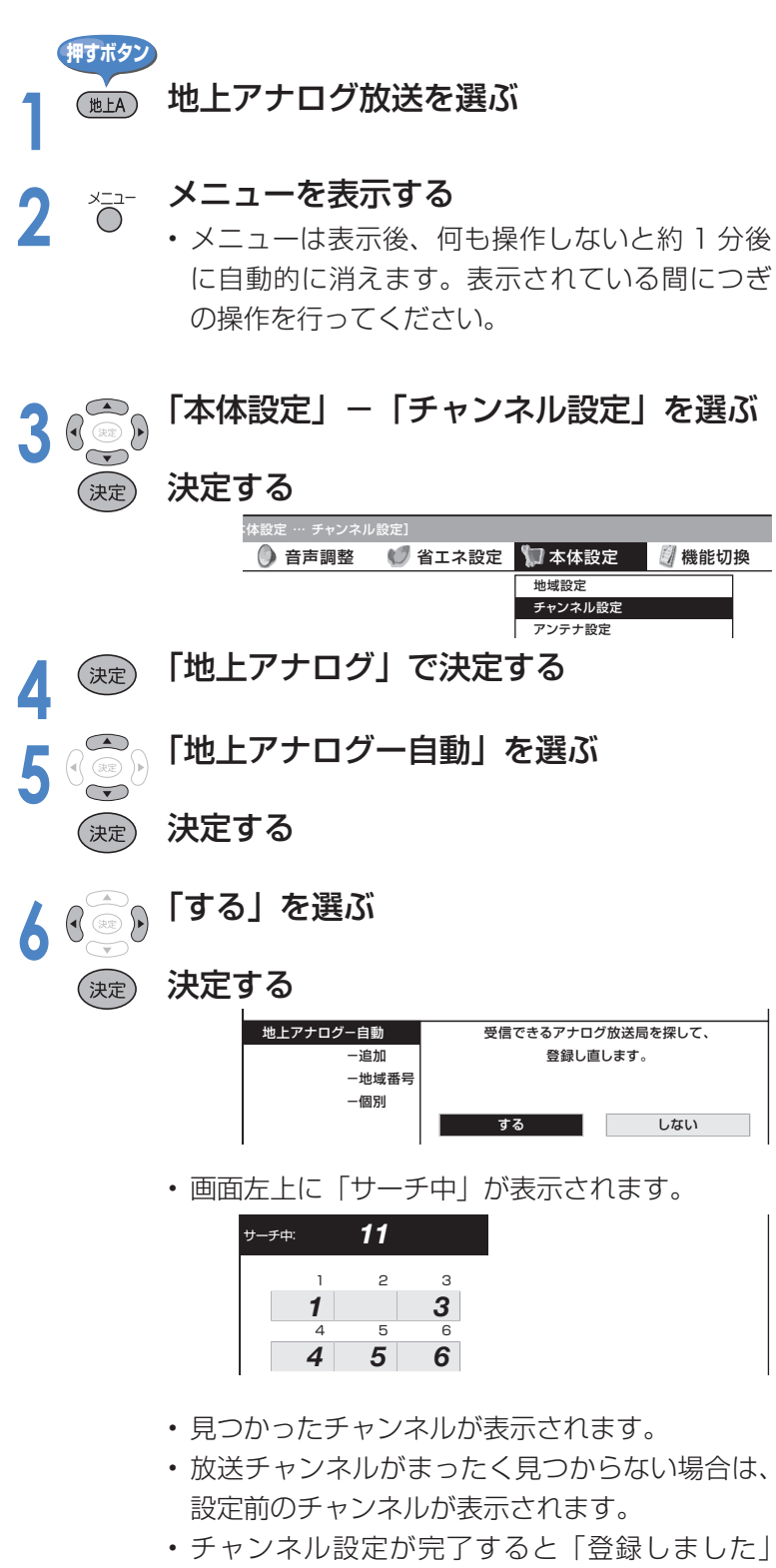

- と表示され、しばらくすると手順 **3** の画面に戻 ります。
- 操作を終了する場合は、終了ボタンを押します。

# **受信設定をする(つづき)**

#### ★おしらせ)

- 地域番号一覧表(▶44 ~47ページ)に掲載されている都市の近郊にお住まいの場合、掲載されているチャンネ ルと放送局名が正しい場合は、その都市の地域番号で設定してください。
- お住まいの都市の地域番号で設定しても受信できない場合があります。このときは、「地上アナログー追加」(▶41 ページ)または「地上アナログー個別| (▶ 48ページ)を行ってください。
- 地域番号を設定したときに、地域番号一覧表(▶ 44 ~ 47 ページ)に放送局名が記載されていないチャンネルは、 自動的にチャンネルスキップされます。(地域番号「000」は除く)
- 地域番号設定をした後、「地上アナログ-追加」を実行すると、受信できる放送局が増える場合があります。(UHF 放送が受信できる地域など)
- 工場出荷時は、地域番号「000」に設定されています。

# **地域番号早見表**

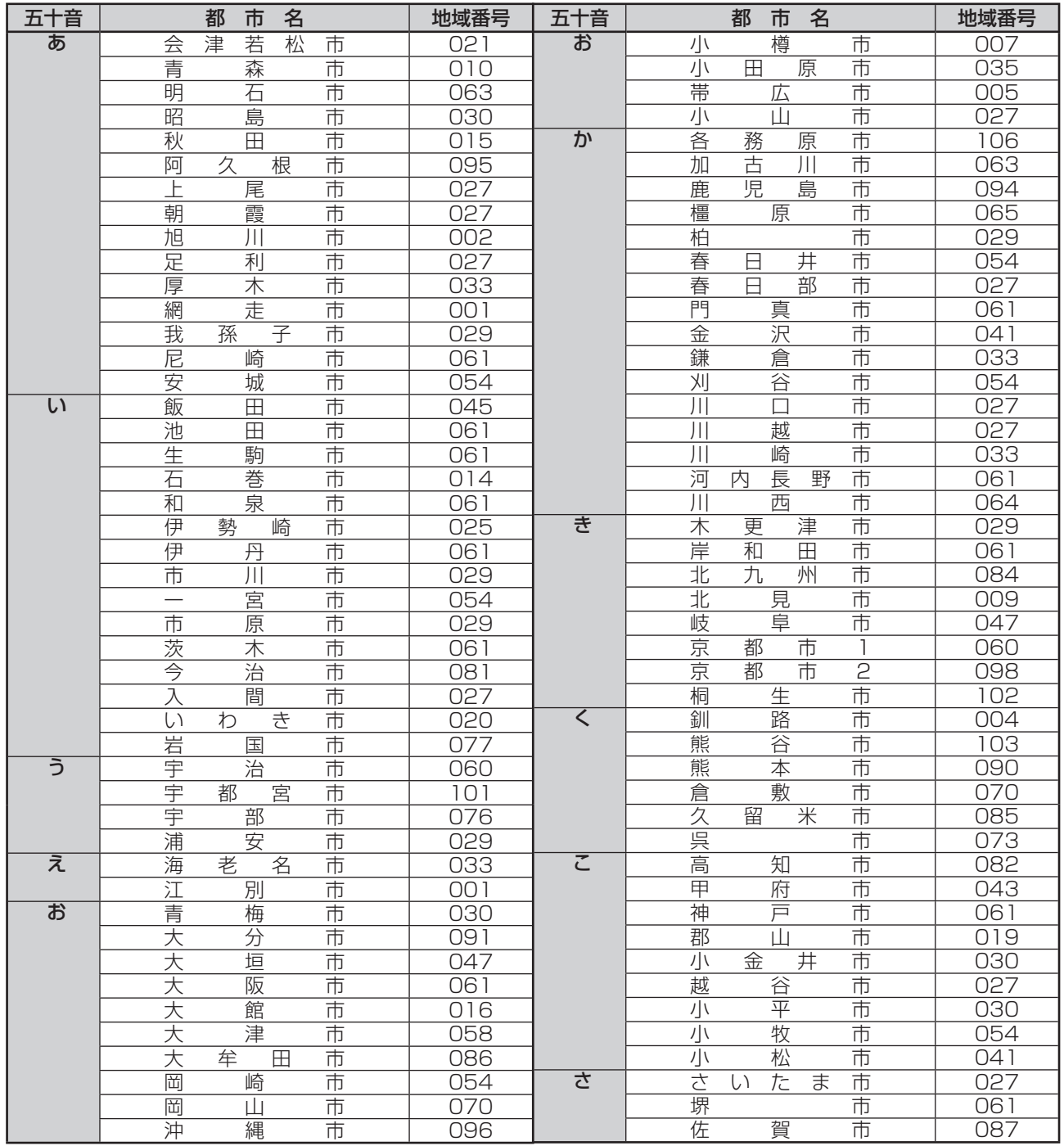

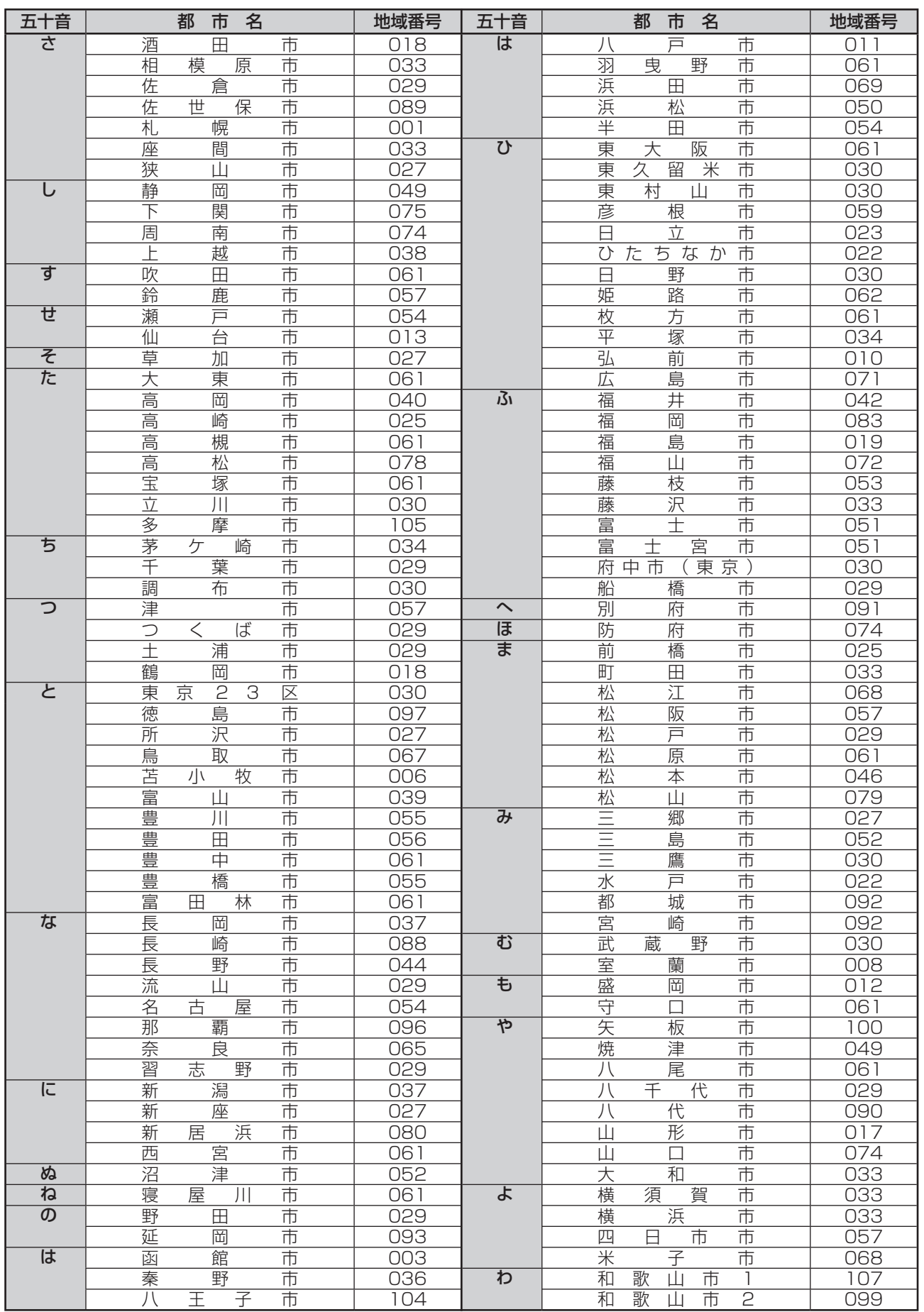

# **受信設定をする(つづき)**

# **地域番号一覧表**

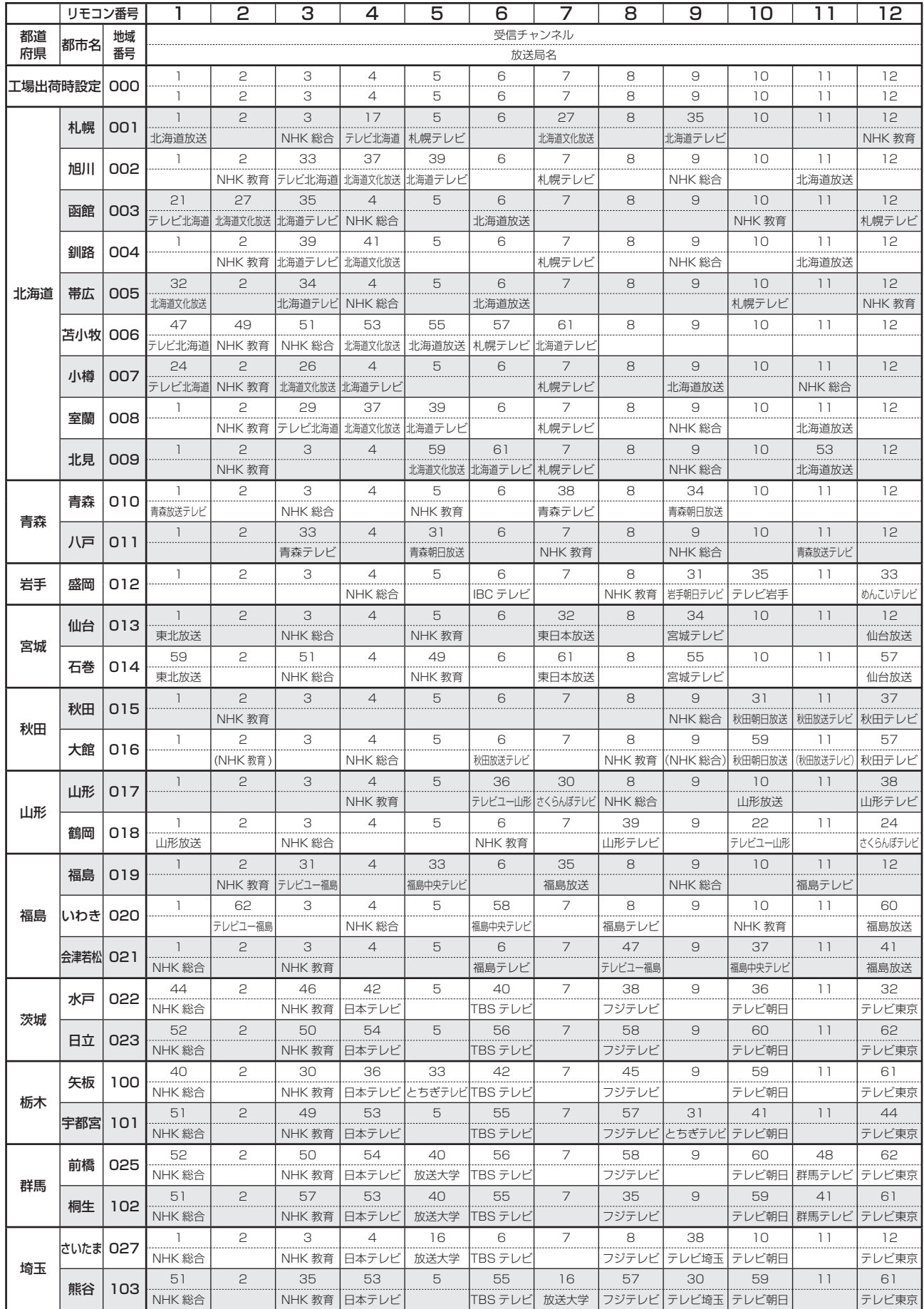

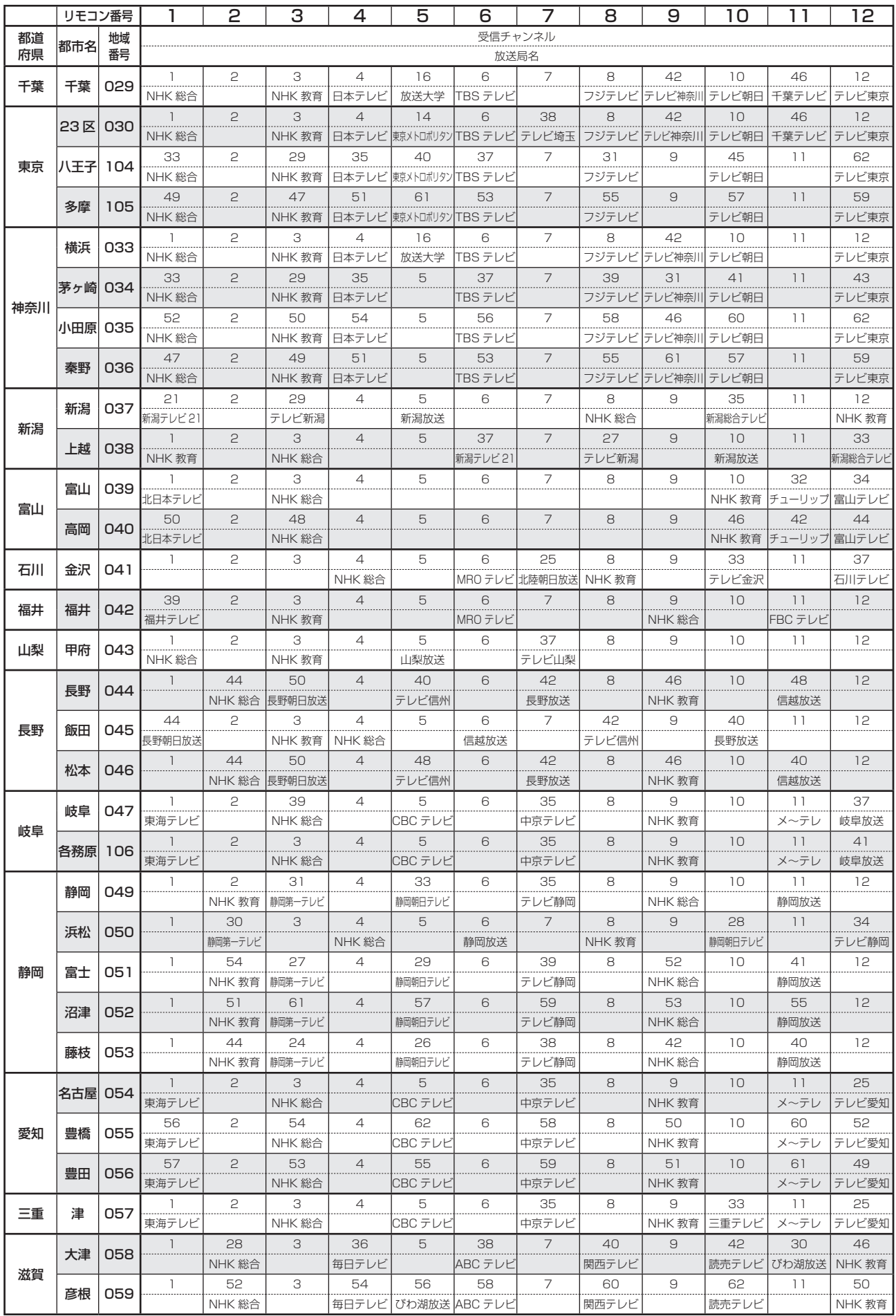

# **地域番号一覧表(つづき)**

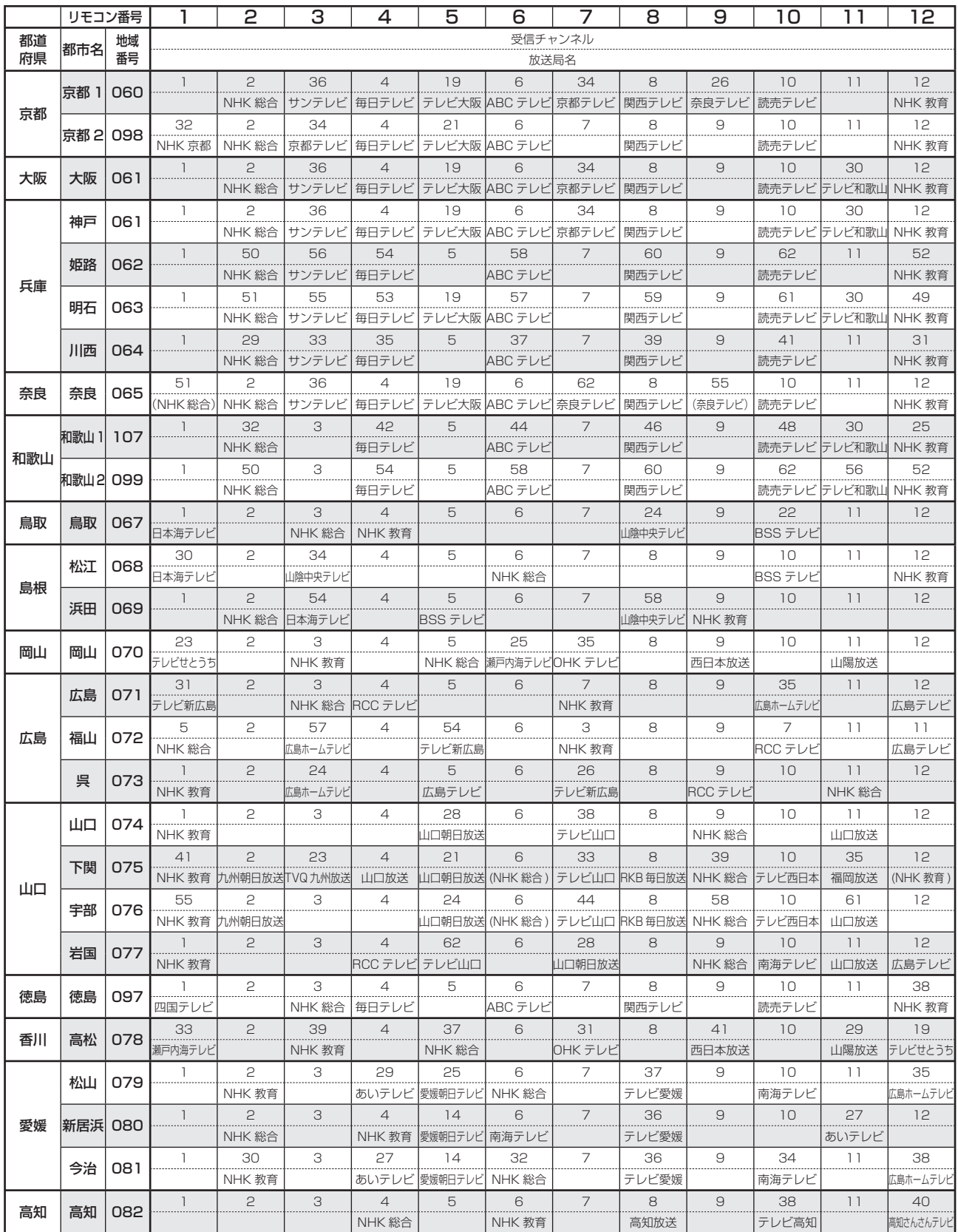

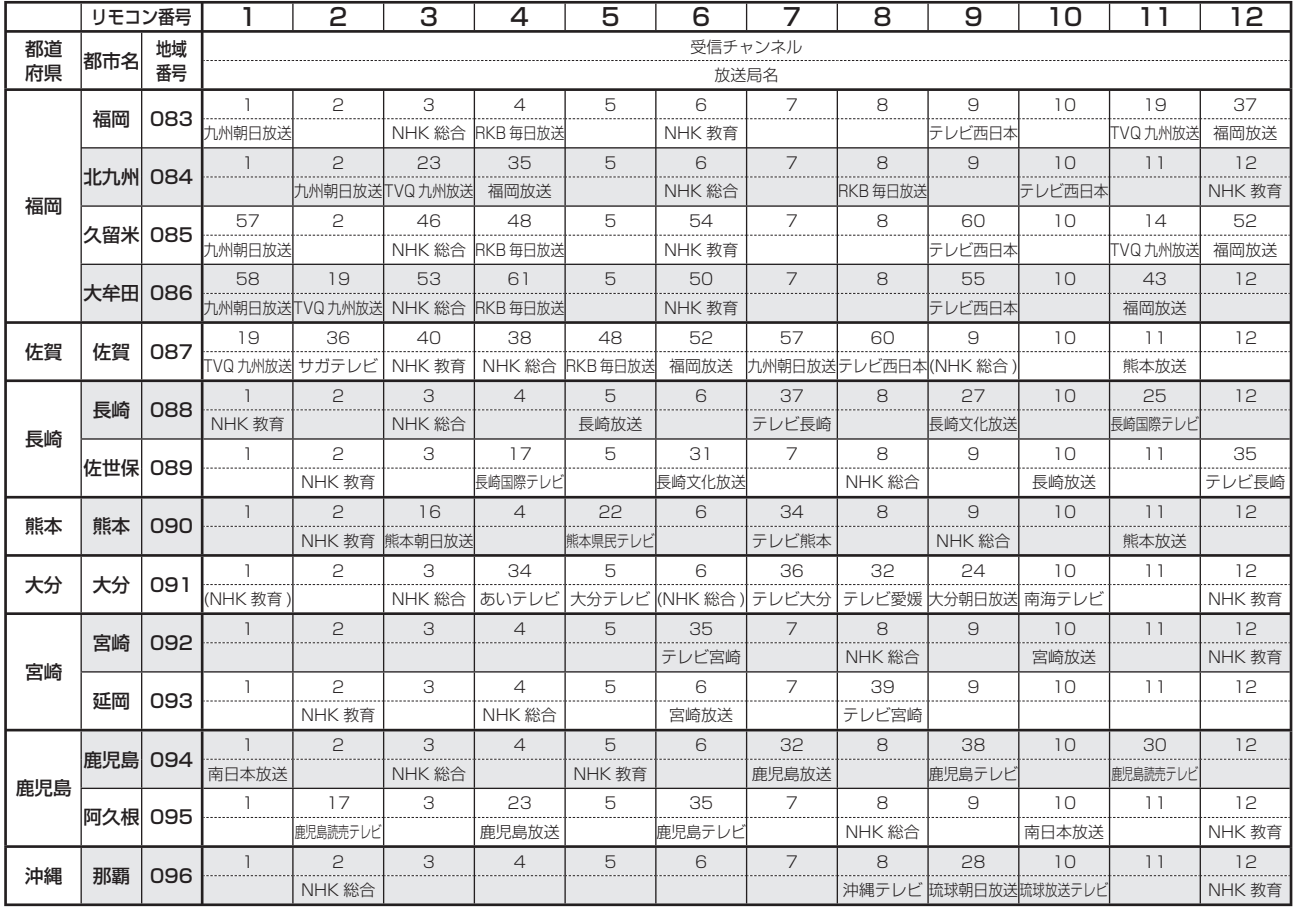

# **★おしらせ**

• 地域番号別に設定されたリモコン番号と受信チャンネル・放送局名は、当社の調査によるものです。 (2007 年 2 月現在)

### その他の地域番号 (\*印のチャンネルはスキップされません。)

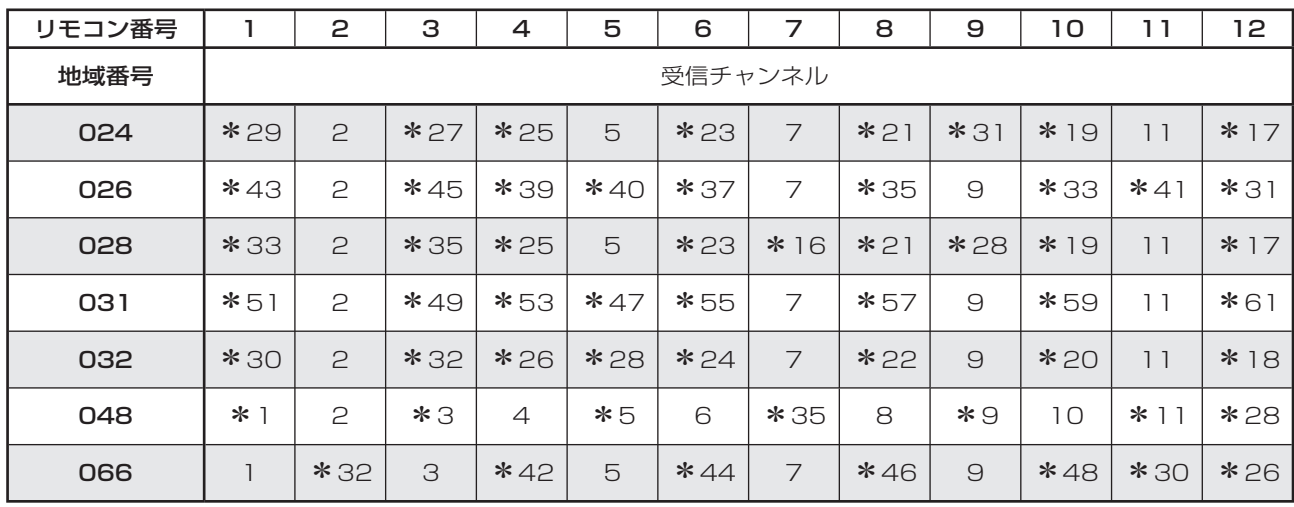

# **受信設定をする(つづき)**

# **地上アナログ放送のチャンネルの個別設定**

■ 登録したチャンネルは、個別に以下の項目を変更できます。

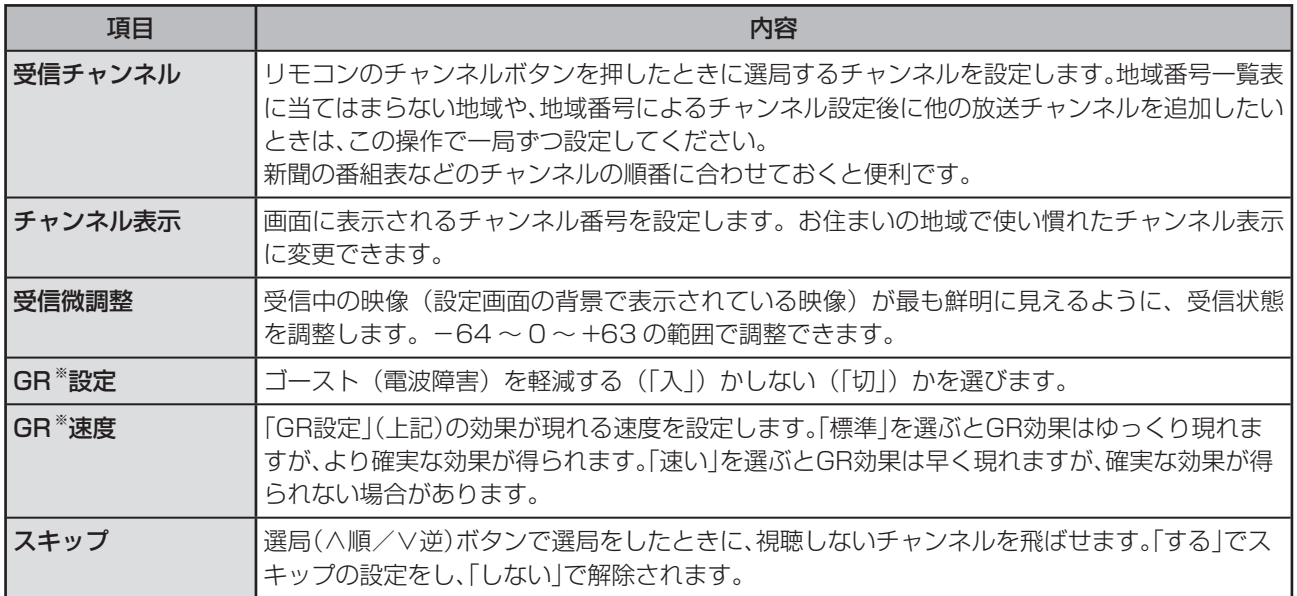

※ GR はゴーストリダクションの略です。GR 機能は地上アナログ放送に対してのみ動作します。

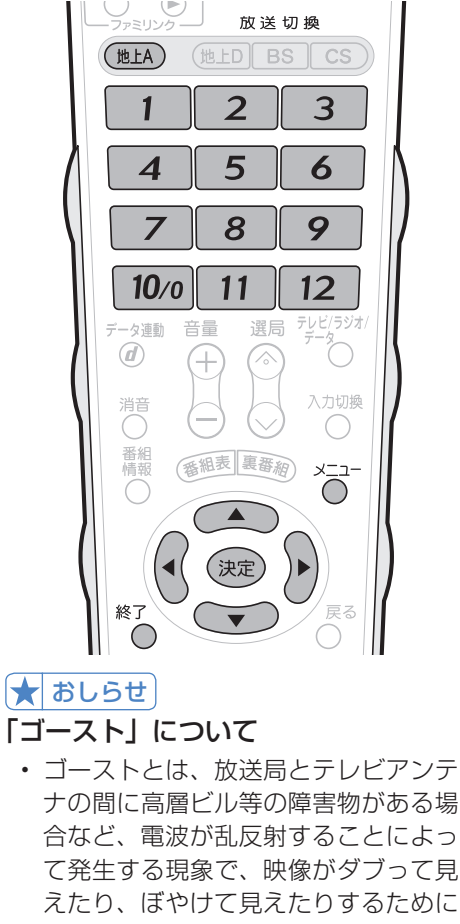

- て発生する現象で、映像がダブって見 えたり、ぼやけて見えたりするために ゴースト(幽霊)と呼ばれます。また、 工事用のクレーンや天候等が原因で発 生したゴーストは、時間の経過ととも に大きく変化したり揺れたりします。
- ゴーストは、場所・天候等により発生 原因が千差万別であるため、発生原因 に対応して完全にゴーストを消すこと はできません。

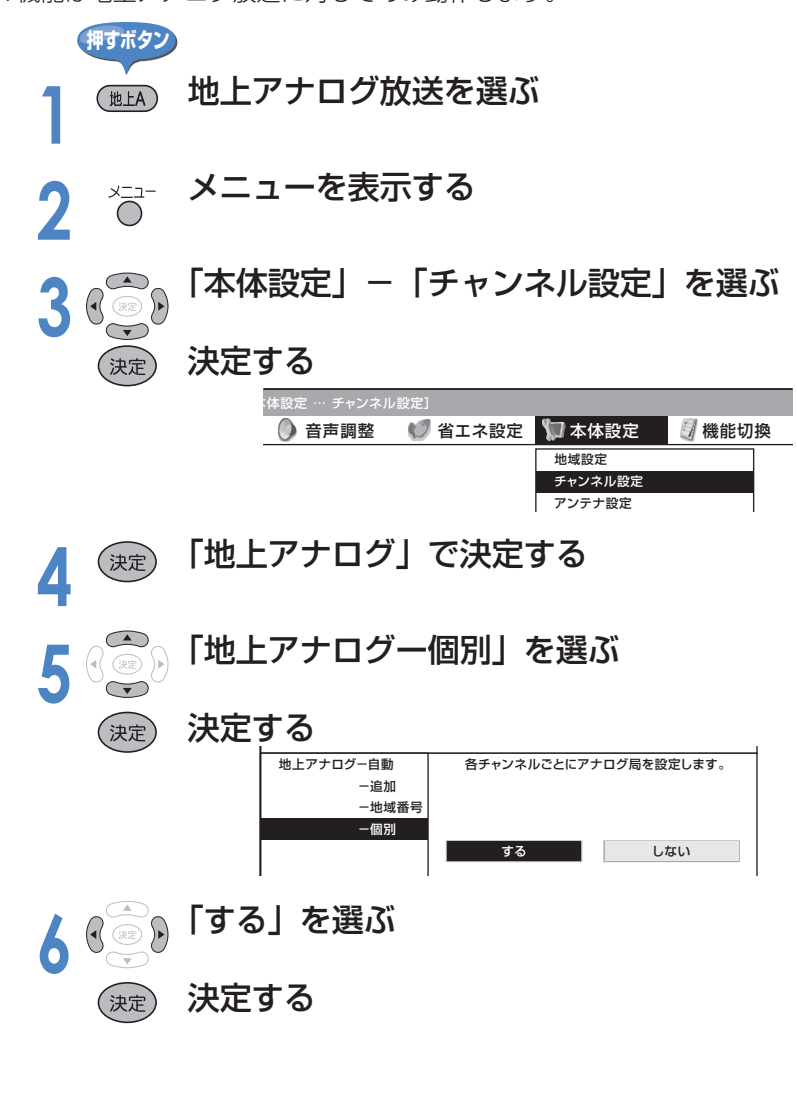

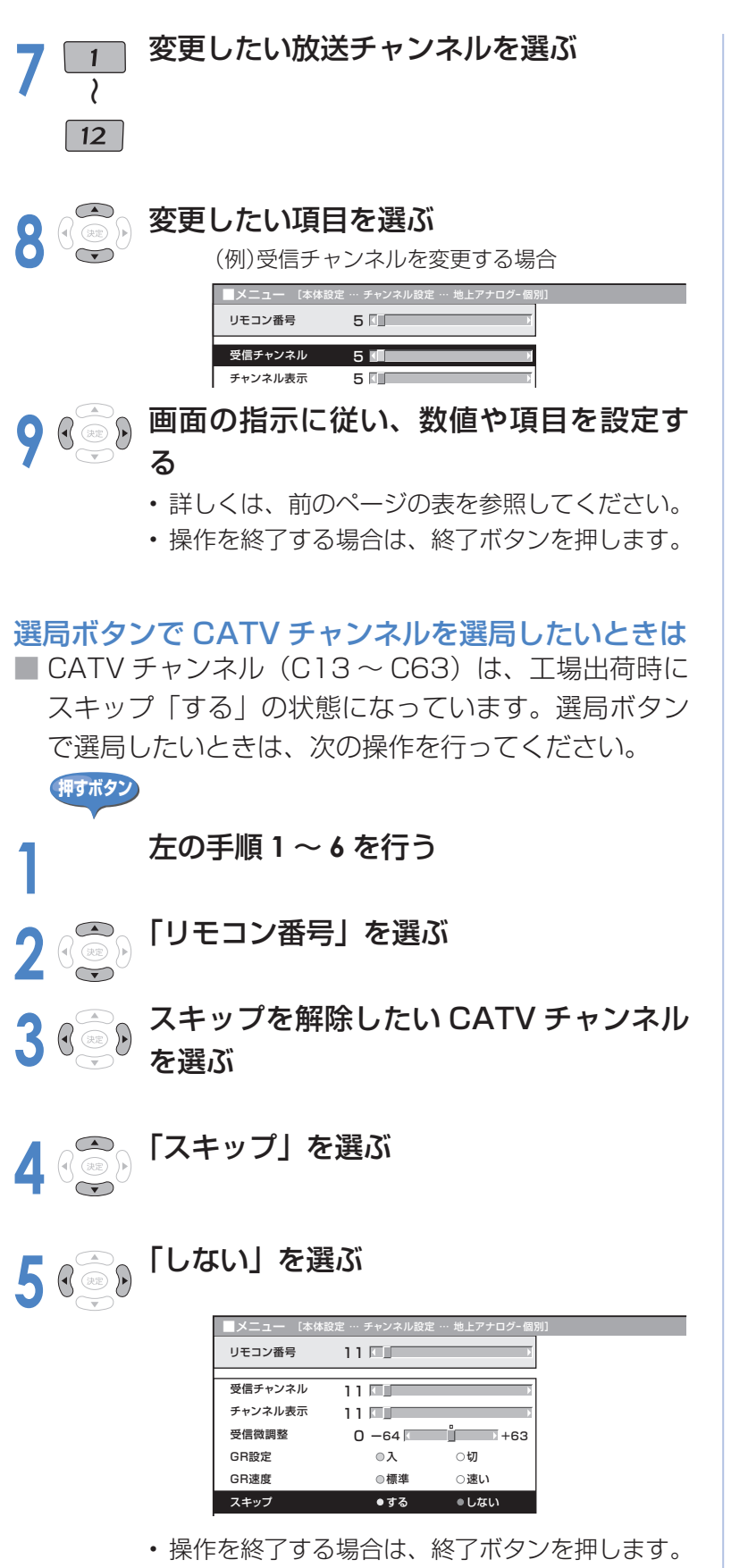

# ★おしらせ

## GR 機能について

- GR 設定は工場出荷時、地上アナログ 放送のすべてのチャンネルが「入」に 設定されています。ただし、つぎのよ うな場合はゴースト軽減効果が得られ ません。
	- 放送局からゴースト除去基準信号が 送られていないとき
	- 飛行機などの反射によりゴーストが 変動するとき
	- ゴーストの電波が強いとき
	- ビデオデッキなどからの再生映像を 見るとき
- GR 設定を「入」にすると映像が見づ らい場合は、「切」にしてください。
- GR 設定を「入」にすると、画面の明 るさが変わる場合があります。
- チャンネルを切り換えた直後は、一時 的にゴーストが増えることがありま す。
- 電波が弱いときに GR 機能を働かせた 場合は、新たにゴーストがつく場合が あります。
- アンテナを正しい向きに設置しない と、ゴーストが軽減できない場合があ ります。(アンテナは、最も強い電波 が来る方向に向けてください。)
- GR 機能を「入」にすると、チャンネ ルサインの中に「GR」と表示されます。

## CATV (ケーブルテレビ)放送につ いて

- CATV のサービスが行われている地域 のみ受信できます。
- CATV を受信するときは、使用する機 器ごとに CATV 会社との受信契約が 必要です。さらに、スクランブルのか かった有料放送の視聴・録画にはホー ムターミナル (アダプター) が必要に なります。詳しくは CATV 会社にご 相談ください。
- 本機の CATV チャンネルは、C13 ~ C63 チャンネルの範囲で選局できま **す。(選局のしかた▶ 59 ページ)**
- 「受信チャンネル」の設定で、CATV チャンネルを設定すると、リモコンの チャンネルボタンで CATV チャンネ ルを選局できます。
- 左上の手順 **8** で「受信チャンネル」を 選び、手順 **9** で右カーソルボタンまた は左カーソルボタンを押し続けると、 放送を探して受信します。

# **受信設定をする(つづき)**

# **デジタル放送用アンテナの設定**

■ BS・110 度 CS 共用アンテナをはじめて設置したときや、引っ越しなどでデジタル放送用の アンテナを移動したときなどは、再度アンテナ設定画面を見ながらアンテナの向きを調整しま す。

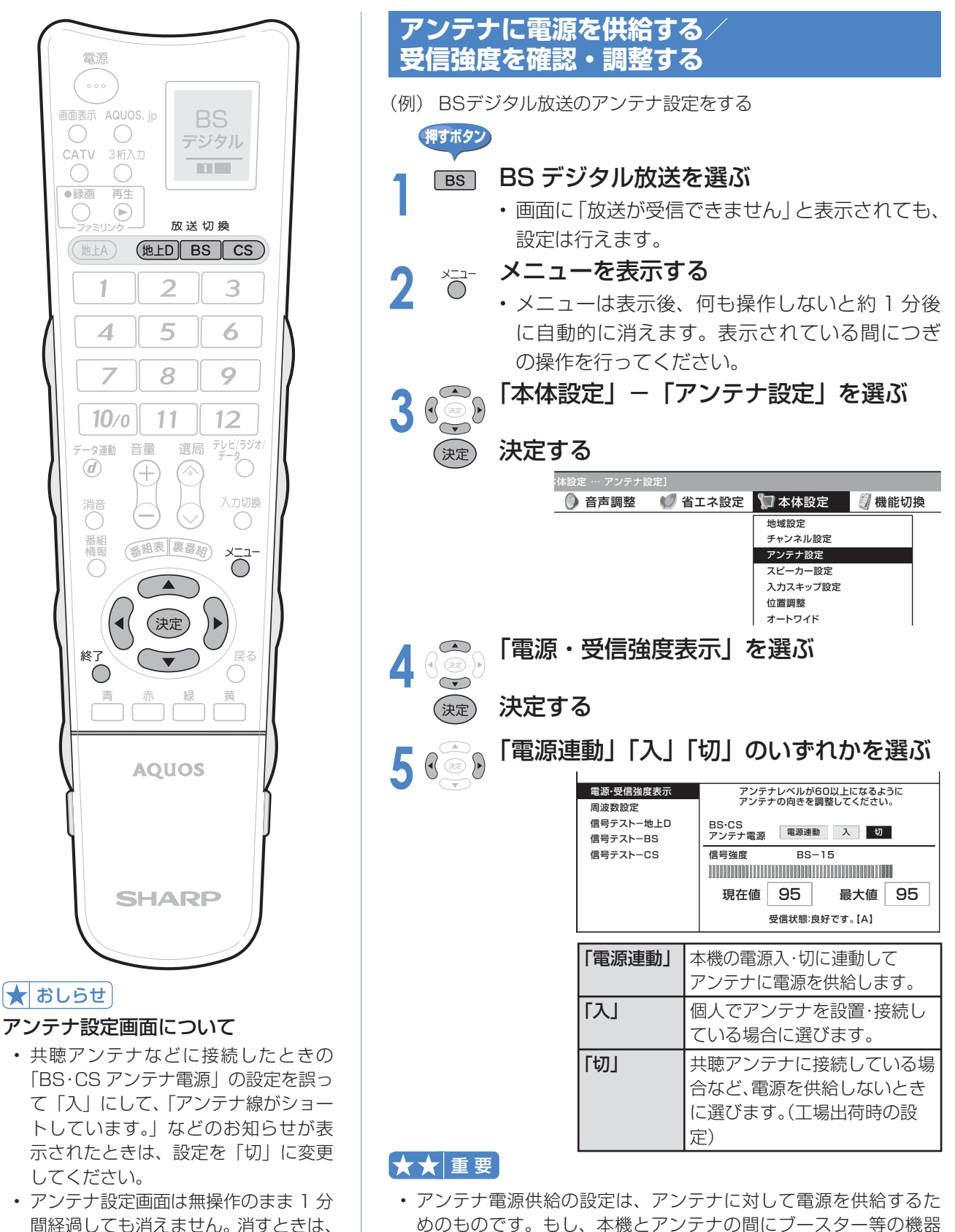

を接続して使用される場合は、専用の電源が必要です。

終了ボタンを押してください。

# <mark>6</mark> アンテナレベル(信号強度)か最大にな<br>● るようにアンテナの向きを調整する

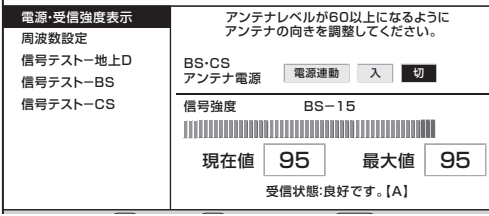

•アンテナレベル (信号強度)が 60 以上になる ように、アンテナの向きを調整してください。(ア ンテナの向きの調整が済んでいる場合は、この 手順は必要ありません。)

**7** (決定) 決定する<br>
•操作を終了する場合は、終了ボタンを押します。

# おしらせ

• 手順 **6** で「受信状態:良好です。【A】」 と表示されないときは、信号が強すぎ る、または不足しているなどの場合で、 処置が必要です。詳しくは「アンテナ 受信強度に関する注意文」 (▶ **169** ページ)をご覧ください。 この場合、次のようなメッセージが表 示されます。

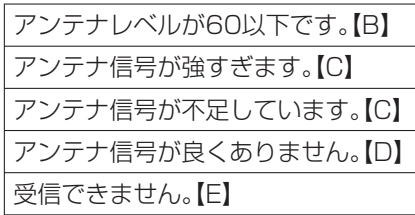

• 地上デジタル放送にはアンテナ電源入 /切の設定はありません。

# **信号テストをするときは**

(例) BSデジタル放送の信号テストをする

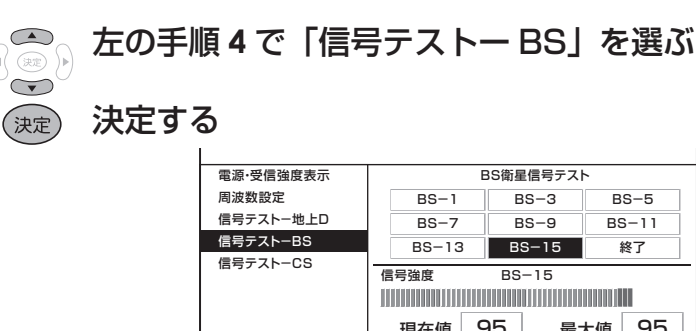

現在値 95 | 最大値 95 **─────**<br>受信状態:良好です。【A】

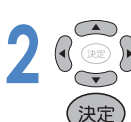

# **2** 確認したい項目を選ぶ

# 決定する

• 現在、信号が送られているのは「BS-1」「BS-3」 「BS-13」「BS-15」です。(2007 年 2 月現在)

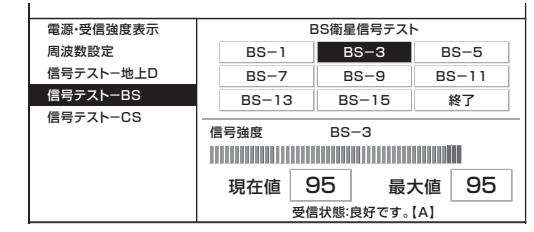

•アンテナレベル(信号強度)が 60 以上あるこ とを確認してください。

# **3** 「終了」を選ぶ

# 決定する

決定

• 操作を終了する場合は、終了ボタンを押します。

# $\left|\bigstar\right|$ おしらせ

• 信号強度表示はアンテナの角度の最適 値を確認するためのものです。表示さ れる数値などは、具体的な信号強度な どを示すものではありません。 ( 表示される数値は、受信 C/N の換算 値です。)

### 地上デジタル放送・110 度 CS デジ タル放送の信号テストについて

• 手順 **1** で「信号テスト-地上 D」また は「信号テストー CSI を選び、決定 ボタンを押します。あとは同じ要領で 行ってください。

#### 周波数設定について

• 手順 **1** で「周波数設定」を選ぶと、新 しい衛星が追加されたり現在の衛星が 故障したりした場合などに、新しい周 波数を入力することで受信に必要な情 報を取得できます。

通常は、設定する必要はありません。

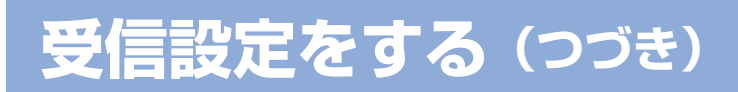

# **地域と郵便番号の設定**

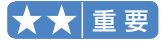

• B-CAS カードは正しい向きに挿入し てありますか。正しい向きに入ってい ないとデジタル放送が受信できませ ん。( ▼**36** ページ)

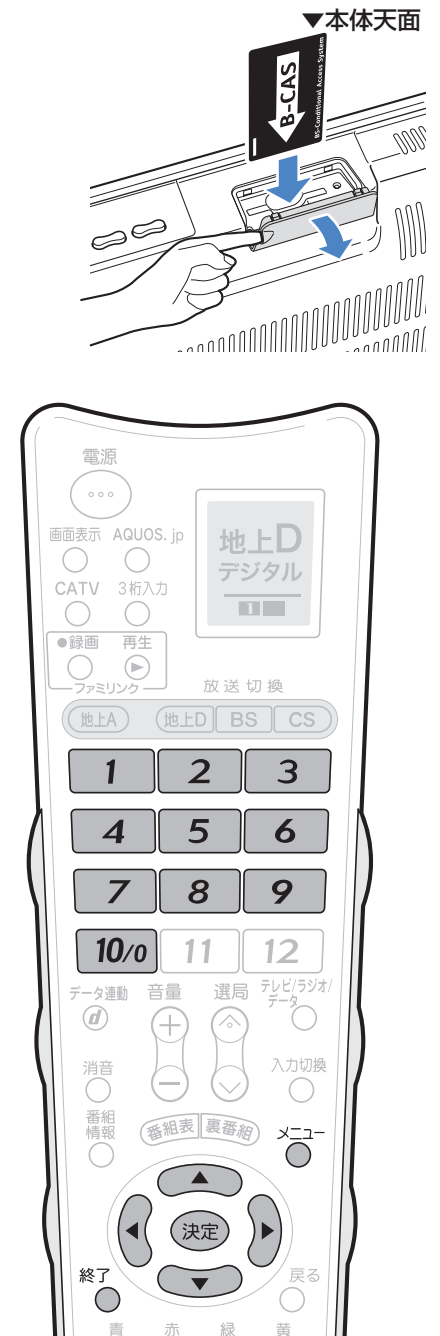

※地域選択を変更した場合は、「チャンネ ル設定」から「地上デジタルー自動」を 行ってください。

#### ★おしらせ

• 「地域選択」は、工場出荷時は「関東」 -「東京」に設定されています。

### **地域選択/郵便番号設定**

- 地上デジタル放送の地域情報を受信するために、地域 設定をお住まいの地域に設定します。 **チャンネル設定(▶ 54 ページ)の前に、必ず地域設**
- 定をしてください。 ■ お客さまがお住まいの地域に向けたデジタル放送の緊 急ニュースなどの文字スーパーやデータ放送などの地 域情報を受信するために必要です。

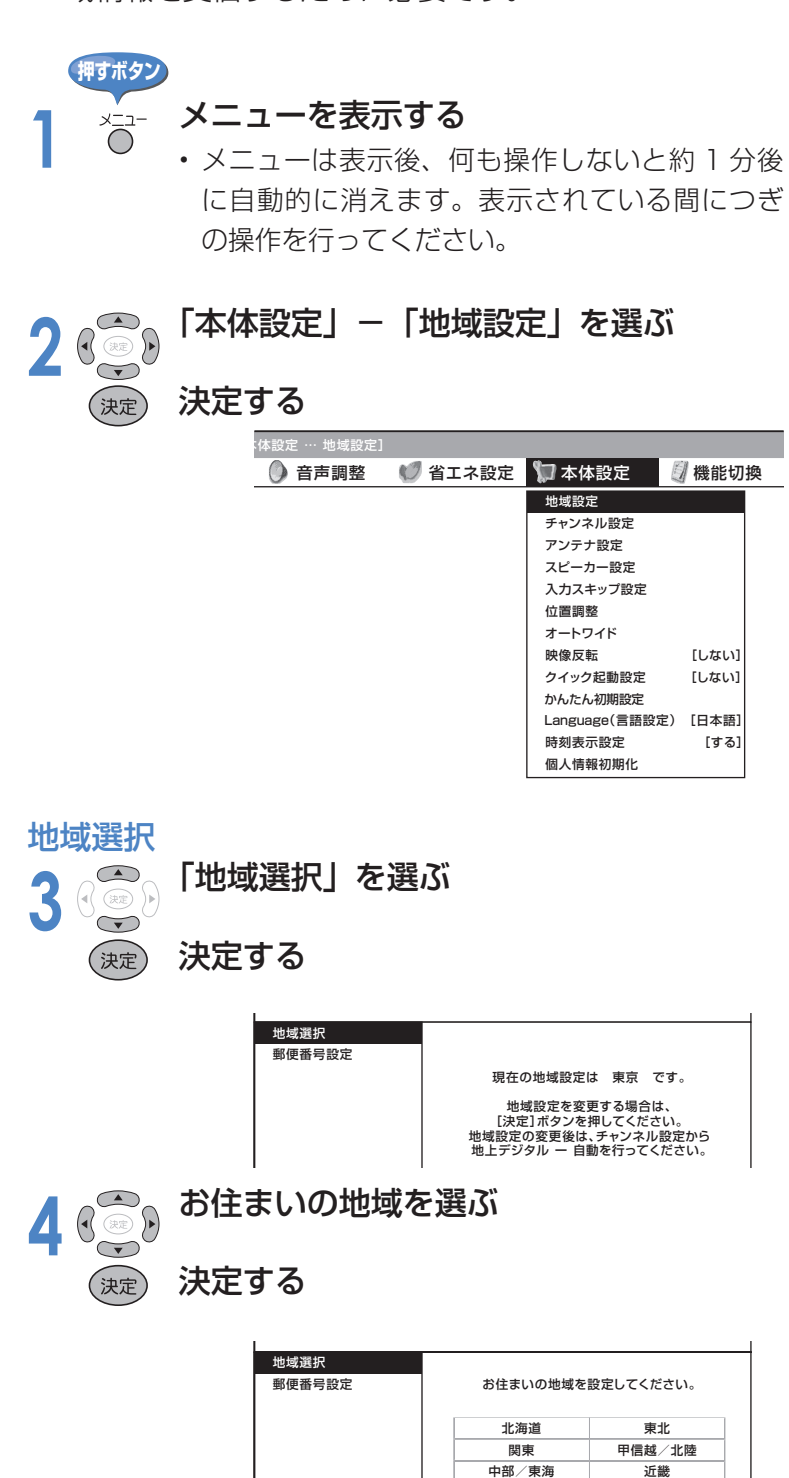

中国/四国 九州/沖縄

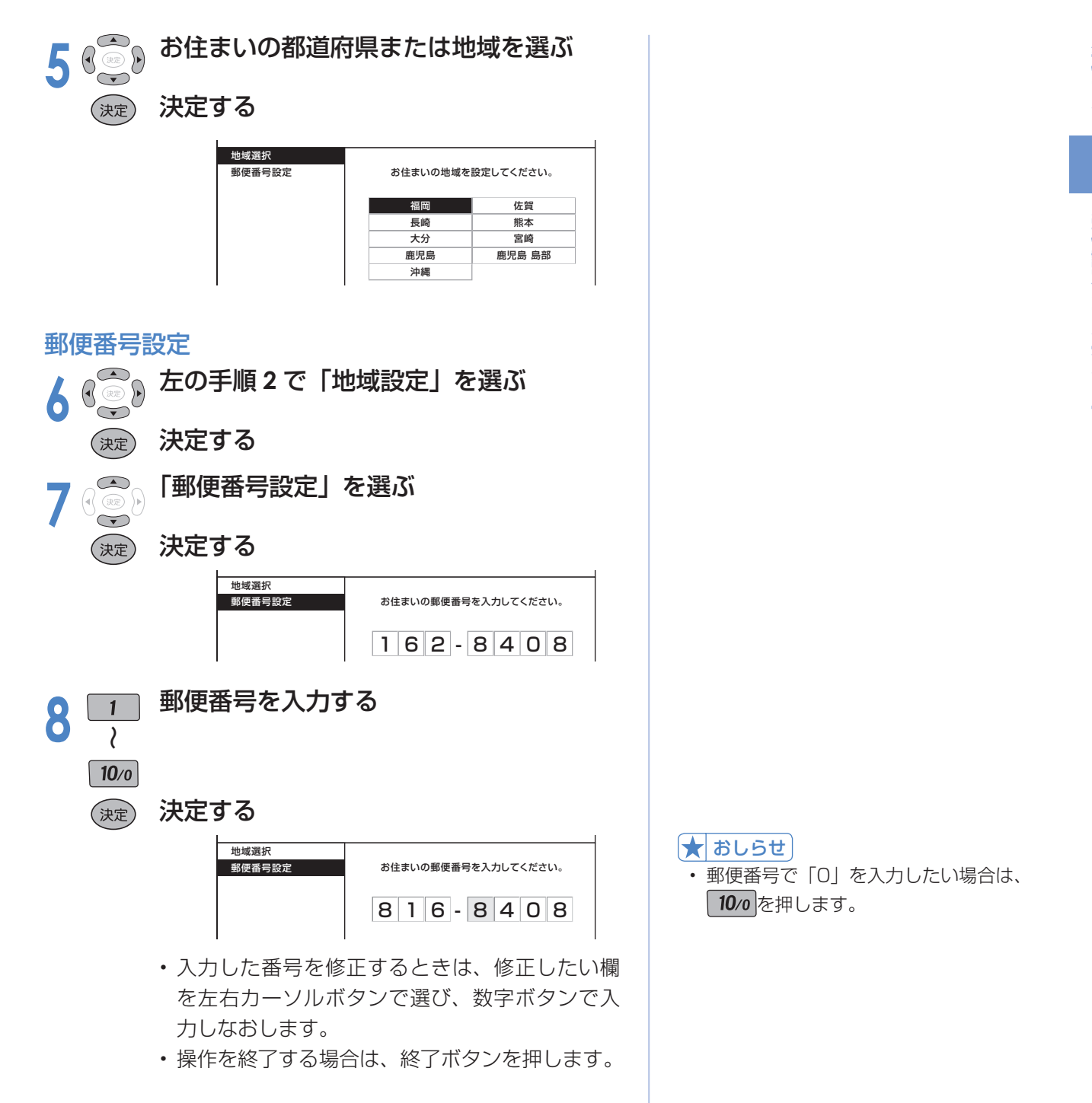

• 郵便番号で「0」を入力したい場合は、 10/0 を押します。  $\left[\bigstar\right]$ おしらせ

# **受信設定をする(つづき)**

# **地上デジタル放送のチャンネルを設定する**

■ 地上デジタル放送のチャンネル設定を再度行う場合の手順です。 **チャンネル設定の前に、必ず地域設定(▶ 52 ページ)をしてください。** 

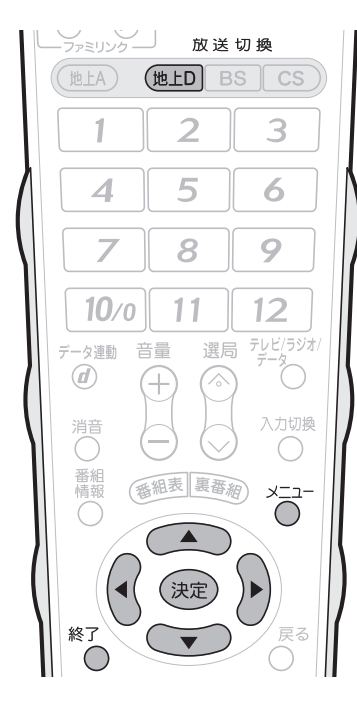

# ★ おしらせ

「地上デジタルー追加」について

• 「地上デジタルー自動」を行った後で、 新しく開始された放送チャンネルを追 加する場合、手順 **5** で「地上デジタルー 追加」を選びます。すでに登録されて いるチャンネルはそのまま残り、新し く確認されたチャンネルが追加されま す。追加が終わったら、「終了」で決 定ボタンを押します。

#### 地上デジタル放送の CATV 放送対応 について

- 本機で受信できるケーブルテレビ (CATV)の方式は、「パススルー方式」 (UHF 帯、ミッドバンド[MID]帯、スー パーハイバンド[SHB]帯、VHF 帯) です。トランスモジュレーション方式 には対応していません。
- CATV パススルー方式とは、CATV 配信局が地上デジタル放送を、内容は そのままで CATV 網に流す放送方式 です。この方式では、地上デジタル放 送が本来使っている UHF 帯のチャン ネルとは異なる他のチャンネルに周波 数を変換して再送信することがありま す。

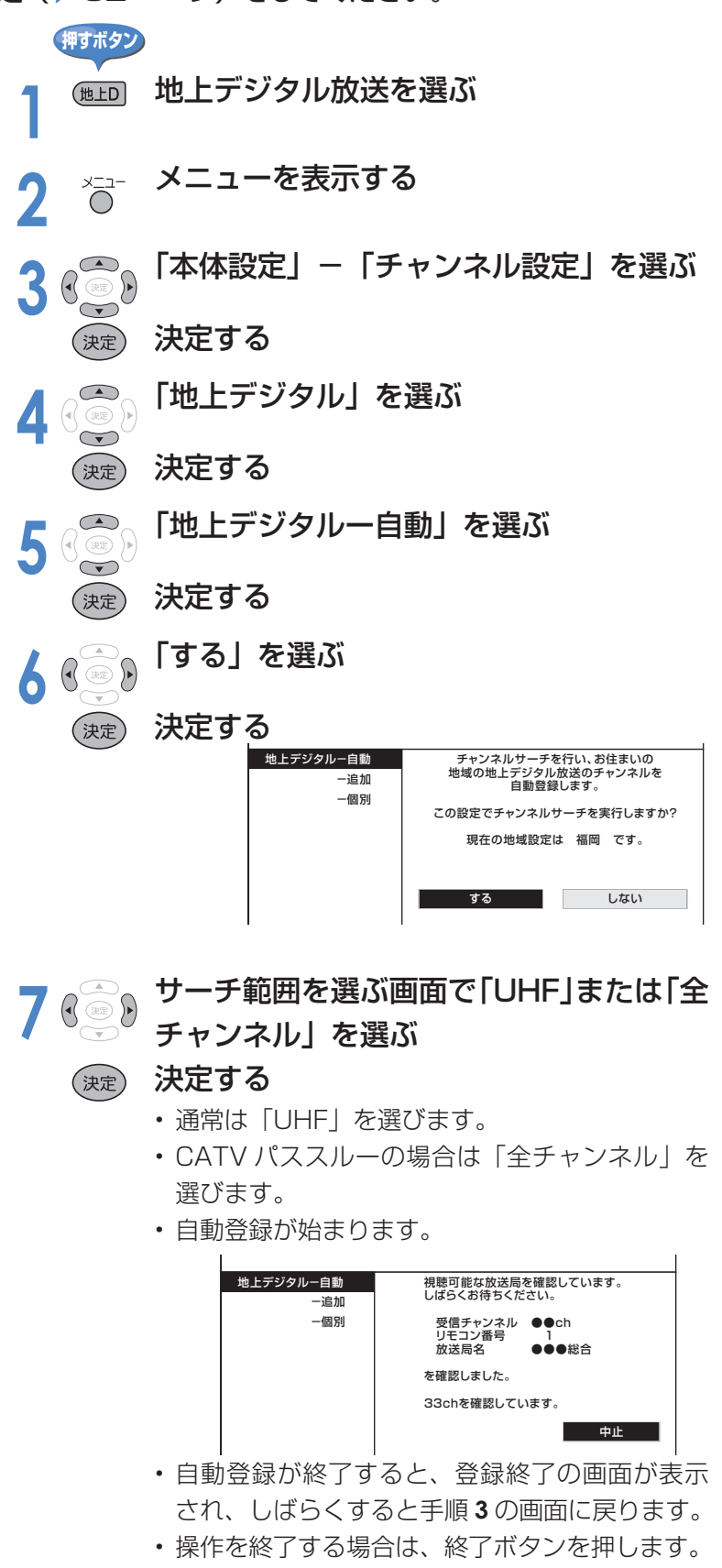

# **デジタル放送のチャンネルの個別設定**

■ 登録したデジタル放送のチャンネルは、つぎの設定内容を変更できます。

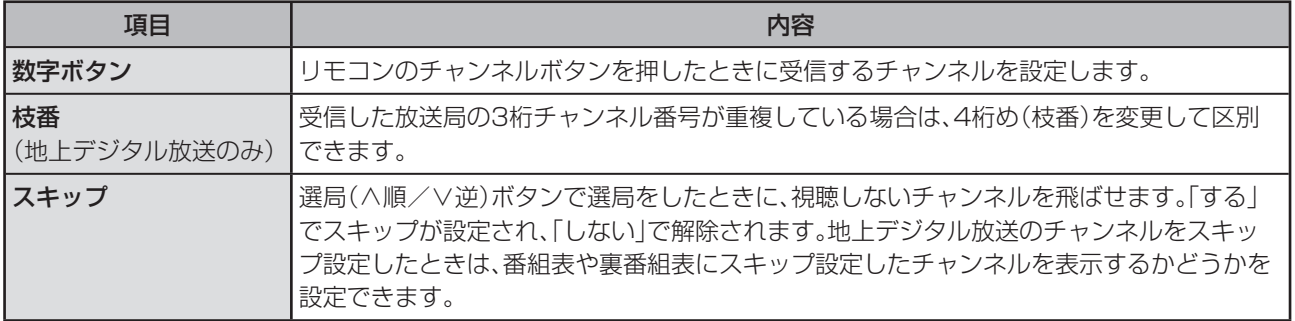

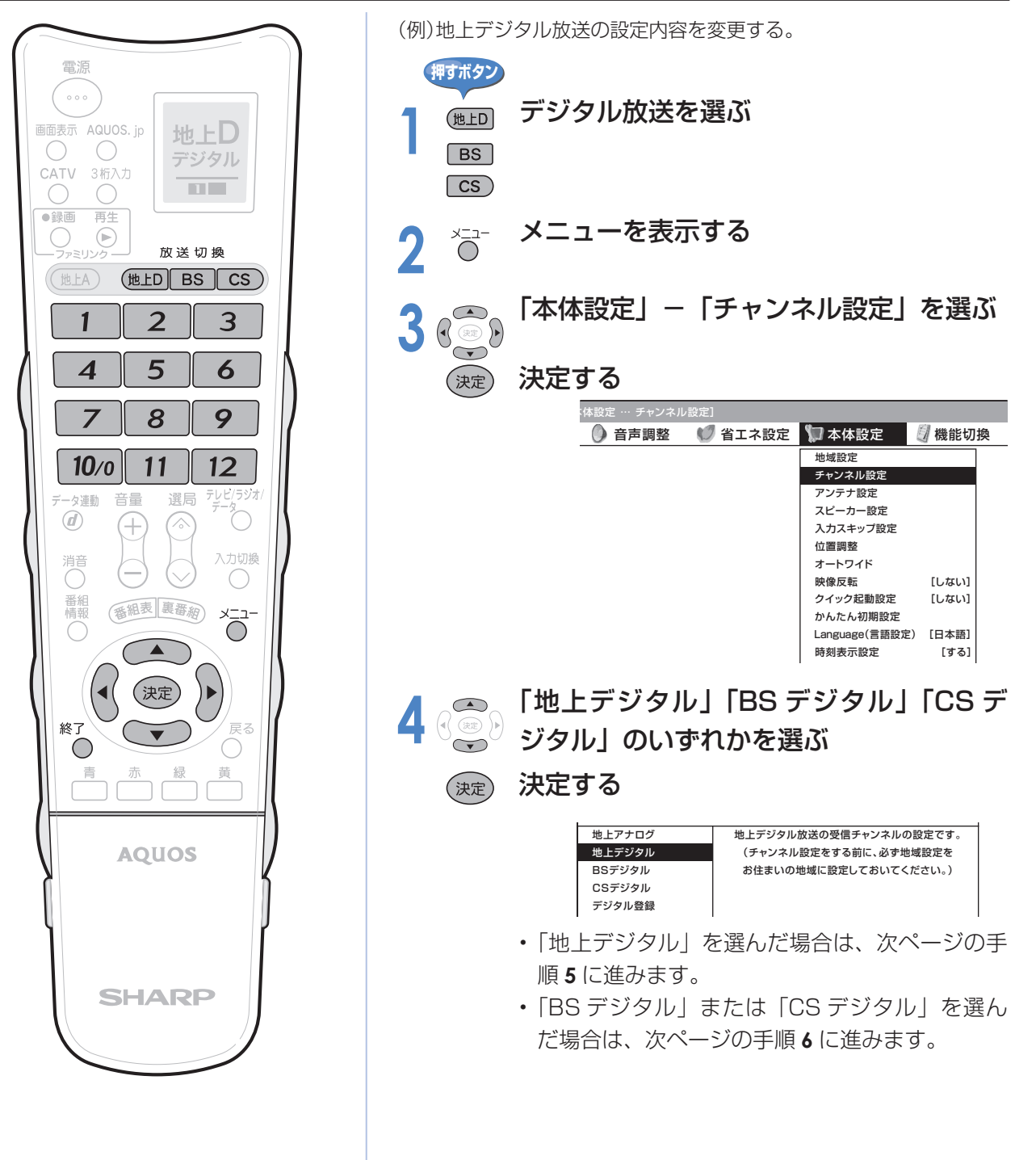

# **受信設定をする(つづき)**

# **デジタル放送のチャンネルの個別設定(つづき)**

号と枝番について

- 地上デジタル放送では、1~12のチャ ンネルボタンの番号のほかに、3桁の チャンネル番号が付けられています。1 つの放送局が複数の番組を同時に放送 する場合には、3桁のチャンネル番号で 区別することになります。
- 3桁のチャンネル番号は、放送地域内 (都府県、北海道は7地域)ではそれぞ れ別番号になっています。したがって、 通常は3桁で放送番組を特定できます。 ただし、お住まいの地域により、隣接す る他地域の放送も受信できることがあ ります。この場合は、3桁チャンネル番 号が重複するケースがあります。この ケースでは、さらにもう1桁(これを「枝 番」といいます)を入力して選局するこ とになります。

#### スキップしたチャンネルを番組表や裏 番組表から非表示にするには (地上デジタル放送のみ)

- ① 前ページ手順**4**で「地上デジタル」を選 び、決定する
- ② 「地上デジタル-個別」を選び、決定す る
- ③ スキップするチャンネルを選び、決定 する
- ④ 「スキップ」を選び、決定する
- ⑤ 「選局順逆時にこのチャンネルをス キップして選局しますか?」の表示で 「する」を選び、決定する
- ⑥ 「番組表、裏番組の表示時にも、この チャンネルをスキップしますか?」の 表示で「する」を選び、決定する
	- スキップ設定した地上デジタル放送 のチャンネルが、番組表や裏番組表 に表示されなくなります。 ただし、スキップ設定したチャンネ ルでも視聴中の場合は、番組表や裏 番組表に表示されます。

地上デジタル放送の受信チャンネル番 おしらせ **5** 「地上デジタルー個別」を選ぶ (決定) 決定する 地上デジタル-自動 放送局 3桁 スキップ<br>●●●●●● 051 -追加 テレビ 051 ▲ ●●●●●  $-$  (因別  $\overline{0}$ テレビ もう ●●●●● 121 テレビ **€9 ●●●●●**  $041$ テレビ ©9 ●●●●● 021 テレビ ⑤●●●●●● ∪2 Ⅰ |▼ 以上のチャンネルが受信できます。 設定を変更したいチャンネルを 選択して決定ボタンを押してください。 (3)<br><sub>(3)</sub> 変更したいチャンネルを選ぶ<br><sub>(3)</sub> (決定) 決定する**7** 変更したい項目を選ぶ 決定する (決定) (例)地上デジタルの枝番を変更する場合 地上デジタル-自動 放送局 3桁 スキップ<br>●●●●●● 051-1 -追加 テレビ <sub>(</sub>) ●●●●● 051-1 ▲ -個別 051-1 テレビ (2) ●●●●● 12 テレビ ●●●●●  $\overline{041}$ テレビ 《少 ●●●●●  $021$ テレビ ⑤) ●●●●●● 021 |▼ 変更する項目を選択してください。 数字ボタン 枝番 スキップ 戻る ■ 画面の指示に従い、入力欄に数字を入力<br>■ → して「確認」を選ぶか、「する」「しない」 ~ $\vert$  12  $\vert$ を選ぶ • 枝番を入力する場合は、 1 ~ ? を押します。  $\left(\sqrt{\frac{1}{(1-\lambda)^2}}\right)$ (決定) 決定する • 数字ボタンや枝番が重複している場合は、「数字 ボタン(枝番の場合は「枝番」)が重複しています。 置き換えますか?」の確認画面が表示されます。 画面の「戻る」を選ぶかリモコンの戻るボタン を押してから、別の数字を入力して決定ボタン を押してください。

• 操作を終了する場合は、終了ボタンを押します。

58

62

66

72

74

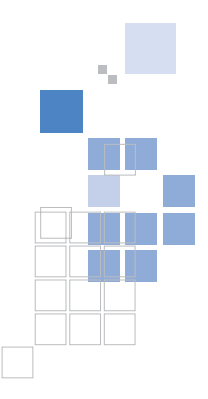

# テレビを見る

# 番組を選ぶ

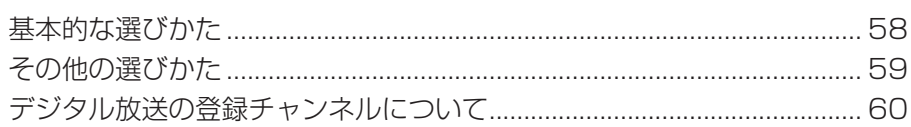

# 電子番組表 (EPG) を使う

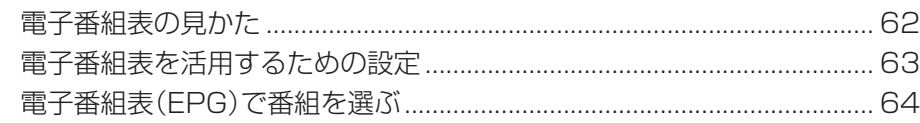

# 視聴のための便利な機能

# 16:9映像を録画するときの画面サイズを設定する(録画画面サイズ設定)... 71

# 画面サイズの設定

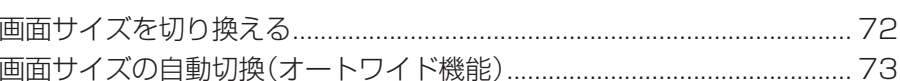

# 映像と音声の設定・調整

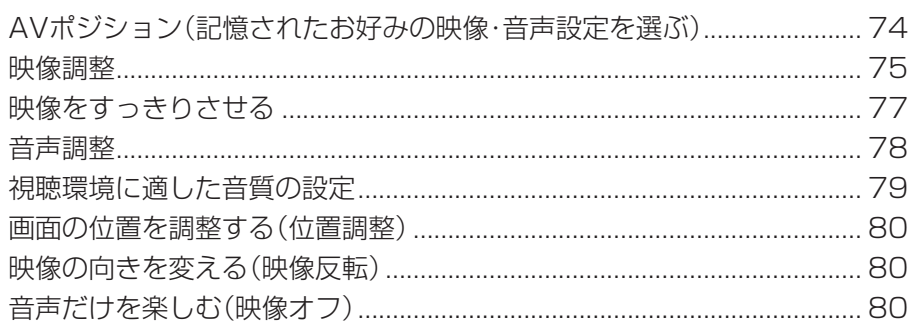

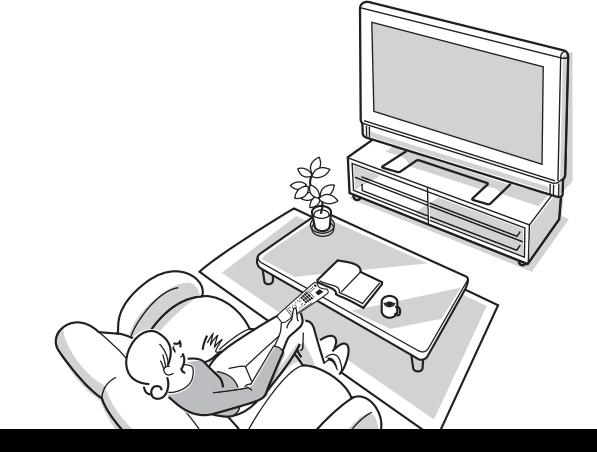

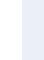

# **基本的な選びかた**

■ リモコンを使って番組を選んでみましょう。

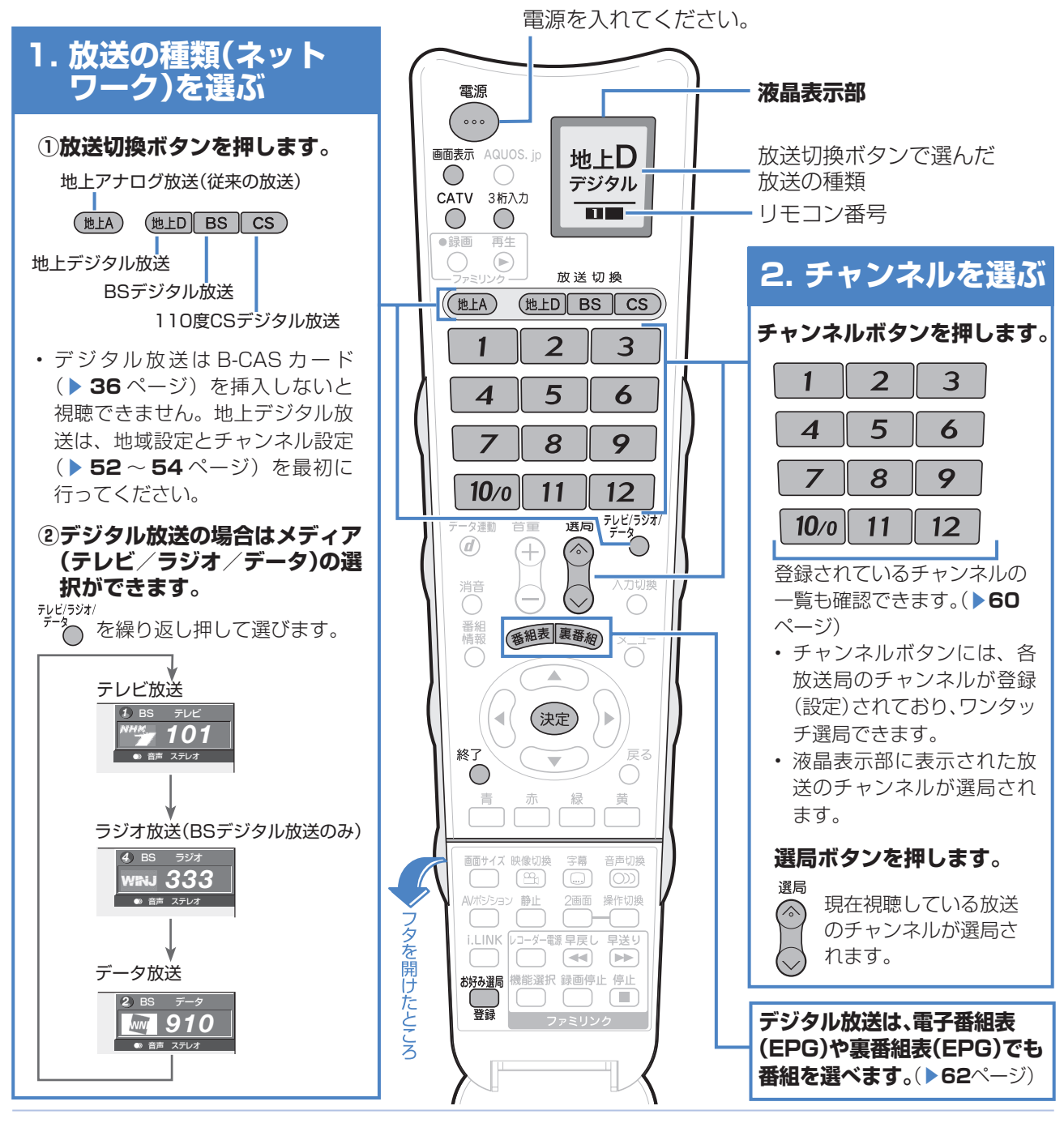

#### ★おしらせ

# 放送の種類やチャンネルの確認のしかた<br>**『画**ま示

▼テレビ画面のチャンネルサイン ●● を押すと、放送の種類やチャンネルをテレビ画 面のチャンネルサインで確認できます。

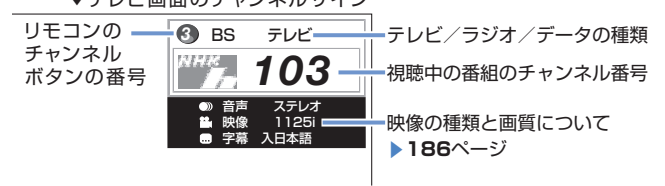

### 110度CSデジタル放送をはじめて選局するときは

• ▼**35**ページをご覧ください。

## リモコンの液晶表示部について

- 液晶表示部で、放送切換操作を確認できます。放送 切換ボタンを押すと、選んだ放送の種類が表示され ます。テレビの画面が切り換わらなくても表示は変 わります。
- 液晶表示部の下部には、リモコン番号(▶174ペー ジ)が表示されますので、他の AQUOS が誤って作 動するのを防げます。
- 液晶表示部は、何も操作しないで約 10 秒経過する と消灯します。

F

# **その他の選びかた 3 桁入力で選ぶ(デジタル放送のみ)** ■ 3 桁チャンネル番号(デジタルチャンネル **一覧▶ 61 ページ)を入力しても選局でき** ます。 **押すボタン** <sub>(Nein</sub> 放送の種類を選ぶ<br>「BS」  $\overline{\text{cs}}$ <mark>2</mark> ○ 3 桁入力欄を表示する<br> 3 桁チャンネル番号を 3 桁チャンネル番号を入力する  $\lambda$ (例)BSデジタル放送の161チャンネ ル(BS-i)を選んでいるとき  $|10v0|$ 3桁入力欄  $\overline{_{BS}}$ *16–* • 間違った番号を入力した場合は、3 桁入力ボタンを押してから入力しな おします。  $\star$  おしらせ 地上デジタル放送の場合は • 地上デジタル放送でチャンネル番号の重複する放送 局がある場合は、4 桁め(枝番)の選択画面が表示 されます。数字ボタンで枝番を入力します。 地上D 011- -4桁めの入力欄

# $\bullet \bullet \bullet$

 $\overline{\circ}$   $\overline{\circ}$   $\overline{\circ}$ 

# **CATV チャンネルを選ぶ**

- CATV 放送を視聴するには、CATV 会社 との契約が必要です。
- CATV チャンネルは工場出荷時、チャンネ ルスキップ「する」に設定されています。 (解除のしかた▶ 49 ページ)
- $\blacksquare$  本機の CATV チャンネルは、C13 ~ C 63 チャンネルの範囲で選局できます。

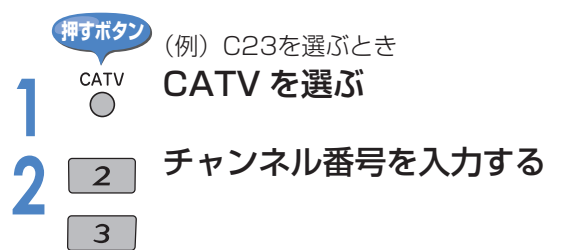

# **よく見るチャンネルの中から選ぶ (お好み選局)**

- よく見るチャンネルを 12 局まで登録して おき、チャンネルボタンで選局できます。
- 地上アナログ、地上デジタル、BS デジタ ル、110 度 CS デジタルやテレビ、ラジオ、 データを混在させた登録ができるので、放 送の種類を切り換えずにチャンネルを換え られ、チャンネルが選びやすくなります。

## **押すボタン**

# <sub>■第4</sub> お好み選局/登録画面を表示す<br>└───────── る ■お好み選局/登録 11/ 3[火]午前11:00

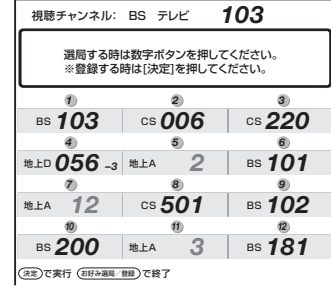

# 2 1 チャンネルを選ぶ<br>2 1 ·視聴したいチャンネルを直接選局で ~

きます。

# $\left| \bigstar \right|$ おしらせ

 $\sqrt{12}$ 

### お好み選局/登録画面にチャンネルを登録する

- ① 登録したいチャンネルを選局する
- ② お好み選局/登録ボタンを押す
- ③ 決定を押す
- ④ 登録したい先のチャンネルボタンを押す (登録例)

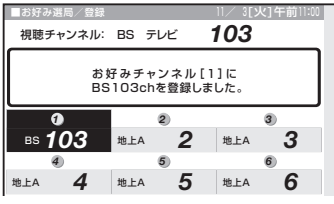

- ⑤ 終了ボタンを押し、画面表示を消す
- 登録したチャンネルを変更するには、上記①~⑤を 行って、新たなチャンネルを登録しなおします。
- お好み選局/登録画面は、工場出荷時には地上アナ ログ放送のチャンネルに設定されています。
- お好み選局/登録ボタンを押して登録されたチャン ネルの確認だけを行い、そのまま終了ボタンを押し て終了することもできます。

# **デジタル放送の登録チャンネルについて**

■ チャンネルボタンの登録内容が確認できます。また、現在の登録を変更することもできます。

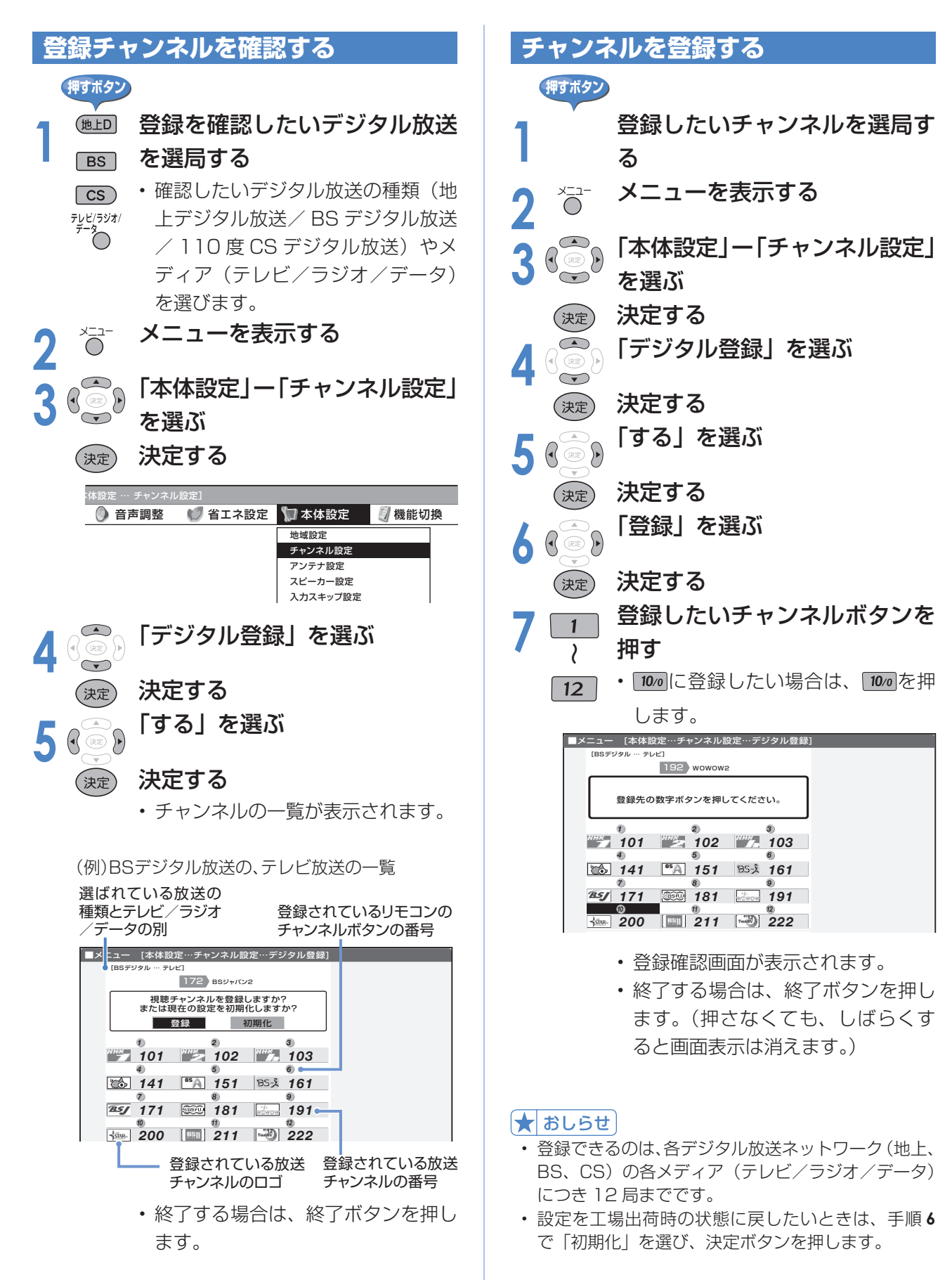

# 工場出荷時のデジタルチャンネル一覧

# BS デジタル放送のチャンネル

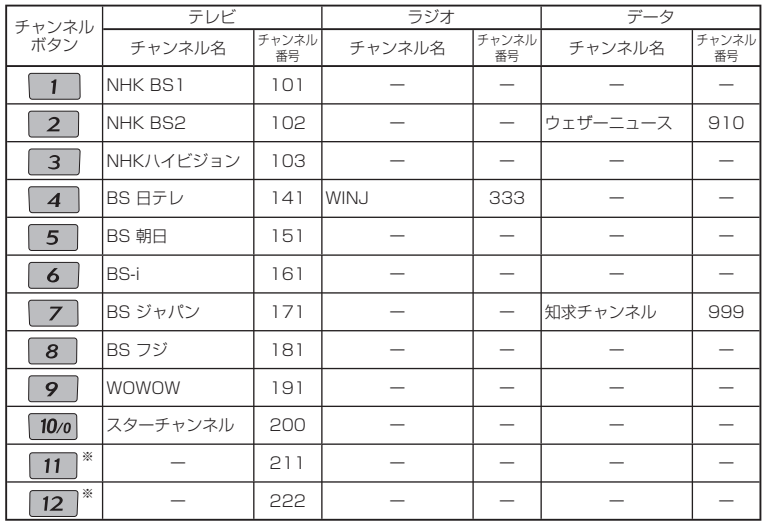

※ BSデジタル放送のチャンネルボタン 11、12 には将来放送が予 定されているBSチャンネルが設定されます。 放送開始前にチャンネルボタン 11、12 に他のチャンネルを登録 した後、もとの状態に戻す場合は、左記「チャンネルを登録する」の 手順6で「初期化<sup>」</sup>を選び、決定ボタンを押してください。 1 ~ 12 のすべてのボタンが初期状態に戻されます。

## 110度CSデジタル 放送のチャンネル

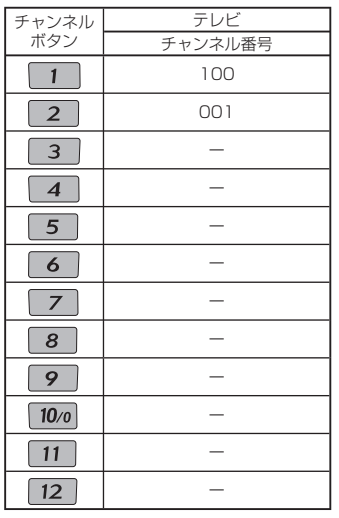

#### 地上デジタル放送の チャンネル

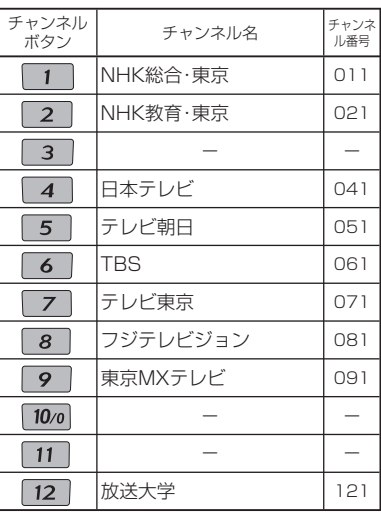

工場出荷時は関東の東京で受信でき るチャンネルが登録されています。

# $\left| \bigstar \right|$ おしらせ

- 左のチャンネル一覧は 2007 年 2 月 現在のもので、変更されることがあり ます。
- 地上デジタル放送と 110 度 CS デジ タル放送には、ラジオ放送がありませ ん。
- デジタル登録画面を表示中に、各放送 切換ボタンまたはテレビ/ラジオ/ データボタンを押すと、放送の種類 とテレビ/ラジオ/データが切り換わ り、その放送のデジタル登録画面が表 示されます。

# **電子番組表(EPG)を使う**

# **電子番組表の見かた**

■ テレビ画面に表示される番組の一覧表のことを「電子番組表」といいます。

■ 地上デジタル放送やBS·110度CSデジタル放送では電子番組表(EPG)が送信されています。 デジタル放送の受信中に ( 編 を押すと、雷子番組表 (EPG) が表示できます。 ■ 電子番組表(EPG)を使って番組を探したり、予約したり、番組情報を見たりできます。

■番組表 【BSデジタル … テ<mark>し</mark>ビ] 101 NHK BS1 午前 11:25~午前 11:55 *1* 記街角ステーション  $($   $\rightarrow$   $\rightarrow$  4[ $x$ ] 5[ $x$ ] 6[金] 7[土] 8[日] 9[〔人] 10[火] ● 午前11時 ● 午後 0時 ● 午後 1時 ● 午後 2時 ● 午後 3時 ● ● 午後 3時 ● ● 午後 3時 ● ● 午後 3時 ● ● 午後 3時 ● ● 午後 3時 ● ● 午後 3時 ● ● ~ で選択 選局は を押す で前の画面に戻る で終了 決定 戻る 番組表 青 で番組情報を見る 赤 でジャンル検索 で日時検索 緑 黄 で予約リスト *1* NHK BS1 101 … 街角ス … 二 *2* NHK BS2 102 … … … … 俳句の王様 兼… 始めての将… NHK h <del>63</del>) 103 | 25 ニッポン温泉巡り *4* 141  $\sqrt{3}$  BS Bテレ *5* 143 151 85A BS 朝日 153 *6* 161 BS- i 162 163 *7* 171  $\overline{S}$  BS ジャパン 10 173 生… **B** Sunday Love スポーツ特… |空(ぐ中断> 2: … |空||国口|世界の風… |空||国口|世界の風… ■ 图 思い出の… J-グルメ J-ショップ 医大相撲七州場所 图<中断> 2: 名曲リクエスト20 B ■ 世界の絶景スペシャル 図字大相撲七… 字 2004NNN杯国際… 152 四勇者の食卓 音楽のあ る街 る街<br>地球の歌 メロデ… 音楽のあ る街 地球の歌 ー<br>富楽のあ<br>る街 NBD ナイト リ… 图 IP VVショッピ… DIET<br>通信 ━━━━━━━━━━━━━━━━━━━━━━ コレク ション F 痛快! 買い物上手 ヘルス ダイ エット コレクション F 週刊<br>おか<br>す… VV ショッ ピング 空 ニュースパーク  $\left| \mathbf{m} \right|$ sty… IC<br>ダイレ <mark>星 株式サ</mark> - 国 幸せお便り<br>クト クト VV ショッ ピング |図|<br>マーケット12 |<br>|型 タマー・ タヌーン ダッシュ うまい! 日本 全国グルメの旅 ワールドベース ボール テレビで お買い物 テレビで お買い物 チャンネルロゴ 選んでいる番組の情報 選択されているチャンネル 登録されているチャンネル ボタンの番号 選択中の放送の種類とテレビ/ラジオ/データの種別 選択している日にち カラーボタンに対応

放送局名 チャンネル番号 番組名

# ★おしらせ

- 本機で電子番組表を表示できるのは、デジタル放送 のみです。
- 本書ではおもに BS デジタル放送の電子番組表の画 面を表示例にしています。
- 地上デジタル放送の電子番組表(EPG)は、送信し ている各チャンネルから取得する必要があります。 (▶ 63ページ)

#### 電子番組表の表示内容について

- 表示される情報の期間は次のとおりです。
	- テレビ放送……8 日分
	- ラジオ放送……3 日分 (BS のみ)
	- データ放送……最低 1 日分
	- 表示時間………3 時間または 6 時間
- 電源を入れてからすぐに番組を選ぶと、表示される までに時間がかかる場合があります。
- 番組情報を示すアイコンは次のとおりです。

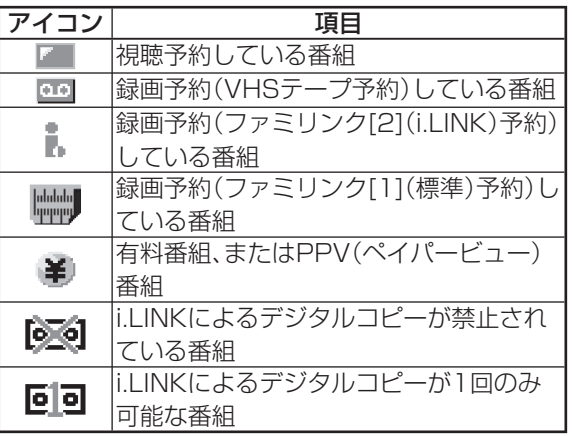

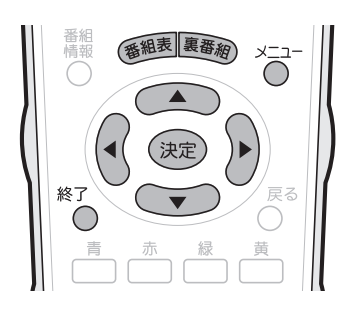

### 放送中の他の番組(裏番組)を調べる

• 視聴中に<sup>裏審</sup>約を押すと、裏番組を一覧で確認できま す。

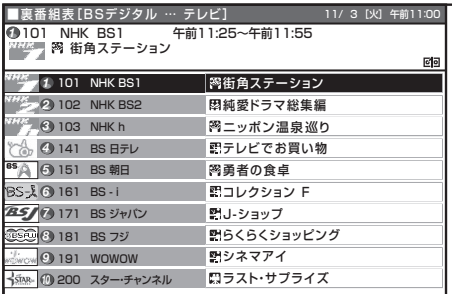

- 地上 D・BS・CS のいずれのネットワークについて 青 も、また、テレビ・ラジオ・データのいずれのメディ アについても、同じように裏番組表を表示できます。
- 裏番組表を表示しているときに放送切換ボタン(地 上 D・BS・CS)、テレビ/ラジオ/データボタンを 押すと、他のネットワークやメディアの裏番組表に 切り換えることができます。

# **こんなことができます**

## 基本の使いかた

- 電子番組表 (EPG) で番組を選ぶ(▶ 64 · 65 ページ)
- 番組情報を見る( > 64ページ)
- 放送中の他の番組 (裏番組) を調べる (▶ 62 ページ)

## 番組の便利な探しかた

- 分類(ジャンル)で番組を探す(▶ 65ページ)
- 日時を指定して番組を探す(▶ 65 ページ)

# **電子番組表を活用するための設定**

■ 電子番組表 (EPG) をもっと便利に利用するため、電子番組表の表示内容の設定を変更できます。

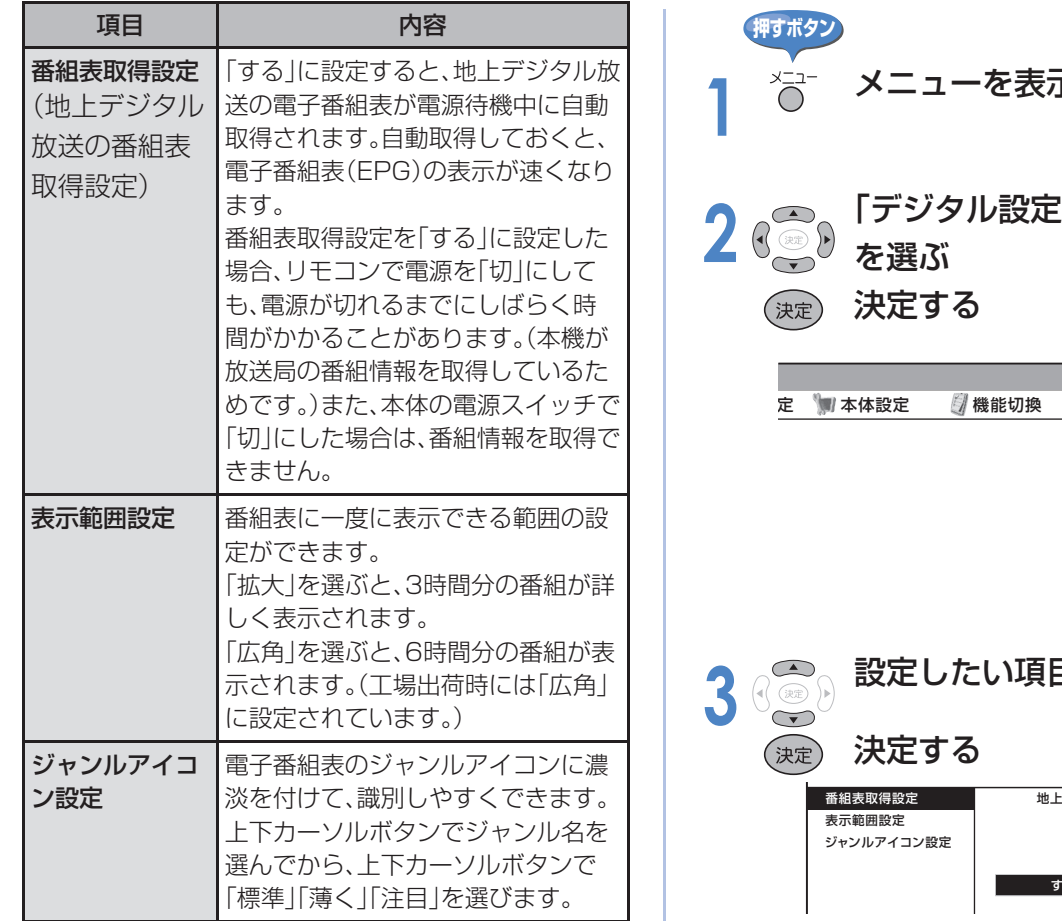

• ジャンルを示すアイコンは次のとおりです。

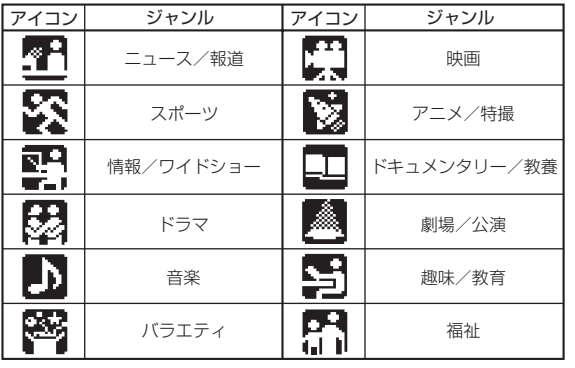

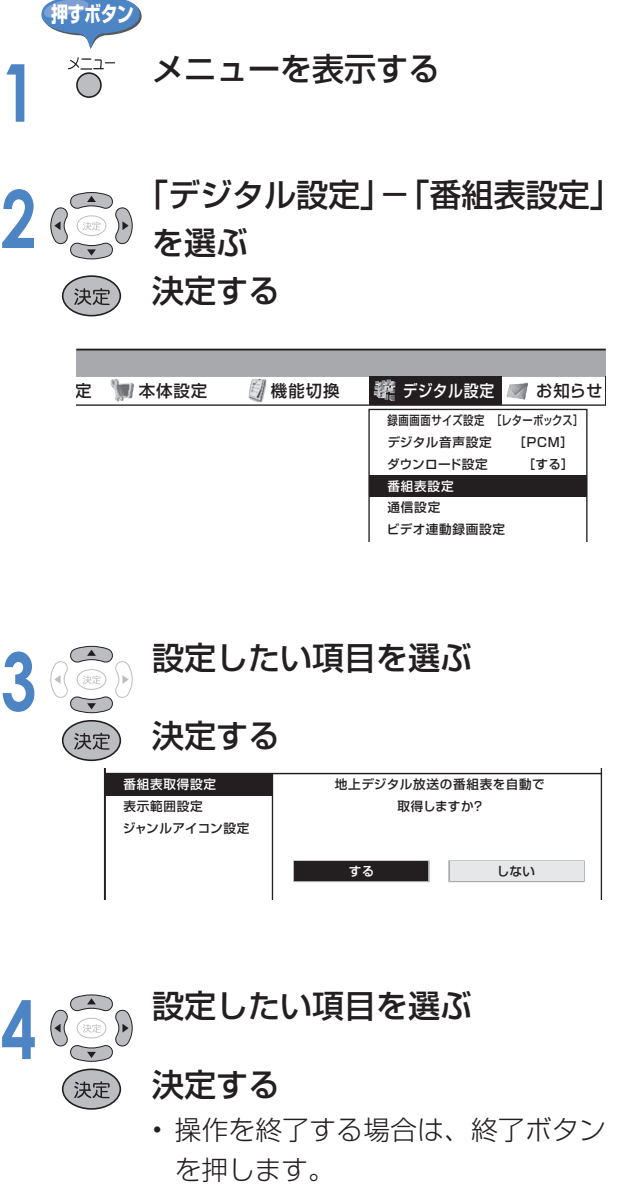

映画や音楽などジャンルごとの 番組一覧を表示したり、一週間 先までに放送される番組を確認

できます。

# **電子番組表(EPG)を使う(つづき)**

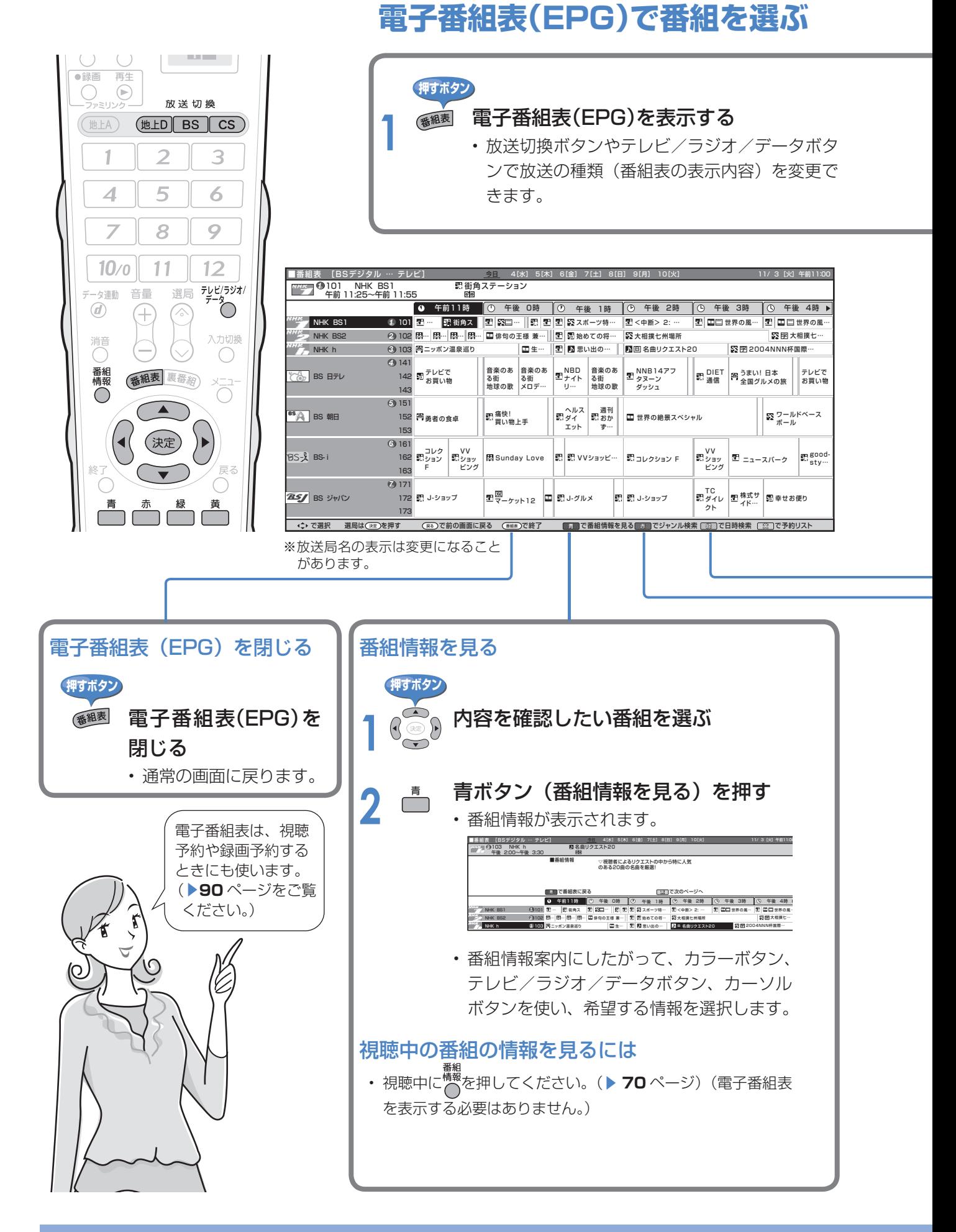

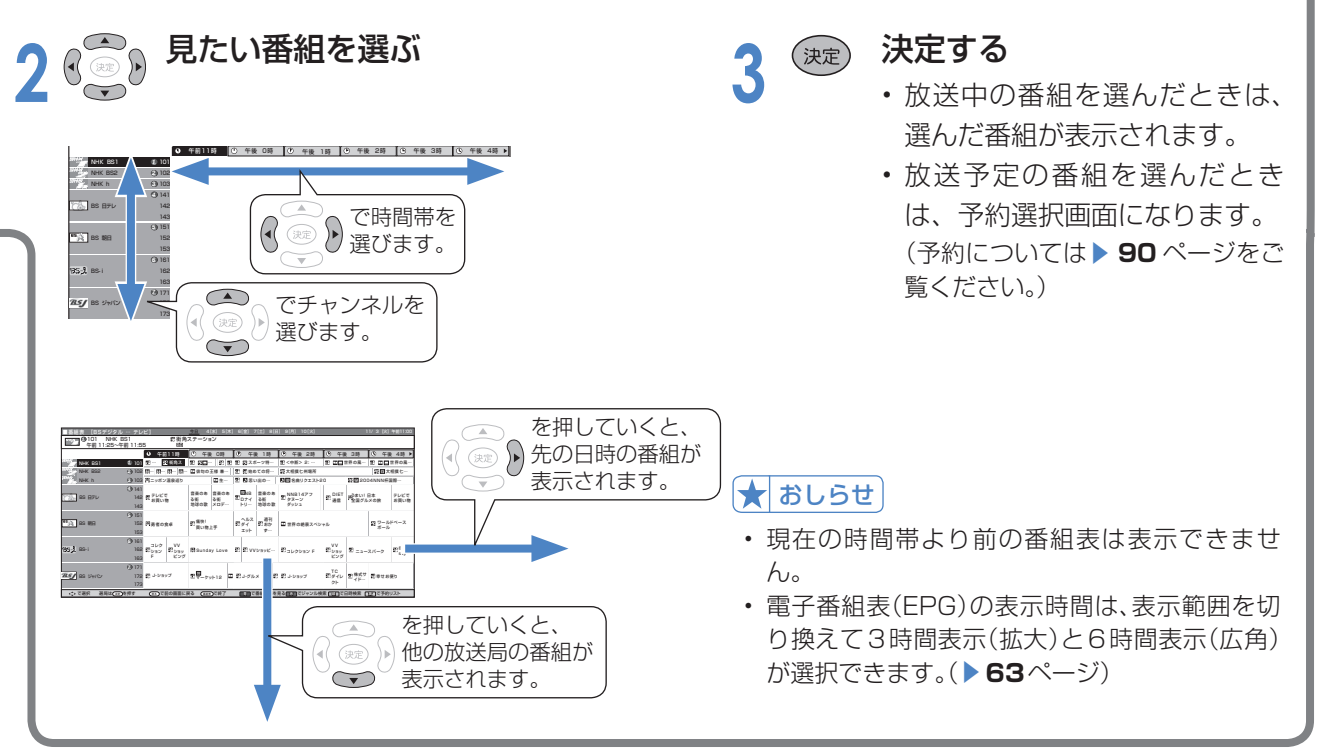

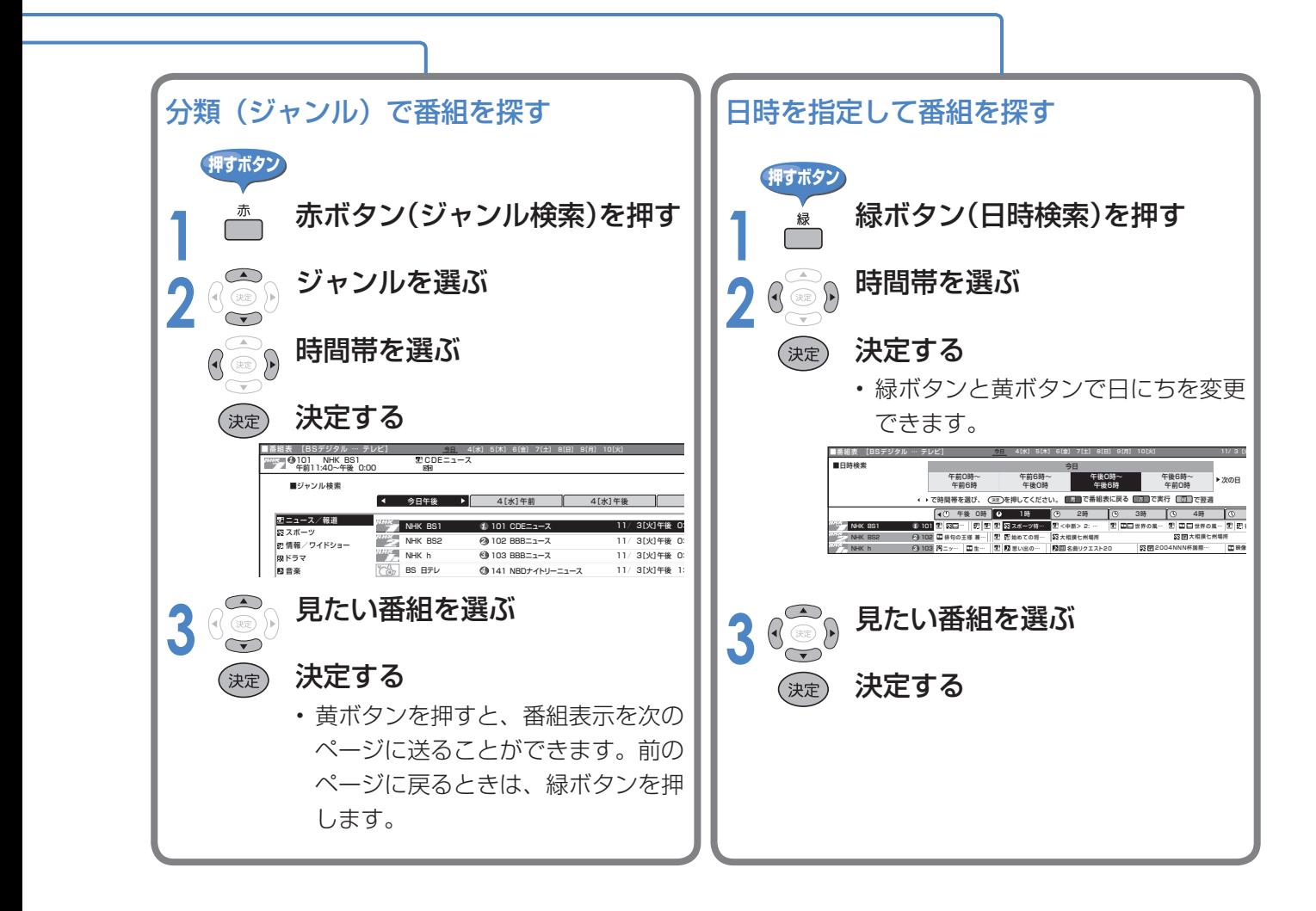

# **地上アナログ放送の音声切換**

■ 二重音声放送やステレオ放送の番組をご覧のとき、音声モードを切り換えて楽しめます。

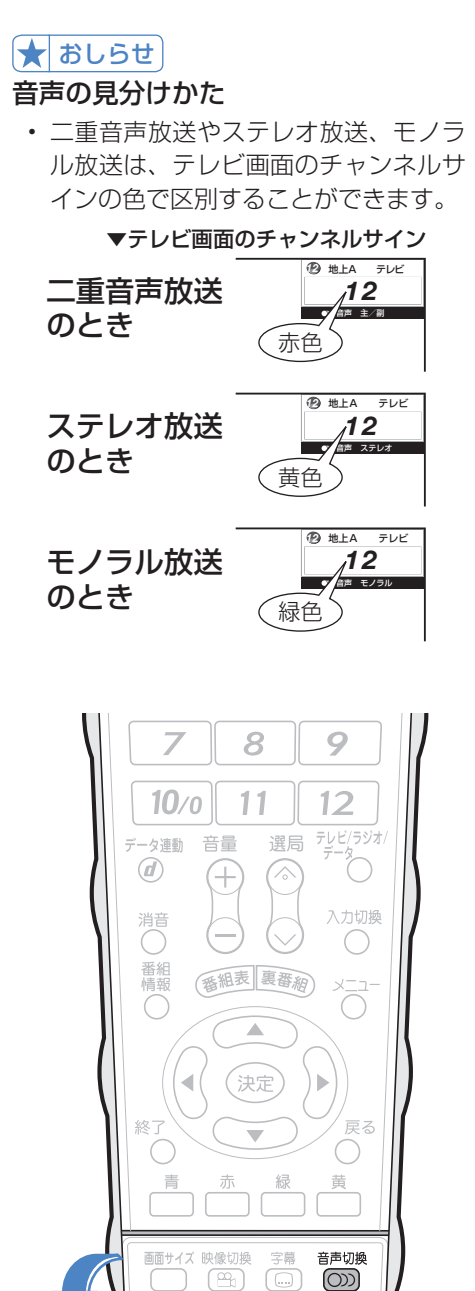

操作

ÕŒ

静止

いつ - ダー電源 早戻し  $\bullet$ 

機能選択 録画停止 停止

パリソク

i.LINK

- 1

お好み選局

(\_\_)<br>\*\*

フタを開けたところ

**二重音声放送の音声切換**

■ ニュースや洋画などの二ヵ国語放送で、吹き替えの日 本語(主音声)と英語などの外国語(副音声)の2種 類の音声が楽しめます。

# **押すボタン**

# $\overline{\overset{\bullet}{\text{min}}}$  お好みの音声を選ぶ

• ボタンを押すたびに、つぎのように切り換わり ます。

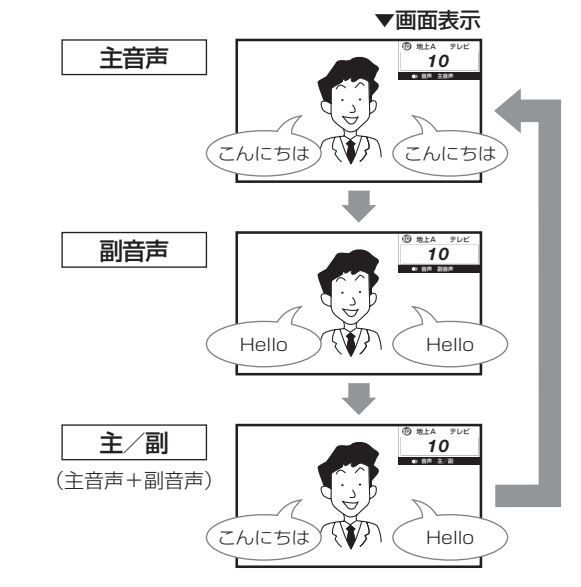

# **ステレオ放送の音声切換**

- ステレオ放送のときは、自動的に「ステレオ」になり ます。
- 音声切換ボタンを押して「モノラル」にすると、ステ レオ放送を受信してもモノラル音声になります。
	- テレビ画面右上のチャンネルサインに「モノラル」と 表示されます。
	- ステレオ音声で聞くときは、再度音声切換ボタンを押 して「ステレオ」に切り換えてください。

# ★おしらせ

• 雑音が多いときは、音声切換ボタンで「モノラル」にすると雑音 が減って聞きやすくなることがあります。

Ŧ

# **デジタル放送の映像・音声・字幕の切換**

- 複数の映像(最大4つ)または音声(最大8つ)がある番組をご覧のとき、映像および音声を切り換 えて楽しめます。
- 字幕のある番組をご覧のとき、字幕を表示できます。複数の字幕がある番組の場合は、字幕を切り 換えて楽しめます。

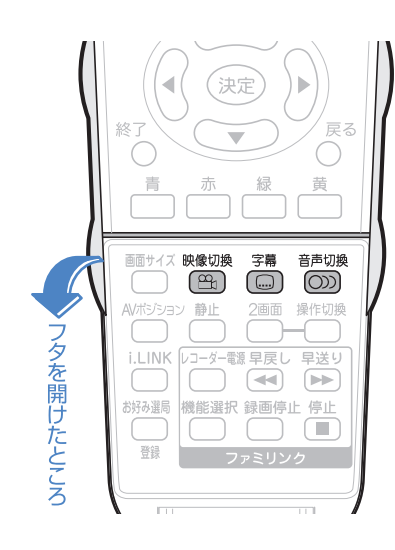

#### 音声の選択について

- マルチ音声番組を受信したときは、前 回の選択にかかわらず、「音声 1」が 選択されます。
- 二重音声番組を受信したときは、前回 選択されていた音声が選択されます。
- 録画予約時に「詳細を設定する」を選 択していない場合、二重音声の場合は、 直前に視聴した音声で録画します。そ の他の場合は、「音声 1」で録画します。
- デジタル放送は「モノラル」への切換 えができません。

#### 字幕表示設定について

• メニューの「機能切換」-「字幕表示 設定」で設定します。

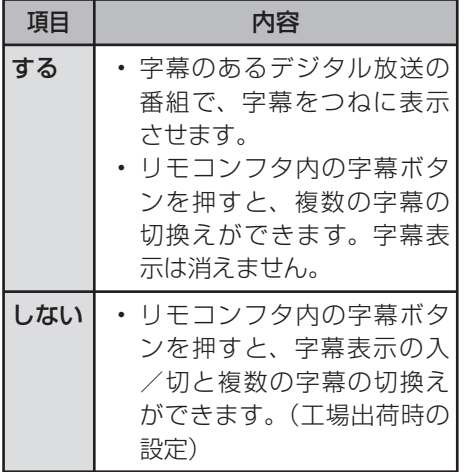

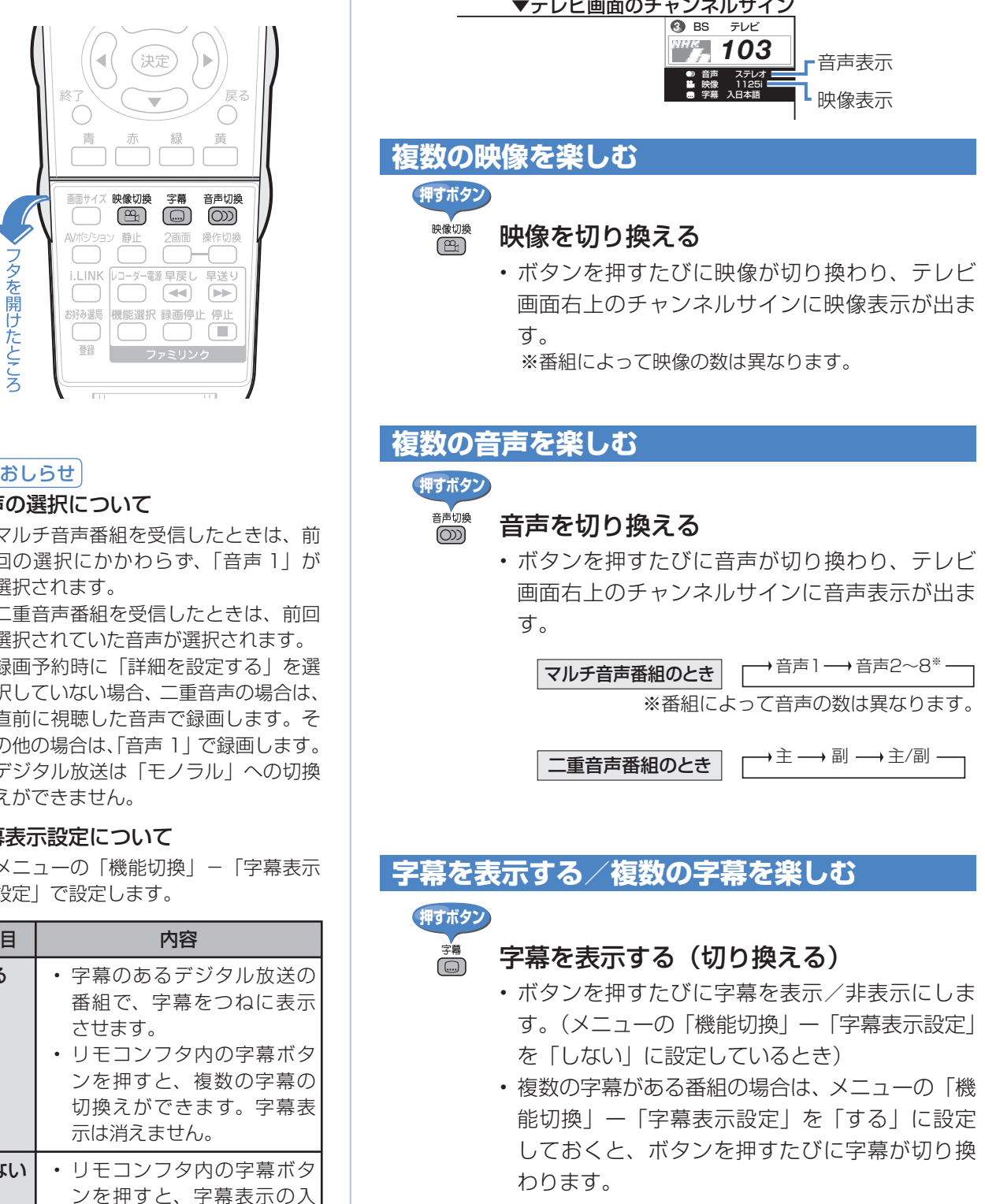

# **視聴のための便利な機能(つづき)**

# **2 画面で見る**

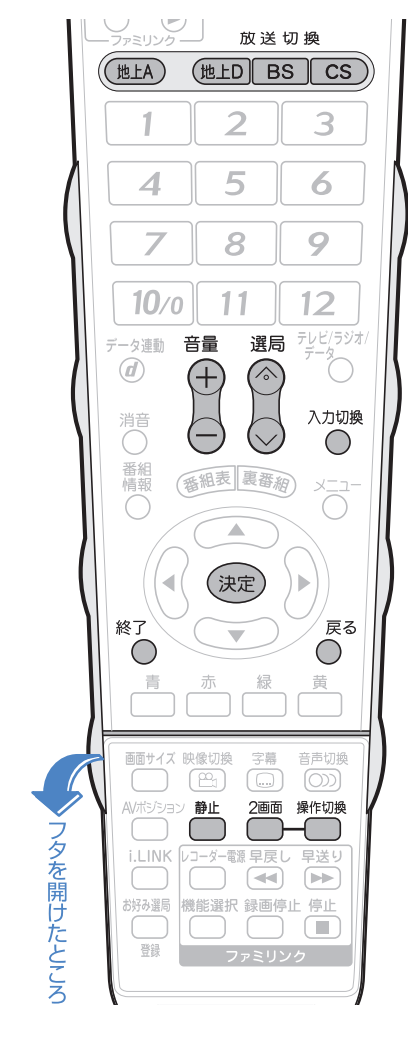

# 2 画面表示中の裏番組の表示に ついて

• 2 画面表示中に裏番組ボタンを押す **と、裏番組表(▶ 62ページ)が表示** されます。裏番組表で見たい番組を選 んで決定ボタンを押すと、操作画面が 選んだ番組になります。

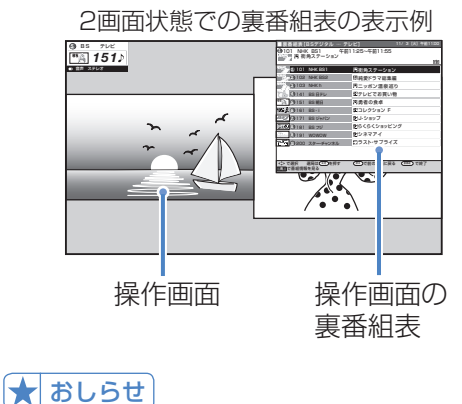

- テレビとインターネットを同時に表示
	- することもできます。( ▼**140**ページ)

**2 画面で見るには** ■ 本機は2つの異なる映像を同時に表示できます。 ■ 2 画面のとき、「♪」マークのある操作画面は、チャン ネルや入力の切り換えと音量調整ができます。 **押すボタン 1** 2 画面を表示する (2画面の表示例) 探作できる画面の上に、「♪」マークが表示さ れます。この画面の音声が聞けます。 5**)BS デレビア** | アレビア | カー・ファイル | アレビア | カー・ファイル | カー・ファイル | カー・ファイル | カー・ファイル | カー・ファイル | カー・ファイル | カー・ファイル | カー・ファイル | カー・ファイル | カー・ファイル | カー・ファイル | カー・ファイル | カー・ファイル | カー・ファイル | カー・ファイル | カー・ファイル | カー・ファイル | カー・ファイル | カー BS テレビ *151 011* 音声 ステレオ 音声 モノラル • 2 画面表示中に予約録画が開始されたときは、 1 画面 (操作画面) に戻ります。 2 ● 標作画面を切り換える<br>2 ● <sub>・操作画面に「♪」が移動します。</sub> (地上A) 選局する (地上D • 放送切換ボタンを押して放送を選びます。 • 選局(∧順/∨逆)ボタンを押すたびに、操作  $\sqrt{BS}$ 画面のチャンネルが選局されます。  $\boxed{\text{cs}}$ • 入力切換ボタンを押すたびに、操作画面の入力 選局 遇《》 が切り換わります。 チャンネルボタンでの選局について 入力切換 チャンネルボタンでは、リモコンの液晶表示部に表示  $\bigcap$ されている放送のチャンネルが選局されます。操作画 面を切り換えた直後は、操作画面とリモコンの液晶表 示部の放送の種類が異なるため、放送切換ボタンを押 してから、チャンネルボタンを押してください。 音音 せ 「 」マークのある操作画面の音量を調整 する • ヘッドホン接続時は「♪」マークのある操作画面 の音声が聞けます。

<sup>2■</sup> 1 画面に戻す<br><sup>終7</sup>

# 2 画面の組合せ

■ 2 画面機能で表示できる画面は、画面の左右、放送や 入力によって異なります。

(地上A=地上アナログ、地上D=地上デジタル)

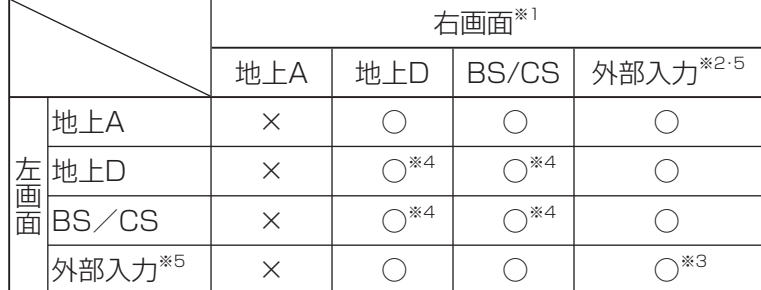

※ 1 右画面には 525i 信号 (地上アナログ放送と同じ画質)のみ表 示できます。外部入力で高解像度信号(525p/1125i/750p/ 1125p)が入力されている場合は、表示できません。ただし、i.LINK 入力は表示できます。

- ※ 2 入力 5、6、7 は左画面のみです。
- ※ 3 同じ外部入力どうしの 2 画面表示はできません。
- ※ 4 デジタル放送どうしの 2 画面のときは、データ放送画面は左画 面のみ表示されます。データ放送を表示できる画面には「ノマー クの隣に「⊿| マークが表示されます。
- ※ 5 入力 8 は 2 画面表示できません。 IrSS のときは 2 画面表示できません。

## **視聴中の画面を静止させる**

■ いま見ている放送や映像を静止できます。料理番組の メモをとったりするときに便利です。

#### **押すボタン**

●此

#### 視聴中に映像を静止させる

• 動画と静止画の 2 画面になります。

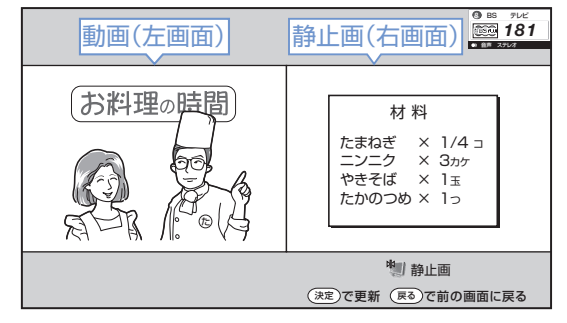

- 静止画表示中に決定ボタンを押すと、そのとき に表示されていた動画が新しい静止画として表 示されます。
- 1 画面に戻すには戻るボタン、終了ボタンまた は静止ボタンを押します。

#### ★おしらせ

- 2 画面機能を入/切すると、まれに画 面や録画出力の映像が一瞬途切れた状 態になることがあります。
- ハ イ ビ ジ ョ ン の 映 像(1125i、 750p、1125p)を 2 画面にしたと きは 16:9 表示になります。
- 2 画面表示中は、画面サイズボタンで 画面サイズの切換えができません。
- 2 画面表示中はメニュー操作ができま せん。
- 2 画面表示中は電子番組表や i.LINK 操作パネルは表示できません。
- 録画予約実行中、デジタル固定中、 i.LINK 録画中に 2 画面にすると、録 画中の画面が右側に表示されます。右 側の画面を他の放送や外部入力に切り 換えることはできません。(右側の画 面を操作画面にしているときに選局な どの操作をすると、「予約を解除しま すか?」という画面を表示します。)

録画予約実行中、デジタル固定中、 i.LINK録画中

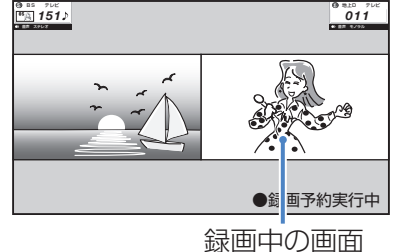

#### ★おしらせ

• 静止画表示中に選局や入力切換えをし たりメニューボタンを押すと、1 画面 に戻ります。

 静止画表示中の画面サイズ切換えはで きません。またi.LINKボタンを押すと、 静止画が解除されます。

• 静止画表示後、30 分経過すると自動 的に 1 画面に戻ります。

# **視聴のための便利な機能(つづき)**

# **デジタル放送視聴中の番組情報の表示**

■ デジタル放送の番組視聴中に番組情報が表示できます。

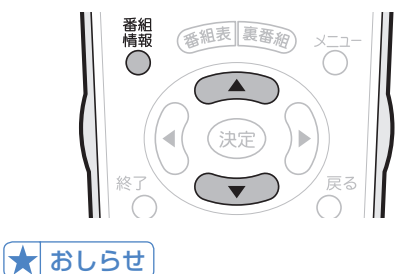

番組名表示設定

- 選局したときに番組名を表示するよう にも設定できます。
- メニューの「機能切換」-「番組名表 示設定」で設定します。

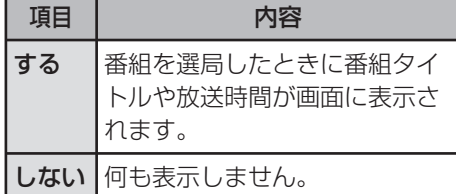

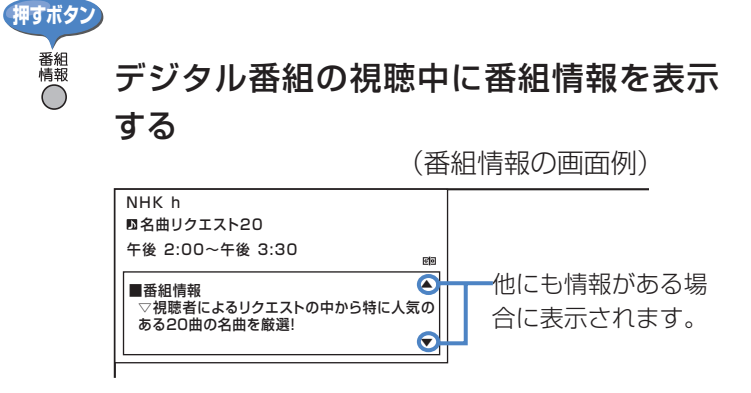

- 番組情報の右側に▲▼マークがある場合は、上 下カーソルボタンで表示の送り・戻しができま す。
- 番組情報を消すときは、もう一度番組情報ボタ ンを押します。

# **デジタル放送のテレビ連動データ放送の視聴**

■ テレビ放送に連動したデータ放送がある場合は、連動データ放送が視聴できます。

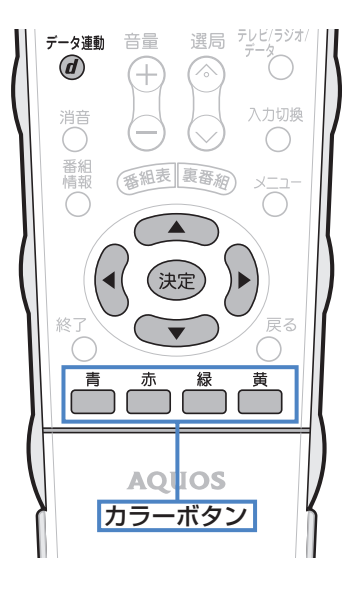

**押すボタン** 

データ放送画面を表示する

デジント連動データ放送を含む番組の視聴中に、  $\circled{d}$ 連動データ放送の画面を表示する

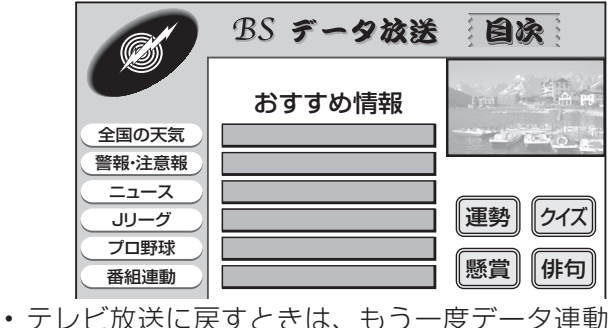

ボタンを押します。

# ↑ おしらせ

- 電源を入れた直後やチャンネルを切り 換えた直後は、データ連動ボタンを押 しても連動データ放送画面が表示され ないことがあります。この場合は、約 20 秒待ってからもう一度データ連動 ボタンを押してください。(表示され るまでの時間は、放送内容によって異 なります。)
- データ放送画面の基本操作
- データ放送は放送局側で制作したメニュー画面により 操作が異なりますので、画面の表示に従って操作して ください。
- たとえば、カーソルボタン(上・下・左・右)で画面 の項目を選んで決定したり、カラーボタン(青・赤・緑・ 黄)で対応する項目を選んだりして操作します。

# **16:9映像を録画するとき の画面サイズを設定する (録画画面サイズ設定)**

- 本機で受信したデジタル放送の 16:9映 像を録画機器に録画するときの画面サイズ を設定できます。
- メニューの「デジタル設定」-「録画画面 サイズ設定」で設定します。

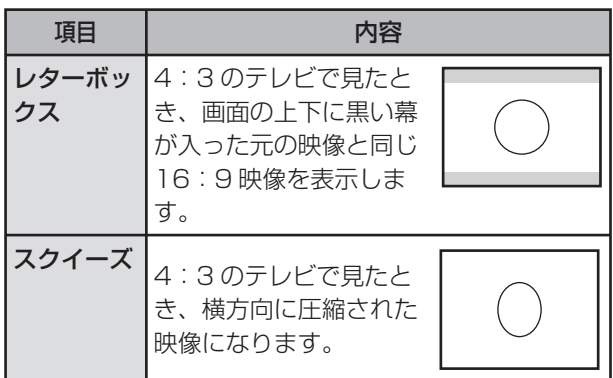

### ★ おしらせ

- 録画した映像を 4:3 のテレビで見る場合に必要な 設定です。本機で見る場合は 16:9 映像のまま見 ることができますので、設定を変える必要はありま せん。
- テレビ視聴時に設定できます。
- 録画予約実行中、デジタル固定中は設定できません。

# **ゲームの経過時間をお知らせ する(ゲーム時間表示設定)**

- ゲームに夢中で時間を忘れてしまうことの ないように、経過時間を知らせてくれる機 能です。
- メニューの「機能切換」-「ゲーム時間表 示設定」で設定します。

#### ★★星要

- 経過時間を表示させたいときは、ゲームを始める前 に、ゲーム機をつないだ入力の AV ポジション(▶ **74** ページ)を「ゲーム」にしてください。
- 外部入力視聴時のみ有効です。

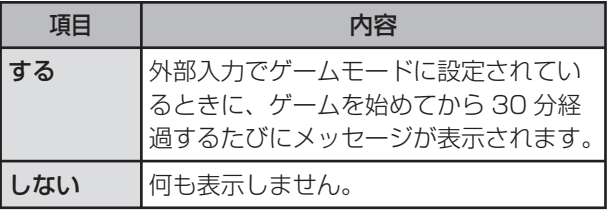

# **起動時間を短くする (クイック起動設定)**

- リモコンで電源を「入」にしてからの本機 の起動時間を短くします。
- メニューの「本体設定」-「クイック起動 設定」で設定します。

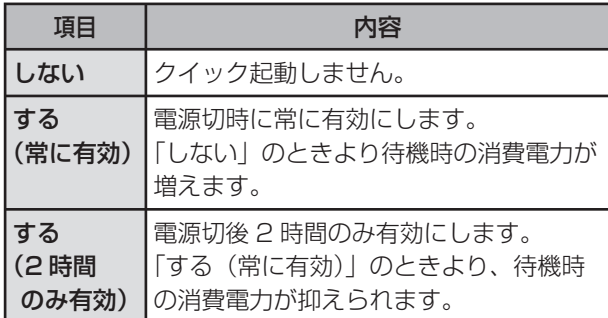

# **画面に時刻を表示する (時刻表示設定)**

■ メニューの「本体設定」-「時刻表示設定」 で設定します。

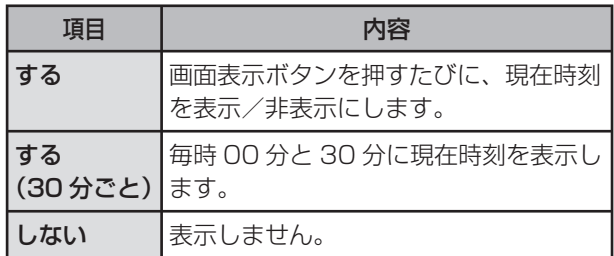

#### ★ おしらせ

• 時刻情報の取得は、デジタル放送視聴中に行います。 アナログ放送や外部入力を視聴中は、時刻情報の取 得ができません。

(時刻表示の画面例)

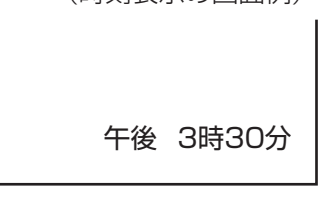

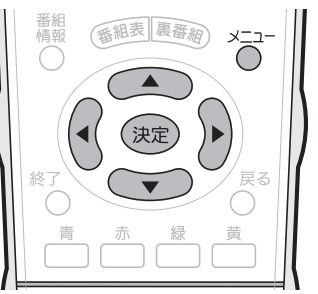

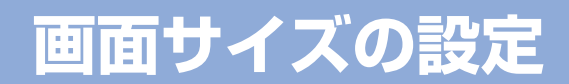

# **画面サイズを切り換える**

■映像の種類(▶87ページ)によって、選べる画面サイズは異なります。

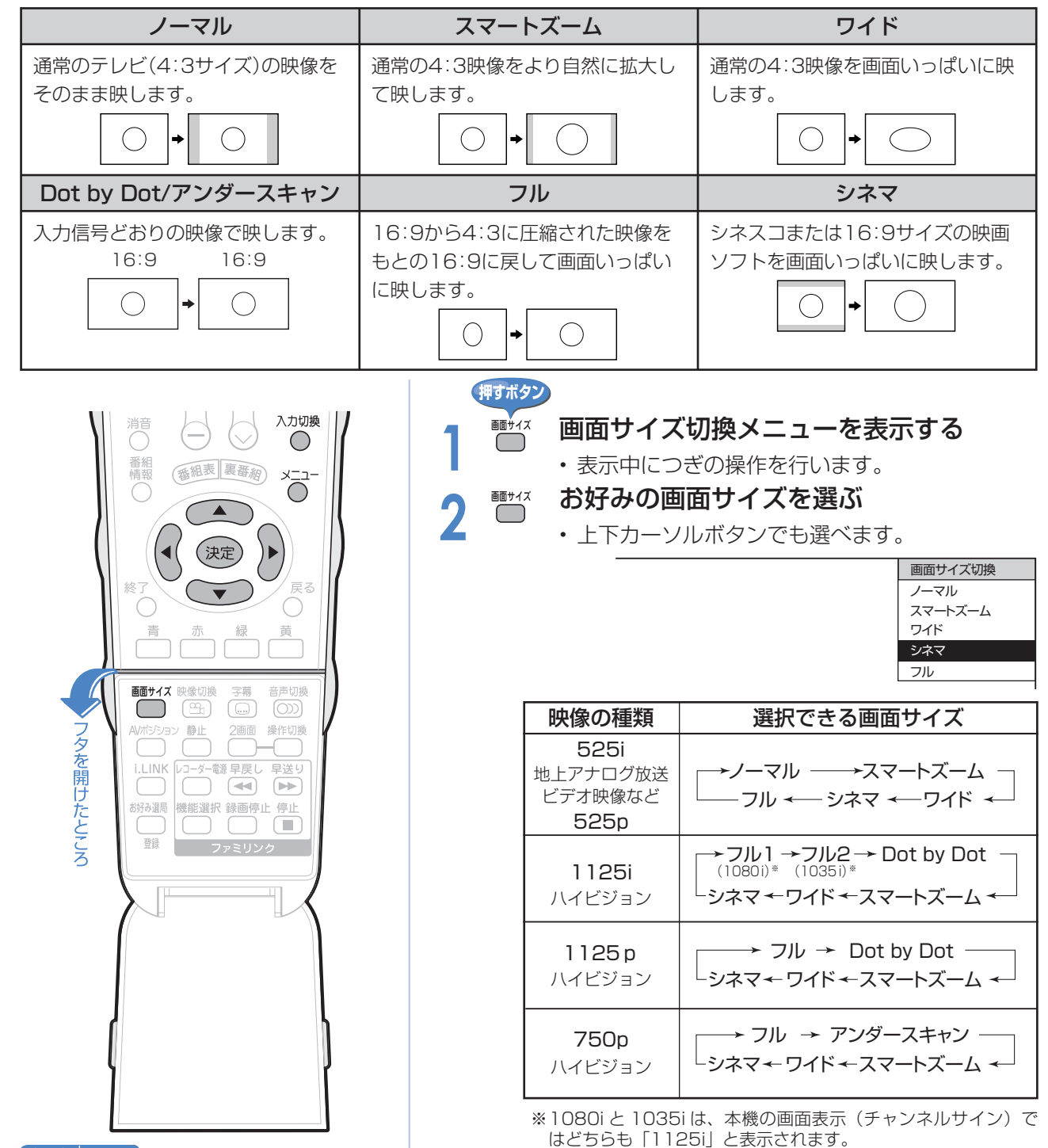

#### ★★星要

- 本機の画面サイズ切換え機能を使うとき、テレビ番組やビデオソフトなど、オリジナル映像の画面比率と異なる画面サイ ズを選択すると、本来の映像とは見えかたが変わります。この点にご留意の上、画面サイズをお選びください。
- ワイド映像でない通常 (4:3) の映像を、画面サイズ切換え機能を利用して画面いっぱいに表示してご覧になると、画 像周辺部分が一部見えなくなったり、変形して見えます。制作者の意図を尊重したオリジナルな映像をご覧になるときは、 画面サイズを「ノーマル」にしてください。
- 画面サイズ変更前の映像信号の縦横比によっては、「シネマ」に切り換わっても画面の上下に黒い帯が残る場合があります。
- 市販ソフトによっては、字幕など画像の一部が欠けることがあります。このようなときは、画面サイズ切換機能で最適な サイズに切り換え、位置調整( ▼**80** ページ)で垂直位置を調整してください。このとき、ソフトによっては画面の端や 上部にノイズや曲がりが生じることがありますが、故障ではありません。
- テレビを営利目的または公衆に視聴させることを目的として、喫茶店、ホテル等にて、画面サイズ切換機能(オートワイ ド機能を含む)を利用して画面の圧縮や引き伸ばしなどを行うと、著作権法上で保護されている著作者の権利を侵害する おそれがありますので、ご注意ください。

٣
# **画面サイズの自動切換(オートワイド機能)**

■ オートワイド機能は、オリジナル映像の種類によって、映像を最適な画面サイズで表示する機 能です。デジタル放送視聴時は選択できません。

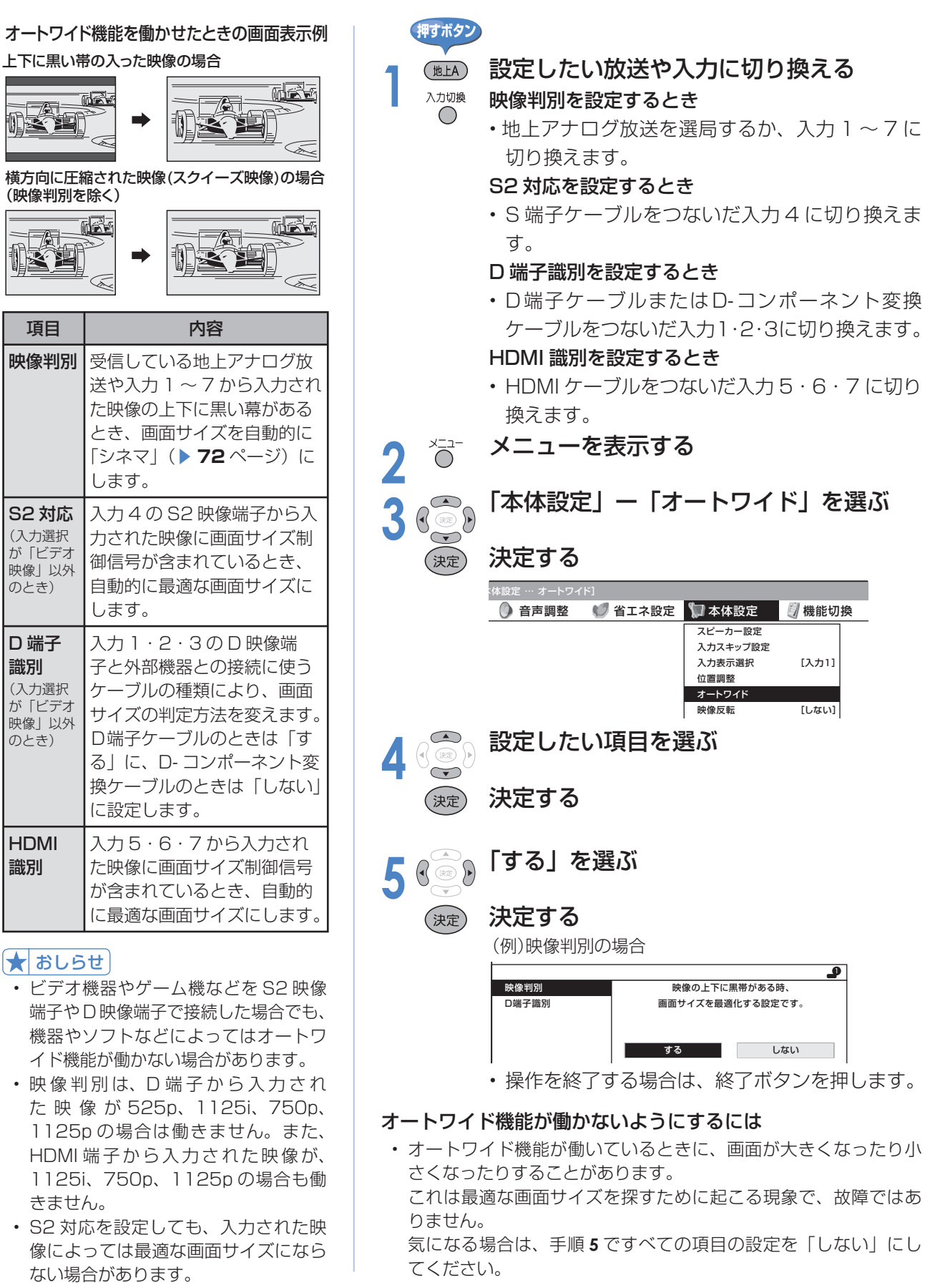

# **AV ポジション(記憶されたお好みの映像・音声設定を選ぶ)**

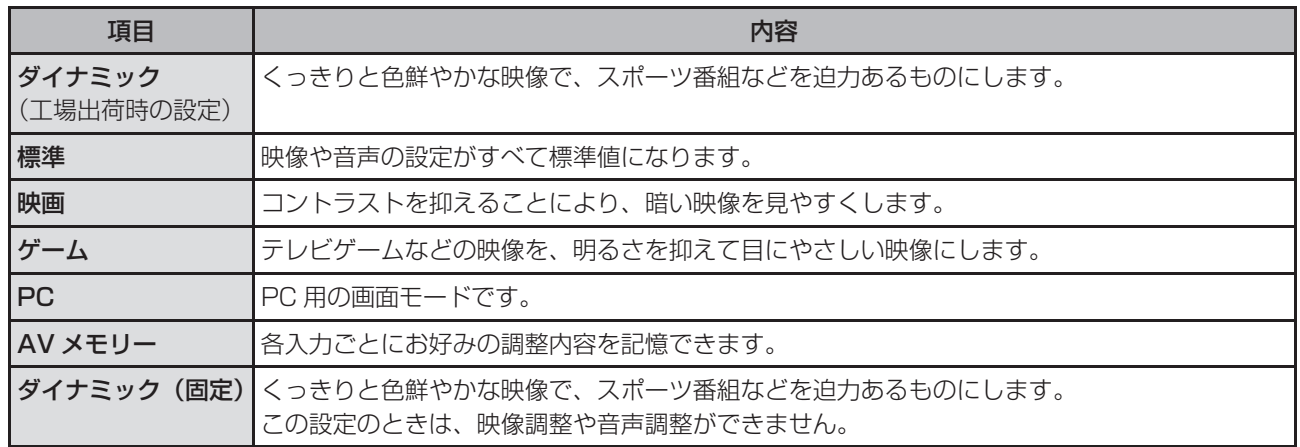

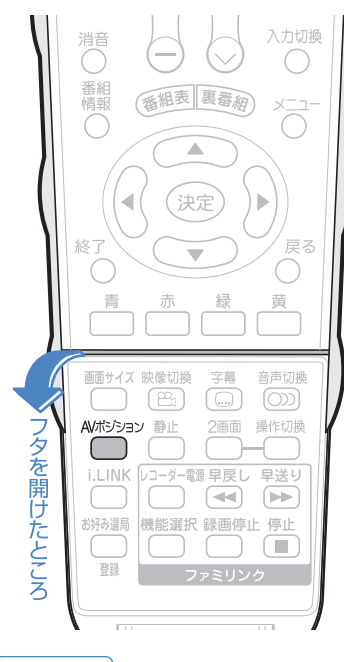

#### $\star$  $b$

- AV ポジションの「標準」「映画」「ゲー ム」「PC」は、映像調整(▶ 75 ペー ジ)を行うと、行った調整が反映され たまま記憶されます。 入力切換を行っても、「標準」「映画」 「ゲーム」「PC」は、それぞれ記憶さ れた設定で調整されます。 • 各入力ごとに個別の調整を用意したい
- ときは、「AV メモリー」で設定してく ださい。
- AV ポジションは各入力ごとに別のも のを選べます。(例えば、テレビは「標 準」、入力 1 は「ダイナミック」など) ただし、i.LINK 入力のときはテレビの ときと同じAVポジションになります。
- インターネットまたは IrSS 画面のと き、「映画」と「ゲーム」は選べません。
- 「PC」は入力 5 ~ 8 選択時に表示さ れます。

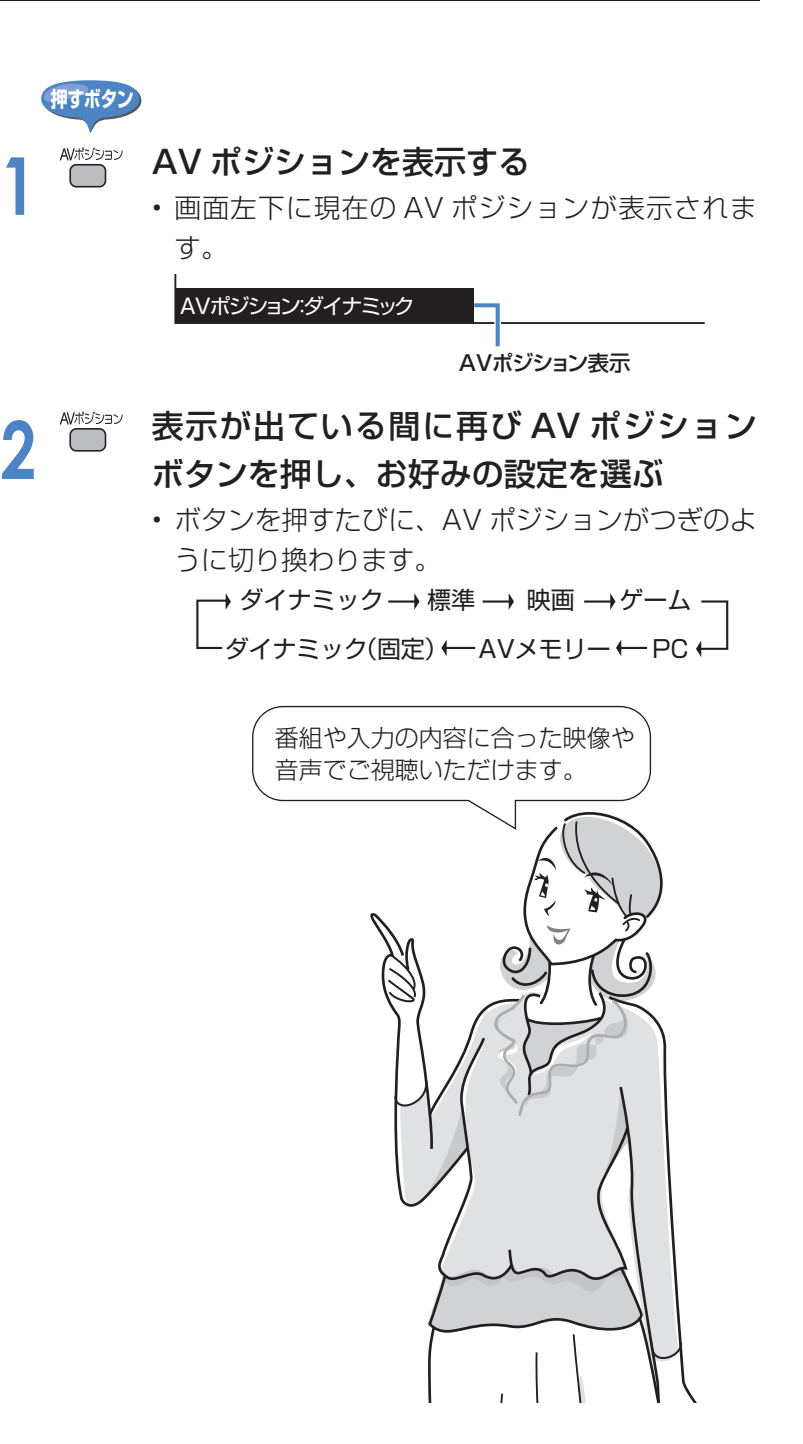

### **映像調整**

■ 選択している AV ポジションの映像を調整できます。

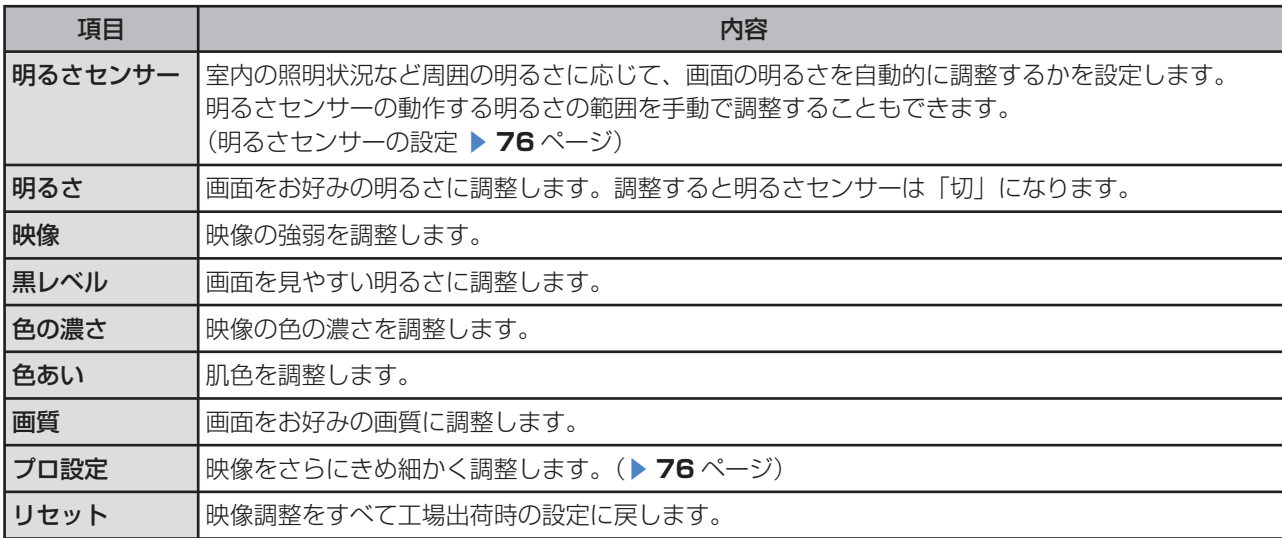

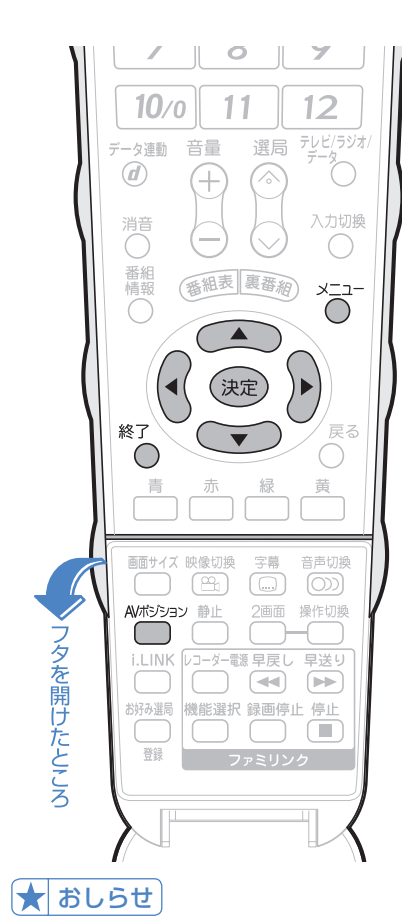

#### AV ポジションによる違いについて

- 「ダイナミック(固定)」では、調整で きません。
- 「AV メモリー」は、入力ごとの調整と なります。
- その他の AV ポジションで映像調整を 行うと、すべての入力でその結果が有 効になります。

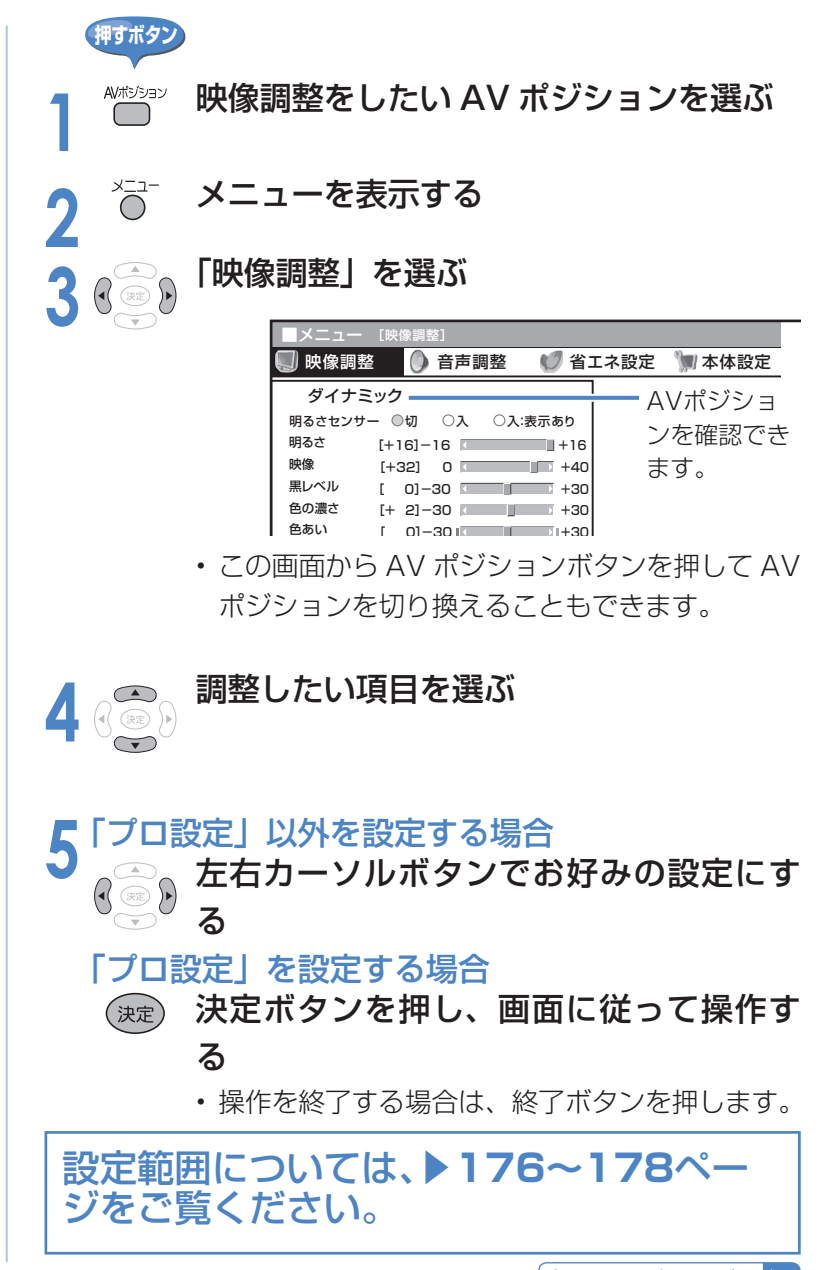

次のページにつづく

# **映像と音声の設定・調整(つづき)**

### **映像調整(つづき)**

#### プロ設定の項目

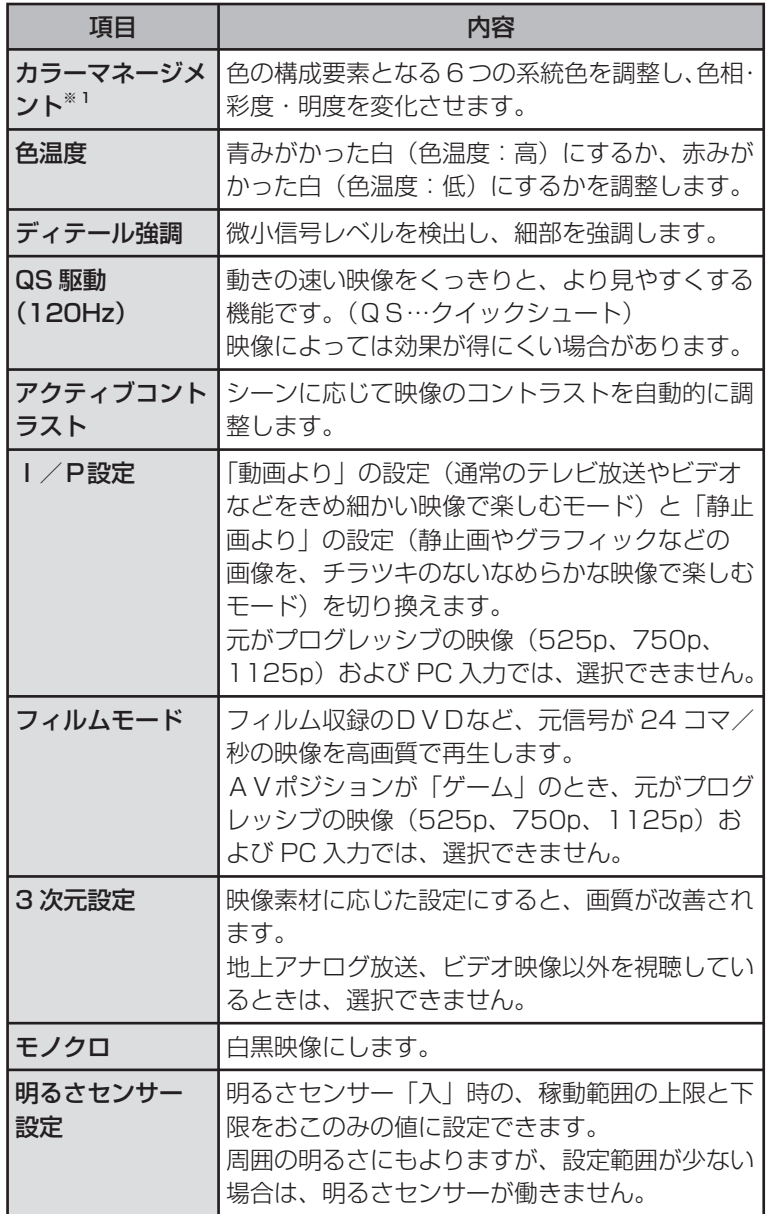

各設定値・設定項目については、「メニュー項目一覧」( ▼**176~178**ペー ジ)をご覧ください。

#### ※1 カラーマネージメントの調整項目について

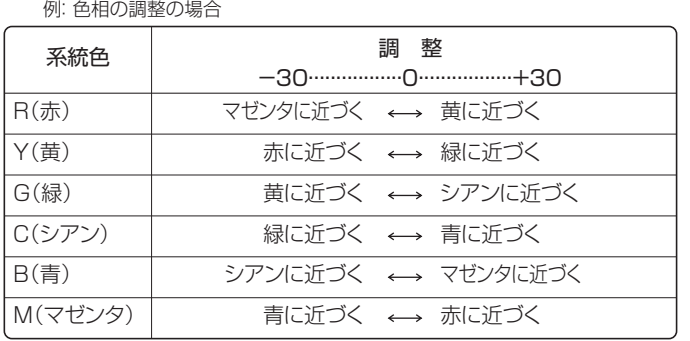

#### ★ おしらせ

- AV ポジションごとに、お好みの映像 調整を記憶できます。さきにAVポジ ション (▶ 74ページ)を選んでから 映像調整してください。
- QS 駆動(120Hz)の設定を「アド バンス」または「スタンダード」にす ると映像が乱れる場合があります。そ の場合は「しない」にしてください。

#### 明るさセンサーを「入:表示あり」に すると

• 自動調整中、明るさセンサー機能の効 果が画面に表示されます。

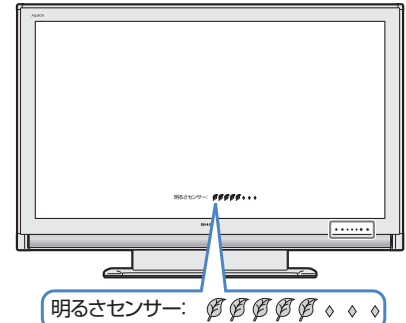

※メニュー表示中は表示されません。

- 明るさセンサー受光部の前にものを置 いたりすると、明るさを感知できなく なります。
- 明るさセンサーを「入」または「入: 表示あり」に設定すると、明るさセン サーランプが点灯します。

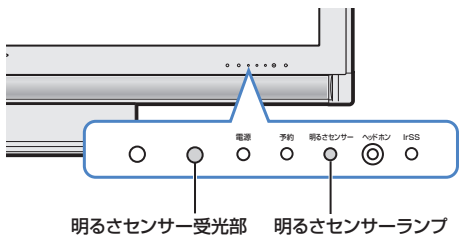

#### 工場出荷時の設定に戻したいときは

• ▼**75** ページの手順 **4** で「リセット」 を選び、決定ボタンを押します。左右 カーソルボタンで「する」を選び、決 定ボタンを押します。

## **映像をすっきりさせる**

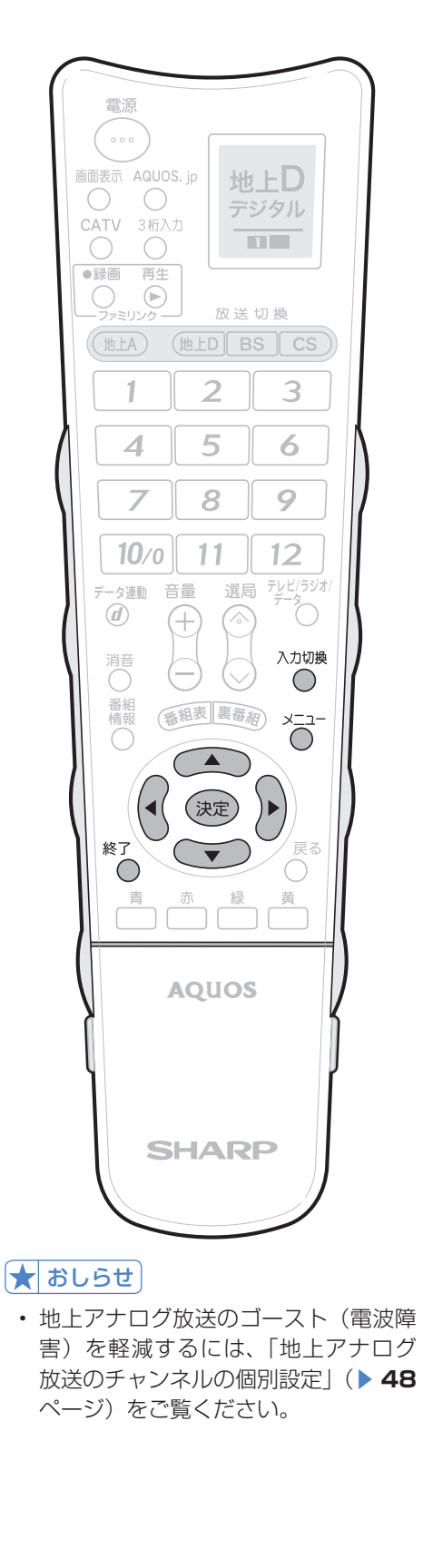

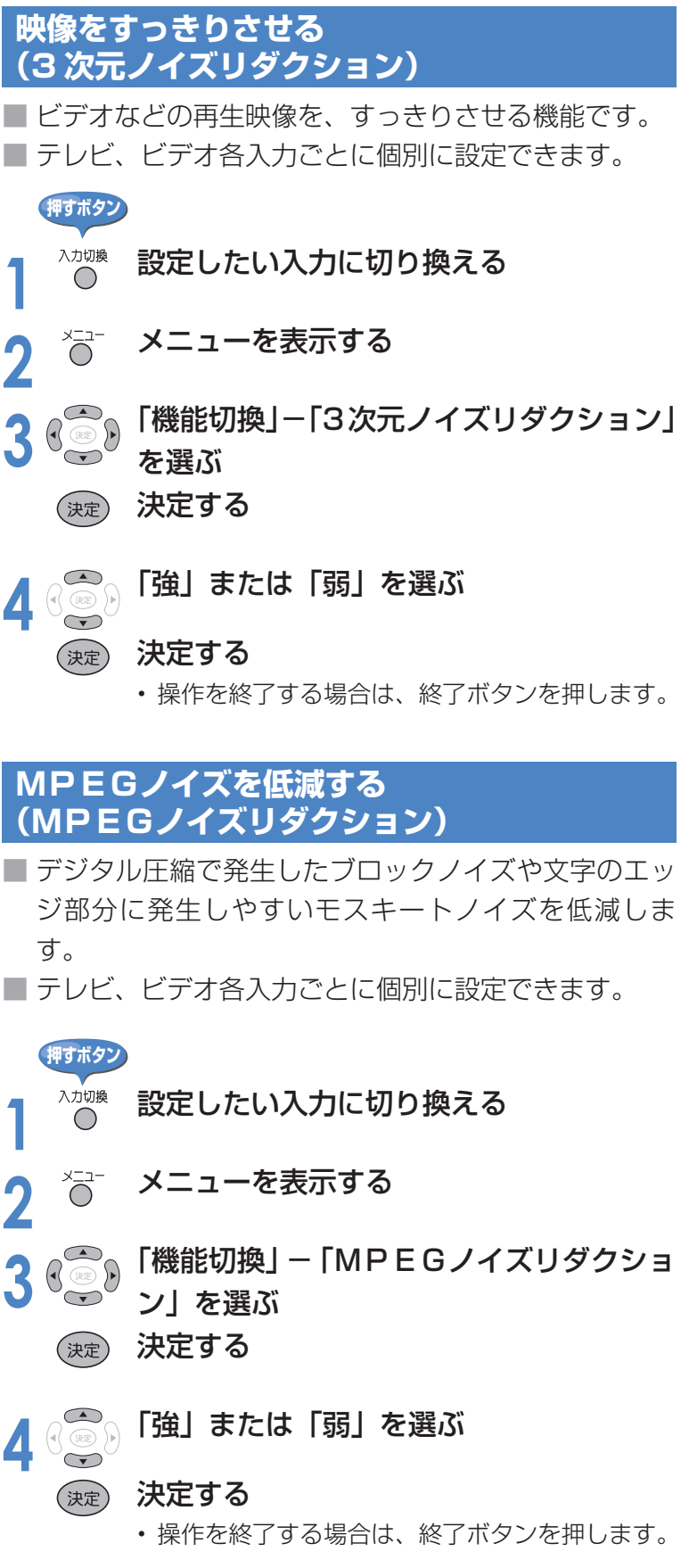

# **映像と音声の設定・調整(つづき)**

### **音声調整**

■ 選択している AV ポジションの音声を調整できます。

■ お客様が実際にお使いの音量で調整してください。

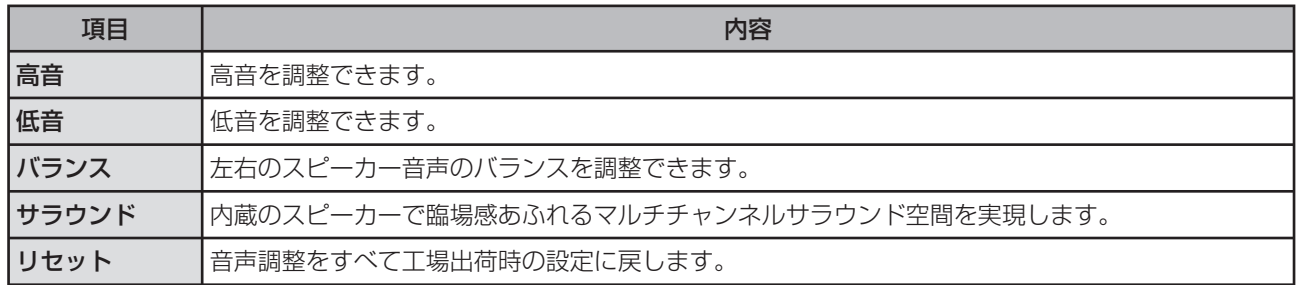

#### ★ おしらせ

- 次の場合は音声調整が行えません。 • AV ポジションを「ダイナミック(固 定)」にしているとき
	- ヘッドホンを接続しているとき
	- 入力 4 端子設定を「モニター出力(可 変)」に設定しているとき
	- ファミリンク機能選択メニューで 「AQUOS サラウンドで聞く」に設 定しているとき
- ヘッドホンで音声を聴いているとき は、サラウンドの効果が得られません。
- モニター出力/入力4/(録画出力) 端子からの音声出力、デジタル音声出 力(光)端子からの出力では、サラウ ンドの効果が得られません。
- 放送や DVD などのコンテンツによっ ては、サラウンドの効果が得られない ことがあります。その際はサラウンド を「切」にしてお楽しみください。
- AVポジションごとに、お好みの音声 調整を記憶できます。さきにAVポジ ション(▶74ページ)を選んでから 音声調整を行ってください。

#### 工場出荷時の設定に戻したいときは

• 手順 **4** で「リセット」を選び、決定ボ タンを押します。 左右カーソルボタンで「する」を選び、 決定ボタンを押します。

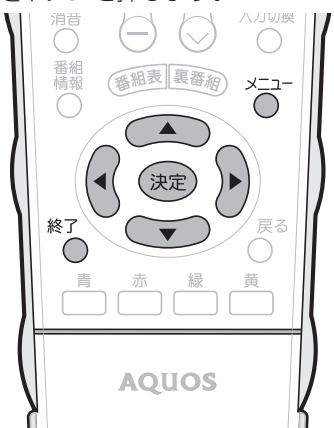

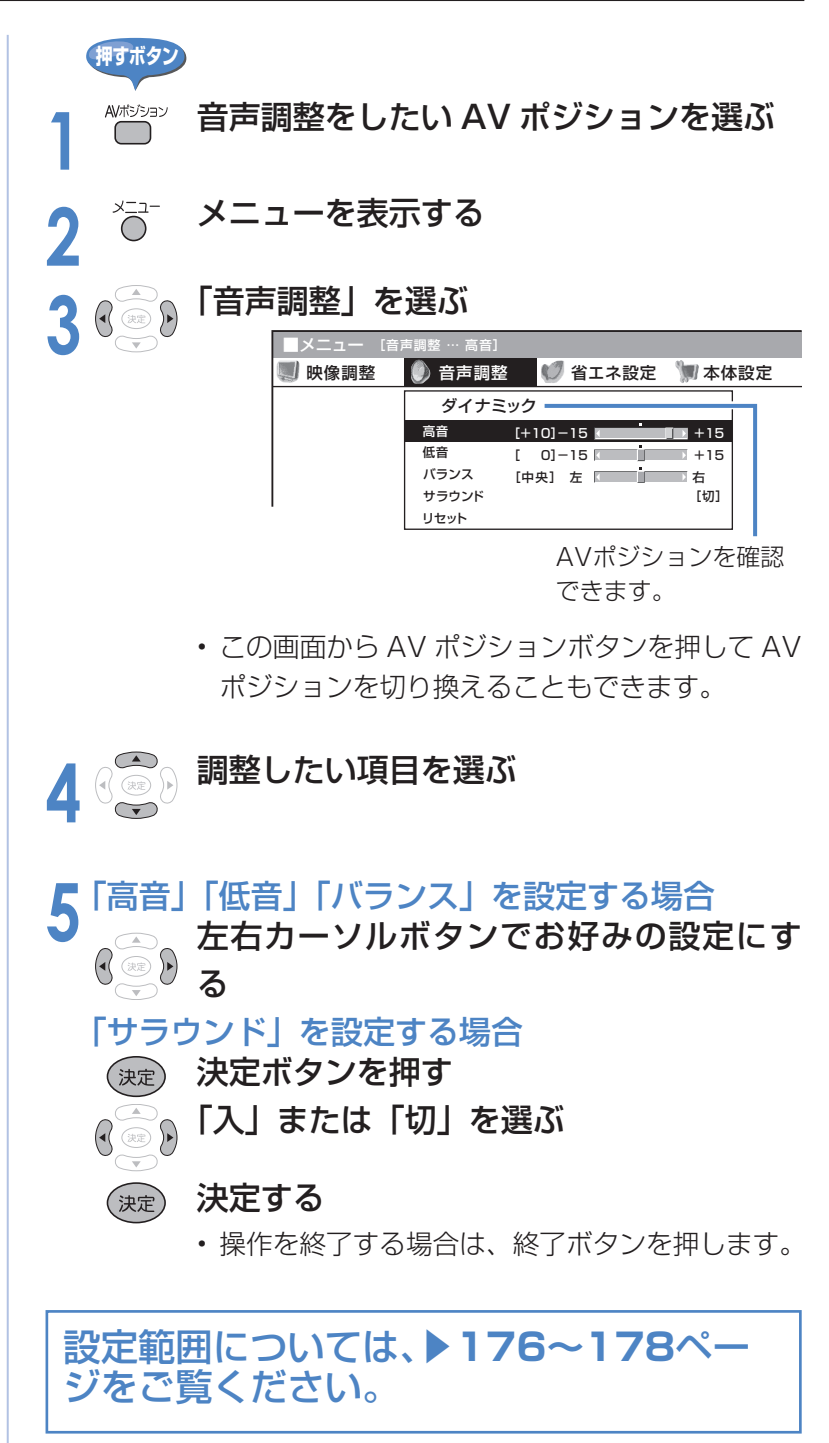

## **視聴環境に適した音質の設定**

■ この機能は、当社が開発した視聴環境に適した音質の設定機能です。

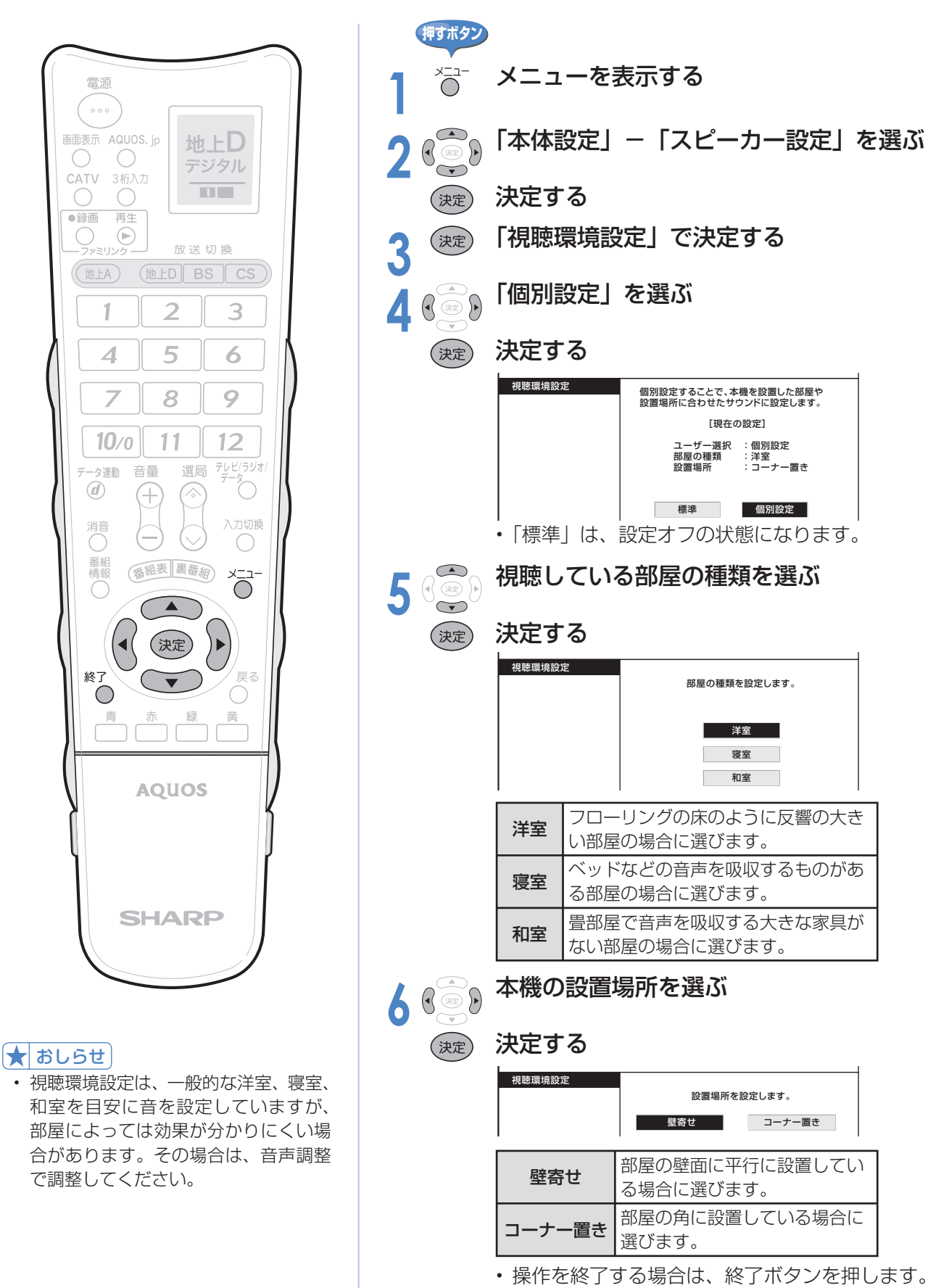

# **映像と音声の設定・調整(つづき)**

## **画面の位置を調整する(位置調整)**

■ メニューの「本体設定」-「位置調整」で設定します。※インターネット閲覧時はできません。

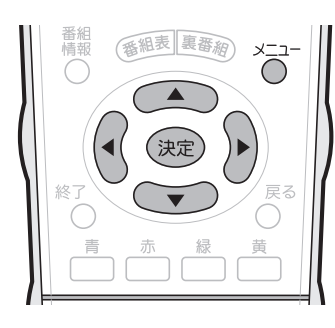

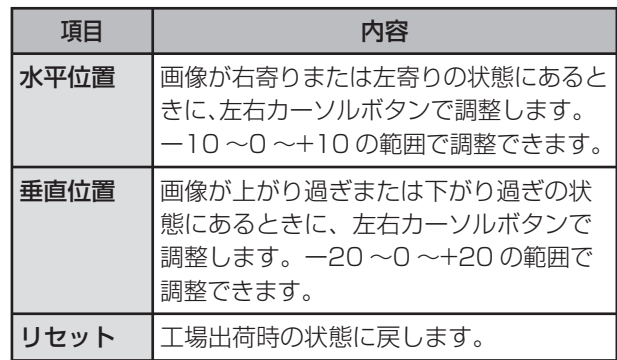

# **映像の向きを変える(映像反転)**

■映像を反転して映せます。映像を鏡に映してご覧になるときなどに便利です。

- メニューの「本体設定」-「映像反転」で設定します。
- 決定ボタンを押さなくても、選択しただけで画面が反転します。

#### $\star$  おしらせ

- メニューも反転表示されます。
- 音声は左右反転しません。

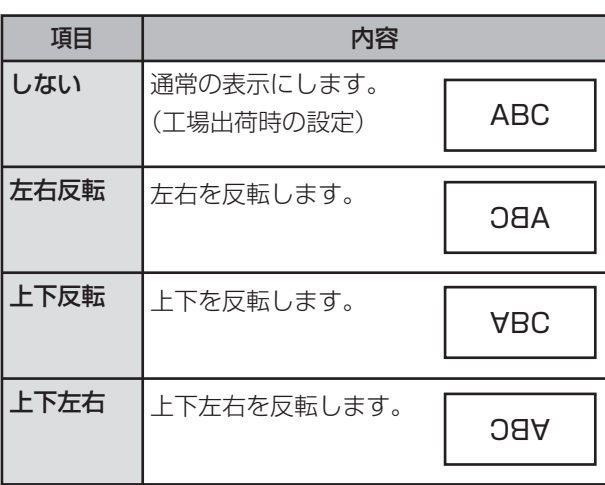

# **音声だけを楽しむ(映像オフ)**

■ メニューの「機能切換」-「映像オフ」で設定します。

#### $\left|\bigstar\right|$ おしらせ

- 映像オフを「する」にしているとき、 オフタイマー残り時間などのメッセー ジが表示されると、映像が復帰します。
- 操作により映像が復帰したり、一度電 源「切」の状態にすると、自動的に設 定が「しない」になります。

#### 映像を復帰させたいときは

• 選局ボタンを押すなど、「音量調整」、 「消音」、「音声切換」以外の操作をし てください。

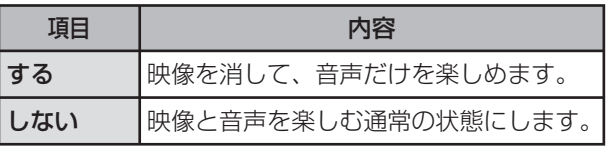

82

88

112

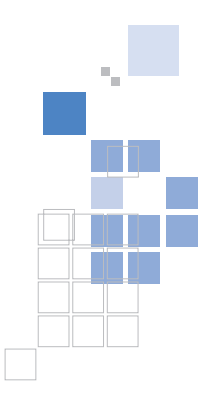

P.  $\mathcal{L}$ 

# 録画・再生機器をつなぐ

### 録画した映像や DVD を再生する

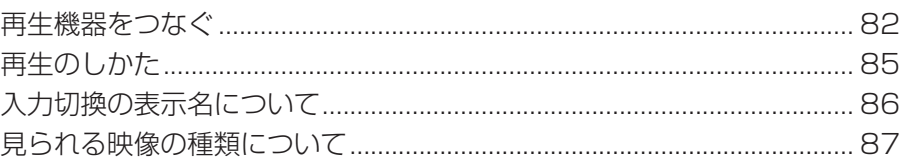

### デジタル放送の録画と予約について

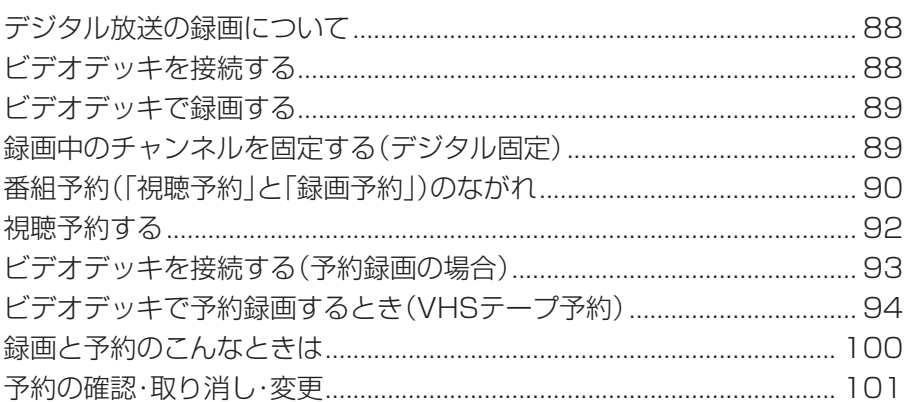

## AQUOS レコーダー以外の i.LINK 機器を使う 102

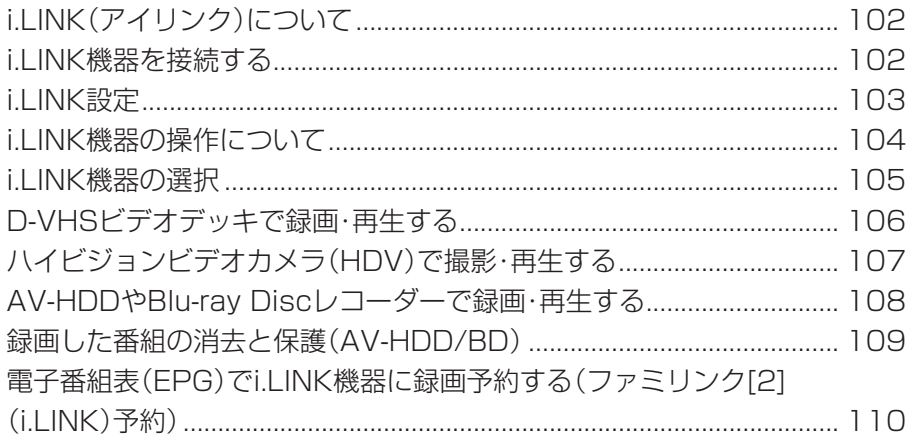

### 音響機器をつなぐ

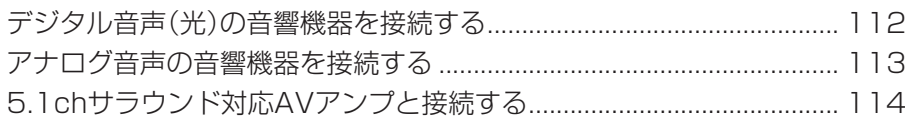

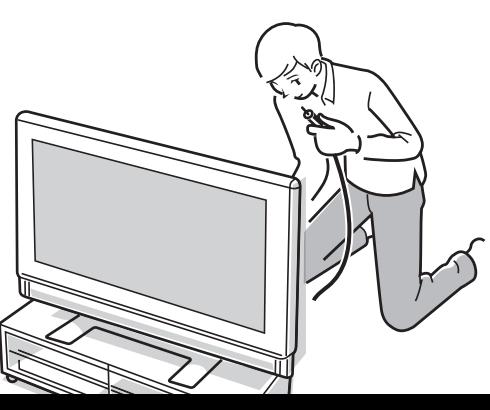

### 81

# **録画した映像や DVD を再生する**

# **再生機器をつなぐ**

■ お手持ちの録画・再生機器の出力端子を確認し、高精細・高画質に対応した出力端子とつなぐと、 よりきれいな映像が楽しめます。

#### ★ おしらせ

臣

- 映像・音声ケーブルは先端部と同じ色の端子(@荀と@f、 @jと@、 @fと@f) につなぎます。
- **映像の種類と画質について▶ 87 · 186 ページ**
- 高精細・高画質に対応した端子でも、標準画質で入力された映像は標準画質になります。

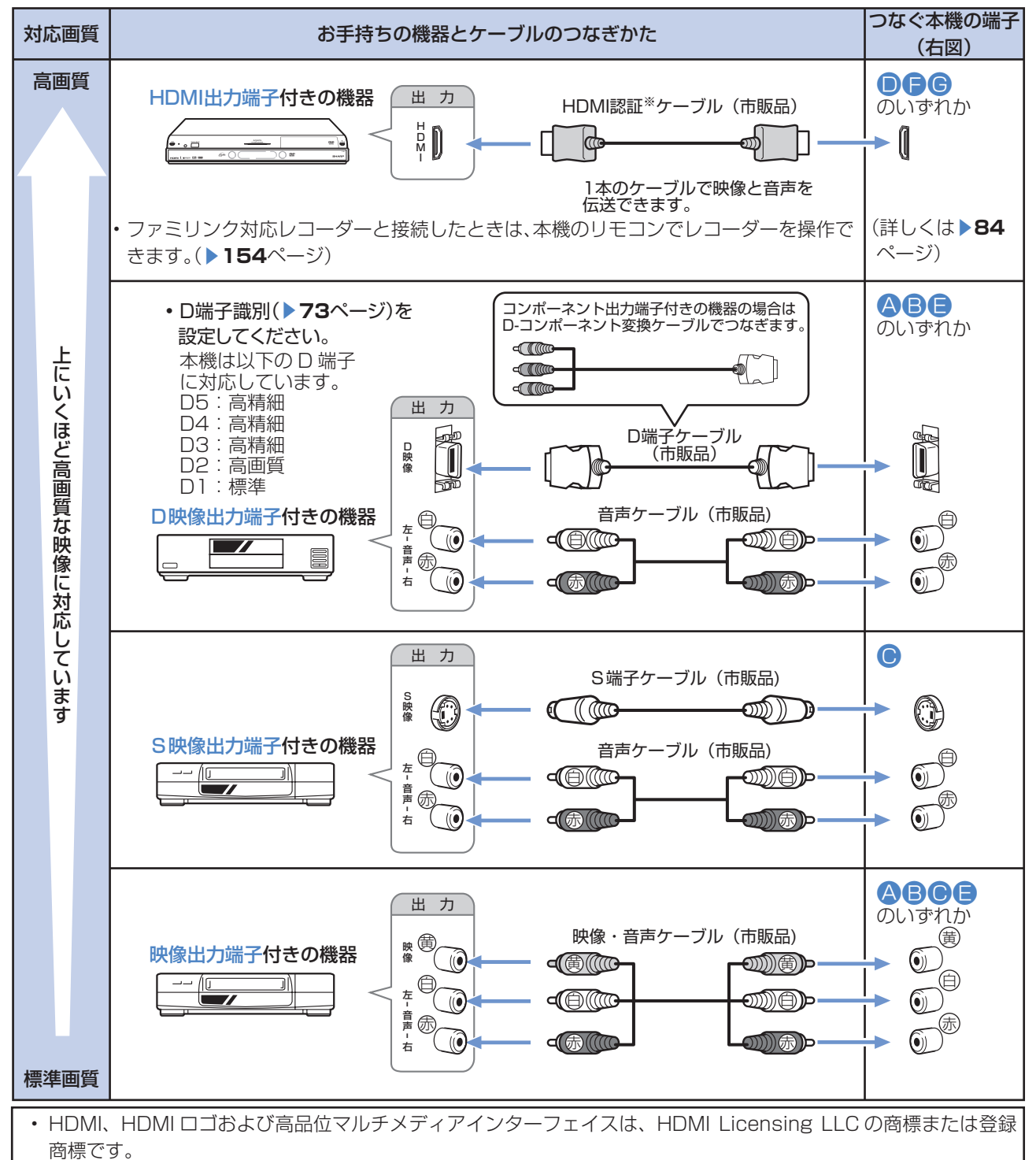

※ HDMI ケーブルは、必ず市販の HDMI 規格認証品をご使用ください。規格外のケーブルを使用した場合、映像が 映らない、音が聞こえない、ファミリンクが動作しないなど、正常な動作ができません。

※ 入力 4 の S2 映像端子から入力された映像に画面サイズ制御信号が含まれているとき、自動的に最適な画面サイズ で映し出すように設定できます。(S2 対応▶ 73 ページ)

#### 接続上のご注意

- 接続の前に、接続する機器と、本機の電源を切ってください。
- 接続ケーブルのプラグは奥までしっかり差し込んでください。しっかり差し込めていないと、 画像や音声にノイズや雑音が出る原因となります。
- 接続ケーブルを端子から抜くときは、ケーブルを引っぱらずにプラグを持って抜いてください。
- 複数の機器を接続したときは、お互いの干渉を防ぐため、使わない機器の電源は切ってください。
- 接続した機器の再生映像や音声にノイズや雑音が出るときは、接続した機器と本機を十分に離 してください。

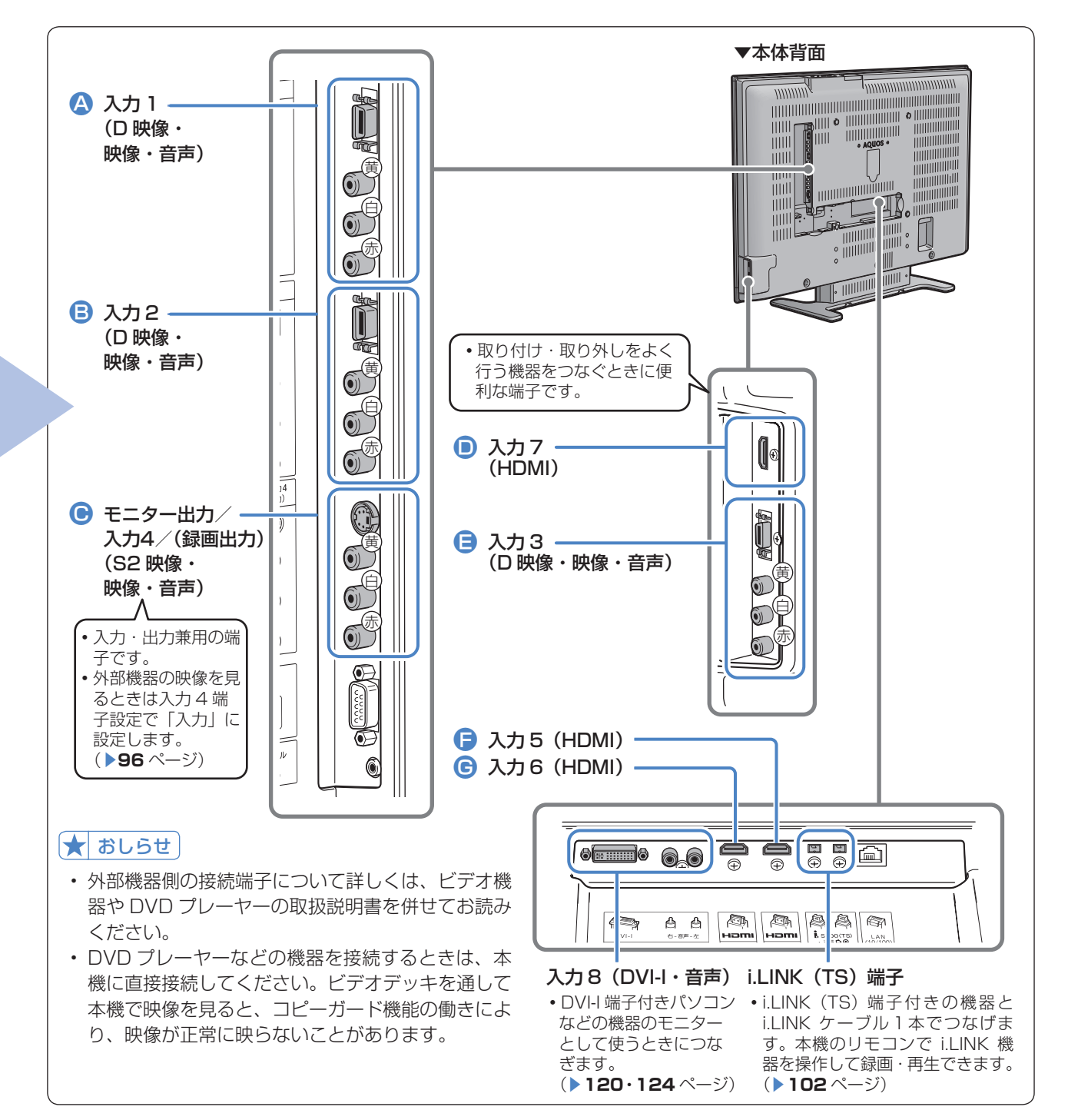

# 録画した映像や DVD を再生する (つづき)

### **再生機器をつなぐ(つづき)**

### **HDMI 出力端子付き機器の接続のしかた**

- HDMI 端子は、映像と音声の信号を 1 本の HDMI 認証ケーブル (市販品) でつなぐことがで きる新しい規格の専用端子です。
- HDMI 出力端子付き機器の映像や音声を楽しむときは、入力切換で「入力 5」、「入力 6」または「入 力 7」を選びます。

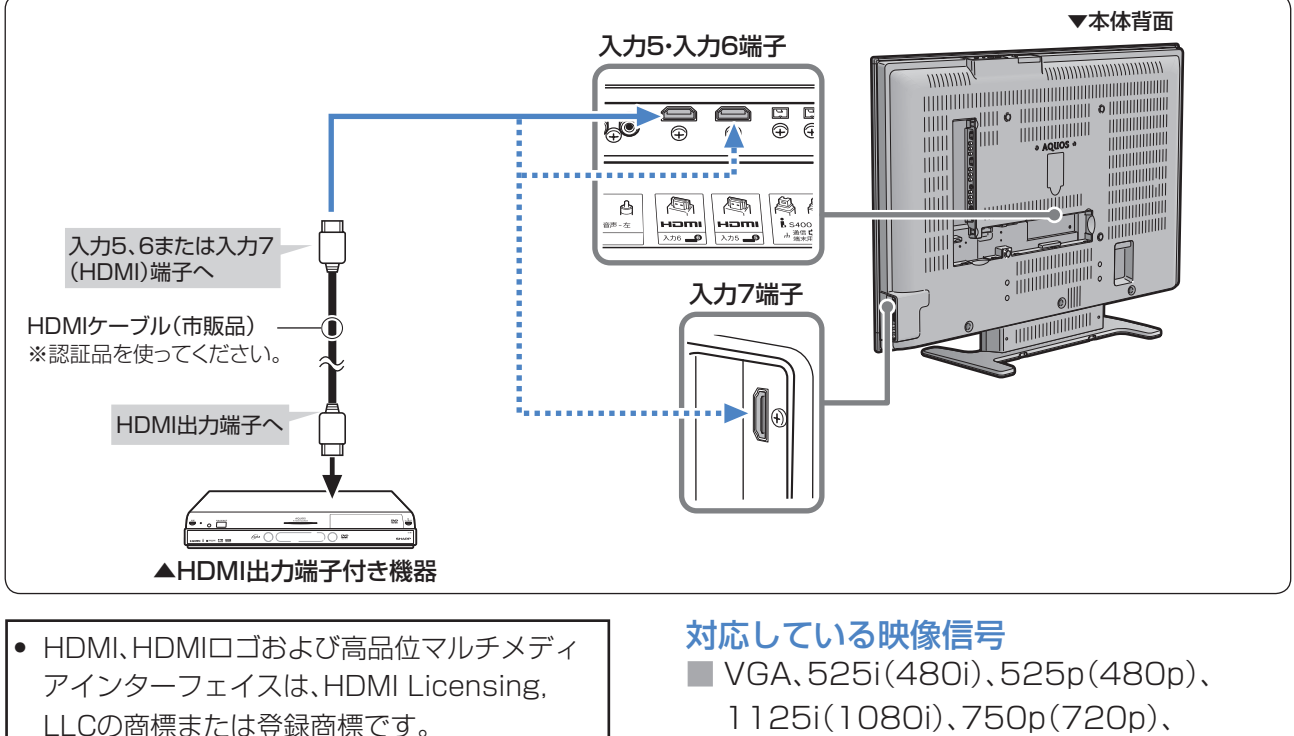

#### ★ おしらせ

- HDMI 入力では、HDMI ケーブルによっては、映像 にノイズが発生する場合があります。HDMI認証ケー ブルを使用してください。
- ※ HDMI ケーブルは、必ず市販の HDMI 規格認証品 をご使用ください。規格外のケーブルを使用した場 合、映像が映らない、音が聞こえない、ファミリン クが動作しないなど、正常な動作ができません。

1125i(1080i)、750p(720p)、 1125p(1080p) PCの信号については、「PC(パソコン)の解 像度|(▶120ページ)をご覧ください。

#### 対応している音声信号

■ 種類: リニア PCM サンプリング周波数:48kHz / 44.1kHz  $\angle$  32kHz

HDMI出力端子付き機器がファミリンク対応AQUOSレコーダーやAQUOSサラウン ドなどの場合は、本機のリモコンで操作できます。 詳しくは ▼**154**ページをご覧ください。

## **再生のしかた**

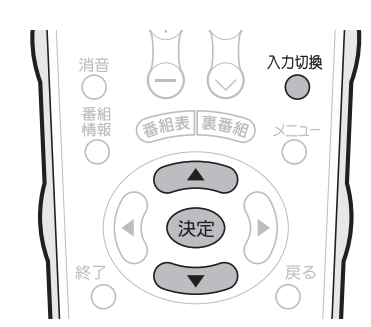

★ おしらせ

- 本体天面の入力/放送切換ボタンでも 入力を切り換えられます。
- ▼本体天面

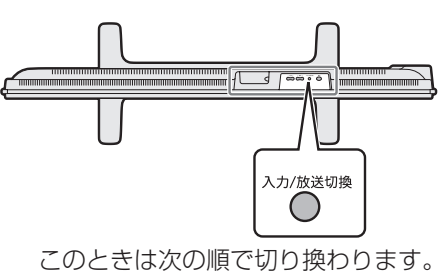

r→地上 A→地上 D→BS→CS-L|rSS←i.LINK(接続時)←入力1~8←

#### 入力 1 ~ 4 の映像が表示されないと きは(入力選択)

- ① 入力切換ボタンで表示されない入力 (入力 1 ~ 4)を選ぶ
- ② メニューから「機能切換」-「入力 選択」を選び、決定する
- ③ 「D 端子」「S 端子」「ビデオ映像」の いずれかを選び、決定する
- 工場出荷時の設定は「自動」です。
- 「自動」の場合、D 端子または S 端子 がビデオ映像に優先します。

#### 入力 5 ~8・IrSS を飛ばして入力を 切り換えたいときは

#### (入力スキップ設定)

- ① 入力切換ボタンで飛ばしたい入力(入 力 5 ~8・IrSS)を選ぶ
- ② メニューから「本体設定」-「入力 スキップ設定」を選び、決定する
- ③ スキップしたい項目を選び、決定する
- ④ 「する」を選び、決定する
- 入力 5 ~ 8 に機器をつないでいない ときや IrSS 機能を使わないときに便 利です。
- 同様に、本体天面の入力/放送切換ボ タンで入力/放送を切り換える場合に 地上 A、地上 D、BS、CS を飛ばして 切り換える (スキップする)設定もで きます。

灰色で表示した手順は外部機器の操作です。

2 2 アット **ヘカ切換メニューを表示する**<br>2 C · 表示中につぎの操作を行います。 **1** 外部機器を本機に接続し、電源を入れる 再生したいビデオテープやディスクを セットする 3 <sup>入加機</sup> 機器を接続した入力名を選ぶ<br>3 ● <sub>・選択した入力に切り換わります。</sub> • 上下カーソルボタンでも選べます。 • 例えば、本機の入力 2 に接続した機器の映像を 見たいときは、「入力2」を選びます。 入力切換 テレビ ♪入力1  $9\lambda$  $72$  $\clubsuit$ 入力3  $\bigcirc$  入力4 i. i.LINK •)) IrSS  $9 \lambda$   $+5$  $\clubsuit$ 入力7  $\bullet$   $\lambda$ 力6  $\bullet$   $\lambda$   $\overline{18}$ **4** 外部機器を再生状態にする • 外部機器の再生映像が本機の画面に表示されま す。 **押すボタン** 入力切換メニューの表示について • 入力 1 ~入力 4 は、外部機器が接続されているときのみ選択できま す。 • i.LINK は、i.LINK 機器を接続し、「機器選択」(▶ 105 ページ)を しているときのみ選べます。 • 入力 4 は、入力 4 端子設定を「入力」にしているときのみ選択でき ます。( ▼**96** ページ) • 本体天面の入力/放送切換ボタンで切り換える ときは、入力切換メニューは表示されません。 • 本体天面の入力/放送切換ボタンで切り換える ときは、放送の種類も切り換えられます。

# 録画した映像や DVD を再生する (つづき)

# **入力切換の表示名について**

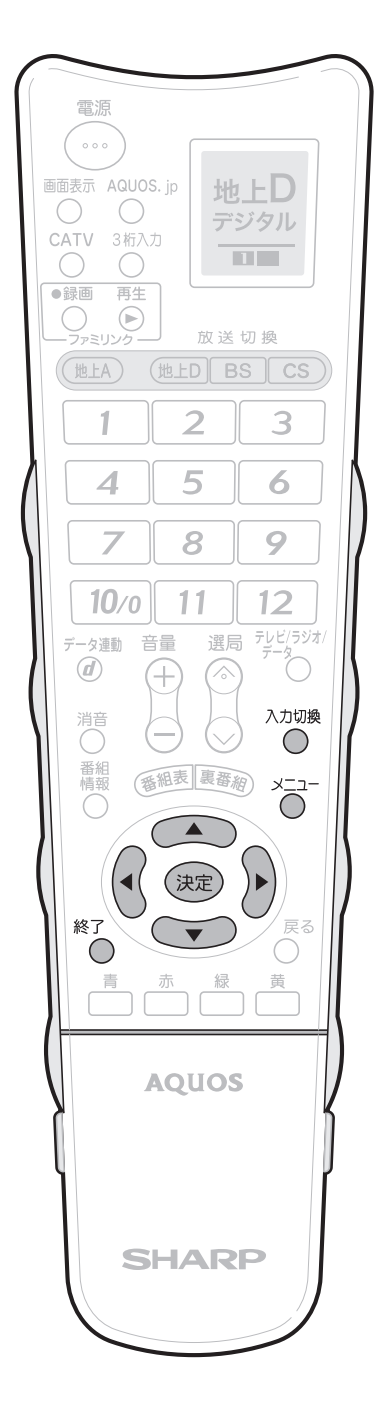

#### $\star$  おしらせ

• 入力ごとに設定できる名称は異なります。

#### ゲーム機との接続について

• ゲームの種類の中で、ピストルを使ったシューティ ングゲームはできません。

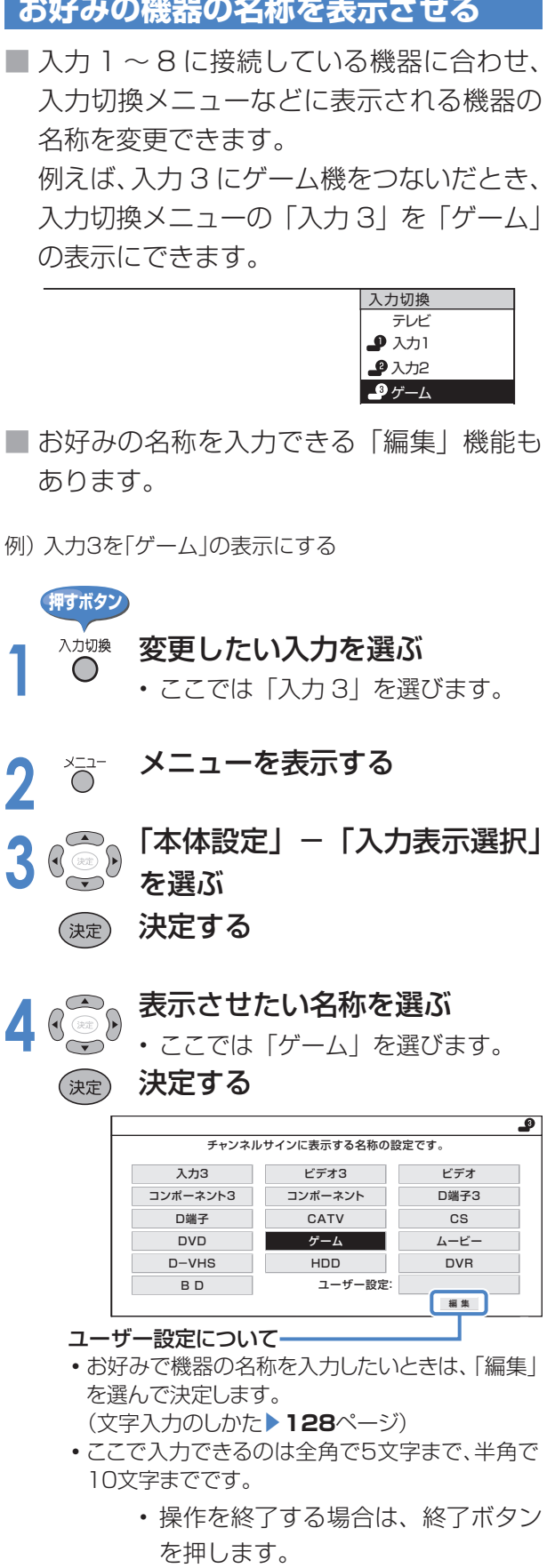

### 表示できる名称について

#### 入力1/入力2/入力3

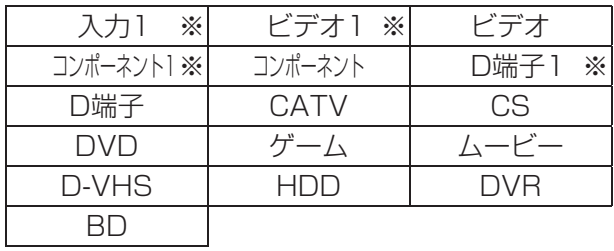

※ 「入力2」選択時は、スカ2 ビデオ2 コンポーネント2 D端子2 などの表示になります。(入力3も同様)

#### 入力4

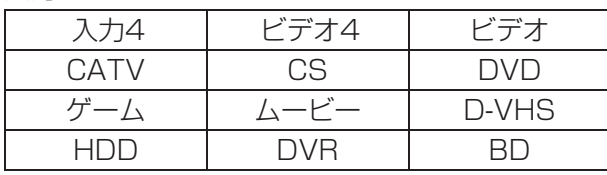

#### 入力5/入力6/入力7

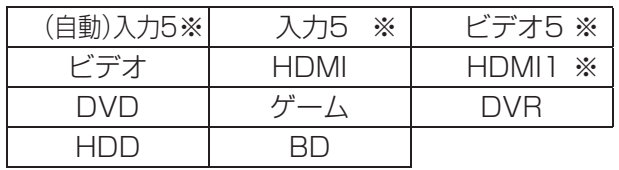

※「入力6」選択時は、(自動)入力6 入力6 ビデオ6 **HDMI2 の表示になります。(入力7も同様)** 

- ファミリンク対応のAQUOSレコーダー接続時、「(自 動)入力5」の表示に設定されている場合は、「AQUOS レコーダー」と表示されます。(「自動(入力6)」「自動 (入力7)」も同様)
- 他メーカーのHDMI機器を接続し、「(自動)入力5」の 表示に設定されている場合、表示の内容が変わること があります。(「自動(入力6)」「自動(入力7)」も同様)
- AQUOSサラウンド接続時、「(自動)入力5」の表示に 設定されている場合は、「入力5」と表示されます。(「自 動(入力6)」「自動(入力7)」も同様)
- AQUOSサラウンドにファミリンク対応レコーダー が接続されていて「(自動)入力5」の表示に設定されて いる場合は、「AQUOSレコーダー」と表示されます。 (「自動(入力6)」「自動(入力7)」も同様)

#### 入力8

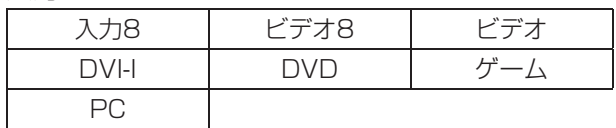

# **見られる映像の種類について**

### HDMI 端子につないで見られる映像の種類

1125p、750p、1125i、525p、525i、VGA

• 対応している音声信号はリニア PCM、サンプリング 周波数 48kHz、44.1kHz、32kHz です。

### D端子につないで見られる映像の種類

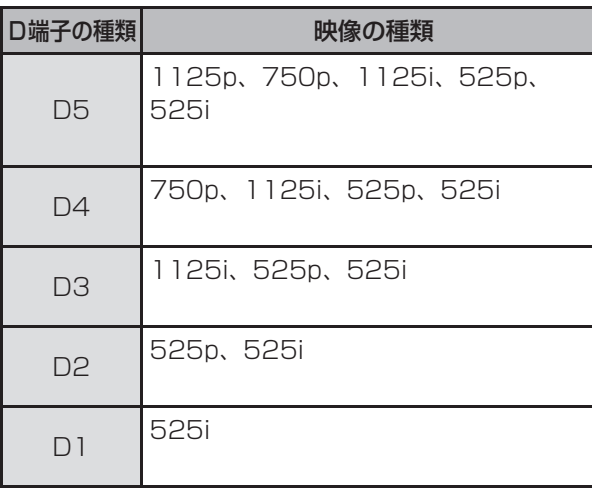

#### $\left|\bigstar\right|$ おしらせ

• 映像の種類について詳しくは、▶ 186 ページをご 覧ください。

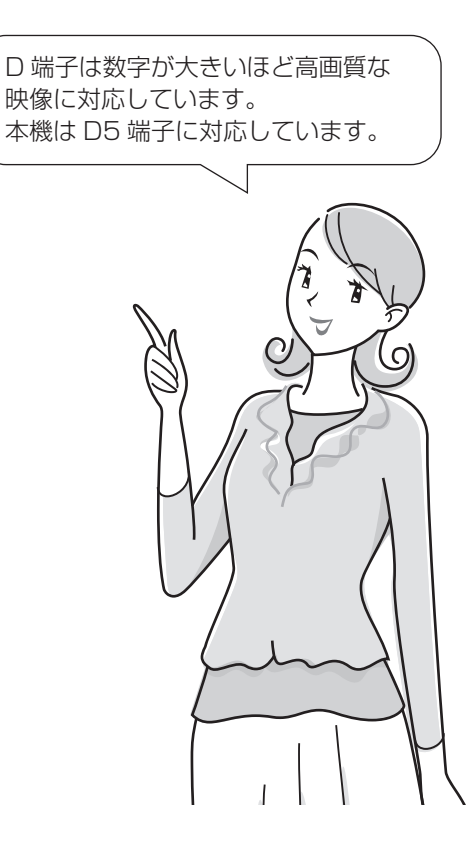

# **デジタル放送の録画と予約について**

# **デジタル放送の録画について**

- お持ちのビデオデッキなどにデジタルチューナーが付いていない場合でも、本機のモニター出力 /入力4 /(録画出力)端子と接続し、本機で受信したデジタル放送を録画できます。 **(録画 ▶ 89 ページ、予約録画 ▶ 94 ページ)**
- 電子番組表で録画予約を設定すると、モニター出力/入力4/ (録画出力)端子から録画出力信 号が出力されます。

#### ★★重要

• 本機のモニター出カ/入カ4/(録画出力)端子と接続した場合、**標準画質**で録画されます。ハイビジョン画質の映像 をハイビジョン画質のまま録画するときは、i.LINK機器をi.LINK接続して行ってください。( ▼**102** ~ **111**ページ)

#### ★ おしらせ

- デジタル固定、録画予約、およびモニター出力にはデジタル放送の字幕やデータ放送は出力されません。
- 番組により、録画・録音が制限されている場合などがあります。
- 著作権保護された番組をビデオデッキなどで録画する際、著作権保護のための機能が働き、正しく録画できません。 また、この機能により、再生目的でもビデオデッキを通してモニター出力した場合には画質劣化する場合があります が、機器の問題ではありません。著作権保護された番組を視聴する場合は本機とビデオデッキを直接接続してお楽し みください。
- あなたが録画(録音)したものは、個人として楽しむなどのほかは著作権法上、権利者に無断で使用できません。

## **ビデオデッキを接続する**

■ 接続が終わるまで、本機と録画機器の電源を入れないでください。

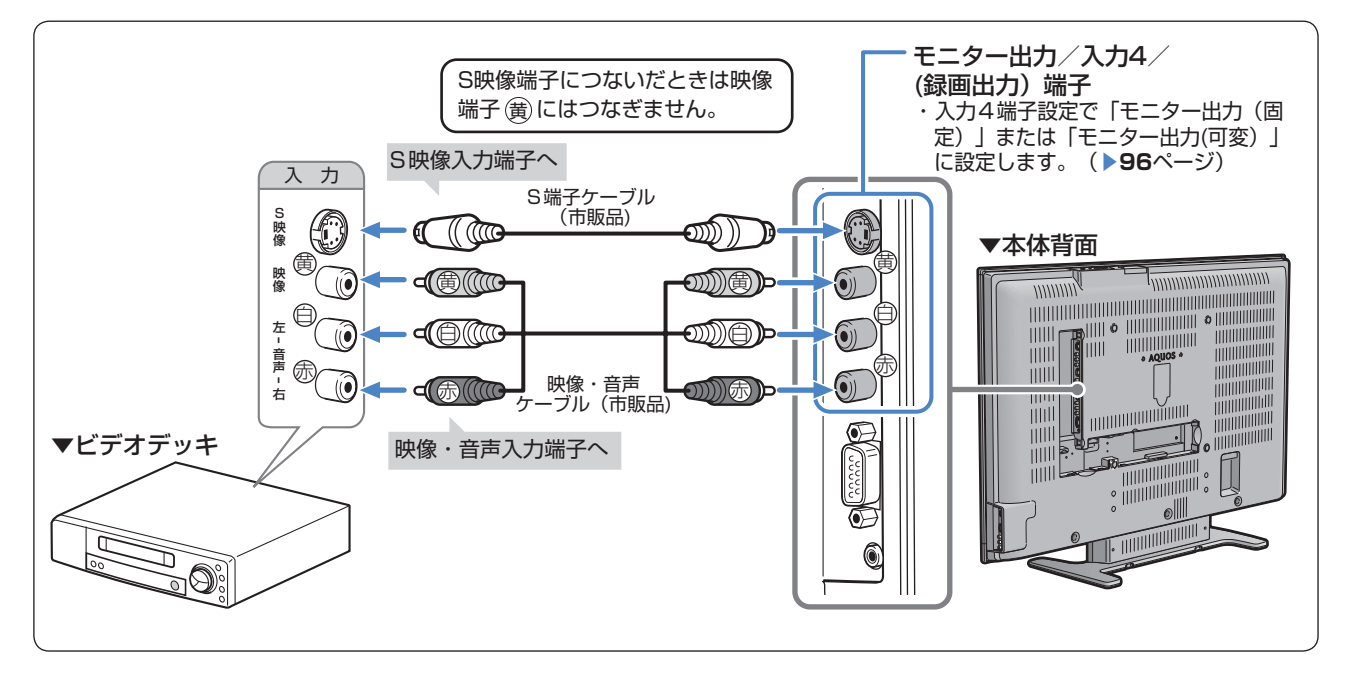

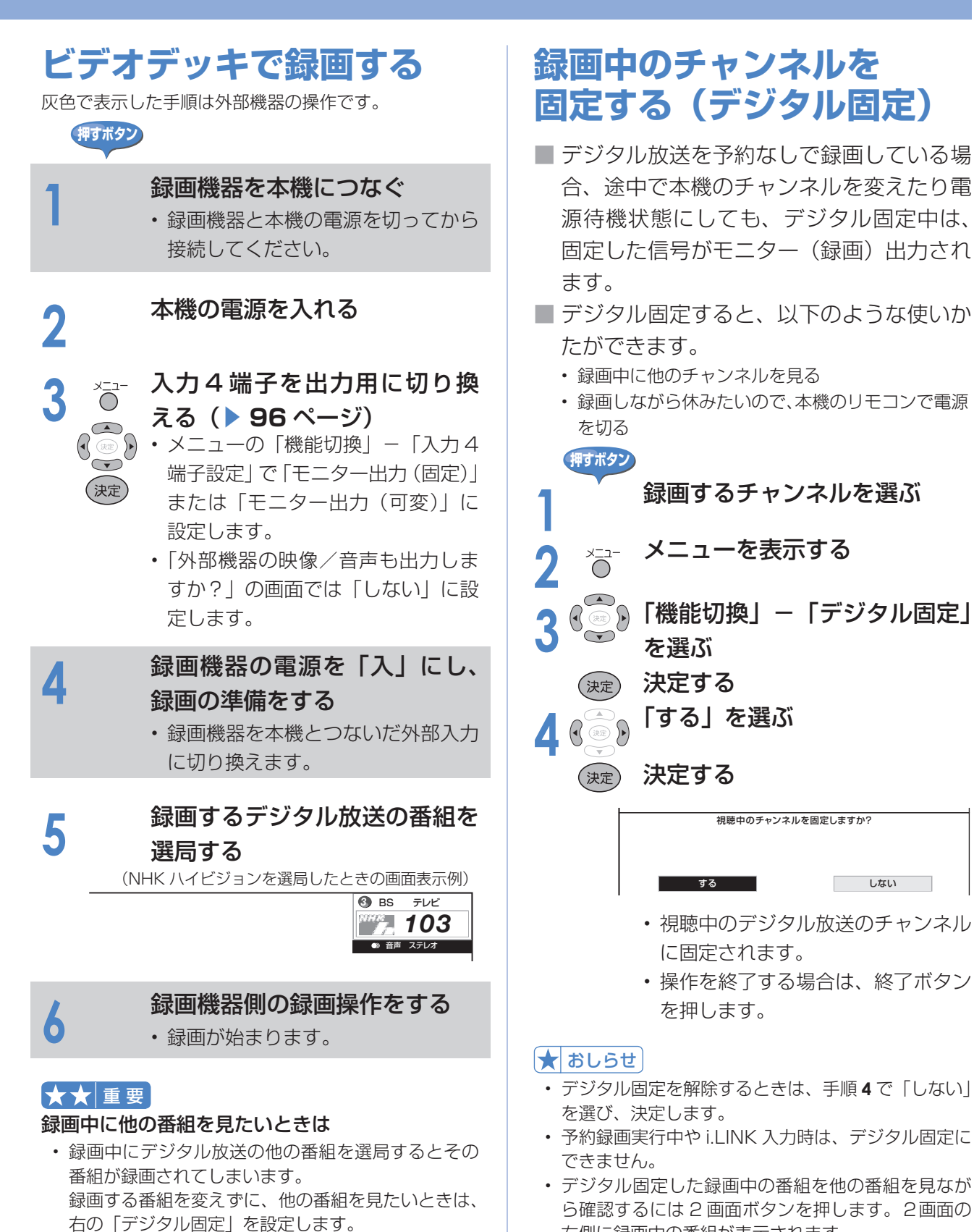

右側に録画中の番組が表示されます。 • 録画予約の準備が始まると、デジタル固定は自動的 に解除されます。(▲ **100** ページ)

**1** 録画するチャンネルを選ぶ

視聴中のチャンネルを固定しますか?

• 視聴中のデジタル放送のチャンネル

• 操作を終了する場合は、終了ボタン

に固定されます。

を押します。

しない

を選ぶ

• 本体の電源スイッチを切ると、デジタル固定が解除 されます。

#### をご覧ください。

続されます。

↑★ おしらせ

• 字幕やデータ放送は録画できません。

• 録画中にインターネットの画面を見ることもできま す。インターネットの画面を表示しても、録画は継

• 録画機器の操作については、録画機器の取扱説明書

# **デジタル放送の録画と予約について(つづき)**

#### **番組予約(「視聴予約」と「録画予約」)のながれ** (詳しくは、▶92~99ページ) **1** デジタル放送を視聴中に電子番組表(EPG)を ▼電子番組表(EPG) ■番組表 [BSデジタル … テレビ] 101 NHK BS1 午前 11:25~午前 11:55 街角ステーション 今日 4[水] 5[木] 6[金] 7[土] 8[日] 9[月] 10[火] 11/ 3 [火] 午前11:00 表示させる *1* 午前11時 午後 0時 午後 1時 午後 2時 午後 3時 午後 4時 *1 2 3* 二 二 二 世界の風… 字 大相撲七… 字 2004NNN杯国際… NHK BS2 29 102<br>**NHK h ④ 102**<br>*4* 142<br>BS 日チレ 142 …… <u>トゥール<br>| 閉 | 閉 | 閉</u><br>|ニッポン温泉巡り ー<del>開 開 日 体温 -</del><br>- <del>開 開 日 体句の王様 兼…</del><br>少濃泉語り - 日 生… … 始めての将… スポーツ特… 世界の風… スホーツ<sub>特</sub>… <u>- ユ</u>ーマーロン 2:<br>始めての将… - <mark>52 大相撲七州場所</mark><br>思い出の… - - <mark>内</mark>田名曲リクエス 名曲リクエスト20 テレビで | 音楽のあ | 日 日本のあ | n NNB14アフ | pp.DIET | pp.うまい! 日本 | テレビで 2 予約したい番組を選ぶ<br>2. 日時指定やジャンル検索で選ぶこともできます。 お買い物 0例 9例 エアイト 0例 コダメージ | 調信 全国グルメの旅 | お買い等<br>| 地球の歌 メロデ… リ… 地球の歌 ダッシュ | 福信 全国グルメの旅 | お買い等 *5* 143 151 BS 朝日 152 勇者の食卓 記事快! 記 タイ 記 おか 国 世界の絶景スペシャル<br>エット デ… ワールドベース ボール 153<br>153 | 162 | Eyys || Bunday Love | E, EVV*ysvE* | E, Dyysve | E, Dysse | E, Dysse | E, Dysse | E, Dysse | E<br>161 | 162 | E, Dysse | Bunday Love | E, EVV*ysvE* | E, Dyysve | E, Dysse | E, Dysse | E, Dysse | E, Dysse | E, BSF PR Vert *7* 171  $\vert$  m J-Sav7 **同一ヶット12 国 郡 J-グルメ - 郡 郡 J-ショップ - 郡 ガイレ 国 李式サ 昭幸せお便り 3** 予約の種類を選ぶ で選択 選局は を押す で前の画面に戻る で終了 決定 戻る 番組表 青 で番組情報を見る 赤 でジャンル検索 で日時検索 緑 黄 で予約リスト クト 173 • 録画予約を選択した場合、録画開始2分前にな ると、選局や番組表などのデジタル放送に関す ▼予約選択画面 る操作を受け付けなくなります。(ビデオ連動 録画設定( ▼**97**ページ)をシャープ7、8に設定 番組の予約方法を選んでください。 している場合に限り、5分前からになります。) ■ 視聴予約 ■ <mark>●●</mark> 録画予約 → 予約しない また、録画予約の実行中もリモコン操作を受け 付けません。 「予約しない」を選ぶと、予約しないで番組表に戻ります。 視聴予約 録画予約 視聴するための予約です。予約した時刻 録画するための予約です。予約した時刻になると、 になると、予約した番組に切り換わります。 予約した番組の録画信号が出力されます。 次ページの手順**5**へ 手順**4**へ **4** 録画機器を選ぶ(録画予約の場合) ▼予約選択画面 00 録画予約の方法を選んでください。 **ファミリンク[1](標準) ファミリンク[2](i.LINK) VHSテープ予約** ファミリンク[1](標準) ファミリンク[2](i.LINK) VHSテープ予約 (▶110ページ) (▶159ページ) (▶98ページ) 予約した時間に合わせ、 予約した時間に合わせ、ハイブリッドダ 予約した時間に合わせ、 ブレコ※に対応した AQUOS レコーダー ビデオ機器を録画開始、 ファミリンク対応の録画機 器を録画開始、終了させま でダブレコを行います。 終了させます。 す。 ・ その他の i.LINK 機器を接続した場合は、i.LINK 機 本機と録画機器とで同時 器を録画開始、終了させます。 に録画予約を設定する場 合もこれを選びます。 ⊢≔…⊙○⊙ i.LINKに対応したD-VHSビデオデッキ・ AV-HDDレコーダー・Blu-ray Discレコーダー ファミリンク対応録画機器 ビデオデッキ ● ノアミリンク [2](I.LINK)に対応した AQUUS レコーターを 接続した場合は、ダブレコを行えます。その他の i.LINK 機器 を接続した場合は、i.LINK 機器を録画開始、終了させます。

※ ハイブリッドダブレコについて:DV-AC32、DV-AC34では、レコーダーのチューナーで録画している時間でも AQUOSのチューナーを利用して2番組同時録画する機能です。詳細はレコーダーの取扱説明書をご覧ください。 • 現在接続されている機器が表示されます。

• ファミリンク[1][2]は、機器が接続されていない場合は選択できません。予約する前に機器を接続してください。

<u>5</u> | 予約する」を選ぶ<br>5 . <sub>無料放送や契約済み</sub> • 無料放送や契約済みの番組を予約します。

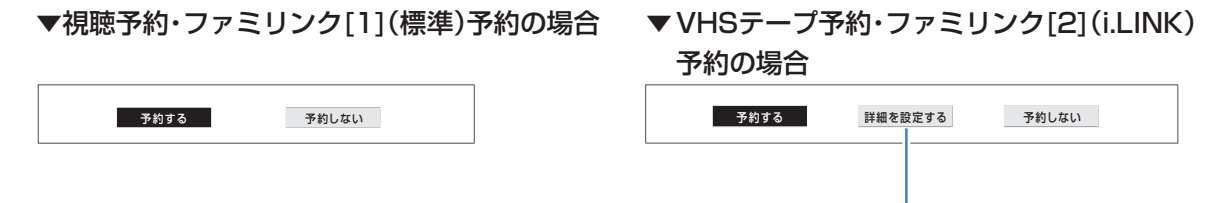

#### 「詳細を設定する」を選んだ場合は

- PPV 番組 (有料番組) を購入できます。(▶ 99 ページ)
- 複数の映像や音声のある番組を予約したときは、録画する映像・音声を選択したり追加購入の設定 ができます。( ▼**99**・**111** ページ)
- ファミリンク [2](i.LINK)で予約した場合は、録画する i.LINK 機器を変更できます。( ▼**111** ページ)

#### **6** 「戻る」を選び、予約を終了する

• 予約が設定され、本体前面右下の予約ランプが 点灯します。

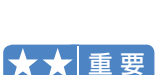

• デジタル放送のほとんどの番組には「1回だけ録画可能」のコピー制御信号が加えられています。この信号とともに 録画された番組は、他のデジタル機器へのダビングができません。詳しくは下記へお問い合わせください。

#### コピー制御お問合せセンター

電話:0570-000-288(午前 10 時~午後 8 時)(2007 年 2 月現在)

#### ★ おしらせ

- デジタル放送をビデオデッキで録画する場合は、「デジタル固定」または「VHS テープ予約」で録画することをお すすめします。
- テレビの電源が切れている場合は、デジタル音声出力(光)端子からは、出力されません。MD へ予約録音する場合は、 視聴予約を設定してください。
- あなたが録画(録音)したものは、個人として楽しむなどのほかは著作権法上、権利者に無断で使用できません。
- 録画予約が設定されている場合は、デジタル固定が解除されます。
- 有料放送を視聴・予約する場合は、有料放送を行うプラットフォームや放送局とあらかじめ受信契約を済ませてくだ さい。契約していない有料放送は、番組表から予約しても予約どおりに視聴や録画ができません。
- 最大 16 番組まで予約できます。さらに新たな予約をしたい場合は、予約の取り消し(▶ 101 ページ)が必要です。
- 別の予約と日時が重なっている場合は、先に設定した予約を破棄して新たな予約をするか、しないかを選択します。
- 番組が開始する 2 分前までに予約を完了してください。開始 2 分前になると、予約ができません。 (ビデオ連動録画設定(▶97ページ)をシャープ 7、8 に設定している場合に限り、2 分前でなく、5 分前までに 予約を完了してください。)
- 本機で受信したデジタル放送の 16:9 映像を録画機器に録画するとき、録画した映像を 4:3 のテレビで見る場合 の画面サイズを設定できます。( ▼**71** ページ)

#### **実行中の録画予約を解除するには**

• 2 画面ボタンを押してから、操作切換ボタンで、録画予約実行中の画面を操作 画面にします。それから、数字ボタンなどで選局操作をしてください。そのと き画面に表示される「予約を解除しますか?」の選択項目の「する」を左右カー ソルボタンで選び、決定ボタンを押すと予約を解除できます。

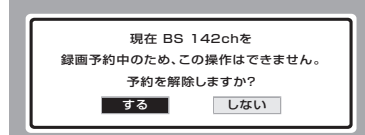

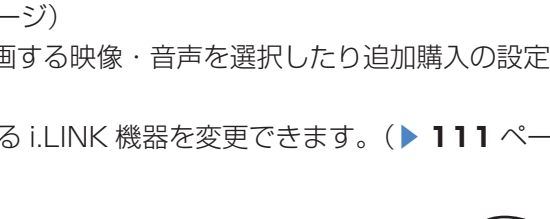

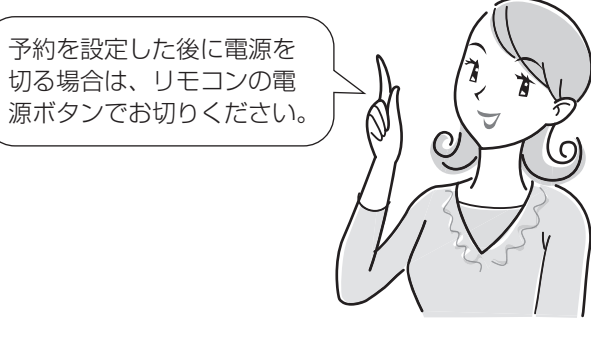

# **デジタル放送の録画と予約について(つづき)**

### **視聴予約する**

■ 電子番組表(EPG)で視聴予約すると、設定した時刻に自動的に予約した番組に切り換わります。 (電源待機状態のときは、自動的に電源が入ります。)

■ 見たい番組の見逃しを防いだり、番組開始までテレビを消しておきたい場合などに便利です。

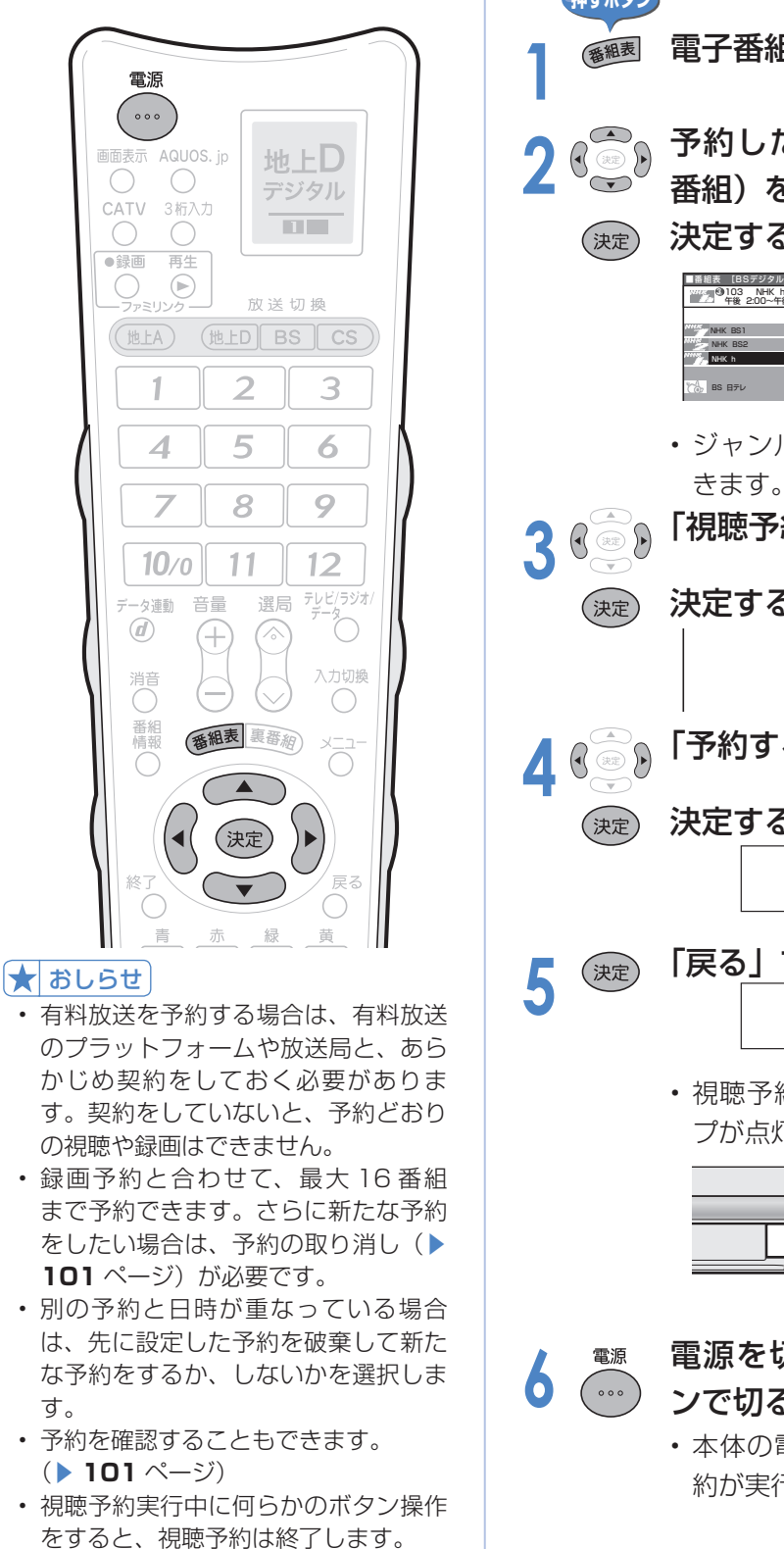

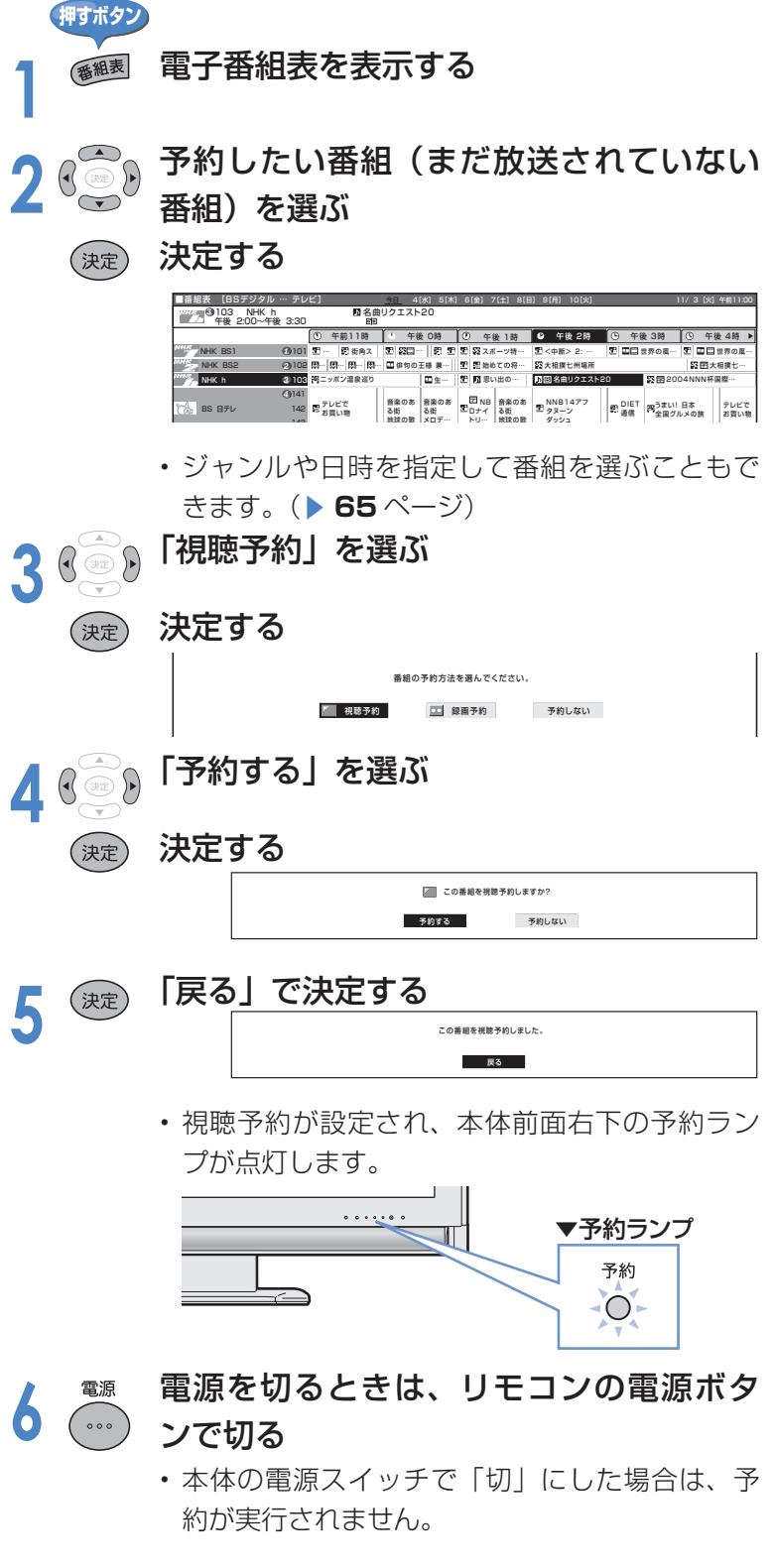

# **ビデオデッキを接続する(予約録画の場合)**

■ 接続の前に、本機と録画機器の電源を切ってください。

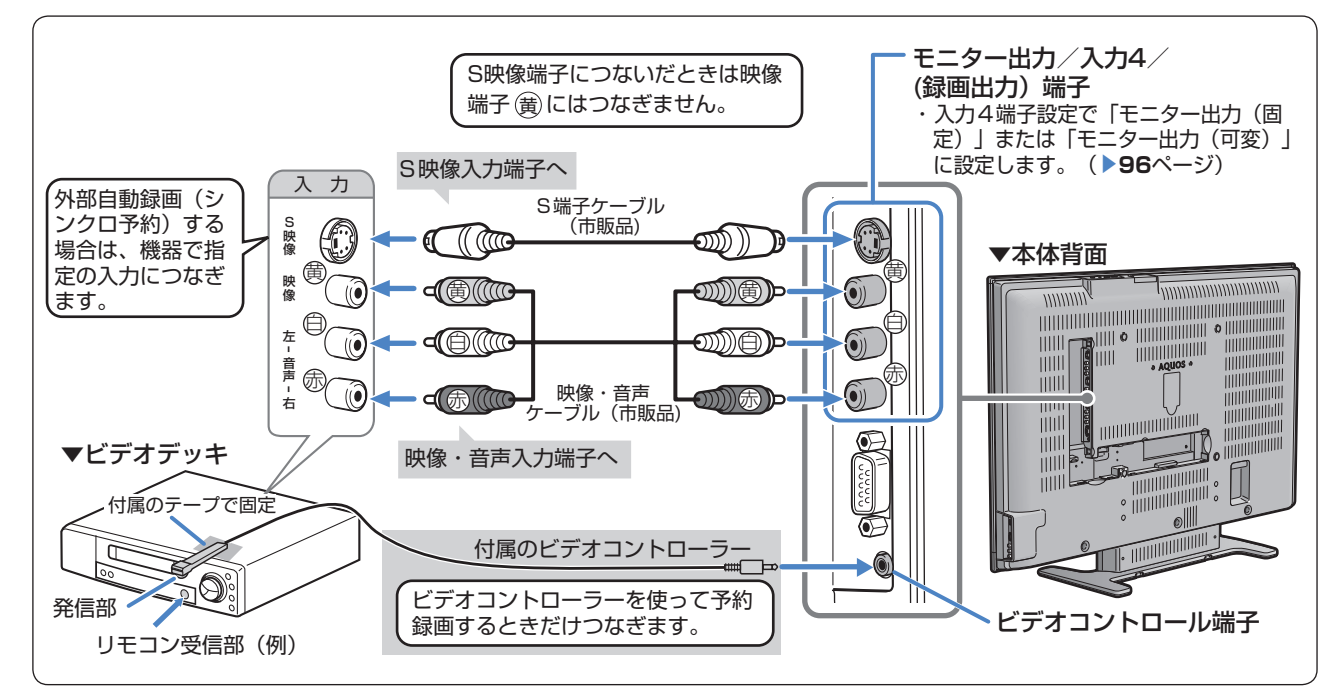

#### ビデオコントローラーの取り付けかた

- リモコン受信部の位置は、ビデオデッキのメーカーや種類によって異なります。一般的には、液晶表示部の周囲に丸 い形をしたリモコン受信部がうすく見えます。
- ビデオコントローラーの発信部がビデオデッキのリモコン受信部に確実に向いていることをご確認ください。
- ビデオコントローラーは、「ビデオコントローラーを使って予約する」(▶97 ページ)のテストでビデオデッキの電 源が「入」になる位置を探し、その位置に付属のテープで固定してください。

#### ビデオコントローラーとは

- 付属のビデオコントローラーを使うと、予約した時刻にビデオコントローラーからビデオデッ キにリモコン信号が送信され、ビデオデッキの電源の入/切や録画の開始/停止を行い、本機 の予約機能と連動してデジタル放送の番組を録画(ビデオ連動録画)できます。この場合、ビ デオデッキの予約設定は必要ありません。(録画可能なテープなどの基本的な準備は必要です。) ■ ビデオデッキの機種によっては、リモコン信号が異なるため動作しない場合があります。その
- ときは、ビデオコントローラーは使用できません。また、ビデオデッキ内蔵型テレビにも録画 できません。

#### 外部自動録画(シンクロ予約)とは

■ 外部自動録画(シンクロ予約)とは、録画機器側で録画出力信号を受信すると、これに連動し て電源が入り、録画を開始する機能です。(詳しくは録画機器の取扱説明書をご覧ください。) ■ お持ちの録画機器に外部自動録画機能(シンクロ予約機能)が付いている場合、ビデオコントロー ラーをつながずに予約録画できます。

**デジタル放送の録画と予約について(つづき)**

# **ビデオデッキで予約録画するとき(VHS テープ予約)**

■ お使いのビデオデッキにより、次の方法で予約録画を行います。

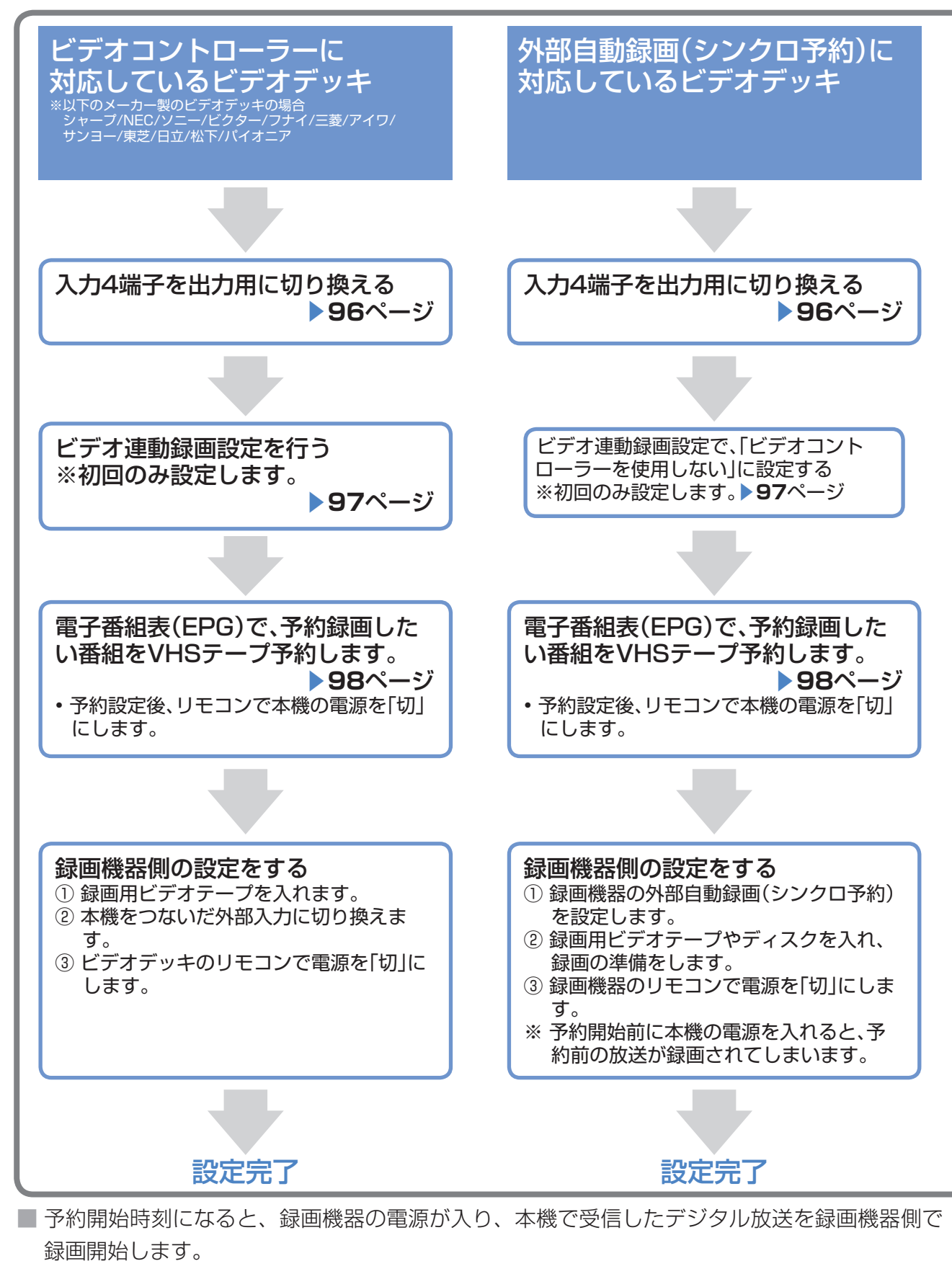

■ 予約終了時刻になると、録画機器の電源が切れます。

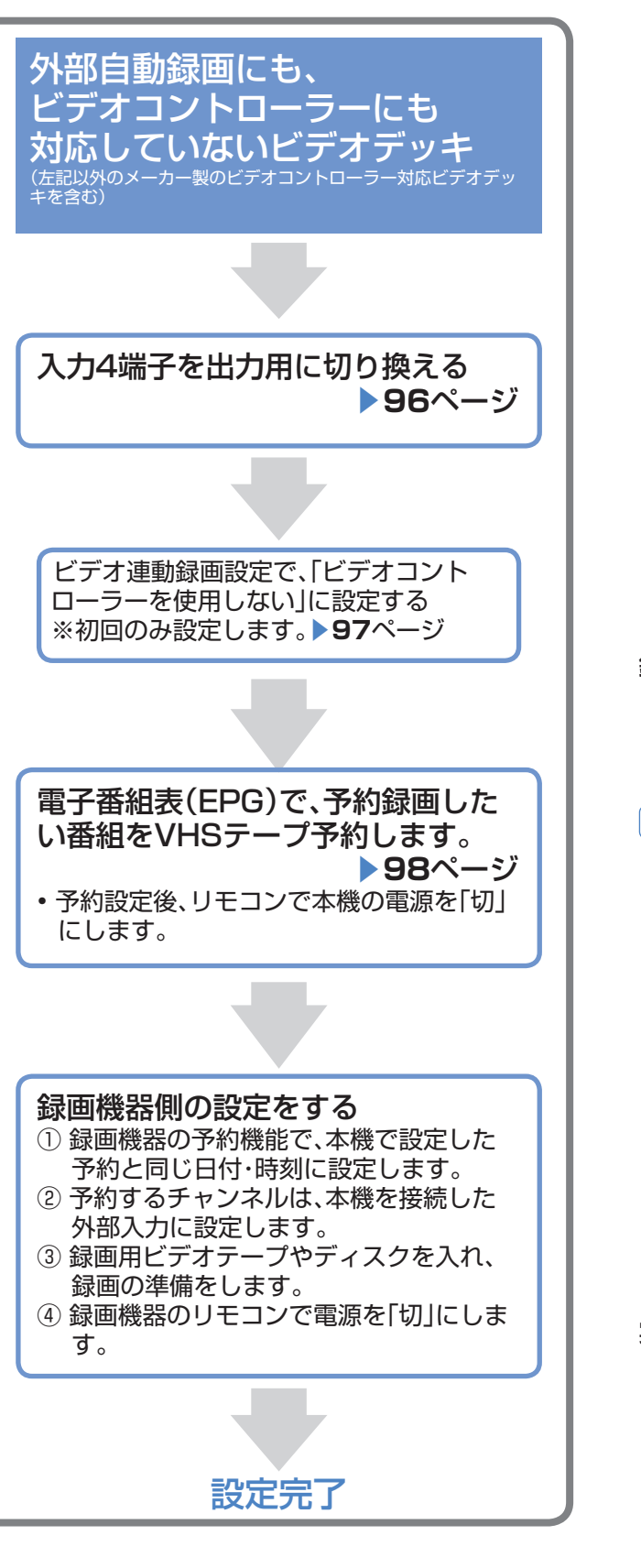

### ★★星要

- ファミリンク機能で録画・再生するときは▶154  $\wedge^{\circ} - \zeta$
- 予約録画する前に、必ず試し録りをしてください。
- 番組が始まる 2 分前までに予約をしてください。開 始 2 分前になると、予約できません。(ビデオ連動 録画設定をシャープ 7・8 に設定している場合に限 り、5 分前までに予約してください。)
- メニューの「機能切換」ー「デジタル固定」を「する」 に設定しておくと、ビデオ連動録画の設定ができま せん。設定前に「デジタル固定」を「しない」にし てください。( ▼**89** ページ)
- 録画機器の外部自動録画(シンクロ予約)を設定し ているときに本機の電源を入れると、モニター出力 /入力 4 /(録画出力)端子から信号が出力される ため、録画機器で録画が始まります。不要な録画を 避けるためには、録画予約が終了したあとは、録画 機器の外部自動録画(シンクロ予約)を「しない」 状態にしてください。
- 録画機器は起動時に選局しているチャンネルの映像 を録画するので、他のチャンネルでのタイマー録画 が先に実行されると、予約開始時間になっても他の チャンネルを録画し続けます。

#### 録画予約設定後に電源を切るときのご注意

• リモコンの電源ボタンで「切」にしてください。本 体の電源スイッチで「切」にした場合は、予約が実 行されません。

#### ★おしらせ

- 録画機器がどの方法に対応しているかは、録画機器 の取扱説明書をご覧ください。
- 「外部自動録画にも、ビデオコントローラーにも対応 していないビデオデッキ」の場合を除き、番組の延 長や放送時間の変更に追従して、録画できます。
- 録画予約実行前になると、デジタル固定が解除され ます。
- 本機のデジタル音声出力(光)端子に MD をつない で予約録音する場合は、録画予約ではなく、視聴予 約を設定してください。
- ラジオ放送を MD で録音するときは、デジタル音声 出力(光)端子の設定を「PCM」にしてください。 (▶ 112ページ)
- 字幕やデータ放送は録画できません。

#### 実行中の録画予約を解除するには

• 2 画面ボタンを押してから、操作切換ボタンで、録 画予約実行中の画面(右側の画面)を操作画面にし ます。それから、数字ボタンなどで選局操作をして ください。「予約を解除しますか?」と表示されたら 左右カーソルボタンで「する」を選び、決定ボタン を押すと予約を解除できます。

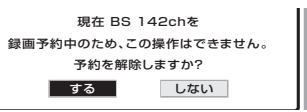

# **デジタル放送の録画と予約について(つづき)**

#### **入力 4 端子の設定**

■ 背面のモニター出力/入力4/(録画出力) 端子は、出力用と入力用に使い分けること ができます。録画出力として使用するとき は、必ず「モニター出力(固定)」または「モ ニター出力(可変)」に設定してください。

#### ★ おしらせ

#### モニター出力 (固定) について

- 音声出力端子から出力される音量レベルが一定の大 きさで固定されます。
- スピーカーの音量を調整しても音声出力端子の音量 レベルは変わりません。

#### モニター出力 (可変) について

- スピーカーからは音声が出ません。
- 音声出力端子から出力される音量レベルを、音量ボ タンで調整できます。
- メニューの「音声調整」の設定はできません。

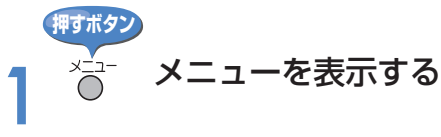

**2** 「機能切換」-「入力 4 端子設定」 を選ぶ 決定する 決定

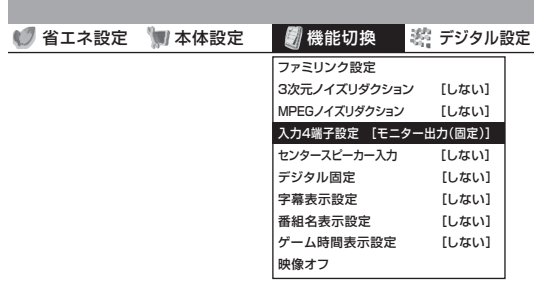

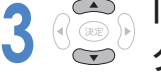

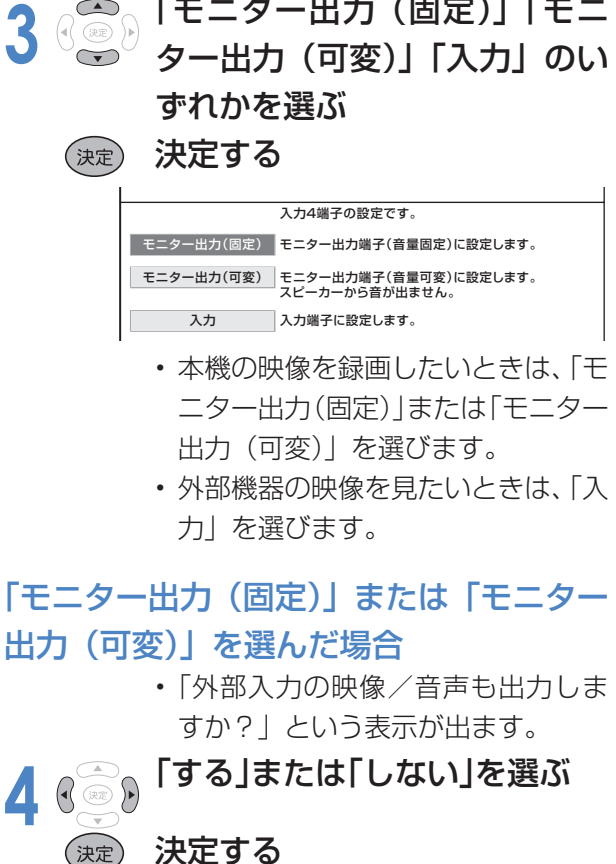

#### • 本機と録画機器をループ接続(下図) している場合、「しない」にします。 「する」を選ぶと、ハウリング(ブー 音)や画面の乱れが生じます。

│ する │ しない

外部入力の映像/音声も出力しますか?

決定する

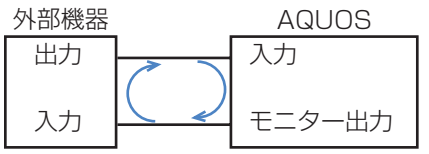

• 操作を終了する場合は、終了ボタン を押します。

#### モニター出力(固定)またはモニター出力(可変)に設定時に出力される信号

- モニター出力の設定には以下の制約があります。
	- 1. 録画予約中は、予約番組(デジタル放送)を出力します。
	- 2. デジタル固定中は、固定したデジタル放送を出力します。
	- 3. (RCA)ビデオ端子は、D 端子、HDMI、DVI からの入力は出力さ れません。
	- 4. S2 端子は、デジタル放送のみ出力されます。

#### ★ おしらせ

• 有料放送を視聴・予約する場合は、有料放送を行うプラットフォーム や放送局とあらかじめ受信契約を済ませてください。契約していない ※ 1 デジタル固定中は、固定したデジタル 有料放送は、番組表から予約しても予約どおりに視聴や録画ができま せん。

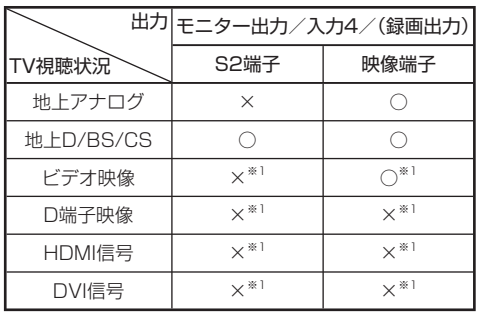

放送を出力します。録画予約実行中は、 予約した番組を出力します。

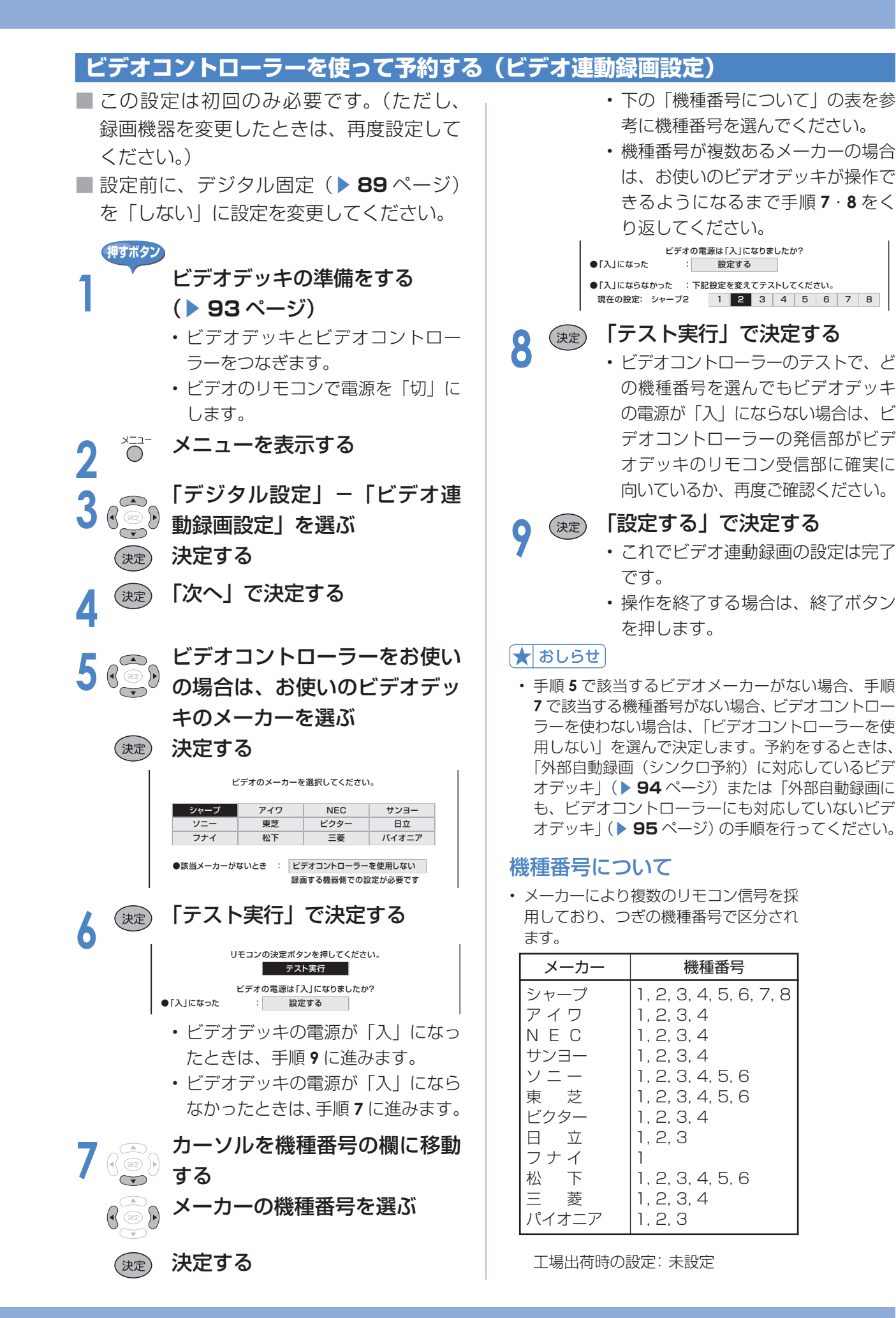

# **デジタル放送の録画と予約について(つづき)**

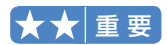

- 番組開始の 2 分前※から予約準備が始 まります。
	- ※ビデオ連動録画設定(▶ 97ページ) をシャープ 7、8 に設定している場 合は、5 分前から予約の準備が始ま ります。
- 有料放送を予約する場合は、有料放送 のプラットフォームや放送局と契約し ていないと、予約どおりの録画ができ ません。
- 最大 16 番組まで予約できます。さら に予約したいときは、既存の予約を取 **り消してください。(▶ 101 ページ)**

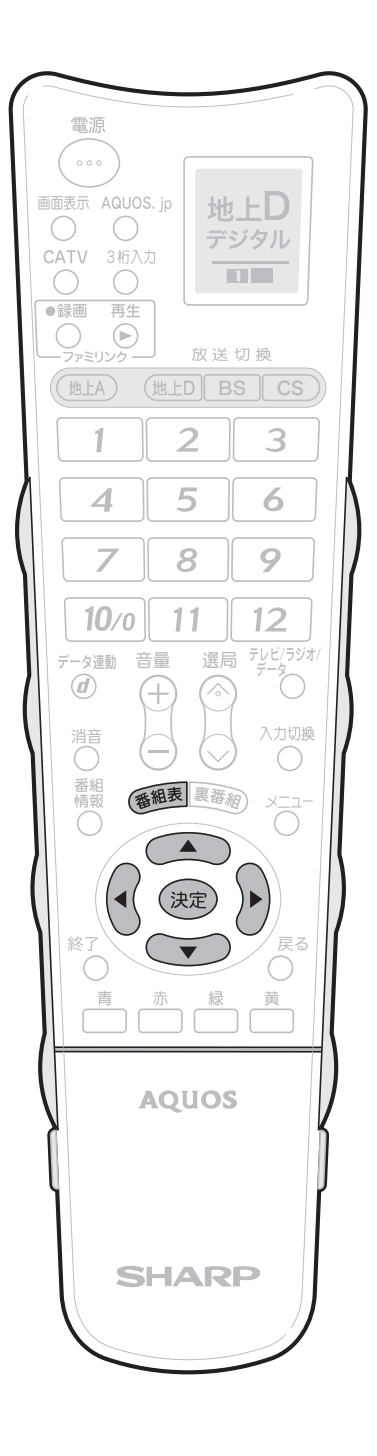

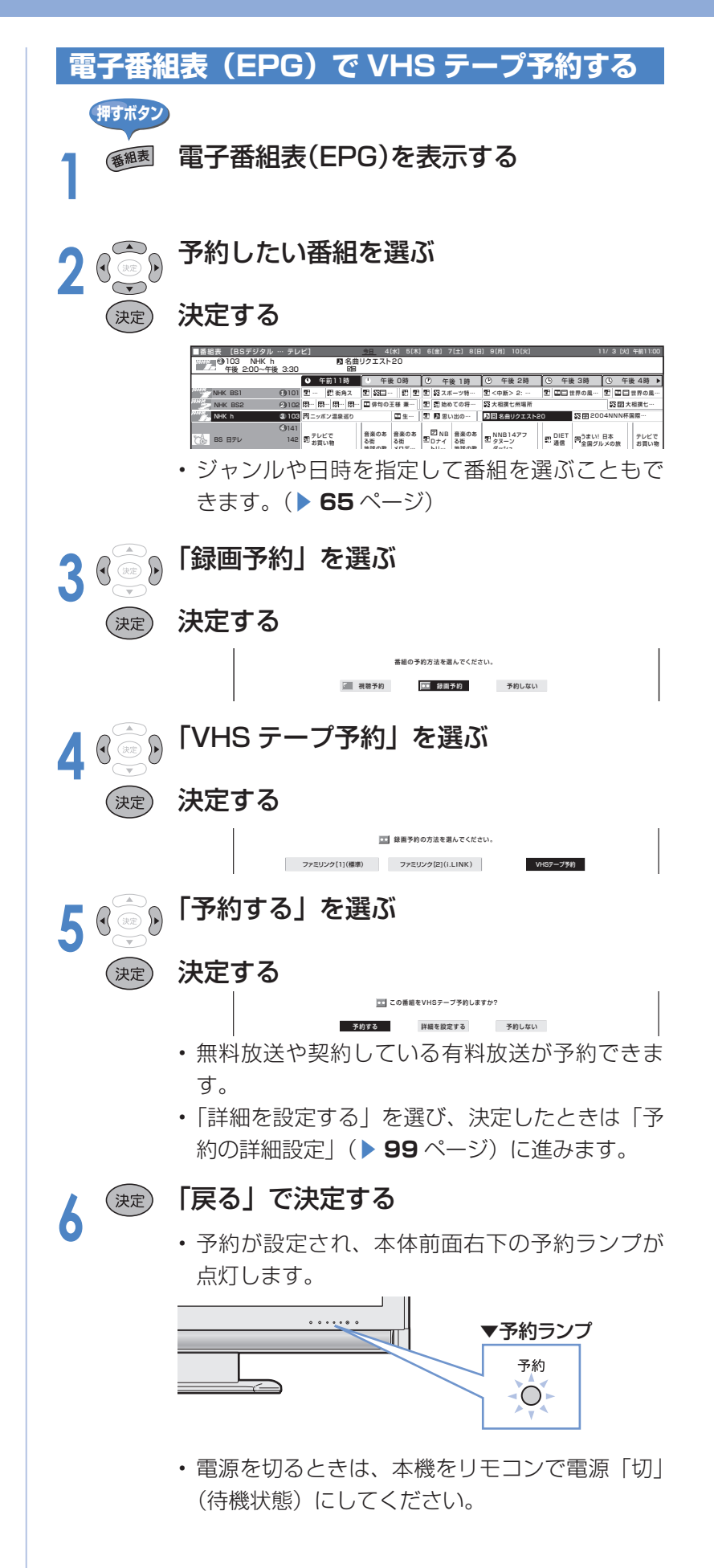

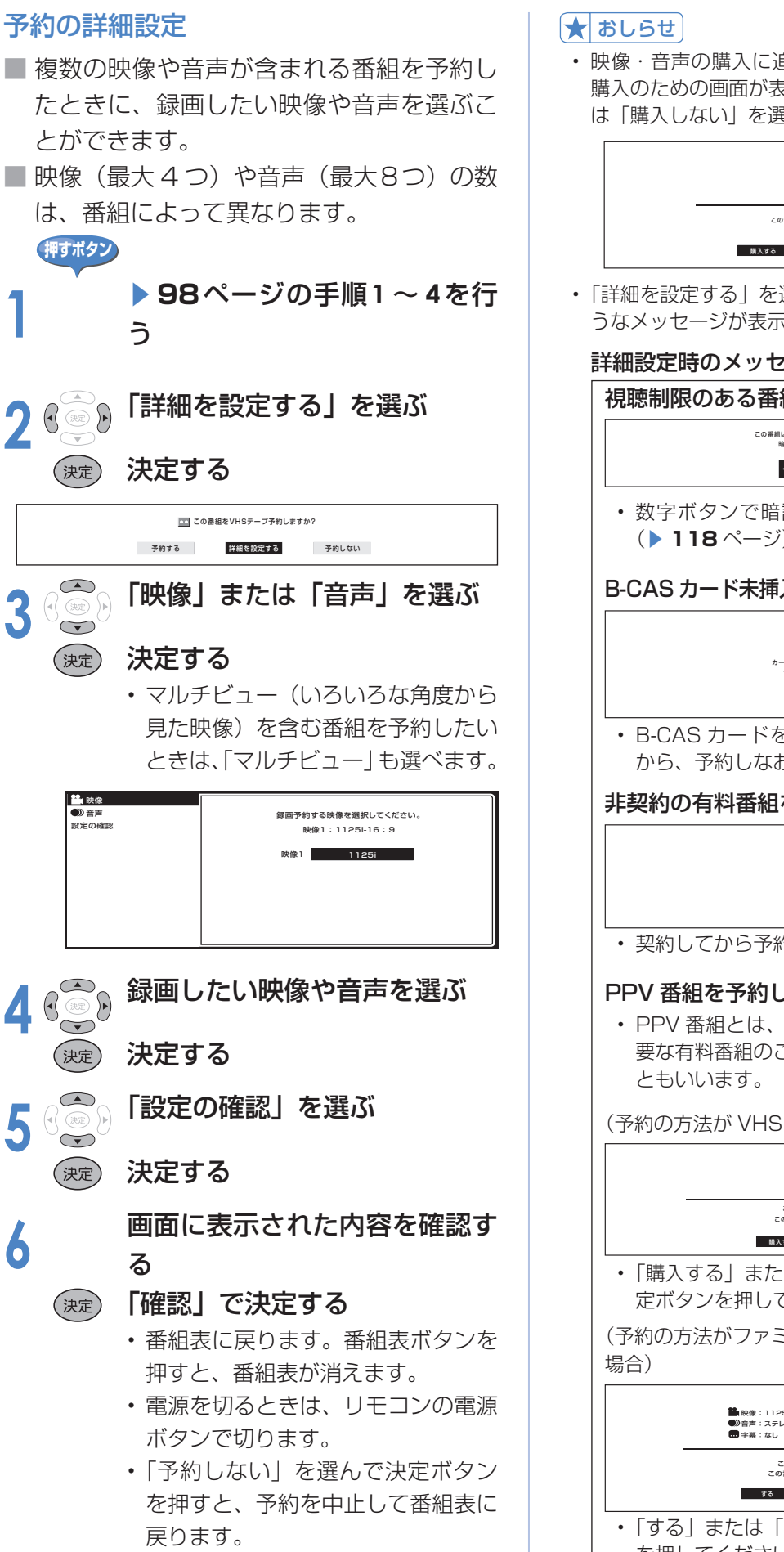

• 映像・音声の購入に追加料金が必要なときは、追加 購入のための画面が表示されます。「購入する」また は「購入しない」を選んで決定ボタンを押します。

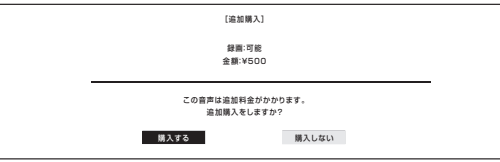

• 「詳細を設定する」を選んで決定したとき、以下のよ うなメッセージが表示されることがあります。

#### 詳細設定時のメッセージ

視聴制限のある番組を予約したとき

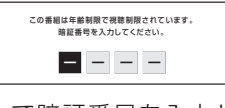

• 数字ボタンで暗証番号を入力してください。 (▶ 118ページ)

#### B-CAS カード未挿入で有料番組を予約したとき

 $\triangle$ カードの挿入を確認してください。 予約の設定はできません。

確認 • B-CAS カードを挿入(▶ 36ページ)して から、予約しなおしてください。

非契約の有料番組を予約したとき

 $\triangle$ 非契約の有料番組です。 予約の設定はできません。 コード:A103

確認

• 契約してから予約しなおしてください。

#### PPV 番組を予約したとき

• PPV 番組とは、「番組単位」で購入予約が必 要な有料番組のことで、「ペイ・パー・ビュー」

(予約の方法が VHS テープ予約の場合)

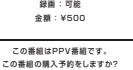

[PPV番組の購入]

- 購入する 購入しない
- 「購入する」または「購入しない」を選んで決 定ボタンを押してください。

(予約の方法がファミリンク [2] (i.LINK) 予約の

[メイン購入グループ] この番組はPPV番組です。 この番組の購入予約をしますか? 映像 : 1125I 音声 : ステレオ 字幕 : なし データ:なし<br>緑画:可能<br>金額:¥500 する しない

• 「する」または「しない」を選んで決定ボタン を押してください。

# **デジタル放送の録画と予約について(つづき)**

# **録画と予約のこんなときは**

#### 電子番組表(EPG)から予約した番組の放送時間 が変更されたときは

- 変更された放送時間に合わせて、視聴または録画で きます。
	- 「例1録画予約したスポーツ中継が延長された場合

→スポーツ中継が終了するまで録画します。

#### 録画予約したドラマの放送時間がスポーツ中継 の延長で遅れた場合

 →遅延した放送時間で録画します。 ※ただし、放送局からの情報によっては、番組 の時間変更に対応できない場合もあります。

- 延長した予約と他の予約が重なったときは、他の予 約は実行されません。
- 10:00 10:30 11:00 11:30 12:00

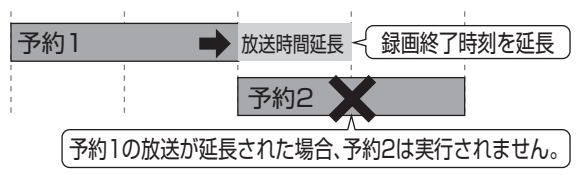

• ビデオコントローラーや外部自動録画に対応してい ないときは、放送時間の変更後は録画されません。

#### 録画中に裏番組を見たいときは

- 録画予約の場合は、録画予約実行中に見たい番組を 選局すると、録画が継続されたまま、選局した番組 に切り換わります。
- 予約せずに録画する場合は、録画するチャンネルを デジタル固定( ▼**89** ページ)してから録画を開始し、 見たい番組を選局してください。

#### 録画中にインターネットの画面を見たいときは

• ネットワークの接続と設定を行ってから、AQUOS.jp ボタンを押し、AQUOS.jp ボタンまたは上下カーソ ルボタンで表示したい画面を選んで決定ボタンを押し ます。インターネットの画面を表示しても、録画は継 続されます。( ▼**135** ~ **140** ページ)

#### 録画中の画面を他の番組を見ながら確認したいときは

• リモコンフタ内の 2 画面ボタンを押します。2 画面 の右側に録画中の画面が表示されます。

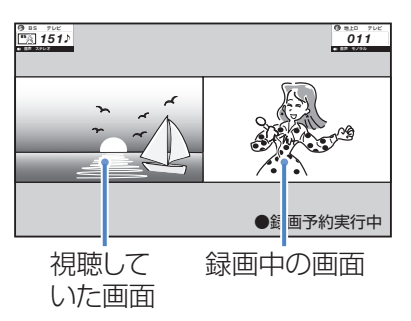

• リモコンフタ内の操作切換ボタンで録画中の画面を 操作画面にしたときに、選局などの操作をすると、「予 約を解除しますか?」という画面を表示します。

#### 録画予約した番組が録画されていなかった場合は

- 受信機レポート(▶ 162ページ)をご確認ください。
	- 「予約の実行に失敗しました。」というレポートが ある場合は、予約の実行に失敗しています。
	- レポートに「前の予約番組が延長されたため、予 約の開始ができませんでした。」または「番組放送 時間が変更されました。」と書かれている場合は、 番組の放送時間の変更により録画ができなかった 事例です。
	- レポートに「予約の開始時間に電源が切れていま した。」と書かれている場合は、本体天面の電源を 切ったり、電源コードを抜いたりして、予約開始 時刻に電源が入らなかった事例です。録画予約し た場合は、必ずリモコンで電源を切ってください。

#### VHS テープ予約で録画できないときは

- 録画予約を設定したら、リモコンでビデオデッキの 電源を切ってください。電源が入っていたり、ビデ オデッキの動作中は、予約録画で録画されません。
- 外部自動録画(シンクロ予約)に対応していないビ デオデッキの場合は、本機のモニター出力/入力 4 /(録画出力)端子と接続した外部入力から録画す る状態になっていることを確認してください。ビデ オデッキの内蔵チューナーから録画する設定になっ ていると、予約録画で録画されません。
- ビデオテープが入っていない場合やテープ残量が足 りない場合は、予約録画で正しく録画できません。
- ビデオコントローラーを使って予約録画するときは、 ▶ 97 ページの手順でビデオデッキの電源が「入」 になることを確認してください。

#### 予約設定時から予約終了後までの本機の動作

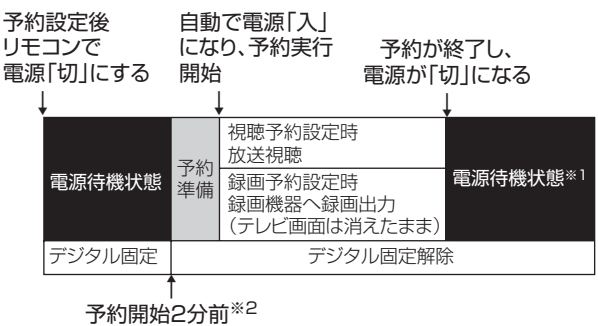

#### 時間の流れ

- ※ 1 視聴予約実行中に何らかのボタン操作をすると、 視聴予約は終了します。この場合、予約した番組 が終了しても電源待機状態にはなりません。
- ※2 ビデオ連動録画設定(▶97ページ)をシャープ7、 8 に設定している場合に限り、5 分前から予約の 準備が始まります。

#### デジタル固定の自動解除について

• デジタル固定中に視聴・録画予約開始 2 分前※にな ると、デジタル固定が自動的に解除されます。また、 視聴・録画予約が終了してもデジタル固定は解除さ れたままとなります。(上図参照。※は上図の※2参照)

# **予約の確認・取り消し・変更**

■ 電子番組表から予約リストを表示させ、予約の確認、取り消しや変更をすることができます。

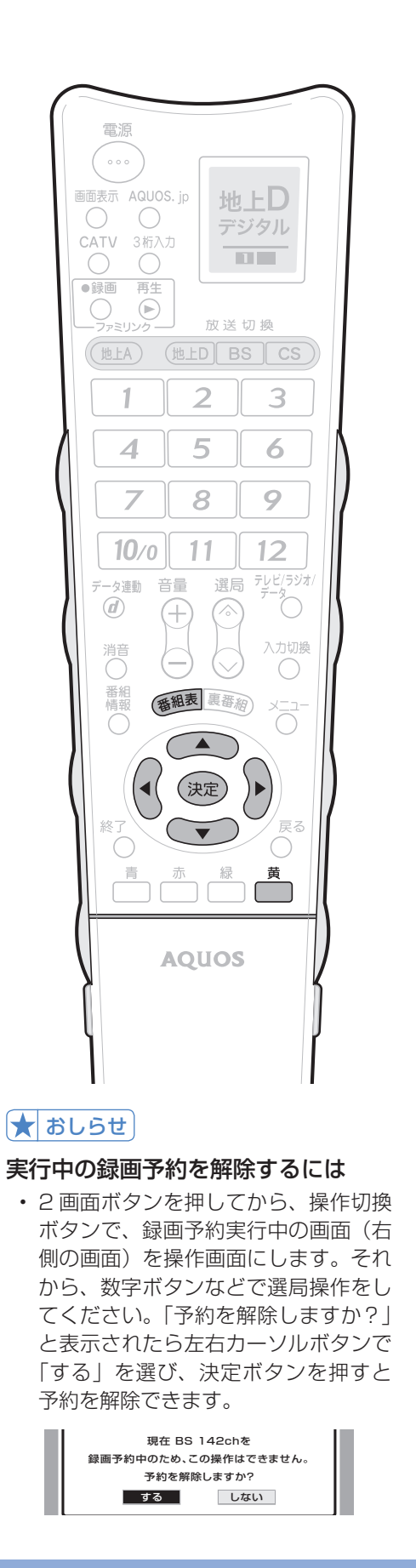

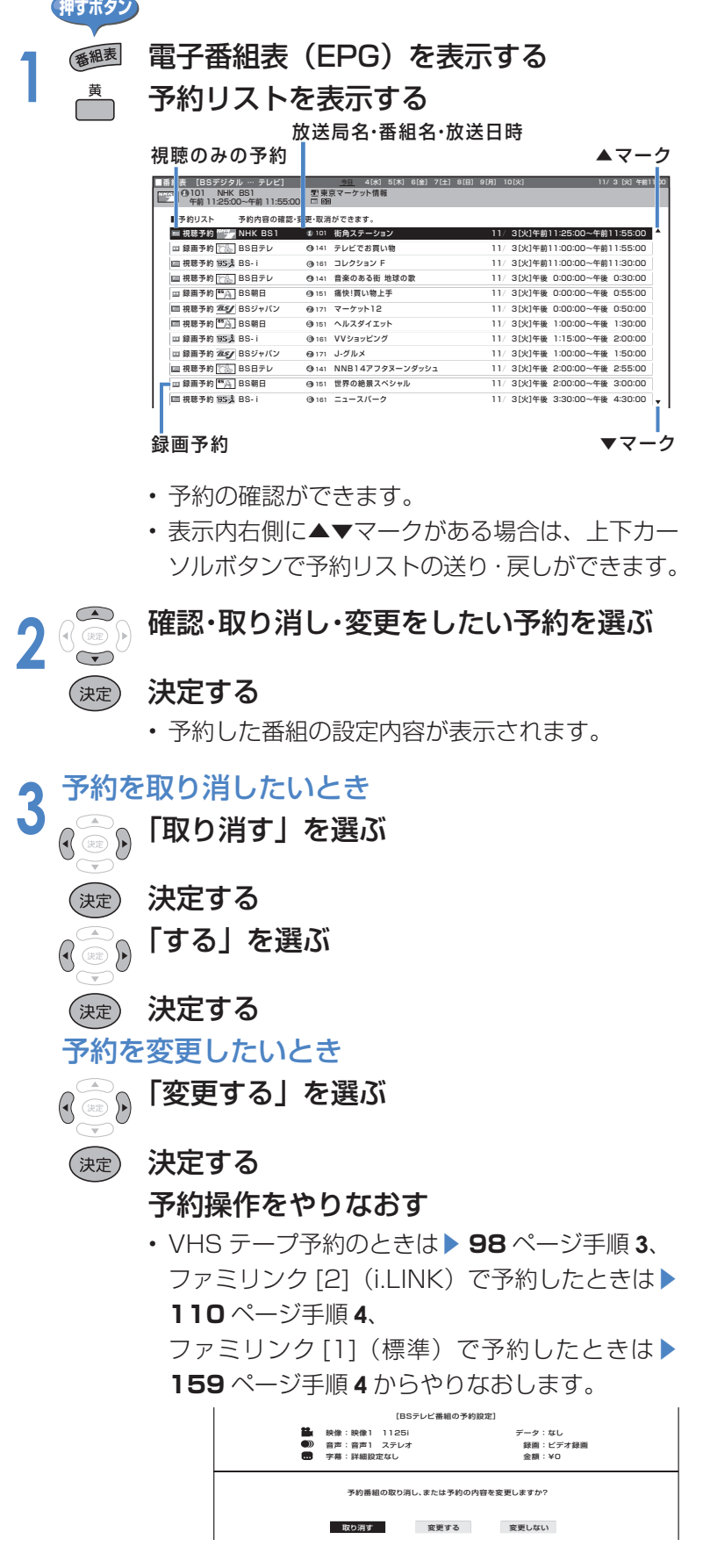

# **AQUOS レコーダー以外の i.LINK 機器を 使う**

※AQUOSレコーダーをi.LINK接続する場合は、レコーダーの取扱説明書をご覧ください。

# **i.LINK(アイリンク)について**

■i.LINK は、i.LINK 端子を持つ機器間で、デジタル映像やデジタル音声などのマルチメディア系 のデータ転送や、接続した機器の操作ができるシリアル転送方式のインターフェースで、i.LINK ケーブル 1 本で接続できます。

※ i.LINK は、IEEE1394 の呼称で、IEEE(米国電子電気技術者協会)によって標準化された国際標準規格です。現在、 100Mbps/200Mbps/400Mbps/800Mbps の転送速度があり、それぞれ S100/S200/S400/S800 と 表示されます。本機では最大 400Mbps の転送が可能です。

#### 本機で接続できる i.LINK 機器は以下の通りです

- D-VHSビデオデッキ(D-VHS) AV-HDDレコーダー(AV-HDD)
- Blu-ray Discレコーダー(BD) HDV方式ハイビジョンビデオカメラ(HDV) ※機器によっては機器の認識やコントロール、録画や再生ができない場合があります。 ※DVD レコーダーや DV 機器、PC(パソコン)、PC 周辺機器などは、仕様が異なりますので接続できません。

#### ★★重要

• 本機と i.LINK 機器を i.LINK 接続して録画できるのは、本機で受信したデジタル放送のみです。地上アナログ放送や 外部入力は、i.LINK 録画ができません。また、ハイビジョンビデオカメラでは本機のデジタル放送を i.LINK 録画で きません。

## **i.LINK 機器を接続する**

■ 接続には「S400」タイプの i.LINK ケーブル(市販品)をお使いください。

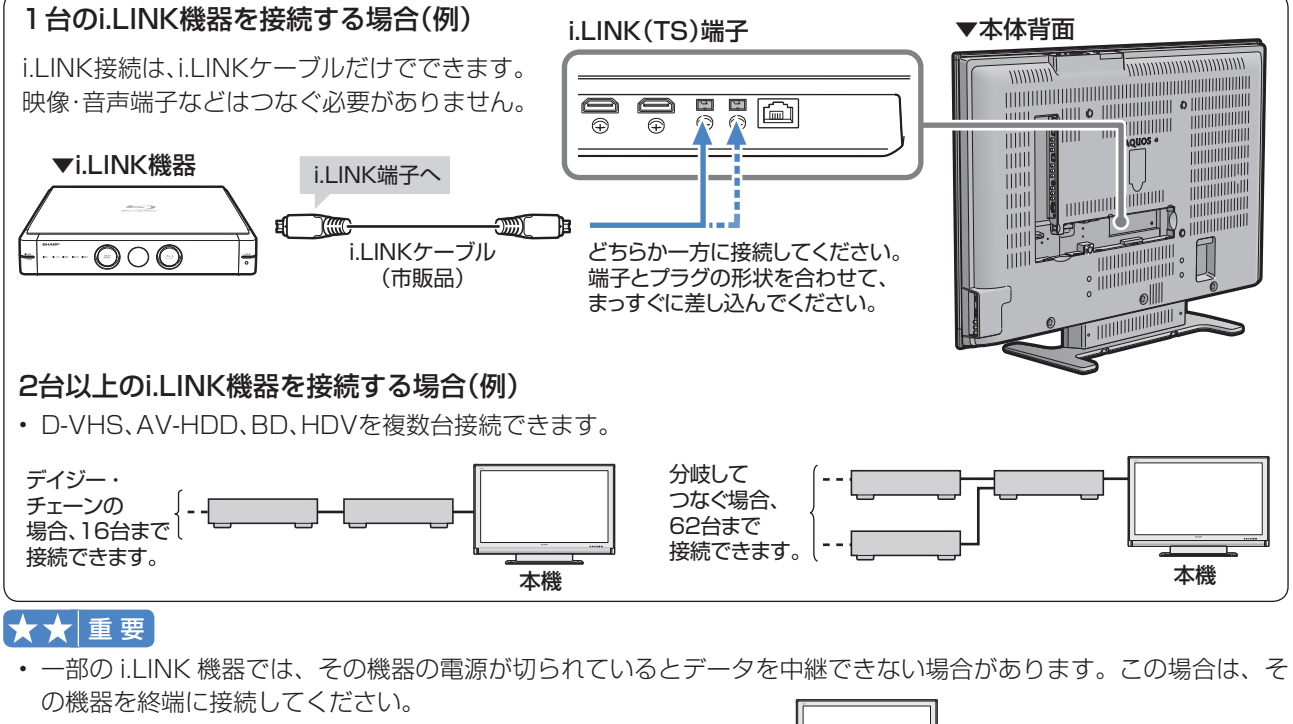

- 右図のようなループ(輪)接続をしないでください。
- i.LINK 機能使用中は、使用していない i.LINK 機器であっても、 ケーブルを抜いたり、電源を切ったりしないでください。映像・ 音声が乱れることがあります。

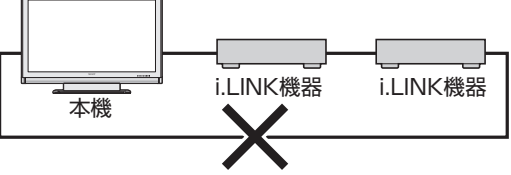

- 本機が対応していない機器(DVD レコーダーや DV 機器、 PC、PC 周辺機器など)を同時に接続していると、誤動作することがあります。
- 接続した i.LINK 機器の認識やコントロール、録画 ・ 再生が正しくできなくなったときは、i.LINK ケーブルの抜き差 しを行うことで、復帰する場合があります。
- 複数の i.LINK 機器を接続して使用する場合、接続機器の仕様や相互接続性により、動作が安定しない場合があります。 この場合、使用していない機器の接続を外したり、接続のしかたを変更すると安定する場合があります。
- 1 つのレコーダーを i.LINK と HDMI で同時に接続するときは、「i.LINK 自動切換」を「しない」にしてください。 (▶ 103 ページ)
- IEEE1394は、米国電子電気技術者協会(IEEE)によって標準化された国際標準規格です。
- i.LINK(アイリンク)とi.LINKロゴは、ソニー株式会社の登録商標です。

• 著作権保護に対応したi.LINK対応機器には、デジタルデータのコピー・プロテクション技術が採用されています。こ の技術は、DTLA(The Digital Transmission Licensing Administrator)というデジタル伝送における著作権保 護技術の管理運用団体から許可を受けているものです。このDTLAのコピー・プロテクション技術を搭載している機 器間では、コピーが制限されている映像、音声、データにおいて、i.LINKでのデジタルコピーができない場合があり ます。また、DTLAのコピー・プロテクション技術を搭載している機器と搭載していない機器との間では、映像、音声、 データのやりとりができない場合があります。

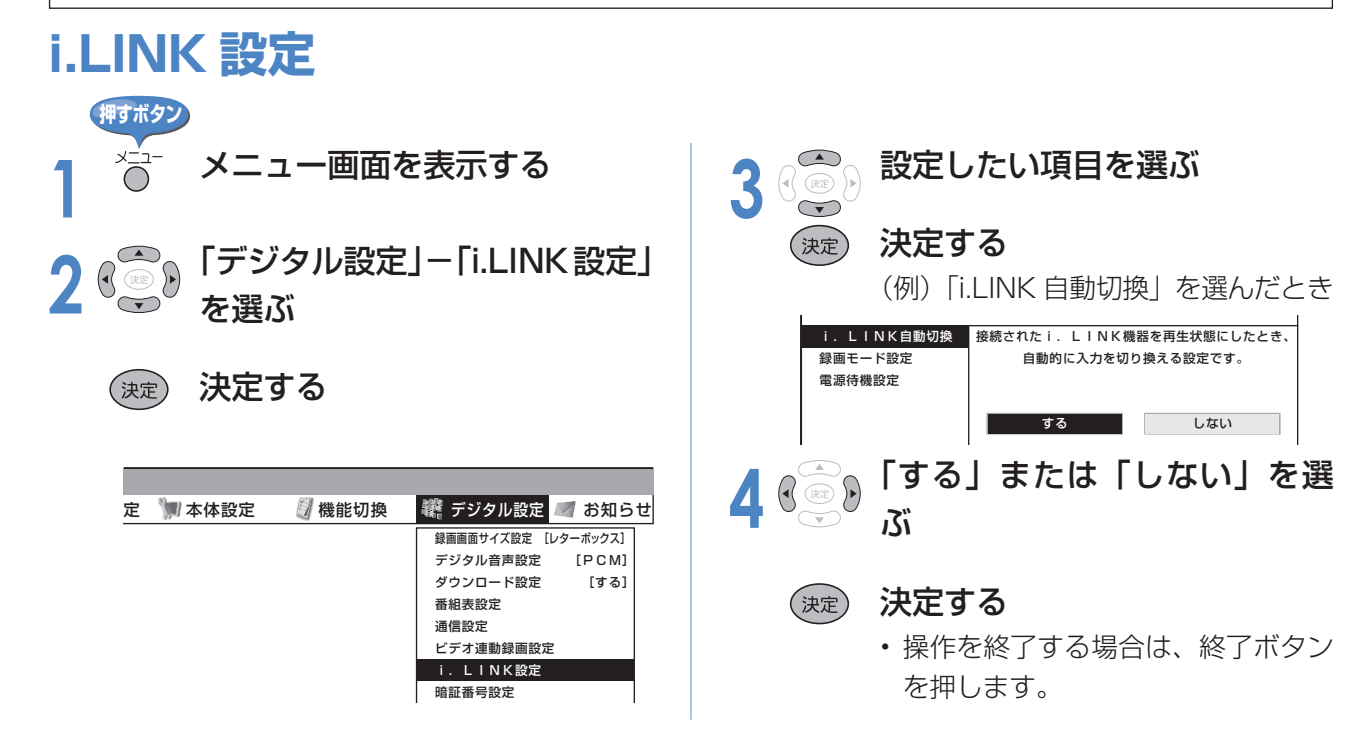

#### i.LINK機器を制御するための設定項目

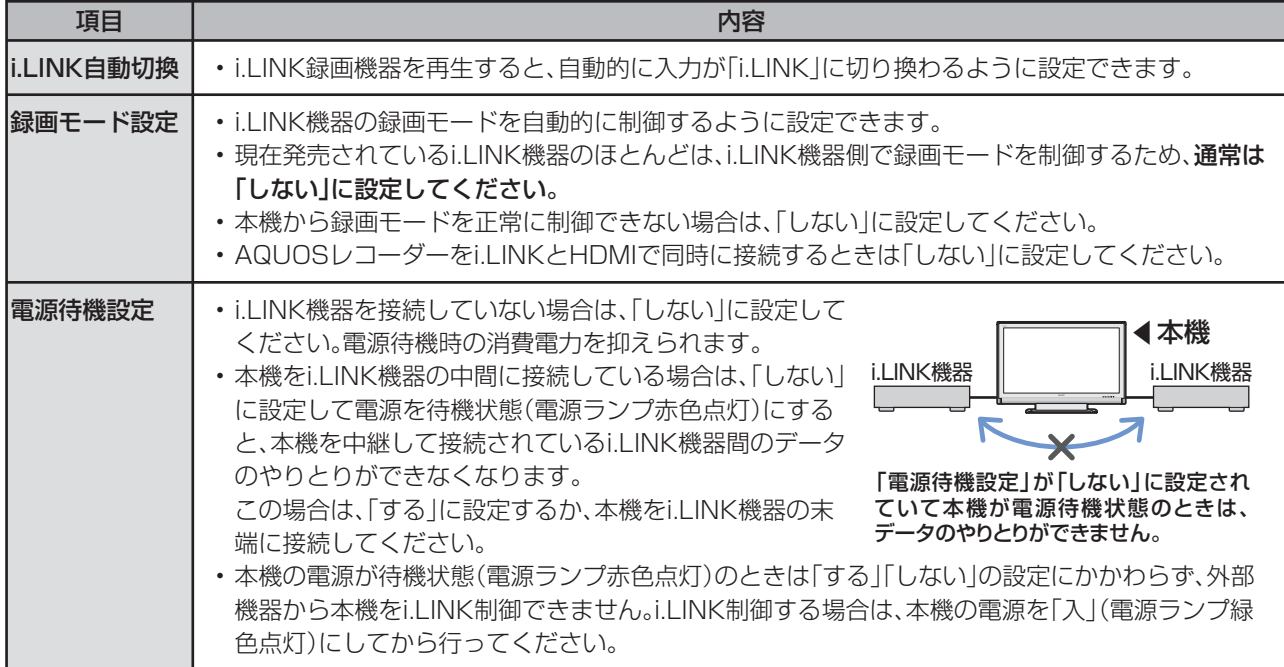

# **AQUOS レコーダー以外の i.LINK 機器を 使う(つづき)**

# **i.LINK 機器の操作について**

■本機に対応したi.LINK 機器は、i.LINK 操作パネルを表示して、本機のリモコンで録画や再生 などの操作ができます。

#### i.LINK 操作パネルの使いかた

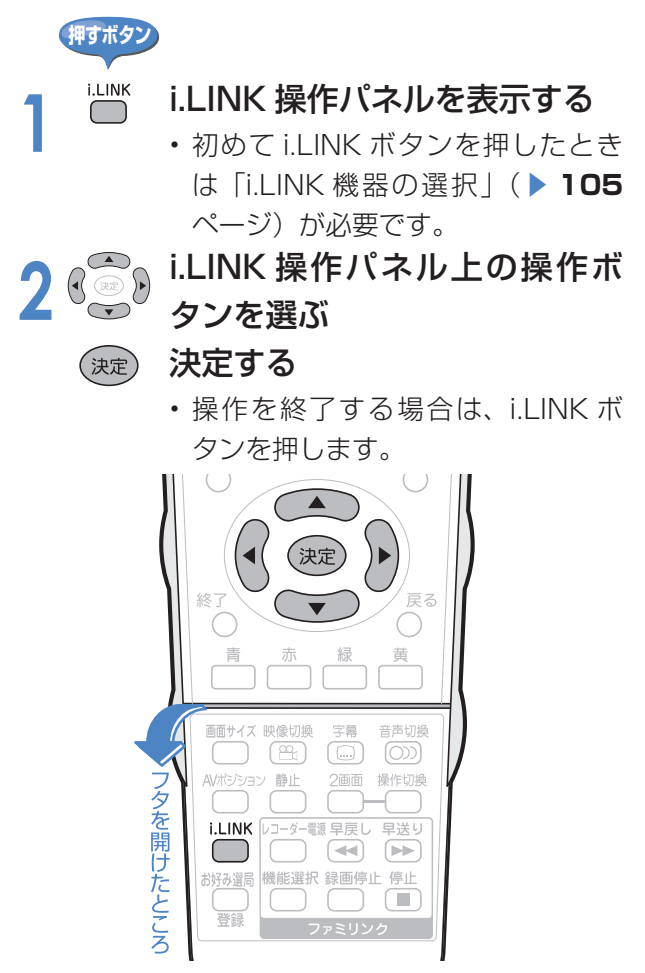

### 操作パネルの見かた (BD の例)

#### ディスク状態(書き込み禁止)

#### 操作パネル(例)

#### D-VHSの操作パネル

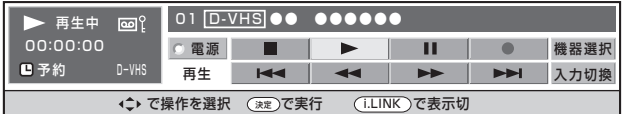

#### BDの操作パネル

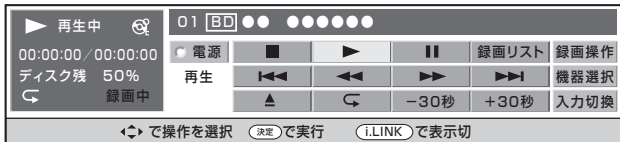

#### AV-HDDの操作パネル

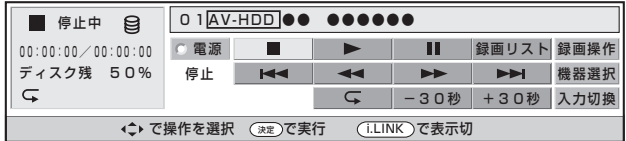

#### HDV(ビデオモード)の操作パネル

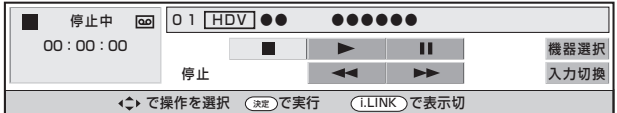

#### HDV(カメラモード)の操作パネル

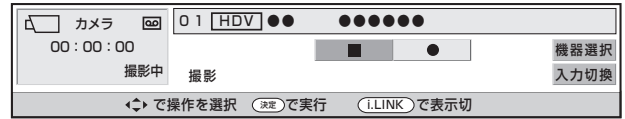

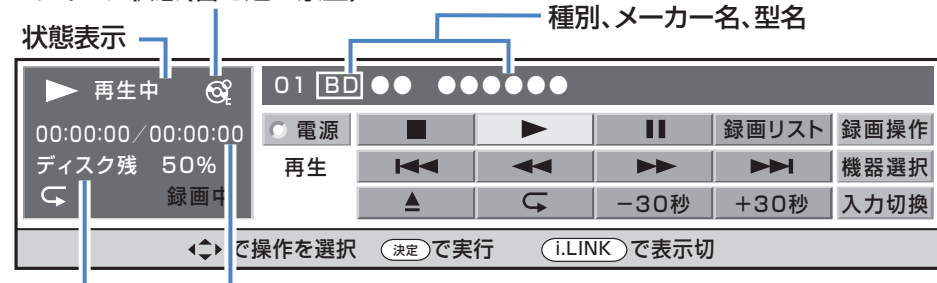

#### カウンター現在位置/総時間

ディスク残量(割合)

#### おもな操作ボタンの機能

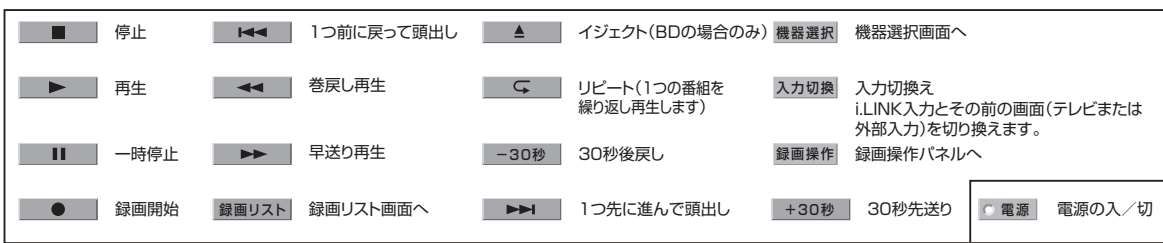

### **i.LINK操作パネルを表示させる**

■ i.LINK 操作パネルから i.LINK 機器を選ぶ ための準備です。

**押すボタン** 

**1** i.LINK 機器を接続し、i.LINK 機器の電源を入れる

**2** 本機の電源を入れる

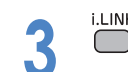

**i.LINK 操作パネルを表示する** 

### **i.LINK機器の選択**

- 操作パネルの機器選択画面で、操作する i.LINK 機器を選びます。
- 接続された i.LINK 機器は、自動的に機器選択画面の リストに表示されます。

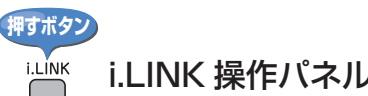

- i.LINK **操作バネルを表示する**<br>● i.Link 横作できる i.LINK 機器がありませ ん」と表示されたときは、i.LINK 機器が正しく接続されているか確認 してください。( ▼**102** ページ)
	- i.LINK 機器が選択されていないと きは、機器選択画面になります。手 順 **3** に進んでください。

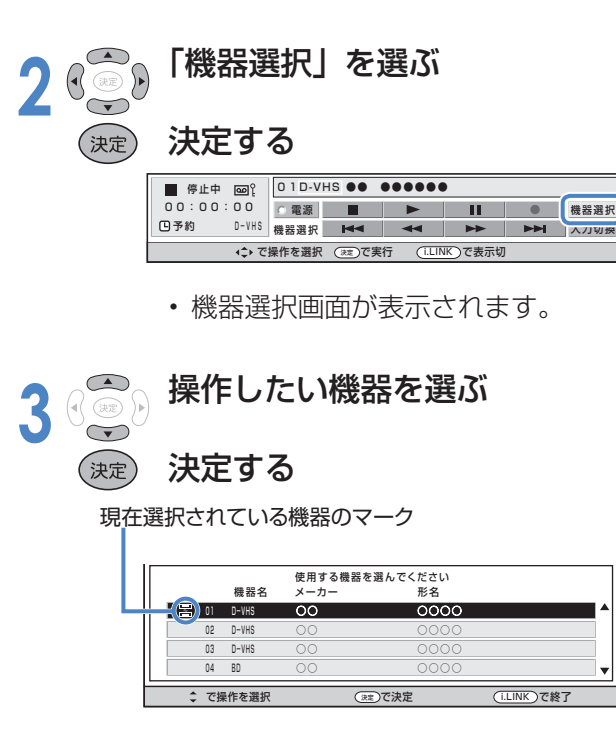

• 選んだ i.LINK 機器の操作パネルが 表示されます。

#### 他のi.LINK機器から使うときは

- i.LINK機器を他のi.LINK機器で使うときは、「機器使用 解除 を行ってください。
- ① i.LINKボタンを押し、i.LINK操作パネルを表示する ② カーソルボタンで「機器選択」を選び、決定ボタンを
- 押す
- ③ 下カーソルボタンで、機器選択画面の一番下にある 「機器使用解除」を選び、決定ボタンを押す

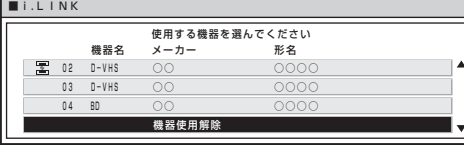

#### 機器選択画面のリストからi.LINK機器の名前を消す

- i.LINK機器を外しても、機器選択画面のリストから名 前は自動的に消えません。名前を選んで消す操作が必 要です。
- 接続されているi.LINK機器は、削除できません。
- ① i.LINKボタンを押し、i.LINK操作パネルを表示する
- ② カーソルボタンで「機器選択」を選び、決定ボタンを 押す
- ③ 削除したいi.LINK機器を上下カーソルボタンで選び、 決定ボタンを押す
- ④ 左右カーソルボタンで「削除する」を選び、決定ボタン を押す

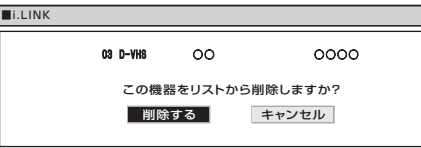

#### $\bigstar$  おしらせ

- 本機で認識できない機器は、機器選択画面のリスト に表示されません。
- 接続機器によっては、リストにメーカー名や機器名 が正しく表示されないことがあります。この場合は、 i.LINK ケーブルを取り外し、リストから名前を削除 した後で i.LINK ケーブルを接続しなおしてくださ  $\left\{ \cdot\right\}$
- 機器選択画面のリストに マークがついている i.LINK 機器は、本機が対応していないため、操作で きません。
- ハイビジョンビデオカメラ (HDV) が「DV 互換モー ド」に設定されていると、機器選択画面で選択でき ません。
- 詳しくはハイビジョンビデオカメラの取扱説明書を ご覧ください。

# **AQUOS レコーダー以外の i.LINK 機器を 使う(つづき)**

# **D-VHS ビデオデッキで録画・再生する**

■ 以下の操作をする前に、「i.LINK 機器の選択」(▶ 105 ページ) を済ませておいてください。 ■ i.LINK 機器の取扱説明書をあらかじめご覧ください。

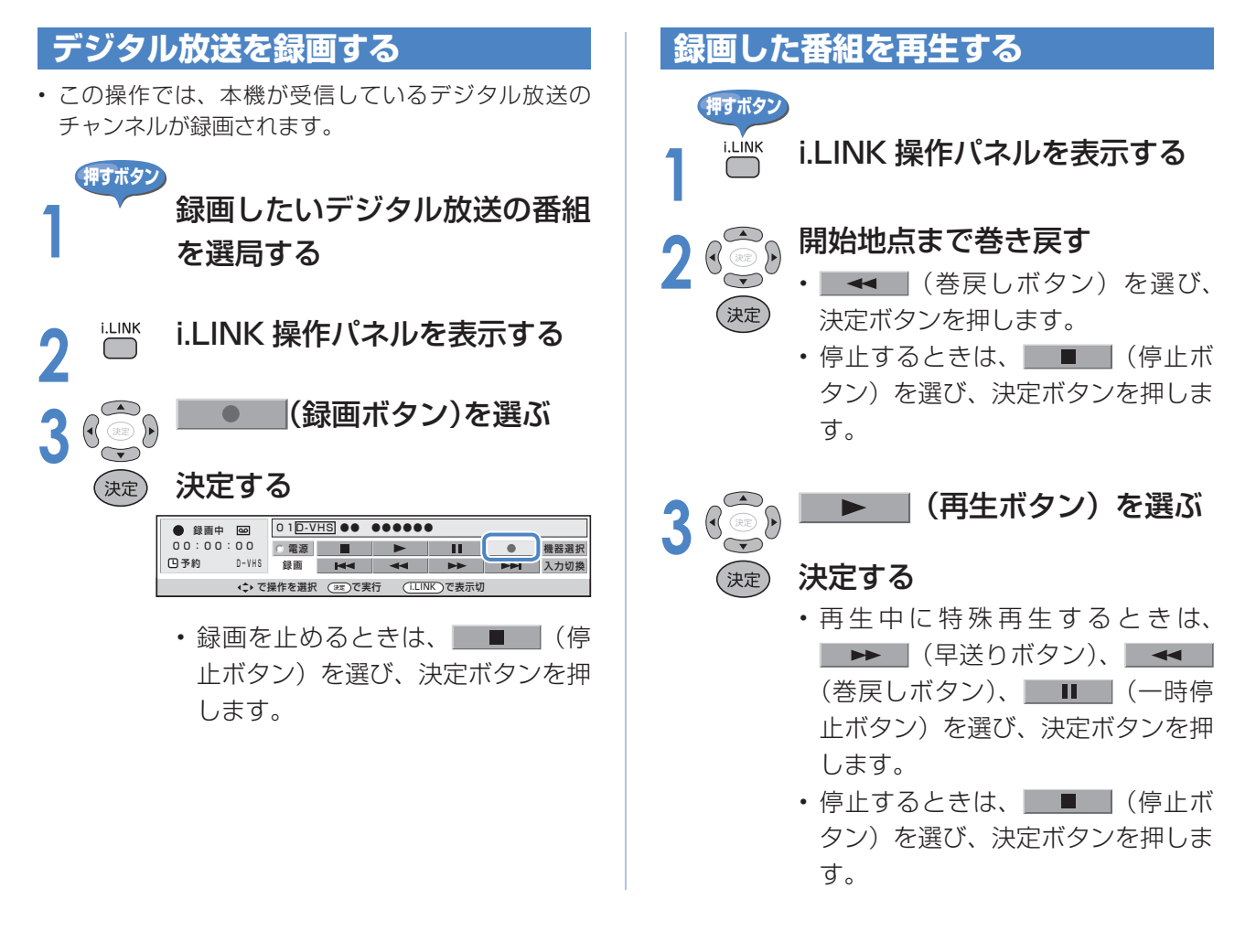

#### ★おしらせ

- 録画中は、リモコンの入力切換ボタンや本体天面の入力/放送切換ボタンで「i.LINK」を選べません。
- 機器(D-VHS ビデオデッキ)によっては、i.LINK 操作パネルで操作できない場合があります。
- D-VHS ビデオデッキのタイマーを使って録画予約しているときは、i.LINK 操作パネルで操作しないでください。録 画予約に失敗することがあります。
- D-VHS ビデオデッキで記録するときは、D-VHS テープを使用してください。VHS テープや S-VHS テープではデ ジタル放送が記録できません。

#### 機器(D-VHS ビデオデッキ)によっては、次のような場合があります

- 番組の内容によっては、録画・録音ができない場合があります。
- テープを再生しても映像・音声を視聴できない場合があります。
- 特殊再生時(送り再生や戻し再生など)に、映像・音声が出なかったり、映像の品位が悪くなる場合があります。
- VHS テープや S-VHS テープ、またはアナログで記録されている D-VHS テープの再生映像・音声を本機の i.LINK 入力で視聴できない場合があります。この場合は、D-VHS ビデオデッキのアナログ出力を本機のアナログ外部入力 (入力 1~4)に接続し、本機を外部入力に切り換えて視聴してください。

# **ハイビジョンビデオカメラ(HDV)で撮影・再生する**

- 以下の操作をする前に、「i.LINK 機器の選択 | (▶ 105 ページ) を済ませておいてください。
- i.LINK 機器の取扱説明書をあらかじめご覧ください。
- ビデオモードとカメラモードの切換え (下記手順1)は、ハイビジョンビデオカメラ側の操作 により行います。
	- i.LINK 操作パネルの入力切換ボタンは、i.LINK 入力とその前の画面との切換えを行います。

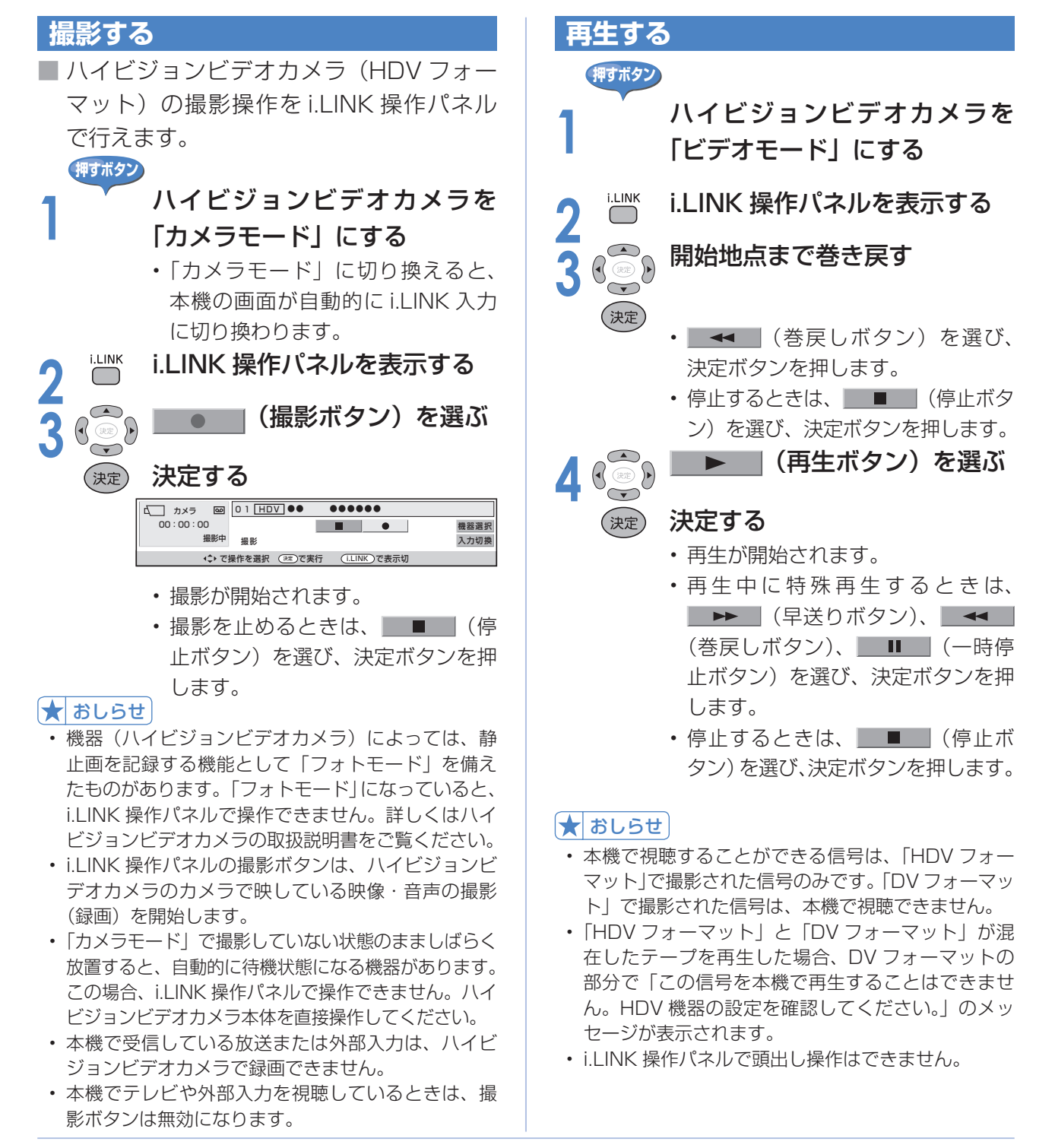

#### ★ おしらせ

- 操作できるボタンは接続している機器により異なります。ボタンが表示されていても、操作できない場合があります。
- i.LINK 操作パネルでハイビジョンビデオカメラの電源操作はできません。
- ハイビジョンビデオカメラの電源が「切」のときは、本機からハイビジョンビデオカメラの操作はできません。

# **AQUOS レコーダー以外の i.LINK 機器を 使う(つづき)**

# **AV-HDD や Blu-ray Disc レコーダーで録画・再生する**

■ 以下の操作をする前に、「i.LINK 機器の選択 | (▶ 105 ページ) を済ませておいてください。 ■ i.LINK 機器の取扱説明書をあらかじめご覧ください。

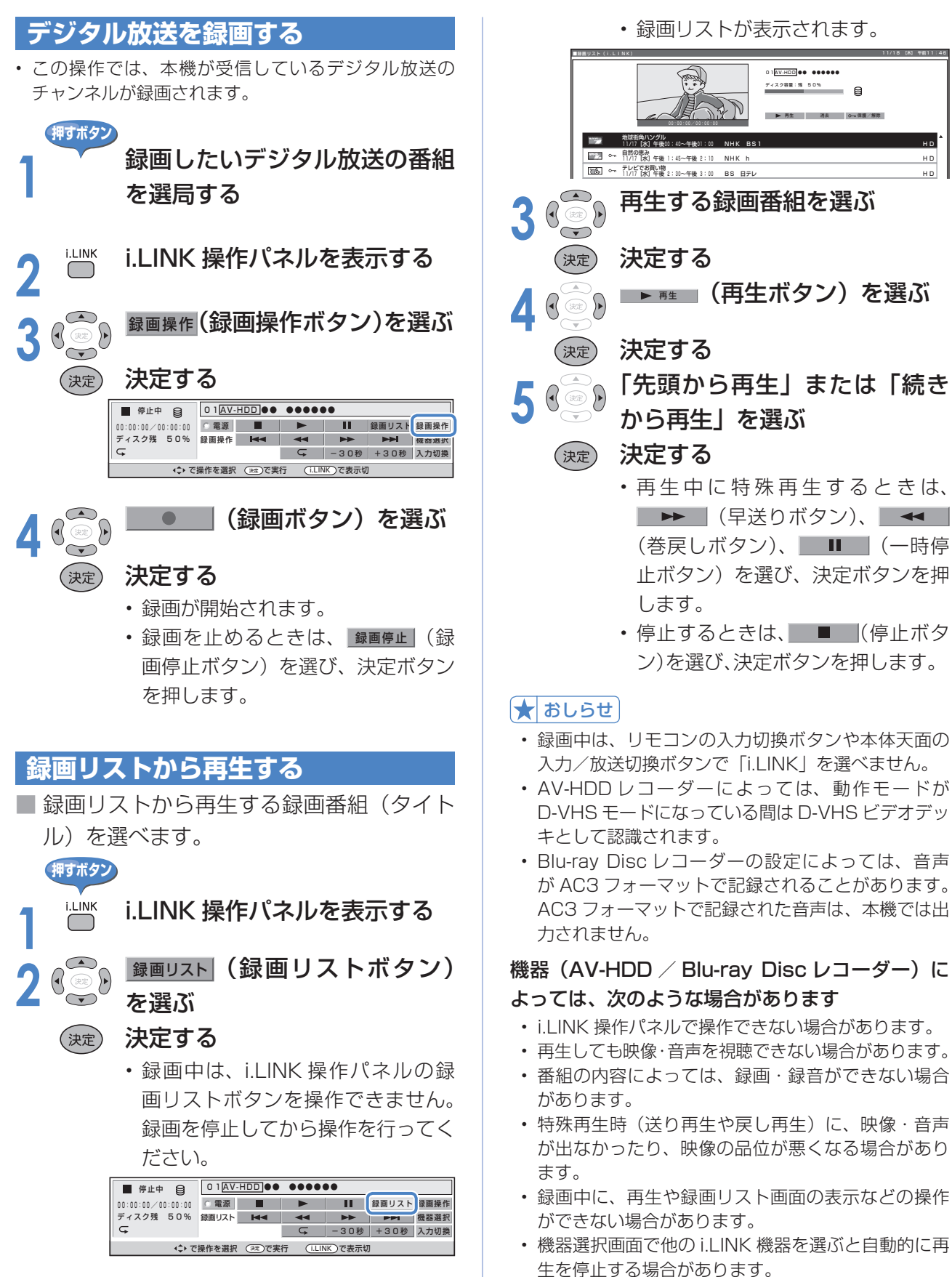

11/18 [木] 午前11:46
# **録画した番組の消去と保護(AV-HDD/BD)**

■ AV-HDD レコーダーまたは Blu-ray Disc レコーダーの録画リストから、録画番組(タイトル) の保護や消去の操作ができます。

■ 以下の操作をする前に、「i.LINK 機器の選択 | ( ▶ 105 ページ) を済ませておいてください。

■ i.LINK 機器の取扱説明書をあらかじめご覧ください。

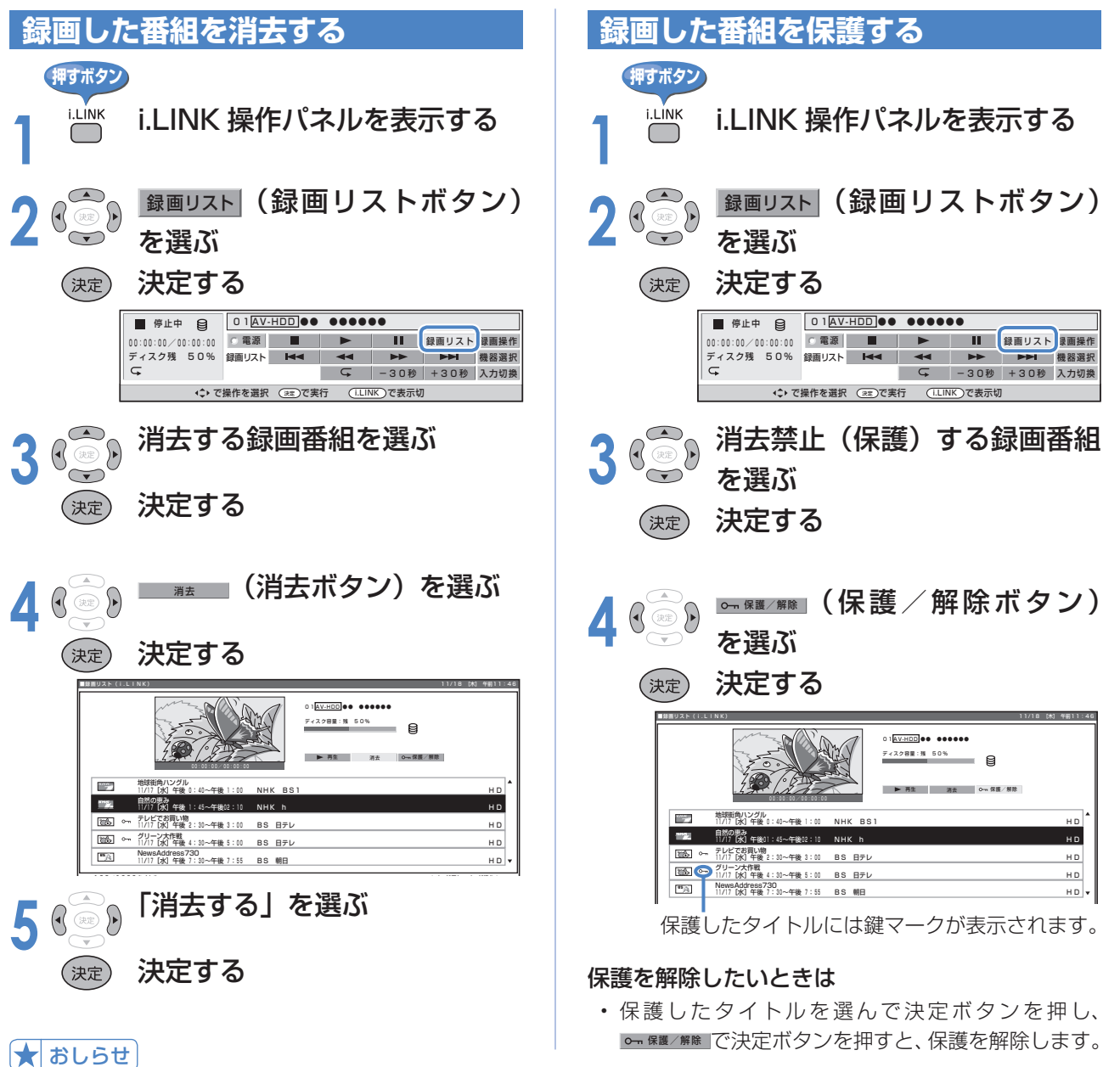

#### 録画リストについて

- 機器によっては、再生小画面にカーソルで選択している番組の映像・音声が表示されない場合があります。
- 機器によっては、録画中に録画リストを表示すると、録画を停止する場合があります。
- タイトルに表示される番組情報(番組名や日時)は、録画を始めたときの番組情報を元にしています。
- 複数の番組を続けて録画した場合には、最初に録画を始めたときの番組情報が表示されます。
- 録画リストに表示される再生小画面では、データ放送の操作や字幕の表示はできません。
- 選局直後に録画を始めた場合、タイトルの番組情報が記録されないことがあります。
- 他の機器で録画した番組は、タイトルの番組情報が正しく表示されないことがあります。
- 録画中のタイトルには、録画中マーク「●」(赤丸) が表示されます。
- 本機には、録画したタイトルを編集する機能はありません。
- Blu-ray Disc レコーダーによっては、録画したタイトルを編集する機能があり、編集されたタイトルには、プレイ リストマーク「★」が表示されます。(編集されたタイトルは、「プレイリスト」と呼ばれます。) プレイリストの場合、録画リストからの消去と保護/解除ができません。

# **AQUOS レコーダー以外の i.LINK 機器を 使う(つづき)**

## **電子番組表(EPG)で i.LINK機器に録画予約する(ファミリン ク [2](i.LINK)予約)**

■ D-VHS ビデオデッキなどの i.LINK 機器に、予約した時間に合わせて録画を開始・終了させ、 予約したデジタル放送番組を録画します。

■ i.LINK 機器の取扱説明書をあらかじめご覧ください。

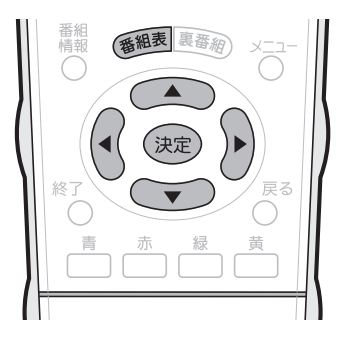

#### ★★星要

• あなたが録画(録音)したものは、個 人として楽しむなどのほかは著作権法 上、権利者に無断で使用できません。

#### 録画予約を設定した後に電源を切ると きのご注意

• リモコンの電源ボタンで「切」にして ください。本体の電源スイッチで「切」 にした場合は、予約が実行されません。

#### ★おしらせ

- i.LINK 機器によっては、i.LINK 機器 側で接続するテレビの設定が必要な場 合があります。
- 番組開始の 2 分前から予約準備が始ま ります。
- 録画予約実行前になるとデジタル固定 が解除されます。
- 本機のデジタル音声出力(光)端子に MD をつないで予約録音する場合は、 ファミリンク [2] (i.LINK) 予約では なく、視聴予約を設定してください。
- ラジオ放送をMDで録音するときは、デ ジタル音声出力(光)端子の設定(デジタ ル音声設定)を「PCM」にしてください。 (▶**112**ページ)
- 有料の放送や番組は、契約しないと予 約どおりの録画ができません。
- 予約の確認・取り消し・変更について **は▶ 101 ページをご覧ください。**

#### 実行中の録画予約を解除するには

• 2 画面ボタンを押してから、操作切換 ボタンで、録画予約実行中の画面(右 側の画面)を操作画面にします。それ から、数字ボタンなどで選局操作をし てください。「予約を解除しますか?」 と表示されたら左右カーソルボタンで 「する」を選び、決定ボタンを押すと 予約を解除できます。

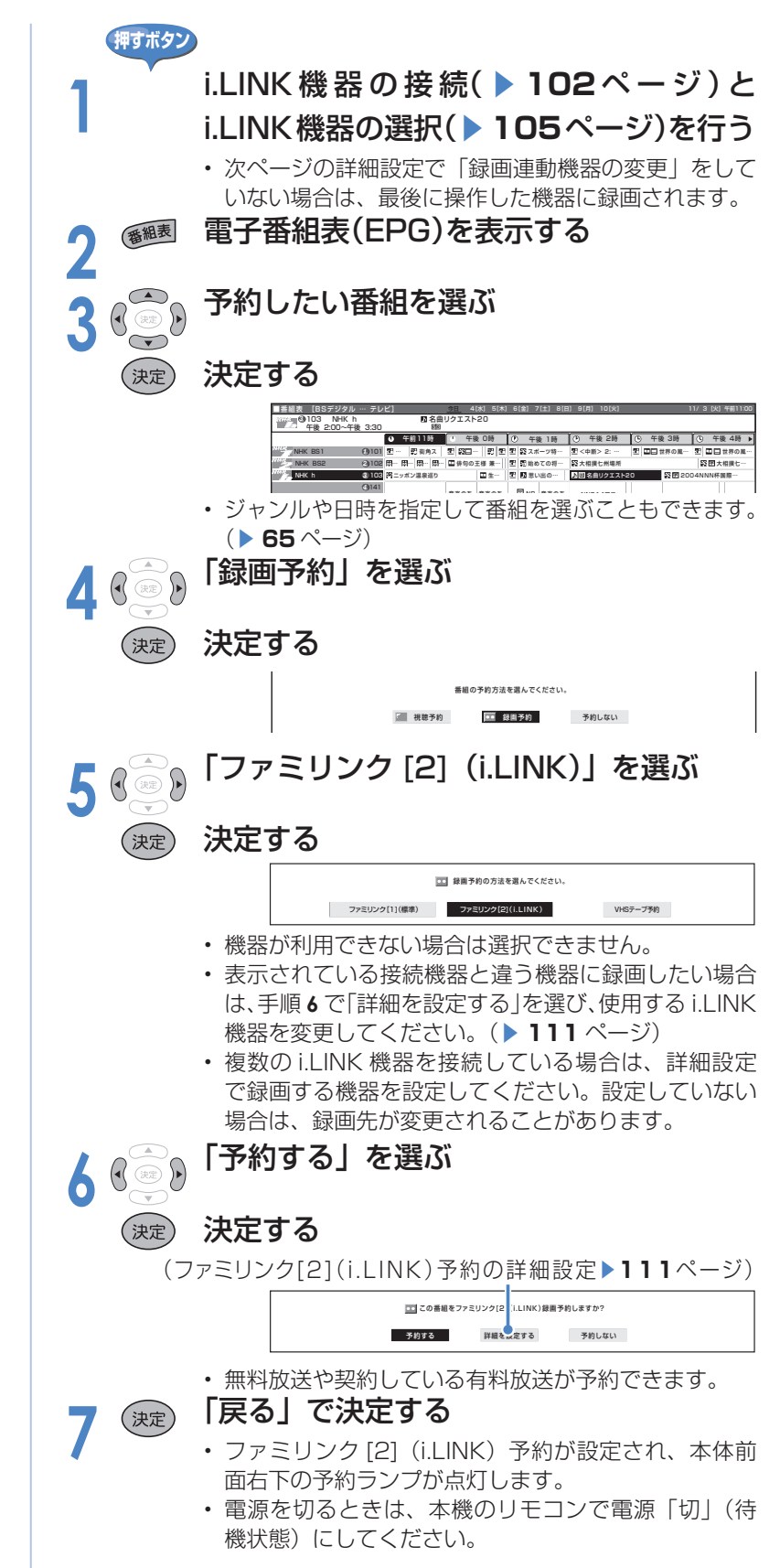

110

#### ■ 追加購入する映像・音声の組合せを選んだり、使用する i.LINK 機器を変更できます。 ★おしらせ •「詳細を設定する」を選んで決定すると、メッセージが表示される場合があります。(詳細設定時のメッセージ▶ 99 ページ) 画面に従って操作してから詳細設定を行ってください。 追加購入グループを選択する 使用する i.LINK 機器を変更する ■ 追加購入する映像・音声の組合せ(グルー ■ 録画する i.LINK 機器を変えたいときに行 プ)が複数あるとき行う手順です。 う手順です。 **アンストランス アンストラン アンストランス かいしょう かいしょう アンストランス 押すボタン ▶ 110ページの手順 1~ 5を ▶ 110ページの手順 1~ 5を** 行う 行う **2** 「詳細を設定する」を選ぶ **2** 「詳細を設定する」を選ぶ 決定する (決定) 決定する (決定) **ココ**この番組をファミリンク[2] (i.LINK)録画予約しますか? | この番組をファミリンク[2] (i.LINK)録画予約しますか? 予約する 詳細を設定する 予約しない 予約する 詳細を設定する 予約しない **◆ 〜 「追加購入グループ」を選ぶ**<br>◆ **3** 「録画連動機器の変更」を選ぶ 決定する 決定する (決定 (決定) **4** 使用する i.LINK 機器を選ぶ **4** 購入グループを選ぶ 決定する (決定) (決定) 決定する • 予約を完了するときは、左の手順 **6 5** 「購入する」または「購入しない」 に進みます。 を選ぶ ★おしらせ (決定) 決定する • ハイビジョンカメラには予約録画できません。(録画 連動機器の変更で、選べません。) 追加購入グループ [追加購入グループ情報] 録画連動機器の変更 設定の確認 映像 : 1125I 音声 : ステレオ データ:なし<br>|録画:可能<br>|金額:¥1000 ■字幕 : なし

**ファミリンク [2](i.LINK)で予約するときの詳細設定**

#### • 番組表に戻ります。番組表ボタンを 押すと、番組表が消えます。

このグループを追加購入しますか?

購入する 購入しない

**6** 「設定の確認」を選ぶ

決定する

(決定)

認する

「確認」で決定する

• 電源を切るときは、リモコンの電源 ボタンで切ります。

**7** 画面に表示された設定内容を確

111

# **音響機器をつなぐ**

# **デジタル音声(光)の音響機器を接続する**

■本機のデジタル音声出力(光)端子は、MPEG2 AAC音声フォーマットを出力できます。 AAC 対応の音響機器を接続すると、サラウンド放送の番組を迫力ある音声で楽しめます。 ■ 接続の前に、本機と音響機器の雷源を切ってください。

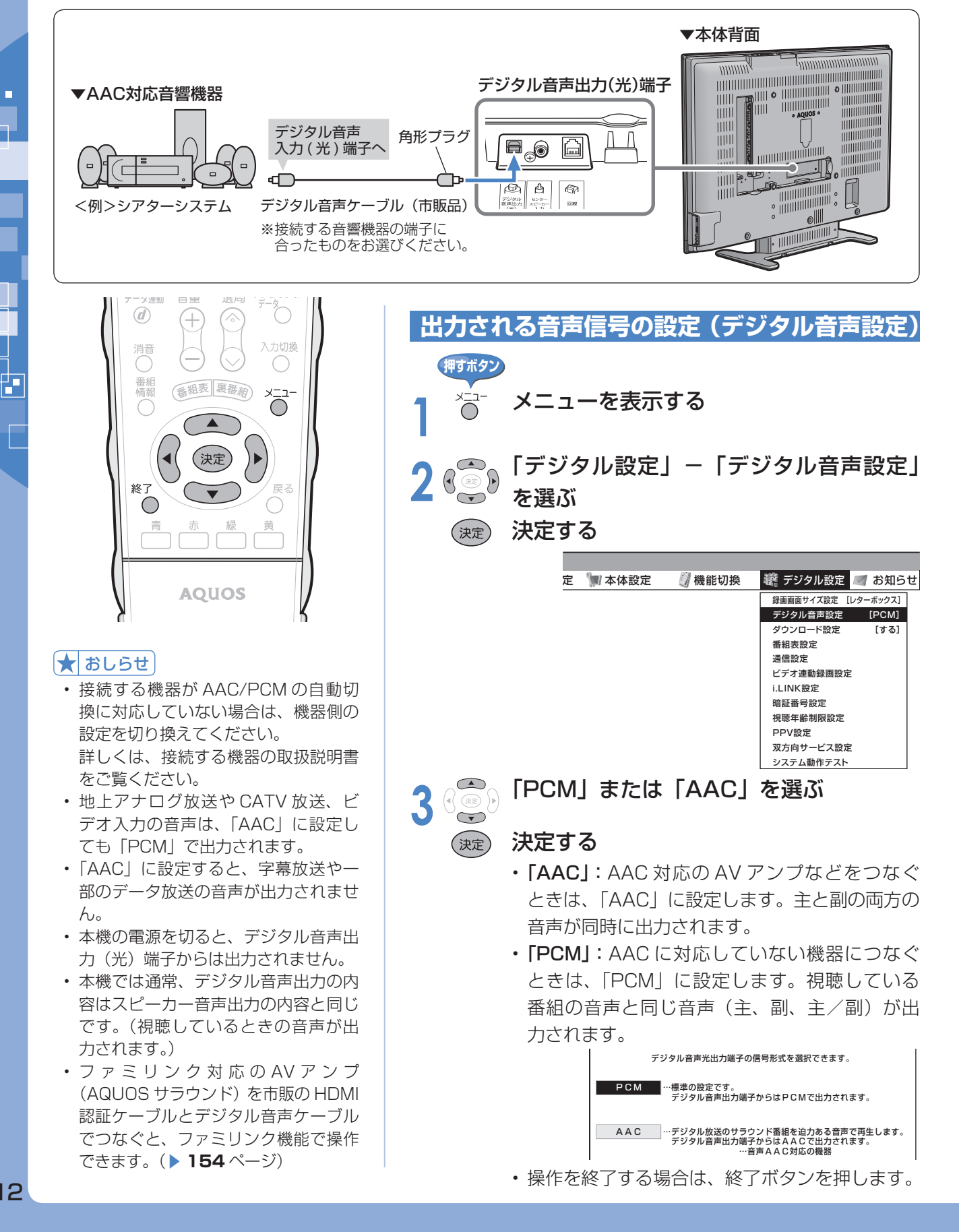

## **アナログ音声の音響機器を接続する**

■本機のモニター出力/入力4/(録画出力)端子につなぐとアナログ音声を楽しめます。 ■ 接続の前に、本機と音響機器の電源を切ってください。

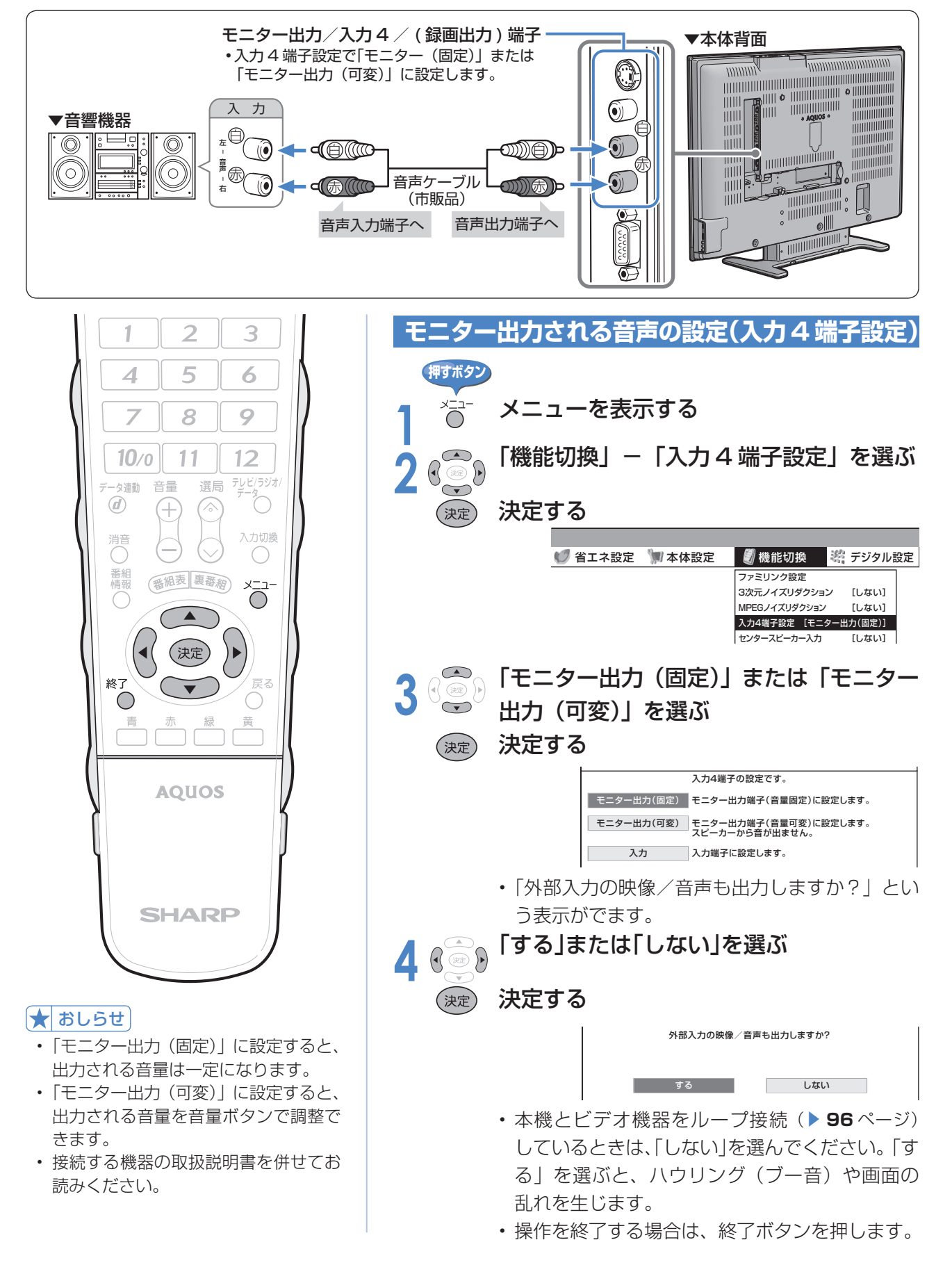

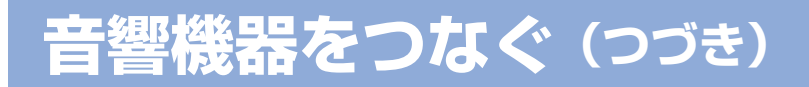

## **5.1ch サラウンド対応 AV アンプと接続する**

■本機の内蔵スピーカーをセンタースピーカーとして使用できますので、DVD 音声などを臨場 感あふれる音で再生できます。

■ 接続の前に、本機と機器の電源を切ってください。

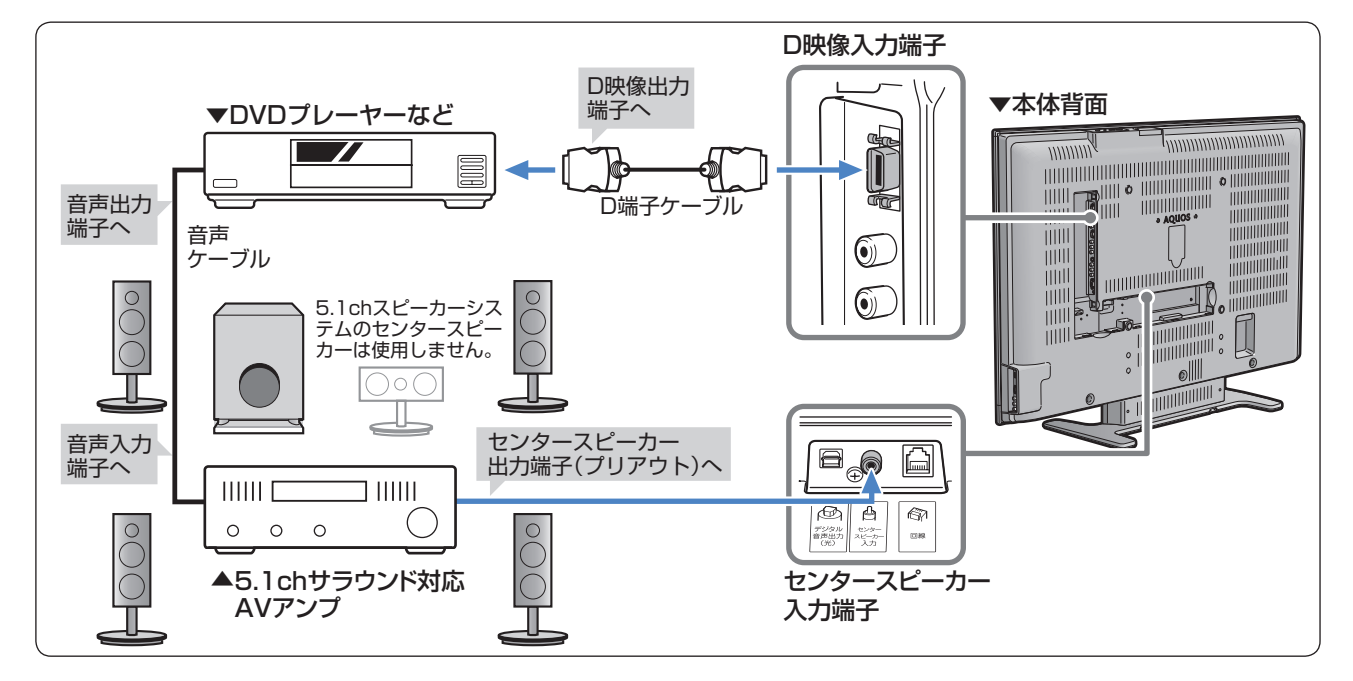

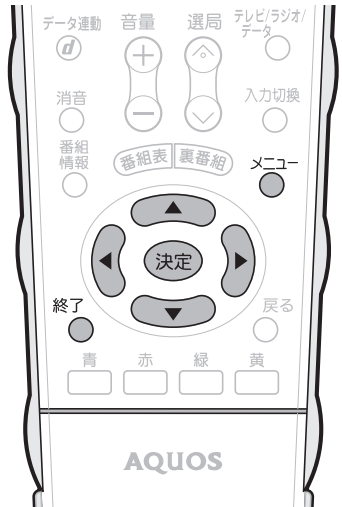

• 接続できる 5.1ch サラウンド対応 AV アンプは、センター出力端子(プリア ウト)を持っている機器のみです。 • 本機で受信したサラウンド放送を AAC 対応の音響機器で楽しむには、 「デジタル音声(光)の音響機器を接 続する」(▶112ページ)の接続も

• センタースピーカー入力を「する」に 設定すると、チャンネルサインの下お よび音量表示に「センタースピーカー」

必要です。

★おしらせ

と表示されます。

### **1** 接続を確認して、本機の電源を入れる **2** メニューを表示する 3 3 「機能切換」-「センタースピーカー入力」<br>S 2 2 を選ぶ を選ぶ (決定) 決定する ● 省エネ設定 ■ 本体設定 ■ 機能切換 ■ 率 デジタル設定 ファミリンク設定 3次元ノイズリダクション [しない] MPEGノイズリダクション [しない] 入力4端子設定 [モニター出力(固定)] センタースピーカー入力 [しない] デジタル固定 [しない]<br>字墓表示設定 [しない] 字幕表示設定 [しない] **4** 「する」を選ぶ (決定) 決定する する | しない 常にセンタースピーカー入力端子からの 音声が出力されます。 テレビのスピーカーをセンタースピーカーとして利用するための設定です。 **押すボタン**

**センタースピーカーの設定(センタースピーカー入力)**

• 操作を終了する場合は、終了ボタンを押します。

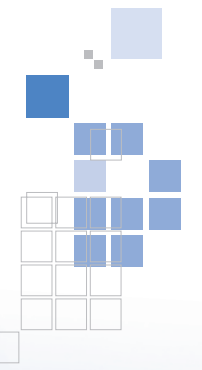

Q

# AQUOSをもっと活用する

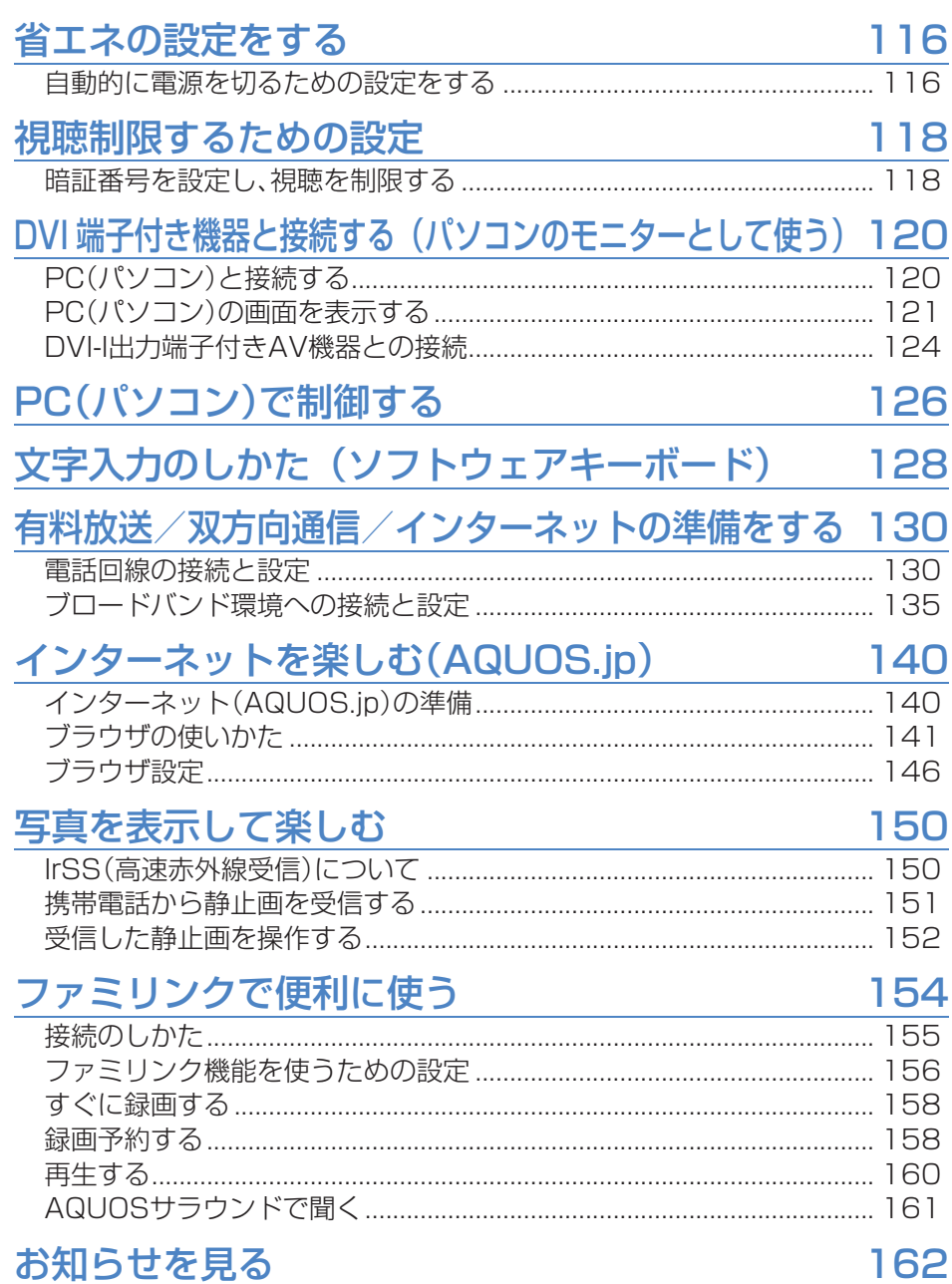

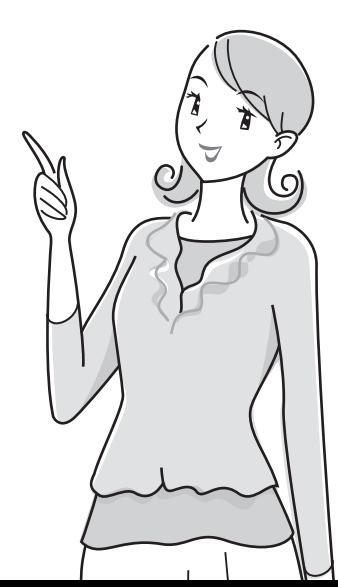

# **省エネの設定をする**

# **自動的に電源を切るための設定をする**

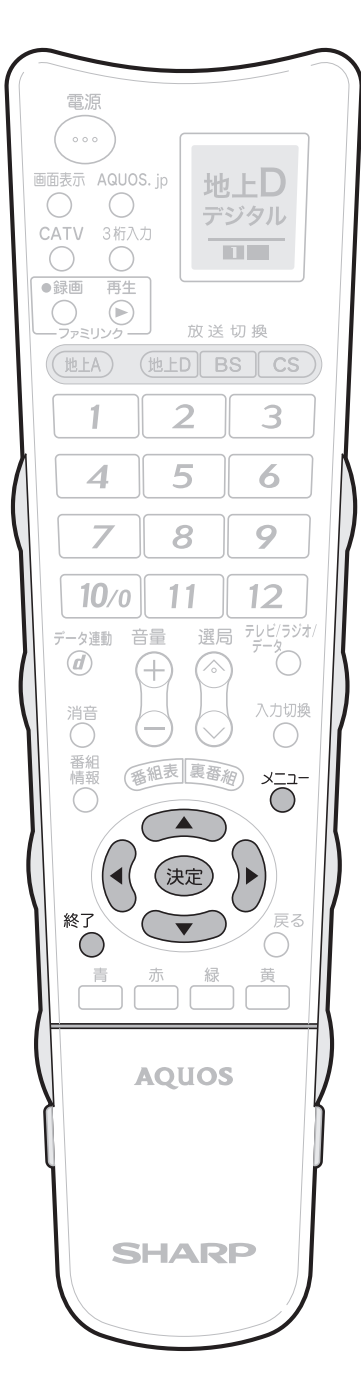

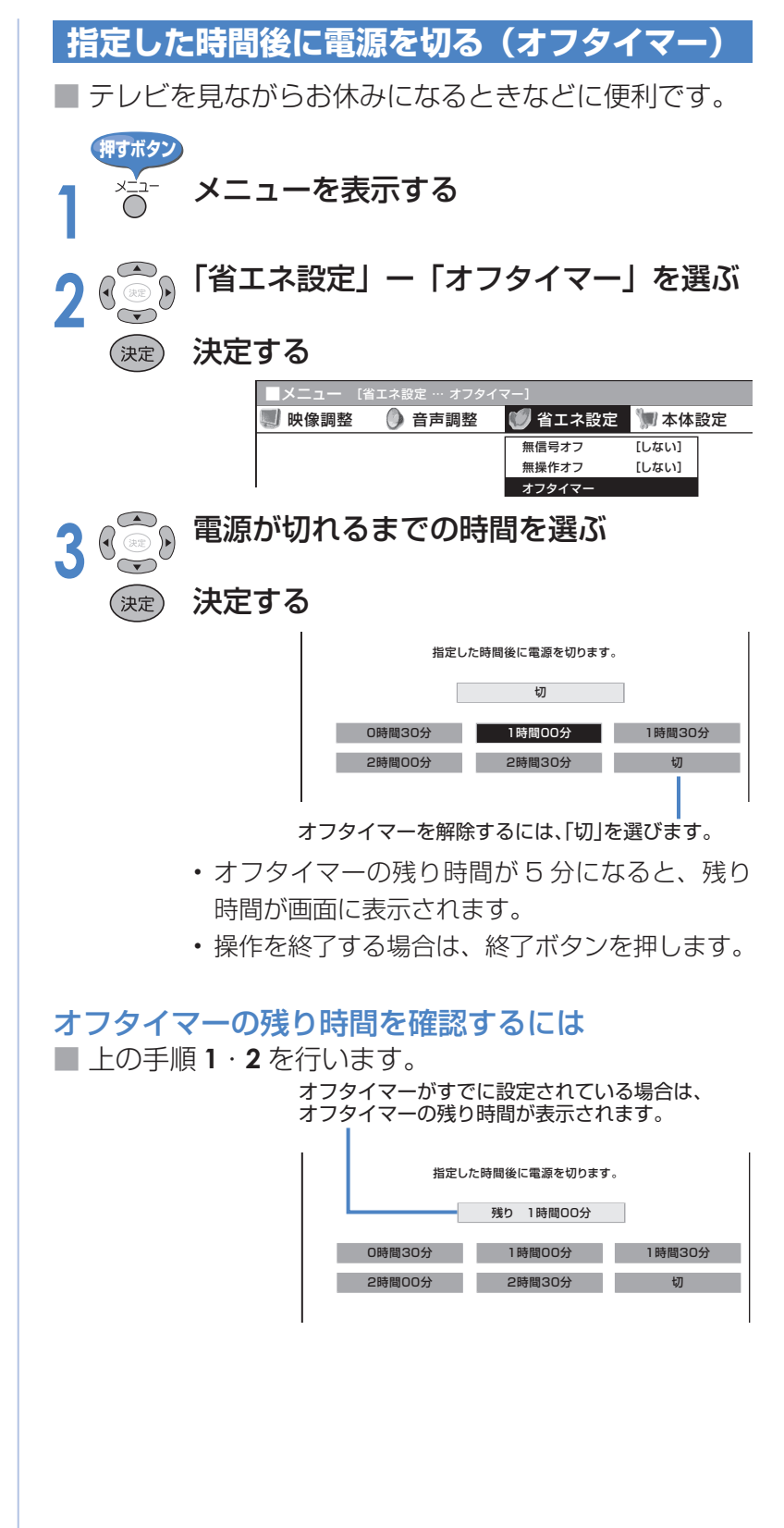

╬╍

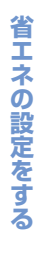

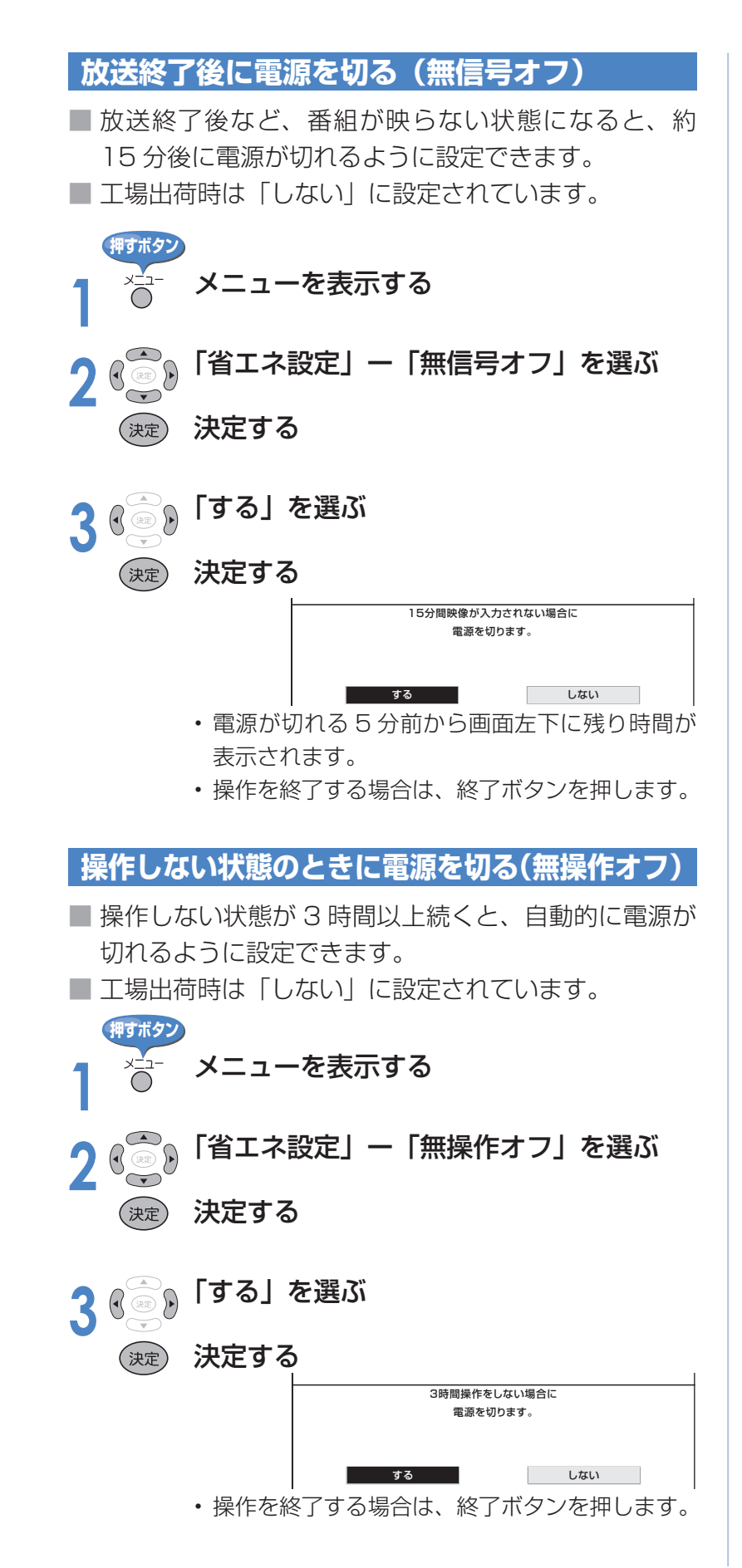

#### ★ おしらせ

#### 無信号オフ機能について

- 放送が終了しても、他局の放送やその 他の電波が混入するときや、ブルー バックなどのビデオ信号が入力されて いるときは、正しく動作しない場合が あります。
- 放送電波の状態などにより、番組を見 ているときに無信号オフ機能が働いて 電源が切れる場合は、設定を「しない」 にしてください。
- 入力 8 のときは、「パワーマネージメ ント」の設定となります。( ▼**125**ペー ジ)

# **暗証番号を設定し、視聴を制限する**

■ 視聴する人の年齢制限や視聴料金の制限など、各種の制限を設定できます。これらの制限を通 過するときや PPV 番組(有料番組)などを購入するときに、暗証番号を使います。

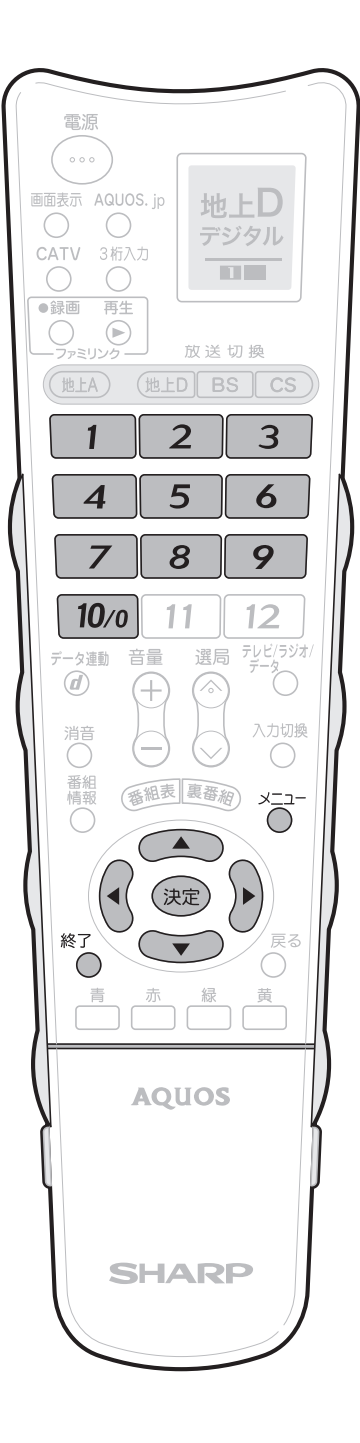

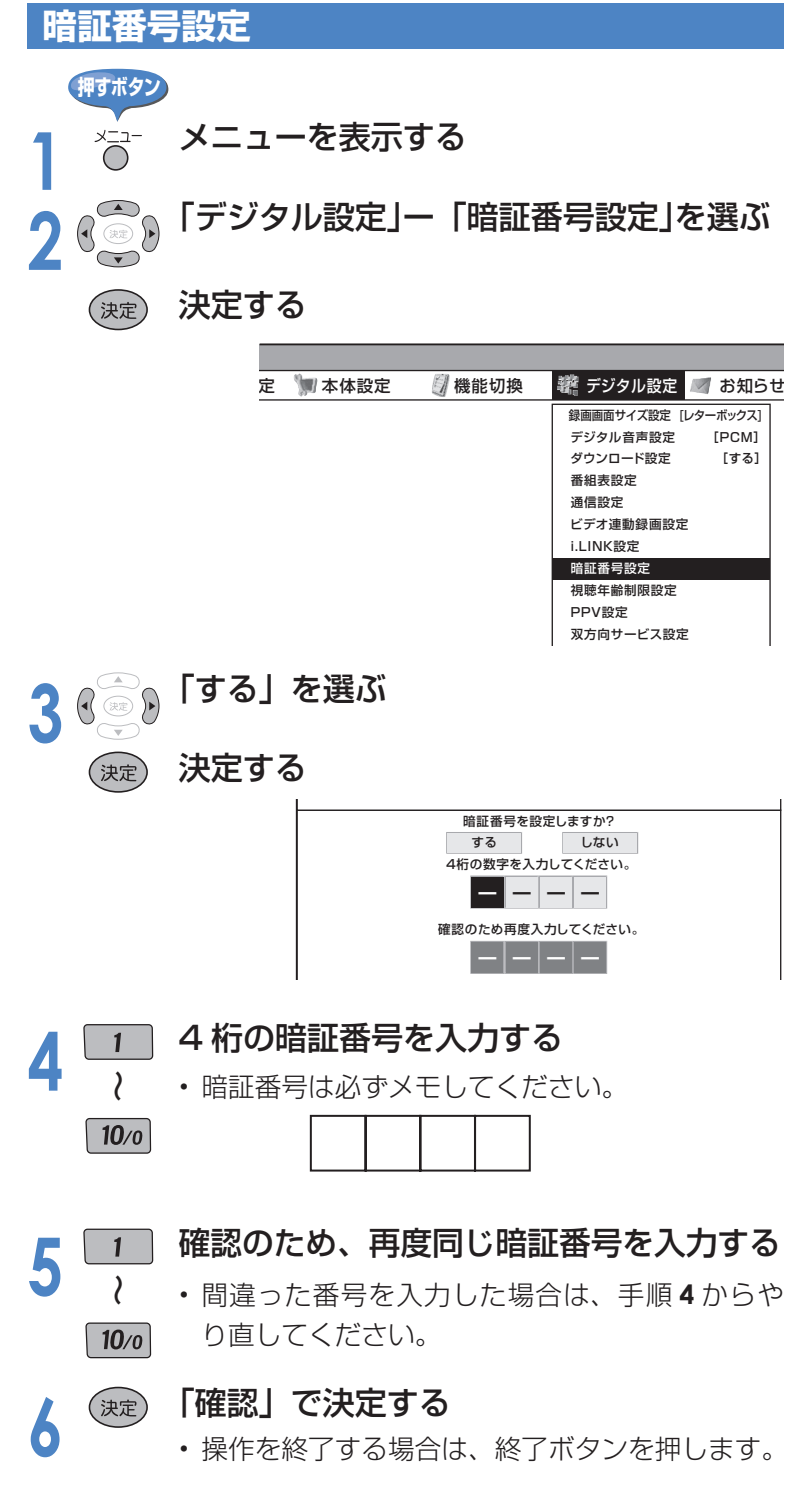

╬

#### 暗証番号を忘れたときは

• 受信契約されている、有料放送の放送 局(WOWOW やスターチャンネルな ど)までご連絡ください。放送局で暗 証番号を消去します。 暗証番号の消去には手数料がかかりま す。(2007 年 2 月現在)

#### 暗証番号を変更するときは

- ① メニューから「デジタル設定」ー「暗 証番号設定」を選ぶ
- 暗証番号入力画面が表示されます。
- ② 数字ボタンで、暗証番号を入力する
	- 暗証番号を入力すると、暗証番号 を設定するときの画面になります。 暗証番号を設定するときと同じ要 領で設定しなおしてください。

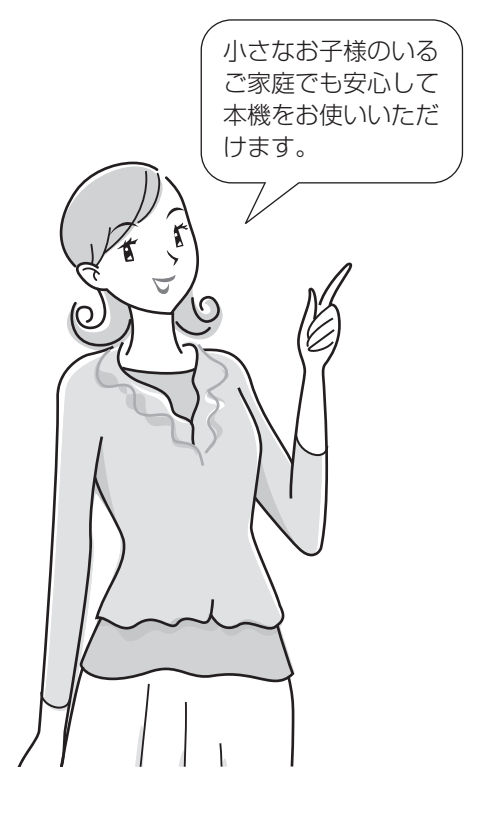

### ■ 安心して使うための設定

■ 以下の設定をするには、前のページの暗証番号設定が 必要です。

#### 安心して使うための設定項目

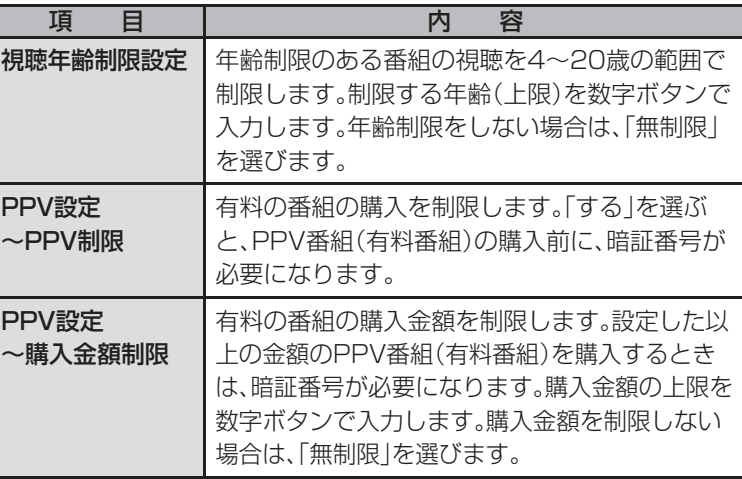

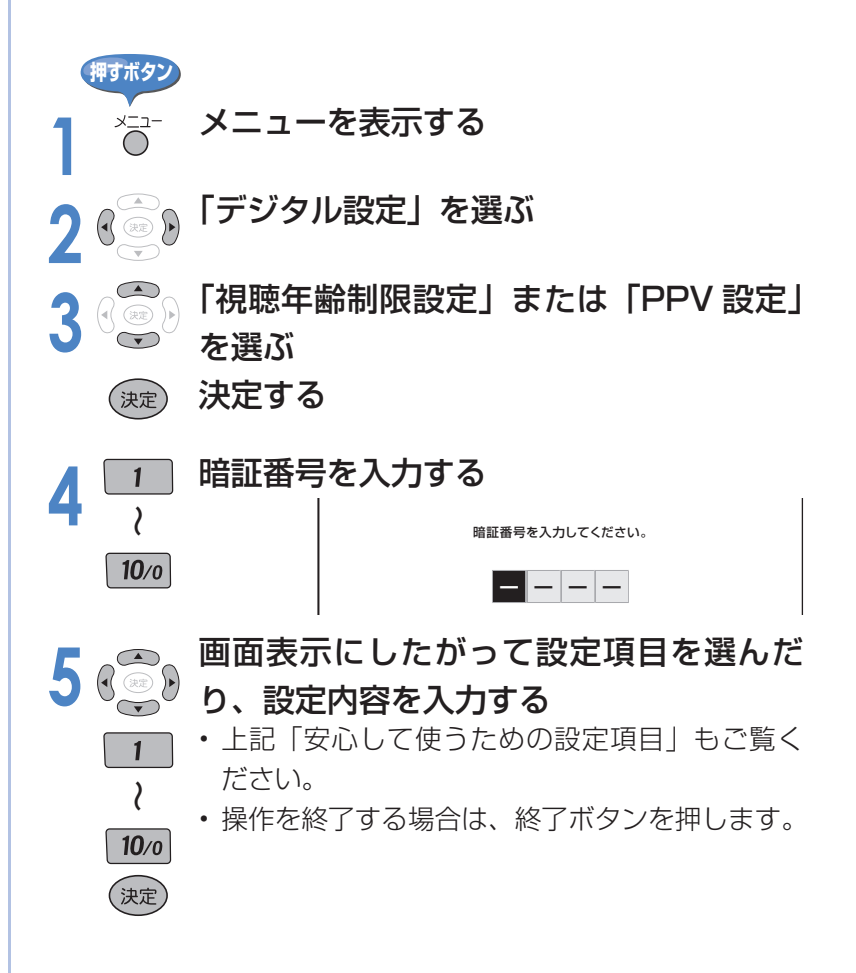

# **DVI端子付き機器と接続する(パソコンの モニターとして使う)**

# **PC(パソコン)と接続する**

■本機を PC (パソコン)のモニターとしても使用できます。

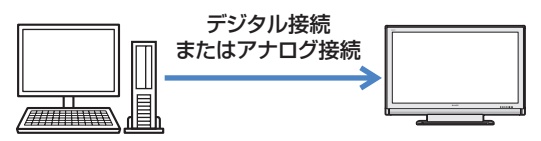

### DVI-I 出力端子付き PC (パソコン) との接続 (デジタル接続)

• 本機のDVI-I端子はHDCP(コピープロテクト機能)に対応しています。

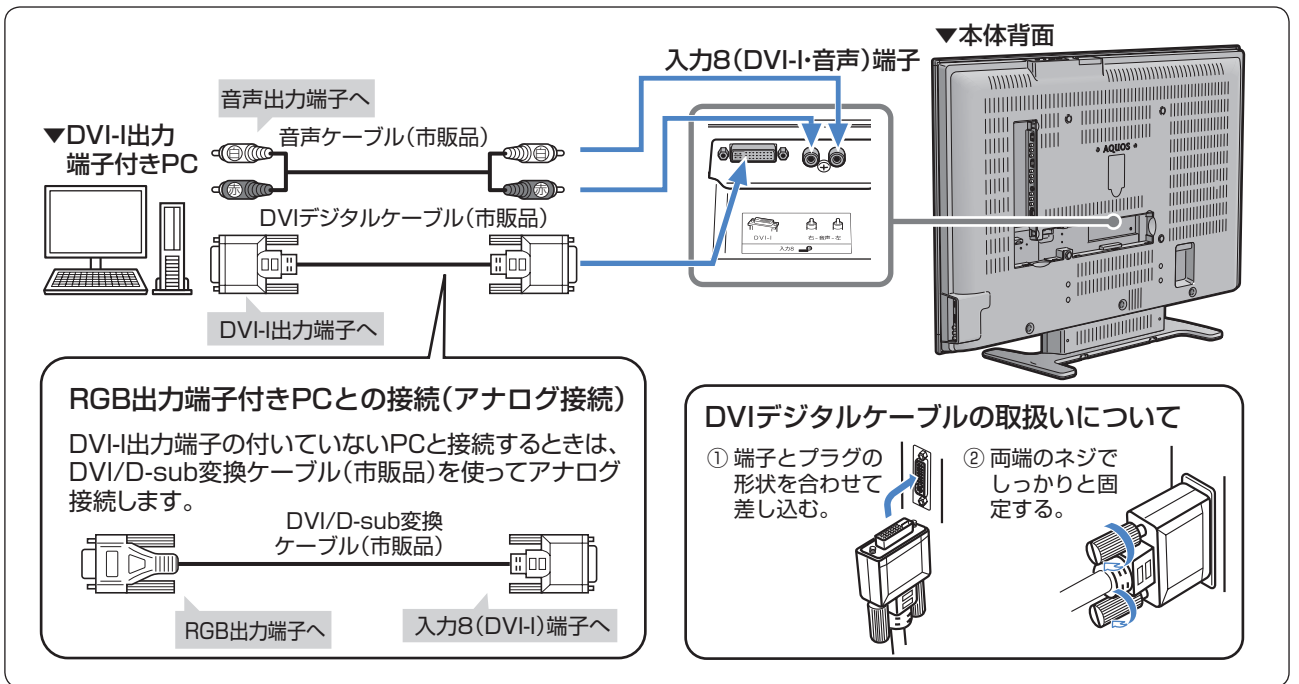

### ★ おしらせ

۲Ŧ

• DVI/D-sub 変換アダプタは、形状によっては本機の端子スペースに入らない場合がありますのでご注意ください。

### **PC(パソコン)の解像度**

■ PC (パソコン)の DVI-I 出力/ RGB 出力の解像度を確認してください。

■ 以下は、本機が対応している解像度です。

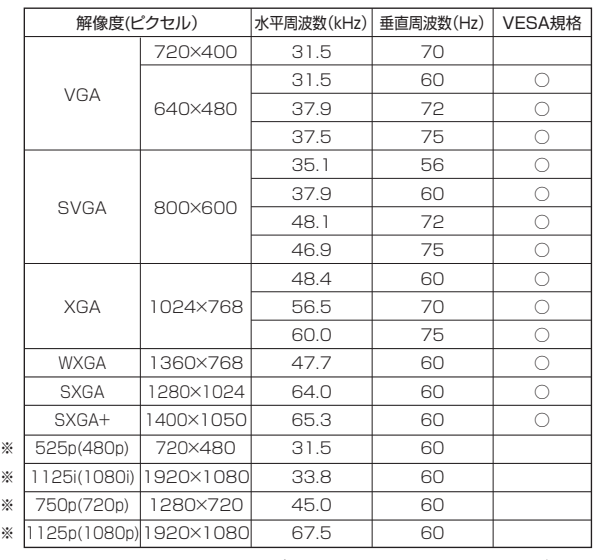

※の入力信号の画面サイズについては、▶ 72 ページをご 覧ください。

#### ★ おしらせ

- アナログ接続時の表示設定は、自動同期調整で最良 に近い状態に設定されます。(自動同期調整 ▼**122** ページ)
- PC 入力信号により、選べる画面サイズが異なる場 合があります。画面サイズの種類については、「PC (パソコン)の画面を表示する」(▶ 121 ページ)を ご覧ください。

# **PC(パソコン)の画面を表示する**

### **画面サイズの選びかた**

■ 以下の画面サイズを選べます。(入力信号により、選べる画面サイズが異なる場合があります。)

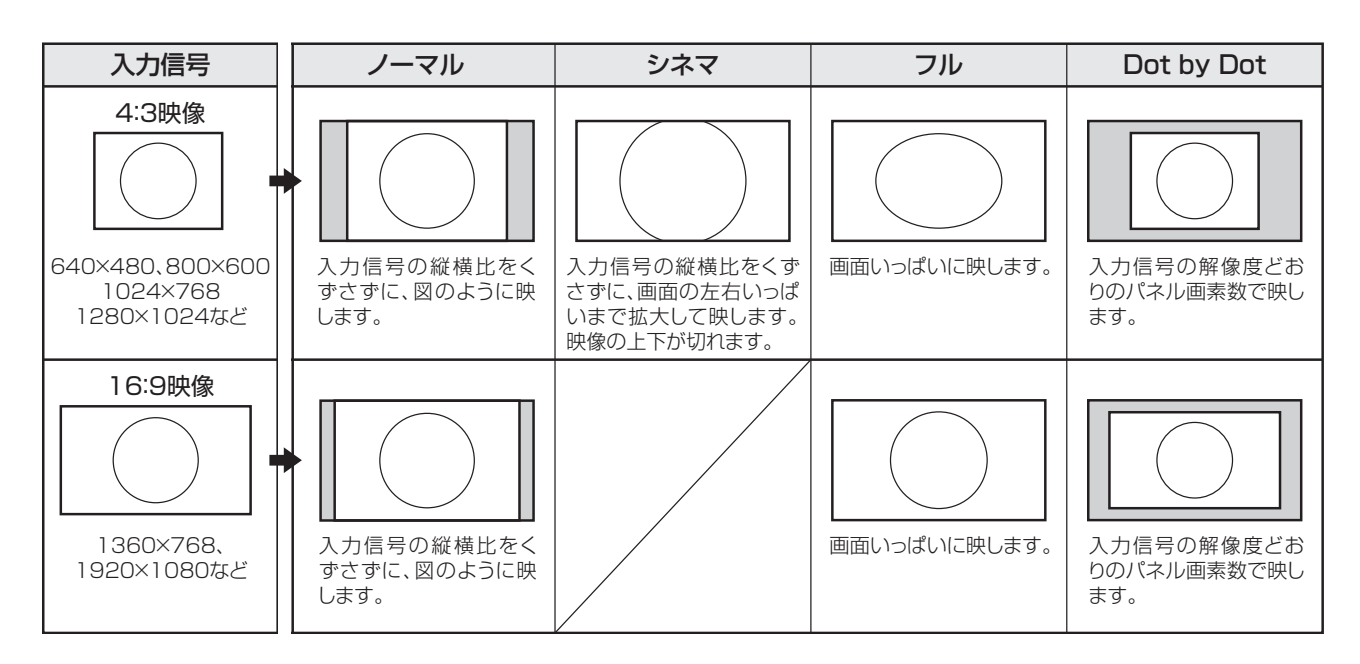

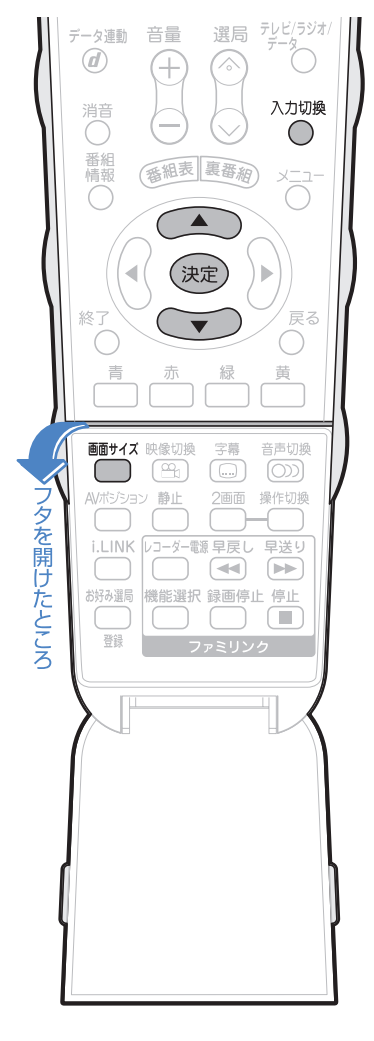

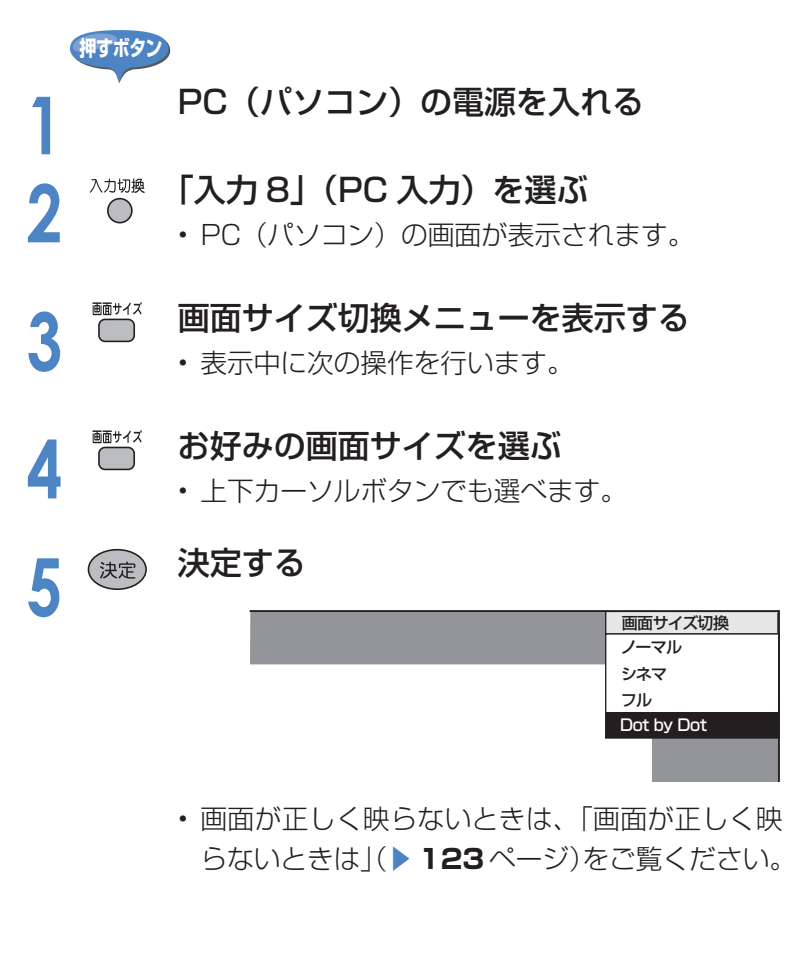

# **DVI端子付き機器と接続する(パソコンの セレて使う)(つづき)**

### **画面の調整**

■ 市販の DVI/D-sub 変換ケーブルなどで PC (パソコン)とアナログ接続している場合に、最 良に近い画面に自動的に調整されます。クロック周波数、クロック位相などが調整されます。

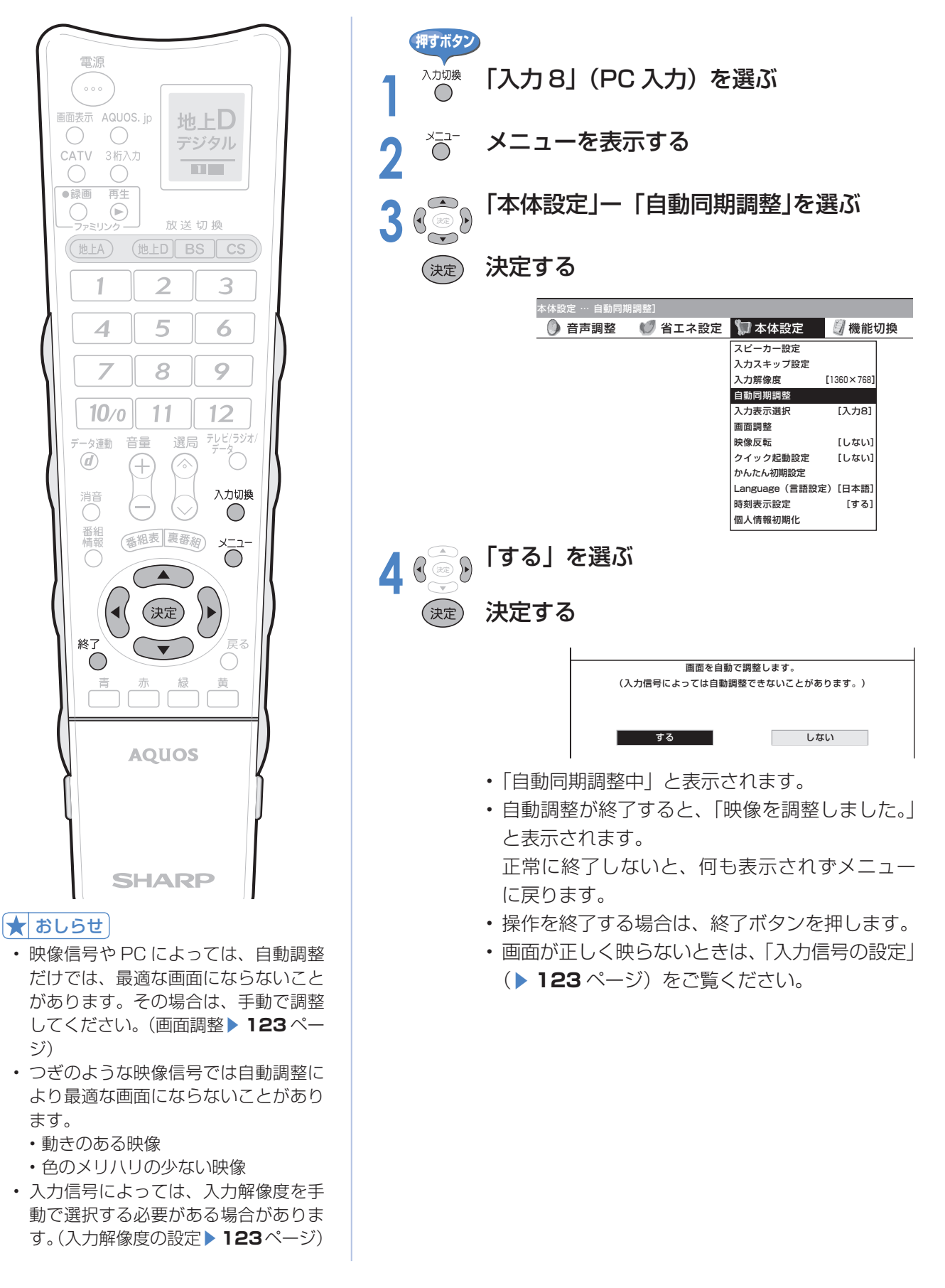

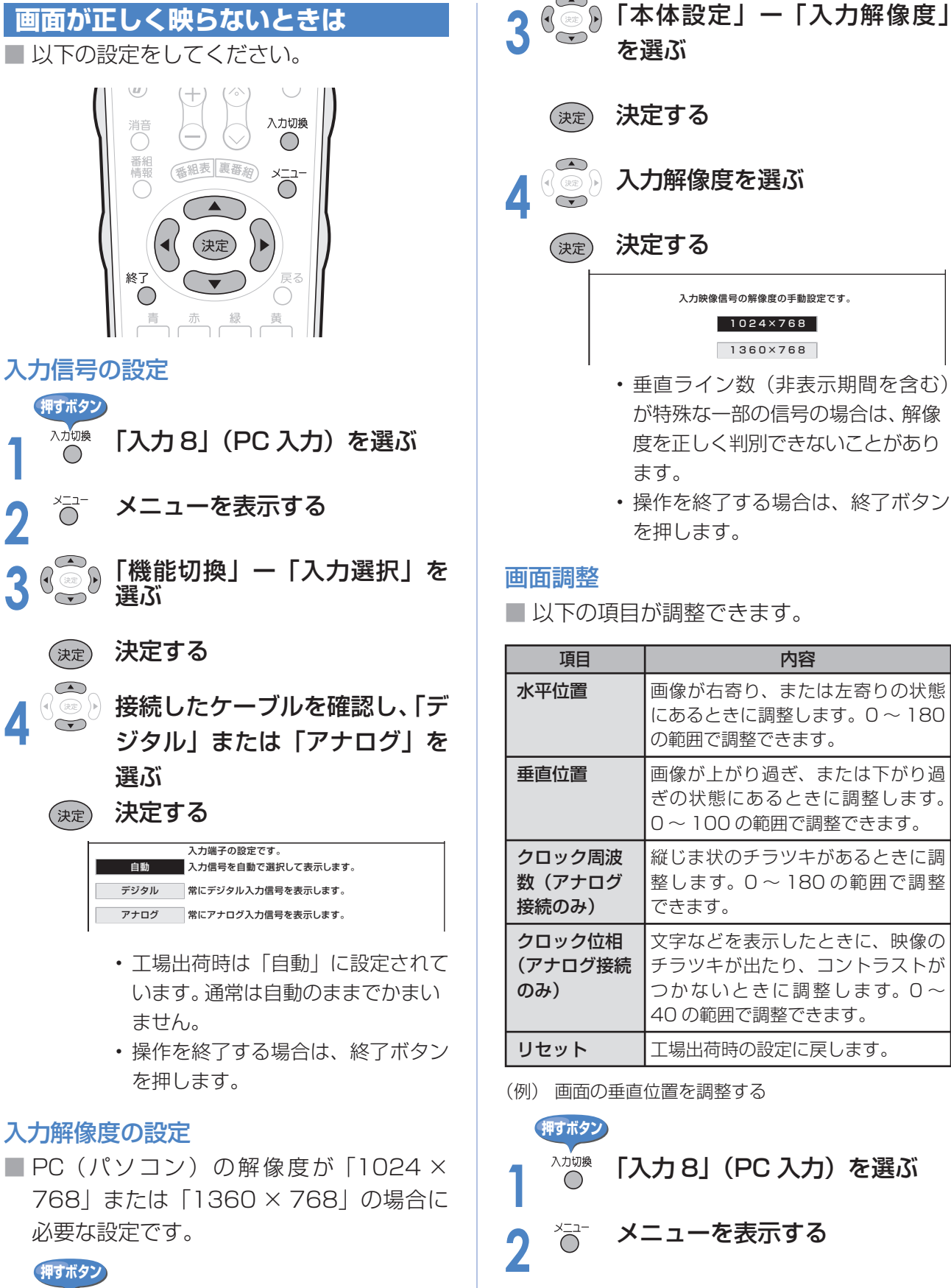

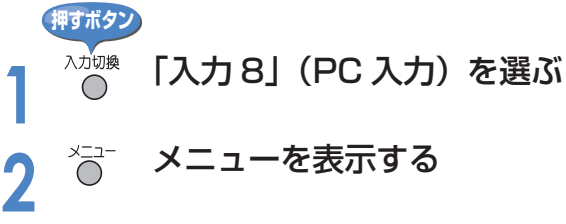

# **DVI端子付き機器と接続する(パソコンの モニターとして使う)(つづき)**

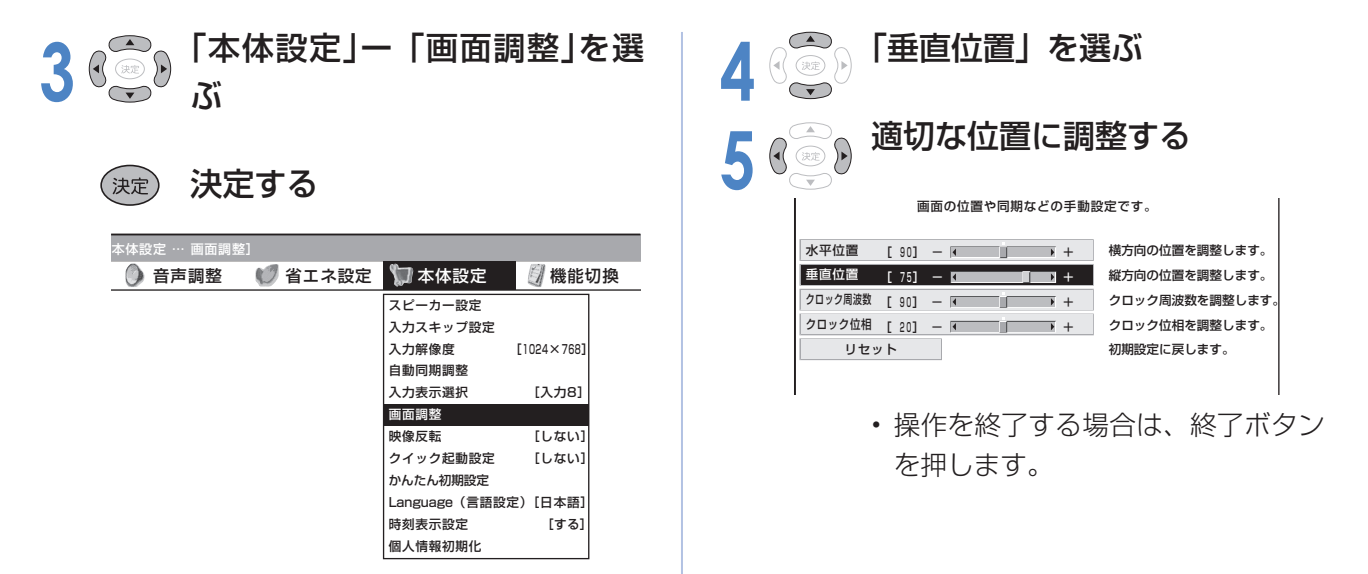

## **DVI-I 出力端子付き AV 機器との接続**

■ DVI-I 出力端子付き AV 機器との接続は、市販の DVI ケーブルを使用します。

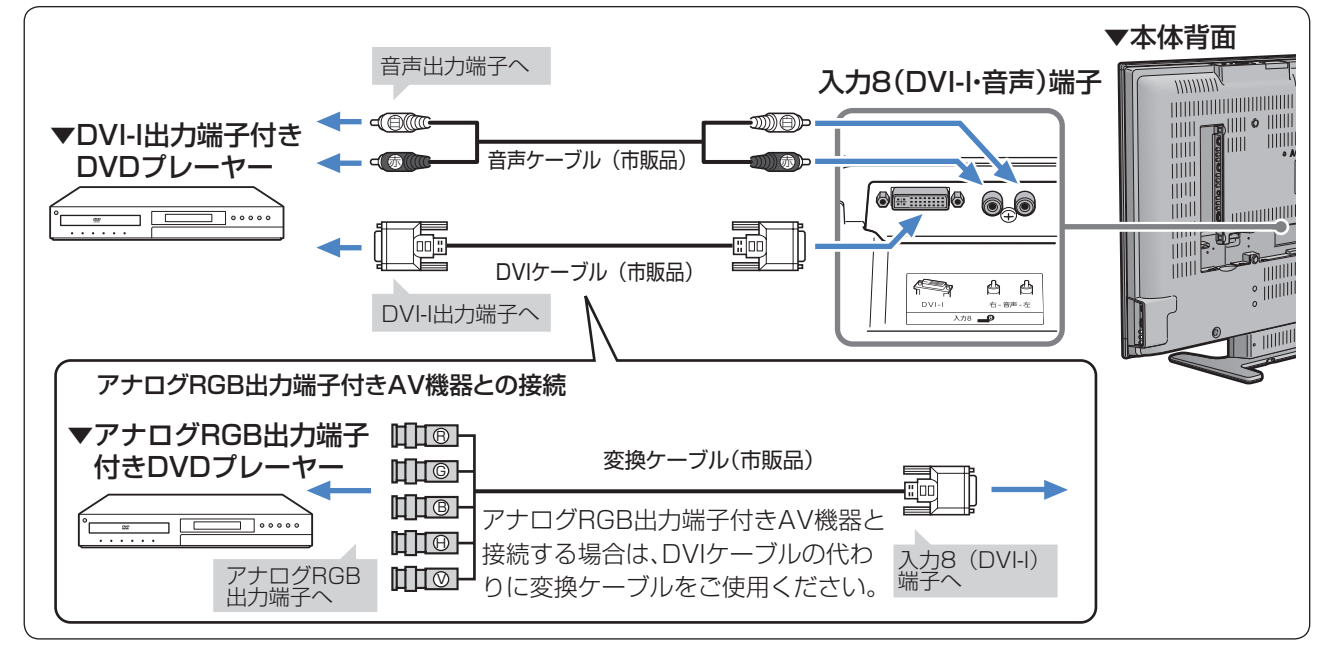

### ★ おしらせ

#### 入力 8 に接続した機器に合わせて端子を設定する

- DVI 対 応 AV 機 器 の 入 力 対 応 信 号 は、525p、 1125i、750p、1125p です。
- 対応した信号で正しく表示されない場合は、右の手 順に従い、接続したケーブルを確認し、入力 8 を「デ ジタル」または「アナログ」に設定してください。 通常は「自動」のままでかまいません。
- ① 入力切換ボタンを押し、「入力 8」を選ぶ
- ② メニューから「機能切換」ー「入力選択」を選び、 決定ボタンを押す

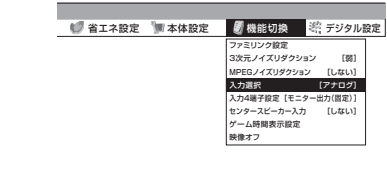

③ 接続したケーブルを確認し、上下カーソルボタンで 「デジタル」または「アナログ」を選び、決定ボタン を押す

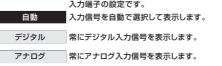

### **省エネ機能の設定**

しない場合があります。このときは、リ モコンの電源ボタンを押してくださ

• デジタル接続した PC (パソコン)の 画面を表示しているときに「モード2」 に設定すると、モード 2 の待機状態に なった後に映像信号が入力されても電

源が入らないことがあります。

い。

■ PC(パソコン)の画面が消えたときに自動的に本機の電源も切れるように設定できます。(パワー マネージメント)

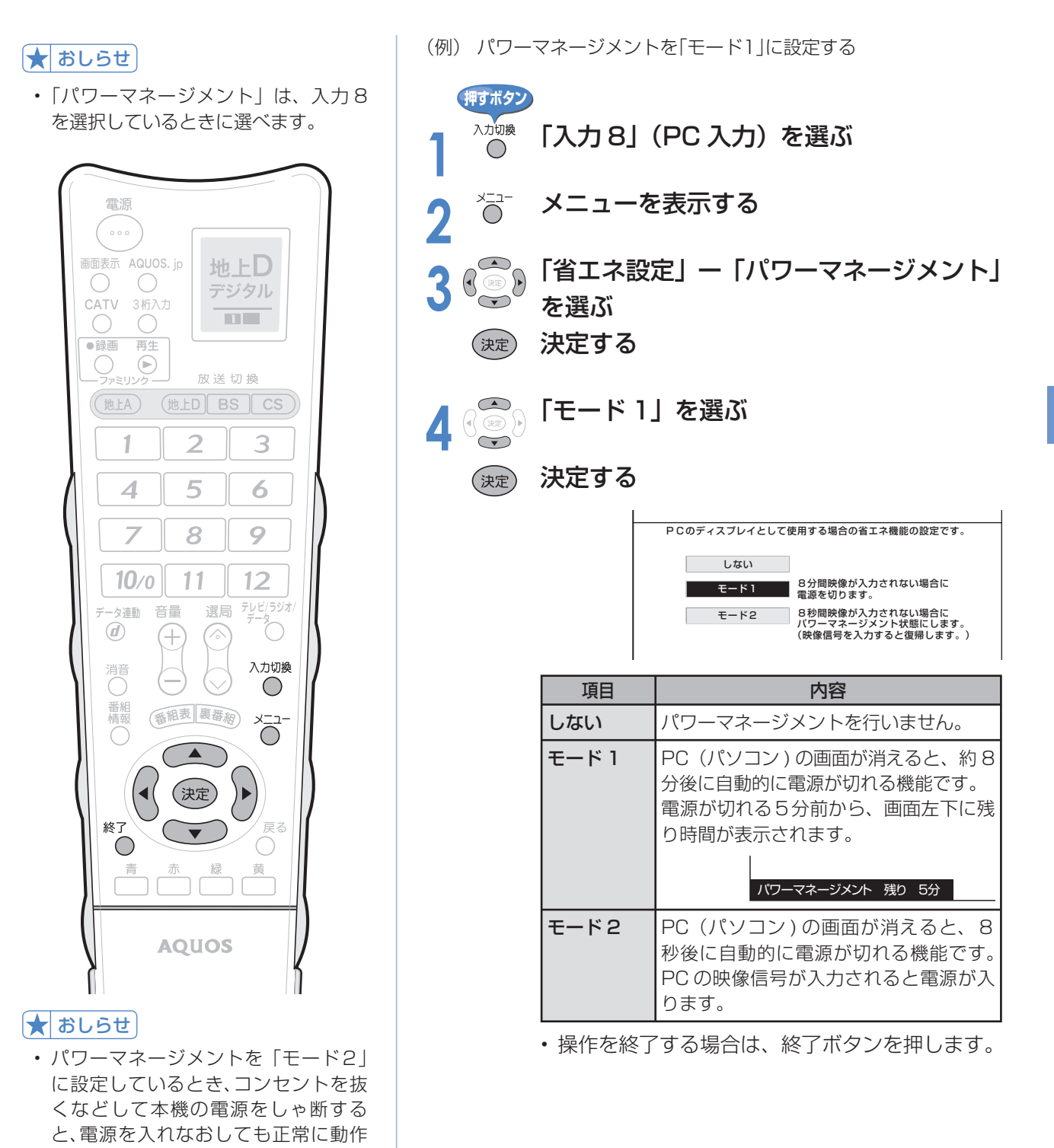

125

# **PC(パソコン)で制御する**

**※ PC を使い慣れたかたのご利用をお願いします。**

### **接続のしかた**

■ ターミナルソフトなどを使って、チャンネル切換、音量調整、入力切換などの本機の操作がで きます。

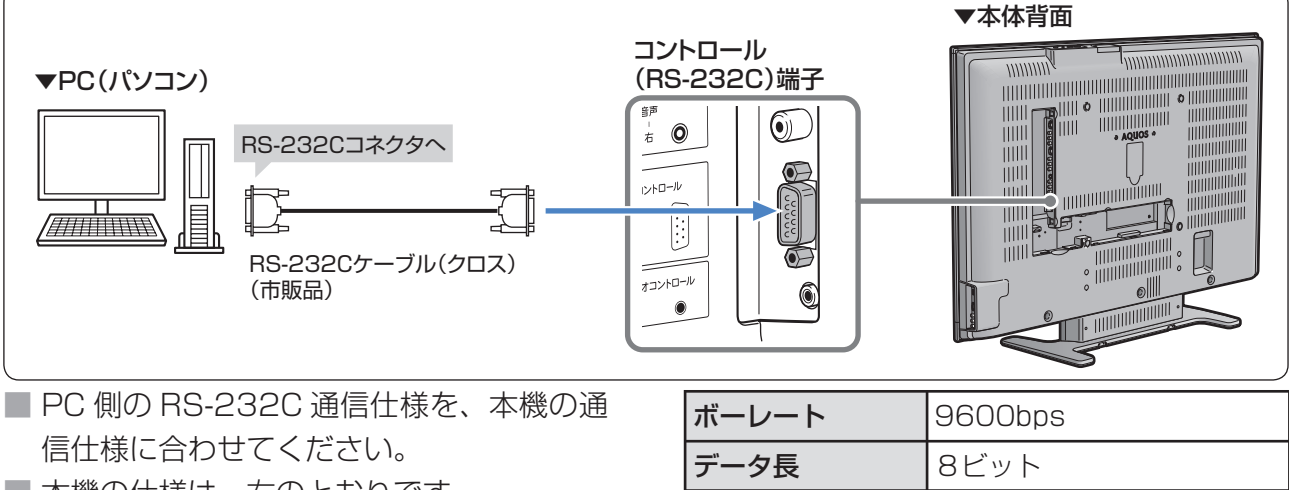

■ 本機の仕様は、右のとおりです。

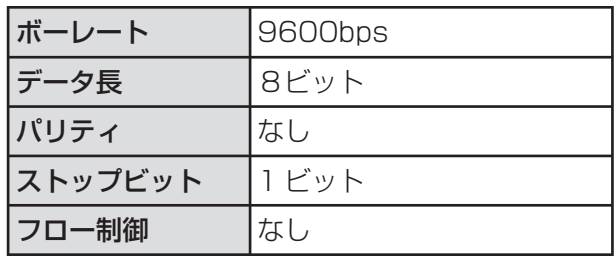

### **通信のしかた**

╠

- PCからRS-232Cコネクタを通じて、制御 コマンドと引数について コマンドを送信します。本機は、送られた コマンドに応じて動作し、レスポンスメッ セージをPC側に送ります。
- 複数のコマンドを同時に送信しないでくだ さい。正常時の戻り値(OK)を受けとってか ら、つぎのコマンドを送信するようにして ください。

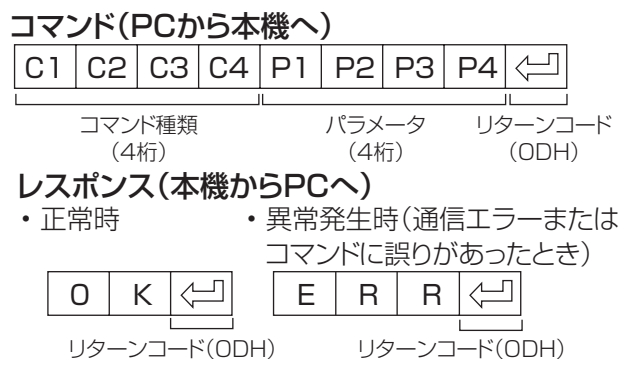

### 戻り値について

• コマンドの実行が終了したら、次の戻り値を返します。

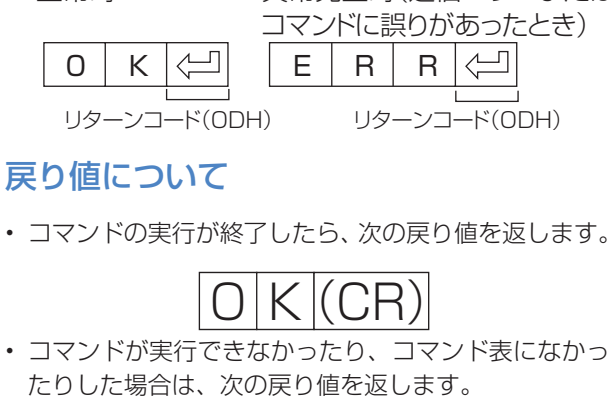

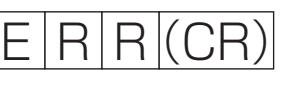

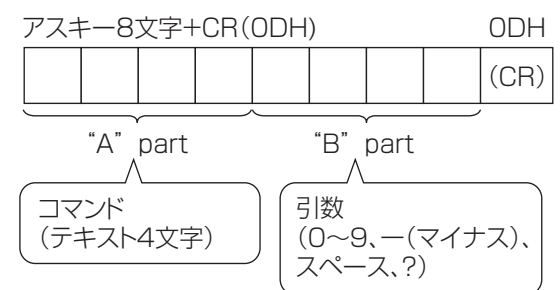

• "B"part は左詰めで入力し、残りはスペースで埋め ます。(必ず 4 文字にしてください。)設定可能範囲外 の場合、「ERR」が返ります。

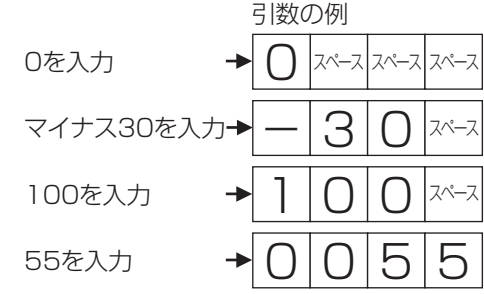

- 次ページのコマンド一覧で引数が「-」になっている ものは、「0」~「9」、「ー」(マイナス)、スペース、「?」であれ ば何を書いてもかまいません。
- いくつかのコマンドは、引数に「?」を与えることに より、現在の設定値を返します。

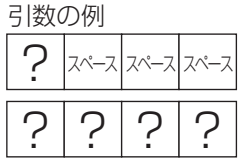

## **RS-232C コマンド一覧**

■下の表に掲載されている以外のコマンドについては動作保証範囲外です。

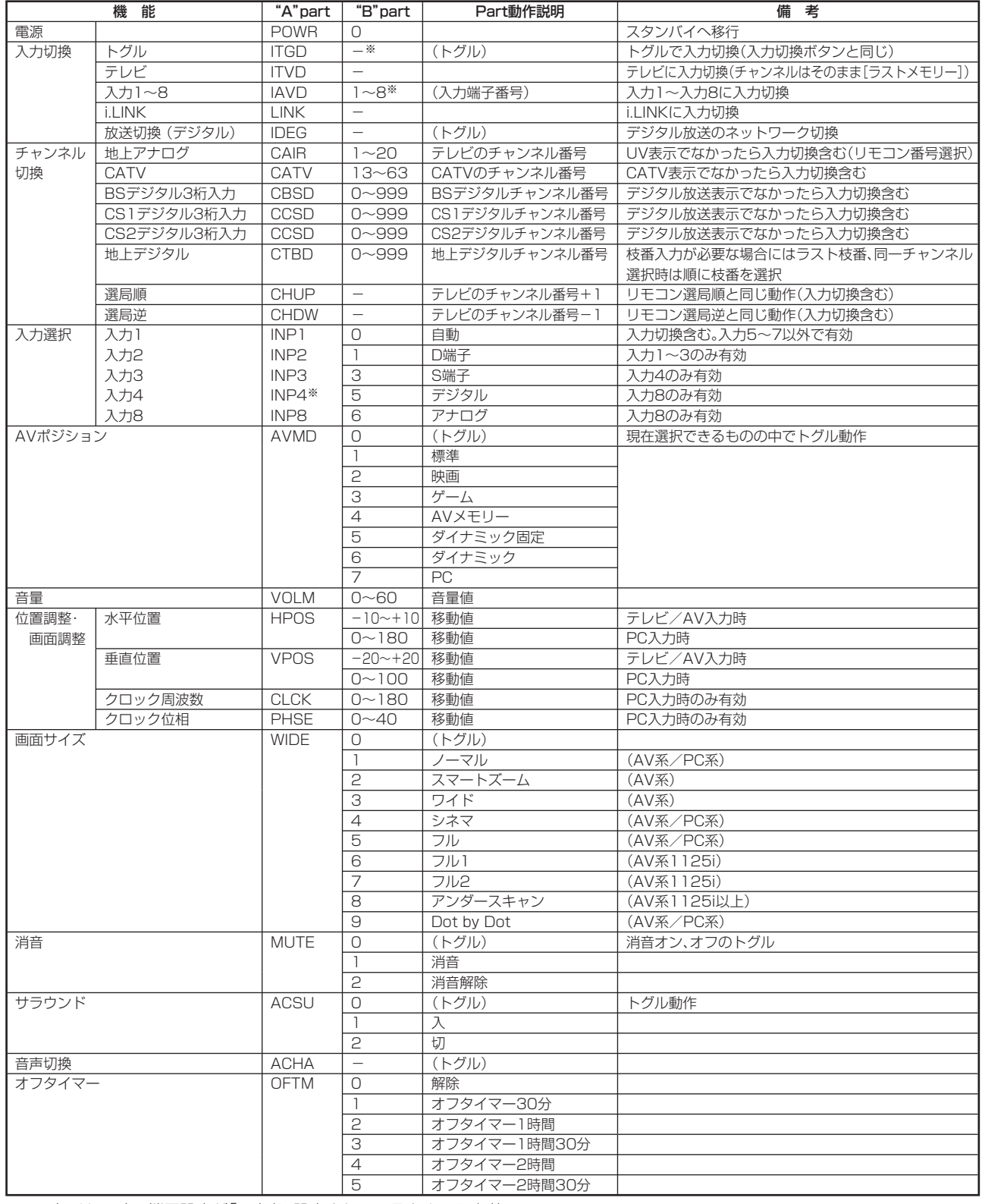

※ 入力4は、入力4端子設定が「入力」に設定されているときのみ有効。

### ★ おしらせ

• "B"part欄の「-」は、「0」~「9」、「-」(マイナス)、スペース、「?」であれば何を入力してもかまいません。

# **文字入力のしかた(ソフトウェアキーボード)**

- 入力表示の編集やインターネットを楽しむとき、LAN 設定をするときは、ソフトウェアキーボー ドで文字を入力します。
- ソフトウェアキーボードは、文字入力できる欄を選んで決定ボタンを押すと、表示されます。

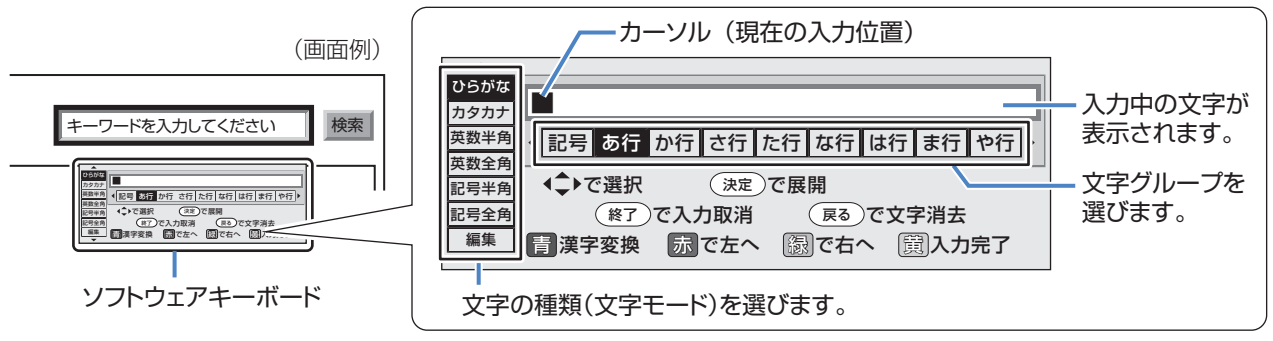

• メニューからソフトウェアキーボードを呼び出したときは「图漢字変換」は表示されません。

### **文字の入力に使うリモコンのボタン**

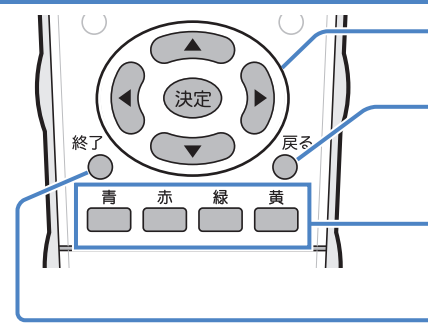

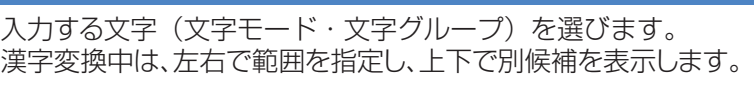

- 入力中の文字を1文字消します。
- 青 : ひらがなを漢字に変換します。(漢字を入力できる欄のみ)
- 赤 : カーソルを左へ移動します。
- 緑 : カーソルを右へ移動します。
- 黄 : 文字入力を完了します。ソフトウェアキーボードが消えます。
- 現在の入力をすべて取り消します。ソフトウェアキーボードも消えます。

### **入力できる文字の一覧**

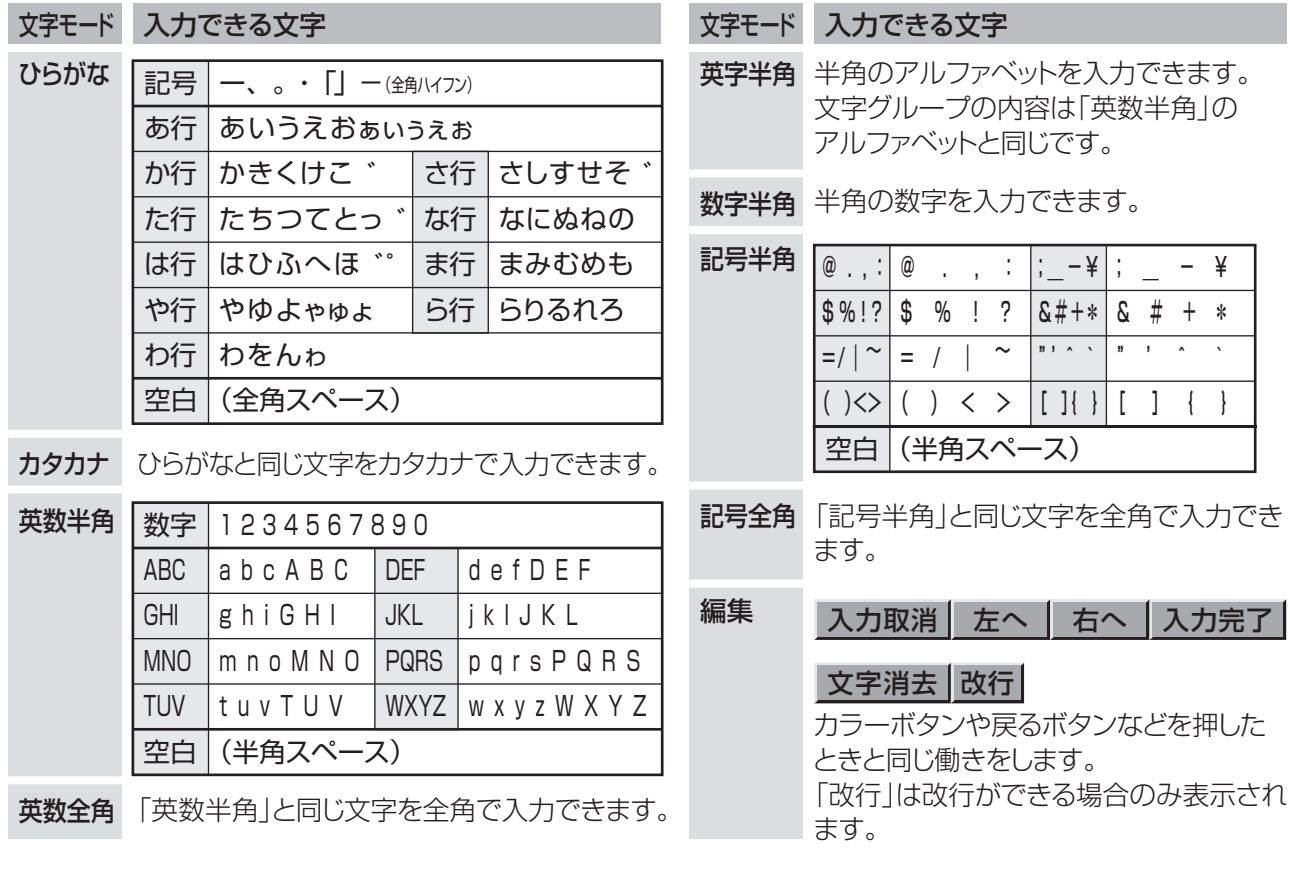

٣

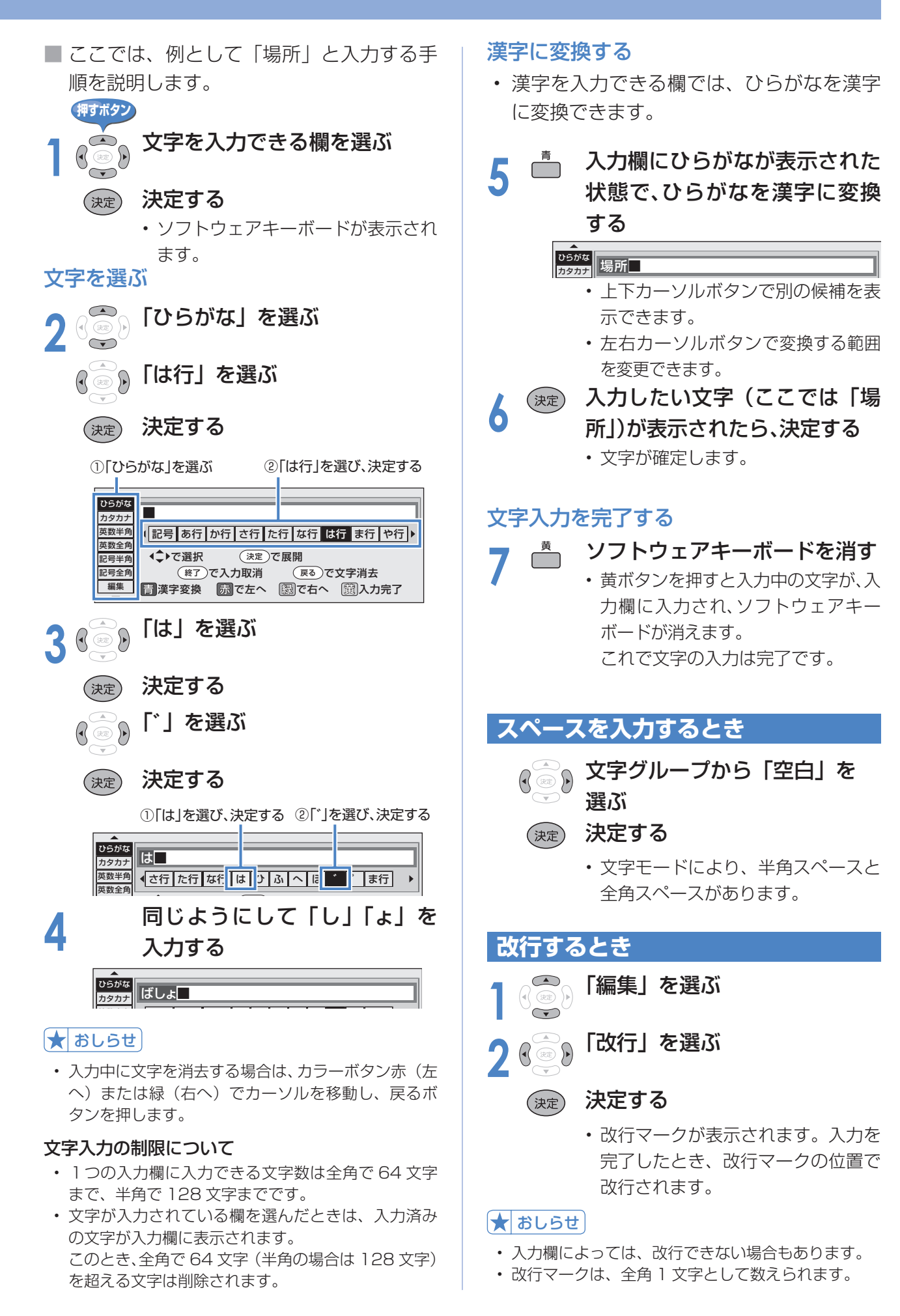

129

# **有料放送/双方向通信/インターネットの 準備をする**

電話回線の接続( ▼**130**~**131**ページ)

**電話回線の接続と設定のながれ**

システム動作テスト( ▼**134**ページ)

電話回線の設定( ▼**132**ページ) 電話会社の設定( ▼**133**ページ)

 **完了**

**双方向サービスの利用の制限(▶134ページ)** 

■ 有料放送·双方向通信·インターネットを<br>■ 高料放送·双方向通信·インターネットを<br>■ 電話回線の接続と記定 お楽しみになるには、次の環境が必要です。

#### **有料放送や双方向通信を利用するとき**

- 必要な環境と設定 → 電話回線/電話回線設定
- **•接続と設定のしかた(▶130ページ)**

### **インターネットを利用するとき**

• 必要な環境と設定 → ブロードバンド環境/ LAN 設定 **•接続と設定のしかた(▶135ページ)** 

#### ★おしらせ

╬

• 一部の双方向番組は LAN 接続でも利用できます。

### **電話回線の接続**

#### 電話回線の状態を確認する

- 下の図で電話回線の状態を確認した後、接続してください。
- 詳細は NTT へお問い合わせ ください。

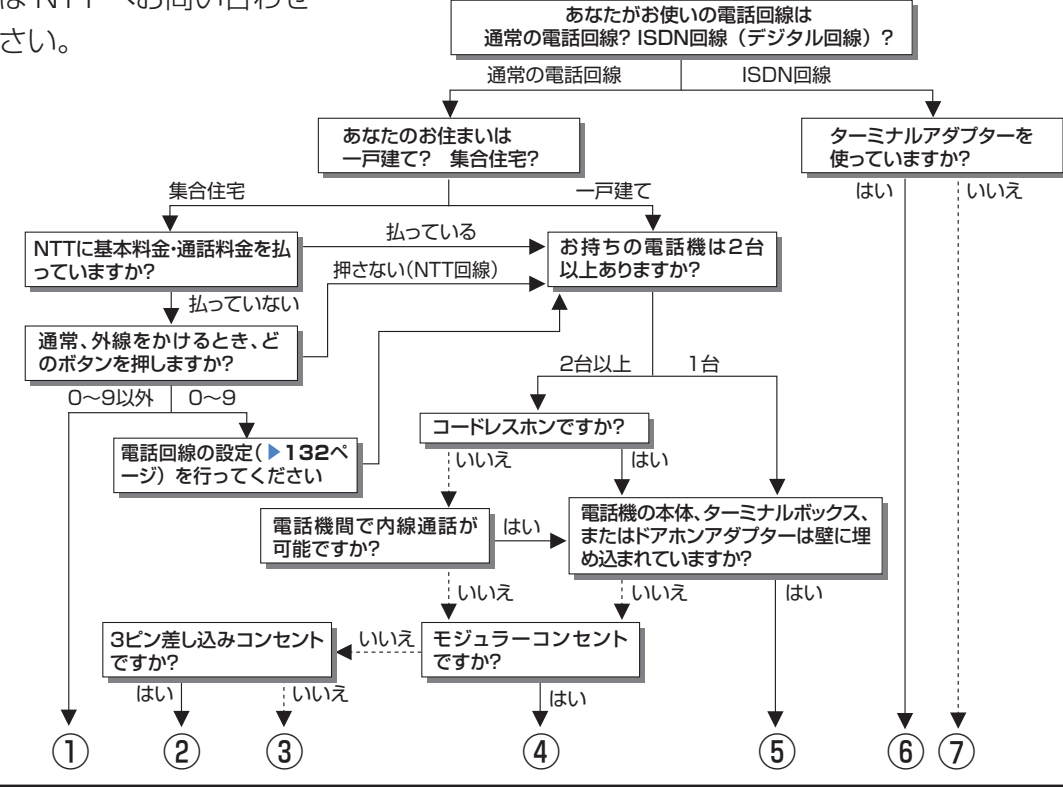

- ① マンション交換機(PBX)を使用している可能性が大きいので、交換機を通さない電話回線につないでください。
- ② 市販の 3 ピンプラグからモジュラージャックへの変換アダプターをお求めください。
- ③ 専門業者によるモジュラーコンセントへの変換工事が必要です。
- ④ 付属の電話線とモジュラー分配器のみで接続可能です。( ▼**131** ページ)
- ⑤ 専門業者による分岐工事が必要です。
- ⑥ 本機をターミナルアダプターに直接つないでください。
- ⑦ ターミナルアダプター(市販品)を使用し、本機をターミナルアダプターに直接つないでください。
- 詳しくは、お使いのターミナルアダプターの取扱説明書をご覧ください。
- ※ ③、⑤についての詳細は、お近くの NTT 営業窓口、もしくは 116(局番なし)でご相談ください。

### 電話回線に接続する

■ 本機と電話機の電源を切り、下図の❶~❺の順番で取り外しと接続を行います。

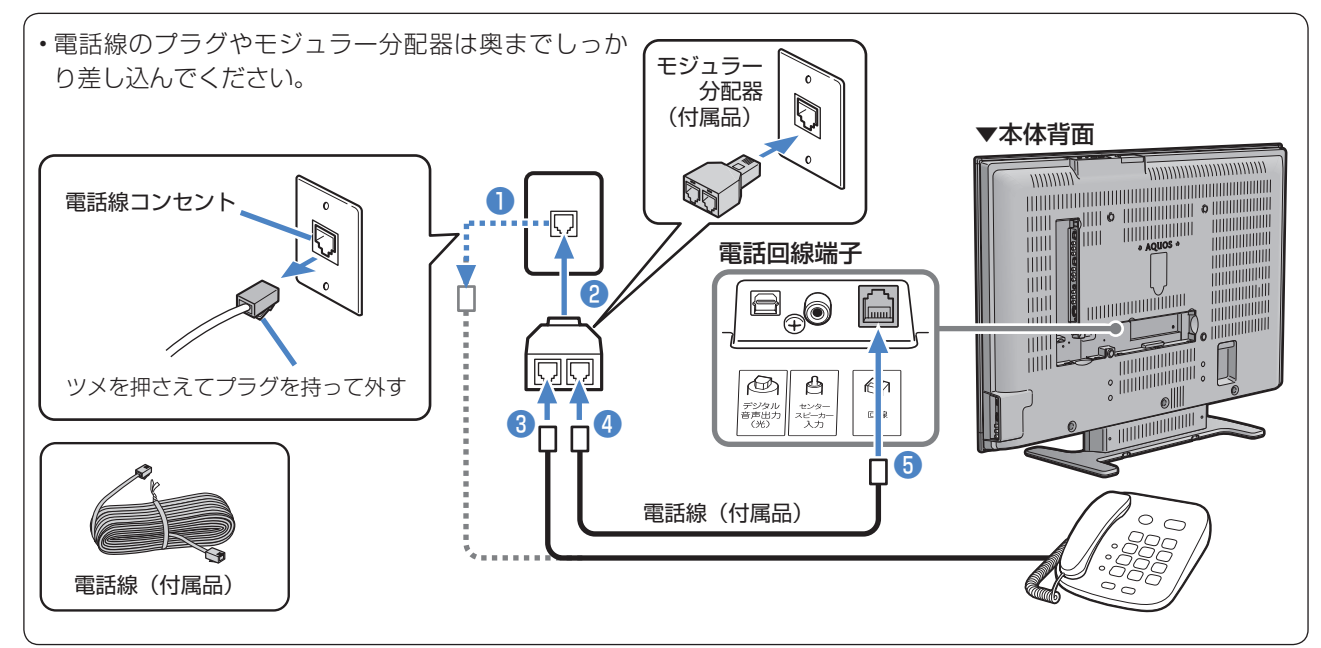

### つぎの電話回線では注意が必要です。

光回線や ADSL を使用する、インターネットを介 した IP 電話などの電話回線の場合

• ご加入の通信会社によっては、デジタル放送の双方向 サービスが受けられない場合があります。詳しくは、 ご加入の通信会社へご確認ください。

#### 電話回線がモジュラージャックでない場合の接続

- 3 ピンプラグの場合は、 市販の 3 ピンプラグからモジュ ラージャックへの変換アダプ ターをお求めください。
- 直結配線方式の場合は、簡単な 工事が必要です。 詳細はお近くの NTT 営業窓口、 もしくは 116 (局番なし)にお 問い合わせください。

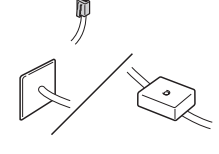

変換アダプター

#### 構内電話(ビジネスホン/ホームテレホン)の場合

• そのままでご利用になれないこともあります。その場 合は単独の回線でのご利用をおすすめします。 詳細は電話設置会社にご相談ください。

#### ■ ADSL回線を利用するときは、「ブロードバンド環 境への接続と設定」の説明( ▼**135**ページ)をご覧 ください。

 ※ ご加入の通信会社によっては、デジタル放送の 双方向サービスを受けられない場合があります。 詳しくは、ご加入の通信会社へご確認ください。

#### キャッチホンの場合

• 通信の途中でキャッチホンが入ると通信が切断されま す。これを防ぐため、キャッチホンⅡへのご加入をお すすめします。 詳細はお近くの NTT 営業窓口、もしくは 116(局番 なし)にお問い合わせください。

#### FAX を使っている場合

• FAX の「電話機へ」と書かれたモジュラージャック 端子に接続している電話機の電話線を外し、代わりに モジュラー分配器を差し込み、分配器の一方に電話機 の電話線を、もう一方に AQUOS の電話線を接続し てください。分配器で FAX と AQUOS に分配すると、 FAX が誤動作する場合があります。

#### 本機が電話回線を使って通信している間は、電話 機を使用しないでください。

• 通信中に電話をかけると、通信が切断されることがあ ります。通信中はデータ通信音(ピーヒョロヒョロ ....) が聞こえます。その間は電話をしないでください。

#### 直接デジタル回線に接続することはできません。

• 会社やホテルなどでご使用になる場合は、電話回線が 一般回線(アナログ)であることをご確認のうえご利 用ください。ISDN などのデジタル回線に接続する場 合は、ターミナルアダプター(TA)等の端末器を介 して接続してください。

#### ★おしらせ

- 電話回線接続時には電話料金がかかります。(クイズ 番組の答えを送信するときなど)
- |次のページにつづく ▶ • 本機が放送局と通信しているとき、接続している電 話機やファクシミリが鳴る場合がありますが異常で はありません。

# **有料放送/双方向通信/インターネットの 準備をする(つづき)**

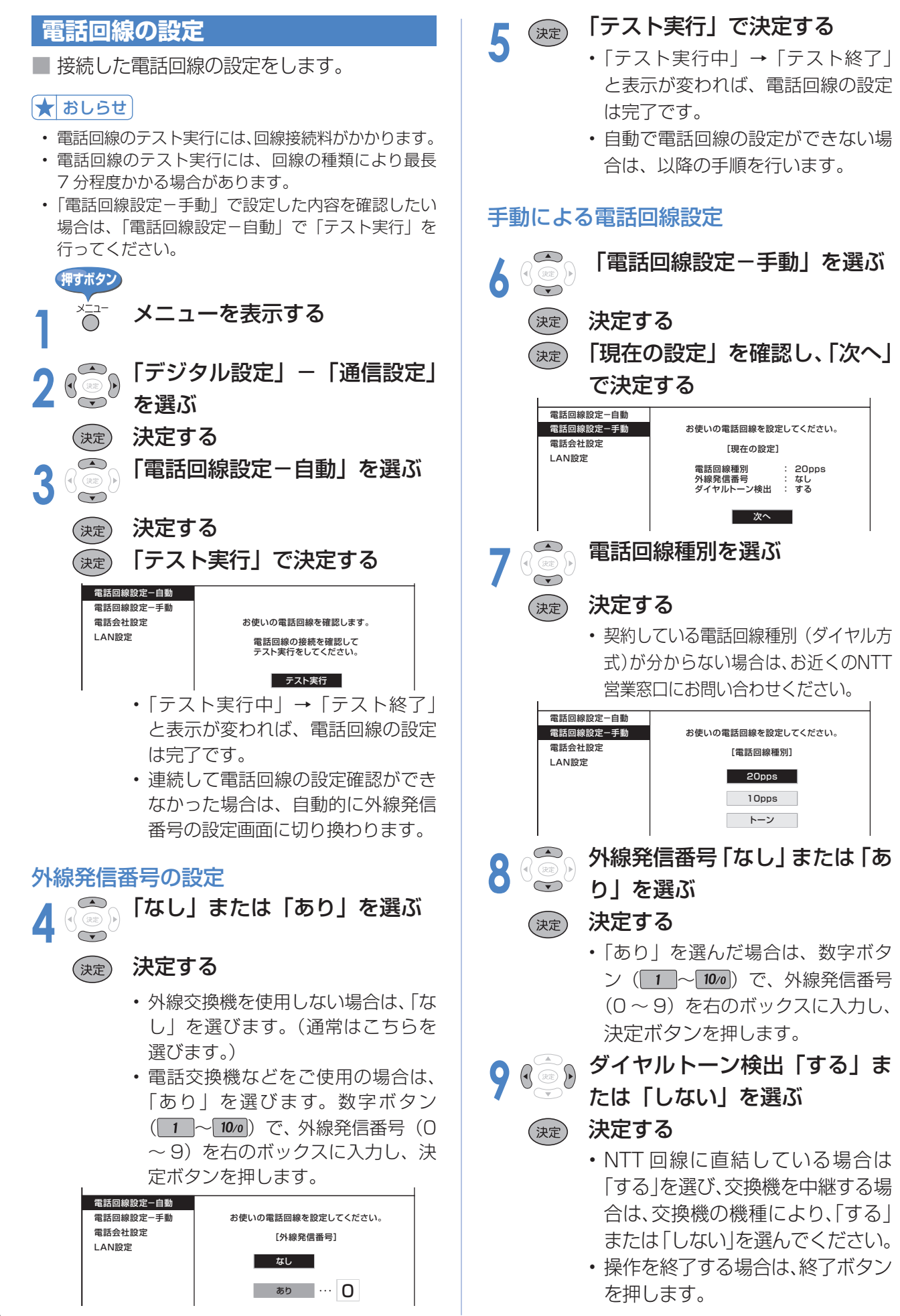

#### **電話会社の設定**

- 各放送局など、電話回線を使って通信する際に利用する電話会社に関する設定です。
- 通常は設定する必要はありません。

#### 発信者番号通知設定 またま あんしゃ 事業者番号設定

• 通信後、放送局などの相手先に電話番号を 通知するかしないかの設定です。 **押すボタン 1** メニューを表示する **2** 「デジタル設定」-「通信設定」 を選ぶ 決定する (決定) **32 「電話会社設定」を選ぶ**<br>↓ (決定) 決定する **4** 「現在の設定」を確認し、「次へ」 で決定する 電話回線設定-自動 電話回線設定-手動 電話会社の設定を行います。 (通常は設定する必要はありません。) [現在の設定] 電話会社設定 LAN設定 発信者番号通知 :設定しない<br>事業者番号 :なし<br>解除番号設定 :しない 次へ **5** 「設定しない」「186」「184」 のいずれかを選ぶ (決定) 決定する • 「設定しない」を選ぶと、「186」 「184」のどちらにも設定しません。 • 「186」を選ぶと、電話番号を通知 します。 • 「184」を選ぶと、電話番号を通知 しません。 電話回線設定-自動 電話回線設定-手動 発信者番号通知を設定してください。 電話会社設定 [発信者番号通知] LAN設定 設定しない

> 186 184

• 電話回線での通信に利用する電話会社の事 業者番号を登録します。

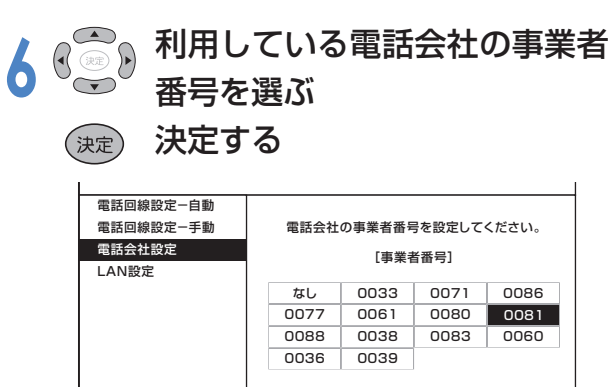

### 解除番号設定

- マイラインプラスの登録をしている場合、 登録している電話会社を使わずに発信する ように設定できます。
- **7** 「する」または「しない」を 選ぶ

### (決定) 決定する

- 「する」を選ぶと、マイラインプラ スを解除するための番号「122」 を付けて発信します。
- 「しない」を選ぶと、マイラインプ ラスを解除しないで、発信します。

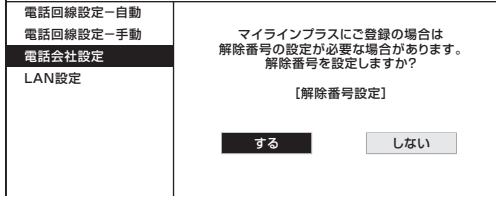

• 操作を終了する場合は、終了ボタン を押します。

# **有料放送/双方向通信/インターネットの 準備をする(つづき)**

#### **システム動作テスト 双方向サービスの利用を制限する** ■ 本機は、電話回線の接続や B-CAS カード ■ 双方向サービスを行うと回線の利用料金が の挿入が正しく行われているかなどをテス かかる場合がありますので、デジタル放送や インターネットでの接続を禁止したいとき トできます。 に便利な設定です。 **押すボタン** ★ おしらせ **1** メニューを表示する • この設定には暗証番号の入力が必要です。暗証番号 の設定(▶118ページ)をしていない場合は、先 **2** 「デジタル設定」-「システム に暗証番号を設定してください。 動作テスト」を選ぶ **押すボタン**  決定する (決定) **1** メニューを表示する ■<mark>、本体設定 ◎ 機能切換 ■ 続 デジタル設定</mark> ◇ お知らせ **2** 「デジタル設定」-「双方向サー 録画画面サイズ設定 [レターボックス]<br>デジタル音声設定 [PCM] デジタル音声設定 [PCM]<br>ダウンロード設定 [する] ビス設定」を選ぶ ダウンロード設定 番組表設定 通信設定 決定する (決定 ビデオ連動録画設定 i.LINK設定 暗証番号設定 定 ア本体設定 物機能切換 罐 デジタル設定 お知らせ 視聴年齢制限設定 PPV設定 録画画面サイズ設定 [レターボックス] 双方向サービス設定 デジタル音声設定 [PCM] システム動作テスト ダウンロード設定 [する] 番組表設定 **3** 「テスト実行」で決定する 通信設定 ビデオ連動録画設定 i.LINK設定 暗証番号設定 視聴年齢制限設定 PPV設定 バージョン番号 :| 00000000 | | 0000000 双方向サービス設定 システム状態 : システム動作テスト B-CASカード : <mark>3 1</mark> 暗証番号を入力する 電話線接続 : テスト実行 ~• 表示が「テスト実行中」に変わりま  $10<sub>0</sub>$ す。テストが終了すると「テスト終 ◆ 以下の設定項目を選ぶ<br>↓ ↓ 以下の設定項目を選ぶ 了」になります。 ▲ <sup>( 決定)</sup> 結果を確認し、「テスト終了」 (決定) 決定する で決定する 項 目 デジタル放送での接続を禁止する バージョン番号 :| 00000000 | | 0000000 インターネットでの接続を禁止する システム状態 :|0000-0000-0000-0000-0000 全ての接続を禁止する B-CASカード : 0000-0000-0000-0000-0000 禁止しない 電話線接続 : : 接続無し • 操作を終了する場合は、終了ボタン ファスト終了 を押します。 • 操作を終了する場合は、終了ボタン を押します。 **★ おしらせ** ↑★ おしらせ • 「禁止しない」に設定した場合はデータ送信時に以下 のアイコンを表示します。 システム動作テストに失敗したときは • 電話回線の接続と設定を確認してください。 灰色のときは回線コール中 青色のときは回線使用中 (▶ 130∼133ページ) • B-CAS カードが正しく挿入されているか確認してく  $\bigcirc$ ださい。 (▶ 36ページ)

# **ブロードバンド環境への接続と設定**

■ 本機をご家庭にあるブロードバンド環境に接続すると、本機でインターネットに接続し、「オー ナーズラウンジ AQUOS.jp」を表示したり、デジタル放送の双方向通信※をお楽しみになれます。 ※ LAN 接続に対応している番組のみ。

#### ★ おしらせ

- アナログ回線ではインターネットに接続できません。
- LAN 接続しても電話回線で通信が行われることがありますので、電話回線にもつないでください。(▶ **130** ページ)

### **ブロードバンド環境への接続と設定のながれ**

#### **本機が接続できるブロードバンド環境を確認する (▶ 136 ~ 137 ページ)**

- 本機をインターネットに接続するには、ブロードバンド環境が必要です。詳しくは▶ **136** ページをご覧ください。
- ブロードバンドルーターと本機を接続する( ▼**137**ページ)
- LAN ケーブル(市販品)を使って、ブロードバンドルーター(市販品)と本機をつなぎます。

### 「AQUOS.jp」を表示してみる( ▼**140**ページ)

• インターネットにつながったかどうか、「AQUOS.jp」 を表示してみましょう。 「AQUOS.jp」が表示できたら、ブロードバンド環境 への接続と設定は完了です。

#### 「AQUOS.jp」が表示できない場合は…

#### **本機のネットワークの設定を確認する(▶138ページ)**

• 通信設定画面で、各項目の数値が表示されているか を確認します。

#### 本機のLAN設定を変更する(▶139ページ)

• プロバイダーなどからプロキシーサーバーを指定さ れている場合は、LAN の設定を変更します。

**双方向サービスの利用の制限(▶134ページ)** 

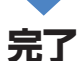

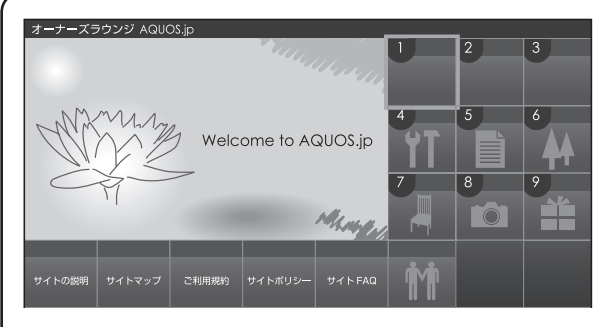

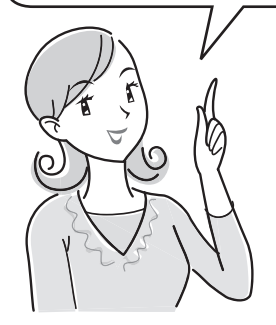

#### 「AQUOS.jp」とは

• AQUOS のお客様のための サ イ ト と し て、「AQUOS. jp」を公開しています。 AQUOS の活用のしかたや よくあるお問い合わせなど、 お客様にとってお役に立つ情 報を提供していますのでご活 用ください。

### ブロードバンド環境に必要なもの

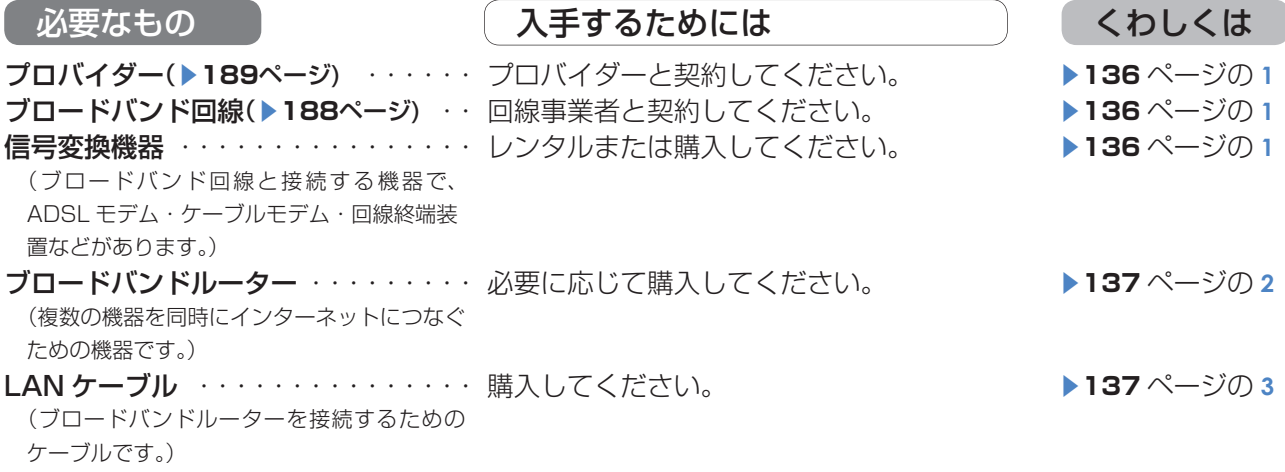

# **有料放送/双方向通信/インターネットの 準備をする(つづき)**

### **本機が接続できるブロードバンド環境を確認する**

- ■本機をインターネットに接続するためには、次の環境(ブロードバンド環境)が必要です。
- すでにブロードバンド環境がある場合は、本機をブロードバンドルーターに接続してください。 (▶ **137** ページ)

### 本機をインターネットに接続するためのブロードバンド環境

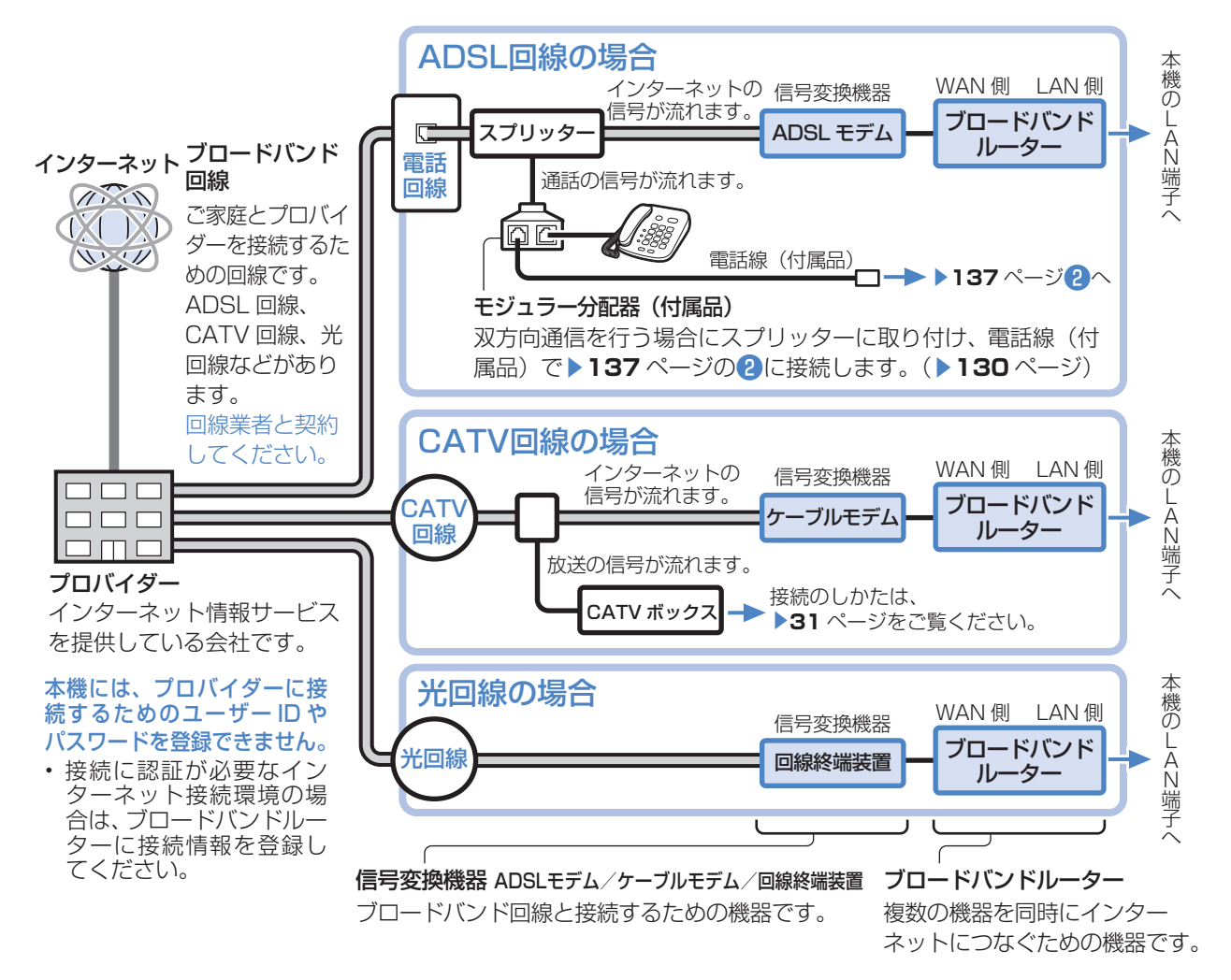

• ブロードバンド環境がない場合は、まず、インターネットの接続サービスを行っている 「プロバイダー」や、ADSL 回線・ CATV 回線・光回線などを提供している「回線事業者」と契約する必要があります。詳しくはお買い上げの販売店や プロバイダー、回線事業者などにご相談ください。次のような手順が必要です。

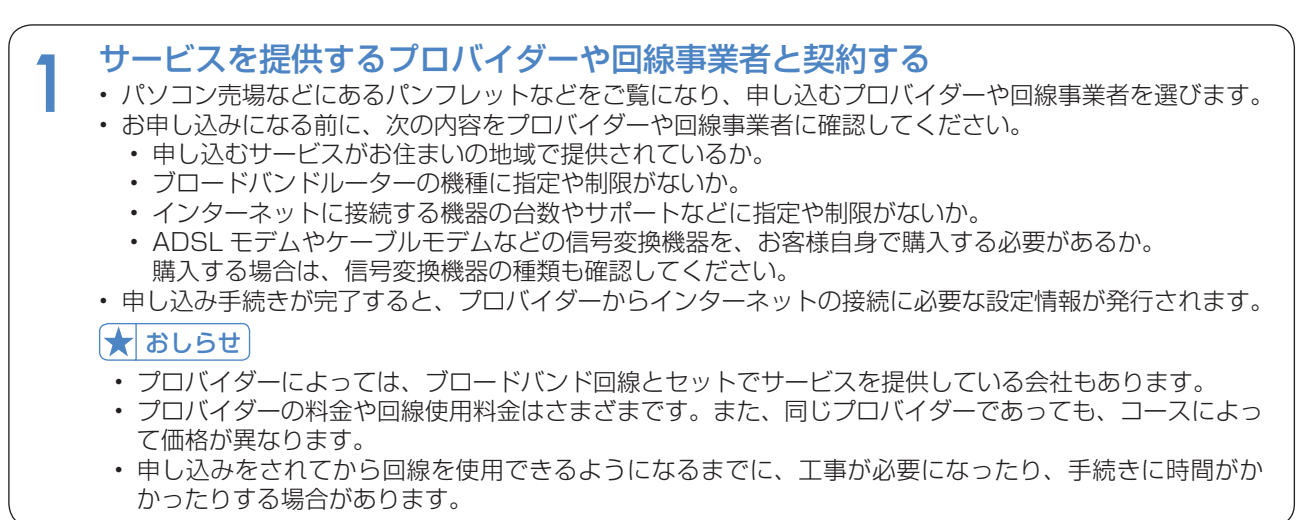

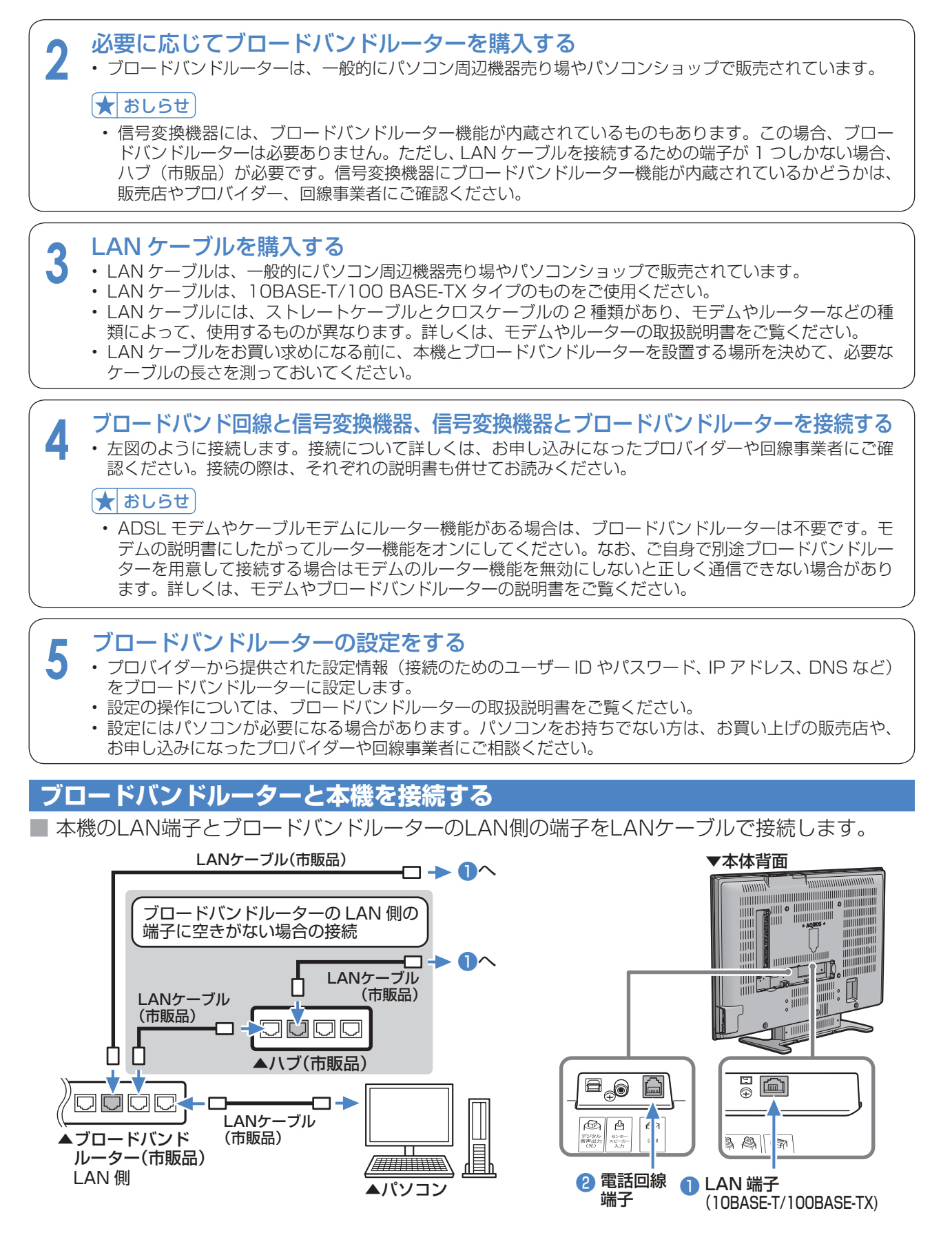

#### 無線 LAN の接続について

• LAN 端子との接続において、無線 LAN 機器の接続については動作検証されておりませんので、ご利用は推奨して おりません。

# **有料放送/双方向通信/インターネットの 準備をする(つづき)**

### **AQUOS.jp を表示してみる**

- ホームページ「AQUOS.jp」にアクセスして、正しく表示されるかどうかを確認します。
	- **▶ 140 ページの操作でご確認ください。**

#### AQUOS.jp が表示されたら

- インターネットへの接続は完了です。AQUOS でインターネットをお楽しみください。
- インターネットについての操作は「インターネットを楽しむ(AQUOS.jp)」(▶ **140** ページ)をご覧ください。

#### AQUOS.jp が表示されないときは

• 「 LAN 接続していません」または、エラーメッセージが表示されます。終了ボタンを押して、テレビの画面に戻して から「**インターネットに接続できない場合は**」をご覧になって、インターネットに接続してください。

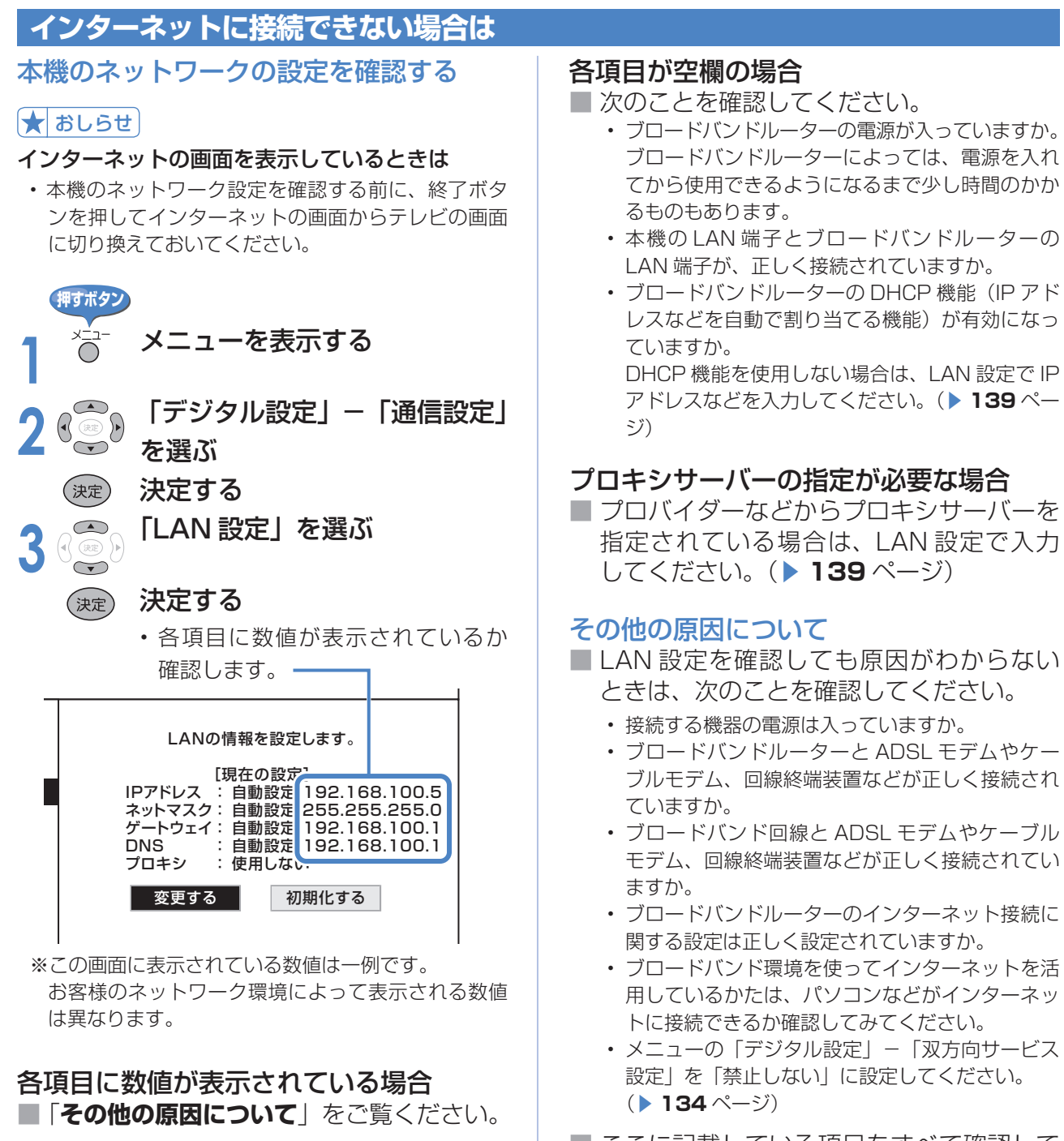

■ ここに記載している項目をすべて確認して も原因がわからないときは、プロバイダー や回線事業者にお問い合わせください。

#### 本機の LAN 設定を変更する

• IP アドレスなどを手動で設定する場合やプロキシサー バーを指定する場合は、LAN 設定を変更します。

#### ★ おしらせ

• LAN 設定を変更するときは、終了ボタンを押してイ ンターネットの画面からテレビの画面に切り換えて おいてください。

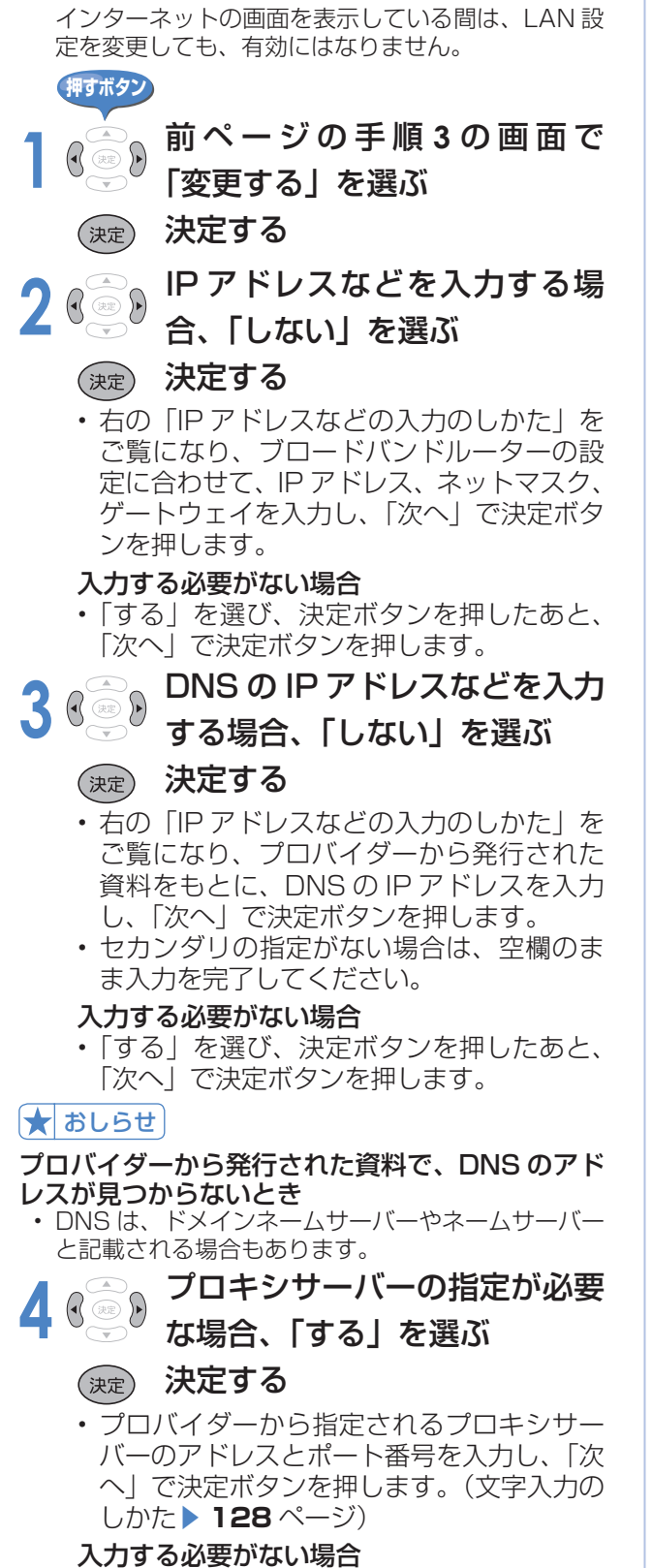

• 「しない」を選び、決定ボタンを押したあと、 「次へ」で決定ボタンを押します。

**5** 「しない」を選ぶ

#### (決定) 決定する

- 設定した内容が表示されます。
- より詳細な設定では、LAN 接続スピードを 設定できます。 通常は、工場出荷状態(自動検出)のまま
	- で使用できます。

**6** 「完了」で決定する

#### ★ おしらせ

#### IP アドレスについて

• .<br>TCP/IP ネットワークに接続されたネットワーク機 器に個別に割り振られた識別番号です。

#### ネットマスクについて

• TCP/IP ネットワークを複数の小さなネットワーク に分割して識別管理する識別番号です。

#### ゲートウェイについて

• 異なるネットワークを相互に通信可能にする機器の 識別番号です。

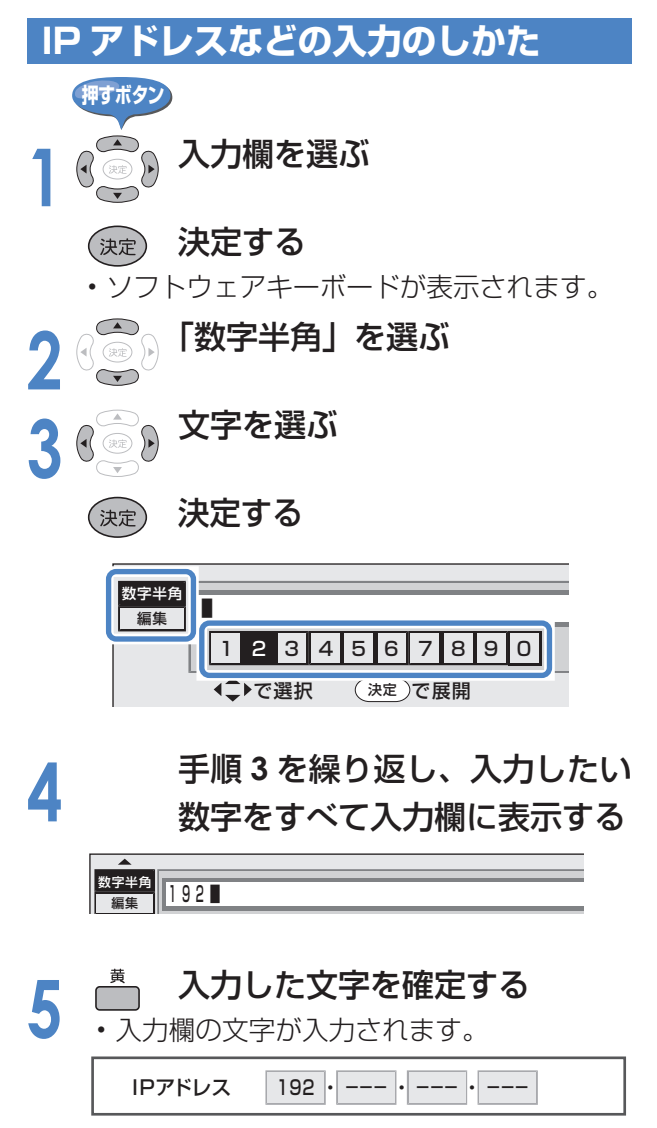

# **インターネットを楽しむ(AQUOS.jp)**

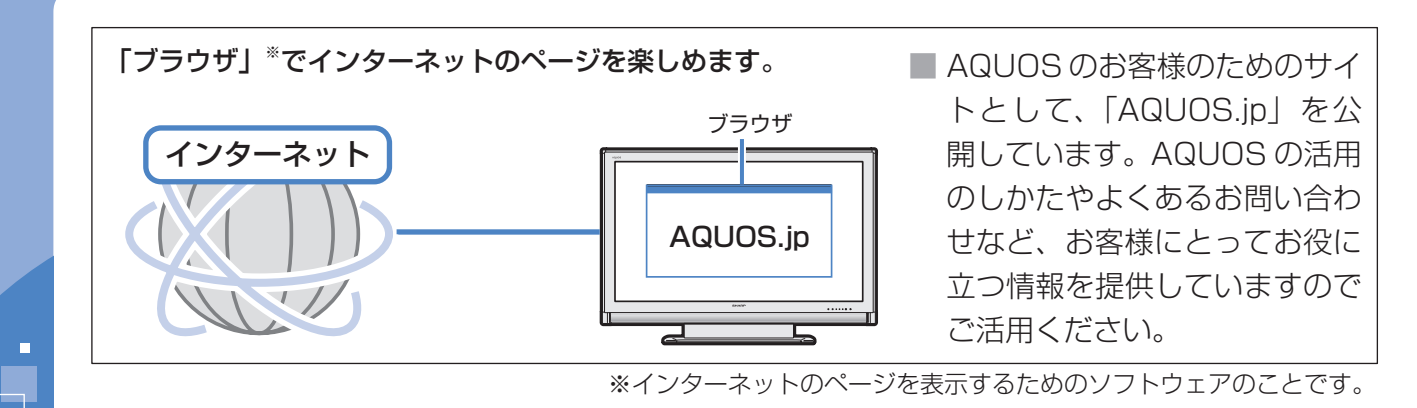

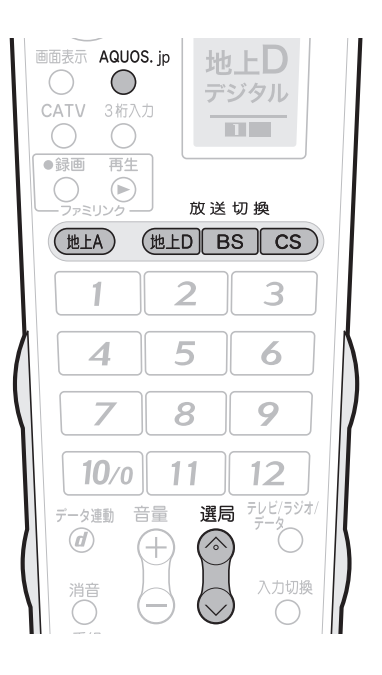

#### おしらせ

#### AQUOS.jp が表示されないときは

• 「LAN 接続していません」または、エ ラーメッセージが表示されます。 終了ボタンを押して、テレビの画面に 戻してから「インターネットに接続で きない場合は」(▶ 138ページ)を ご覧ください。

#### テレビと同時に表示したときは

- テレビの音声が聞こえます。インター ネットのページの音声は聞けません。
- テレビのチャンネルは選局ボタンで切 り換えてください。数字ボタンでは、 選局できません。
- テレビとインターネットの画面の位置 は変更できません。
- テレビとインターネットを同時に表示 しているときは、データ放送画面は表 示できません。
- 「2 画面 + インターネット」の場合、 左半分のテレビ画面については、2画 面で表示したときと基本的な操作は同 じです。2画面の操作については「2 **画面で見る」(▶ 68 ページ)をご覧** ください。

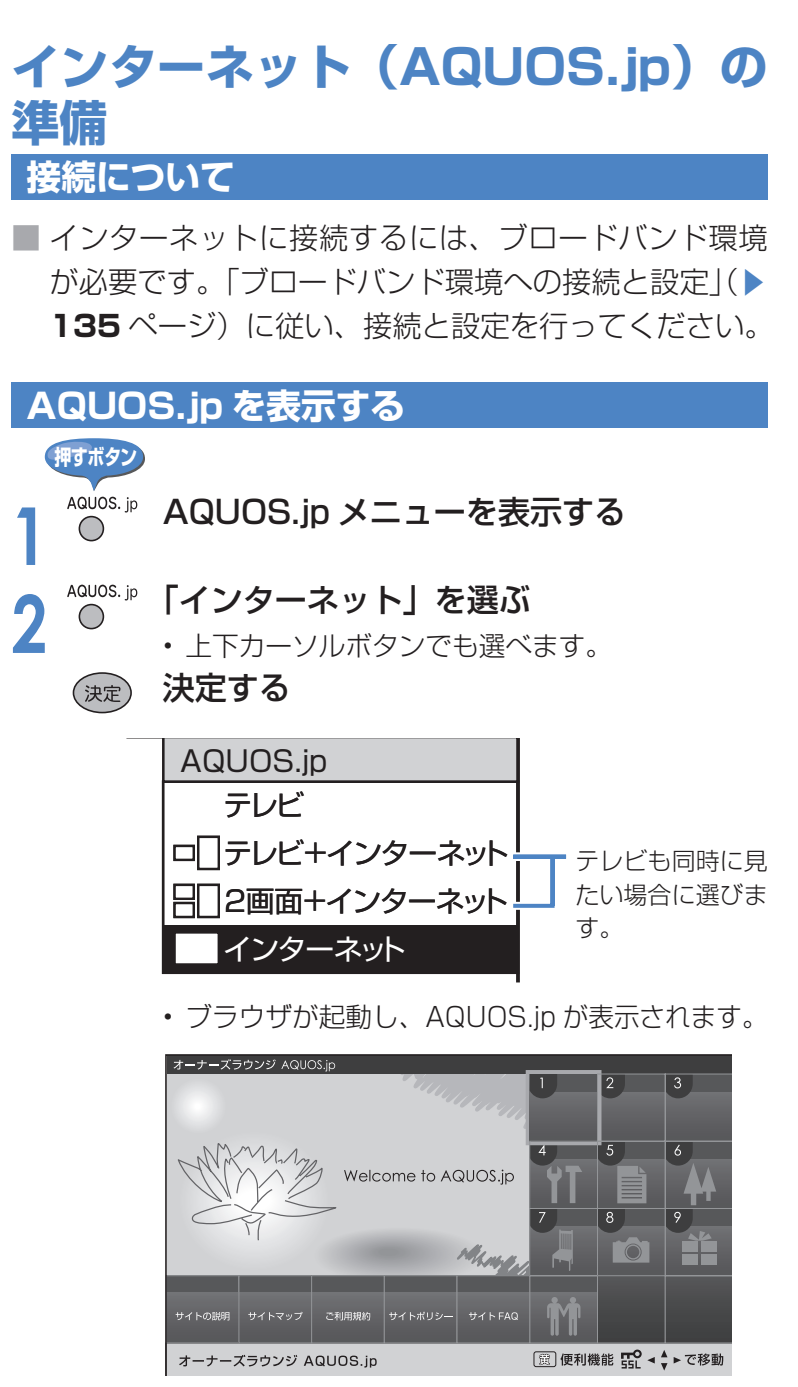

- ※ AQUOS.jp の表示内容は一例です。
- テレビの画面に戻すときは、終了ボタンを押しま す。インターネットの画面だけを表示していると きは、選局ボタンや放送切換ボタンでも戻せます。

# **ブラウザの使いかた**

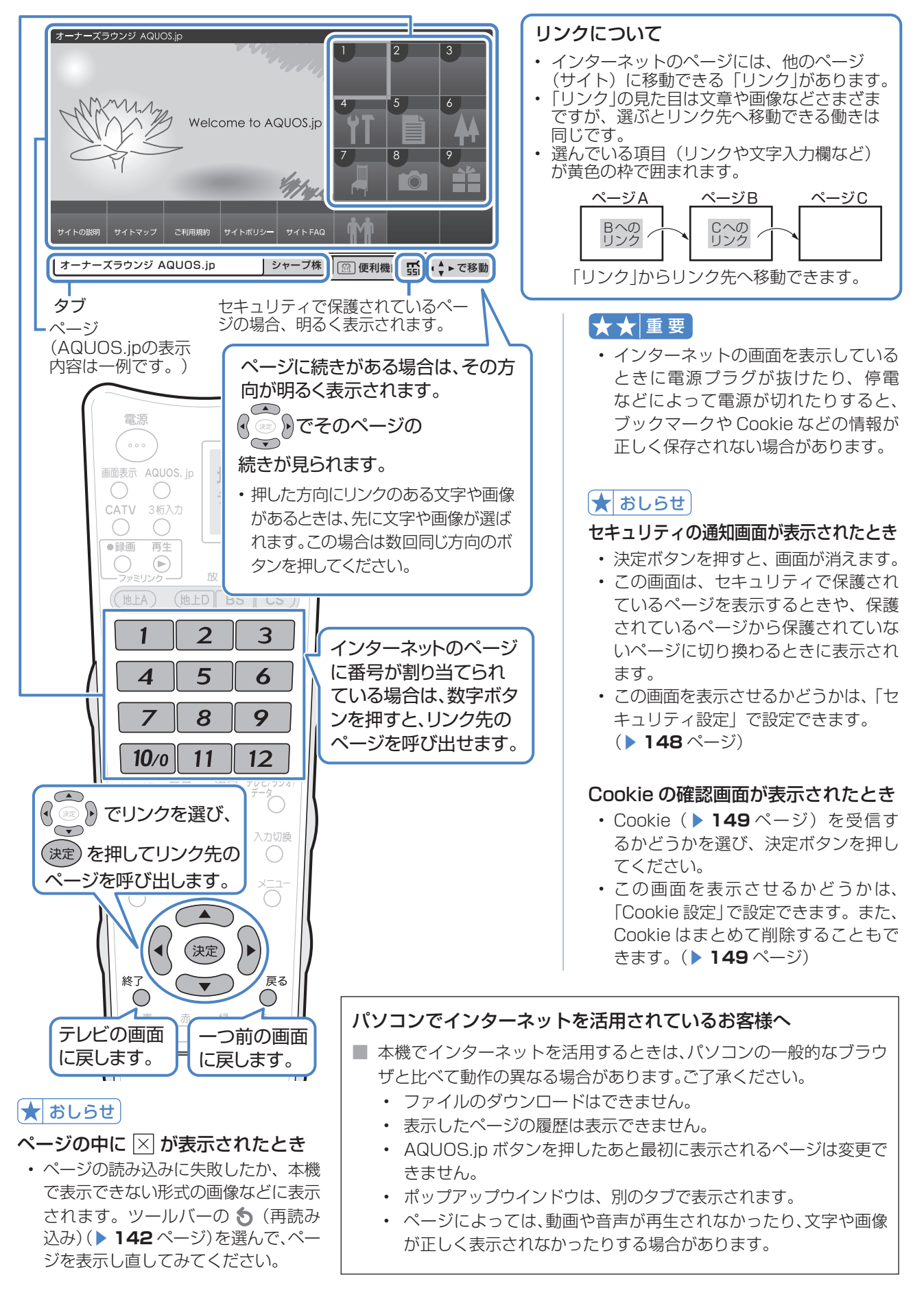

# **インターネットを楽しむ(AQUOS.jp) (つづき)**

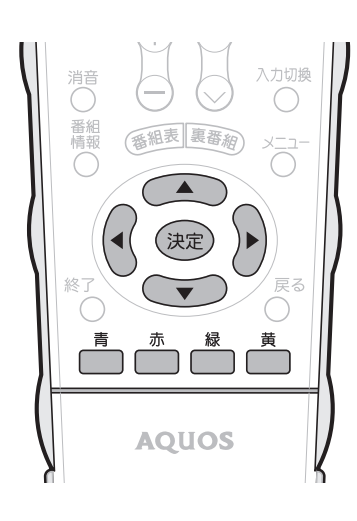

### ツールバーについて

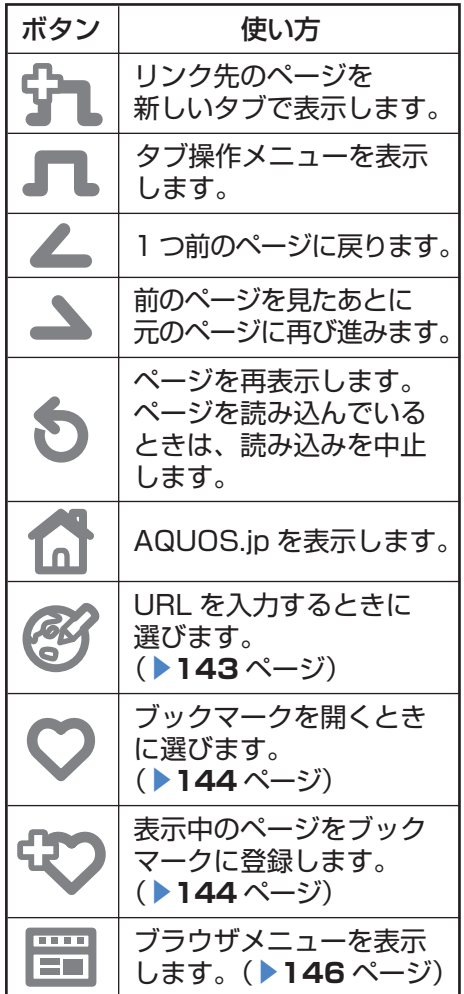

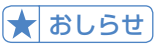

- ツールバーを消したいときは、もう一 度黄ボタンを押します。
- ツールバーを表示中に、AQUOS.jp ボタンを押して画面を切り換えると、 ツールバーが消えます。

### **タブの使いかた**

■ インターネットのページを、同時に 3 つまで切り換え て表示できます。それぞれのページに「タブ」が付き、 「タブ」でページを切り換えます。

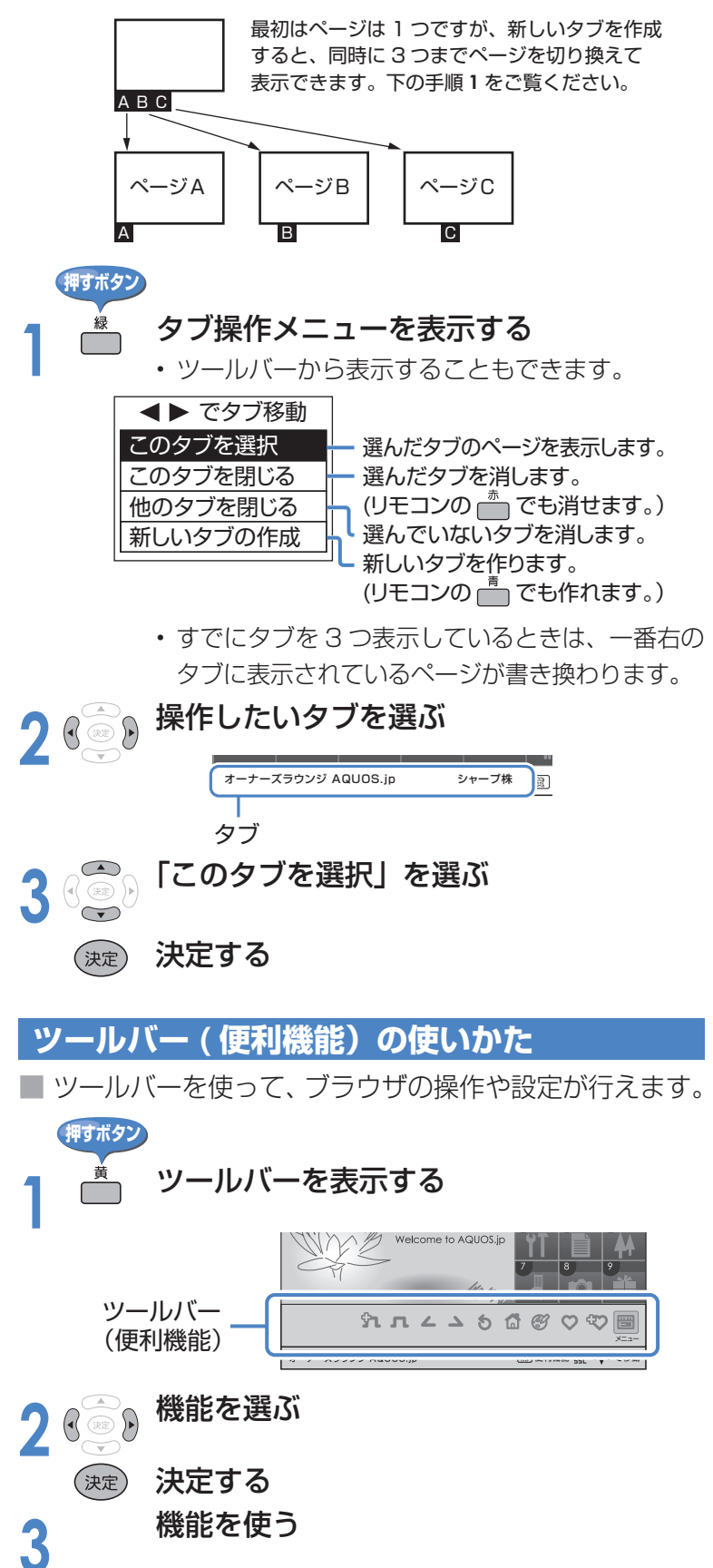

### **URL(アドレス)を入力してページを表示する**

- URL は、インターネットの個々のページを家に例えたときの、住所(アドレス) のようなもの です。
- ■雑誌や広告などで URL(アドレス)を知っているときは、URL(アドレス)を入力してページ を表示できます。

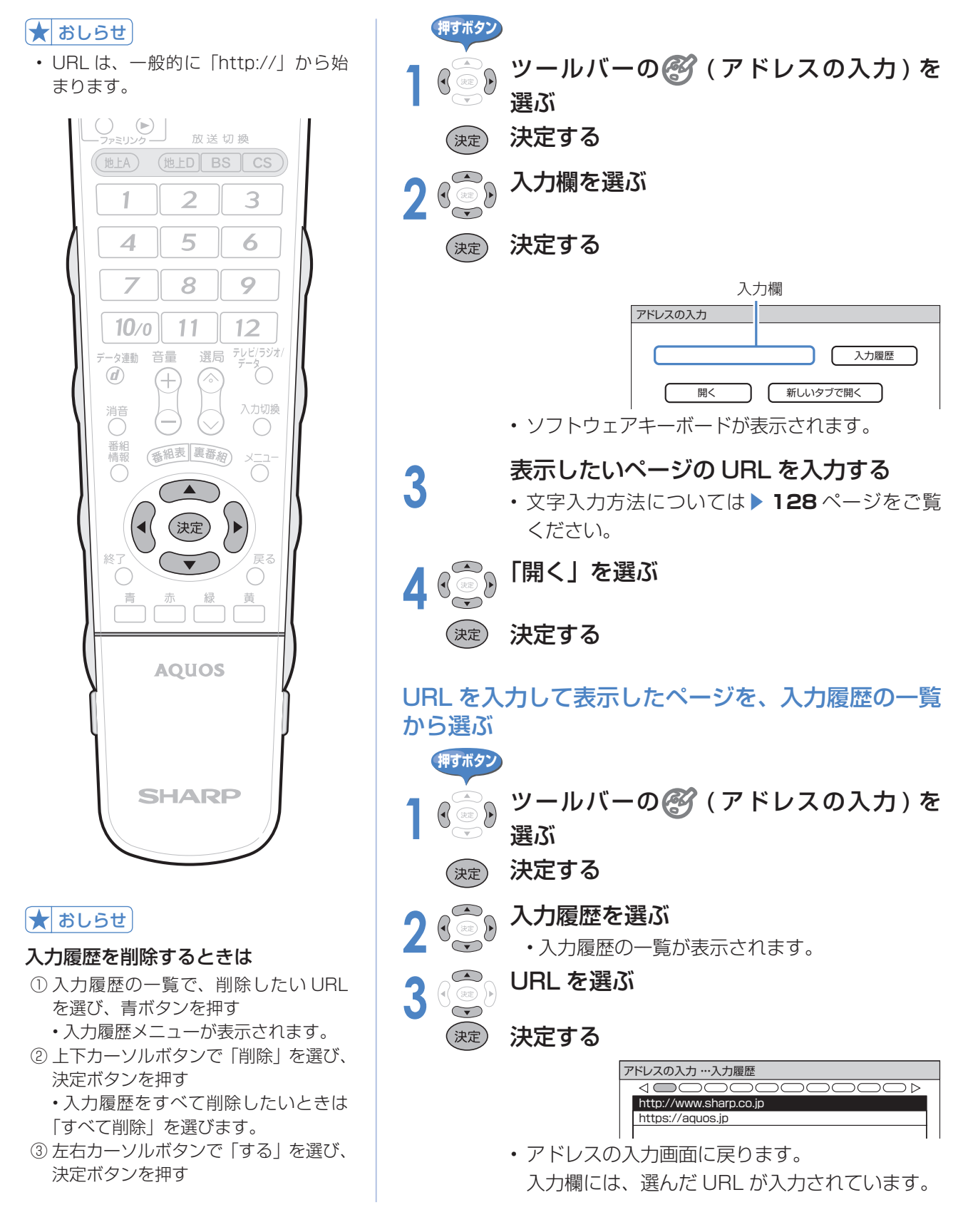

# **インターネットを楽しむ(AQUOS.jp) (つづき)**

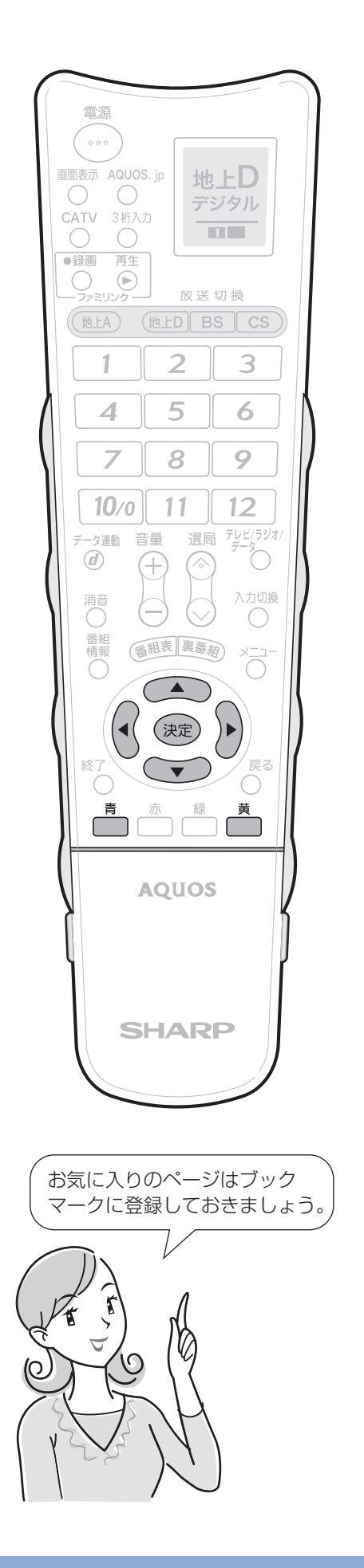

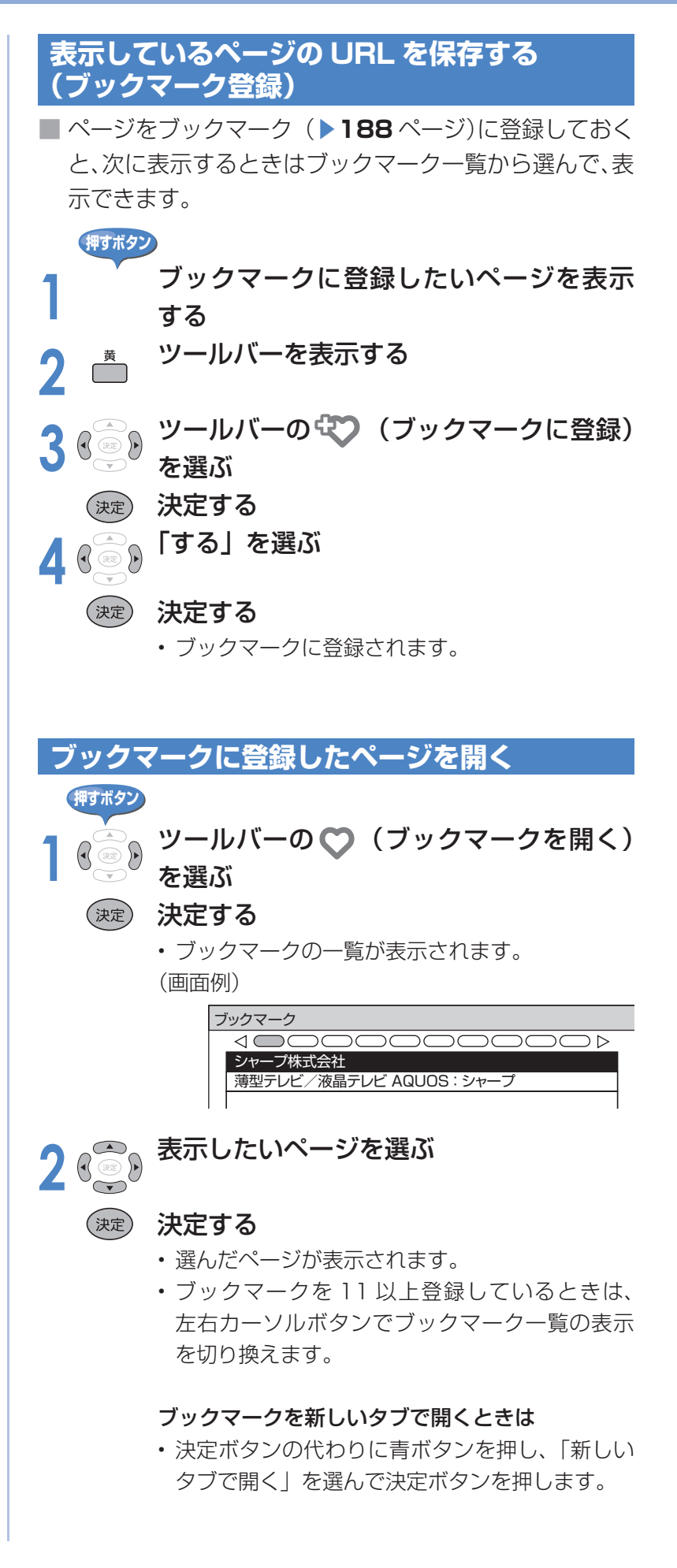
### ■ ブックマークのタイトルや URL を編集 (書 **ブックマークを編集する**

き換え)したり、一覧の表示順を変更でき ます。

### タイトルや URL を編集する

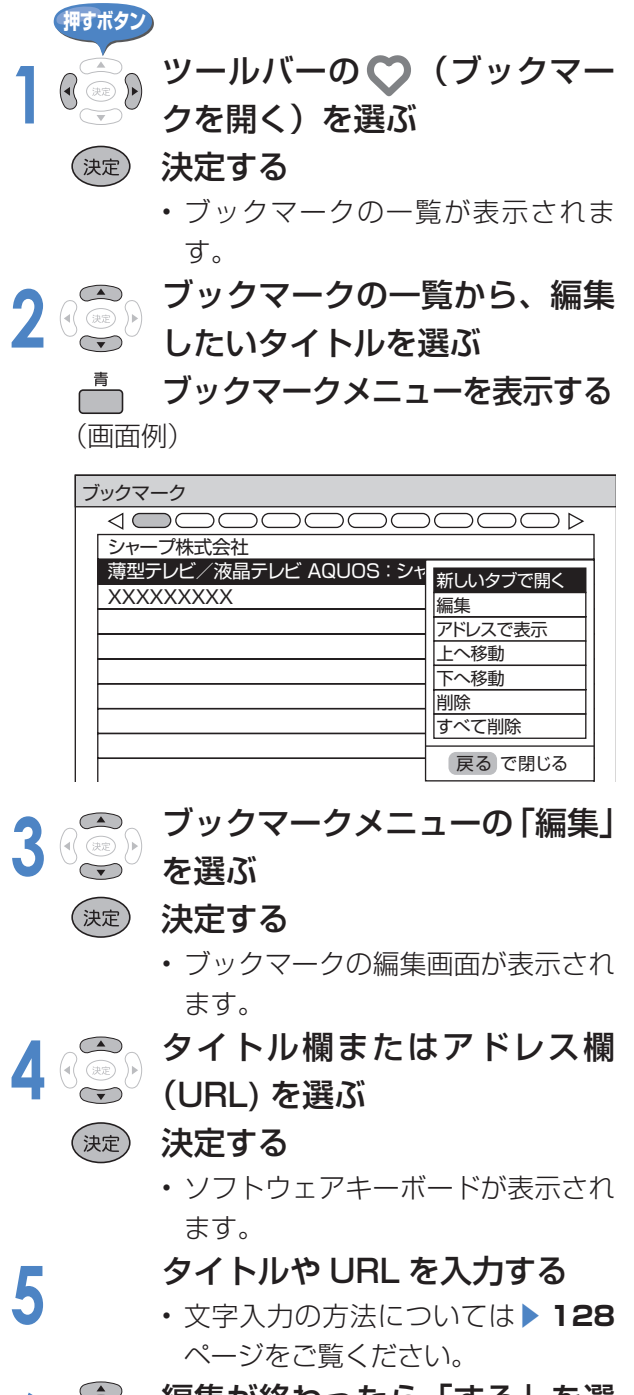

**6** 編集が終わったら「する」を選 ぶ

### 決定する

(決定)

• 入力した文字が保存されます。

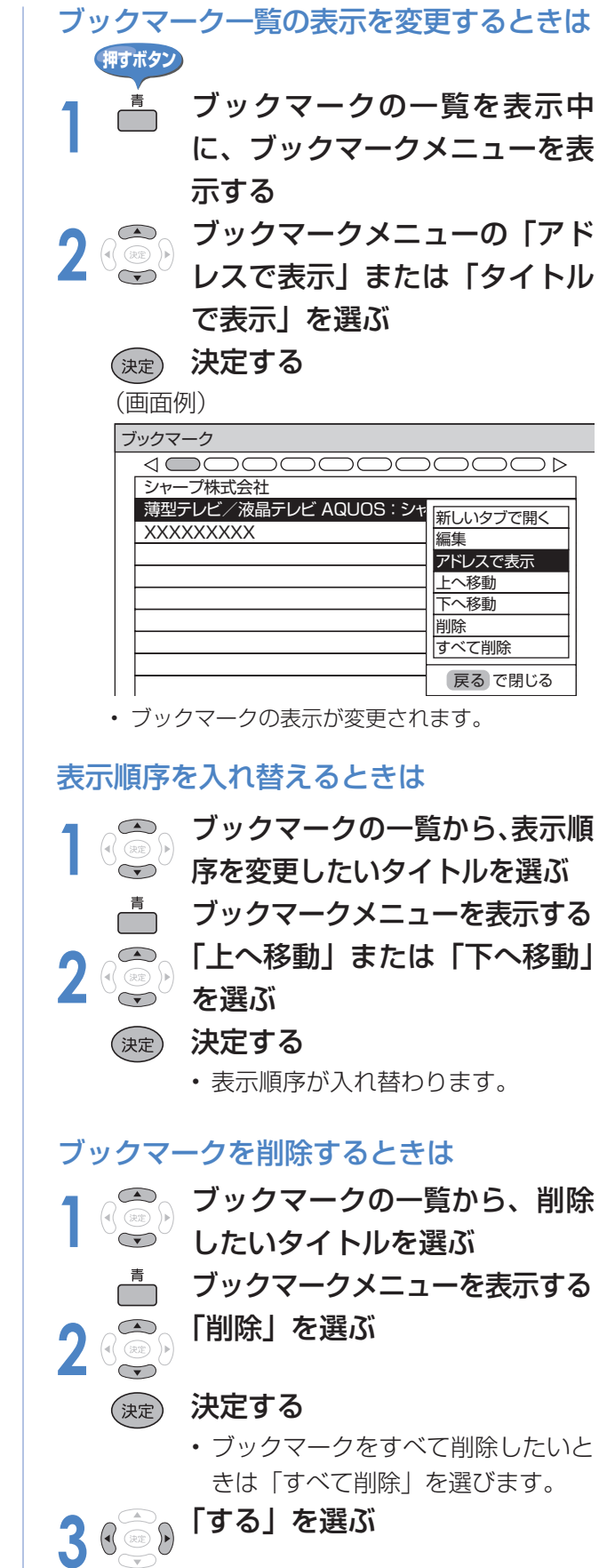

決定する

(決定

## **インターネットを楽しむ(AQUOS.jp) (つづき)**

## **ブラウザ設定**

- ブラウザの設定はブラウザメニューで確認・変更できます。
- ブラウザメニューには表示設定メニューとセキュリティ設定メニューがあります。

### **ブラウザメニューの基本操作**

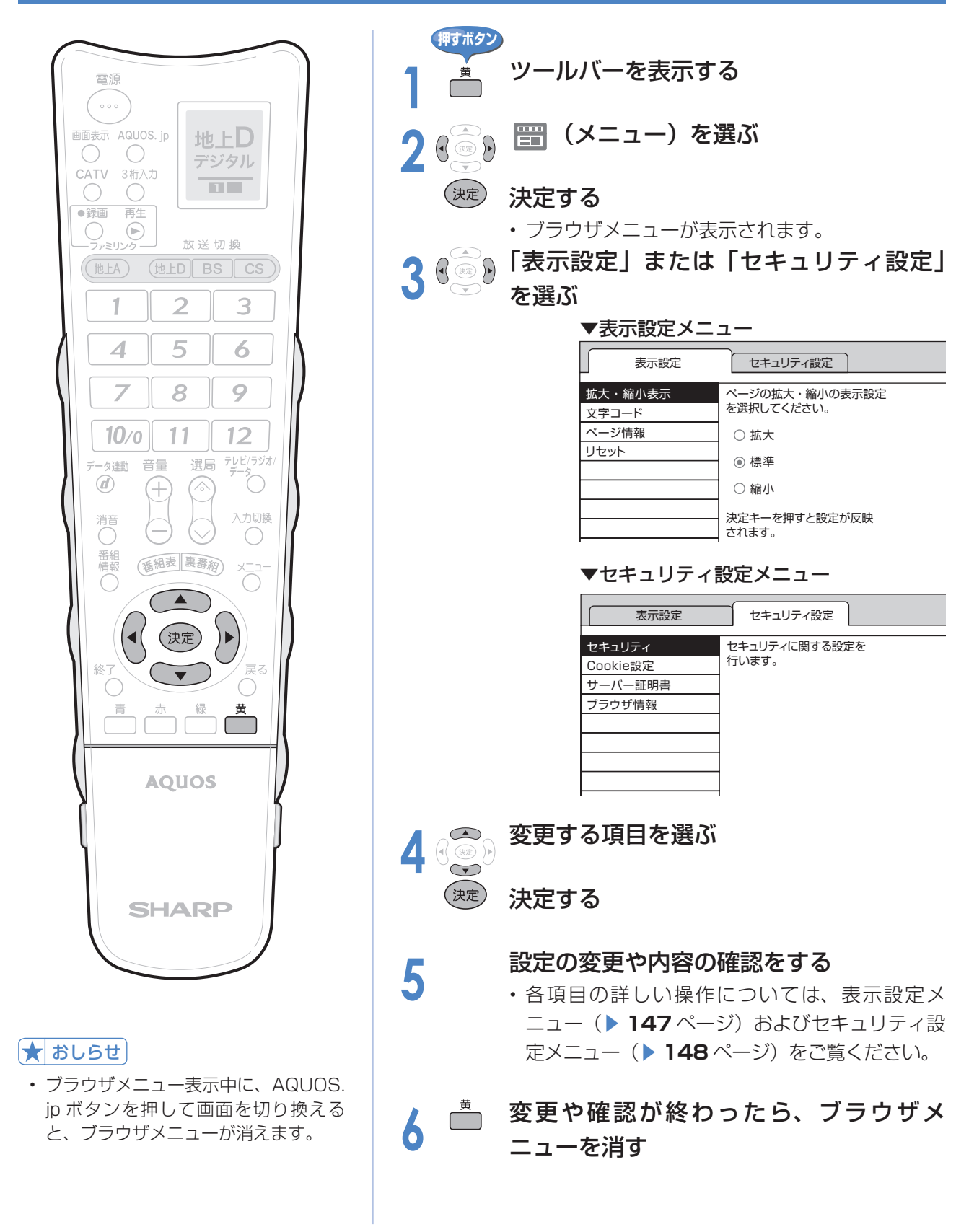

### **表示設定**

 $\star$  おしらせ

• ブラウザメニューの基本操作については、▶ 146 ページをご覧ください。

### 表示サイズを変更する(拡大・縮小表示)

■ ページの表示サイズを変更できます。

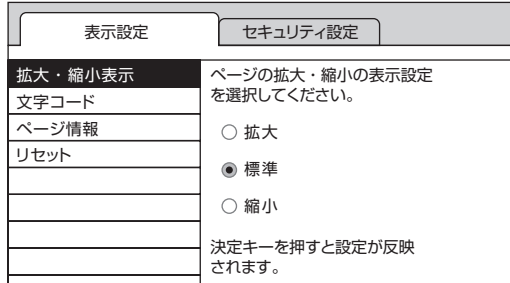

- 上下カーソルボタンで表示したいサ イズを選び、決定ボタンを押します。
- 操作を終了するときは、黄ボタンを 押します。

#### ★おしらせ

• 文字のサイズだけを大きくすることはできません。

### ページの文字が正しく表示されないときは (文字コード)

■ ページ上の文字が正しく表示されないとき は、文字コードを変更すると正しく表示さ れる場合があります。

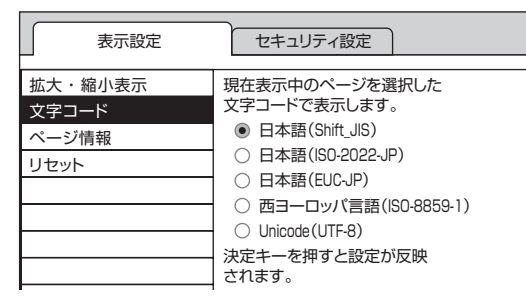

- 上下カーソルボタンで文字コードの 種類を選び、決定ボタンを押します。
- 操作を終了するときは、黄ボタンを 押します。

### ページの情報を確認する

■ 表示しているページの情報を確認できま

す。

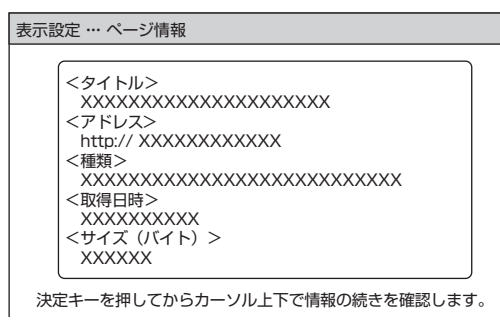

- 情報が途中で切れている場合は、決 定ボタンを押すと、上下カーソルボ タンで続きを確認できます。
- 操作を終了するときは、黄ボタンを 押します。

### ブラウザの設定を工場出荷時の状態に戻す (リセット)

■ ブラウザメニューで設定できる項目を、工 場出荷時の状態に戻せます。

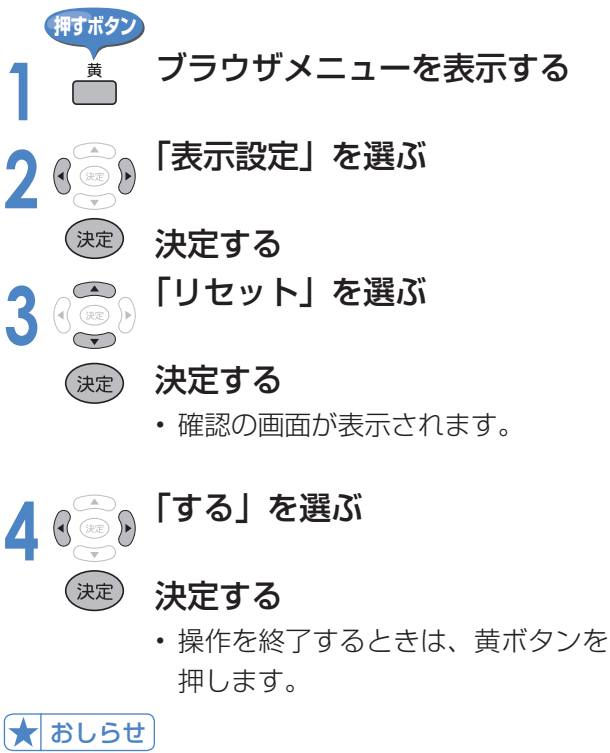

- 「リセット」を行っても、各証明書の有効 / 無効
- (▶148ページ)は戻りません。

## **インターネットを楽しむ(AQUOS.jp) (つづき)**

### **セキュリティ設定**

★ おしらせ

•ブラウザメニューの基本操作については、▶146ページをご覧ください。

### セキュリティの設定をする/本機のルート証明書・CA 証明書・機器証明書を 確認する(セキュリティ)

- この画面では次のことができます。
	- セキュリティで保護されたページ(サイト)とされていないページ(サイト)の間を移動す るときに、メッセージを表示するかどうかの設定
	- 本機に保存されている証明書※の確認と、証明書の有効・無効の切り換え ※ページを表示しても安全であることを証明するものです。

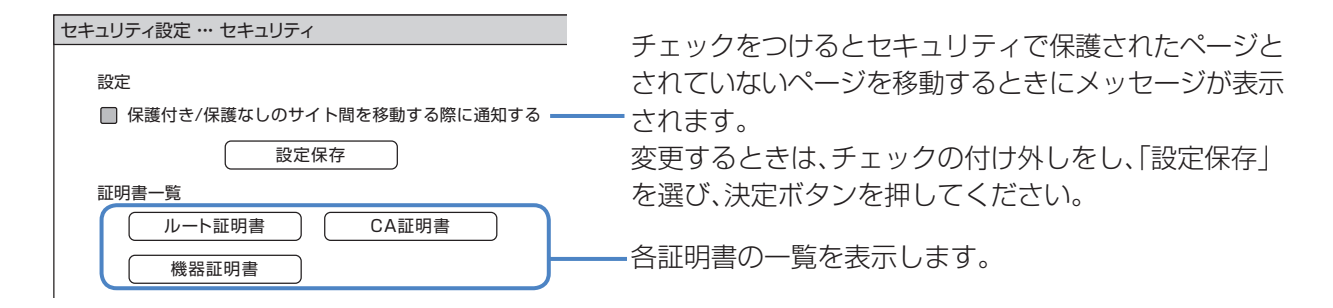

#### **1** 上記の画面で確認したい証明書 の種類を選ぶ (決定) 決定する • 証明書の一覧画面が表示されます。 <mark>○2 <sub>硬</sub>)確認したい証明書を選ぶ</mark><br>●<del>2</del><br><sub>深定</sub>)決定する 決定する • 選んだ証明書の内容が表示されま す。 • 情報が途中で切れている場合は決定 ボタンを押すと、上下カーソルボタ ンで続きを確認できます。 • 操作を終了するときは、黄ボタンを 押します。 <del>~</del><br>3 』 上記の画面で無効にしたい証明<br>↓ 聿の種類を選ぶ 書の種類を選ぶ (決定) 決定する • 証明書の一覧画面が表示されます。 **2** 無効にしたい証明書を選ぶ サブメニューを表示する <sub>3 念)</sub>「無効にする」を選ぶ<br><sub>(淀)</sub> 決定する 決定する • 無効にした証明書は証明書の一覧画 面でチェックが外れます。 • 操作を終了するときは、黄ボタンを 押します。 証明書を確認するとき ここの この 証明書を無効にするとき **アントランス キャンプ キャンプ インター アンディア (押すボタン)**

### Cookie(クッキー)の設定を変更する

■ Cookie (▶ 186ページ)の受信方法の 設定と、受信した Cookie の削除ができま す。

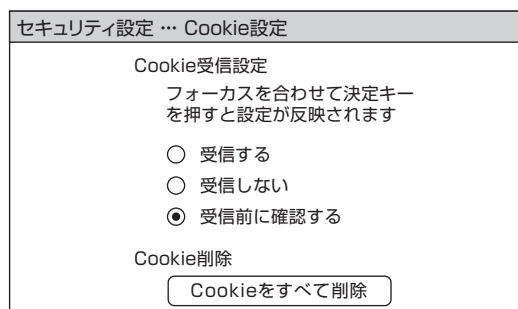

- 上下カーソルボタンで選びたい設定を選び、 決定ボタンを押します。
- 「受信前に確認する」にしておくと、 Cookie を使用するページを表示すると きに確認のメッセージが表示されます。 Cookie を受信するかどうかを選び、決定 ボタンを押してください。
- 操作を終了するときは、黄ボタンを押します。

### Cookie をすべて削除するときは

#### ★ おしらせ

 • Cookie を削除すると、入力した情報を再度入力す る必要があります。

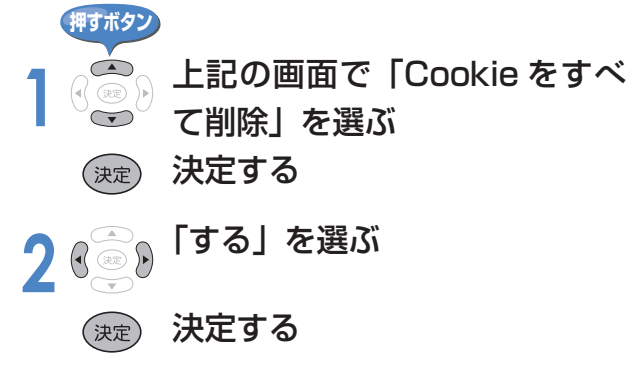

• 操作を終了するときは、黄ボタンを 押します。

### サーバー証明書を確認する

■ セキュリティで保護されているページの サーバー証明書を確認できます。

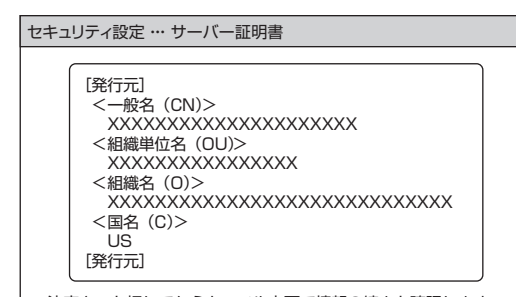

決定キーを押してからカーソル上下で情報の続きを確認します。

- 情報が途中で切れている場合は決定ボタンを 押すと、上下カーソルボタンで続きを確認で きます。
- 操作を終了するときは、黄ボタンを押します。
- 本製品には、インターネットブラウザとして(株) ACCESS の NetFront DTV Profile を搭載してい ます。

 Copyright(C)1996-2006 ACCESS CO.,LTD.

- NetFront は株式会社 ACCESS の日本およびその 他の国における登録商標または商標です。
- 本製品の一部分に Independent JPEG Group が 開発したモジュールが含まれています。

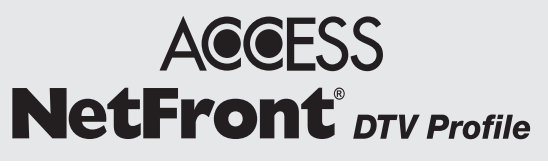

## **写真を表示して楽しむ**

## **IrSS(高速赤外線受信)について**

■ 携帯電話※に記録されている静止画を本機で受信し、表示できます。

※ IrSS に対応している機種のみです。

 動作確認機種: 最新の詳しい情報については、シャープAQUOS オフィシャルサイト内でお知らせします。 http://www.sharp.co.jp/aquos/index.html

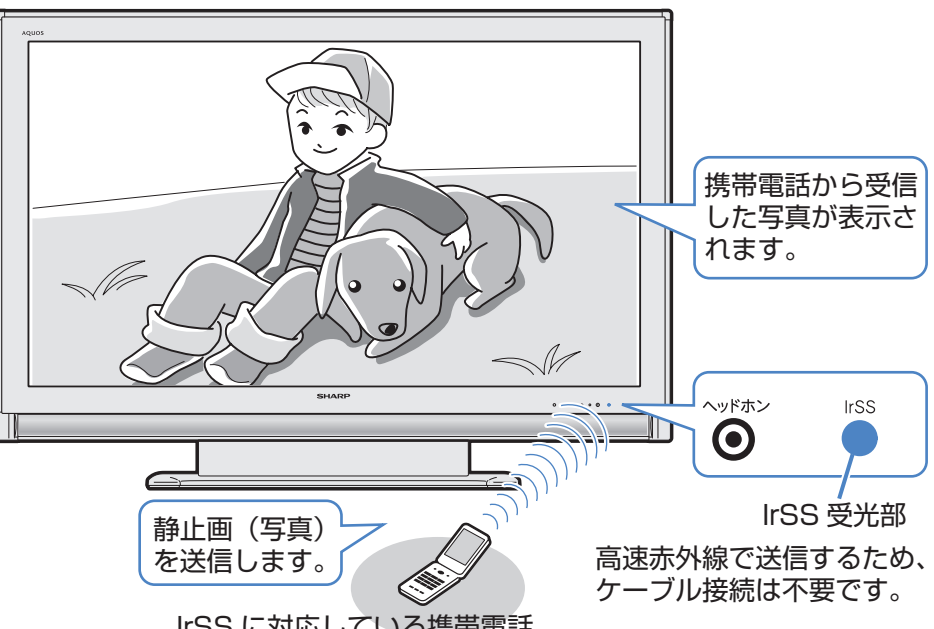

IrSS に対応している携帯電話

### ↑ おしらせ

- 本機で受信できるのは、静止画だけです。
- 携帯電話からの出力が禁止されている静止画は、携 帯電話から送信できません。
- 高速赤外線の送受信は片方向通信です。そのため、 本機が受信できない場合でも、携帯電話の送信は正 常に終了します。
- 本機からは静止画を送信できません。
- 携帯電話の機種によっては、携帯電話本体に挿入し て使うメモリーカード(SD、mini SD、micro SD カードなど)に記録された静止画を送信できないこ とがあります。この場合は、携帯電話の本体メモリー にいったんコピーまたは移動してから送信してくだ さい。なお、画像のサイズ制限でコピーや移動がで きなかったり、携帯電話側でデータ管理情報の更新 をしないと携帯電話から送信できないことがありま す。詳しくは携帯電話に付属の取扱説明書をご覧く ださい。
- IrSS と は、IrSimple1.0 準拠の片方向通信機能 Home Appliance Profile です。
- IrSS™ または IrSimpleShot™ は、Infrared Data Association® の商標です。
- 本機には静止画を保存することはできません。チャ ンネル切換や入力切換をしたり、新たな静止画を表 示すると、前に表示していた静止画のデータは本機 から消去されます。

#### 本機が対応している仕様

- 対応データ形式:JPEG ※ 1 ※ 2
- 最大ファイルサイズ:約 3MB
- 最大解像度:4096 × 2160(ピクセル)
- ※1 以下の形式に対応しています。 色情報:YUV420、YUV422、ベースラインDCT ( JPEGヘッダーの回転タグは4方向(上、下、右90 度、左90度)に対応しています。)
- ※2 以下の形式は表示できません。 プログレッシブJPEG、ロスレス回転JPEG、グ レースケールJPEG、YUV444(パソコンで加工 した画像に多い)形式のJPEGなど

#### ★ おしらせ

• これらの制限がありますので、本機に IrSS で静止画 を送信する場合、IrSS 送信をサポートしている動作 確認機種自体で撮影(作成)された静止画を送信し てください。

### 携帯電話※から静止画を受信する ※ IrSS 対応の携帯電話

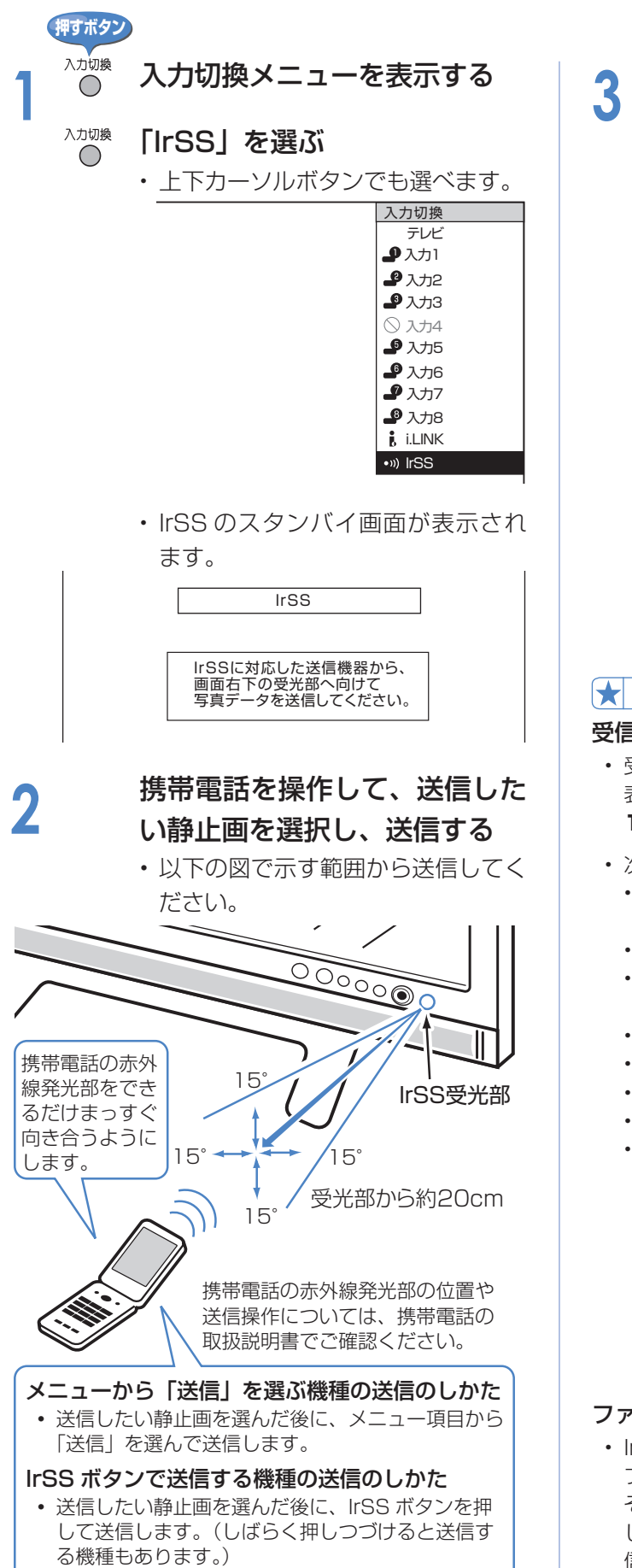

- **3** 本機で静止画を受信する 本機が受信を始めると、「受信中」 を示すメッセージが表示されます。
	- 受信中に戻るボタンまたは終了ボタ ンを押すと、受信スタンバイ画面に 戻ります。

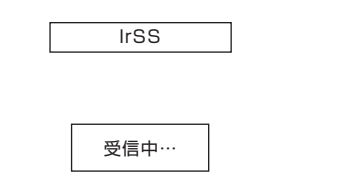

- 数秒後に静止画が表示されます。
- 携帯電話から続けて静止画を送信す ると、受信の完了とともに静止画が 切り換わります。前の静止画に戻し たいときは、手順 **2** からやりなおし てください。
- 本機には静止画を保存できません。

### ★ おしらせ

#### 受信に失敗したときは

- 受信に失敗したときは、画面にエラーメッセージが 表示されます。(IrSS に関するエラーメッセージ▶ **171** ページ)
- 次のような場合は、赤外線受信に失敗します。
	- 本機に、IrSS スタンバイ画面が表示される以前に 静止画を送信した場合
	- データが IrSS の規格以外の場合
	- 距離が遠過ぎるなど、受信データをとりこぼした 場合
	- 受信が途切れた場合
	- 本機の対応スペック以外のデータの場合
	- 写真データが大きすぎる場合
	- 写真データがこわれている場合
	- 通信中に直射日光などの強い光があたったり、リ モコン操作による赤外線があたったりした場合 (一部のノート PC やゲーム機などでは赤外線を利 用するものがあります。本機の IrSS も赤外線を 使用するため、その影響により写真の受信に失敗 する場合があります。そのようなときは、ノート PC やゲーム機本体や赤外線センサー部を本機と 離して設置するか、ノート PC やゲーム機の使用 を終えてから再度写真を送信してください。)

#### ファミリンク設定時の静止画受信

• IrSS対応のAQUOSレコーダーを本機とHDMIケー **ブルで接続し、録画機器選択(▶157ページ)で** その機器を選択している場合に、携帯電話から送信 したデータを IrSS 対応の AQUOS レコーダーが受 信すると、その画像がファミリンクを経由して本機 で表示されます。

## **写真を表示して楽しむ(つづき)**

### **受信した静止画を操作する**

- 本機のリモコンで、受信した静止画を回転す るなどの操作ができます。
- 画面の下部に、操作方法を示すガイダンス(操 作案内)が表示されます。ガイダンスの表示 に従って、ボタンを押して操作してください。

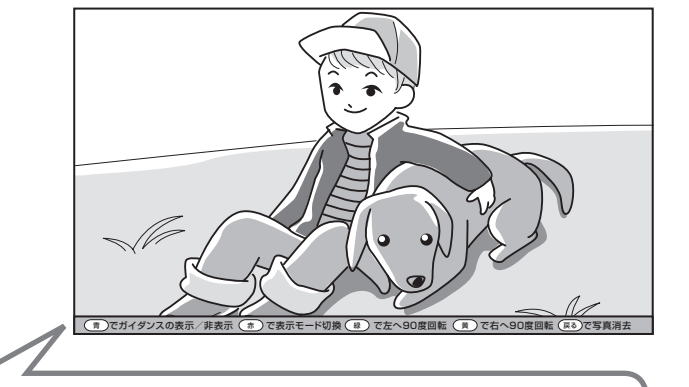

ガイダンス(操作案内)

**(青)でガイダンスの表示/非表示 (赤) で表示モード切換 (緑) で左へ90度回転 (黄) で右へ90度回転 (戻る)で写真消去** 

### **ガイダンスを表示する/消す**

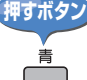

■ ガイダンスの表示/非表示を切り換える

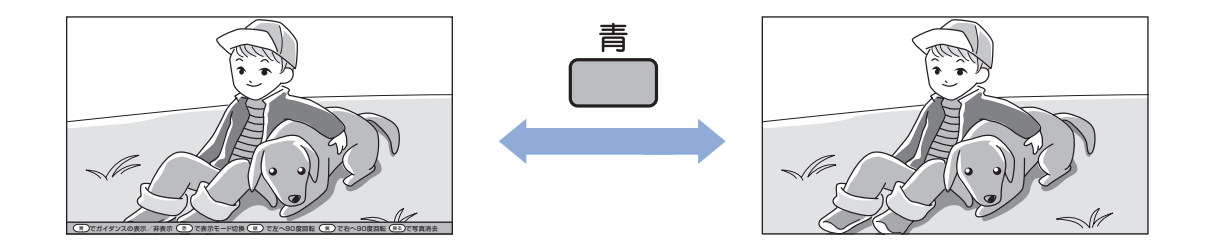

### **写真を消して受信スタンバイ(待機)画面に戻る**

### $\overline{\mathcal{E}}^s$  写真を消す(表示している画像を消して受信スタンバイ(待機)画面に戻る) **押すボタン**

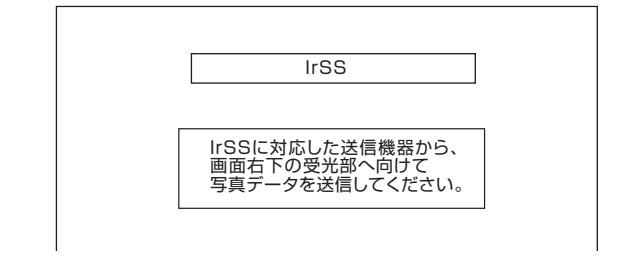

#### ★おしらせ

- 青ボタンを押してガイダンスを非表示にした場合、続けて受信・表示される写真データにもガイダンスは表示されま せん。(再度青ボタンを押すとガイダンスが表示されます。)
- 画像を回転 (▶ 153 ページ) させた場合、続けて受信されるデータは回転しない状態 (正位置) で表示されます。

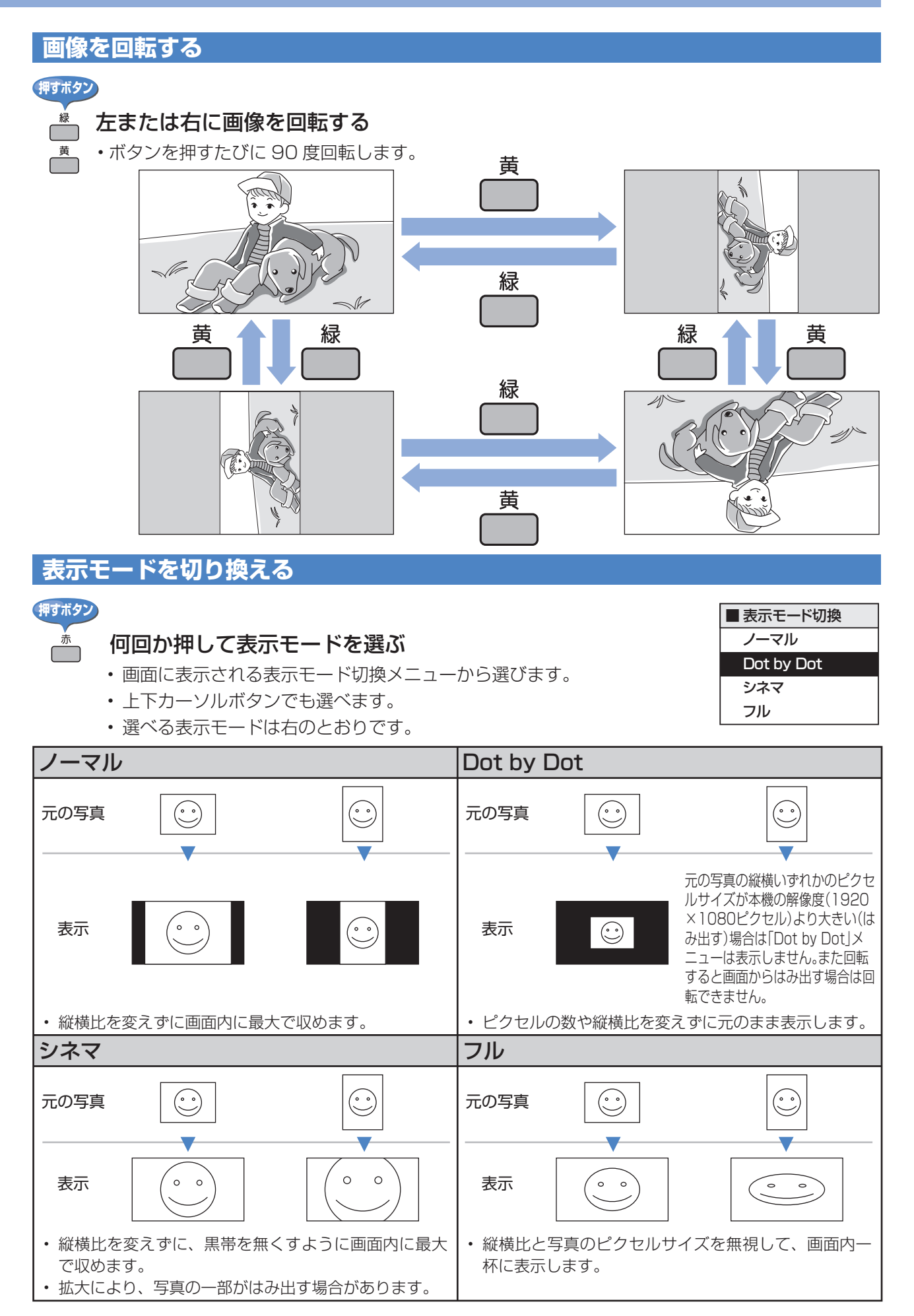

# **ファミリンクで便利に使う**

■ ファミリンクとは、HDMI CEC(Consumer Electronics Control)を使用し、HDMI で規 格化されているAVアンプやDVDレコーダーを相互に制御するためのコントロール機能です。 ■ ファミリンク機能に対応したレコーダーや AV アンプを HDMI 認証ケーブルで接続すると、 レコーダーや AV アンプを本機のリモコンで操作できます。 ■ レコーダーや AV アンプのリモコンに持ち変えずに操作できるので便利です。 ▼ファミリンク対応レコーター (A<u>QUOSレコー</u>ダー) 再生 ц ▼本機 AQUOSサラウンド HDMIケーブル(市販品) を同時につなぐとき (HDMI認証ケーブルをご使用ください。) ▼本機の  $\Box$ ▼ファミリンク対応アンフ リモコン ണ (<u>AQUOSサラウンド)</u>  $\Box$ デジタル音声 音量調節 本機に向けて ケーフル 操作します。 (市販品) ★ おしらせ • ファミリンク対応の当社製レコーダー:DV-ACW60、DV-ACW55(2007 年 2 月)、DV-ACV32 (2006 年 10 月)、DV-AC32、DV-AC34、DV-ACW38(2006 年 9 月) • ファミリンク対応の当社製サラウンドアンプ:AN-ACX1、AN-ACY1(2006年9月)、AN-ACR1(2007年3月) • ファミリンクを使うときは、本機のリモコンを本機に向けて操作してください。AQUOS レコーダーや AQUOS サラウンドは直接リモコン信号を受信しません。 **ファミリンク機能の操作のしかた The Common**  $\left(\begin{array}{c} \end{array}\right)$ ワンタッチプレー ワンタッチ録画 ●緑画 再生 (▶158ページ) (▶160ページ) 放送切操 ファミリンク再生ボタンを押します。 ファミリンク録画ボタンを押します。  $ED$  $BS$  $Cs$  $70$ /0 本機の電源が入ります。 AQUOSレコーダーの電源が入りま テレビ/ラジオ す。 -々連動 音量 選局  $\circledR$  $^{(+)}$ AQUOSレコーダーの画面に切り換 わり、レコーダーに録画されている 本機と同じ番組を自動選局して録画 消音 入力切換 番組やDVDが再生※1されます。 開始します。 C 番組表 裏番組) ※1最後に録画された番組、または AQUOSサラウンドの音量を調整し 最後に再生されトレイに残って ます。 いるDVDなどのタイトルが再 ファミリンク機能の設定、レコーダ 生されます。 ー側の録画リストや番組表を操作し C ◯ ます。 黄 AQUOSサラウンドの音声を切り換 音声切模  $(\frac{\infty}{2})$ ကြာ) えます。 静止 • 録画予約する • 録画リストを表示して再生する フタを開けたところ レコーダー電源 早戻し 早送り i.LIN  $\begin{picture}(130,10) \put(0,0){\line(1,0){10}} \put(15,0){\line(1,0){10}} \put(15,0){\line(1,0){10}} \put(15,0){\line(1,0){10}} \put(15,0){\line(1,0){10}} \put(15,0){\line(1,0){10}} \put(15,0){\line(1,0){10}} \put(15,0){\line(1,0){10}} \put(15,0){\line(1,0){10}} \put(15,0){\line(1,0){10}} \put(15,0){\line(1,0){10}} \put(15,0){\line($ • 視聴するHDMI機器を切り換える 機能選択 録画停止 停止 お好み • サウンドモードを切り換える  $\bigcap$   $\bigcap$   $\bigcap$ などのファミリンク機能の選択や 登録 ファミリンク 操作をします。 ( ▼**158**~**161**ページ)  $\overline{\Box}$ ファミリンク機能をお使いいただくためには、「接続のしかた」( ▼**155** ページ)、 「ファミリンク機能を使うための設定」( ▼**156** ページ)を最初に行ってください。

> • 上記の説明は、あくまでもファミリンク機能を紹介するための説明です。 詳しくは本文や機器の取扱説明書をあわせてご覧ください。

╬╍

### **接続のしかた**

- 接続する機器の取扱説明書を併せてお読みください。
- ファミリンクで操作できる AQUOS レコーダーは 3 台までです。

#### ★おしらせ

- 1 つの AQUOS レコーダーを i.LINK と HDMI で同時に接続するときは、「i.LINK 自動切換」を「しない」にして ください。( ▼**103** ページ) ※ AQUOS レコーダーを i.LINK 接続する場合は、レコーダーの取扱説明書をご覧ください。
- ケーブルを抜き差ししたり接続方法を変えた場合は、すべての機器の電源を入れた状態で本機の電源を入れなおし、 本機の入力を入力 5・6・7 に切り換えて映像と音声が正しいことを確認してください。
- 2 つ以上の AQUOS レコーダーを接続する場合、AQUOS サラウンドに接続されていない AQUOS レコーダーの 音声を AQUOS サラウンドで聞くには、AQUOS サラウンドで入力 2 を選択してください。

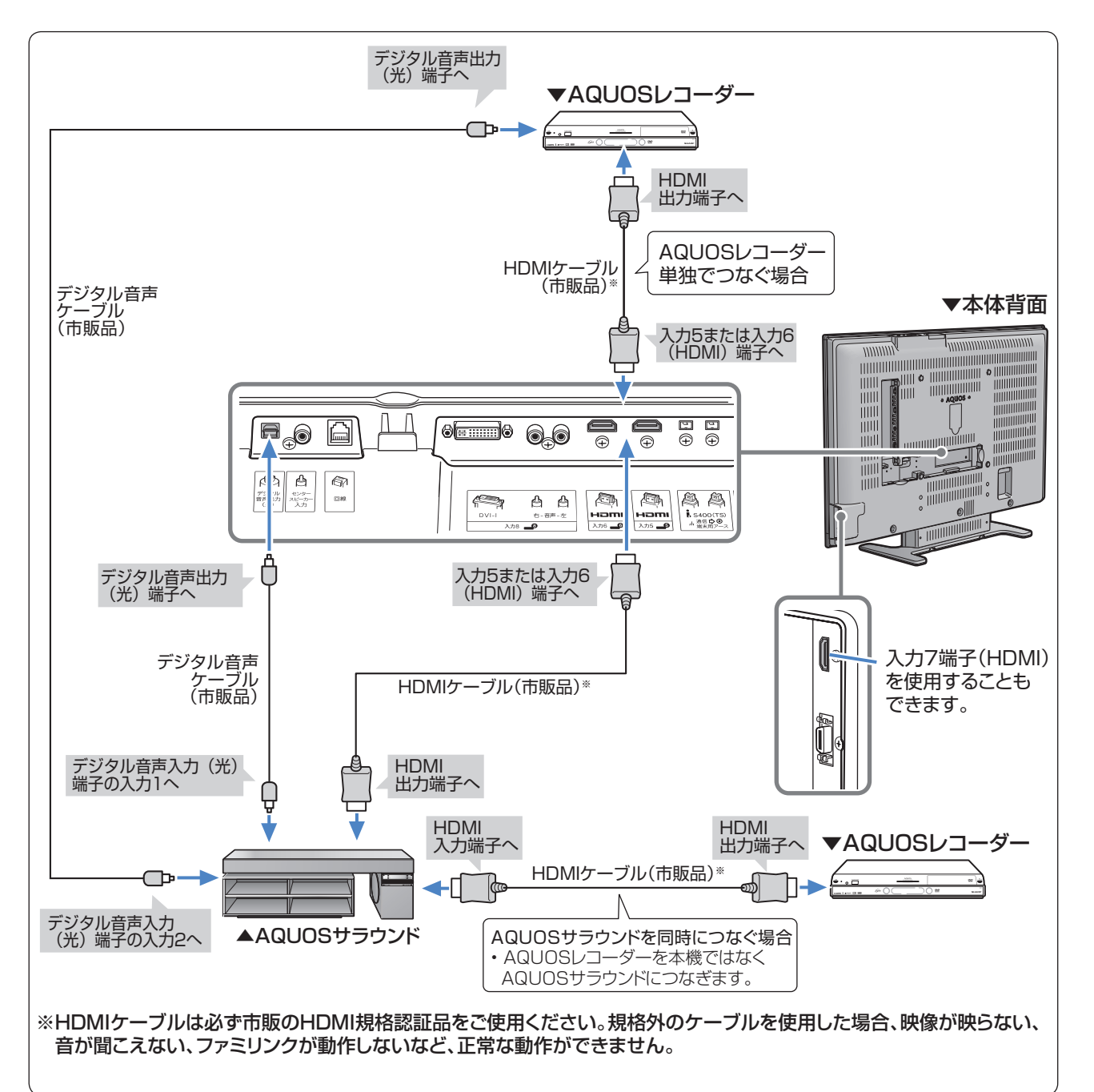

## **ファミリンクで便利に使う(つづき)**

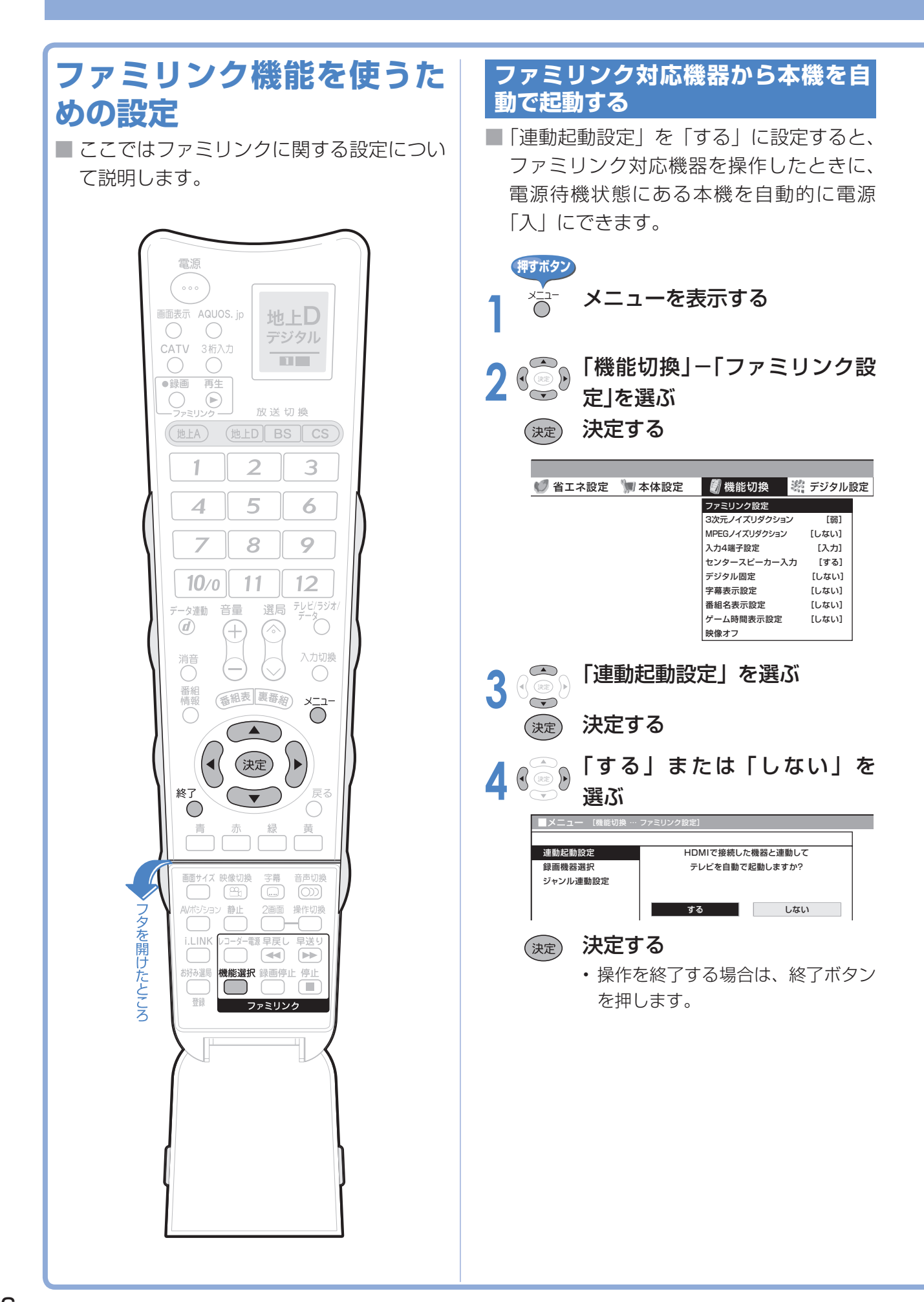

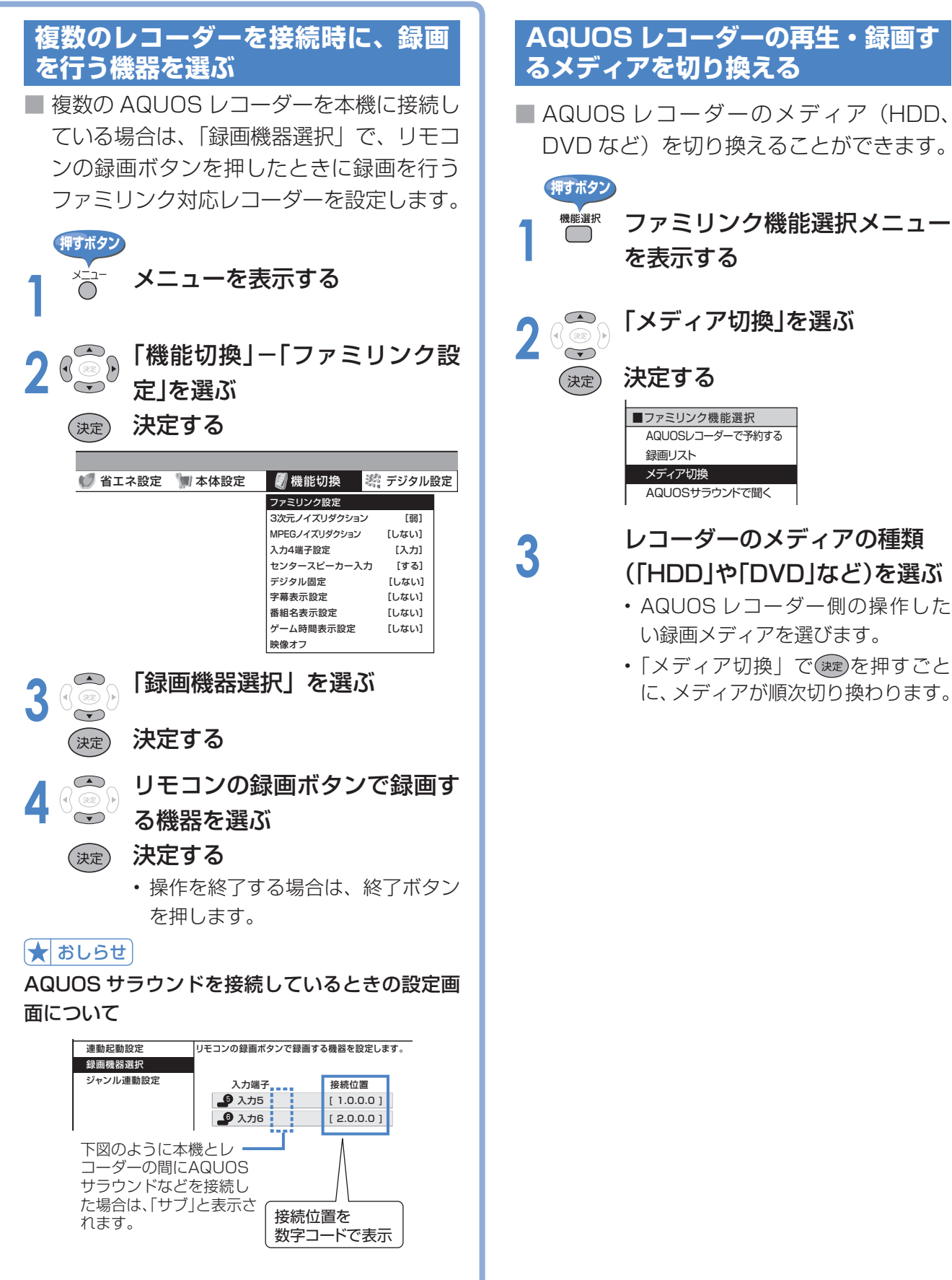

## **ファミリンクで便利に使う(つづき)**

#### **すぐに録画する 録画予約する 本機で視聴中の番組を AQUOS レコー ファミリンク対応の AQUOS レコー ダーに録画する(ワンタッチ録画) ダーで予約する** ワンタッチ録画を行う前に AQUOS レコーダーの電子番組表を呼び出して予約 ■ AQUOS レコーダー側の録画準備をしてく レコーダーの ださい。次のことなどを確認します。 電子番組表 • B-CASカードが挿入されていますか CONSTRUCTION • アンテナが接続されていますか • 録画メディア(HDD、DVDなど)に空き容量があり **押すボタン** ますか **1** ファミリンク機能選択メニュー ■ 録画機器を本機に接続したときは、あらか を表示する じめ、「ファミリンク設定」の「録画機器 選択」で録画機器を設定します。(▶ 157 **2 ● PAQUOS レコーダーで予約す**<br>○ → → → → <sub>奉承ぶ</sub> ページ) る」を選ぶ ※ 初期設定では入力5に接続したレコーダーに録画す る設定になっています。 (決定) 決定する **押すボタン** ■ファミリンク機能選択 •<sup>鑢</sup> 録画したい番組の視聴中に録画 AQUOSレコーダーで予約する 録画リスト ボタンを押す メディア切換 AQUOSサラウンドで聞く **•「録画機器選択| (▶ 157ページ)** サウンドモード切換 HDMI機器選択 で選択した AQUOS レコーダーの • 入力が切り換わり、レコーダー側の チャンネルが、本機で視聴中のチャ 番組表が表示されます。 ンネルに切り換わり、AQUOS レ コーダーに録画を開始します。 <sup><sub>録画停止</sub> 録画を停止する<br>□</sup> **3** 予約したい番組を選び、録画予 約の操作をする • レコーダー側の番組表は本機のリモ ↑ おしらせ コンのしゅん おいまま ! • 「 録 画 機 器 選 択 」( ▼**157** ページ)で選択した AQUOS レコーダーで受信した放送を視聴している で操作します。 ときは、視聴している AQUOS レコーダーに録画を ※ 詳しくはレコーダーの取扱説明 開始します。 書をご覧ください。• 「録画機器選択 | (▶ 157ページ)で選択した AQUOS レコーダー以外で受信した放送を視聴して いるときや、他の外部入力を視聴しているときは、 番組<br>情報 番組表 裏番網 録画ボタンを押しても録画できません。 雷源 終了 。<br>戻る  $\bigcirc$  $\bigcirc$  $\circ \circ \circ$ 画面表示 AQUOS. jp 地上D  $\bigcirc$  $\bigcirc$ デジタル CATV 3桁入力  $\overline{\mathbf{u}}$  $\bigcirc$  $\bigcirc$  $\bigcirc$  $\begin{array}{|c|} \hline \mathfrak{B} \\ \hline \end{array}$  $\circledcirc$

静止

i.LINK

6好み選局

機能選択 録画停止 停止

ファミリンク

フタを開けたとこ

2画面 操作切换

早送り  $\sqrt{P}$ 

Œ

●録画

再生

放送切换

地上A) (地上D BS CS

()<br>−ファミリンク−  $\bigcirc$ 

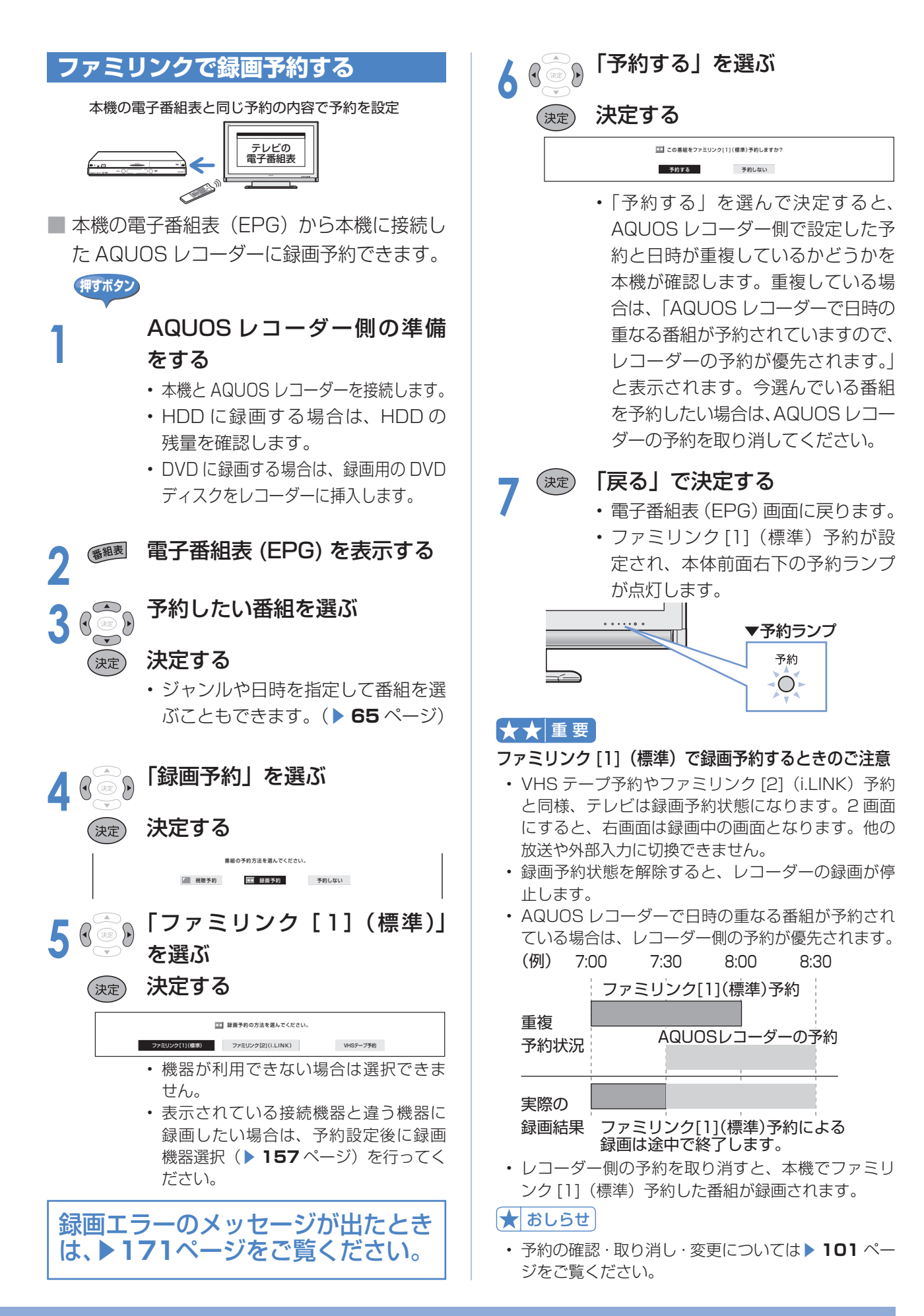

# **ファミリンクで便利に使う(つづき)**

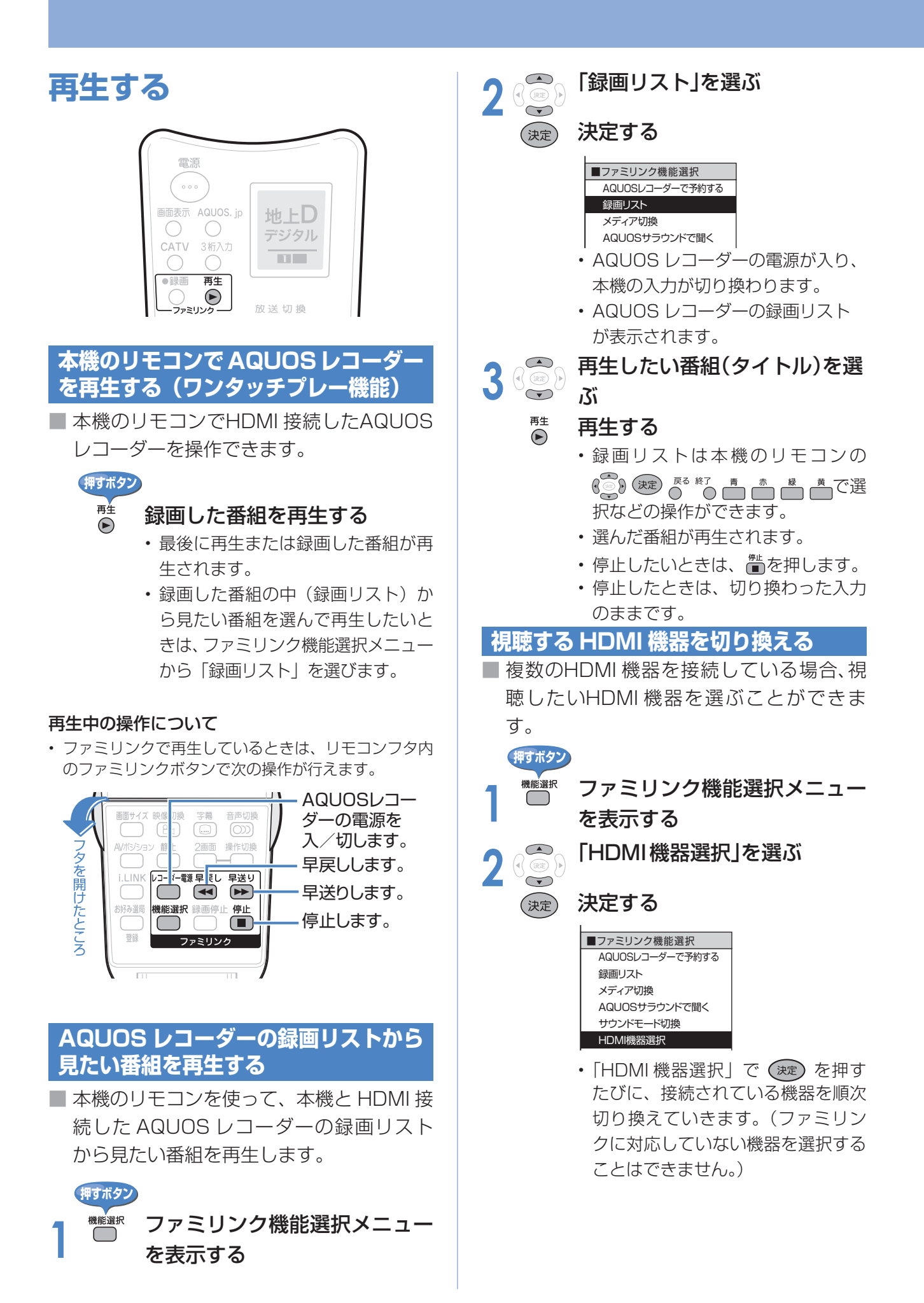

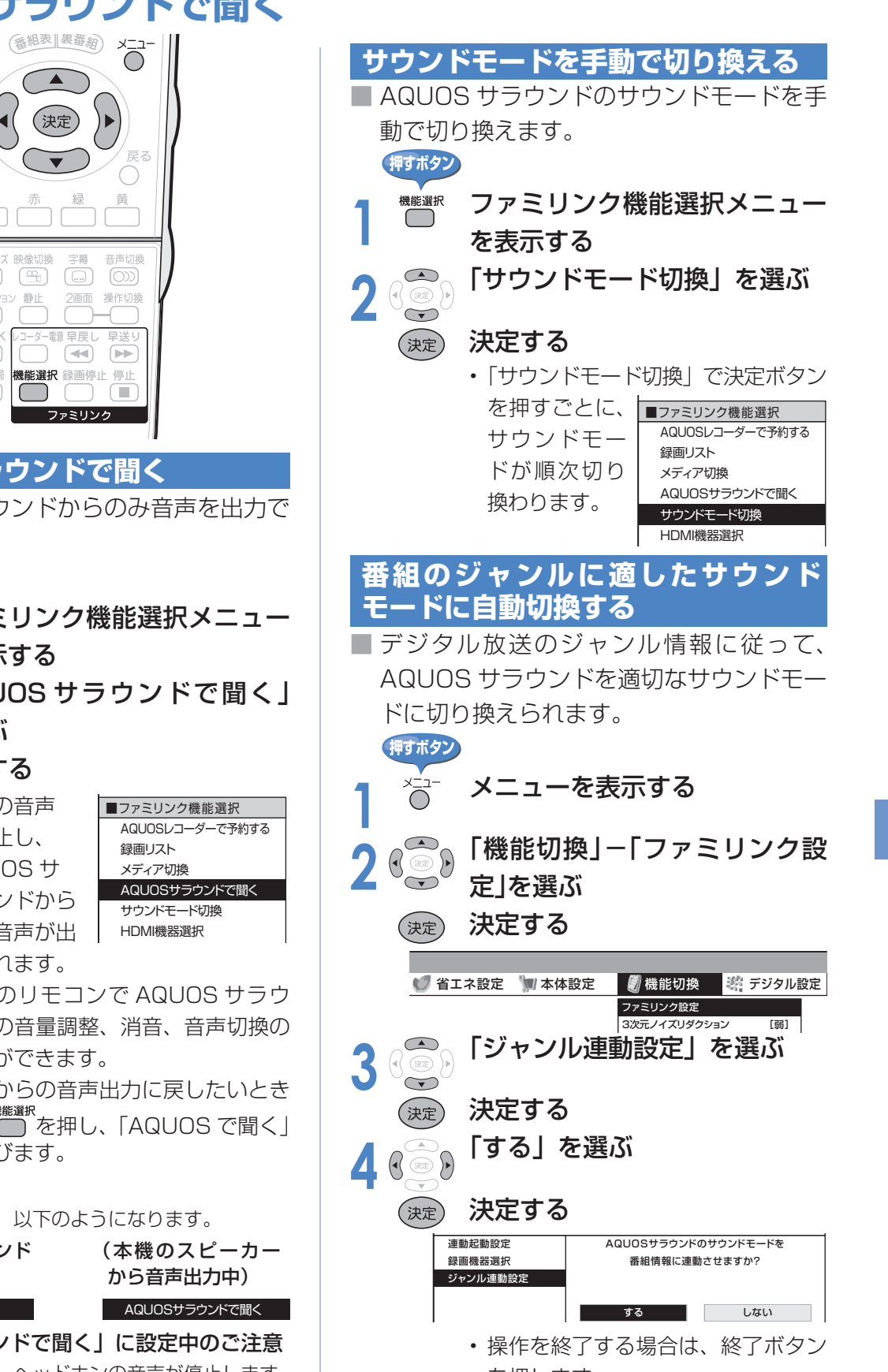

- 地上アナログ放送やDVD映像はジャンル情報がない ので、「サウンドモード切換」で手動で切り換えます。
- サウンドモードについて詳しくは AQUOS サラウン ドの取扱説明書をご覧ください。

### 終了  $\bigcap$ 静止 フタを開けたところ i.LINI 機能選択 録画停止 停止 お好み選局 ファミリンク **AQUOS サラウンドで聞く** ■ AQUOS サラウンドからのみ音声を出力で きます。 **押すボタン <sup>機選択</sup> ファミリンク機能選択メニュー** を表示する **2** 「AQUOS サラウンドで聞く」 を選ぶ (決定) 決定する • 本機の音声 が停止し、 AQUOS サ ラウンドから のみ音声が出 力されます。 • 本機のリモコンで AQUOS サラウ ンドの音量調整、消音、音声切換の 操作ができます。 • 本機からの音声出力に戻したいとき **は、 機能選択**<br>は、 ● を押し、「AQUOS で聞く」 を選びます。 ★おしらせ • メニューの表示は、以下のようになります。 (AQUOS サラウンド から音声出力中) **AQUOSで聞く AQUOSサラウンドで聞く** 「AQUOS サラウンドで聞く」に設定中のご注意 • 本機のスピーカー、ヘッドホンの音声が停止します。 を押します。 **• 入力 4 端子設定 (▶ 96 ページ)を「モニター出力(可** ★おしらせ 変)」に設定しているときは、モニター出力の音声が 停止します。 • 本機のメニューの「音声調整」「スピーカー設定」「セ ンタースピーカー入力」設定はできません。

### **AQUOS サラウンドで聞く**

情報

**お知らせを見る**

■ 受信契約した放送局から視聴者に向けて発信されるメッセージを見たり、有料放送に関するレ ポートや B-CAS カード番号などが確認できます。

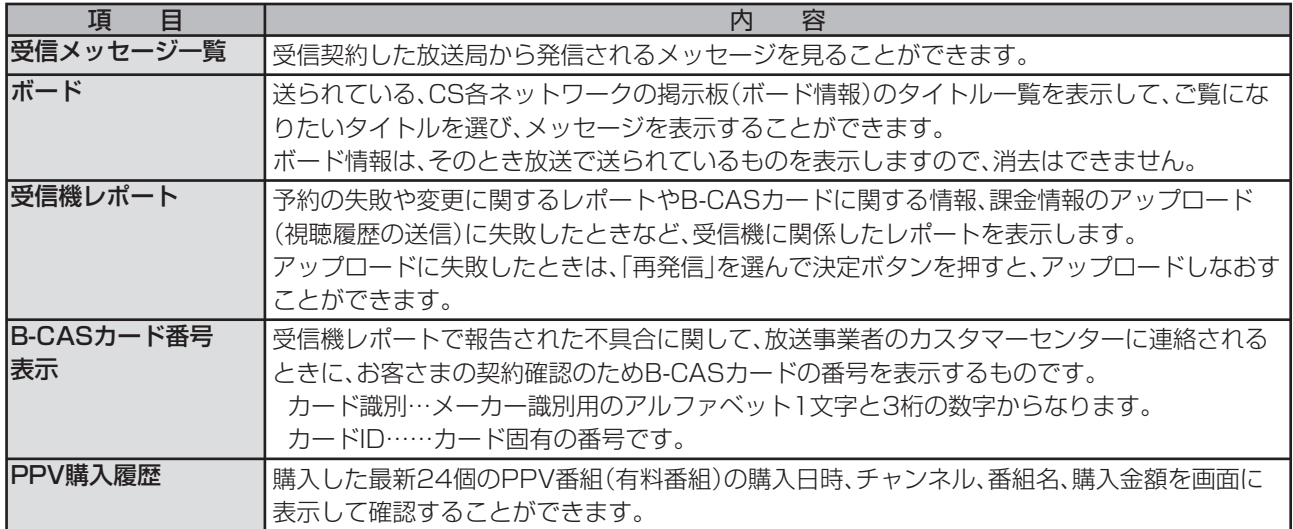

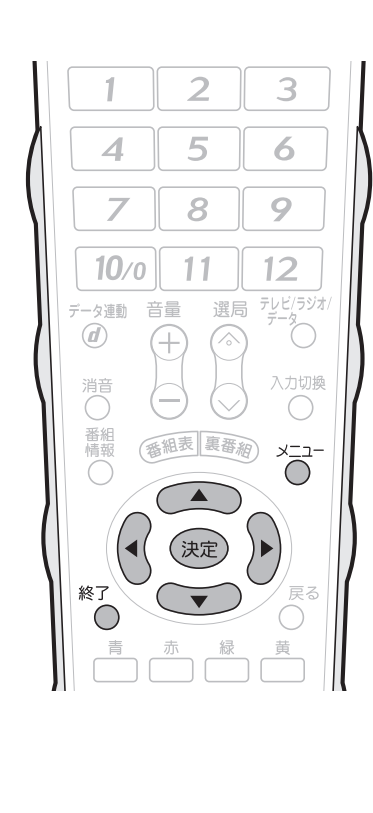

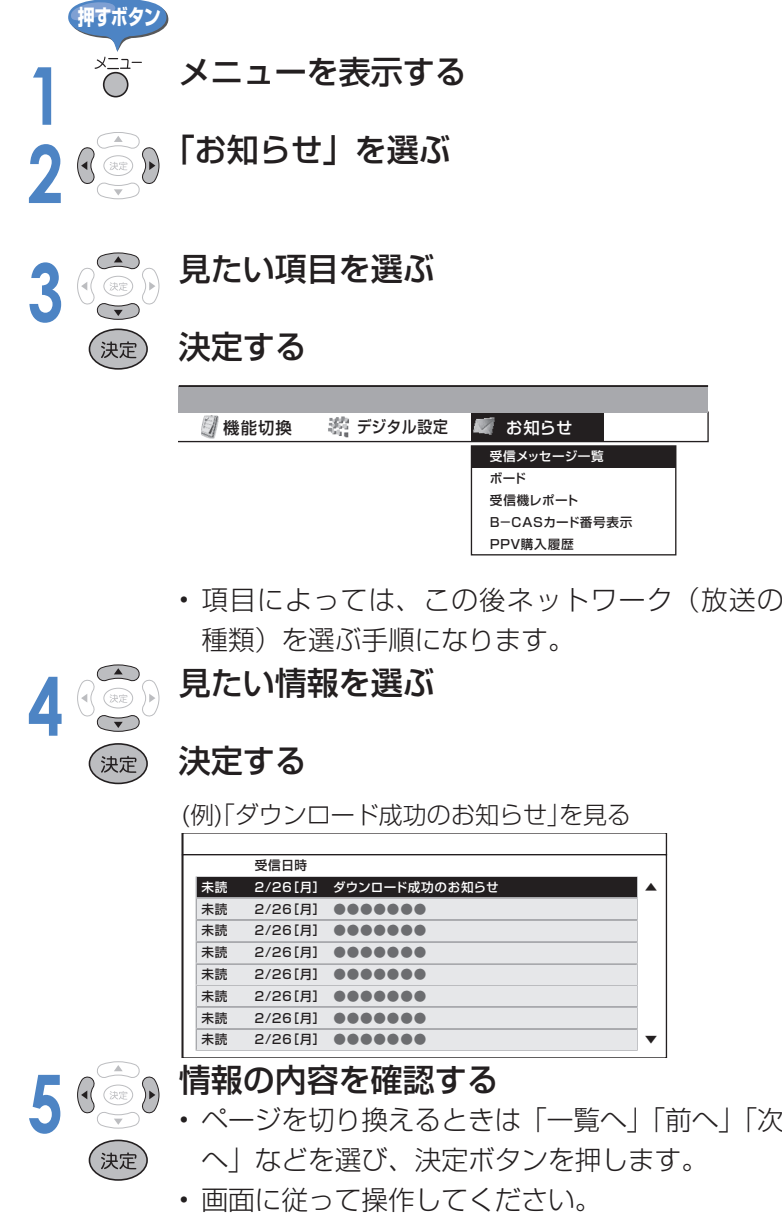

• 操作を終了する場合は、終了ボタンを押します。

- 未読の受信メッセージがある場合は、 画面右上のチャンネルサインに「お知 らせ」と表示されます。未読の受信メッ セージをすべて表示すると、「お知ら せ」の表示が消えます。
- 受信機レポートの表示中、左右カーソ ルボタンで「消す」を選んで決定ボタ ンを押すと、その受信機レポートが消 去されます。

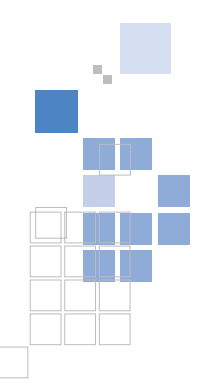

 $\delta$ 

## **AQUOS便利情報**

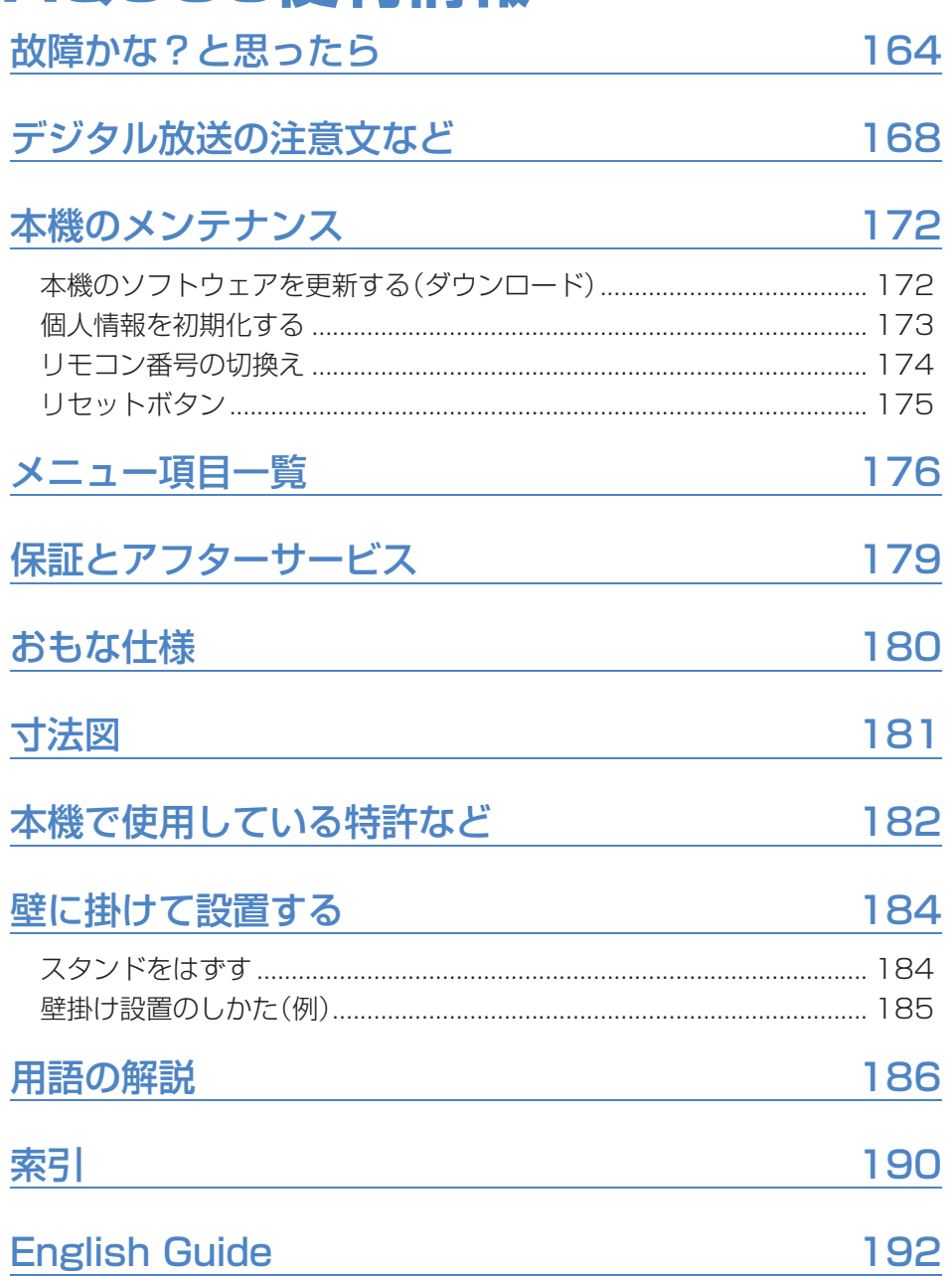

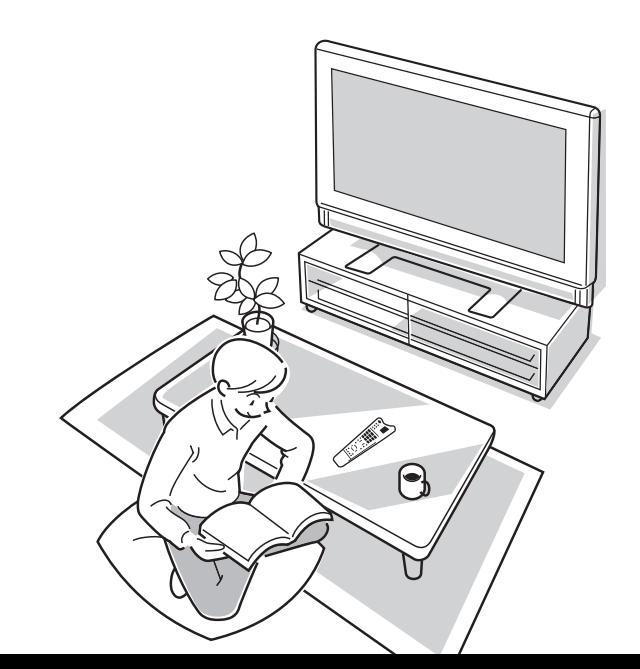

# **故障かな?と思ったら**

• つぎのような場合は故障でないことがありますので、修理を依頼される前にもう一度お調べください。 なお、アフターサービスについては「保証とアフターサービス」(▶179ページ)をご覧ください。

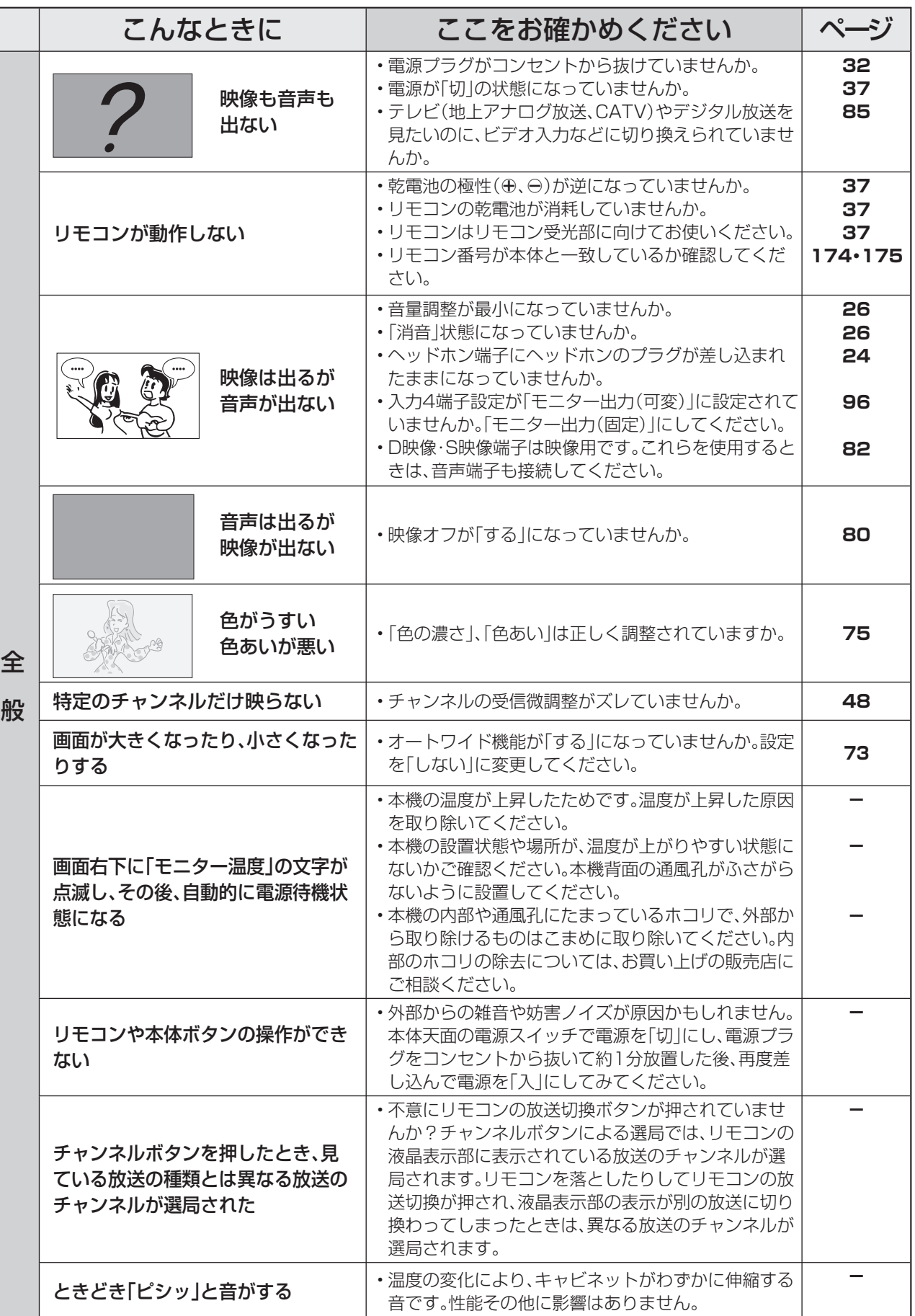

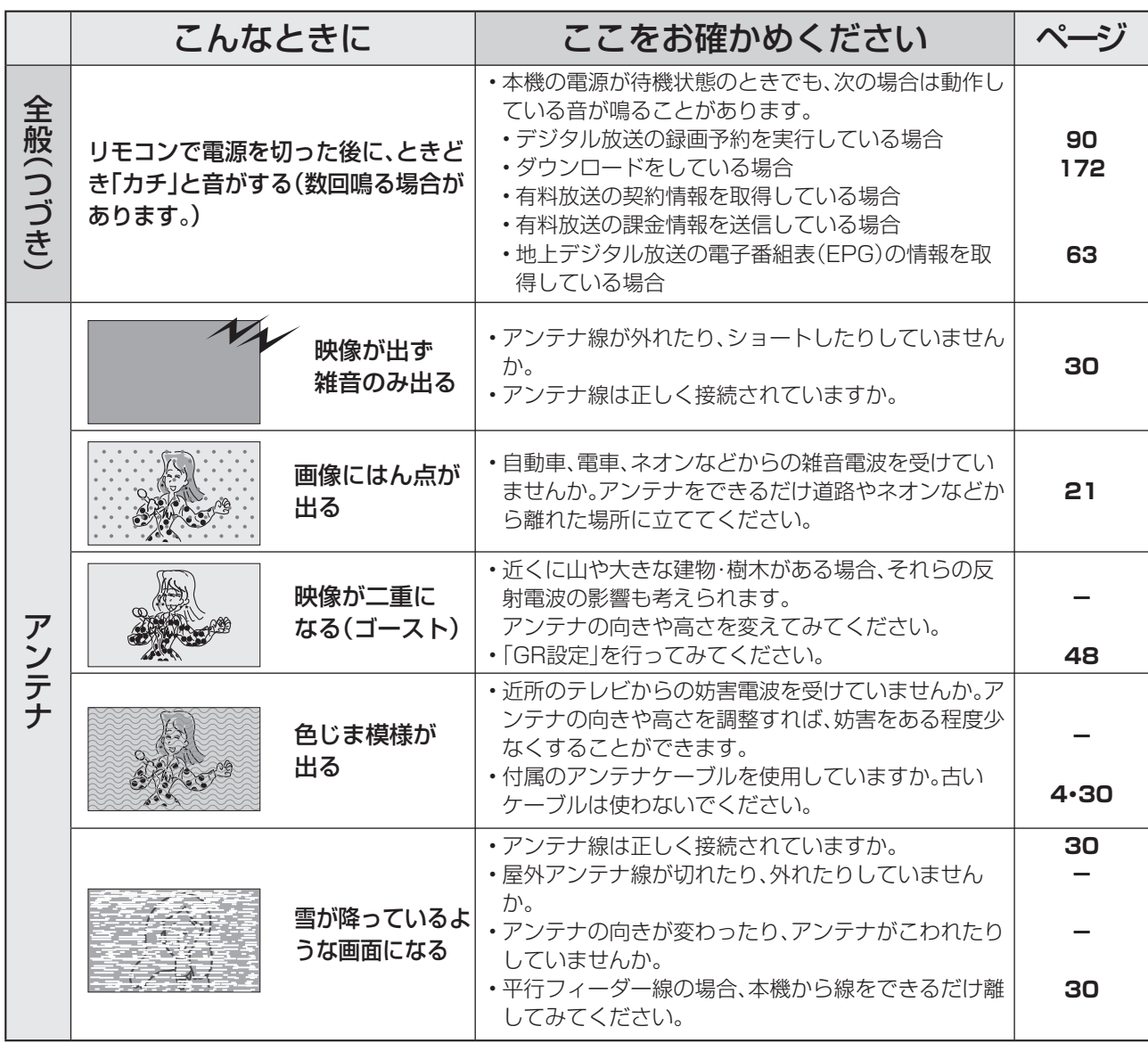

# **故障かな?と思ったら(つづき)**

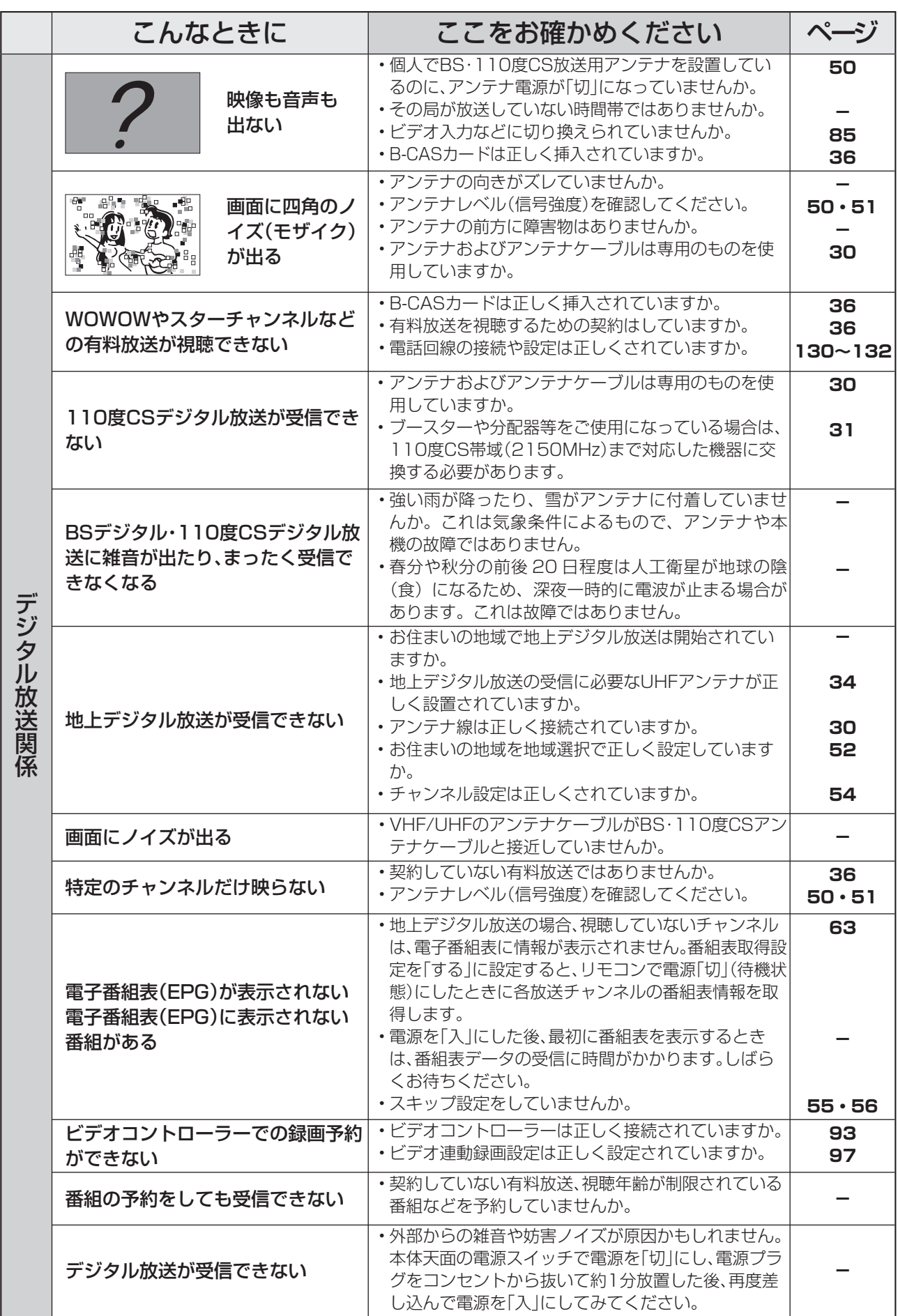

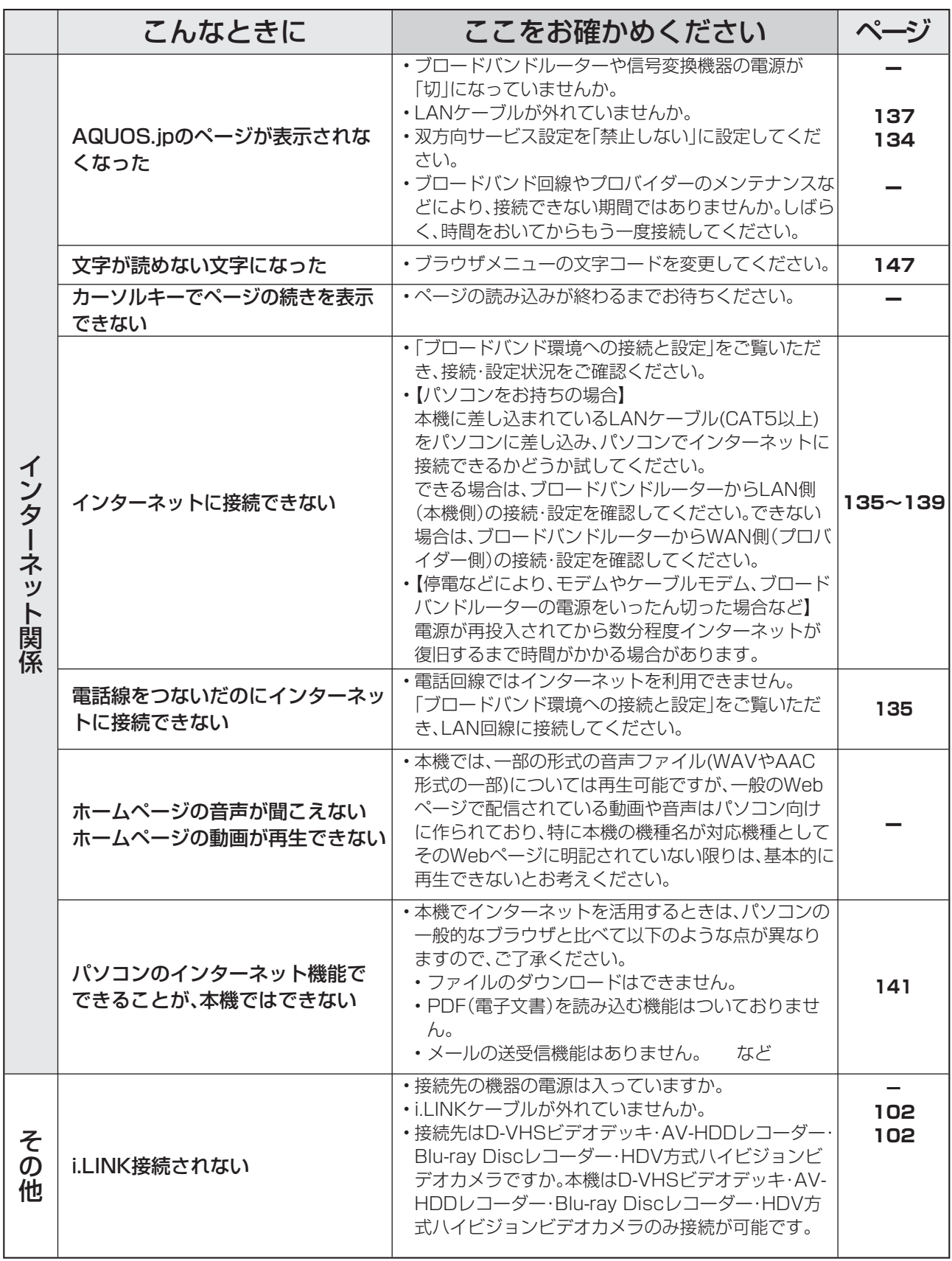

### 大 おしらせ

#### ■ 停電時に設定が保持されている項目と設定が解除される項目

- テレビにおける設定内容(メニュー内設定項目、音量など)は保持されます。
- 番組予約(視聴予約/録画予約)が、予約動作開始時刻を経過しているときは消去されます。
- 停電前が下記の状態のものは解除されます。
	- ・静止 ・オフタイマー ・消音(消音ボタンによる) ・デジタル固定 ・映像オフ ・2 画面

### ■B-CASカードや放送の受信·視聴に関するエラーメッセージ

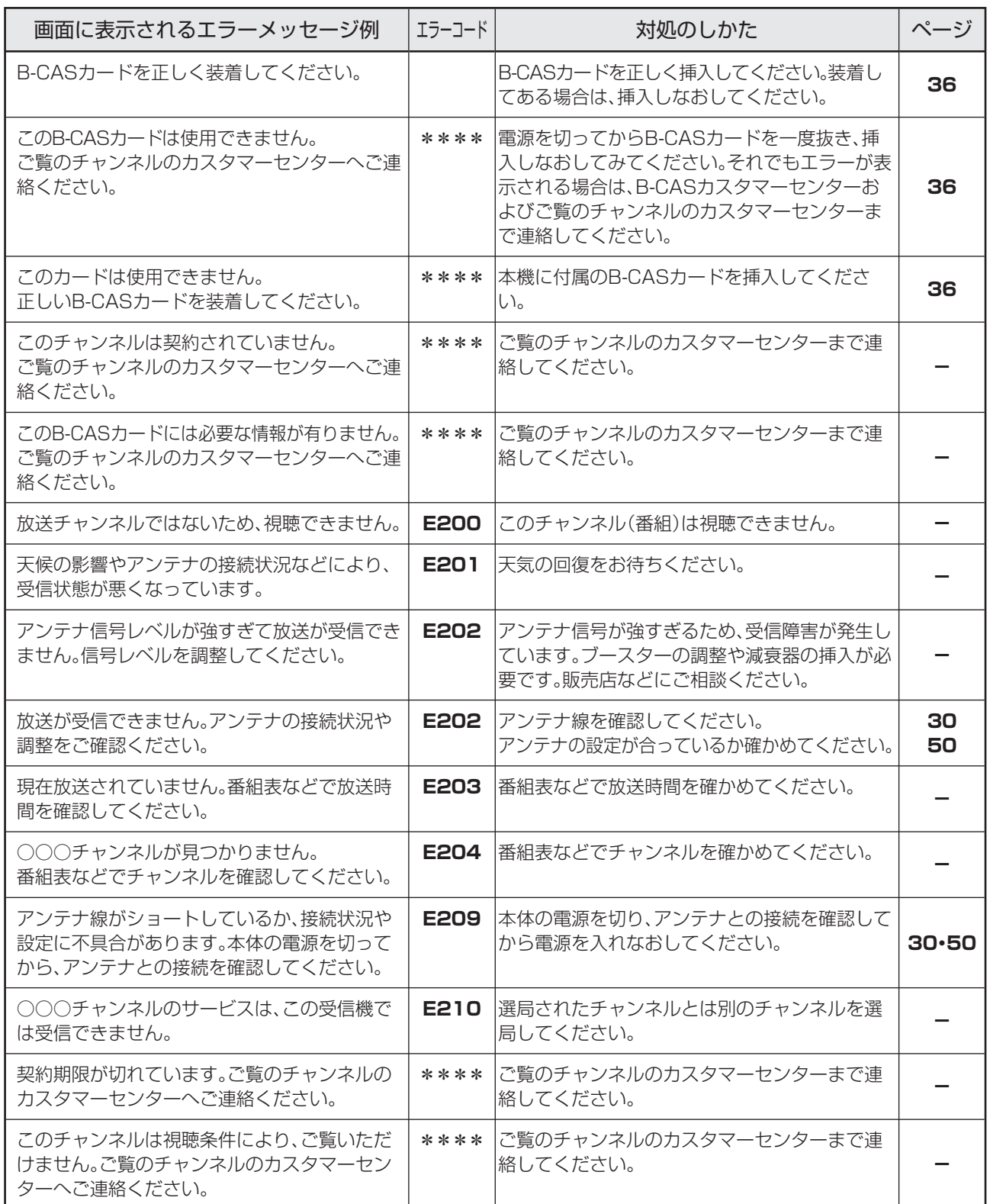

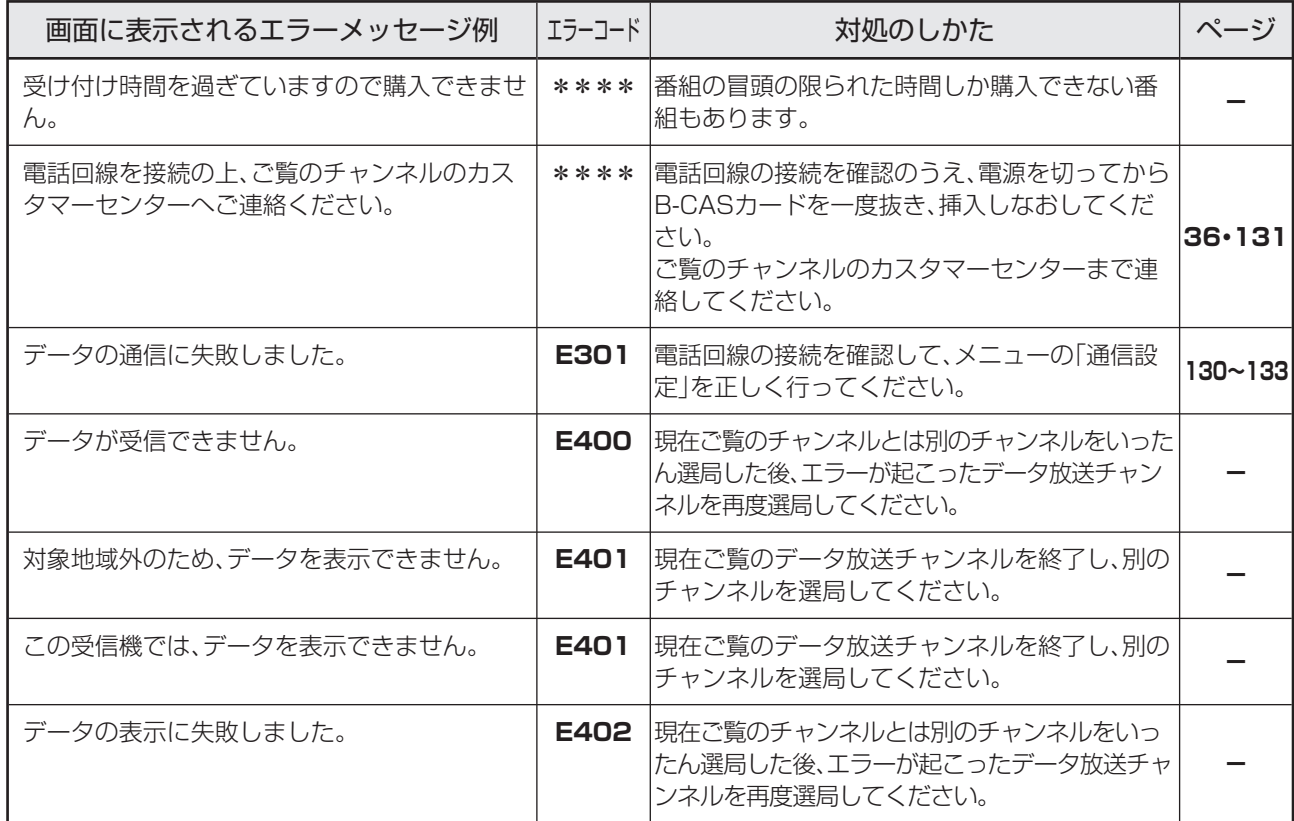

### ■アンテナ受信強度に関する注意文

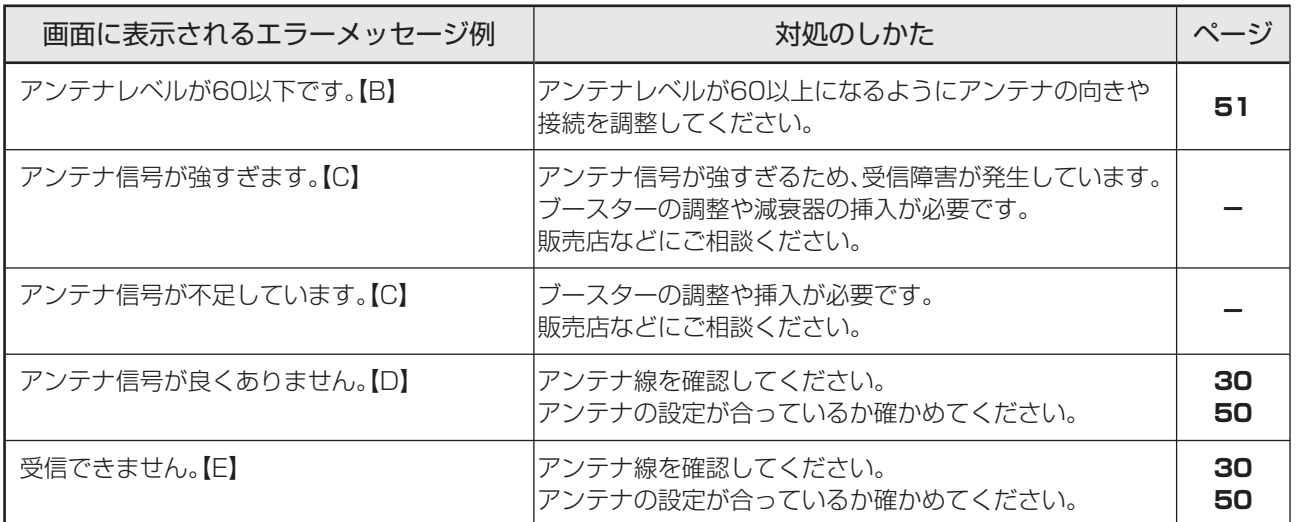

### ■i.LINKに関する注意文

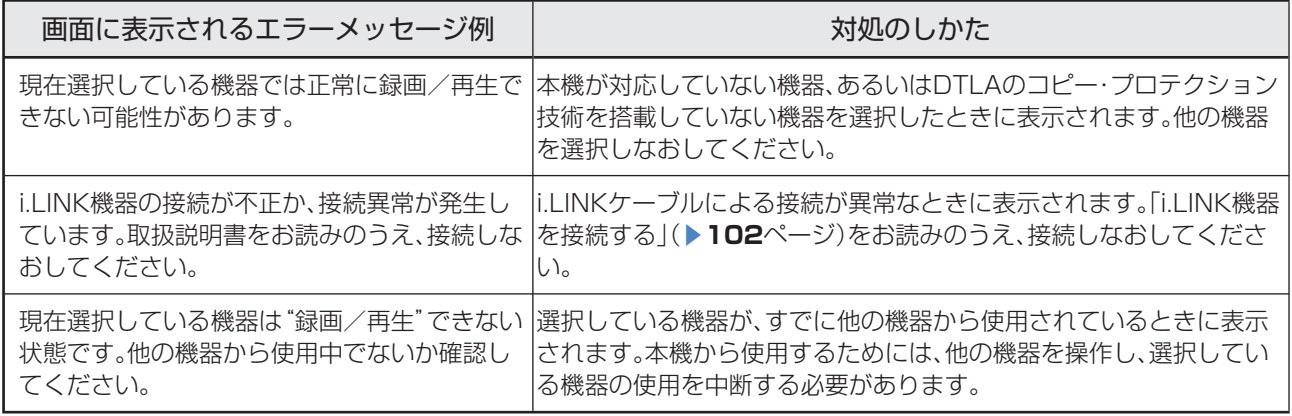

### ■ 双方向通信に関するエラーメッセージ

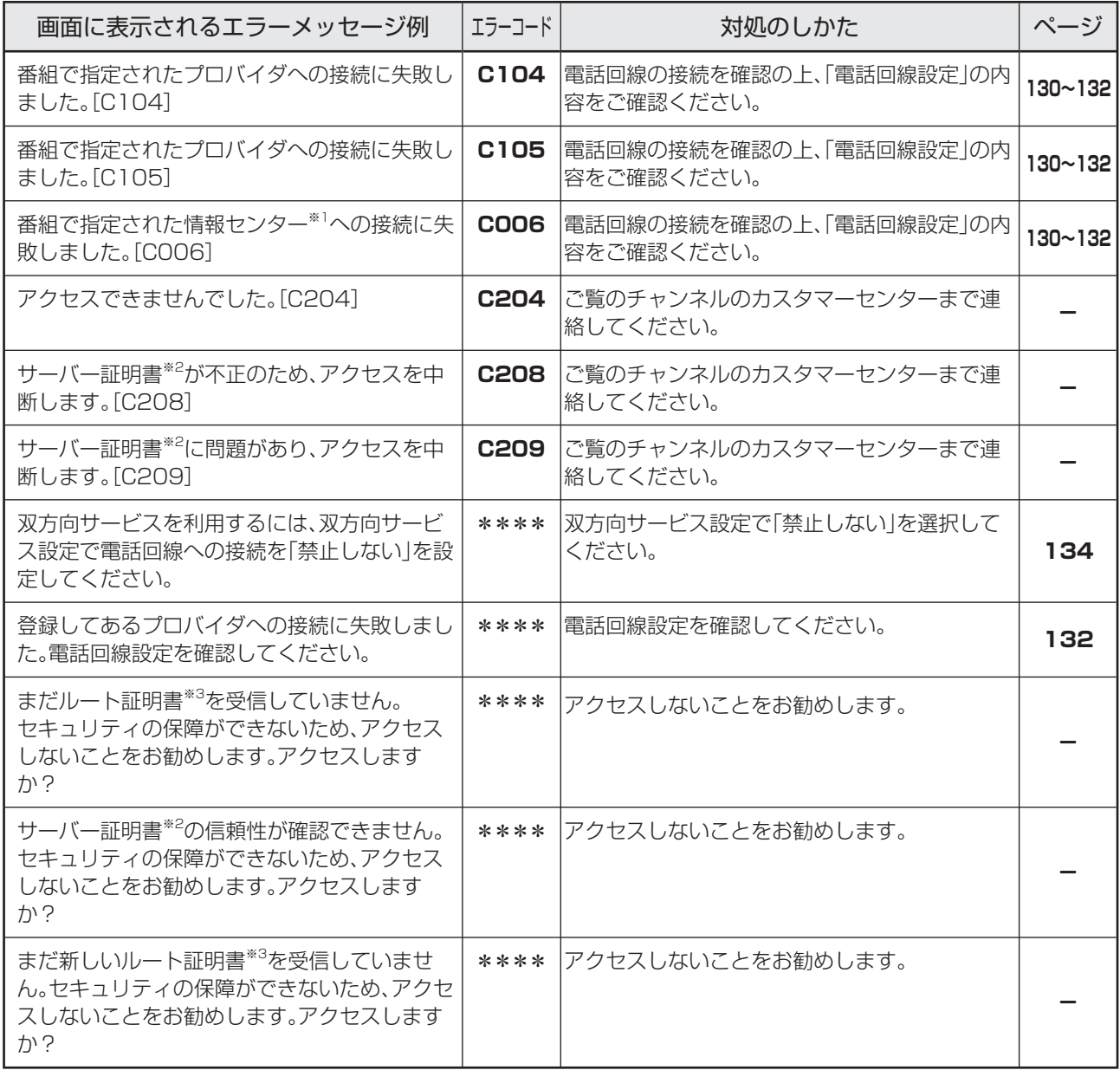

※1 情報センター…… 双方向通信において、お客さまからのデータを受けとるセンター。

※2 サーバー証明書… 暗号化通信に使われる暗号鍵。Webサーバーに保存される。有効期限が記述されており、この期間を過ぎると使用 できない。

※3 ルート証明書…… 暗号化通信に使われる復号鍵。放送波で伝送され、受信機に保存される。有効期限が記述されており、この期間を 過ぎると使用できない。

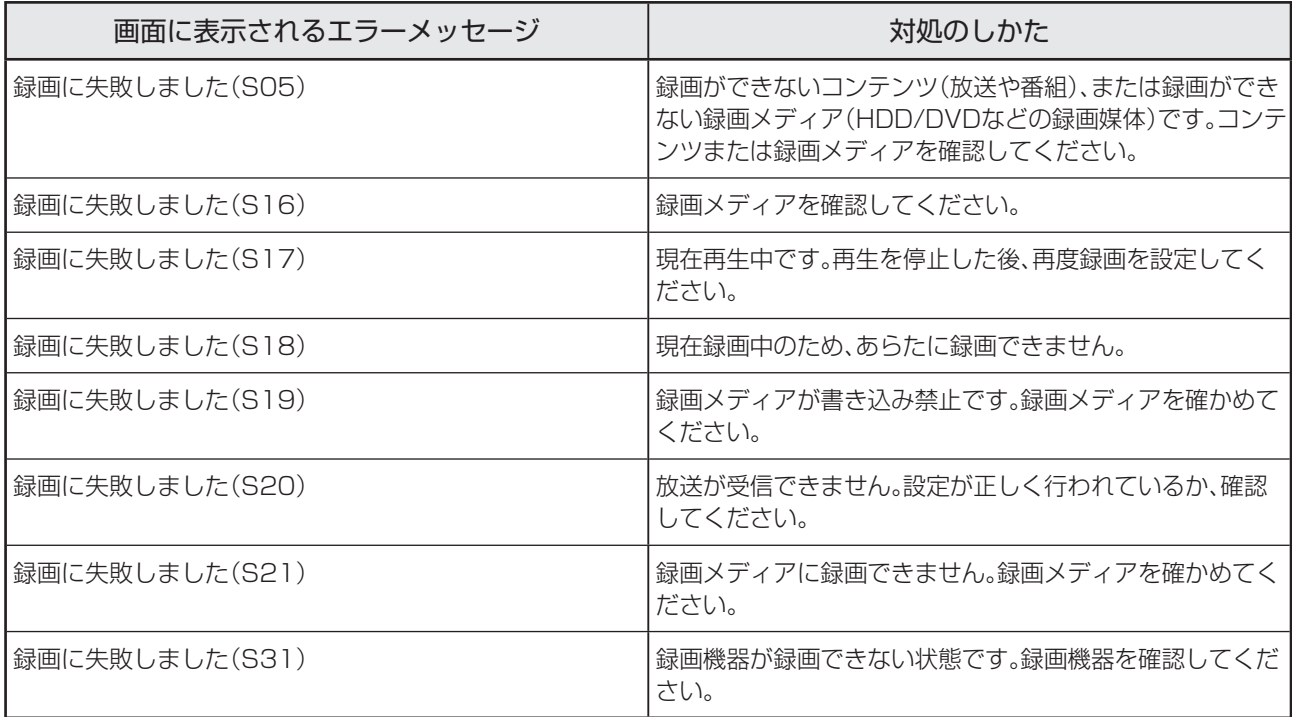

### ■IrSSに関するエラーメッセージ

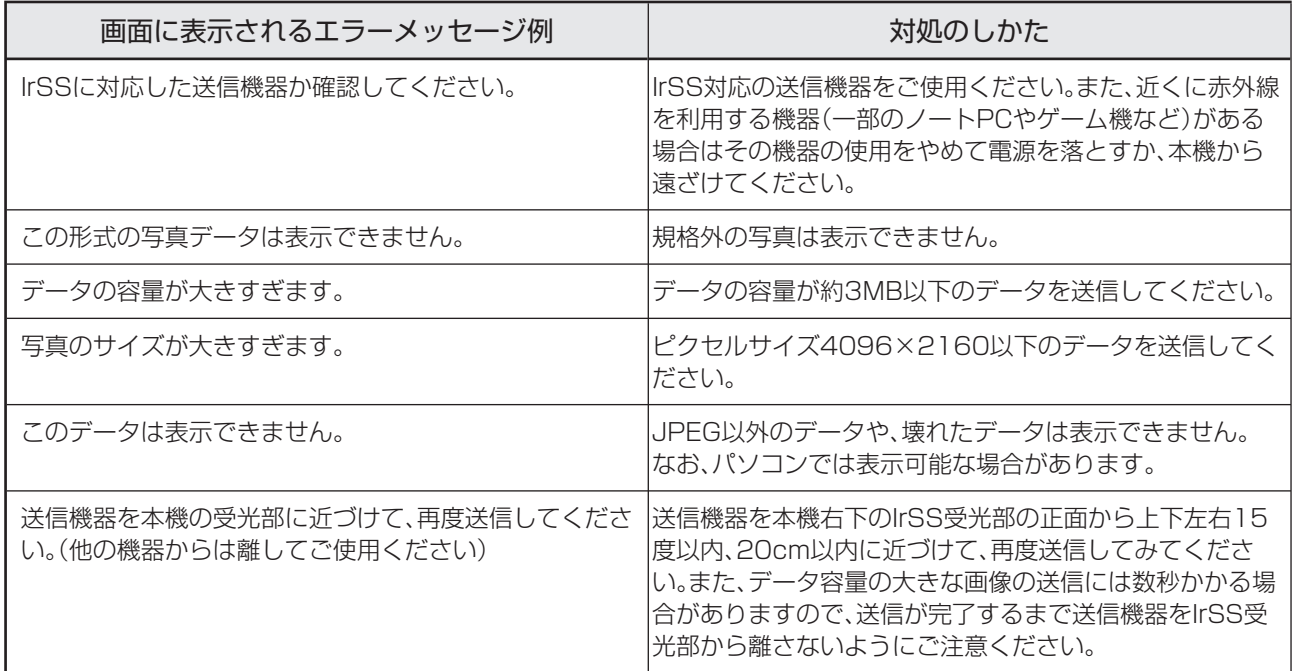

# **本機のメンテナンス**

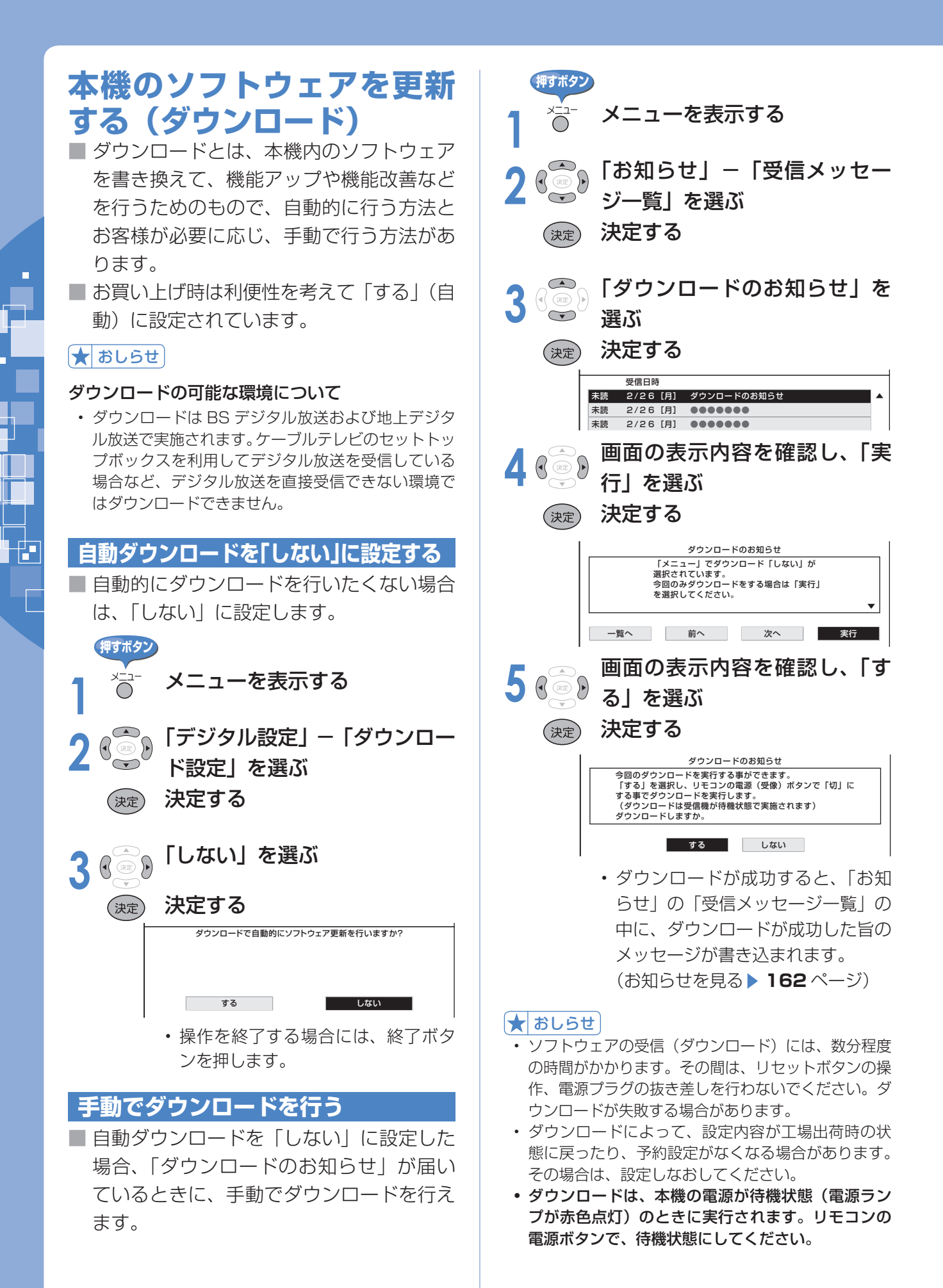

### 172

## **個人情報を初期化する**

■本機には、放送局とデータの送受信を行うために入力した、お客さまの個人情報が記録されて います。本機を他人に譲渡したり、廃棄したりする際には、個人情報の初期化を行い情報を消 去してください。

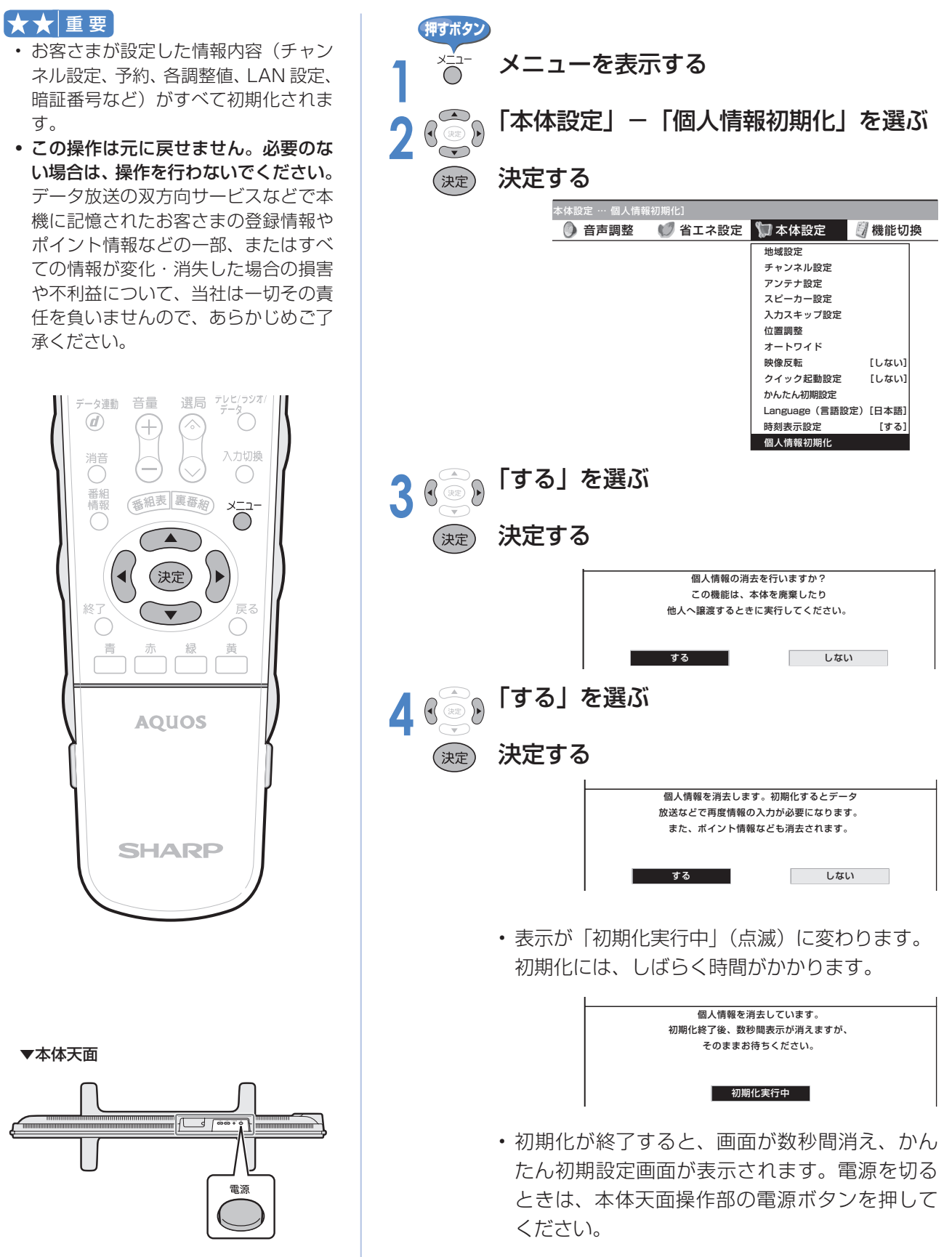

## **本機のメンテナンス(つづき)**

### **リモコン番号の切換え**

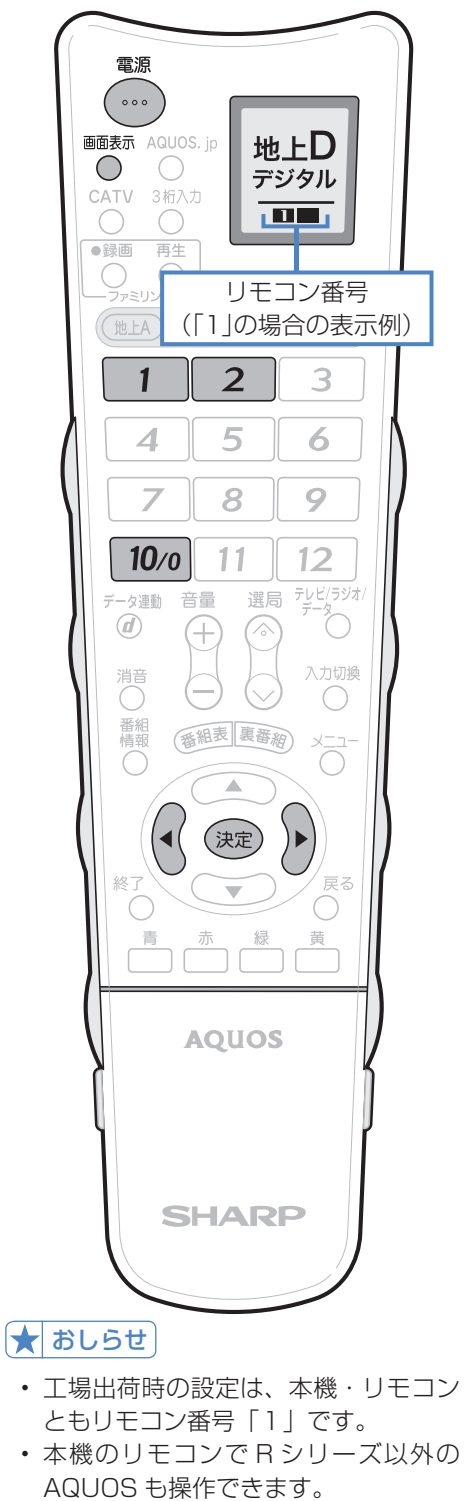

AQUOS も操作できます。 工場出荷時の設定では本機のリモコ ンの数字ボタンで R シリーズ以外の AQUOS は操作できませんが、電源 ボタンを押しながら「10/0」ボタン を押すとリモコンの液晶表示部の表示 が「■■」となり、R シリーズ以外の AQUOS を操作できるようになりま す。

### **リモコン番号を変える**

■ 2 台の AQUOS を近くに設置している場合に、リモコ ンの操作で AQUOS が 2 台とも動作してしまう場合が あります。このとき、リモコン番号の設定を行うと他 の AQUOS の動作を防ぐことができます。

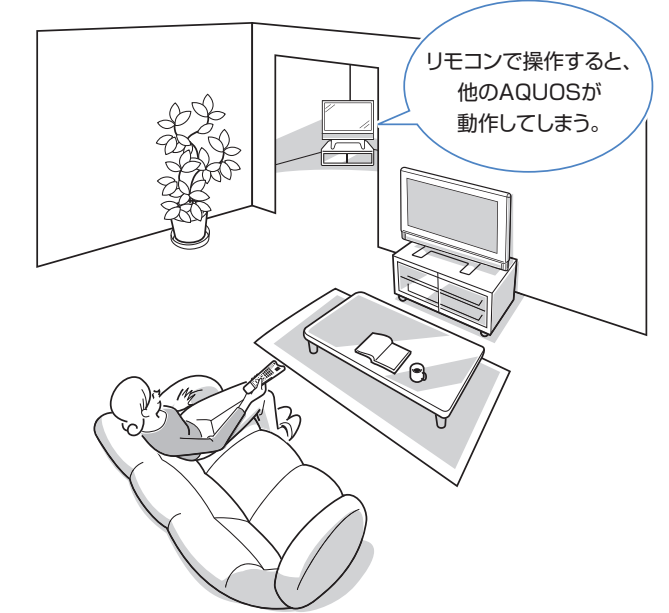

- リモコン番号には「1」と「2」があり、リモコン側の リモコン番号と本機側のリモコン番号を合わせると、 リモコンで本機が操作できるようになります。
- 2 台の AQUOS を近くに設置している場合は、本機の リモコン番号を他の AQUOS と異なる番号に設定して お使いください。例えば、他の AQUOS が「1」なら 本機は「2」にします。

### リモコン側の切換え

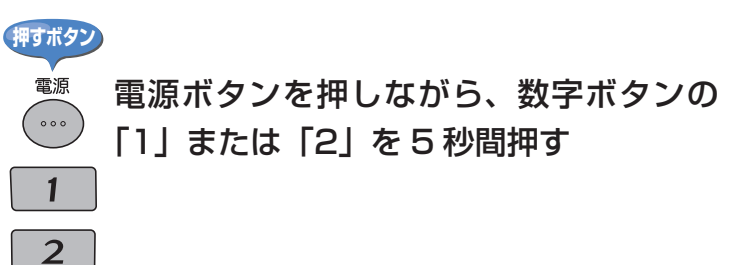

### 本機側の切換え

■ 本体天面の入力/放送切換ボタンを 5 秒間押すと切換 メニューが表示され、さらに入力/放送切換ボタンを 押すと、リモコン番号「1」「2」の切り換えを設定で きます。

本機のリモコン番号を切り換えます。 リモコン番号1 | リモコン番号2

### **リモコンと本機のリモコン番号が異なるときに 本機側を変えたい場合**

■ リモコン本機のリモコン番号が異なる場合、リモコ ンで本機を操作できません。以下の操作でリモコン番 号を設定してください。

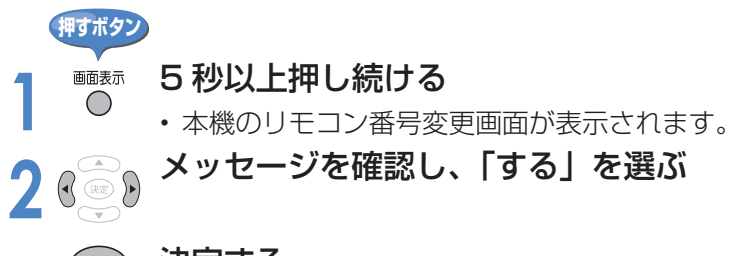

#### (決定) 決定する

#### ▼本機のリモコン番号変更画面

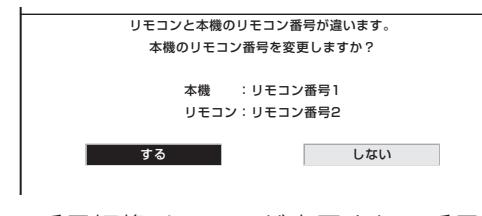

• リモコン番号切換メニューが表示され、番号切 換ができます。

### **リセットボタン**

■強い外来ノイズ(過大な静電気、または落雷による電 源電圧の異常など)を受けた場合や誤った操作をした 場合などに、本機が操作できないなどの異常が発生す ることがあります。

このときは、本体天面のリセットボタンを押してから 操作をやりなおしてください。

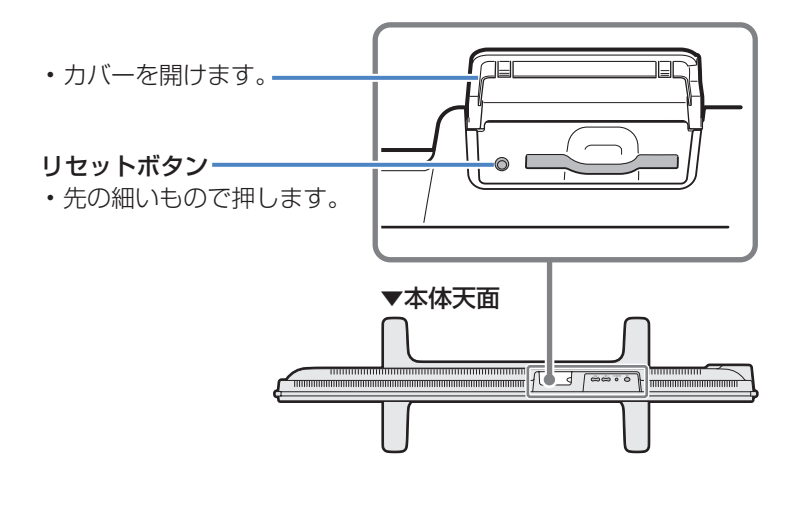

#### おしらせ

• 本機のリモコン番号変更画面が表示さ れてから、約 10 秒以内に操作を行っ てください。約 10 秒を経過すると、 画面が消えます。

#### リモコンの電池を交換するときは

- リモコンの電池にはアルカリ乾電池 (単 4 形)をお使いください。
- 電池を交換すると、リモコン側のリモ コン番号は「1」に戻ります。

#### 個人情報を初期化したときは

• 個人情報を初期化すると、本機側のリ モコン番号は「1」に戻ります。

#### ★おしらせ

- リセット直後はデータ取込みのため、 画面表示には多少時間がかかります。
- 壁掛け設置などでリセットボタンが押 せない場合は、電源コードの抜き差し をしてください。
- リセットすると本体のリモコン番号は 「1」に戻ります。

# **メニュー項目一覧**

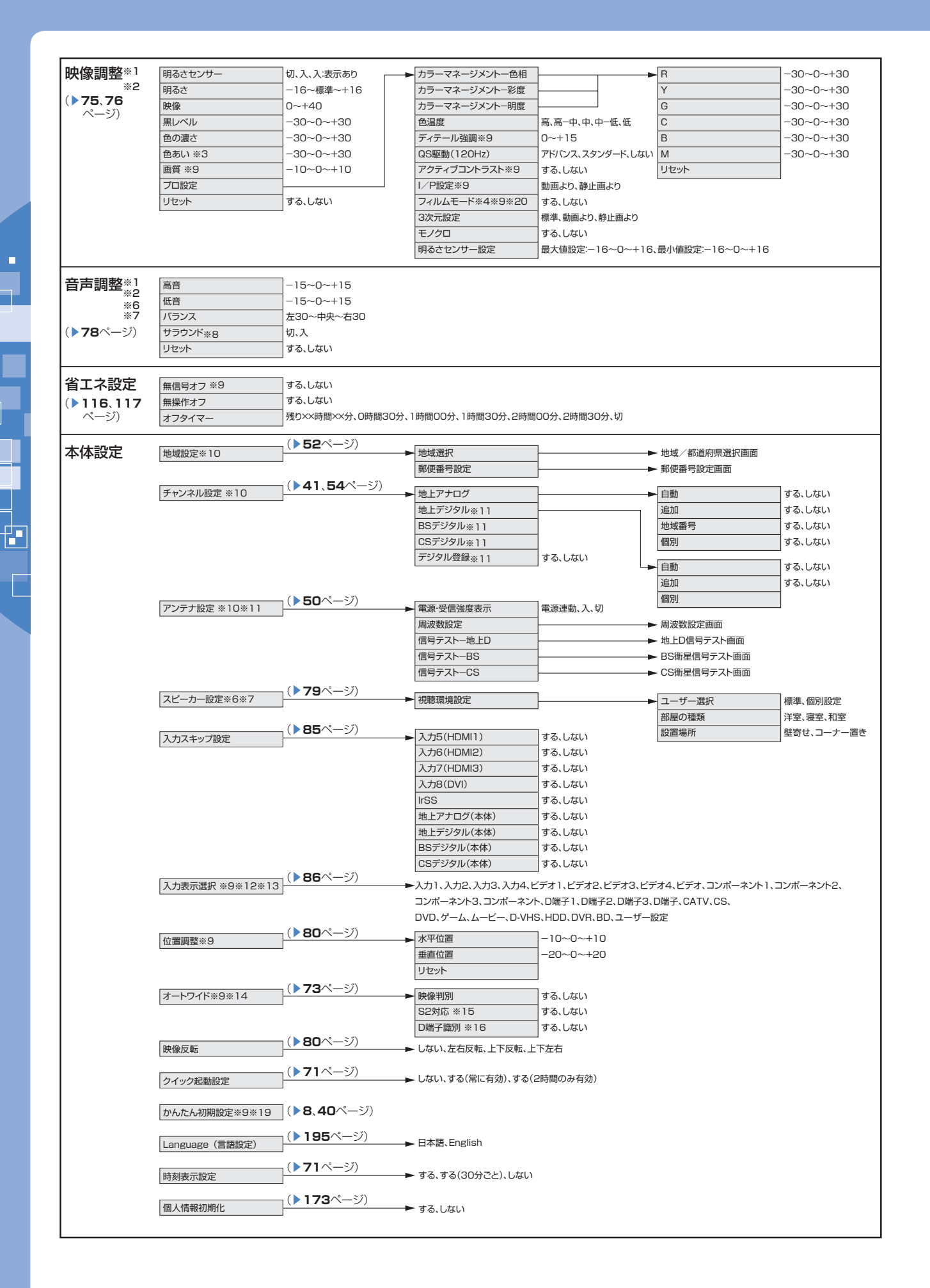

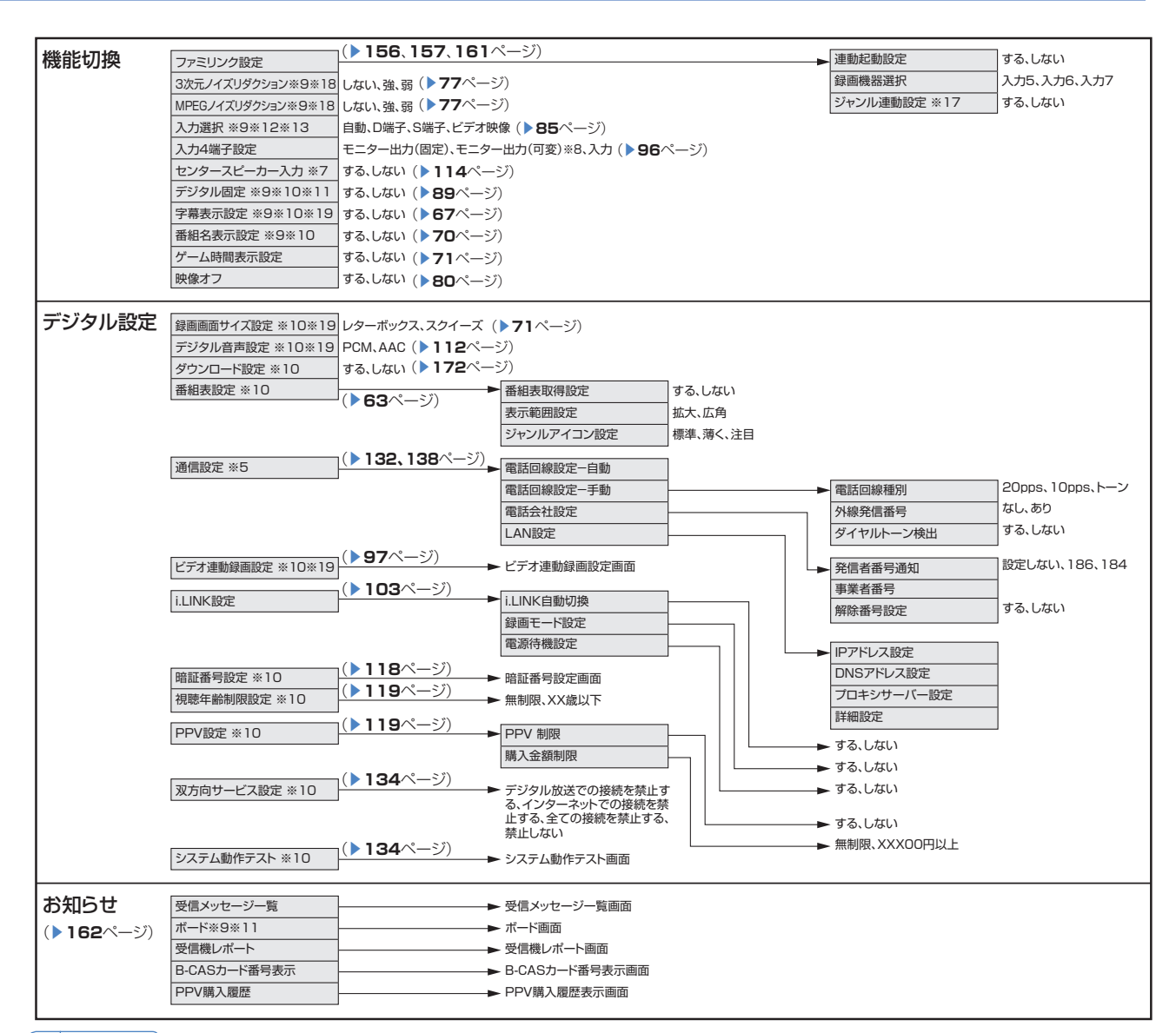

#### ★おしらせ

- ※ 1 AV ポジションごとに設定できます。また、AV ポジションごとに工場出荷時の設定が異なります。
- ※ 2 AV ポジションが「ダイナミック(固定)」になっているときは設定できません。
- ※ 3 「プロ設定」の「モノクロ」が「する」に設定されているときは選択できません。
- ※ 4 プログレッシブ信号入力時には選択できません。
- ※ 5 テレビ視聴時、インターネット閲覧時、IrSS モードのとき表示されます。
- ※ 6 ヘッドホンが挿入されているときは選択できません。
- ※ 7 「入力 4 端子設定」が「モニター出力(可変)」に設定されているとき、または「AQUOS サラウンドで聞く」 に設定されているときは選択できません。
- ※ 8 センタースピーカー入力が「する」に設定されているときは選択できません。
- ※ 9 インターネット閲覧時は表示されません。または選択できません。
- ※ 10 テレビ視聴時のみ表示されます。
- ※ 11 アナログ放送視聴時は選択できません。
- ※ 12 入力 1 ~ 8 選択時のみ表示され、それぞれで設定できます。
- ※ 13 現在選択されている入力により、表示項目が異なります。
- ※ 14 デジタル放送視聴時には選択できません。
- ※ 15 入力 4 選択時のみ表示されます。
- ※ 16 入力 1・2・3 選択時のみ表示されます。
- ※ 17 ファミリンク対応の AQUOS サラウンドが接続されていないときは選択できません。
- ※ 18 各入力系統で設定できます。
- ※ 19 録画予約実行中およびデジタル固定中は選択できません。
- ※ 20 AV ポジションが「ゲーム」のときは選択できません。
- 条件によりメニュー項目に◇マークがつき、灰色で表示される場合がありますが、その項目は選択することができません。

## **メニュー項目一覧(つづき)**

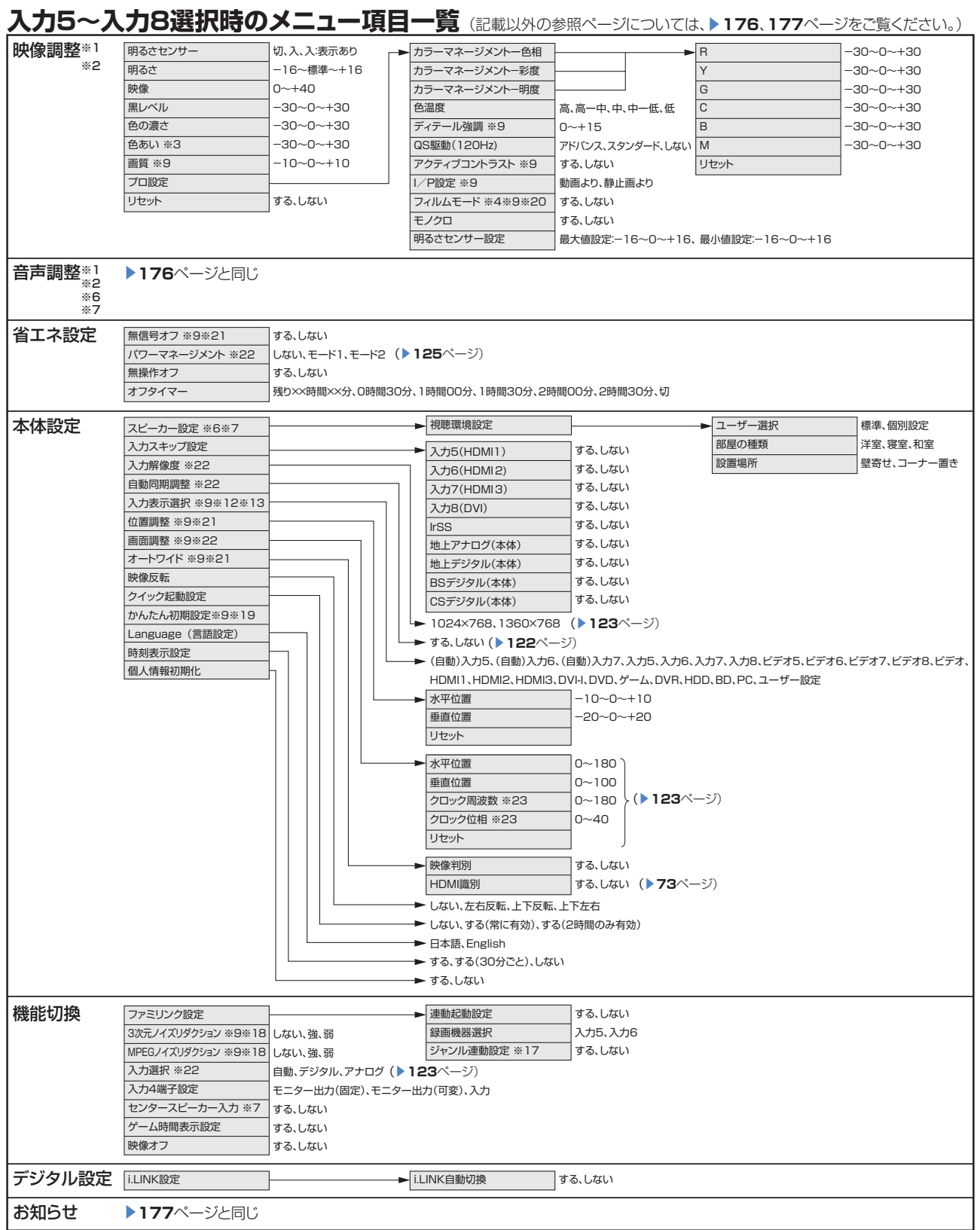

#### **★おしらせ**

- ※ 1~20 ▶ 177 ページをご覧ください。
- ※ 21 入力 5 ~入力 7 選択時のみ表示されます。
- ※ 22 入力 8 選択時のみ表示されます。
- ※ 23 PC をアナログ接続しているときのみ表示されます。
- 条件によりメニュー項目に◇マークがつき、灰色で表示される場合がありますが、その項目は選択することができ ません。

## **保証とアフターサービス よくお読みください**

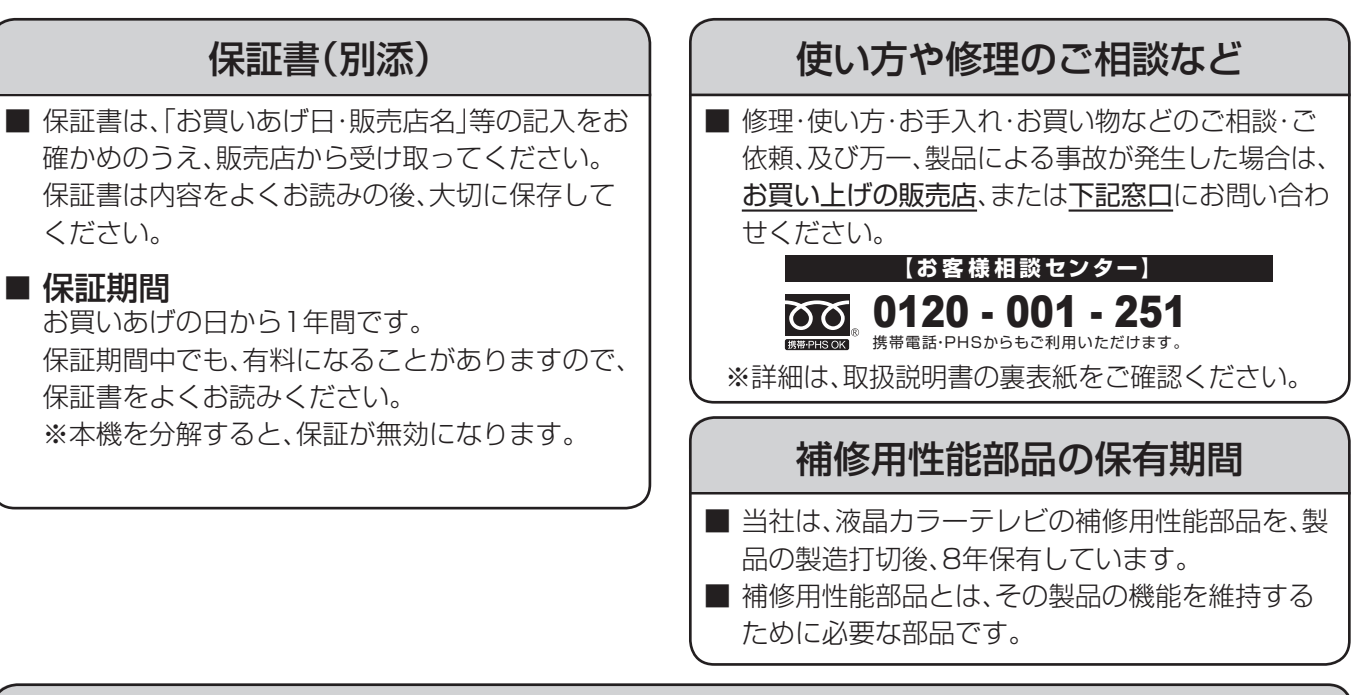

### 修理を依頼されるときは 出張修理

■「故障かな?と思ったら」(▲**164**ページ)を調べてください。それでも異常があるときは、使用をやめて、必ず 電源プラグを抜いてから、お買いあげの販売店にご連絡ください。

### ご連絡していただきたい内容

- 品 名 :液晶カラーテレビ
- 形 名 :LC-52RX1W
- お買いあげ日(年月日)
- 故障の状況(できるだけくわしく)
- ご 住 所(付近の目印も合わせてお知らせください)
- お 名 前
- 電 話 番 号
- ご訪問希望日

便利メモ

お客様へ… お買いあげ日・販売店名を記入されると便利です。

お買いあげ日

販売店名 年 月 日 |<br>電話( )

### 保証期間中

修理に際しましては保証書をご提示ください。保証書 の規定に従って販売店が修理させていただきます。

### 保証期間が過ぎているときは

修理すれば使用できる場合には、ご希望により有料で 修理させていただきます。

### 修理料金のしくみ

修理料金は、技術料・部品代・出張料などで構成され ています。

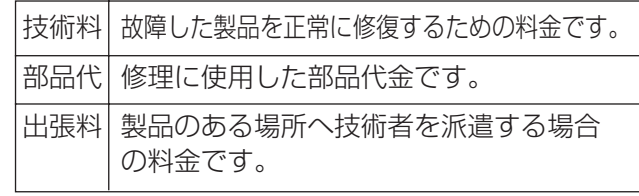

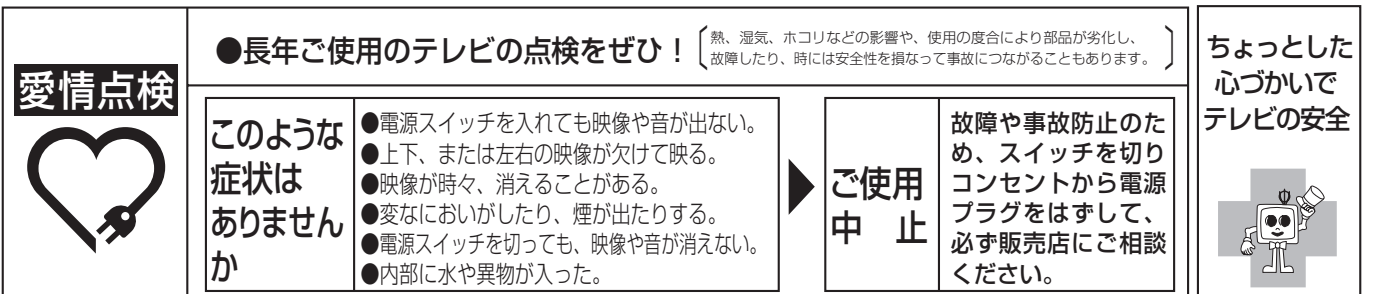

## **おもな仕様**

■ 品名 インフォー インフォー インフォート おおおお 液晶カラーテレビ

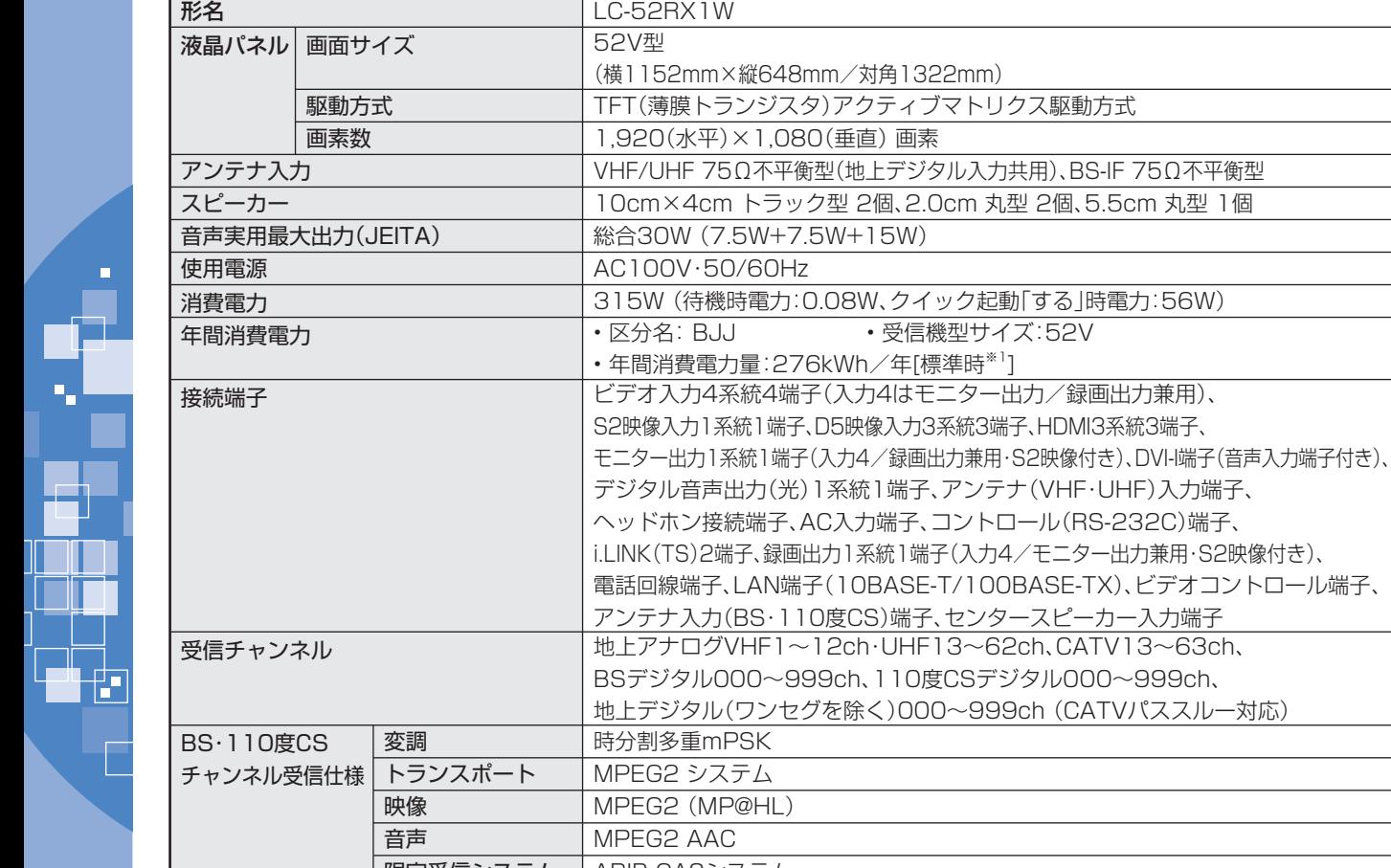

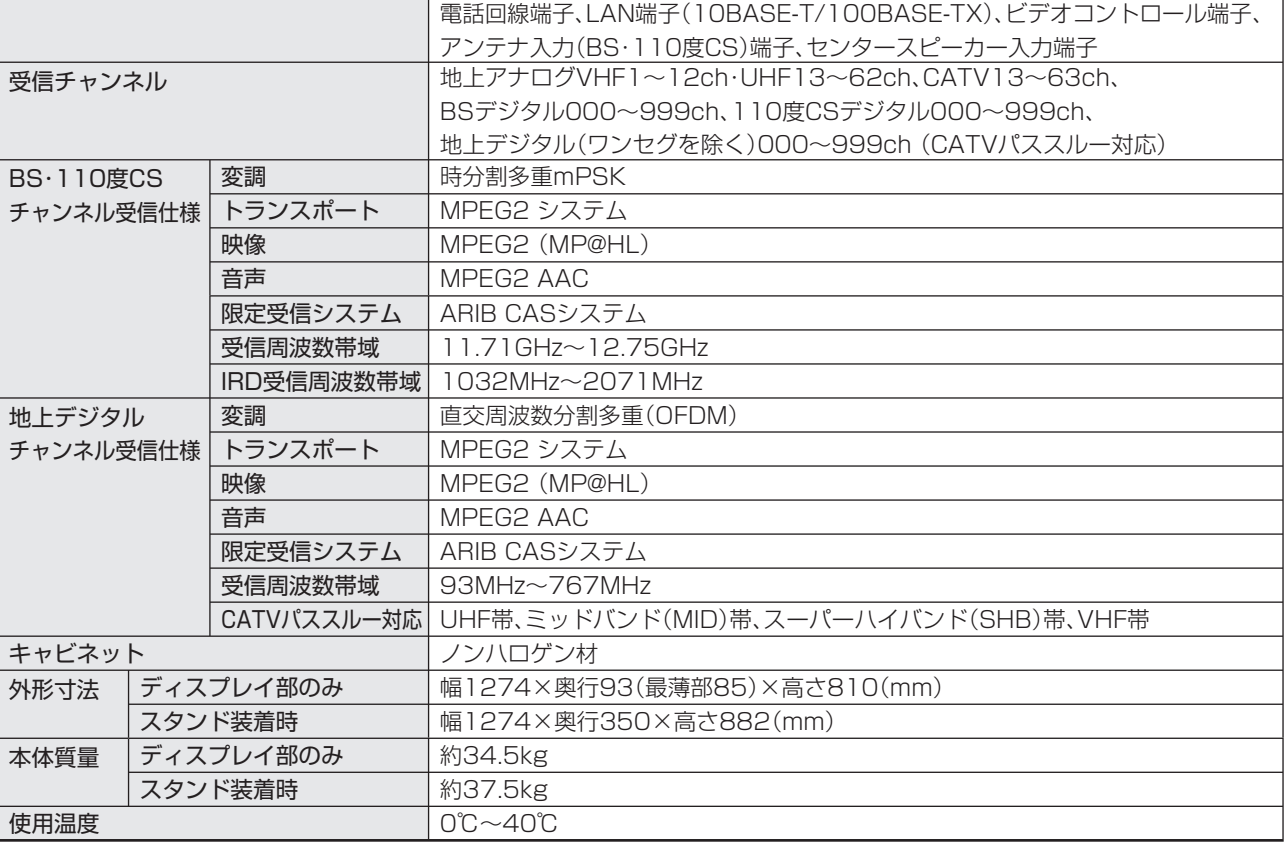

(横1152mm×縦648mm/対角1322mm)

• 年間消費電力量:276kWh/年[標準時※1]

画素数 1,920(水平)×1,080(垂直) 画素

AC100V·50/60Hz

TFT(薄膜トランジスタ)アクティブマトリクス駆動方式

10cm×4cm トラック型 2個、2.0cm 丸型 2個、5.5cm 丸型 1個

ビデオ入力4系統4端子(入力4はモニター出力/録画出力兼用)、

ヘッドホン接続端子、AC入力端子、コントロール(RS-232C)端子、

■ 製品改良のため仕様の一部を予告なく変更することがあります。

■ 液晶パネルは非常に精密度の高い技術でつくられており、99.99%以上の有効画素があります。0.01%以下の画素欠けや常時点灯 するものがありますが故障ではありません。

■ JIS C 61000-3-2適合品 JIS C 61000-3-2適合品とは、日本工業規格「電磁両立性-第3-2部:限度値-高調波電流発生限度値(1相当たりの入力電流が20A 以下の機器)」に基づき、商用電力系統の高調波環境目標レベルに適合して設計・製造した部品です。

■ 年間消費電力量とは:省エネ法に基づいて、型サイズや受信機の種類別の算定式により、一般家庭での平均視聴時間(4.5時間)を基準 に算出した、一年間に使用する電力量です。

■ 年間消費電力量の区分名とは、「エネルギーの使用の合理化に関する法律(省エネ法)」では、テレビに使用される表示素子、アスペクト 比、画素数、受信可能な放送形態及び付加機能の有無等に基づいた区分を行なっている。その区分名称を言う。

※1:一般的にご家庭で使用する際のメーカー推奨の映像モード。(本機では、AVポジション「標準」の場合です。)
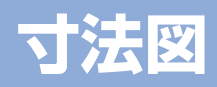

(単位:mm)

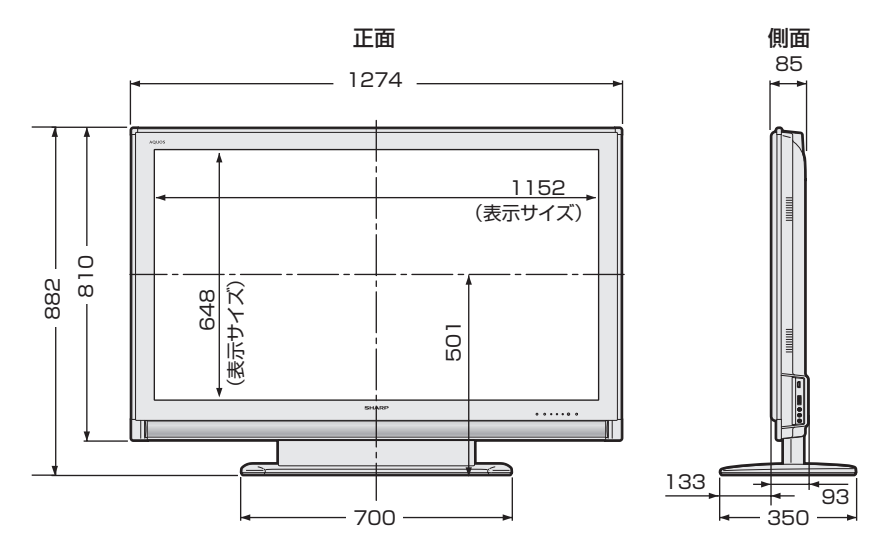

## **壁掛け金具取り付け時の寸法**

本機の金具取付ピッチは400mmです。

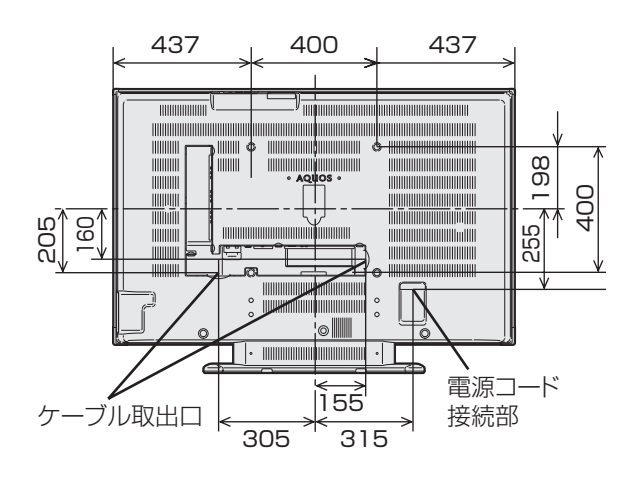

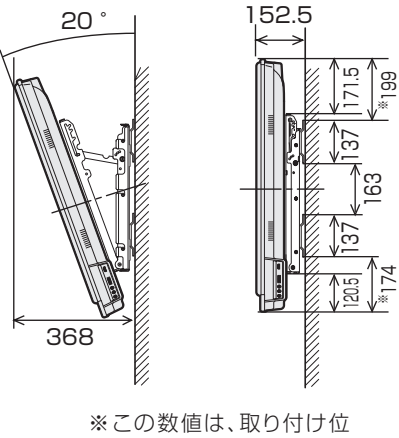

置を変更することにより、 ーコスファフロロITD<br>+50mmになります。

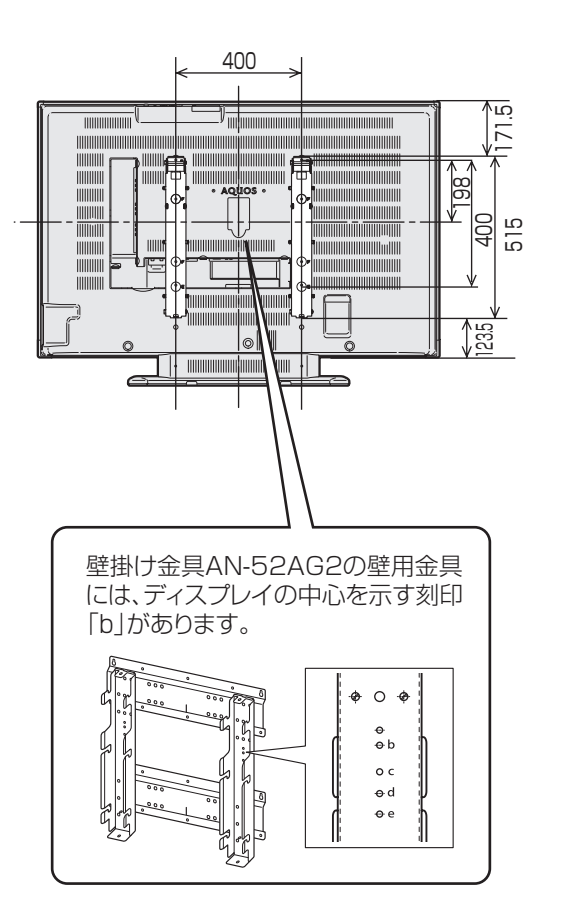

### 本機で使用しているソフトウェアのライセンス情報

#### ソフトウェア構成

本機に組み込まれているソフトウェアは、それぞれ当社または第三者の著作権が存在する、複数の独立したソフトウェア コンポーネントで構成されています。

#### 当社開発ソフトウェアとフリーソフトウェア

本機のソフトウェアコンポーネントのうち、当社が開発または作成したソフトウェアおよび付帯するドキュメント類には 当社の著作権が存在し、著作権法、国際条約およびその他の関連する法律によって保護されています。 また本機は、第三者が著作権を所有しフリーソフトウェアとして配布されているソフトウェアコンポーネントを使用して います。それらの一部には、GNU General Public License(以下、GPL)、GNU Lesser General Public License(以 下、LGPL)またはその他のライセンス契約の適用を受けるソフトウェアコンポーネントが含まれています。

#### ソースコードの入手方法

フリーソフトウェアには、実行形式のソフトウェアコンポーネントを配布する条件として、そのコンポーネントのソース コードの入手を可能にすることを求めるものがあります。GPLおよびLGPLも、同様の条件を定めています。こうしたフ リーソフトウェアのソースコードの入手方法ならびにGPL、LGPLおよびその他のライセンス契約の確認方法について は、以下のWEBサイトをご覧ください。

http://www.sharp.co.jp/support/aquos/source/download/index.html(シャープGPL情報公開サイト) なお、フリーソフトウェアのソースコードの内容に関するお問合わせはご遠慮ください。 また当社が所有権を持つソフトウェアコンポーネントについては、ソースコードの提供対象ではありません。

#### 謝辞

本機には以下のフリーソフトウェアコンポーネントが組み込まれています。

- linux kernel
- modutils
- glibc
- DirectFB
- OpenSSL
- zlib

Ŧ

• AGG(ver. 2.4)

## 本機で使用しているソフトウェアのライセンス表示

#### ライセンス表示の義務

本機に組み込まれているソフトウェアコンポーネントには、その著作権者がライセンス表示を義務付けているものがあり ます。そうしたソフトウェアコンポーネントのライセンス表示を、以下に掲示します。

#### OpenSSL License

This product includes software developed by the OpenSSL Project for use in the OpenSSL Toolkit. (http://www. openssl.org) この製品には OpenSSL Toolkitにおける使用のために OpenSSL プロジェクトによって開発されたソフトウェアが含まれていま す。

#### Original SSLeay License

This product includes cryptographic software written by Eric Young (eay@cryptsoft.com) この製品にはEric Youngによって作成された暗号化ソフトウェアが含まれています。

#### BSD License

This product includes software developed by the University of California, Berkeley and its contributors. この製品にはカリフォルニア大学バークレイ校と、その寄与者によって開発されたソフトウェアが含まれています。

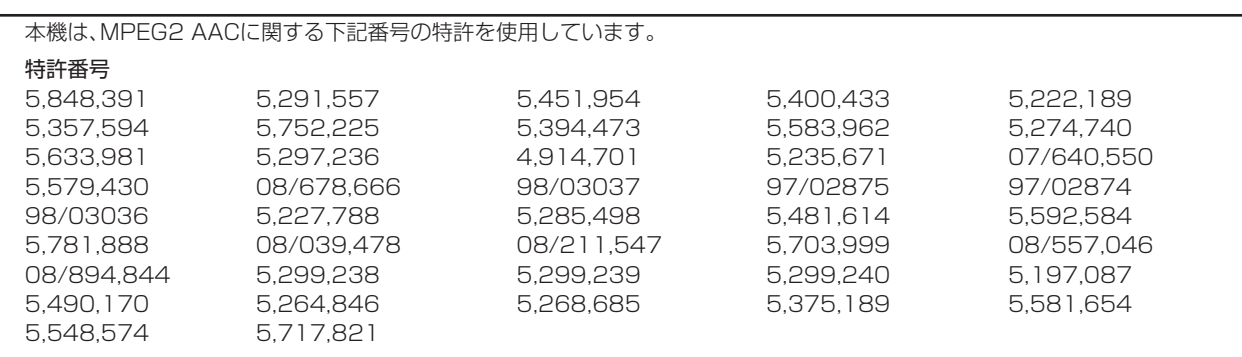

This software is based in part on the work of the Independent JPEG Group. 本機搭載のソフトウェアは、Independent JPEG Groupのソフトウェアを一部利用しております。

この製品は、著作権保護技術を採用しており、米国と日本の特許技術と知的財産権によって保護されています。この著 作権保護技術の使用には、マクロヴィジョン社の許可が必要です。また、その使用は、マクロヴィジョン社の特別な許可 がない限り、家庭での使用とその他一部のペイパービューでの使用に制限されています。この製品を分解したり、改造 することは禁じられています。

この製品では、シャープ株式会社が表示画面で見やすく、読みやすくなるように設計したLCフォント(複製禁止)が搭 載されております。LCフォント、LCFONT、エルシーフォント及びLCロゴマークはシャープ株式会社の登録商標です。 なお、一部LCフォントでないものも使用しています。

IrSS™ または IrSimpleShot™ は、Infrared Data Association® の商標です。

# **壁に掛けて設置する**

## **スタンドをはずす**

■ 別 売 の 壁 掛 け 金 具 (AN-52AG2 / AN-52AG3)で壁 掛け設置する場合などは、付属 のスタンドをはずして使用しま す。スタンドをはずす前に、壁 掛け設置に必要な準備を行って ください。(壁掛け設置のしか た(例) ▼**185** ページ)

- ★★星要
- 接続されているケーブル類は接続先を すべて取りはずしてください。
- はずしたスタンドは本機以外に使用し ないでください。
- 外したネジは、再度スタンドを取り付 ける場合に必要です。スタンドと共に 保管してください。

• 以下の手順は壁掛け金具 AN-52AG2 を例に説明しています。(壁 掛け金具 AN-52AG3 をご使用の場合は、AN-52AG3 の取扱説明 書に従って作業してください。)

#### 準備する

- 接続しているケーブルは、接続先をはずしておきます。
- 壁掛け設置をする場合は、壁掛け金具を本機の裏面に取り付けます。
- 本機背面のキャップ(4 箇所)を取り外しておきます。

# **1 スタンドのネジ(4 箇所)を取りはずす**<br>ヿ゚゚ ・⊕ (プラス) ドライバーを使います。

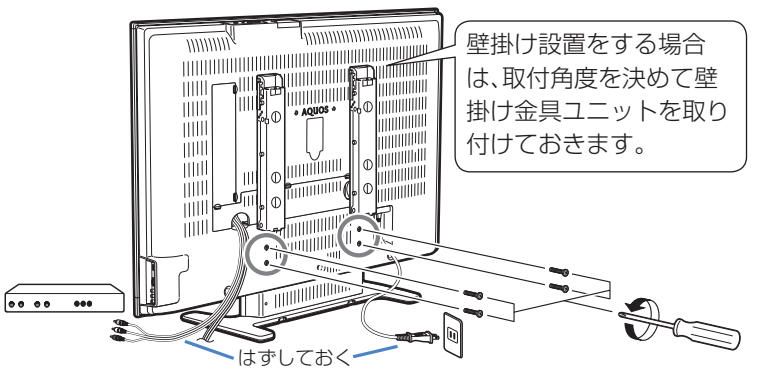

- **2** 本機を持ち上げてスタンドから取りはずす スタンドを押さえ、液晶テレビを少し後ろに傾けながら はずしてください。
	- スピーカーネット部を強く押さないでください。

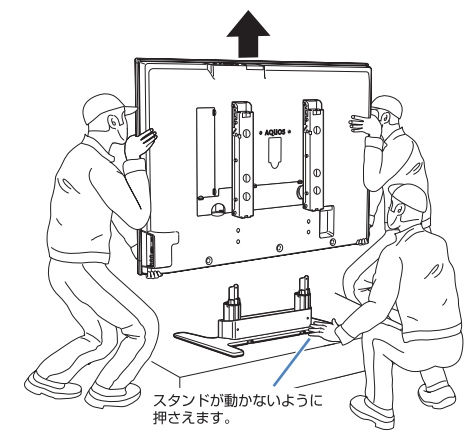

- 壁に掛けて設置する場合は、壁掛け金具の取扱説明書に 従って、壁掛け設置します。
- 本機はかなりの重量があります。硬い床などに落とさな いよう、また足の上に落とさないようご注意ください。

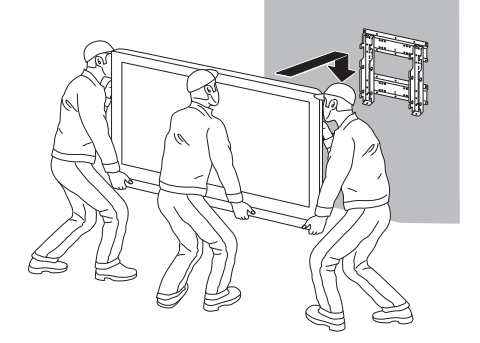

■ 本機を別売の壁掛け金具 (AN-52AG2/AN-52AG3)を使っ て壁掛け設置して使用すること ができます。その場合は、必ず 付属のスタンドをはずしてくだ さい。(スタンドのはずしかた  $\blacktriangleright$  184 ページ)

#### $|\bigstar\bigstar|$ 重要

- 取付け方法など詳しくは、別売品に付 属の取扱説明書をご覧ください。
- 液晶カラーテレビの設置には、特別な 技術が必要ですので、必ず専門の取付 け工事業者にご依頼ください。お客さ まご自身による工事は一切行わないで ください。配線工事についても、壁の 厚さや強度を事前に確認ください。 取付け不備、取扱い不備による事故、 損傷については、当社は責任を負いま せん。

#### ★ おしらせ

- 壁掛け金具 AN-52AG2 を取り付ける 場合は、AN-52AG2 に付属のテレビ 取付用ねじB (M6、長さ 12mm) を ご使用ください。
- 壁掛け金具 AN-52AG3 を取り付ける 場合は、AN-52AG3 に付属のテレビ 取付用ねじⒷ (M6、長さ 12mm)を ご使用ください。
- **壁掛け設置のしかた(例)**・以トの手順は壁掛け金具 AN-52AG2 を例に説明しています。 (壁掛け金具 AN-52AG3 をご使用の場合は、AN-52AG3 の 取扱説明書に従って取り付けてください。)
	- **1** 液晶テレビを設置する壁面のテレビの四隅の位 置にテープなどを貼り、テレビの外形寸法の目 印をつける
		- 水平・垂直の角度や寸法は正確に測ってください。
		- テープ類は跡が残らないものをご使用ください。
	- **2** 4 箇所の目印から対角線を引き、その交点(テ レビ画面の中心となる位置)に目印を付ける
		- 糸を対角線に張り、交点に目印を付けるなど跡が残らな いようにします。
	- **3** この目印と壁用金具のディスプレイ中心を示す 刻印を合わせ、壁用金具を壁に取り付ける
		- 下記の寸法の数値は目安です。作業状態などにより異 なってきます。
	- **4** 壁掛け金具ユニットを液晶テレビに取り付けた 後、スタンドをはずし、壁面の寸法の目印(テ レビの四隅)を目安にして、テレビを壁掛け金 具に取り付ける
		- 壁に掛けて使う場合の取付け角度は 0 度、5 度、10 度、 15 度、20 度です。(AN-52AG3 は角度調整できません。)
		- 取付け角度を調整するときは、必ず液晶テレビを壁から 取り外してください。
		- **5** 目印のテープ類を取り除く

( 単位:mm)  $1274$  (LC-52RX1W) 199 437  $810$  $174$  $520$ 壁の目印  $\rightleftharpoons$ 寸法の目印

上記の方法はあくまで参考です。設置環境に合った方法で取付設置を行ってください。

#### ■ 1ビットデジタルアンプ

シャープ独自開発の1ビットデジタルアンプ技術は、 アナログ信号を内部で1ビットのデジタル信号に変 換し、そのまま伝達/増幅を行う技術です。

 1秒間に560万回(5.6MHz)というCDの約128 倍に相当する超高速サンプリングによって、音の分解 能を向上させています。

 従来のマルチビット信号処理のように、情報の間引き や補完といった音質処理がないため、より原音に近い 音で、「音の立ち上がり」の速さや滑らかさを高品位に 再現します。より高品位な、「11.2MHz」のものもあ ります。

#### ■ 110度CSデジタル放送

 BSデジタル放送の放送衛星(BS)と同じ東経110度 に打ち上げられた通信衛星(CS)を利用した新しいデ ジタル放送です。細かいジャンルに特化した多数の専 門チャンネルの中から見たいチャンネルを購入して 視聴する仕組みになっています。一部、無料放送もあ ります。

#### ■ 1125p、750p、1125i、525p、525i

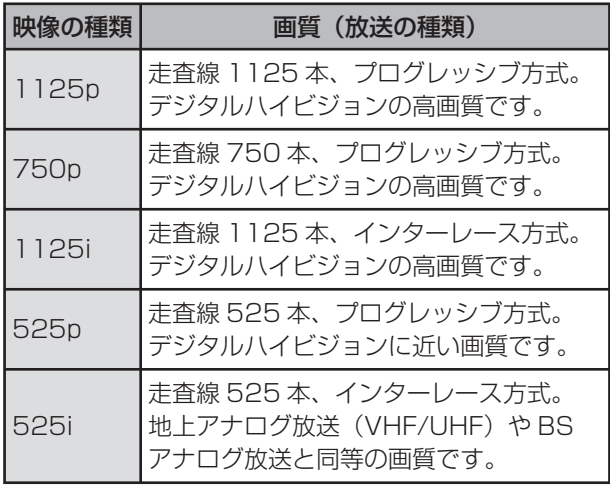

#### ■ 16:9

 デジタルハイビジョン放送の画面縦横比です。従来の 4:3映像に比べ、視界の広い臨場感のある映像が楽し めます。

#### ■ AAC(Advanced Audio Coding)

 デジタル放送の信号は大容量のため、圧縮技術が必要 です。AACは、デジタル音声圧縮方式の1つです。少し 未来のデータを予測し圧縮効率を上げる技術を採用 しており、高音質であるにもかかわらず、高圧縮、マル チチャンネル化が可能です。

#### ■ ADSL回線

 ブロードバンド回線のひとつで、アナログ固定電話回 線の音声通話に使用しない帯域を使った回線です。

#### ■ B-CASカード (ビーキャスカード)

 各ユーザー独自の番号などが記載されている、BS/ 110度CS/地上デジタル放送視聴用ICカードのこ とです。ユーザー登録し、B-CASカードを受信機に挿 入すると、双方向サービスの利用が可能となり、放送 局からのメッセージを受信できるようになります。ま た、有料放送の視聴を希望される場合やNHKとの受 信確認、そして、今後予定されている各種双方向サー ビスを希望される場合などにも登録済みカードが必 要になります。(B-CASカードを挿入しないと、すべ てのデジタル放送が映りません。)

#### ■ BSデジタル放送

 2000年12月から本格サービスが開始された新しい 衛星放送で、従来のBS(アナログ)放送に比べ、より高 画質で多チャンネルの放送を楽しむことができます。 さらに、BSデジタル放送では、高品位のデジタル音声 放送(BSラジオ)、ニュース・スポーツ・番組案内など の情報提供、オンラインショッピングやクイズ番組へ の参加が可能なデータ放送など、多彩なサービスを行 います。

#### ■ CATV(ケーブルテレビ)

 ケーブル(有線)テレビ放送のことです。放送サービス が実施されている地域で、ケーブルテレビ局と契約 することによって、放送を受信できます。それぞれの 地域に密着した情報を発信しているのが特徴です。 最近では多数のチャンネルや自主放送を行う都市型 のケーブルテレビ局も増えています。本機は「パスス ルー方式」のCATVに対応しています。

#### ■ CATV回線

 ブロードバンド回線のひとつで、ケーブルテレビ網を 使った回線です。

#### ■ Cookie

 Webサイトから、ブラウザに対して一時的に書き込 まれる情報です。

 たとえば、買い物ができるWebサイトでは、購入した い商品を選んだときに情報が書き込まれます。その情 報は、選んだ商品を確認するときや、購入商品の代金 を計算するときに利用されます。

#### ■ D端子

 高画質映像信号用コネクタの通称です。従来、輝度信 号(Y)と色差信号(CB/PB、CR/PR)を3本のケーブ ルで接続(コンポーネント接続)していたのを1本の ケーブルで接続できるようにしたのがD端子ケーブ ルです。輝度・色差信号のほかにも、映像フォーマット を識別する制御信号を送ることができます。走査線数 と走査方式によってD1~D5の規格があり(本機は D5に対応)、数字が大きいほど、より高画質な映像に 対応できます。

#### ■ EPG(Electronic Program Guide)

 デジタル放送で送られてくる番組情報のデータを 使って画面で見られるようにした電子番組表のこと です。

 本機では、電子番組表から番組を選んで選局や録画予 約をすることができます。

#### ■ HDMI(High Definition Multimedia Interface)

 ハイビジョン映像信号、マルチチャンネルオーディ オ信号、双方向伝送対応のコントロール信号を1本の ケーブルで接続できるAVインターフェースです。 高精細な映像入力に対応しています。

#### ■ HTML

 インターネット上にページを作るための記述ルール です。この記述ルールをブラウザが読み取って、ペー ジが表示されます。

#### ■ i.LINK(アイリンク)

 i.LINK端子を持つ機器間でデジタル映像やデジタル 音声などマルチメディア系のデータの双方向通信を 行ったり、接続した機器を操作したりできるシリアル 転送方式のインターフェースです。接続はi.LINKケー ブル1本で行うことができます。i.LINKはIEEE1394 の呼称で、IEEE(米国電子電気技術者協会)によっ て標準化された国際規格です。現在、100Mbps、 200Mbps、400Mbps、800Mbpsの転送速度があ り、それぞれS100、S200、S400、S800と表示さ れます。

本機は最大400Mbpsの転送が可能です。

#### ■ LAN

 Local Area Network(ローカル・エリア・ネットワー ク)の略で、コンピューター・ネットワークの形式のひ とつです。

 一般家庭や企業のオフィスなど、小さな規模で用いら れています。

#### ■ MPEG(Moving Picture Experts Group)

 デジタル放送の信号は大容量のため、圧縮技術が必要 です。MPEGは、デジタル動画圧縮技術の符号化方式 の1つです。一般に「エムペグ」と読みます。MPEG2 は、「動き補償」「予測符号化」などの技術を使って画像 データを圧縮するもので、圧縮レートは画像の内容に より可変ですが、だいたい40分の1に圧縮すること ができます。

#### ■ NTSC(National Television System Committee)

 日本でも採用している現行のカラーテレビ放送方式 の標準規格のことです。現在、日本、アメリカのほか、 韓国、カナダ、メキシコなどで採用しています。この規 格は、毎秒30フレーム(フィールド周波数60Hz)、走 査線数525本のインターレース方式です。

#### ■ PCM(Pulse Code Modulation)

 アナログの音声信号をデジタル信号に変換する方式 の1つ。音楽CDは、この方式を利用しています。

#### **PPV(Pay Per View)**

「ペイパービュー」と読みます。番組単位で購入契約が 必要な有料番組のことです。

#### ■ S1/S2映像

 セパレート(S)映像信号に、画面比率4:3で上下に黒 帯のあるワイド映像(レターボックス)や、もと16:9 の映像を横方向に圧縮して4:3にした映像(スクイー ズ)を自動判別する信号を加えた映像信号のことで す。映画サイズの番組やビデオソフトを見るときは、 自動的にレターボックスは「シネマ」に、スクイーズは 「フル」になります。

 セパレート(S)映像信号は、輝度信号と色信号を分離 して伝送することで映像の劣化を抑えています。

#### ■ WAN

 Wide Area Network(ワイド・エリア・ネットワー ク)の略で、コンピューター・ネットワークの形式のひ とつです。 広域通信網とも呼ばれ、大きな規模で用いられていま

#### ■ Webサイト

す。

 サーバーに保存されている、関連したページの集まり のことです。AQUOS.jpもひとつのWebサイトです。

#### ■ インターネット

 世界中にある小さなコンピューター・ネットワークが お互いにつながりを持つようになってできた、世界規 模のネットワークです。

#### ■ インターネットサービスプロバイダー

 ご家庭のパソコンなどをインターネットに接続する ためのサービスを提供している事業者のことです。プ ロバイダーと呼ばれたり、ISPと表記されることもあ ります。

#### ■ インターレース(飛び越し走査)

 NTSC方式のテレビやビデオの画像表示では、525 本の走査線のうち、まず奇数番めの走査線(262.5 本)を1/60秒で描きます(この1画面を1フィールド といいます)。つぎに偶数番めの走査線(262.5本) を1/60秒で描きます。これで、合わせて走査線525 本の1枚の完全な画像(フレーム)をつくっていく方 式です。「525i」「1125i」の「i」はインターレース(interlaced)を表します。

## **用語の解説(つづき)**

#### ■ 液晶パネル

 液晶を封入したパネルの電極間に電気を流すと、映像 として見えるように開発された表示素子です。環境に 配慮した低消費電力で動作する利点があります。

#### ■ お知らせ

 BS/110度CS/地上デジタル放送局から視聴者へ メッセージを送るサービスです。

#### ■ キャッシュ

 ブラウザが、表示したページのデータを一時的に保管 しておくところです。

 ページのデータは、インターネットを通じて取り込ま れています。いつもインターネットからデータを取り 込んで表示させると、つねにデータを取り込むための 時間がかかってしまいます。このため、保管したデー タを再利用し、データを取り込むための時間を節約し ています。

#### ■ コンポーネント接続

 映像信号を輝度信号(Y)と色差信号(CB/PB、CR/PR) の3つのコンポーネント(構成部分)に分離して伝送 する接続方法です。コンポーネント映像端子は3つの 端子に分かれているので、接続には3つのプラグに分 かれた専用コード(コンポーネントケーブル)を用い ます。通常の映像端子による接続に比べ、色のキレが 良く、チラツキのない画質が得られます。

#### ■ コンポジット接続

 通常の映像端子(ビデオ端子)を使って映像信号を伝 送する接続方法です。映像端子は1つのみで、ふつう 黄色で表示されており、形状は音声端子と同じです。 コンポジット接続による映像・音声端子の接続では、 黄・白・赤の3色に分かれたAVケーブルを使うのが一 般的です。

#### ■ サーバー

 コンピューター・ネットワークでサービスや情報を提 供するコンピューターのことです。

 インターネットの世界では、Webページのデータを 保存しているWWWサーバー、指定したURLがどこ にあるかを探すDNSサーバー、企業などの内部ネッ トワークとインターネットの間で効率よくWebペー ジを表示したり、内部ネットワークを保護したりする プロキシサーバーなど、いろいろなサーバーが無数に あります。

#### ■ スプリッター

 ADSL回線でインターネットに接続する際に、イン ターネット用のデータ信号と電話用の音声信号を分 離する機器です。

#### ■ 地上デジタル放送

 2003年12月から東京・大阪・名古屋の3大都市圏の 一部地域で開始され、2006年12月現在、全国の都道 府県庁所在地で開始されている新しい放送です。ゴー ストのない高品質映像、デジタルハイビジョン放送、 データ放送や双方向サービス、多チャンネルといっ た、これまでの地上アナログ放送にはなかった特長を もっています。

#### ■ ハイビジョン放送

 デジタルハイビジョンの高画質放送のことです。従 来の地上アナログテレビ放送が525本の走査線で表 示しているのに対し、デジタルハイビジョン放送は 750本や1125本の走査線を使用しているため、よ り緻密で高画質な映像を楽しめます。BSデジタル放 送では、番組によって「デジタルハイビジョン映像」と 「デジタル標準映像」という異なる画質で放送されて います。

#### ■ ハブ

 LANなどのネットワークのケーブルを分けたり、中 継したりする機器です。

#### ■ 光回線

 ブロードバンド回線のひとつで、光ファイバー網を 使った回線です。 ADSL回線やCATV回線に比べてデータの転送ス ピードの速さが特長です。

#### ■ ブックマーク

 ページのURLを記憶する機能です。 ブックマークに登録することで、URLを入力したり、 何度もリンクをたどったりする必要がなくなります。 「お気に入り」と呼ばれることもあります。

#### ■ ブラウザ

 インターネット上のページを見るためのソフトウェ アです。Webブラウザ、インターネットブラウザなど と呼ばれることもあります。

#### ■ ブロードバンド回線

 一度に大量のデータをやりとりすることができるイ ンターネットに接続するための回線のことです。 ADSL回線、CATV回線、光回線などがあります。

#### ■ プログレッシブ(順次走査)

飛び越し走査(「インターレース」の項を参照)をしな いで、すべての走査線を順番どおりに描く方法です。 525pの場合、525本の走査線を順番どおりに描き ます。インターレース方式に比べ、チラツキのないこ とが特徴で、文字や静止画を表示するときなどに適し ています。「525p」「750p」の「p」はプログレッシブ (progressive)を表します。

#### ■ プロバイダー

 一般にはインターネットサービスプロバイダー (ISP、インターネット接続業者)のことをいいます。 電話回線などを使って顧客のコンピューターをイン ターネットに接続するほか、メール利用などのサービ スを行うことがあります。 本機では、インターネットのBMLコンテンツ(デジタ ル放送で使用されるデータ放送言語)を使った双方向

■ 文字コード

サービスが楽しめます。

 コンピューターの内部は、すべて0と1の組み合わせ で成り立っています。画面に表示される文字も0と1 の組み合わせになります。この0と1の組み合わせを どの文字にするかを取り決めたものが文字コードで す。

 世界中にはさまざまな文字があり、その文字に合わせ て各地域で標準となっている文字コードがあります。 このため、ページを作成するために使われた文字コー ドとブラウザの文字コードが異なる場合もあり、この 場合、文字が正しく表示されなくなることがありま す。

#### ■ リンク

 インターネットのページ上にあって、他のページなど を表示するための入り口のことです。 一般的には、青い文字や青い枠で表示されたり、下線 がついていたりします。

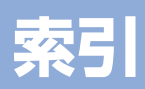

## ●英数字・記号<br>110度CSデジタル放送....34・35・186

r.

臣

ī

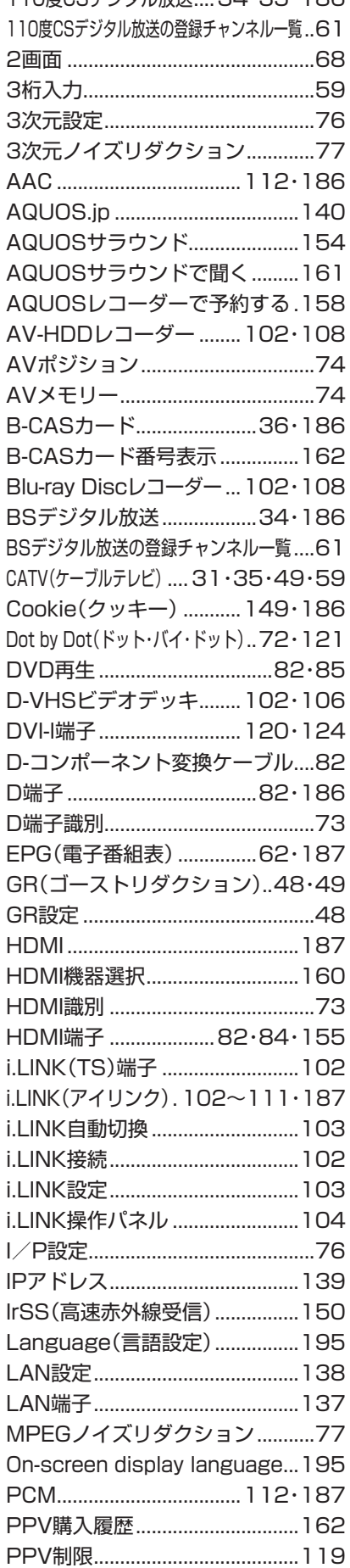

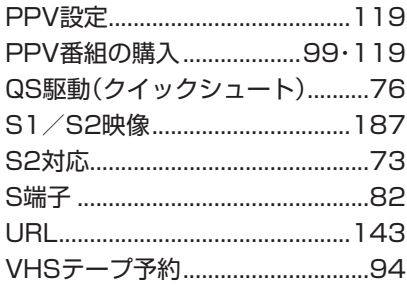

### ●あ行

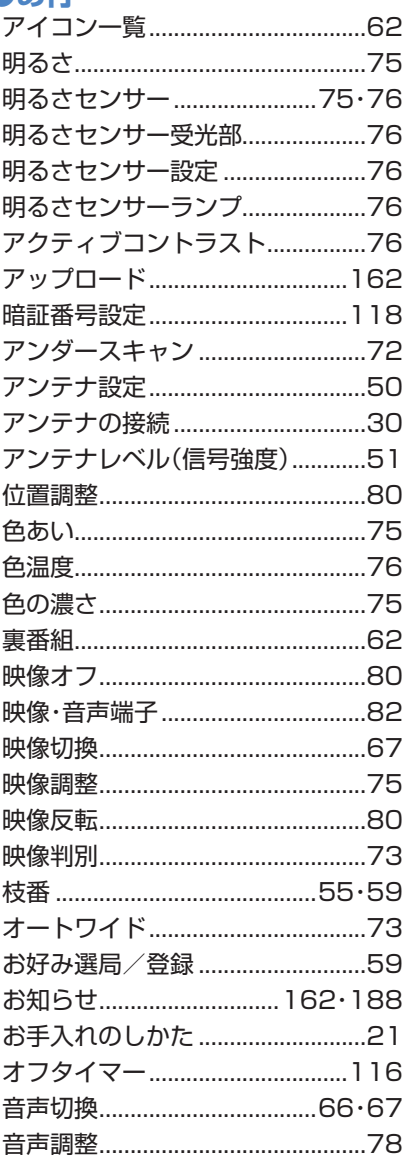

## ●か行

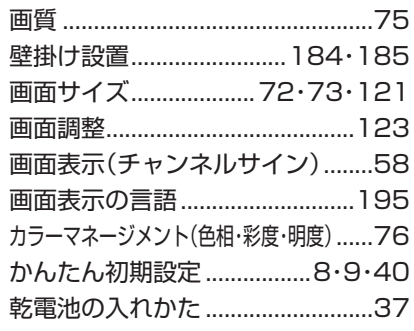

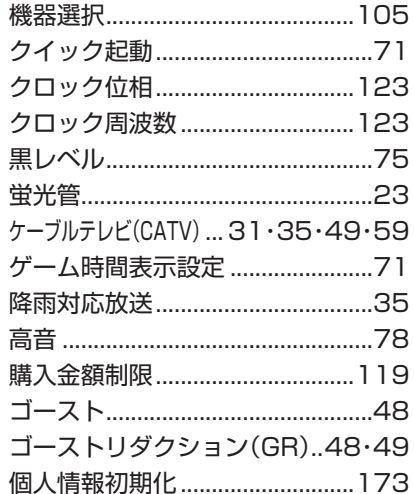

### ●さ行

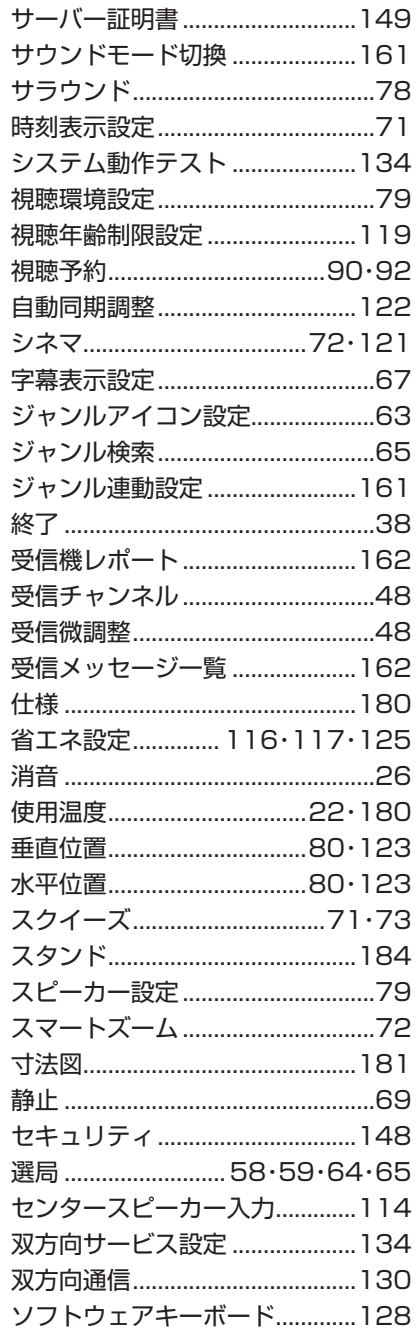

## ●た行

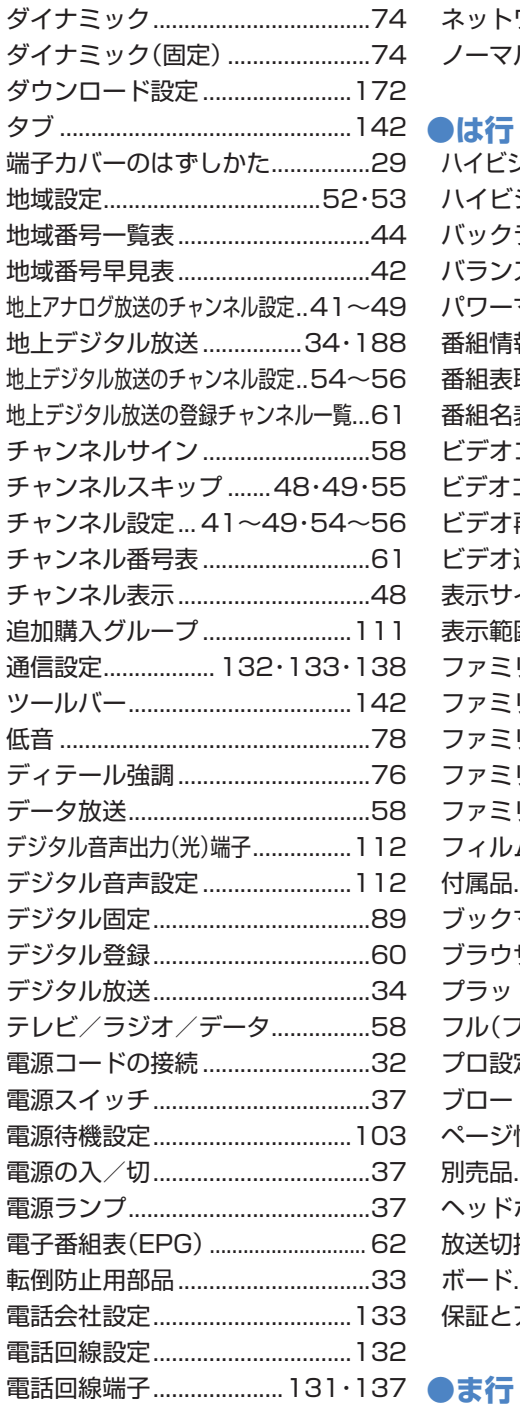

## ●な行

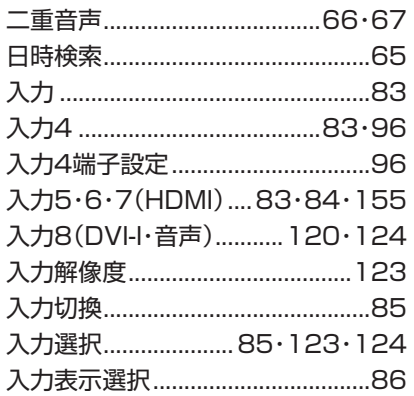

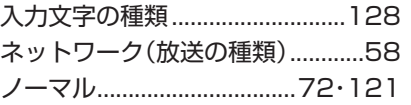

## ●は行

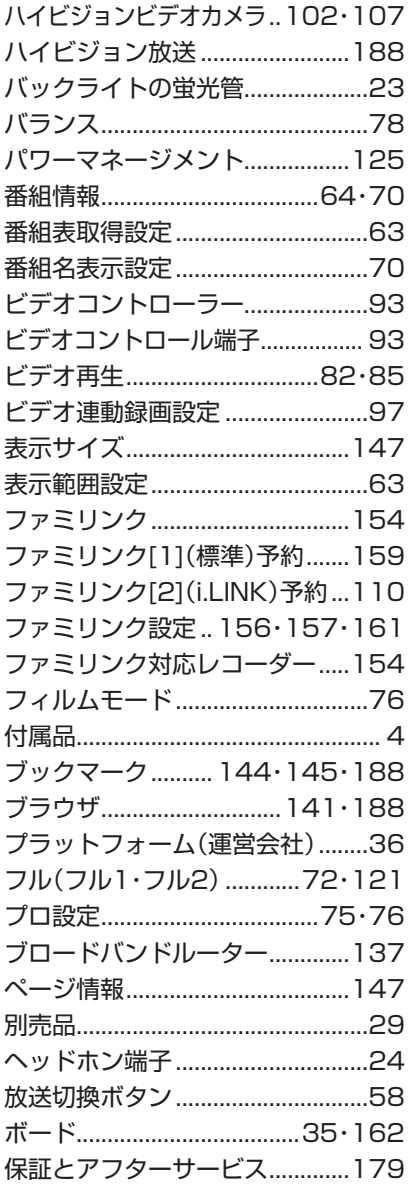

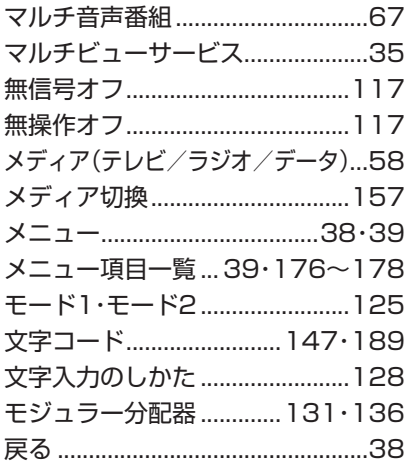

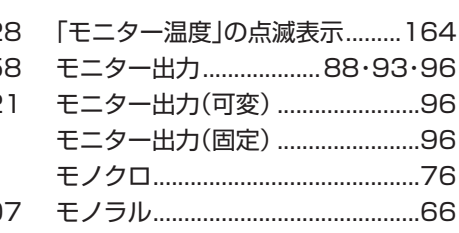

## ●や行

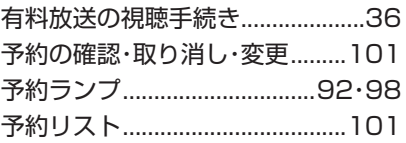

### ●5行

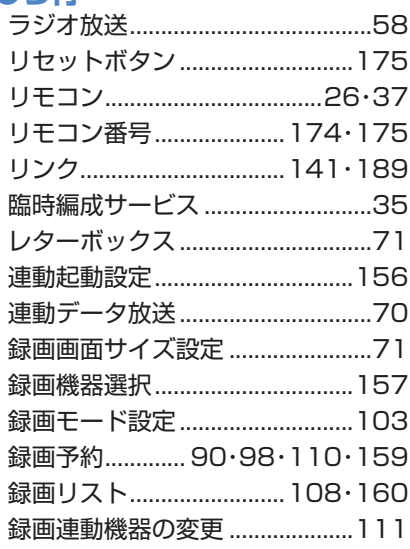

## ●わ行

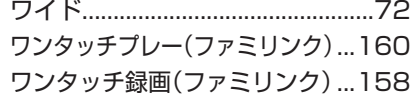

## エコロジークラスでいきましょう。 シャープ。

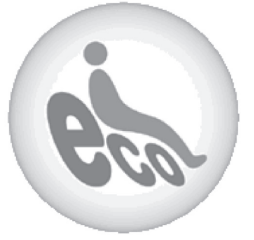

#### **液晶カラーテレビ LC-52RX1W**

この製品は、こんなところがエコロジークラス。

#### 「省ェネ」「明るさセンサー」を活用

周囲の明るさに応じて液晶画面の明るさを自動的に調整する 「明るさセンサー」機能がついています。この機能を「入」にすると 周囲が暗いときには、自動的に画面を暗くするので、省エネにな ります。

#### 上手に使って、もっともっとエコロジークラス。

#### ◎外出やおやすみのときは電源を切って

リモコンで液晶テレビの電源を切っても、少量の電力を消費して います。こまめに本体の電源を切ることにより、更に効果的な省 エネになります。

※ただし、録画予約、衛星ダウンロードを行う場合は、リモコンで電源を切って下さい。

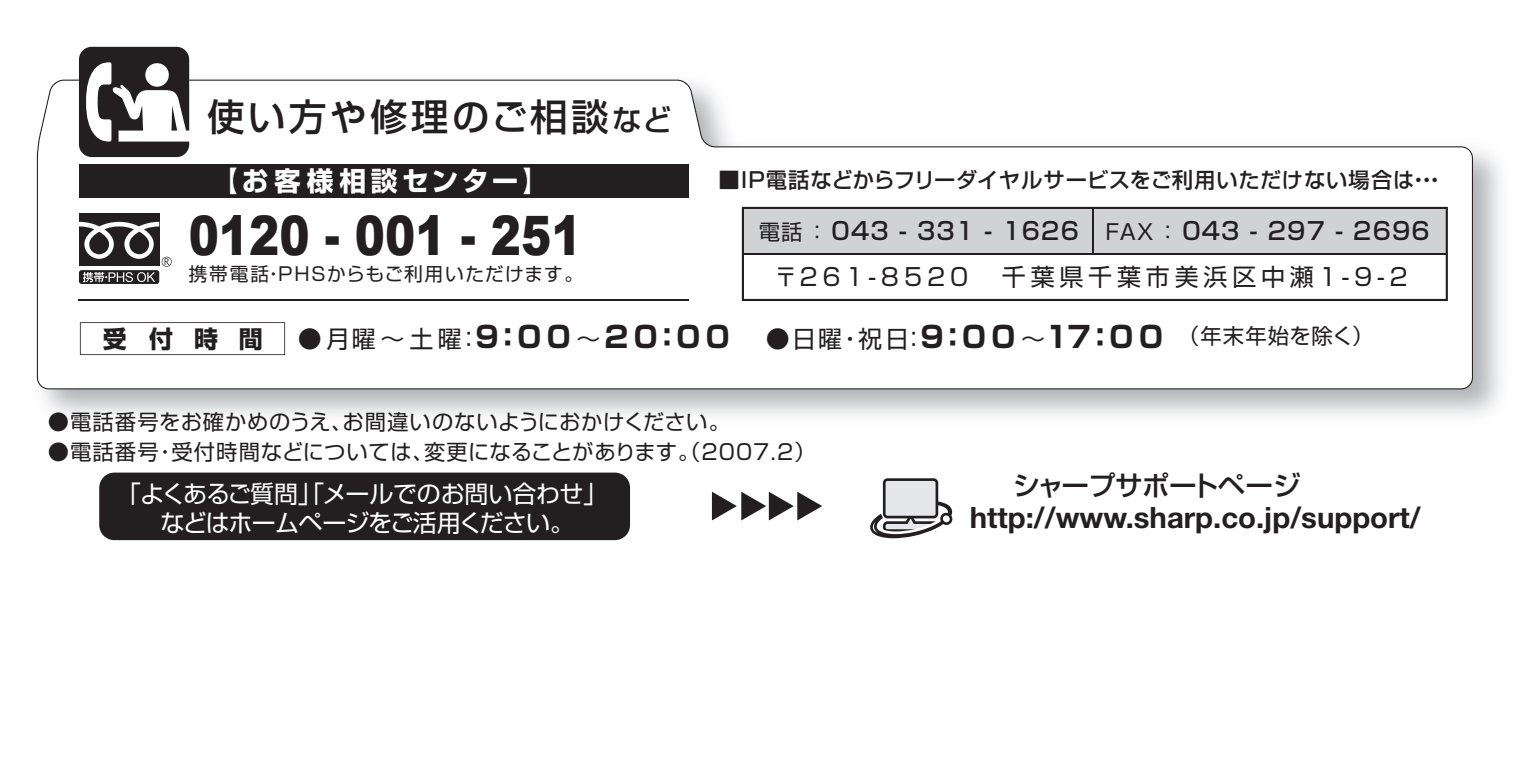

## 'ャープ株式会社

本 社 〒545-8522 大阪市阿倍野区長池町22番22号 AVシステム事業本部 T329-2193 栃木県矢板市早川町174番地

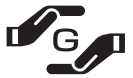

PRINTED WITH ★この印刷物は環境に配慮した植物性大豆油インキを使用しています。 <u>ン PRINTED WITH</u><br>

SOY INK ↓ ★この取扱説明書は再生紙を使用しています。(古紙配合率 100%)

TINS-C918WJZZ $\Lambda$ 07P01-JA-OK